# Instrument Control Toolbox

**For Use with MATLAB®**

**Computation**

**Visualization**

**Programming**

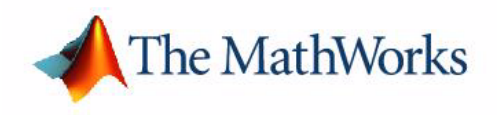

User's Guide

*Version 1*

#### **How to Contact The MathWorks:**

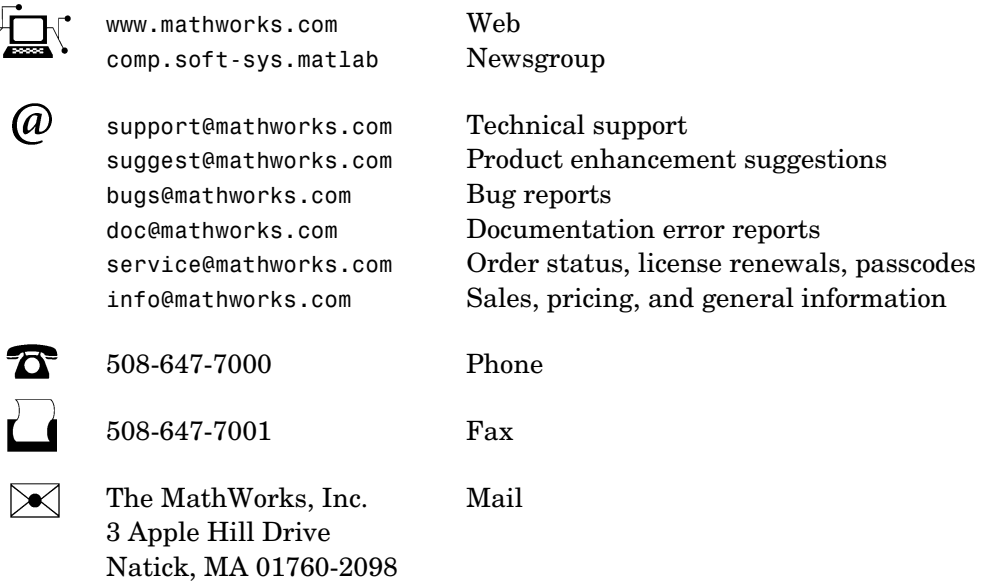

For contact information about worldwide offices, see the MathWorks Web site.

#### *Instrument Control Toolbox User's Guide*

COPYRIGHT 2000 - 2002 by The MathWorks, Inc.

The software described in this document is furnished under a license agreement. The software may be used or copied only under the terms of the license agreement. No part of this manual may be photocopied or reproduced in any form without prior written consent from The MathWorks, Inc*.*

FEDERAL ACQUISITION: This provision applies to all acquisitions of the Program and Documentation by or for the federal government of the United States. By accepting delivery of the Program, the government hereby agrees that this software qualifies as "commercial" computer software within the meaning of FAR Part 12.212, DFARS Part 227.7202-1, DFARS Part 227.7202-3, DFARS Part 252.227-7013, and DFARS Part 252.227-7014. The terms and conditions of The MathWorks, Inc. Software License Agreement shall pertain to the government's use and disclosure of the Program and Documentation, and shall supersede any conflicting contractual terms or conditions. If this license fails to meet the government's minimum needs or is inconsistent in any respect with federal procurement law, the government agrees to return the Program and Documentation, unused, to MathWorks.

MATLAB, Simulink, Stateflow, Handle Graphics, and Real-Time Workshop are registered trademarks, and TargetBox is a trademark of The MathWorks, Inc.

Other product or brand names are trademarks or registered trademarks of their respective holders.

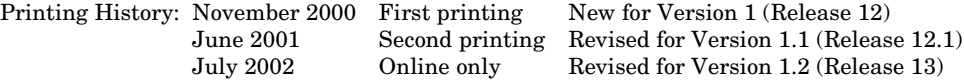

# **Contents**

### **[Preface](#page-10-0)**

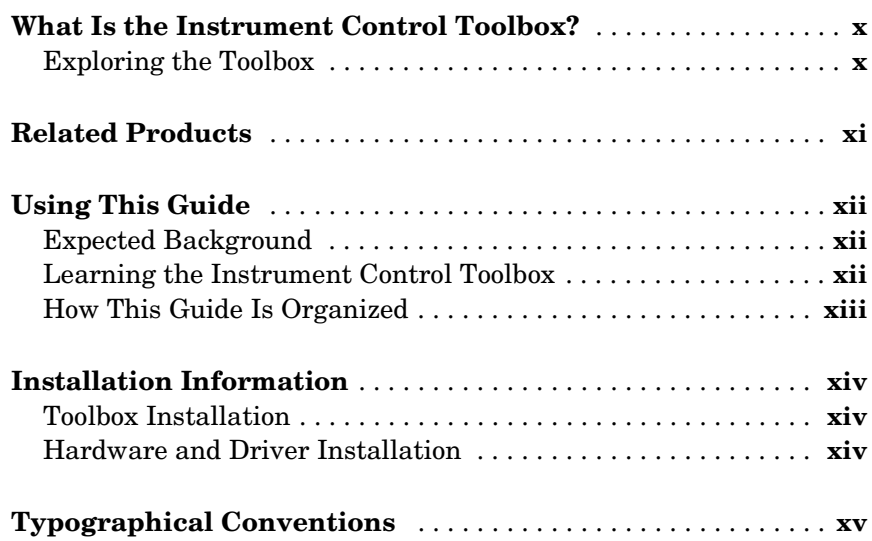

### **[Getting Started with the Instrument](#page-18-1) Control Toolbox**

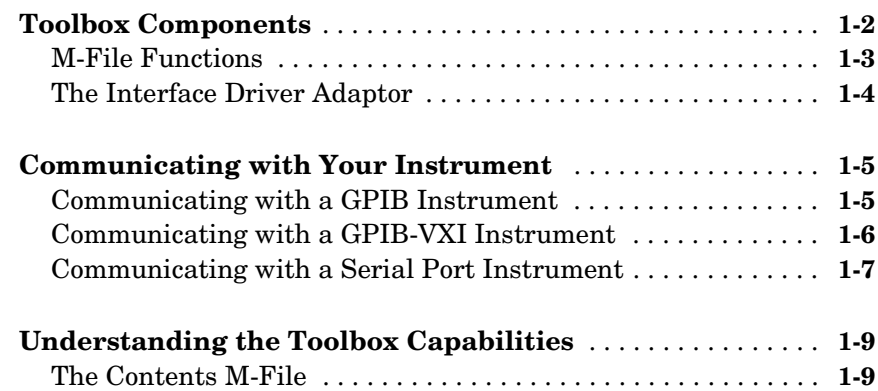

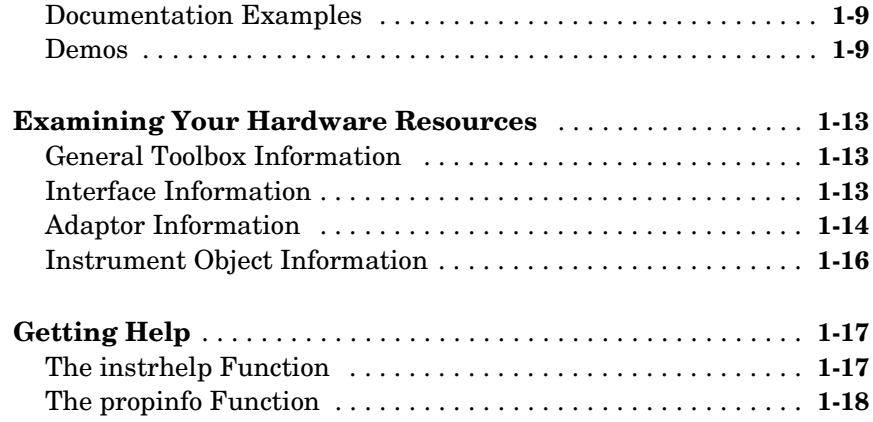

### **[The Instrument Control Session](#page-38-1)**

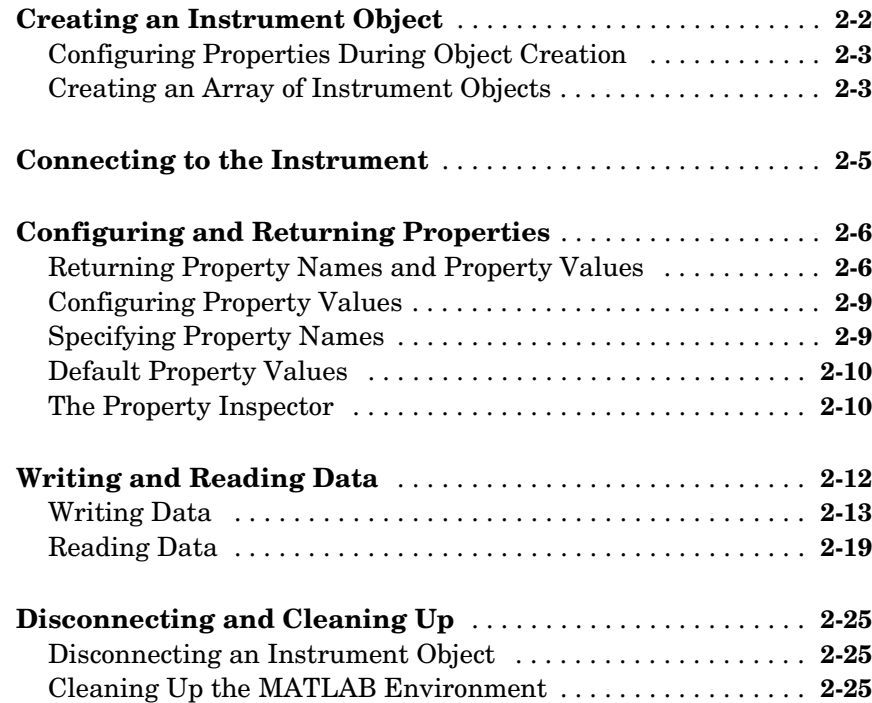

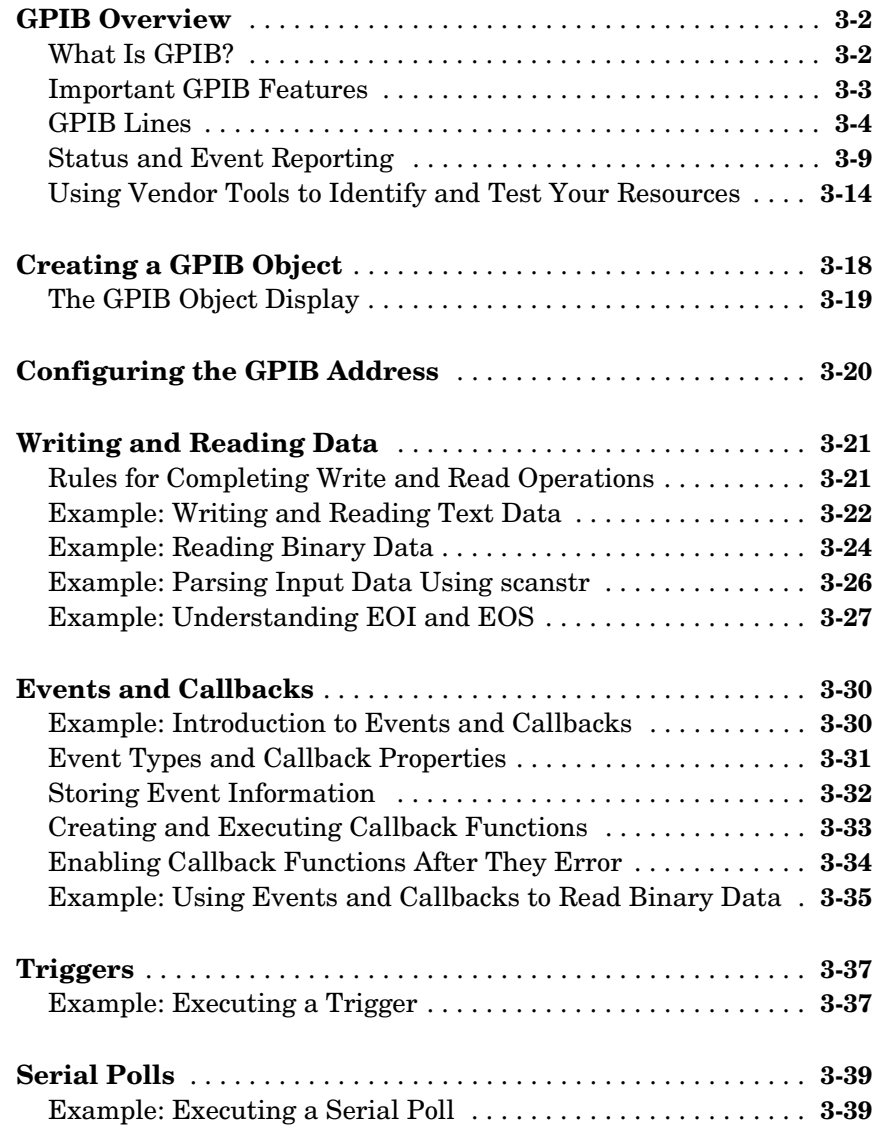

### **[Controlling Instruments Using the](#page-106-1) VISA Standard**

## *[4](#page-106-0)*

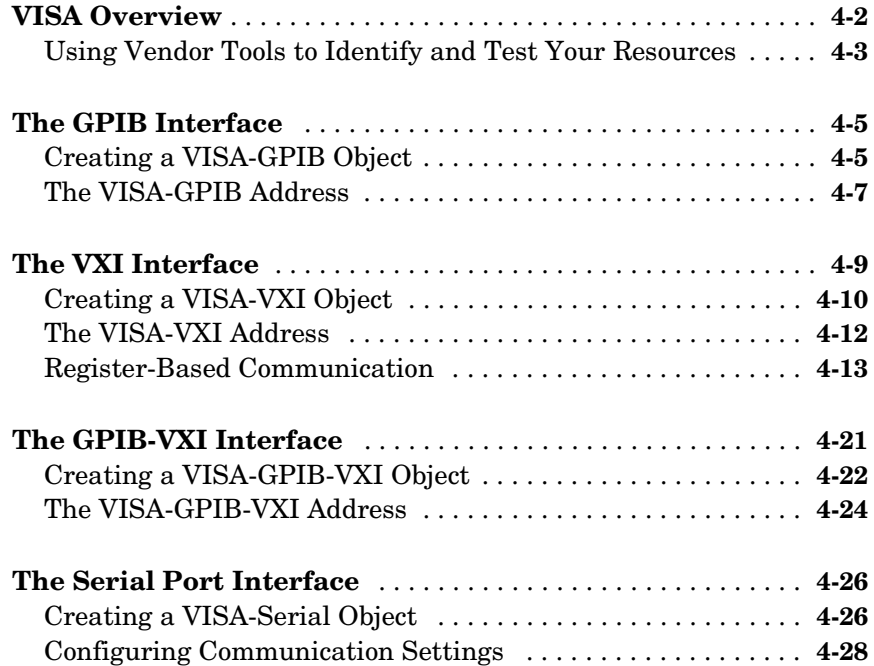

### **[Controlling Serial Port Instruments](#page-136-1)**

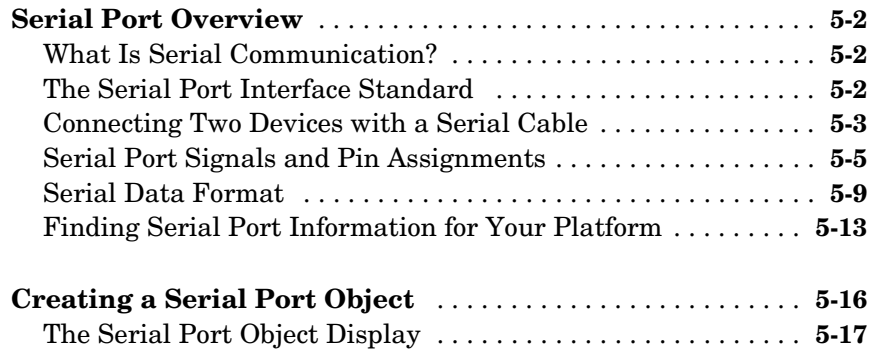

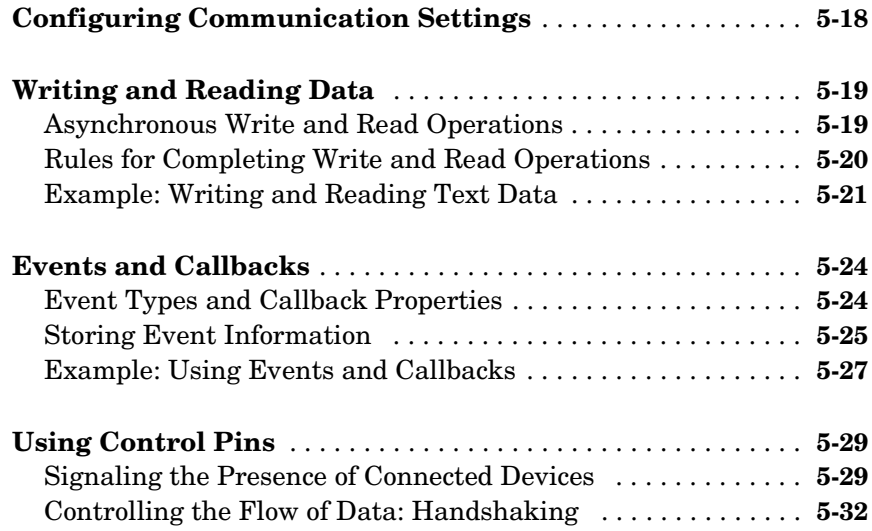

# **[Controlling Instruments Using TCP/IP and UDP](#page-170-1)**

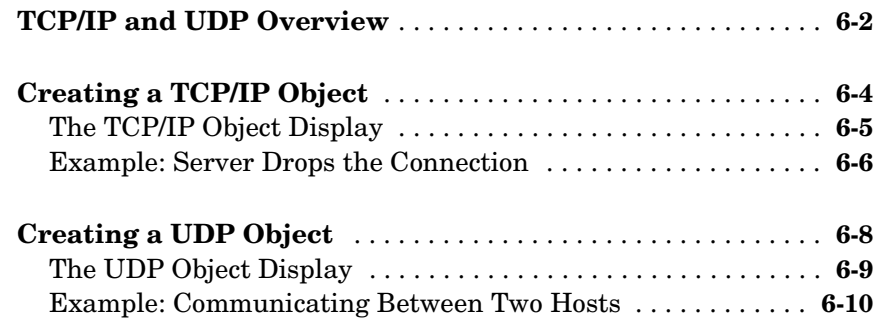

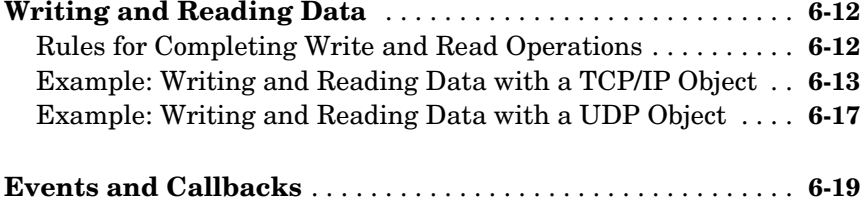

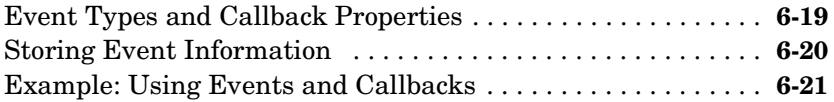

### **[Saving and Loading the Session](#page-192-1)**

### *7*

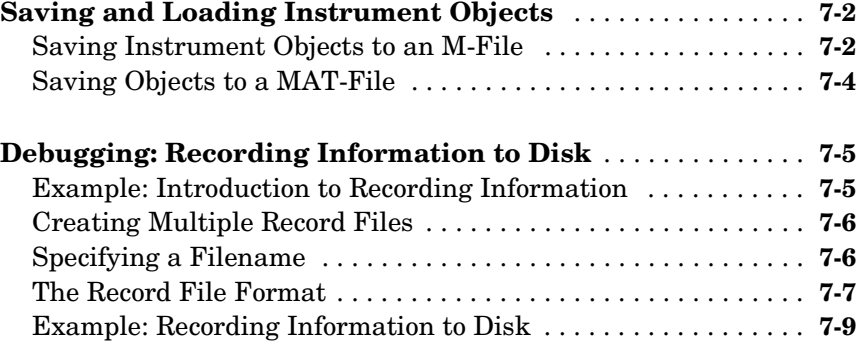

### **[Function Reference](#page-204-1)**

# *[8](#page-204-0)*

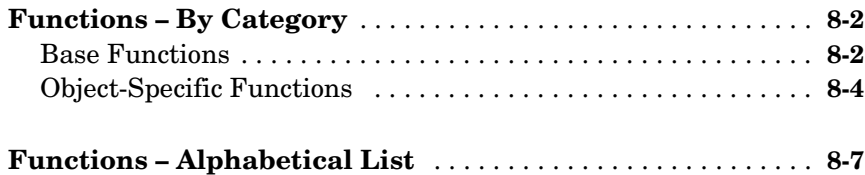

### **[Property Reference](#page-324-1)**

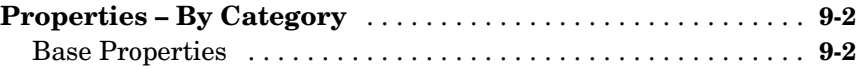

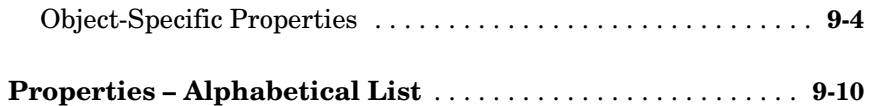

*[A](#page-420-0)*

### **[Selected Bibliography](#page-420-1)**

**[Index](#page-422-0)**

# <span id="page-10-0"></span>Preface

This chapter provides a brief overview of the Instrument Control Toolbox, as well as information about this documentation set. The sections are as follows.

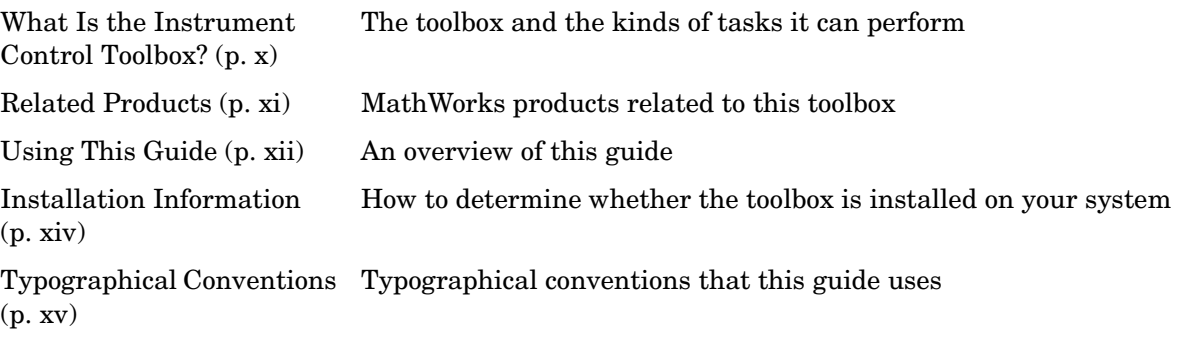

### <span id="page-11-0"></span>**What Is the Instrument Control Toolbox?**

The Instrument Control Toolbox is a collection of M-file functions built on the MATLAB® technical computing environment. The toolbox provides you with these features:

- **•** A framework for communicating with instruments that support the GPIB interface (IEEE-488), the VISA standard, the TCP/IP or UDP protocols, and the serial port interface (RS-232, RS-422, and RS-485). Note that the toolbox extends the basic serial port features included with MATLAB.
- **•** Functions for transferring data between MATLAB and your instrument:
	- **-** The data can be binary (numerical) or text.
	- **-** Text data can be any command used by your instrument such as a command given by the Standard Commands for Programmable Instruments (SCPI) language.
	- **-** The transfer can be synchronous and block the MATLAB command line, or asynchronous and not block the MATLAB command line.
- **•** Event-based communication
- **•** Functions for recording data and event information to a text file
- **•** Tools that facilitate instrument control in an easy-to-use graphical environment

### <span id="page-11-1"></span>**Exploring the Toolbox**

A list of the toolbox functions is available to you by typing

help instrument

You can view the code for any function by typing

type function\_name

You can view the help for any function by typing

instrhelp function\_name

You can change the way any toolbox function works by copying and renaming the M-file, then modifying your copy. You can also extend the toolbox by adding your own M-files, or by using it in combination with other products such as the MATLAB Report Generator or the Data Acquisition Toolbox.

### <span id="page-12-0"></span>**Related Products**

The MathWorks provides several related products that are especially relevant to the kinds of tasks you can perform with the Instrument Control Toolbox. For more information about any of these products, see either

- **•** The online documentation for that product if it is installed or if you are reading the documentation from the CD
- **•** The MathWorks Web site, at http://www.mathworks.com; see the "products" section

The toolboxes listed below all include functions that extend the capabilities of MATLAB.

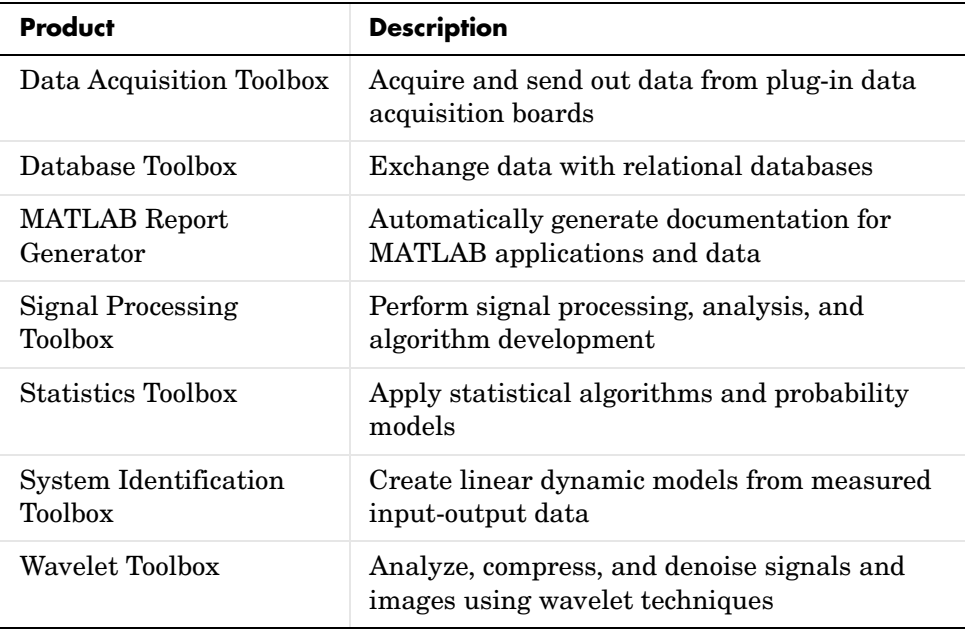

### <span id="page-13-0"></span>**Using This Guide**

### <span id="page-13-1"></span>**Expected Background**

To use the Instrument Control Toolbox, you should have some familiarity with

- **•** The basic features of MATLAB
- **•** The commands used to communicate with your instrument; these commands might use the SCPI language or some other vendor-specific language
- **•** The features of the interface associated with your instrument

### <span id="page-13-2"></span>**Learning the Instrument Control Toolbox**

Start with [Chapter 1, "Getting Started with the Instrument Control Toolbox,"](#page-18-2) which describes how to examine your hardware resources, how to communicate with your instrument, how to get online help, and so on. Then read [Chapter 2,](#page-38-2)  ["The Instrument Control Session,"](#page-38-2) which provides a framework for constructing instrument control applications. Depending on the interface used by your instrument, you might then want to read the appropriate interface-specific chapter. These chapters are described in the next section.

If you want detailed information about a specific function, refer to Chapter 8, "Function Reference." If you want detailed information about a specific property, refer to Chapter 9, "Property Reference."

#### **Using the Documentation Examples with Your Instrument**

The examples in this guide use specific peripheral instruments such as a Tektronix TDS 210 two-channel oscilloscope or an Agilent 33120A function generator. Additionally, the GPIB examples use a National Instruments GPIB controller and the serial port examples use the COM1 serial port. The string commands written to these instruments are often unique to the vendor, and the address information such as the board index or primary address associated with the hardware reflects a specific configuration.

If your instrument accepts different string commands, or if your hardware is configured to use different address information, then you should modify the examples accordingly.

### <span id="page-14-0"></span>**How This Guide Is Organized**

The organization of this guide is described below.

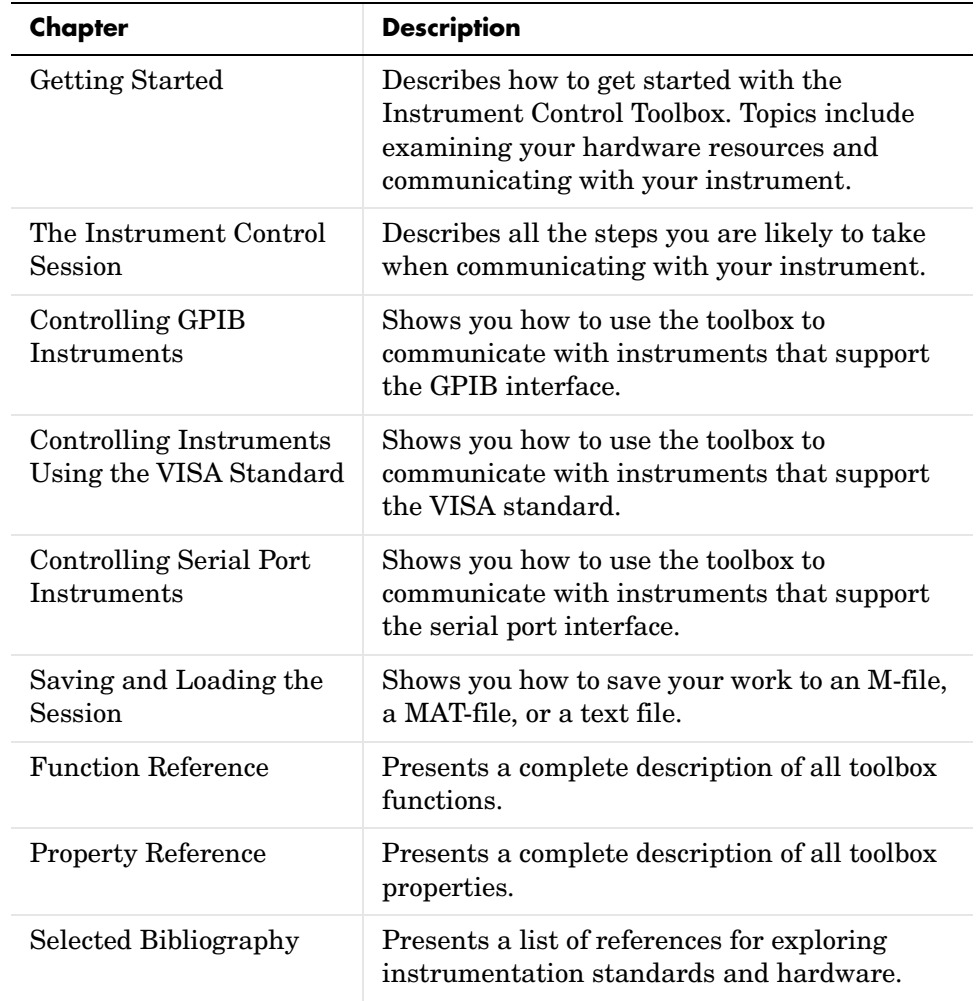

### <span id="page-15-0"></span>**Installation Information**

To communicate with your instrument from the MATLAB environment, you must install these components:

- **•** MATLAB 6.5 (Release 13)
- **•** The Instrument Control Toolbox

Additionally, you might need to install hardware such as a GPIB controller and software such as drivers, support libraries, and so on. For a complete listing of all supported vendors, refer to ["The Interface Driver Adaptor" on page 1-4.](#page-21-1)

### <span id="page-15-1"></span>**Toolbox Installation**

To determine if the Instrument Control Toolbox is installed on your system, type

ver

at the MATLAB prompt. MATLAB displays information about the version of MATLAB you are running, including a list of installed add-on products and their version numbers. Check the list to see if the Instrument Control Toolbox appears.

For information about installing the toolbox, refer to the *MATLAB Installation Guide* for your platform. If you experience installation difficulties and have Web access, look for the installation and license information at the MathWorks Web site (http://www.mathworks.com/support).

### <span id="page-15-2"></span>**Hardware and Driver Installation**

Installation of hardware devices such as GPIB controllers, instrument drivers, support libraries, and so on is described in the documentation provided by the instrument vendor. Many vendors provide the latest drivers through their Web site. For a list of vendor driver requirements and limitations, refer to the Instrument Control Toolbox Release Notes.

**Note** You must install all necessary device-specific software provided by the instrument vendor in addition to the Instrument Control Toolbox.

# <span id="page-16-0"></span>**Typographical Conventions**

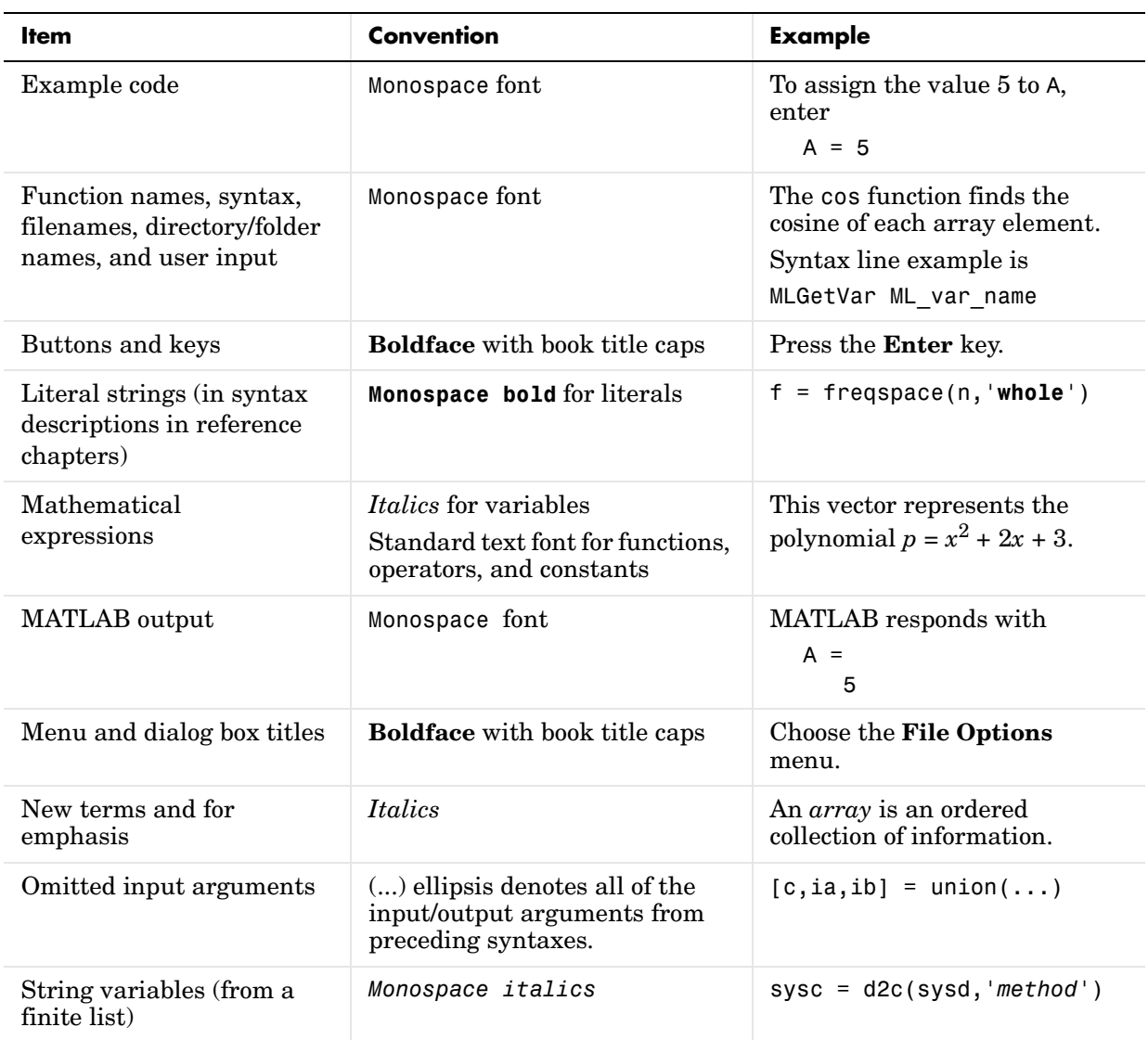

This manual uses some or all of these conventions.

# <span id="page-18-0"></span>**1**

# <span id="page-18-2"></span><span id="page-18-1"></span>Getting Started with the Instrument Control Toolbox

This chapter provides the information you need to get started with the Instrument Control Toolbox. The sections are as follows.

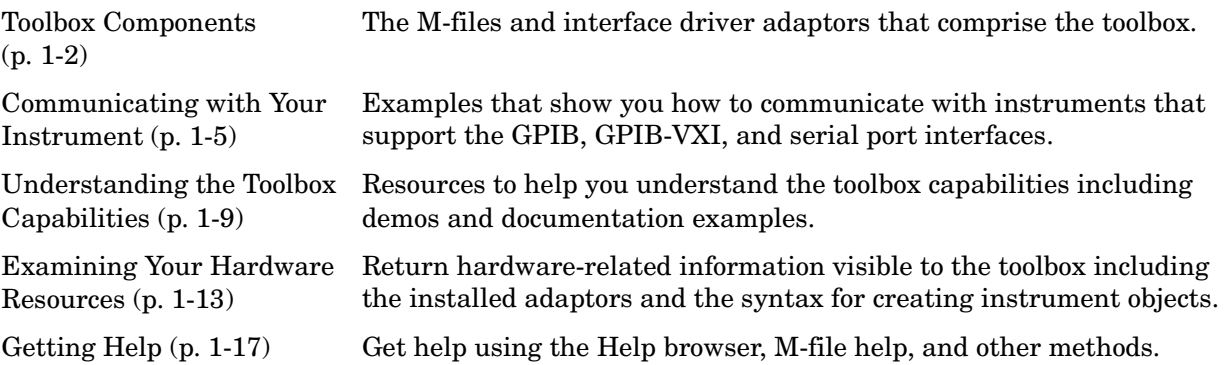

### <span id="page-19-0"></span>**Toolbox Components**

The Instrument Control Toolbox consists of two distinct components: M-file functions and interface driver adaptors. These components allow you to pass information between MATLAB and your instrument. For example, the following diagram shows how information passes from MATLAB to an instrument via the GPIB driver and the GPIB controller.

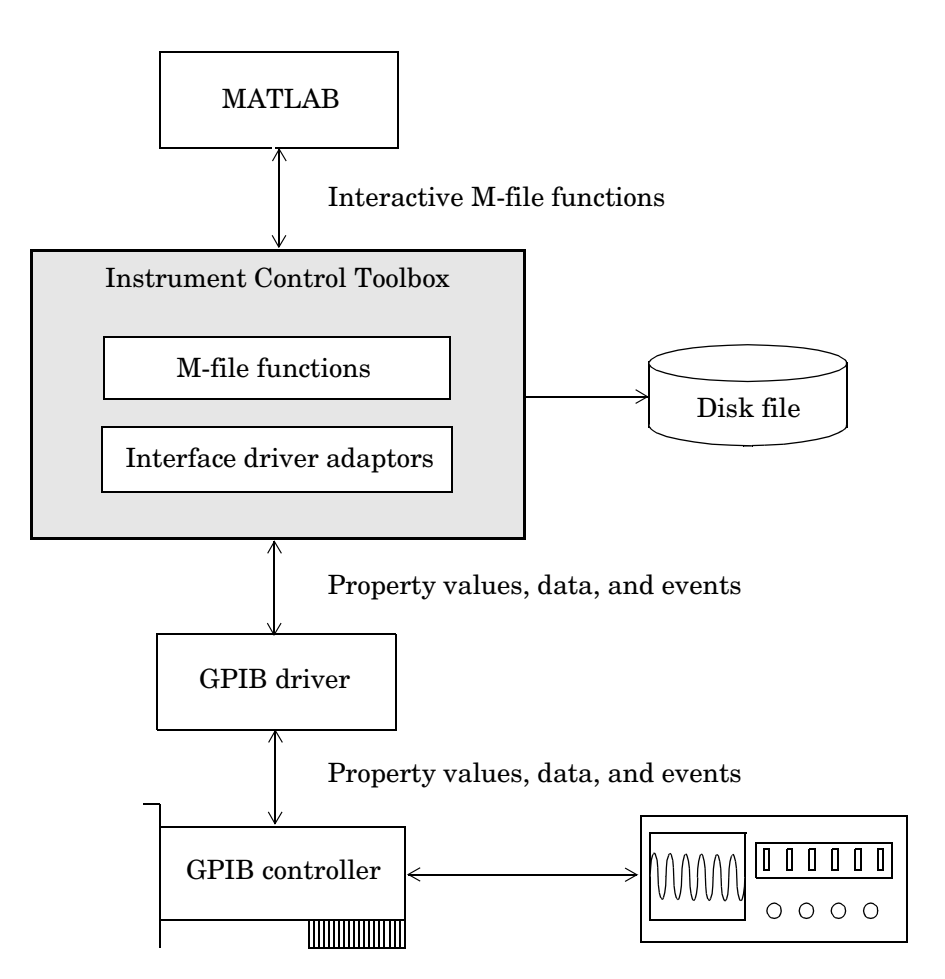

The preceding diagram illustrates how information flows from component to component. Information consists of

**• Property values**

You define the behavior of your instrument control application by configuring property values. In general, you can think of a property as a characteristic of the toolbox or of the instrument that can be configured to suit your needs.

**• Data**

You can write data to the instrument and read data from the instrument. Data can be binary (numerical) or formatted as text. For example, writing text often involves writing string commands that change hardware settings, or prepare the instrument to return data or status information, while writing binary data involves writing numerical values such as calibration or waveform data.

**• Events**

An event occurs after a condition is met and might result in one or more callbacks. Events can be generated only after you configure the associated properties. For example, you can use events to analyze data after a certain number of bytes are read from the instrument, or display a message to the MATLAB command line after an error occurs.

### <span id="page-20-0"></span>**M-File Functions**

To perform any task within your instrument control application, you must call M-file functions from the MATLAB environment. Among other things, these functions allow you to

- **•** Create instrument objects, which provide a gateway to your instrument's capabilities and allow you to control the behavior of your application
- **•** Connect the object to the instrument
- **•** Configure property values
- **•** Write data to the instrument, and read data from the instrument
- **•** Evaluate your application status and examine your hardware resources

For a listing of all Instrument Control Toolbox functions, refer to Chapter 8, "Function Reference." You can also display all the toolbox functions by typing

help instrument

### <span id="page-21-1"></span><span id="page-21-0"></span>**The Interface Driver Adaptor**

The interface driver adaptor (or just *adaptor*) is the link between the toolbox and the interface driver. The adaptor's main purpose is to pass information between MATLAB and the interface driver. Interface drivers are provided by your instrument vendor. For example, if you are communicating with an instrument using a National Instruments GPIB controller, then an interface driver such as NI-488.2 must be installed on your platform. Note that interface drivers are not installed as part of the Instrument Control Toolbox.

The Instrument Control Toolbox provides adaptors for the GPIB interface and the VISA standard. The serial port, TCP/IP, and UDP interfaces do not require an adaptor. The supported interfaces and the adaptor names are listed below.

| Interface     | <b>Adaptor Name</b>                     |
|---------------|-----------------------------------------|
| <b>GPIB</b>   | agilent, cec, iotech, keithley, mcc, ni |
| Serial port   | N/A                                     |
| <b>TCP/IP</b> | N/A                                     |
| UDP           | N/A                                     |
| VISA standard | agilent, ni, tek                        |

**Table 1-1: Supported Interfaces and Adaptor Names**

As described in ["Examining Your Hardware Resources" on page 1-13](#page-30-0), you can list the supported interfaces and adaptor names with the instrhwinfo function. For a list of vendor driver requirements and limitations, refer to the Instrument Control Toolbox Release Notes.

### <span id="page-22-0"></span>**Communicating with Your Instrument**

Perhaps the most effective way to get started with the Instrument Control Toolbox is to communicate with your instrument. This section provides simple examples that show you how to communicate with a

- **•** [GPIB instrument](#page-22-1)
- **•** [GPIB-VXI instrument](#page-23-0)
- **•** [Serial port instrument](#page-24-0)

Each example illustrates a typical *instrument control session*. The instrument control session comprises all the steps you are likely to take when communicating with a supported instrument. You should keep these steps in mind when constructing your own instrument control applications.

The examples also use specific instrument addresses, SCPI commands, and so on. If your instrument requires different parameters, or if it does not support the SCPI language, you should modify the examples accordingly.

If you want detailed information about any functions that are used, refer to Chapter 8, "Function Reference." If you want detailed information about any properties that are used, refer to Chapter 9, "Property Reference."

### <span id="page-22-1"></span>**Communicating with a GPIB Instrument**

This example illustrates how to communicate with a GPIB instrument. The GPIB controller is a National Instruments AT-GPIB card. The instrument is an Agilent 33120A Function Generator, which is outputting a 2 volt peak-to-peak signal.

You should modify this example to suit your specific instrument control application needs. If you want detailed information about communicating with an instrument via GPIB, refer to [Chapter 3, "Controlling GPIB Instruments."](#page-64-2)

**1 Create an instrument object —** Create the GPIB object g associated with a National Instruments GPIB board with board index 0, and an instrument with primary address 1.

 $g = gpi b('ni', 0, 1);$ 

**2 Connect to the instrument —** Connect g to the instrument.

fopen(g)

**3 Configure property values —** Configure g to assert the EOI line when the line feed character is written to the instrument, and to complete read operations when the line feed character is read from the instrument.

```
set(g,'EOSMode','read&write')
set(g,'EOSCharCode','LF')
```
**4 Write and read data —** Change the instrument's peak-to-peak voltage to 6 volts by writing the Volt 3 command, query the peak-to-peak voltage value, and then read the voltage value.

```
fprintf(g,'Volt 3')
fprintf(g,'Volt?')
data = fscanf(q)data =
+3.00000E+00
```
**5 Disconnect and clean up —** When you no longer need g, you should disconnect it from the instrument, remove it from memory, and remove it from the MATLAB workspace.

```
fclose(g)
delete(g)
clear g
```
### <span id="page-23-0"></span>**Communicating with a GPIB-VXI Instrument**

This example illustrates how to communicate with a VXI instrument via a GPIB controller using the VISA standard provided by Agilent Technologies.

The GPIB controller is an Agilent E1406A command module in VXI slot 0. The instrument is an Agilent E1441A Function/Arbitrary Waveform Generator in VXI slot 1, which is outputting a 2 volt peak-to-peak signal. The GPIB controller communicates with the instrument over the VXI backplane.

You should modify this example to suit your specific instrument control application needs. If you want detailed information about communicating with an instrument using the VISA standard, refer to [Chapter 4, "Controlling](#page-106-2)  [Instruments Using the VISA Standard."](#page-106-2)

**1 Create an instrument object —** Create the VISA-GPIB-VXI object v associated with the E1441A instrument located in chassis 0 with logical address 80.

```
v = visa('agilent','GPIB-VXI0::80::INSTR');
```
**2 Connect to the instrument —** Connect v to the instrument.

fopen(v)

**3 Configure property values —** Configure v to complete a read operation when the line feed character is read from the instrument.

```
set(v,'EOSMode','read')
set(v,'EOSCharCode','LF')
```
**4 Write and read data —** Change the instrument's peak-to-peak voltage to three volts by writing the Volt 3 command, query the peak-to-peak voltage value, and then read the voltage value.

```
fprintf(v,'Volt 3')
fprintf(v,'Volt?')
data = fscanf(v)data =+3.00000E+00
```
**5 Disconnect and clean up** — When you no longer need v, you should disconnect it from the instrument, remove it from memory, and remove it from the MATLAB workspace.

```
fclose(v)
delete(v)
clear v
```
### <span id="page-24-0"></span>**Communicating with a Serial Port Instrument**

This example illustrates how to communicate with an instrument via the serial port. The instrument is a Tektronix TDS 210 two-channel digital oscilloscope connected to the COM1 port of a PC, and configured for a baud rate of 4800 and a carriage return (CR) terminator.

You should modify this example to suit your specific instrument control application needs. If you want detailed information about communicating with an instrument connected to the serial port, refer to [Chapter 5, "Controlling](#page-136-2)  [Serial Port Instruments."](#page-136-2)

**1 Create an instrument object —** Create the serial port object s associated with the COM1 serial port.

```
s = \text{serial}('COM1');
```
**2 Configure property values —** Configure s to match the instrument's baud rate and terminator.

```
set(s,'BaudRate',4800)
set(s,'Terminator','CR')
```
**3 Connect to the instrument —** Connect s to the instrument. This step occurs after property values are configured because serial port instruments can transfer data immediately after the connection is established.

fopen(s)

**4 Write and read data —** Write the \*IDN? command to the instrument and then read back the result of the command. \*IDN? queries the instrument for identification information.

```
fprintf(s,'*IDN?')
out = fscanf(s)out =TEKTRONIX,TDS 210,0,CF:91.1CT FV:v1.16 TDS2CM:CMV:v1.04
```
**5 Disconnect and clean up —** When you no longer need s, you should disconnect it from the instrument, remove it from memory, and remove it from the MATLAB workspace.

```
fclose(s)
delete(s)
clear s
```
### <span id="page-26-0"></span>**Understanding the Toolbox Capabilities**

In addition to the printed and online documentation, the Instrument Control Toolbox provides these resources to help you understand the product capabilities:

- **•** [The](#page-26-1) [Contents](#page-26-1) [M-file](#page-26-1)
- **•** [Documentation examples](#page-26-2)
- **•** [Demos](#page-26-3)

### <span id="page-26-1"></span>**The Contents M-File**

The Contents M-file lists the toolbox functions and demos. You can display this information by typing

help instrument

### <span id="page-26-2"></span>**Documentation Examples**

This guide provides detailed examples that show you how to communicate with all supported interface types. These examples are collected in the example index, which is available through the Help browser.

The examples use specific peripheral instruments, GPIB controllers, string commands, address information, and so on. If your instrument accepts different string commands, or if your hardware is configured to use different address information, then you should modify the examples accordingly.

### <span id="page-26-3"></span>**Demos**

The toolbox includes a large collection of demos, which are divided into two main groups: command line tutorials and graphical applications. You can access all demos through the Help browser's Demos pane. Use the following command to open the Help browser to the toolbox demos.

```
demo toolbox 'Instrument Control'
```
For your convenience, the command line tutorials are collected together using a graphical user interface (GUI). To open this GUI directly from the command line, type

```
instrschool
```
The instrschool GUI is shown below.

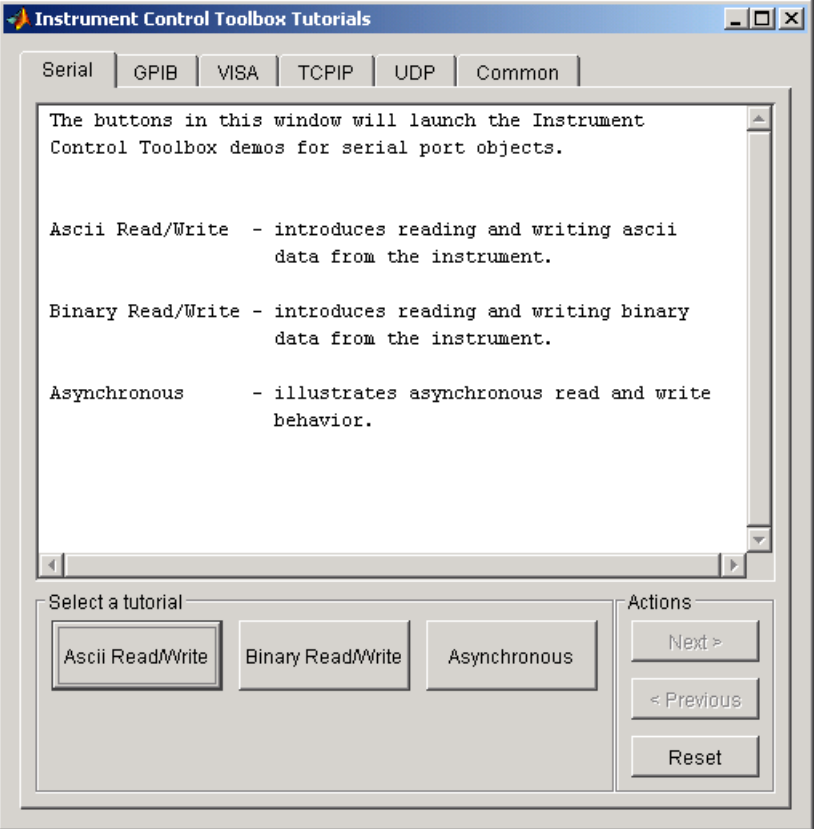

**Note** instrschool uses prerecorded data. Therefore, you do not need an instrument connected to your computer to use these demos.

All demos have associated M-files, which are listed below. To run a particular demo, type the M-file name at the command line.

#### **Common Demos**

The common demos illustrate features that are common to all supported instrument objects. These demos are listed below.

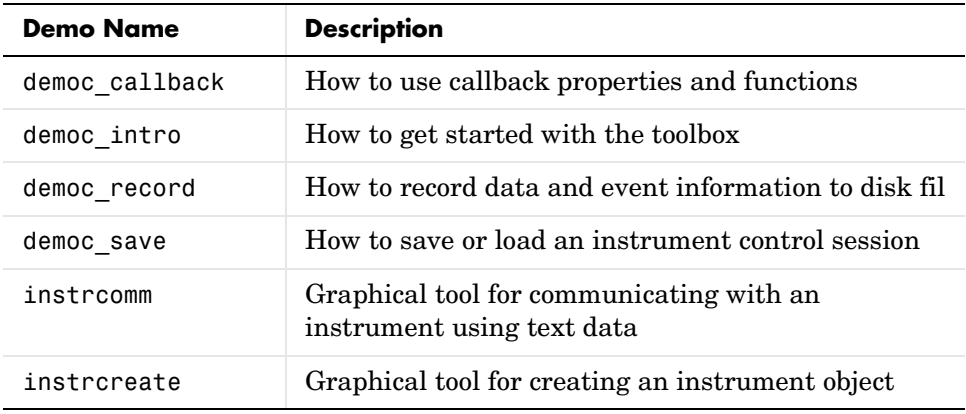

#### **GPIB Demos**

The GPIB demos are listed below.

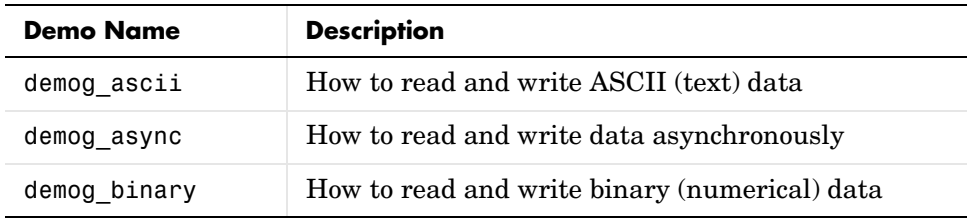

#### **Serial Port Demos**

The serial port demos are listed below.

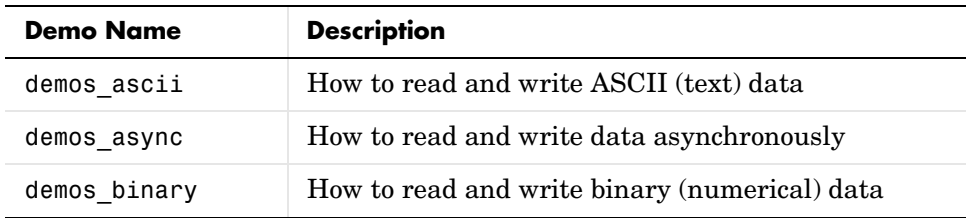

#### **TCP/IP Demos**

The TCP/IP demos are listed below.

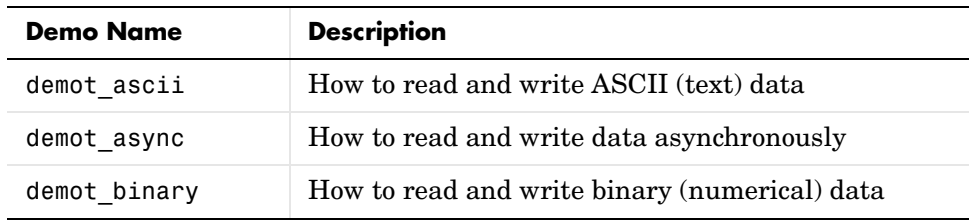

#### **UDP Demos**

The UDP demos are listed below.

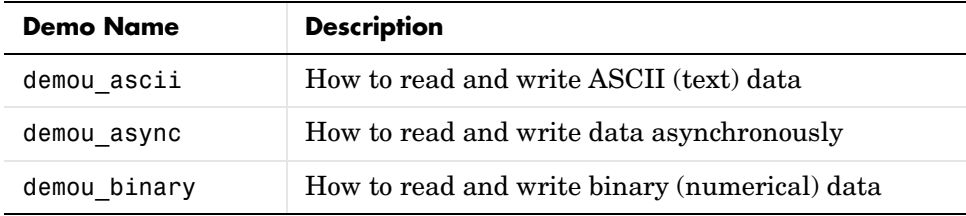

#### **VISA Demos**

The VISA demos are listed below.

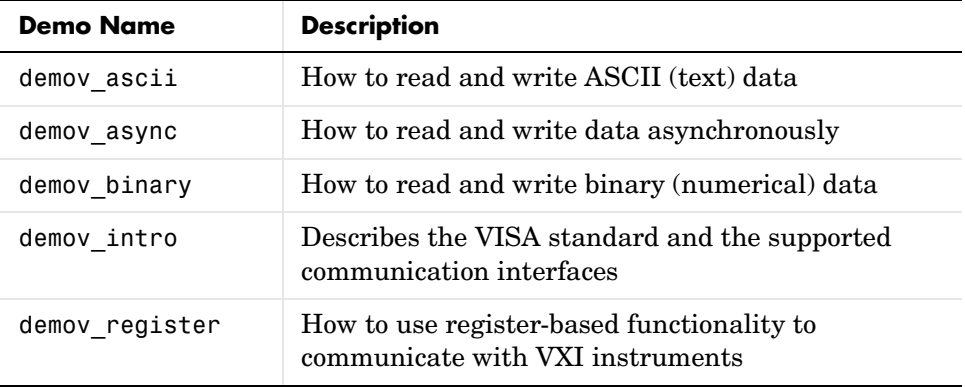

### <span id="page-30-0"></span>**Examining Your Hardware Resources**

You can examine the hardware-related resources visible to the toolbox with the instrhwinfo function. The returned information includes the installed adaptors and the syntax for creating instrument objects. For instruments associated with the VISA standard, instrhwinfo also returns address information such as the GPIB board index, the VXI logical address, the VXI chassis, and so on.

The specific information returned by instrhwinfo depends on the supplied arguments, and is divided into these four categories:

- **•** [General toolbox information](#page-30-1)
- **•** [Interface information](#page-30-2)
- **•** [Adaptor information](#page-31-0)
- **•** [Instrument object information](#page-33-0)

### <span id="page-30-1"></span>**General Toolbox Information**

To display general information about the Instrument Control Toolbox:

```
out = instrument
```

```
 MATLABVersion: '6.5 (R13)'
 SupportedInterfaces: {'gpib' 'serial' 'visa' 'tcpip' 'udp'}
          ToolboxName: 'Instrument Control Toolbox'
       ToolboxVersion: '1.2 (R13)'
```
The SupportedInterfaces field lists the interfaces supported by the toolbox, but not necessarily the interfaces installed on your computer.

### <span id="page-30-2"></span>**Interface Information**

To display information about a specific interface, you must supply the interface name as an argument to instrhwinfo. The interface name can be gpib, serial, tcpip, udp, or visa. For the serial port interface, the returned information includes the available serial ports. For the GPIB and VISA interfaces, the returned information includes the installed adaptors. For the TCP/IP and UDP interfaces, the information includes the local host address.

For example, to display the GPIB interface information:

```
out = instrhwinfo('gpib')
out = InstalledAdaptors: {'mcc' 'ni'}
        JarFileVersion: 'Version 1.2 (R13)'
```
The InstalledAdaptors field indicates that the Measurement Computing Corporation and National Instruments drivers are installed. This means that it is possible to communicate with instruments using GPIB controllers from these vendors.

### <span id="page-31-0"></span>**Adaptor Information**

To display information about a specific installed adaptor, you must supply the interface name and the adaptor name as arguments to instrhwinfo. The supported interface and adaptor names are given below.

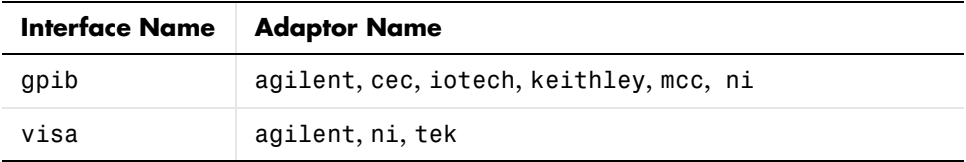

The returned information describes the adaptor, the vendor driver, and the object constructor(s). For example, to display information for the National Instruments GPIB adaptor:

ghwinfo = instrhwinfo('gpib','ni')

```
ghwinfo =
```

```
 AdaptorDllName: [1x81 char]
       AdaptorDllVersion: 'Version 1.2 (R13)'
             AdaptorName: 'ni'
   ObjectConstructorName: 'gpib('ni', <BID>, <PR>)'
           VendorDllName: 'gpib-32.dll'
 VendorDriverDescription: 'NI-488'
```
The ObjectConstructorName field describes how you can create a GPIB object for the National Instruments adaptor. For example, to create the GPIB object g associated with a GPIB controller with board index 0 and an instrument with primary address 1:

```
q = qpi b('ni', 0, 1);
```
To display information for the Agilent Technologies VISA adaptor:

```
vhwinfo = instrhwinfo('visa','agilent')
vhwinfo =
```

```
AdaptorDllName: [1x62 char]
       AdaptorDllVersion: 'Version 1.2 (R13)'
             AdaptorName: 'AGILENT'
        AvailableChassis: 0
    AvailableSerialPorts: ''
       InstalledBoardIds: 0
   ObjectConstructorName: {7x1 cell}
             SerialPorts: ''
           VendorDllName: 'hpvisa32.dll'
 VendorDriverDescription: 'Agilent Technologies VISA Driver'
     VendorDriverVersion: 1.1000
```
The available VISA object constructor names are shown below.

```
vhwinfo.ObjectConstructorName
ans = 'visa('agilent', 'GPIB0::9::0::INSTR');'
     'visa('agilent', 'GPIB0::9::10::INSTR');'
     'visa('agilent', 'VXI0::0::INSTR');'
     'visa('agilent', 'VXI0::130::INSTR');'
     'visa('agilent', 'VXI0::32::INSTR');'
     'visa('agilent', 'GPIB-VXI0::0::INSTR');'
     'visa('agilent', 'GPIB-VXI0::80::INSTR');
```
The ObjectConstructorName field describes how you can create a VISA instrument object for instruments associated with the GPIB, VXI, and GPIB-VXI interfaces. For example, to create the VISA-VXI object vv associated with a VXI chassis with index 0 and an instrument with logical address 130:

```
vv = visa('agilent','VXI0::130::INSTR')
```
### <span id="page-33-0"></span>**Instrument Object Information**

To display information about a specific instrument object, you supply the object as an argument to instrhwinfo. For example, to display information for the GPIB object created in the preceding section:

```
ghwinfo = instrhwinfo(g)ghwinfo = AdaptorDllName: [1x56 char]
           AdaptorDllVersion: 'Version 1.2 (R13)'
                 AdaptorName: 'NI'
               VendorDllName: 'gpib-32.dll'
     VendorDriverDescription: 'NI-488'
```
To display information for the VISA-VXI object created in the preceding section:

```
vvhwinfo = instrhwinfo(vv)
vvhwinfo = 
              AdaptorDllName: [1x61 char]
           AdaptorDllVersion: 'Version 1.2 (R13)'
                 AdaptorName: 'AGILENT'
               VendorDllName: 'hpvisa32.dll'
     VendorDriverDescription: 'Agilent Technologies VISA Driver'
         VendorDriverVersion: 1.1000
```
Alternatively, you can return hardware information via the Workspace browser by right-clicking an instrument object, and selecting **Explore -> Display Hardware Info** from the context menu.

### <span id="page-34-0"></span>**Getting Help**

The Instrument Control Toolbox provides you with these help resources:

- **•** The HTML and PDF versions of this guide, which are available through the Help browser
- **•** M-file function help, which you can display with the help command (because many toolbox functions are overloaded, you might need to specify the appropriate pathname as well)
- **•** [The](#page-34-1) [instrhelp](#page-34-1) [function](#page-34-1)
- **•** [The](#page-35-0) [propinfo](#page-35-0) [function](#page-35-0)

### <span id="page-34-1"></span>**The instrhelp Function**

You can use the instrhelp function to

- **•** Display command line help for functions and properties
- **•** List all the functions and properties associated with a specific instrument object

An instrument object need not exist for you to obtain this information. For example, to display all the functions and properties associated with a GPIB object, as well as the constructor M-file help:

instrhelp gpib

To display help for the EOIMode property:

instrhelp EOIMode

You can also display help for an existing instrument object. For example, to display help for the MemorySpace property associated with a VISA-GPIB-VXI object:

```
v = visa('agilent','GPIB-VXI0::80::INSTR');
out = instrhelp(v,'MemorySpace');
```
Alternatively, you can display help via the Workspace browser by right-clicking an instrument object, and selecting **Explore -> Instrument Help** from the context menu.

### <span id="page-35-0"></span>**The propinfo Function**

You can use the propinfo function to return the characteristics of Instrument Control Toolbox properties. For example, you can find the default value for any property using this function. propinfo returns a structure containing the fields shown below.

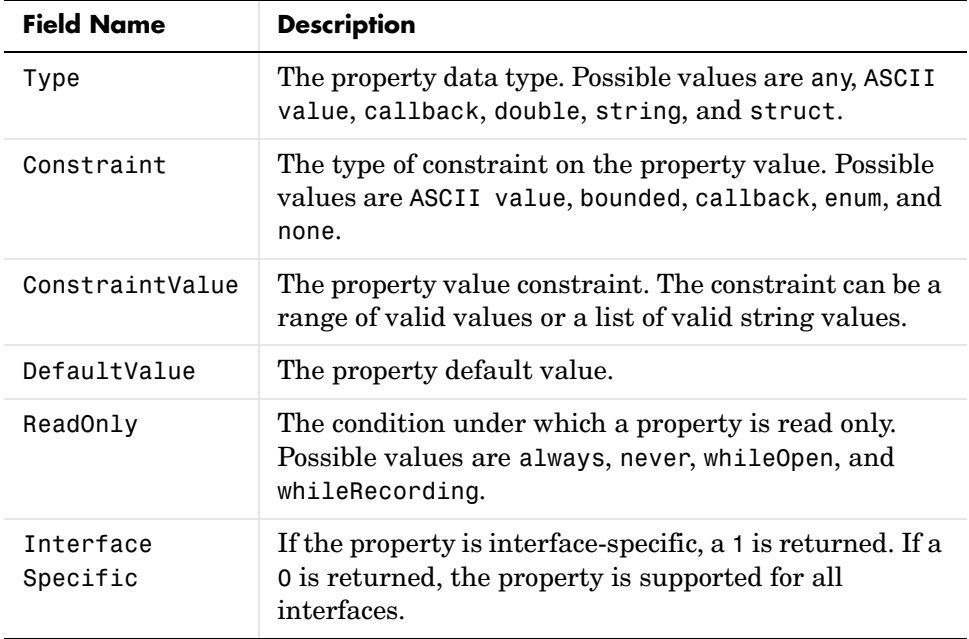

For example, to display the property characteristics for the EOIMode property associated with the GPIB object g:

```
g = gpi b('ni', 0, 1);EOIinfo = propinfo(g,'EOIMode')
EOlinfo = Type: 'string'
            Constraint: 'enum'
       ConstraintValue: {2x1 cell}
          DefaultValue: 'on'
               ReadOnly: 'never'
     InterfaceSpecific: 1
```
This information tells you that

- **•** The property value data type is a string
- **•** The property value is constrained as an enumerated list of values
- **•** There are two possible property values
- **•** The default value is on
- **•** The property can be configured at any time (it is never read only)
- **•** The property is not supported for all interfaces.

To display the property value constraints:

```
EOIinfo.ConstraintValue
ans = 'on'
     'off'
```
# **2**

# <span id="page-38-0"></span>The Instrument Control Session

The instrument control session consists of all the steps you are likely to take when communicating with your instrument. These steps are described in the following sections.

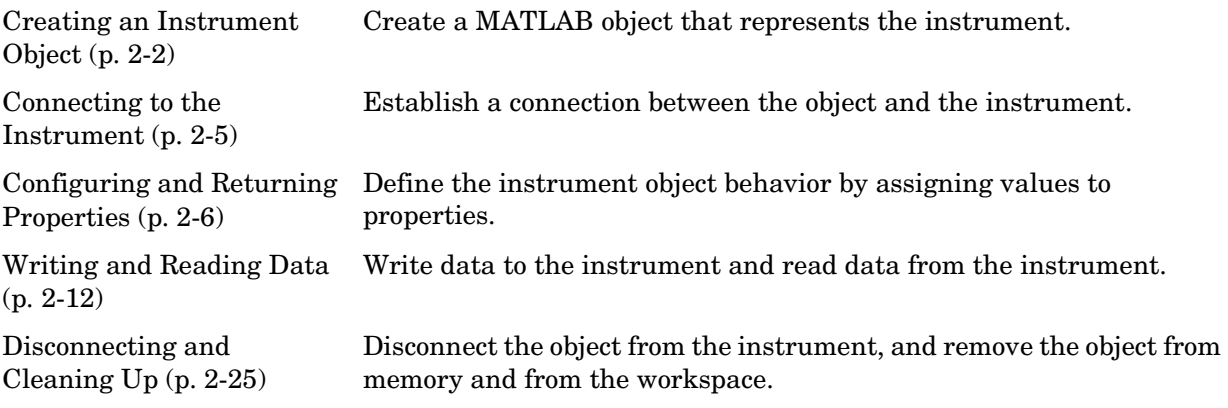

The instrument control session is used in many of the documentation examples included in this guide.

# <span id="page-39-0"></span>**Creating an Instrument Object**

*Instrument objects* are the toolbox components you use to access your instrument. They provide a gateway to the functionality of your instrument, and allow you to control the behavior of your instrument control application. Each instrument object is associated with a specific interface standard, one instrument, and possibly additional hardware such as a GPIB or VXI controller.

To create an instrument object, you call M-file functions called *object creation functions* (or *object constructors*). These M-files are implemented using the MATLAB object-oriented programming capabilities, which are described in "MATLAB Classes and Objects" in the Help browser. The supported instrument objects are listed below.

| Constructor | <b>Description</b>                                                     |
|-------------|------------------------------------------------------------------------|
| gpib        | Create a GPIB object.                                                  |
| serial      | Create a serial port object.                                           |
| tcpip       | Create a TCP/IP object.                                                |
| udp         | Create a UDP object.                                                   |
| visa        | Create a VISA-GPIB, VISA-VXI, VISA-GPIB-VXI, or<br>VISA-serial object. |

**Table 2-1: Instrument Object Creation Functions**

You can find out how to create an instrument object for a particular interface and adaptor with the ObjectConstructorName field of the instrhwinfo function. For example, to find out how to create a GPIB object for a National Instruments GPIB controller:

```
out = instrhwinfo('gpib','ni');
out.ObjectConstructorName
ans =gpib('ni', <BID>, <PR>)
```
The constructor syntax tells you that you must supply the GPIB controller's board index and the instrument's primary address to the gpib function. For example, to create a GPIB object with board index 0 and primary address 1:

 $g = gpi b('ni', 0, 1);$ 

# **Configuring Properties During Object Creation**

Instrument objects contain properties that reflect the functionality of your instrument. You control the behavior of your instrument control application by configuring values for these properties.

As described in ["Configuring and Returning Properties" on page 2-6,](#page-43-0) you configure properties using the set function or the dot notation. You can also configure properties during object creation by specifying property name/property value pairs. For example, the following command configures the EOSMode and EOSCharCode properties for the GPIB object g.

```
g = gpib('ni',0,1,'EOSMode','read','EOSCharCode','CR');
```
If you specify an invalid property name or property value, the object is not created. However, if you specify a value that is not supported by your instrument, the object will be created but you will not be informed of the invalid value until you connect the object to the instrument with the fopen function. For example, suppose you configure the BaudRate property to 2. Although this is a valid value for the property, it is an invalid value for the instrument.

For more information about configuring properties, refer to ["Configuring and](#page-43-0)  [Returning Properties" on page 2-6.](#page-43-0) For detailed property descriptions, refer to Chapter 9, "Property Reference."

# **Creating an Array of Instrument Objects**

In MATLAB, you can create an array from existing variables by concatenating those variables together. The same is true for instrument objects. For example, suppose you create the GPIB objects g1 and g2:

 $g1 = gpi b('ni', 0, 1);$  $g2 = gpi b('ni', 0, 2);$  You can now create an instrument object array consisting of g1 and g2 using the usual MATLAB syntax. To create the row array x:

```
x = [g1 g2]
```
Instrument Object Array

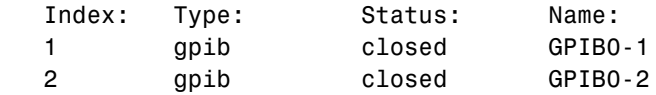

To create the column array y:

 $y = [g1; g2];$ 

Note that you cannot create a matrix of instrument objects. For example, you cannot create the matrix

```
z = [g1 g2;g1 g2];??? Error using ==> gpib/vertcat
Only a row or column vector of instrument objects can be created.
```
Depending on your application, you might want to pass an array of instrument objects to a function. For example, using one call to the set function, you can configure both g1 and g2 to the same property value.

```
set(x,'EOSMode','read')
```
Refer to Chapter 8, "Function Reference," to see which functions accept an instrument object array as an input argument.

# <span id="page-42-0"></span>**Connecting to the Instrument**

Before you can use the instrument object to write or read data, you must connect it to the instrument whose address or port is specified in the creation function. You connect an instrument object to the instrument with the fopen function.

fopen(g)

Some properties are read-only while the instrument object is connected and must be configured before using fopen. Examples include the InputBufferSize and the OutputBufferSize properties. You can determine when a property is configurable with the propinfo function, or by referring to Chapter 9, "Property Reference."

**Note** You can create any number of instrument objects. However, at any time, you can connect only one instrument object to an instrument with a given address or port.

You can examine the Status property to verify that the instrument object is connected to the instrument.

g.Status ans  $=$ open

As illustrated below, the connection between the instrument object and the instrument is complete, and you can write and read data.

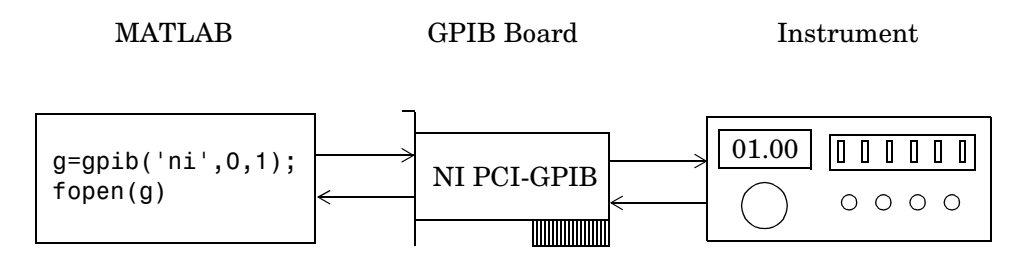

# <span id="page-43-0"></span>**Configuring and Returning Properties**

You establish the desired instrument object behavior by configuring property values. You can configure property values using the set function or the dot notation, or by specifying property name/property value pairs during object creation. You can return property values using the get function or the dot notation.

Instrument objects possess two types of properties: *base properties* and *object-specific properties*. Base properties are supported for all instrument objects (serial port, GPIB, VISA-VXI, and so on). For example, the Timeout property is supported for all instrument objects. Object-specific properties are supported only for instrument objects of a given type. For example, the BaudRate property is supported only for serial port and VISA-serial objects.

# **Returning Property Names and Property Values**

Once the instrument object is created, you can use the set function to return all configurable properties to a variable or to the command line. Additionally, if a property has a finite set of string values, then set also returns these values.

For example, the configurable properties for the GPIB object g are shown below. The base properties are listed first, followed by the GPIB-specific properties.

```
g = gpi b('ni', 0, 1);set(g)
     ByteOrder: [ {littleEndian} | bigEndian ] 
     BytesAvailableFcn
     BytesAvailableFcnCount
     BytesAvailableFcnMode: [ {eosCharCode} | byte ]
     ErrorFcn
     InputBufferSize
     Name
     OutputBufferSize
     OutputEmptyFcn
     RecordDetail: [ {compact} | verbose ]
     RecordMode: [ {overwrite} | append | index ]
     RecordName
     Tag
     Timeout
```

```
 TimerFcn
 TimerPeriod
 UserData
 GPIB specific properties:
 BoardIndex
 CompareBits
 EOIMode: [ {on} | off ]
 EOSCharCode
 EOSMode: [ {none} | read | write | read&write ]
 PrimaryAddress
 SecondaryAddress
```
You can use the get function to return one or more properties and their current values to a variable or to the command line.

For example, all the properties and their current values for the GPIB object g are shown below. The base properties are listed first, followed by the GPIB-specific properties.

```
get(g)
     ByteOrder = littleEndian
    BytesAvailable = 0 BytesAvailableFcn = 
     BytesAvailableFcnCount = 48
     BytesAvailableFcnMode = eosCharCode
     BytesToOutput = 0
     ErrorFcn = 
     InputBufferSize = 512
    Name = GPIBO-1 OutputBufferSize = 512
     OutputEmptyFcn = 
    RecordDetail = compact RecordMode = overwrite
     RecordName = record.txt
     RecordStatus = off
     Status = closed
    Tag =Timeout = 10 TimerFcn = 
     TimerPeriod = 1
```

```
 TransferStatus = idle
Type = gpiUserData = [ ] ValuesReceived = 0
 ValuesSent = 0
 GPIB specific properties:
BoardIndex = 0 BusManagementStatus = [1x1 struct]
CompareBits = 8 EOIMode = on
 EOSCharCode = LF
 EOSMode = none
 HandshakeStatus = [1x1 struct]
 PrimaryAddress = 1
 SecondaryAddress = 0
```
To display the current value for one property, you supply the property name to get.

```
get(g,'OutputBufferSize')
ans = 512
```
To display the current values for multiple properties, you include the property names as elements of a cell array.

```
get(g,{'BoardIndex','TransferStatus'})
ans =[0] 'idle'
```
You can also use the dot notation to display a single property value.

```
g.PrimaryAddress
ans = 1
```
# **Configuring Property Values**

You can configure property values using the set function

```
set(g,'EOSMode','read')
```
or the dot notation.

g.EOSMode = 'read';

To configure values for multiple properties, you can supply multiple property name/property value pairs to set.

```
set(g,'EOSCharCode','CR','Name','Test1-gpib')
```
Note that you can configure only one property value at a time using the dot notation.

In practice, you can configure many of the properties at any time while the instrument object exists — including during object creation. However, some properties are not configurable while the object is connected to the instrument or when recording information to disk. Use the propinfo function, or refer to Chapter 9, "Property Reference," for information about when a property is configurable.

# **Specifying Property Names**

Instrument object property names are presented using mixed case. While this makes property names easier to read, you can use any case you want when specifying property names. Additionally, you need use only enough letters to identify the property name uniquely, so you can abbreviate most property names. For example, you can configure the EOSMode property any of these ways.

```
set(g,'EOSMode','read')
set(g,'eosmode','read')
set(g,'EOSM','read')
```
However, when you include property names in an M-file, you should use the full property name. This practice can prevent problems with future releases of the Instrument Control Toolbox if a shortened name is no longer unique because of the addition of new properties.

# **Default Property Values**

If you do not explicitly define a value for a property, then the default value is used. All configurable properties have default values.

**Note** Default values are provided for all instrument object properties. For serial port objects, the default values are provided by your operating system. For GPIB and VISA instrument objects, the default values are provided by vendor-supplied tools. However, these settings are overridden by your MATLAB code, and will have no effect on your instrument control application.

If a property has a finite set of string values, then the default value is enclosed by {} (curly braces). For example, the default value for the EOSMode property is none.

```
set(g,'EOSMode')
[ {none} | read | write | read&write ]
```
You can also use the propinfo function, or refer to Chapter 9, "Property Reference" to find the default value for any property.

# **The Property Inspector**

The Property Inspector enables you to inspect and set properties for one or more instrument objects. It provides a list of all properties and displays the current value.

Settable properties in the list are associated with an editing device that is appropriate for the values accepted by the particular property. For example, a callback configuration GUI to set ErrorFcn, a pop-up menu to set RecordMode, and a text field to specify the TimerPeriod. The values for read-only properties are grayed out.

You open the Property Inspector with the inspect function, or via the Workspace browser by right-clicking an instrument object and selecting **Explore -> Call Property Inspector** from the context menu.

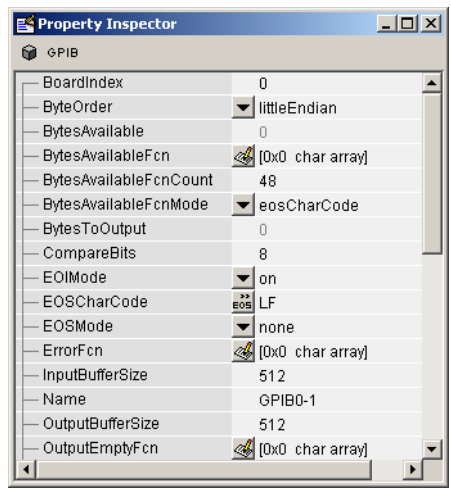

The Property Inspector for the GPIB object g is shown below.

# <span id="page-49-0"></span>**Writing and Reading Data**

Communicating with your instrument involves writing and reading data. For example, you might write a text command to a function generator that queries its peak-to-peak voltage, and then read back the voltage value as a double-precision array.

Before performing a write or read operation, you should consider these three questions:

• What is the process by which data flows from MATLAB to the instrument, and from the instrument to MATLAB?

The Instrument Control Toolbox automatically manages the data transferred between MATLAB and the instrument. For many common applications, you can ignore the buffering and data flow process. However, if you are transferring a large number of values, executing an asynchronous read or write operation, or debugging your application, you might need to be aware of how this process works.

**•** Is the data to be transferred binary (numerical) or text (ASCII)?

For many instruments, writing text data means writing string commands that change instrument settings, prepare the instrument to return data or status information, and so on. Writing binary data means writing numerical values to the instrument such as calibration or waveform data.

• Will the write or read function block access to the MATLAB command line? You control access to the MATLAB command line by specifying whether a read or write operation is *synchronous* or *asynchronous*. A synchronous operation blocks access to the command line until the read or write function completes execution. An asynchronous operation does not block access to the command, and you can issue additional commands while the read or write function executes in the background.

Note that there are other issues to consider when reading and writing data such as the conditions under which read or write operation completes. Because these issues vary among the supported interfaces, they are described in the respective interface-specific chapters.

# **Writing Data**

The functions associated with writing data are given below.

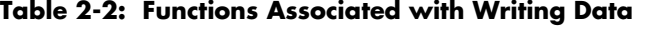

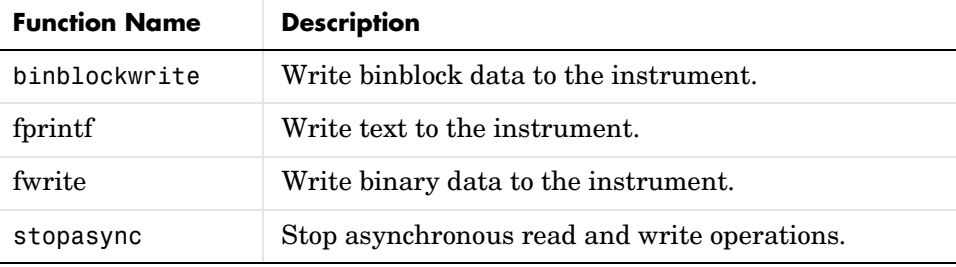

The properties associated with writing data are given below.

| <b>Property Name</b> | <b>Description</b>                                                     |
|----------------------|------------------------------------------------------------------------|
| BytesToOutput        | Indicate the number of bytes currently in the output<br>buffer.        |
| OutputBufferSize     | Specify the size of the output buffer in bytes.                        |
| Timeout              | Specify the waiting time to complete a read or write<br>operation.     |
| TransferStatus       | Indicate if an asynchronous read or write operation is<br>in progress. |
| ValuesSent           | Indicate the total number of values written to the<br>instrument.      |

**Table 2-3: Properties Associated with Writing Data**

#### **The Output Buffer and Data Flow**

The output buffer is computer memory allocated by the instrument object to store data that is to be written to the instrument. The flow of data from MATLAB to your instrument follows these steps:

- **1** The data specified by the write function is sent to the output buffer.
- **2** The data in the output buffer is sent to the instrument.

The OutputBufferSize property specifies the maximum number of bytes that you can store in the output buffer. The BytesToOutput property indicates the number of bytes currently in the output buffer. The default values for these properties are given below.

```
g = gpi b('ni', 0, 1);get(g,{'OutputBufferSize','BytesToOutput'})
ans = [512] [0]
```
If you attempt to write more data than can fit in the output buffer, an error is returned and no data is written.

**Note** When writing data, you might need to specify a *value*, which can consist of one or more bytes. This is because some write functions allow you to control the number of bits written for each value and the interpretation of those bits as character, integer or floating point values. For example, if you write one value from an instrument using the int32 format, then that value consists of four bytes.

For example, suppose you write the string command \*IDN? to an instrument using the fprintf function. As shown below, the string is first written to the output buffer as six values.

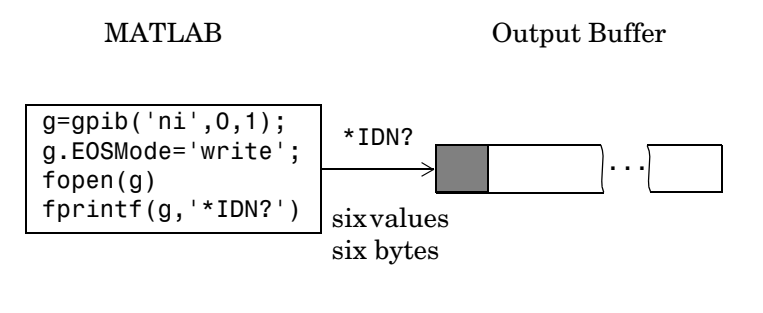

Bytes used during write Bytes unused during write

The \*IDN? command consists of six values because the End-Of-String character is written to the instrument, as specified by the EOSMode and EOSCharCode properties. Moreover, the default data format for the fprintf function specifies that one value corresponds to one byte.

As shown below, after the string is stored in the output buffer, it is then written to the instrument.

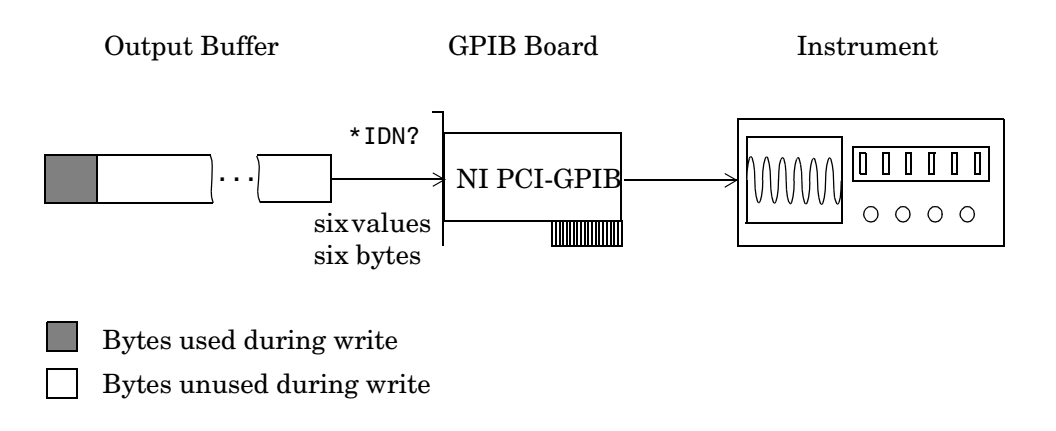

#### **Writing Text Data Versus Writing Binary Data**

For many instruments, writing text data means writing string commands that change instrument settings, prepare the instrument to return data or status information, and so on. Writing binary data means writing numerical values to the instrument such as calibration or waveform data.

You can write text data with the fprintf function. By default, fprintf uses the %s\n format, which formats the data as a string and includes the terminator. You can write binary data with the fwrite function. By default, fwrite writes data using the uchar precision, which translates the data as unsigned 8-bit characters. Both of these functions support many other formats and precisions, as described in their reference pages.

The following example illustrates writing text data and binary data to a Tektronix TDS 210 oscilloscope. The text data consists of string commands, while the binary data is a waveform that is to be downloaded to the scope and stored in its memory.

**1 Create an instrument object —** Create the GPIB object g associated with a National Instruments GPIB controller with board index 0, and an instrument with primary address 1. The size of the output buffer is increased to accommodate the waveform data. You must configure the OutputBufferSize property while the GPIB object is disconnected from the instrument.

 $g = gpi b('ni', 0, 1);$ g.OutputBufferSize = 3000;

**2 Connect to the instrument —** Connect g to the instrument.

fopen(g)

**3 Write and read data —** Write string commands that configure the scope to store binary waveform data in memory location A.

```
fprintf(g,'DATA:DESTINATION REFA');
fprintf(g,'DATA:ENCDG SRPbinary');
fprintf(g,'DATA:WIDTH 1');
fprintf(g,'DATA:START 1');
```
Create the waveform data.

 $t = 1$ inspace(0,25,2500);  $data = round(sin(t)*90 + 127);$ 

Write the binary waveform data to the scope.

```
cmd = double('CURVE #42500');
fwrite(g,[cmd data]);
```
The ValuesSent property indicates the total number of values that were written to the instrument.

g.ValuesSent ans  $=$ 2577

**4 Disconnect and clean up —** When you no longer need g, you should disconnect it from the instrument, remove it from memory, and remove it from the MATLAB workspace.

```
fclose(g)
delete(g)
clear g
```
#### **Synchronous Versus Asynchronous Write Operations**

By default, all write functions operate synchronously and block the MATLAB command line until the operation completes. To perform an asynchronous write operation, you must supply the async input argument to the fprintf or fwrite functions.

For example, you use the following syntax to modify the fprintf commands used in the preceding example to write text data asynchronously.

fprintf(g,'DATA:DESTINATION REFA','async');

Similarly, you use the following syntax to modify the fwrite command used in the preceding example to write binary data asynchronously.

fwrite(g,[cmd data],'async');

You can monitor the status of the asynchronous write operation with the TransferStatus property. A value of idle indicates that no asynchronous operations are in progress.

g.TransferStatus ans  $=$ write

You can use the BytesToOutput property to indicate the numbers of bytes that exist in the output buffer waiting to be written to the instrument.

```
g.BytesToOutput
ans = 2512
```
# **Reading Data**

The functions associated with reading data are given below.

| <b>Function Name</b> | <b>Description</b>                                                       |
|----------------------|--------------------------------------------------------------------------|
| binblockread         | Read binblock data from the instrument.                                  |
| fgetl                | Read one line of text from the instrument and<br>discard the terminator. |
| fgets                | Read one line of text from the instrument and<br>include the terminator. |
| fread                | Read binary data from the instrument.                                    |
| fscanf               | Read data from the instrument, and format as text.                       |
| readasync            | Read data asynchronously from the instrument.                            |
| scanstr              | Read data from the instrument, format as text, and<br>parse              |
| stopasync            | Stop asynchronous read and write operations.                             |

**Table 2-4: Functions Associated with Reading Data**

The properties associated with reading data are given below.

**Table 2-5: Properties Associated with Reading Data**

| <b>Property Name</b> | <b>Description</b>                                                                                                    |
|----------------------|----------------------------------------------------------------------------------------------------|
| BytesAvailable       | Indicate the number of bytes available in the input<br>buffer.                                                               |
| InputBufferSize      | Specify the size of the input buffer in bytes.                                                                               |
| ReadAsyncMode        | Specify whether an asynchronous read is continuous<br>or manual (serial port, TCP/IP, UDP, and VISA-serial<br>objects only). |
| Timeout              | Specify the waiting time to complete a read or write<br>operation.                                                           |

| <b>Property Name</b> | <b>Description</b>                                                     |
|----------------------|------------------------------------------------------------------------|
| TransferStatus       | Indicate if an asynchronous read or write operation is<br>in progress. |
| ValuesReceived       | Indicate the total number of values read from the<br>instrument.       |

**Table 2-5: Properties Associated with Reading Data (Continued)**

#### **The Input Buffer and Data Flow**

The input buffer is computer memory allocated by the instrument object to store data that is to be read from the instrument. The flow of data from your instrument to MATLAB follows these steps:

- **1** The data read from the instrument is stored in the input buffer.
- **2** The data in the input buffer is returned to the MATLAB variable specified by the read function.

The InputBufferSize property specifies the maximum number of bytes that you can store in the input buffer. The BytesAvailable property indicates the number of bytes currently available to be read from the input buffer. The default values for these properties are given below.

```
g = gpi b('ni', 0, 1);get(g,{'InputBufferSize','BytesAvailable'})
ans = [512] [0]
```
If you attempt to read more data than can fit in the input buffer, an error is returned and no data is read.

For example, suppose you use the fscanf function to read the text-based response of the \*IDN? command previously written to the instrument. As shown below, the data is first read into the input buffer.

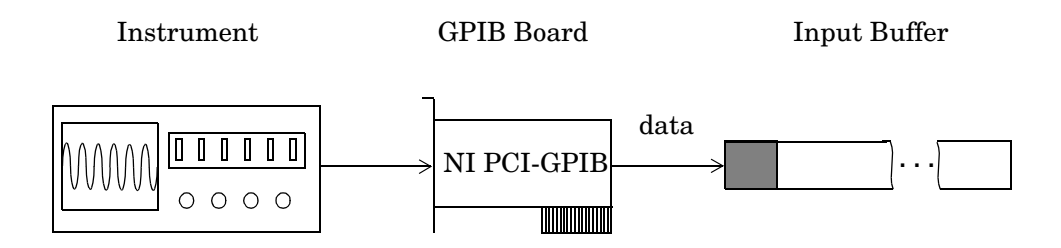

Bytes used during read

Bytes unused during read

Note that for a given read operation, you might not know the number of bytes returned by the instrument. Therefore, you might need to preset the InputBufferSize property to a sufficiently large value before connecting the instrument object.

As shown below, after the data is stored in the input buffer, it is then transferred to the output variable specified by fscanf.

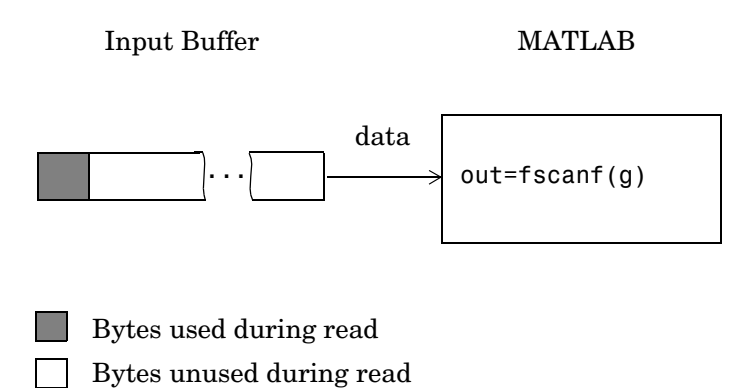

#### **Reading Text Data Versus Reading Binary Data**

For many instruments, reading text data means reading string data that reflect instrument settings, status information, and so on. Reading binary data means reading numerical values from the instrument.

You can read text data with the fgetl, fgets, and fscanf functions. By default, these functions return data using the %c format. You can read binary data with the fread function. By default, fread returns numerical values as double-precision arrays. Both the fscanf and fread functions support many other formats and precisions, as described in their reference pages.

The following example illustrates reading text data and binary data from a Tektronix TDS 210 oscilloscope, which is displaying a periodic input signal with a nominal frequency of 1.0 kHz.

**1 Create an instrument object —** Create the GPIB object g associated with a National Instruments GPIB controller with board index 0, and an instrument with primary address 1.

 $g = gpi b('ni', 0, 1);$ 

**2 Connect to the instrument —** Connect g to the instrument.

fopen(g)

**3 Write and read data —** Write the \*IDN? command to the scope, and read back the identification information as text.

```
fprintf(g,'*IDN?')
idn = fscan f(g)idn =TEKTRONIX,TDS 210,0,CF:91.1CT FV:v1.16 TDS2CM:CMV:v1.04
```
Configure the scope to return the period of the input signal, and then read the period as a binary value. The output display format is configured to use short exponential notation for doubles.

```
fprintf(g,'MEASUREMENT:MEAS1:TYPE PERIOD')
fprintf(g,'MEASUREMENT:MEAS1:VALUE?')
format short e
period = freq(g, 9)'period =
 49 46 48 48 54 69 45 51 10
```
period consists of positive integers representing character codes, where 10 is a line feed. To convert the voltage value to a string, use the char function.

char(period) ans  $=$ 1.006E-3

The ValuesReceived property indicates the total number of values that were read from the instrument.

g.ValuesReceived ans  $=$ 65

**4 Disconnect and clean up —** When you no longer need g, you should disconnect it from the instrument, remove it from memory, and remove it from the MATLAB workspace.

fclose(g) delete(g) clear g

#### **Synchronous Versus Asynchronous Read Operations**

The fgetl, fgets, fscanf, and fread functions operate synchronously and block the MATLAB command line until the operation completes. To perform an asynchronous read operation, you must use the readasync function. readasync asynchronously reads data from the instrument and stores it in the input buffer. To transfer the data from the input buffer to a MATLAB variable, you must use one of the synchronous read functions.

**Note** For serial port, TCP/IP, UDP, and VISA-serial objects, you can also perform an asynchronous read operation by configuring the ReadAsyncMode property to continuous.

For example, to modify the preceding example to asynchronously read the scope's identification information, you would issue the readasync function after the \*IDN? command is written.

```
fprintf(g,'*IDN?')
readasync(g)
```
You can monitor the status of the asynchronous read operation with the TransferStatus property. A value of idle indicates that no asynchronous operations are in progress.

```
g.TransferStatus
ans =read
```
You can use the BytesAvailable property to indicate the number of bytes that exist in the input buffer waiting to be transferred to MATLAB.

```
g.BytesAvailable
ans =56
```
When the read completes, you can transfer the data as text to a MATLAB variable using the fscanf function.

```
idn = fscan f(g);
```
# <span id="page-62-0"></span>**Disconnecting and Cleaning Up**

When you no longer need an instrument object, you should disconnect it from the instrument, and clean up the MATLAB environment by removing the object from memory and from the workspace. These are the steps you take to end an instrument control session.

# **Disconnecting an Instrument Object**

When you no longer need to communicate with the instrument, you should disconnect it with the fclose function.

```
fclose(g)
```
You can examine the Status property to verify that the object and the instrument are disconnected.

g.Status ans  $=$ closed

After fclose is issued, the resources associated with g are made available, and you can once again connect an instrument object to the instrument with fopen.

# **Cleaning Up the MATLAB Environment**

When you no longer need the instrument object, you should remove it from memory with the delete function.

```
delete(g)
```
Before using delete, you must disconnect the object from the instrument with the fclose function.

A deleted instrument object is *invalid*, which means that you cannot connect it to the instrument. In this case, you should remove the object from the MATLAB workspace. To remove instrument objects and other variables from the MATLAB workspace, use the clear command.

clear g

If you use clear on an object that is connected to an instrument, the object is removed from the workspace but remains connected to the instrument. You can restore cleared instrument objects to MATLAB with the instrfind function.

# **3**

# Controlling GPIB Instruments

This chapter describes specific issues related to controlling instruments that use the GPIB interface. The sections are as follows.

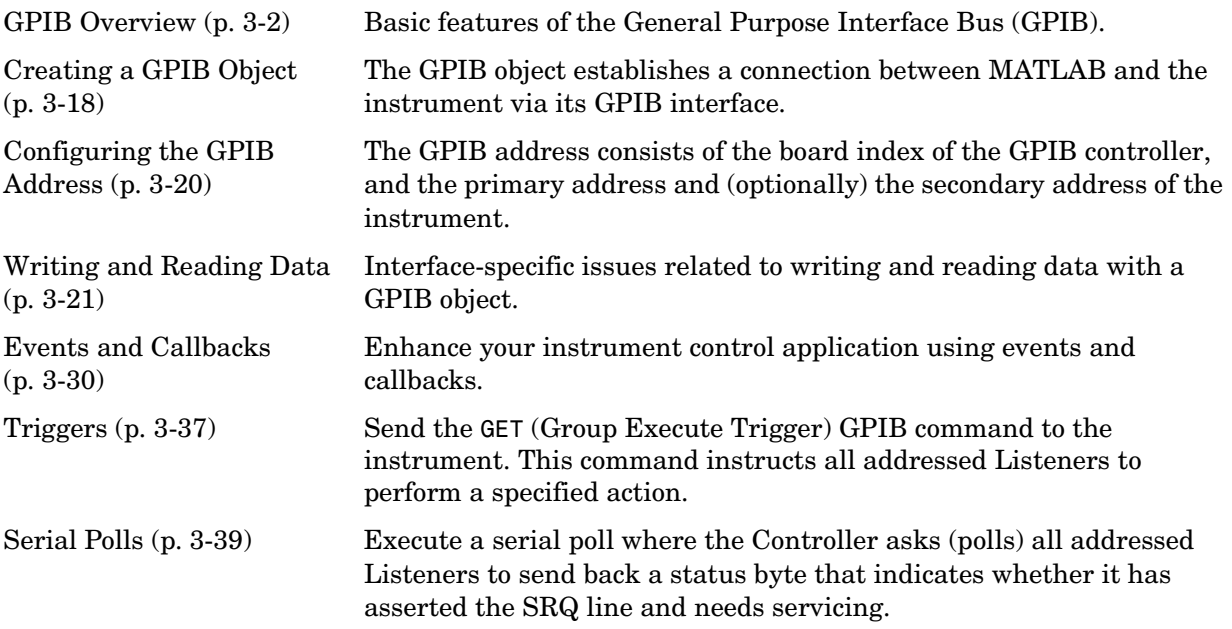

# <span id="page-65-0"></span>**GPIB Overview**

This section provides an overview of the General Purpose Interface Bus (GPIB). Topics include

- **•** [What is GPIB?](#page-65-1)
- **•** [Important GPIB Features](#page-66-0)
- **•** [GPIB Lines](#page-67-0)
- **•** [Status and Event Reporting](#page-72-0)
- **•** [Using Vendor Tools to Identify and Test Your Resources](#page-77-0)

For many GPIB applications, you can communicate with your instrument without detailed knowledge of how GPIB works. Communication is established through a GPIB object, which you create in the MATLAB workspace.

If your application is straightforward, or if you are already familiar with the topics mentioned above, you might want to begin with ["Creating a GPIB](#page-81-0)  [Object" on page 3-18](#page-81-0). If you want a high-level description of all the steps you are likely to take when communicating with your instrument, refer to [Chapter](#page-38-0)  [2, "The Instrument Control Session."](#page-38-0)

# <span id="page-65-1"></span>**What Is GPIB?**

The GPIB is a standardized interface that allows you to connect and control multiple devices from various vendors. GPIB is also referred to by its original name HP-IB, or by its IEEE designation IEEE-488. The GPIB functionality has evolved over time, and is described in several specifications:

- **•** The IEEE 488.1-1975 specification defines the electrical and mechanical characteristics of the interface and its basic functional characteristics.
- **•** The IEEE-488.2-1987 specification builds on the IEEE 488.1 specification to define an acceptable minimum configuration and a basic set of instrument commands and common data formats.
- **•** The Standard Commands for Programmable Instrumentation (SCPI) specification builds on the commands given by the IEEE 488.2 specification to define a standard instrument command set that can be used by GPIB or other interfaces.

Some of the GPIB functionality is required for all GPIB devices, while other GPIB functionality is optional. Additionally, many devices support only a

subset of the SCPI command set, or use a different vendor-specific command set. Refer to your device documentation for a complete list of its GPIB capabilities and its command set.

### <span id="page-66-0"></span>**Important GPIB Features**

The important GPIB features are described below. For detailed information about GPIB functionality, refer to the appropriate references in [Appendix A,](#page-420-0) "[Selected Bibliography.](#page-420-1)"

#### **The Bus and Connector**

The GPIB bus is a cable with two 24-pin connectors that allow you to connect multiple devices to each other. The bus and connector have these features and limitations:

- **•** You can connect up to fifteen devices to a bus.
- **•** You can connect devices in a star configuration, a linear configuration, or a combination of configurations.
- **•** To achieve maximum data transfer rates, the cable length should not exceed 20 meters total or an average of 2 meters per device. You can eliminate these restrictions by using a bus extender.

#### **GPIB Devices**

Each GPIB device must be some combination of a *Talker*, a *Listener*, or a *Controller*. A Controller is typically a board that you install in your computer. Talkers and Listeners are typically instruments such as oscilloscopes, function generators, multimeters, and so on. Most modern instruments are both Talkers and Listeners.

- **•** Talkers A Talker transmits data over the interface when addressed to talk by the Controller. There can be only one Talker at a given time.
- **•** Listeners A Listener receives data over the interface when addressed to listen by the Controller. There can be up to 14 Listeners at a given time. Typically, the Controller is a Talker while one or more instruments on the GPIB are Listeners.
- **•** Controllers The Controller specifies which devices are Talkers or Listeners. A GPIB system can contain multiple Controllers — one of which is designated the System Controller. However, only one Controller can be

active at a given time. The current active controller is the Controller-In-Charge (CIC). The CIC can pass control to an idle Controller, but only the System Controller can make itself the CIC.

When the Controller is not sending messages, then a Talker can send messages. Typically, the CIC is a Listener while another device is enabled as a Talker.

Each Controller is identified by a unique board index number. Each Talker/Listener is identified by a unique primary address ranging from 0 to 30, and by an optional secondary address, which can be 0 or can range from 96 to 126.

#### **GPIB Data**

There are two types of data that can be transferred over the GPIB: *instrument data* and *interface message*s.

- **•** Instrument data Instrument data consists of vendor-specific commands that configure your instrument, return measurement results, and so on. For a complete list of commands supported by your instrument, refer to its documentation.
- **•** Interface messages Interface messages are defined by the GPIB standard and consist of commands that clear the GPIB bus, address devices, return self-test results, and so on.

Data transfer consists of one byte (8 bits) sent in parallel.The data transfer rate across the interface is limited to 1 megabyte per second. However, this data rate is usually not achieved in practice, and is limited by the slowest device on the bus.

### <span id="page-67-0"></span>**GPIB Lines**

The GPIB consists of 24 lines, which are shared by all instruments connected to the bus. 16 lines are used for signals, while 8 lines are for ground. The signal lines are divided into these groups:

- **•** Eight data lines
- **•** Five interface management lines
- **•** Three handshake lines

The signal lines use a low-true (negative) logic convention with TTL levels. This means that a line is low (true or asserted) when it is a TTL low level, and a line is high (false or unasserted) when it is a TTL high level. The pin assignment scheme for a GPIB connector is shown below.

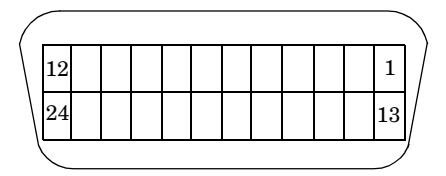

The pins and signals associated with the GPIB connector are described below.

| Pin          | Label            | <b>Signal Name</b>    | Pin | Label            | <b>Signal Name</b> |
|--------------|------------------|-----------------------|-----|------------------|--------------------|
| $\mathbf{1}$ | DIO1             | Data transfer         | 13  | DIO <sub>5</sub> | Data transfer      |
| $\mathbf{2}$ | DIO <sub>2</sub> | Data transfer         | 14  | DIO <sub>6</sub> | Data transfer      |
| 3            | DIO <sub>3</sub> | Data transfer         | 15  | DIO7             | Data transfer      |
| 4            | DIO4             | Data transfer         | 16  | DIO <sub>8</sub> | Data transfer      |
| 5            | <b>EOI</b>       | End Or Identify       | 17  | REN              | Remote Enable      |
| 6            | <b>DAV</b>       | Data Valid            | 18  | GND              | DAV ground         |
| 7            | <b>NRFD</b>      | Not Ready For<br>Data | 19  | GND              | NRFD ground        |
| 8            | <b>NDAC</b>      | Not Data Accepted     | 20  | GND              | NDAC ground        |
| 9            | <b>IFC</b>       | Interface Clear       | 21  | GND              | IFC ground         |
| 10           | SRQ              | Service Request       | 22  | GND              | SRQ ground         |
| 11           | ATN              | Attention             | 23  | GND              | ATN ground         |
| 12           | Shield           | Chassis ground        | 24  | <b>GND</b>       | Signal ground      |

**Table 3-1: GPIB Pin and Signal Assignments**

#### **Data Lines**

The eight data lines, DIO1 through DIO8, are used for transferring data one byte at a time. DIO1 is the least significant bit, while DIO8 is the most significant bit. The transferred data can be an instrument command or a GPIB interface command.

Data formats are vendor-specific and can be text-based (ASCII) or binary. GPIB interface commands are defined by the IEEE 488 standard.

#### **Interface Management Lines**

The interface management lines control the flow of data across the GPIB interface, and are described below.

| Line       | <b>Description</b>                                                                                                    |
|------------|----------------------------------------------------------------------------------------------------|
| <b>ATN</b> | Used by the Controller to inform all devices on the GPIB that<br>bytes are being sent. If the ATN line is high, the bytes are<br>interpreted as an instrument command. If the ATN line is low,<br>the bytes are interpreted as an interface message.                                                                         |
| <b>IFC</b> | Used by the Controller to initialize the bus. If the IFC line is low,<br>the Talker and Listeners are unaddressed, and the System<br>Controller becomes the Controller-In-Charge.                                                                                                    |
| <b>REN</b> | Used by the Controller to place instruments in remote or local<br>program mode. If REN is low, all Listeners are placed in remote<br>mode, and you cannot change their settings from the front panel.<br>If REN is high, all Listeners are placed in local mode.                                                             |
| SRQ        | Used by Talkers to asynchronously request service from the<br>Controller. If SRQ is low, then one or more Talkers require<br>service (for example, an error such as invalid command was<br>received). You issue a serial poll to determine which Talker<br>requested service. The poll automatically sets the SRQ line high. |
| EOI        | If the ATN line is high, the EOI line is used by Talkers to identify<br>the end of a byte stream such as an instrument command. If the<br>ATN line is low, the EOI line is used by the Controller to perform<br>a parallel poll (not supported by the toolbox).                                                              |

**Table 3-2: GPIB Interface Management Lines** 

You can examine the state of the interface management lines with the BusManagementStatus property.

#### **Handshake Lines**

The three handshake lines, DAV, NRFD, and NDAC, are used to transfer bytes over the data lines from the Talker to one or more addressed Listeners.

Before data is transferred, all three lines must be in the proper state. The active Talker controls the DAV line and the Listener(s) control the NRFD and NDAC lines. The handshake process allows for error-free data transmission. The handshake lines are described below.

**Table 3-3: GPIB Handshake Lines**

| Line        | <b>Description</b>                                                          |
|-------------|-----------------------------------------------------------------------------|
| <b>DAV</b>  | Used by the Talker to indicate that a byte can be read by the<br>Listeners. |
| <b>NRFD</b> | Indicates whether the Listener is ready to receive the byte.                |
| <b>NDAC</b> | Indicates whether the Listener has accepted the byte.                       |

The handshaking process follows these steps:

- **1** Initially, the Talker holds the DAV line high indicating no data is available, while the Listeners holds the NRFD line high and the NDAC line low indicating it is ready for data and no data is accepted, respectively.
- **2** When the Talker puts data on the bus, it sets the DAV line low, which indicates that the data is valid.
- **3** The Listeners set the NRFD line low, which indicates that they are not ready to accept new data.
- **4** The Listeners set the NDAC line high, which indicates that the data is accepted.
- **5** When all Listeners indicate that they have accepted the data, the Talker asserts the DAV line indicating that the data is no longer valid. The next byte of data can now be transmitted.

**6** The Listeners hold the NRFD line high indicating they are ready to receive data again, and the NDAC line is held low indicating no data is accepted.

**Note** If the ATN line is high during the handshaking process, the information is considered data such as an instrument command. If the ATN line is low, the information is considered a GPIB interface message.

The handshaking steps are shown below.

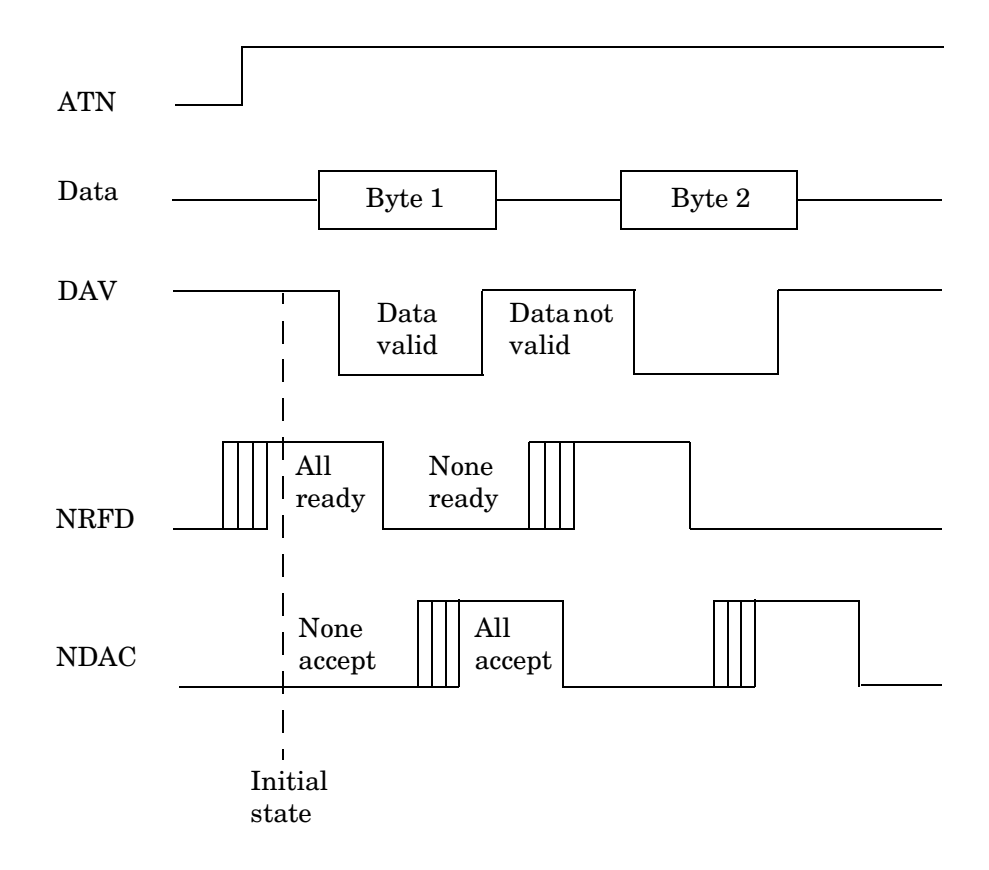
You can examine the state of the handshake lines with the HandshakeStatus property.

#### <span id="page-72-0"></span>**Status and Event Reporting**

GPIB provides a system for reporting status and event information. With this system, you can find out if your instrument has data to return, whether a command error occurred, and so on. For many instruments, the reporting system consists of four 8-bit registers and two queues (output and event). The four registers are grouped into these two functional categories:

- **•** Status Registers The Status Byte Register (SBR) and Standard Event Status Register (SESR) contain information about the state of the instrument.
- **•** Enable Registers The Event Status Enable Register (ESER) and the Service Request Enable Register (SRER) determine which types of events are reported to the status registers and the event queue. ESER enables SESR, while SRER enables SBR.

The status registers, enable registers, and output queue are shown below.

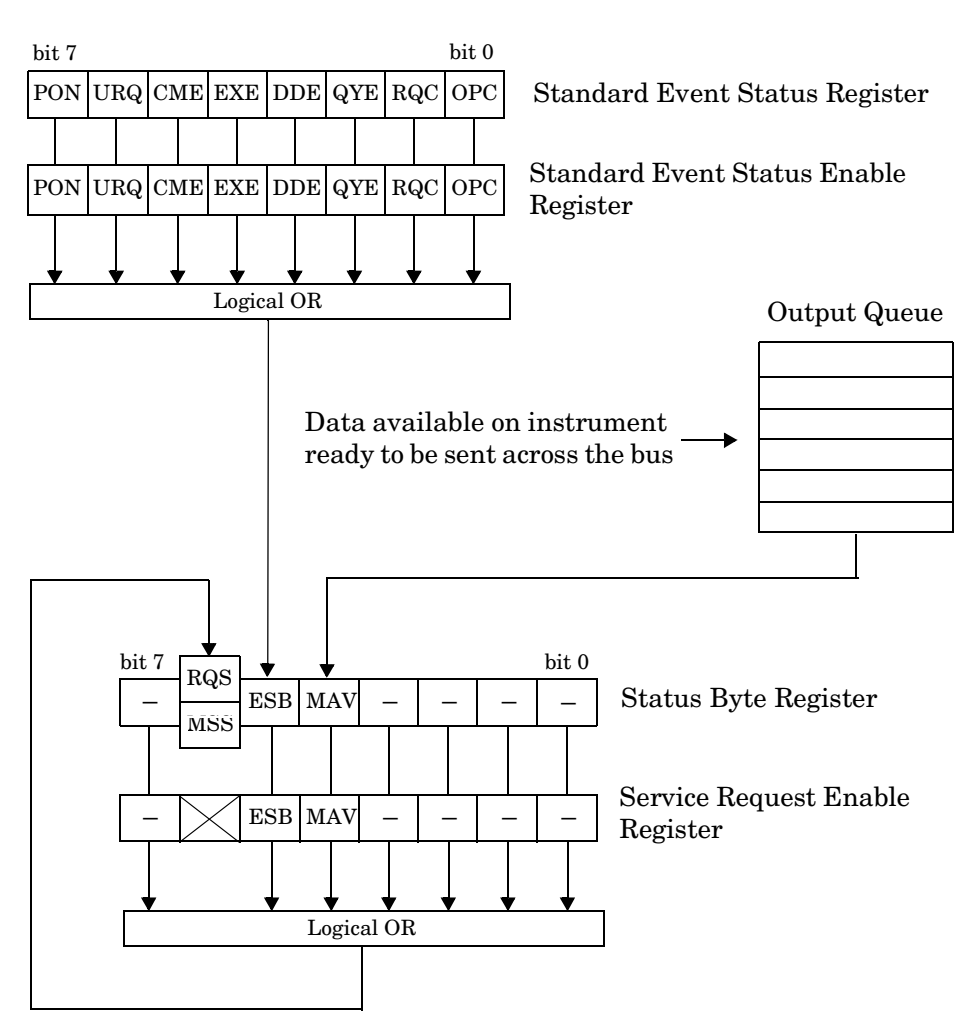

#### Standard Event

#### **The Status Byte Register**

Each bit in the Status Byte Register (SBR) is associated with a specific type of event. When an event occurs, the instrument sets the appropriate bit to 1. You can enable or disable the SBR bits with the Service Request Enable Register (SRER). You can determine which events occurred by reading the enabled SBR bits. The SBR bits are described below.

| Bit   | Label      | <b>Description</b>                                                                                                    |  |
|-------|------------|----------------------------------------------------------------------------------------------------|--|
| $0-3$ |            | Instrument-specific summary messages.                                                                                                    |  |
| 4     | MAV        | The Message Available bit indicates if data is available in<br>the Output Queue. MAV is 1 if the Output Queue contains<br>data. MAV is 0 if the Output Queue is empty.                                                           |  |
| 5     | ESB        | The Event Status bit indicates if one or more enabled<br>events have occurred. ESB is 1 if an enabled event occurs.<br>ESB is 0 if no enabled events occur. You enable events<br>with the Standard Event Status Enable Register. |  |
| 6     | <b>MSS</b> | The Master Summary Status summarizes the ESB and<br>MAV bits. MSS is 1 if either MAV or ESB is 1. MSS is 0 if<br>both MAV and ESB are 0. This bit is obtained from the<br>*STB? command.                                         |  |
|       | RQS        | The Request Service bit indicates that the instrument<br>requests service from the GPIB controller. This bit is<br>obtained from a serial poll.                                                                                  |  |
| 7     |            | Instrument-specific summary message.                                                                                                    |  |

**Table 3-4: Status Byte Register Bits**

For example, if you want to know when a specific type of instrument error occurs, you would enable bit 5 of the SRER. Additionally, you would enable the appropriate bit of the Standard Event Status Enable Register (see the following section) so that the error event of interest is reported by the ESB bit of the SBR.

#### <span id="page-75-0"></span>**The Standard Event Status Register**

Each bit in the Standard Event Status Register (SESR) is associated with a specific state of the instrument. When the state changes, the instrument sets the appropriate bits to 1. You can enable or disable the SESR bits with the Standard Event Status Enable Register (ESER). You can determine the state of the instrument by reading the enabled SESR bits. The SESR bits are described below.

| Bit                     | Label      | <b>Description</b>                                                                                                    |
|-------------------------|------------|----------------------------------------------------------------------------------------------------|
| $\Omega$                | OPC.       | The Operation Complete bit indicates that all commands<br>have completed.                                                                     |
| $\mathbf{1}$            | <b>RQC</b> | The Request Control bit is not used by most instruments.                                                                                      |
| $\mathbf{2}$            | QYE        | The Query Error bit indicates that the instrument<br>attempted to read an empty output buffer, or that data in<br>the output buffer was lost. |
| 3                       | <b>DDE</b> | The Device Dependent Error bit indicates that a device<br>error occurred (such as a self-test error).                                         |
| $\overline{\mathbf{4}}$ | EXE        | The Execution Error bit indicates that an error occurred<br>when the device was executing a command or query.                                 |
| 5                       | <b>CME</b> | The Command Error bit indicates that a command syntax<br>error occurred.                                                                      |
| 6                       | URQ        | The User Request bit is not used by most instruments.                                                                                         |
| 7                       | <b>PON</b> | The Power On bit indicates that the device is powered on.                                                                                     |

**Table 3-5: Standard Event Status Register Bits**

For example, if you want to know when an execution error occurs, you would enable bit 4 of the ESER. Additionally, you would enable bit 5 of the SRER (see the preceding section) so that the error event of interest is reported by the ESB bit of the SBR.

#### **Reading and Writing Register Information**

This section describes the common GPIB commands used to read and write status and event register information.

**Table 3-6: GPIB Commands for Reading and Writing Register Information**

| <b>Register</b> | <b>Operation</b> | Command | <b>Description</b>                                                                                                    |
|-----------------|------------------|---------|----------------------------------------------------------------------------------------------------|
| <b>SESR</b>     | Read             | *ESR?   | Return a decimal value that corresponds to the weighted<br>sum of all the bits set in the SESR register.                                                                                                    |
|                 | Write            | N/A     | You cannot write to the SESR register.                                                                                                    |
| <b>ESER</b>     | Read             | *ESE?   | Return a decimal value that corresponds to the weighted<br>sum of all the bits enabled by the *ESE command.                                                                                                 |
|                 | Write            | *ESE    | Write a decimal value that corresponds to the weighted<br>sum of all the bits you want to enable in the SESR<br>register.                                                                                   |
| SBR             | Read             | *STB?   | Return a decimal value that corresponds to the weighted<br>sum of all the bits set in the SBR register. This command<br>returns the same result as a serial poll except that the<br>MSS bit is not cleared. |
|                 | Write            | N/A     | You cannot write to the SBR register.                                                                                                    |
| <b>SRER</b>     | Read             | *SRE?   | Return a decimal value that corresponds to the weighted<br>sum of all the bits enabled by the *SRE command.                                                                                                 |
|                 | Write            | *SRE    | Write a decimal value that corresponds to the weighted<br>sum of all the bits you want to enable in the SBR register.                                                                                       |

For example, to enable bit 4 of the SESR, you write the command \*ESE 16. To enable bit 4 and bit 5 of the SESR, you write the command \*ESE 48. To enable bit 5 of the SBR, you write the command \*SRE 32.

To see how to use many of these commands in the context of an instrument control session, refer to ["Example: Executing a Serial Poll" on page 3-39.](#page-102-0)

#### <span id="page-77-0"></span>**Using Vendor Tools to Identify and Test Your Resources**

The supported GPIB vendors provide tools that allow you to identify, configure, and test the GPIB resources in your system. These tools are usually installed in conjunction with the GPIB drivers. You should use these tools to

- **•** Determine the GPIB board index, which is used to create a GPIB object. Some tools also determine address information for connected and powered instruments (see below).
- **•** Test the GPIB interface.

For example, National Instruments' Measurement & Automation tool is shown below. The display indicates that a GPIB controller with board index 0 is available on the system. By selecting the name of the controller and right-clicking, you can perform several helpful tasks via the drop-down menu. For example, you can scan for instruments, use the NI-488.2 Getting Started Wizard to verify the GPIB driver and controller installation, or use the NI-488.2 Troubleshooting Wizard to test the GPIB interface.

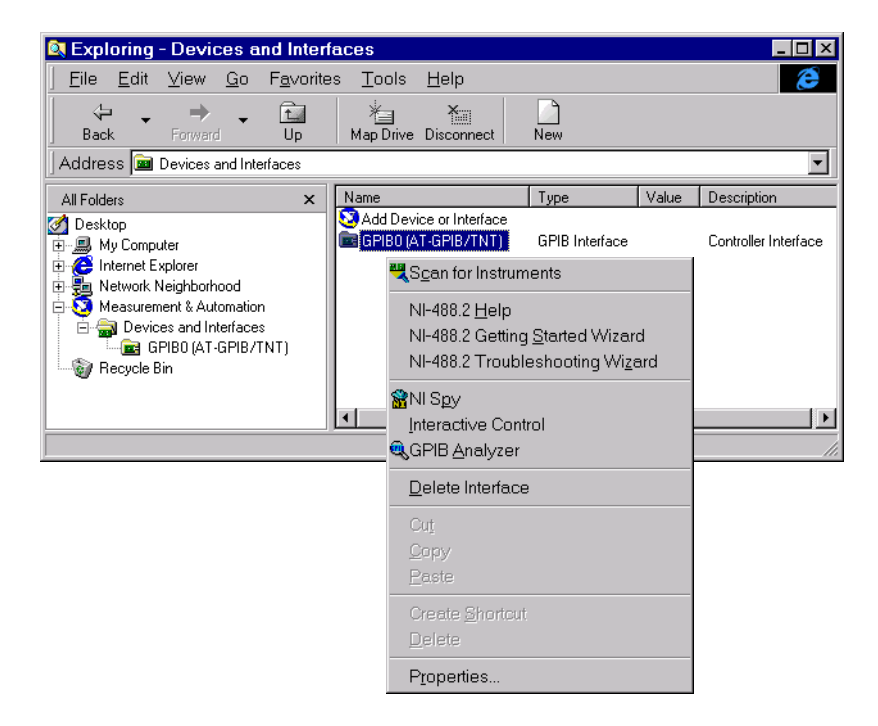

By selecting **Scan for Instruments** in the drop-down menu, you can display all instruments that are powered on and connected to the GPIB board. As shown below, a Tektronix TDS 210 oscilloscope with primary address 1 and a Hewlett-Packard 34970A data acquisition/switch unit with primary address 2 are connected and powered.

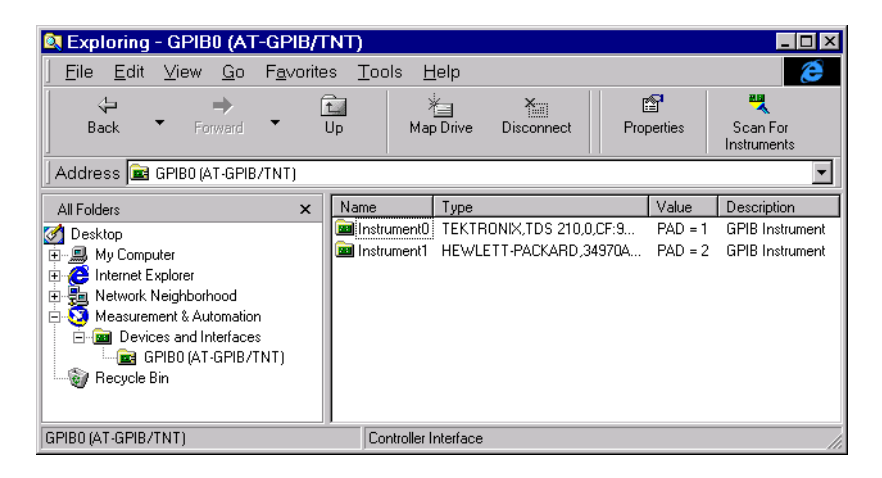

By selecting **NI-488.2 Getting Started Wizard** in the drop-down menu, you can configure the GPIB interface, verify the hardware and software installation, and communicate with the instrument.

The GPIB Configuration component of the Getting Started Wizard is shown below. After selecting the appropriate GPIB board, you can select the **Configure** button to configure computer hardware settings such as the

interrupt line and the base I/O address. You can also configure GPIB software settings such as the address and termination parameters.

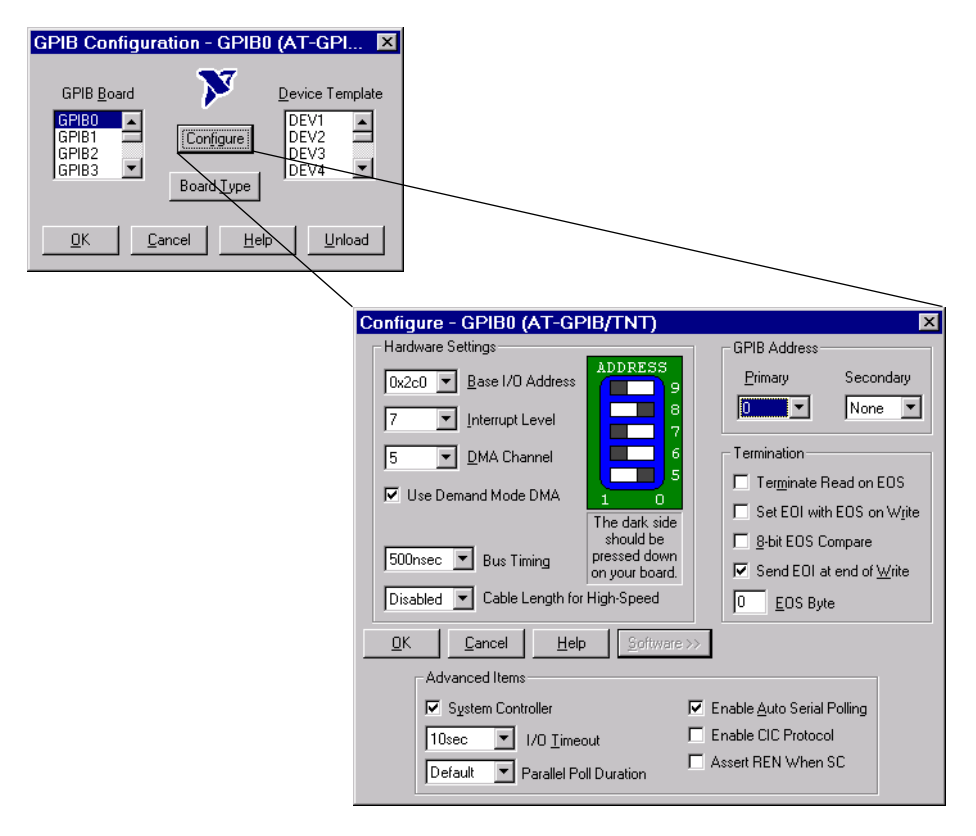

**Note** The GPIB software settings given by the GPIB Configuration interface are overridden by your MATLAB code, and will have no effect on your GPIB application.

By selecting **NI-488.2 Troubleshooting Wizard** in the drop-down menu, you can test the GPIB interface and display the results. The Troubleshooting Wizard is shown below.

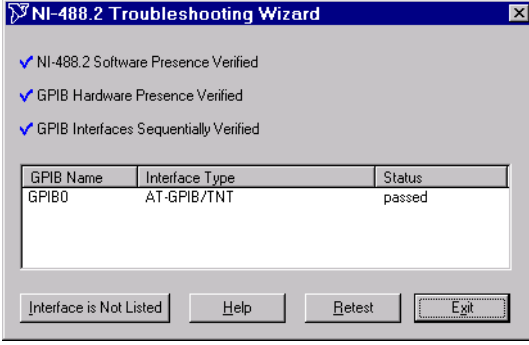

# <span id="page-81-0"></span>**Creating a GPIB Object**

You create a GPIB object with the gpib function. gpib requires the adaptor name, the GPIB board index, and the primary address of the instrument. As described in ["Configuring Properties During Object Creation" on page 2-3,](#page-40-0) you can also configure property values during object creation. For a list of supported adaptors, refer to ["The Interface Driver Adaptor" on page 1-4](#page-21-0).

Each GPIB object is associated with one controller and one instrument. For example, to create a GPIB object associated with a National Instruments controller with board index 0, and an instrument with primary address 1:

 $g = g$ pib('ni',0,1);

The GPIB object g now exists in the MATLAB workspace. You can display the class of g with the whos command.

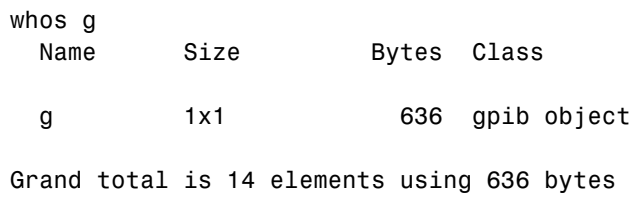

Once the GPIB object is created, the properties listed below are automatically assigned values. These general purpose properties provide descriptive information about the object based on its class type and address information.

**Table 3-7: GPIB Descriptive Properties**

| <b>Property Name</b> | <b>Description</b>                              |
|----------------------|-------------------------------------------------|
| Name                 | Specify a descriptive name for the GPIB object. |
| Type                 | Indicate the object type.                       |

You can display the values of these properties for g with the get function.

```
get(g,{'Name','Type'})
ans = 'GPIB0-1' 'gpib'
```
## **The GPIB Object Display**

The GPIB object provides you with a convenient display that summarizes important address and state information. You can invoke the display summary these ways:

- **•** Type the GPIB object at the command line.
- **•** Exclude the semicolon when creating a GPIB object.
- **•** Exclude the semicolon when configuring properties using the dot notation.

You can also display summary information via the Workspace browser by right-clicking an instrument object and selecting **Explore -> Display Summary** from the context menu.

The display summary for the GPIB object g is given below.

```
GPIB Object Using NI Adaptor : GPIB0-1
Communication Address 
  BoardIndex: 0
  PrimaryAddress: 1
  SecondaryAddress: 0
Communication State 
  Status: closed
  RecordStatus: off
Read/Write State 
  TransferStatus: idle
  BytesAvailable: 0
  ValuesReceived: 0
  ValuesSent: 0
```
# **Configuring the GPIB Address**

Each GPIB object is associated with one controller and one instrument. The GPIB address consists of the board index of the GPIB controller, and the primary address and (optionally) the secondary address of the instrument. The term "board index" is equivalent to the term "logical unit" as used by Agilent Technologies.

As described in ["Using Vendor Tools to Identify and Test Your Resources" on](#page-77-0)  [page 3-14,](#page-77-0) you can find the GPIB board index number by invoking the appropriate vendor tool. Note that some vendors place limits on the allowed board index values. Refer to the Instrument Control Toolbox Release Notes for a list of these limitations. You can usually find the instrument addresses through a front panel display or by examining dip switch settings. Valid primary addresses range from 0 to 30. Valid secondary addresses range from 96 to 126, or it can be 0 indicating that no secondary address is used.

The properties associated with the GPIB address are given below.

| <b>Property Name</b> | <b>Description</b>                                       |
|----------------------|----------------------------------------------------------|
| BoardIndex           | Specify the index number of the GPIB board.              |
| PrimaryAddress       | Specify the primary address of the GPIB instrument.      |
| SecondaryAddress     | Specify the secondary address of the GPIB<br>instrument. |

**Table 3-8: GPIB Address Properties**

You must specify the board index and instrument primary address values during GPIB object creation. The BoardIndex and PrimaryAddress properties are automatically updated with these values. If the instrument has a secondary address, you can specify its value during or after object creation by configuring the SecondaryAddress property.

You can display the address property values for the GPIB object g created in ["Creating a GPIB Object" on page 3-18](#page-81-0) with the get function.

```
get(g,{'BoardIndex','PrimaryAddress','SecondaryAddress'})
ans = [0] [1] [0]
```
# **Writing and Reading Data**

This section describes interface-specific issues related to writing and reading data with a GPIB object. Topics include

- **•** The rules for completing write and read operations
- **•** Examples that illustrate writing and reading text data and binary data

For a general overview about writing and reading data, as well as a list of all associated functions and properties, refer to ["Writing and Reading Data" on](#page-49-0)  [page 2-12.](#page-49-0)

#### **Rules for Completing Write and Read Operations**

The rules for completing synchronous and asynchronous read and write operations are described below.

#### **Completing Write Operations**

A write operation using fprintf or fwrite completes when one of these conditions is satisfied:

- **•** The specified data is written.
- **•** The time specified by the Timeout property passes.

Additionally, you can stop an asynchronous write operation at any time with the stopasync function.

An instrument determines if a write operation is complete based on the EOSMode, EOIMode, and EOSCharCode property values. If EOSMode is configured to either write or read&write, each occurrence of \n in a text command is replaced with the End-Of-String (EOS) character specified by the EOSCharCode value. Therefore, when you use the default for intertant of  $s\$ s \n, all text commands written to the instrument will end with that value. The default EOSCharCode value is LF, which corresponds to the line feed character. The EOS character required by your instrument will be described in its documentation.

If EOIMode is on, then the End Or Identify (EOI) line is asserted when the last byte is written to the instrument. The last byte can be part of a binary data stream or a text data stream. If EOSMode is configured to either write or read&write, then the last byte written is the EOSCharCode value and the EOI line is asserted when the instrument receives this byte.

#### **Completing Read Operations**

A read operation with fgetl, fgets, fread, fscanf, or readasync completes when one of these conditions is satisfied:

- **•** The EOI line is asserted.
- **•** The terminator specified by the EOSCharCode property is read. This can occur only when the EOSMode property is configured to either read or read&write.
- **•** The time specified by the Timeout property passes.
- **•** The specified number of values is read (fread, fscanf, and readasync only).
- **•** The input buffer is filled (if the number of values is not specified).

In addition to these rules, you can stop an asynchronous read operation at any time with the stopasync function.

#### **Example: Writing and Reading Text Data**

This example illustrates how to communicate with a GPIB instrument by writing and reading text data.

The instrument is a Tektronix TDS 210 two-channel oscilloscope. Therefore, many of the commands used are specific to this instrument. A sine wave is input into channel 2 of the oscilloscope, and your job is to measure the peak-to-peak voltage of the input signal.

**1 Create an instrument object —** Create the GPIB object g associated with a National Instruments GPIB controller with board index 0, and an instrument with primary address 1.

```
g = gpi b('ni', 0, 1);
```
**2 Connect to the instrument —** Connect g to the oscilloscope, and return the default values for the EOSMode and EOIMode properties.

```
fopen(g)
get(g,{'EOSMode','EOIMode'})
ans = 'none' 'on'
```
Using these property values, write operations complete when the last byte is written to the instrument, and read operations complete when the EOI line is asserted by the instrument.

**3 Write and read data —** Write the \*IDN? command to the instrument using fprintf, and then read back the result of the command using fscanf.

```
fprintf(g,'*IDN?')
idn = fscanf(q)idn =TEKTRONIX,TDS 210,0,CF:91.1CT FV:v1.16 TDS2CM:CMV:v1.04
```
Determine the measurement source. Possible measurement sources include channel 1 and channel 2 of the oscilloscope.

```
fprintf(g,'MEASUREMENT:IMMED:SOURCE?')
source = fscan f(g)source =
CH1
```
The scope is configured to return a measurement from channel 1. Because the input signal is connected to channel 2, you must configure the instrument to return a measurement from this channel.

```
fprintf(g,'MEASUREMENT:IMMED:SOURCE CH2')
fprintf(g,'MEASUREMENT:IMMED:SOURCE?')
source = fscanf(q)source =CH<sub>2</sub>
```
You can now configure the scope to return the peak-to-peak voltage, request the value of this measurement, and then return the voltage value to MATLAB using fscanf.

```
fprintf(g,'MEASUREMENT:MEAS1:TYPE PK2PK')
fprintf(g,'MEASUREMENT:MEAS1:VALUE?')
ptop = fscan f(g)ptop =
2.0199999809E0
```
**4 Disconnect and clean up —** When you no longer need g, you should disconnect it from the instrument, and remove it from memory and from the MATLAB workspace.

```
fclose(g)
delete(g)
clear g
```
#### <span id="page-87-0"></span>**Example: Reading Binary Data**

This example illustrates how you can download the TDS 210 oscilloscope screen display to MATLAB. The screen display data is transferred to MATLAB and saved to disk using the Windows bitmap format. This data provides a permanent record of your work, and is an easy way to document important signal and scope parameters.

**1 Create an instrument object —** Create the GPIB object g associated with a National Instruments GPIB controller with board index 0, and an instrument with primary address 1.

 $g = gpi b('ni', 0, 1);$ 

**2 Configure property values —** Configure the input buffer to accept a reasonably large number of bytes, and configure the timeout value to two minutes to account for slow data transfer.

g.InputBufferSize = 50000;  $g.\mathsf{Timeout} = 120;$ 

**3 Connect to the instrument —** Connect g to the oscilloscope.

fopen(g)

**4 Write and read data —** Configure the scope to transfer the screen display as a bitmap.

```
fprintf(g,'HARDCOPY:PORT GPIB')
fprintf(g,'HARDCOPY:FORMAT BMP')
fprintf(g,'HARDCOPY START')
```
Asynchronously transfer the data from the instrument to the input buffer.

readasync(g)

Wait until the read operation completes, and then transfer the data to the MATLAB workspace as unsigned 8-bit integers.

```
g.TransferStatus
ans =idle
out = fread(g,g.BytesAvailable,'uint8');
```
- **5 Disconnect and clean up —** When you no longer need g, you should disconnect it from the instrument, and remove it from memory and from the MATLAB workspace.
	- fclose(g) delete(g) clear g

#### **Viewing the Bitmap Data**

To view the bitmap data, you should follow these steps:

- **1** Open a disk file.
- **2** Write the data to the disk file.
- **3** Close the disk file.
- **4** Read the data using the imread function.
- **5** Scale and display the data using the imagesc function.

Note that the MATLAB file I/O versions of the fopen, fwrite, and fclose functions are used.

```
fid = fopen('test1.bmp','w');
fwrite(fid,out,'uint8');
fclose(fid)
a = imread('test1.bmp', 'bmp');imagesc(fliplr(a'))
```
Because the scope returns the screen display data using only two colors, an appropriate colormap is selected.

```
mymap = [0 0 0; 1 1 1];colormap(mymap)
```
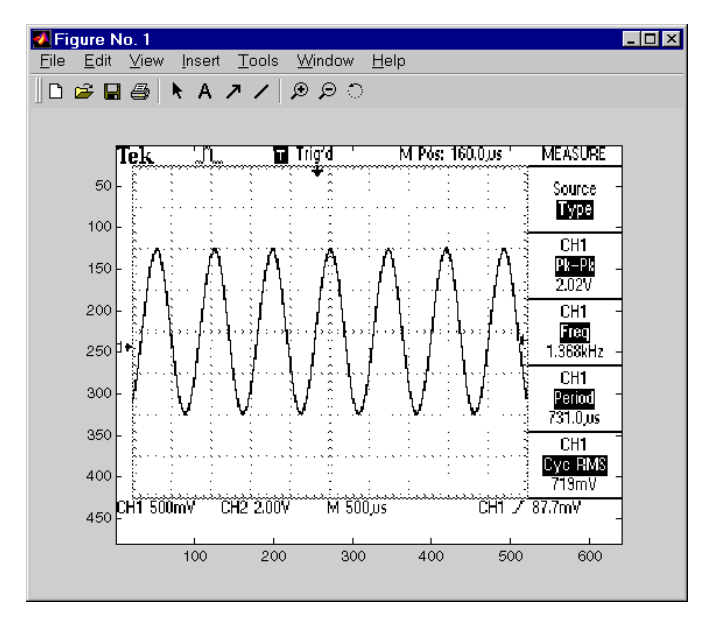

The resulting bitmap image is shown below.

#### **Example: Parsing Input Data Using scanstr**

This example illustrates how to use the scanstr function to parse data that you read from a Tektronix TDS 210 oscilloscope. scanstr is particularly useful when you want to parse a string into one or more cell array elements, where each element is determined to be either a double or a string.

**1 Create an instrument object —** Create the GPIB object g associated with a National Instruments GPIB controller with board index 0, and an instrument with primary address 1.

 $g = gpi b('ni', 0, 1);$ 

**2 Connect to the instrument —** Connect g to the oscilloscope.

fopen(g)

**3 Write and read data —** Return identification information to separate elements of a cell array using the default delimiters.

fprintf(g,'\*IDN?');

```
idn = scalar(r(g))idn = 'TEKTRONIX'
     'TDS 210'
    [ 0]
     'CF:91.1CT FV:v1.16 TDS2CM:CMV:v1.04'
```
**4 Disconnect and clean up —** When you no longer need g, you should disconnect it from the instrument, and remove it from memory and from the MATLAB workspace.

fclose(g) delete(g) clear g

### **Example: Understanding EOI and EOS**

This example illustrates how the EOI line and the EOS character are used to complete read and write operations, and how the EOIMode, EOSMode, and EOSCharCode properties are related to each other. In most cases, you can successfully communicate with your instrument by accepting the default values for these properties.

The default value for EOIMode is on, which means that the EOI line is asserted when the last byte is written to the instrument. The default value for EOSMode is none, which means that the EOSCharCode value is not written to the instrument, and read operations will not complete when the EOSCharCode value is read. Therefore, when you use the default values for EOIMode and EOSMode,

- **•** Write operations complete when the last byte is written to the instrument.
- **•** Read operations complete when the EOI line is asserted by the instrument.
- **1 Create an instrument object —** Create the GPIB object g associated with a National Instruments GPIB controller with board index 0, and an instrument with primary address 1.

 $q = qpi b('ni', 0, 1);$ 

**2 Connect to the instrument —** Connect g to the oscilloscope.

fopen(g)

**3 Write and read data —** Configure g so that the EOI line is not asserted after the last byte is written to the instrument, and the EOS character is used to complete write operations. The default format for fprintf is  $s\sin w$ , where  $\ln$ is replaced by the EOS character as given by EOSCharCode.

```
g.EOIMode = 'off';
g.EOSMode = 'write';
fprintf(g,'*IDN?')
out = fscanf(g)out =
```
TEKTRONIX,TDS 210,0,CF:91.1CT FV:v1.16 TDS2CM:CMV:v1.04

Although EOSMode is configured so that read operations will not complete after receiving the EOS character, the preceding read operation succeeded because the EOI line was asserted.

Now configure g so that the EOS character is not used to complete read or write operations. Because the EOI line is not asserted and the EOS character is not written, the instrument cannot interpret the \*IDN? command and a timeout occurs.

```
g.EOSMode = 'none';
fprintf(g,'*IDN?')
out = fscanf(g)
```
Warning: GPIB: NI: An I/O operation has been canceled mostly likely due to a timeout.

Now configure g so that the read operation terminates after the "X" character is read. The EOIMode property is configured to on so that the EOI line is asserted after the last byte is written. The EOSMode property is configured to read so that the read operation completes when the EOSCharCode value is read.

```
g.EOIMode = 'on';
g.EOSMode = 'read';
g.EOSCharCode = 'X';
fprintf(g,'*IDN?')
```

```
out = fscanf(g)out =
```
TEKTRONIX

Note that the rest of the identification string remains in the instrument's hardware buffer. If you do not want to return this data during the next read operation, you should clear it from the instrument buffer with the clrdevice function.

clrdevice(g)

**4 Disconnect and clean up —** When you no longer need g, you should disconnect it from the instrument, and remove it from memory and from the MATLAB workspace.

fclose(g) delete(g) clear g

# **Events and Callbacks**

You can enhance the power and flexibility of your instrument control application by using *events*. An event occurs after a condition is met, and might result in one or more callbacks.

While the instrument object is connected to the instrument, you can use events to display a message, display data, analyze data, and so on. Callbacks are controlled through *callback properties* and *callback functions*. All event types have an associated callback property. Callback functions are M-file functions that you construct to suit your specific application needs.

You execute a callback when a particular event occurs by specifying the name of the M-file callback function as the value for the associated callback property.

#### **Example: Introduction to Events and Callbacks**

This example uses the M-file callback function instrcallback to display a message to the command line when a bytes-available event occurs. The event is generated when the EOSCharCode property value is read.

```
g = gpi b('ni', 0, 1);g.BytesAvailableFcnMode = 'eosCharCode';
g.BytesAvailableFcn = @instrcallback;
fopen(g)
fprintf(g,'*IDN?')
readasync(g)
```
The resulting display from instrcallback is shown below.

BytesAvailable event occurred at 17:30:11 for the object: GPIB0-1.

End the GPIB session.

fclose(g) delete(g) clear g

You can use the type command to display instrcallback at the command line.

#### **Event Types and Callback Properties**

The GPIB event types and associated callback properties are described below.

| <b>Event Type</b> | <b>Associated Property Name</b> |  |
|-------------------|---------------------------------|--|
| Bytes available   | BytesAvailableFcn               |  |
|                   | BytesAvailableFcnCount          |  |
|                   | BytesAvailableFcnMode           |  |
| Error             | ErrorFcn                        |  |
| Output empty      | OutputEmptyFcn                  |  |
| Timer             | TimerFcn                        |  |
|                   | TimerPeriod                     |  |

**Table 3-9: GPIB Event Types and Callback Properties** 

**Bytes-Available Event.** A bytes-available event is generated immediately after a predetermined number of bytes are available in the input buffer or the End-Of-String character is read, as determined by the BytesAvailableFcnMode property.

If BytesAvailableFcnMode is byte, the bytes-available event executes the callback function specified for the BytesAvailableFcn property every time the number of bytes specified by BytesAvailableFcnCount is stored in the input buffer. If BytesAvailableFcnMode is eosCharCode, then the callback function executes every time the character specified by the EOSCharCode property is read.

This event can be generated only during an asynchronous read operation.

**Error Event.** An error event is generated immediately after an error, such as a timeout, occurs. A timeout occurs if a read or write operation does not successfully complete within the time specified by the Timeout property. An error event is not generated for configuration errors such as setting an invalid property value.

This event executes the callback function specified for the ErrorFcn property. It can be generated only during an asynchronous read or write operation.

**Output-Empty Event.** An output-empty event is generated immediately after the output buffer is empty.

This event executes the callback function specified for the OutputEmptyFcn property. It can be generated only during an asynchronous write operation.

**Timer Event.** A timer event is generated when the time specified by the TimerPeriod property passes. Time is measured relative to when the object is connected to the instrument.

This event executes the callback function specified for the TimerFcn property. Note that some timer events might not be processed if your system is significantly slowed or if the TimerPeriod value is too small.

#### **Storing Event Information**

You can store event information in a callback function or in a record file. Event information stored in a callback function uses two fields: Type and Data. The Type field contains the event type, while the Data field contains event-specific information. As described in ["Creating and Executing Callback Functions" on](#page-96-0)  [page 3-33](#page-96-0), these two fields are associated with a structure that you define in the callback function header. Refer to ["Debugging: Recording Information to](#page-196-0)  [Disk" on page 7-5](#page-196-0) to learn about storing event information in a record file.

The event types and the values for the Type and Data fields are given below.

| <b>Event Type</b> | <b>Field</b> | <b>Field Value</b>                |
|-------------------|--------------|-----------------------------------|
| Bytes available   | Type         | BytesAvailable                    |
|                   | Data.AbsTime | day-month-year hour:minute:second |
| Error             | Type         | Frror                             |
|                   | Data.AbsTime | day-month-year hour:minute:second |
|                   | Data.Message | An error string                   |
| Output empty      | Type         | OutputEmpty                       |
|                   | Data.AbsTime | day-month-year hour:minute:second |

<span id="page-95-0"></span>**Table 3-10: GPIB Event Information**

| <b>Event Type</b> | <b>Field</b> | <b>Field Value</b>                |
|-------------------|--------------|-----------------------------------|
| Timer             | Tvpe         | Timer                             |
|                   | Data.AbsTime | day-month-year hour:minute:second |

**Table 3-10: GPIB Event Information (Continued)**

The Data field values are described below.

**The AbsTime Field.** AbsTime is defined for all events, and indicates the absolute time the event occurred. The absolute time is returned using the MATLAB clock format.

day-month-year hour:minute:second

**The Message Field.** Message is used by the error event to store the descriptive message that is generated when an error occurs.

#### <span id="page-96-0"></span>**Creating and Executing Callback Functions**

You specify the callback function to be executed when a specific event type occurs by including the name of the M-file as the value for the associated callback property. You can specify the callback function as a function handle or as a string cell array element. Function handles are described in the MATLAB function handle reference pages. Note that if you are executing a local callback function from within an M-file, then you must specify the callback as a function handle.

For example, to execute the callback function mycallback every time the EOSCharCode property value is read from your instrument:

```
g.BytesAvailableFcnMode = 'eosCharCode';
g.BytesAvailableFcn = @mycallback;
```
Alternatively, you can specify the callback function as a cell array.

```
g.BytesAvailableFcn = {'mycallback'};
```
M-file callback functions require at least two input arguments. The first argument is the instrument object. The second argument is a variable that captures the event information given in [Table 3-10, GPIB Event Information,](#page-95-0)  [on page 3-32.](#page-95-0) This event information pertains only to the event that caused the callback function to execute. The function header for mycallback is shown below.

function mycallback(obj,event)

You pass additional parameters to the callback function by including both the callback function and the parameters as elements of a cell array. For example, to pass the MATLAB variable time to mycallback:

```
time = d\textrm{atestr}(now, 0);
g.BytesAvailableFcnMode = 'eosCharCode';
g.BytesAvailableFcn = {@mycallback,time};
```
Alternatively, you can specify mycallback as a string in the cell array.

g.BytesAvailableFcn = {'mycallback',time};

The corresponding function header is

function mycallback(obj,event,time)

If you pass additional parameters to the callback function, then they must be included in the function header after the two required arguments.

**Note** You can also specify the callback function as a string. In this case, the callback is evaluated in the MATLAB workspace and no requirements are made on the input arguments of the callback function.

#### **Enabling Callback Functions After They Error**

If an error occurs while a callback function is executing, then

- **•** The callback function is automatically disabled.
- **•** A warning is displayed at the command line, indicating that the callback function is disabled.

If you want to enable the same callback function, you can set the callback property to the same value or you can disconnect the object with the fclose function. If you want to use a different callback function, the callback will be enabled when you configure the callback property to the new value.

#### **Example: Using Events and Callbacks to Read Binary Data**

This example extends ["Example: Reading Binary Data" on page 3-24](#page-87-0) by using the M-file callback function instrcallback to display event-related information to the command line when a bytes-available event occurs during a binary read operation.

**1 Create an instrument object —** Create the GPIB object g associated with a National Instruments GPIB controller with board index 0, and an instrument with primary address 1.

 $g = gpi b('ni', 0, 1);$ 

**2 Configure properties —** Configure the input buffer to accept a reasonably large number of bytes, and configure the timeout value to two minutes to account for slow data transfer.

g.InputBufferSize = 50000;  $g.\text{Timeout} = 120;$ 

Configure g to execute the callback function instrcallback every time 5000 bytes is stored in the input buffer. Because instrcallback requires an instrument object and event information to be passed as input arguments, the callback function is specified as a function handle.

g.BytesAvailableFcnMode = 'byte'; g.BytesAvailableFcnCount = 5000; g.BytesAvailableFcn = @instrcallback;

**3 Connect to the instrument —** Connect g to the oscilloscope.

fopen(g)

**4 Write and read data —** Configure the scope to transfer the screen display as a bitmap.

```
fprintf(g,'HARDCOPY:PORT GPIB')
fprintf(g,'HARDCOPY:FORMAT BMP')
fprintf(g,'HARDCOPY START')
```
Initiate the asynchronous read operation, and begin generating events.

```
readasync(g)
```
instrcallback is called every time 5000 bytes is stored in the input buffer. The resulting displays are shown below.

```
BytesAvailable event occurred at 09:41:42 for the object: GPIB0-1.
BytesAvailable event occurred at 09:41:50 for the object: GPIB0-1.
BytesAvailable event occurred at 09:41:58 for the object: GPIB0-1.
BytesAvailable event occurred at 09:42:06 for the object: GPIB0-1.
BytesAvailable event occurred at 09:42:14 for the object: GPIB0-1.
BytesAvailable event occurred at 09:42:22 for the object: GPIB0-1.
BytesAvailable event occurred at 09:42:30 for the object: GPIB0-1.
```
Wait until all the data is sent to the input buffer, and then transfer the data to MATLAB as unsigned 8-bit integers.

```
g.TransferStatus
ans =idle
out = fread(g,g.BytesAvailable,'uint8');
```
**5 Disconnect and clean up —** When you no longer need g, you should disconnect it from the instrument, and remove it from memory and from the MATLAB workspace.

fclose(g) delete(g) clear g

# **Triggers**

You can execute a trigger with the trigger function. This function is equivalent to writing the GET (Group Execute Trigger) GPIB command to the instrument.

trigger instructs all the addressed Listeners to perform some instrument-specific function such as taking a measurement. Refer to your instrument documentation to learn how to use its triggering capabilities.

# **Example: Executing a Trigger**

This example illustrates GPIB triggering using an Agilent 33120A function generator. The output of the function generator is displayed with an oscilloscope so that the trigger can be observed.

**1 Create an instrument object —** Create the GPIB object g associated with a National Instruments GPIB controller with board index 0, and an instrument with primary address 1.

 $g = gpi b('ni', 0, 1);$ 

**2 Connect to the instrument —** Connect g to the function generator.

fopen(g)

**3 Write and read data —** Configure the function generator to produce a 5000 Hz sine wave, with 6 volts peak-to-peak.

```
fprintf(g,'Func:Shape Sin')
fprintf(g,'Volt 3')
fprintf(g,'Freq 5000')
```
Configure the burst of the trigger to display the sine wave for five seconds, configure the function generator to expect the trigger from the GPIB board, and enable the burst mode.

```
fprintf(g,'BM:NCycles 25000')
fprintf(g,'Trigger:Source Bus')
fprintf(g,'BM:State On')
```
Trigger the instrument.

trigger(g)

Disable the burst mode.

fprintf(g,'BM:State Off')

While the function generator is triggered, the sine wave is saved to the Ref A memory location of the oscilloscope. The saved waveform is shown below.

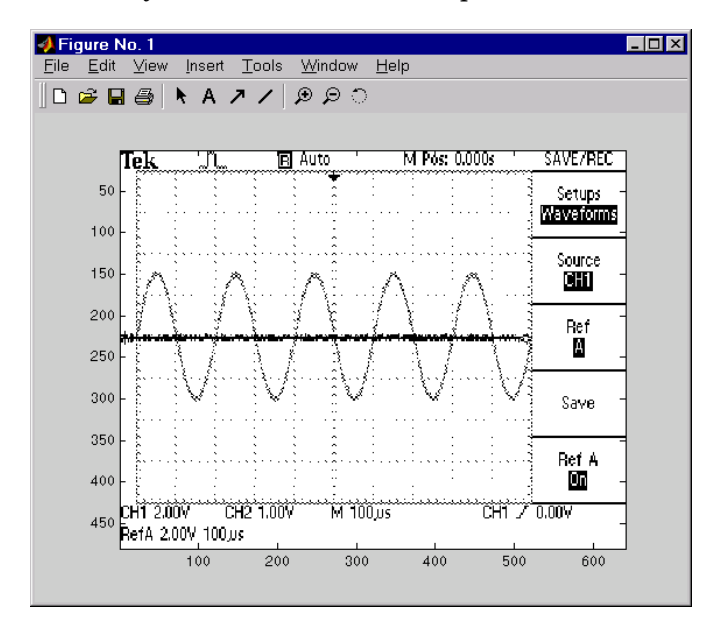

**4 Disconnect and clean up —** When you no longer need g, you should disconnect it from the instrument, and remove it from memory and from the MATLAB workspace.

fclose(g) delete(g) clear g

#### **Serial Polls**

You can execute a serial poll with the spoll function. In a serial poll, the Controller asks (polls) each addressed Listener to send back a status byte that indicates whether it has asserted the SRQ line and needs servicing. The seventh bit of this byte (the RQS bit) is set if the instrument is requesting service.

The Controller performs the following steps for every addressed Listener:

- **1** The Listener is addressed to talk and the Serial Poll Enable (SPE) command byte is sent.
- **2** The ATN line is set high and the Listener returns the status byte.
- **3** The ATN line is set low and the Serial Poll Disable (SPD) command byte is sent to end the poll sequence.

Refer to ["Status and Event Reporting" on page 3-9](#page-72-0) for more information on the GPIB bus lines and the RQS bit.

#### <span id="page-102-0"></span>**Example: Executing a Serial Poll**

This example shows you how to execute a serial poll for a Agilent 33120A function generator, and a Tektronix TDS 210 oscilloscope. In doing so, the example shows you how to configure many of the status bits described in ["The](#page-75-0)  [Standard Event Status Register" on page 3-12](#page-75-0).

**1 Create instrument objects —** Create a GPIB object associated with a Agilent 33120A function generator at primary address 1.

```
g1 = gpi b('ni', 0, 1);
```
Create a GPIB object associated with a Tektronix TDS 210 oscilloscope at primary address 2.

 $g2 = gpi b('ni', 0, 2);$ 

**2 Connect to the instrument —** Connect g1 to the function generator and connect g2 to the oscilloscope.

```
fopen([g1 g2])
```
**3 Configure property values —** Configure both objects to time out after 1 second.

```
set([g1 g2],'Timeout',1)
```
**4 Write and read data —** Configure the function generator to request service when a command error occurs.

fprintf(g1,'\*CLS'); fprintf(g1,'\*ESE 32'); fprintf(g1,'\*SRE 32');

Configure the oscilloscope to request service when a command error occurs.

fprintf(g2,'\*CLS') fprintf(g2,'\*PSC 0') fprintf(g2,'\*ESE 32') fprintf(g2,'DESE 32') fprintf(g2,'\*SRE 32')

Determine if any instrument needs servicing.

```
spoll([g1 g2])
ans =[
```
Query the voltage value for each instrument.

```
fprintf(g1,'Volt?') 
fprintf(g2,'Volt?')
```
Determine if either instrument produced an error due to the preceding query.

```
out = spoll([g1 g2]);
```
Because Volt? is an invalid command for the oscilloscope, it is requesting service.

```
out == [g1 g2]ans =0 1
```
Because Volt? is a valid command for the function generator, the value is read back successfully.

volt1 =  $fscan f(g1)$  $volt1 =$ +1.00000E-01

However, the oscilloscope read operation times out after 1 second.

```
volt2 = fscanf(g2)Warning: GPIB: NI: An I/O operation has been canceled, most likely 
due to a timeout.
```

```
volt2 =\bar{1}
```
**5 Disconnect and clean up —** When you no longer need g1 and g2, you should disconnect them from the instruments, and remove them from memory and from the MATLAB workspace.

```
fclose([g1 g2])
delete([g1 g2])
clear g1 g2
```
# **4**

# Controlling Instruments Using the VISA Standard

This chapter describes specific issues related to controlling instruments that use the VISA standard. The sections are as follows.

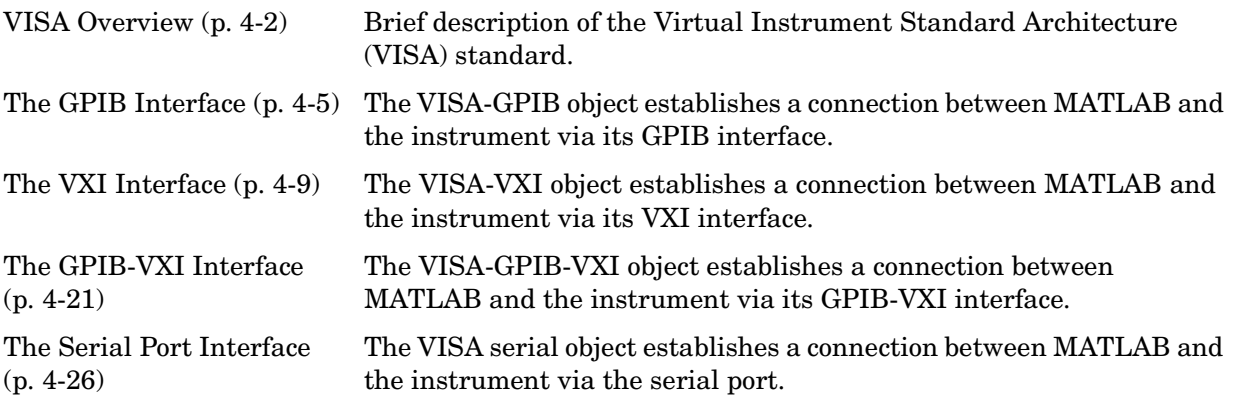

# <span id="page-107-0"></span>**VISA Overview**

Virtual Instrument Standard Architecture (VISA) is a standard defined by Agilent Technologies and National Instruments for communicating with instruments regardless of the interface.

The Instrument Control Toolbox supports the GPIB, VXI, GPIB-VXI, and serial port interfaces using the VISA standard. Communication is established through a VISA instrument object, which you create in the MATLAB workspace. For example, a VISA-GPIB object allows you to use the VISA standard to communicate with an instrument that possesses a GPIB interface.

**Note** Most features associated with VISA instrument objects are identical to the features associated with GPIB and serial port objects. Therefore, this chapter presents only interface-specific functions and properties. For example, register-based communication is discussed for VISA-VXI objects, but message-based communication is not discussed as this topic is covered elsewhere in this guide.

For many VISA applications, you can communicate with your instrument without detailed knowledge of how the interface works. In this case, you might want to begin with one of these topics:

- ["The GPIB Interface" on page 4-5](#page-110-0)
- **•** ["The VXI Interface" on page 4-9](#page-114-0)
- **•** ["The GPIB-VXI Interface" on page 4-21](#page-126-0)
- **•** ["The Serial Port Interface" on page 4-26](#page-131-0)

If you want a high-level description of all the steps you are likely to take when communicating with your instrument, refer to [Chapter 2, "The Instrument](#page-38-0)  [Control Session."](#page-38-0)
#### <span id="page-108-0"></span>**Using Vendor Tools to Identify and Test Your Resources**

Both National Instruments and Agilent Technologies provide tools that allow you to identify, configure, and test the VISA resources in your system. These tools are usually installed in conjunction with the VXIplug&play driver. You should use these tools to

- **•** Determine the device resource name, which is used to create a VISA instrument object. As described in ["Adaptor Information" on page 1-14](#page-31-0), you can also return the resource name with the instrhwinfo function.
- **•** Determine if your hardware configuration is correct.

Agilent's VISA Assistant tool is shown below. The display indicates that VXI, GPIB, and GPIB-VXI interface resources are available on the system.

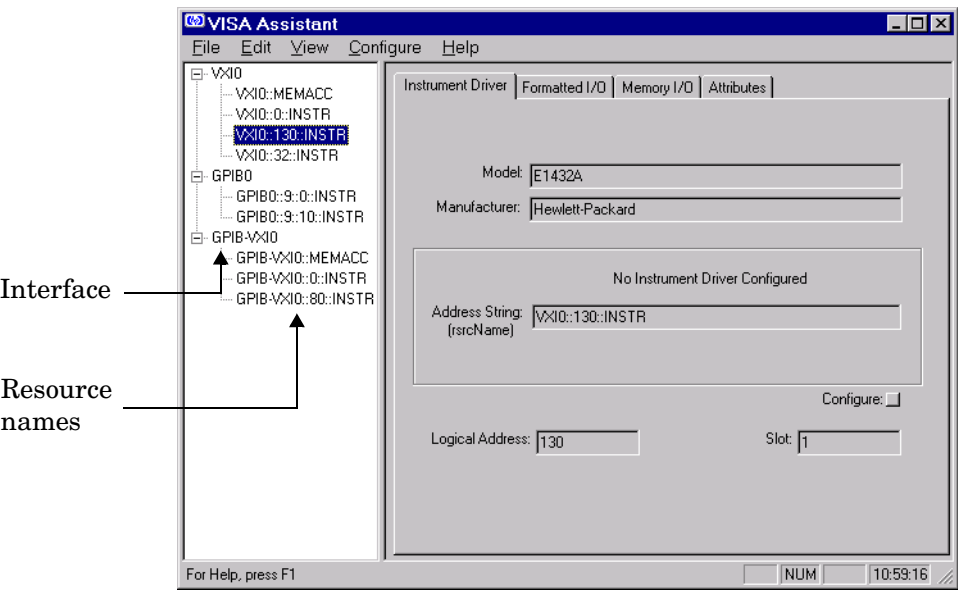

The VXI0:: MEMACC and GPIB-VXI0:: MEMACC resource names are associated with register-based communication. The Instrument Control Toolbox does not directly support these resource names. Instead, register-based communication is supported for VXI instruments with the memread, memwrite, mempoke, and mempeek functions, which are described in ["Register-Based Communication" on](#page-118-0)  [page 4-13.](#page-118-0)

National Instruments' VISA Interactive Control tool is shown below. The display indicates that serial port interface resources are available on the system.

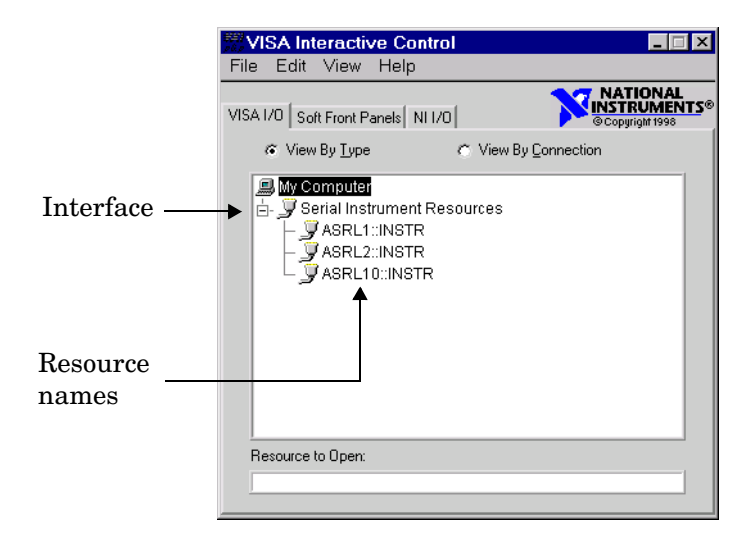

## **The GPIB Interface**

The GPIB interface is supported through a VISA-GPIB object. The features associated with a VISA-GPIB object are similar to the features associated with a GPIB object. Therefore, only functions and properties that are unique to VISA's GPIB interface are discussed in this section. These unique features are associated with

- **•** [Creating a VISA-GPIB object](#page-110-0)
- **•** [The VISA-GPIB address](#page-112-0)

Refer to [Chapter 3, "Controlling GPIB Instruments"](#page-64-0) to learn about the GPIB interface, writing and reading text and binary data, using events and callbacks, using triggers, and so on.

**Note** The VISA-GPIB object does not support the spoll function, or the BusManagementStatus, CompareBits, and HandshakeStatus properties.

## <span id="page-110-0"></span>**Creating a VISA-GPIB Object**

You create a VISA-GPIB object with the visa function. Each VISA-GPIB object is associated with

- **•** A GPIB controller installed in your computer
- **•** An instrument with a GPIB interface

visa requires the vendor name and the resource name as input arguments. The vendor name can be agilent, ni, or tek. The resource name consists of the GPIB board index, the instrument primary address, and the instrument secondary address. You can find the VISA-GPIB resource name for a given instrument with the [configuration tool](#page-108-0) provided by your vendor, or with the instrhwinfo function. As described in ["Configuring Properties During Object](#page-40-0)  [Creation" on page 2-3](#page-40-0), you can also configure properties during object creation.

For example, to create a VISA-GPIB object associated with a National Instruments controller with board index 0, and a Tektronix TDS 210 digital oscilloscope with primary address 1 and secondary address 0:

vg = visa('ni','GPIB0::1::0::INSTR');

The VISA-GPIB object vg now exists in the MATLAB workspace. You can display the class of vg with the whos command.

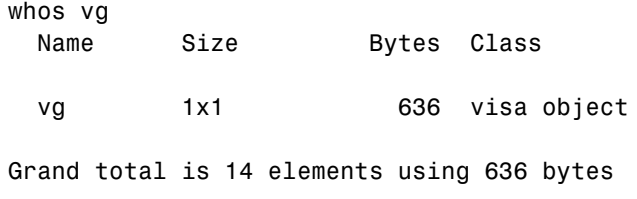

After you create the VISA-GPIB object, the properties listed below are automatically assigned values. These properties provide descriptive information about the object based on its class type and address information.

**Table 4-1: VISA-GPIB Descriptive Properties**

| <b>Property Name</b> | <b>Description</b>                                   |
|----------------------|------------------------------------------------------|
| Name                 | Specify a descriptive name for the VISA-GPIB object. |
| RsrcName             | Indicate the resource name for a VISA instrument.    |
| Type                 | Indicate the object type.                            |

You can display the values of these properties for vg with the get function.

```
get(vg,{'Name','RsrcName','Type'})
ans ='VISA-GPIB0-1' 'GPIB0::1::0::INSTR' 'visa-gpib'
```
#### **The VISA-GPIB Object Display**

The VISA-GPIB object provides you with a convenient display that summarizes important address and state information. You can invoke the display summary these three ways:

- **•** Type the VISA-GPIB object at the command line.
- **•** Exclude the semicolon when creating a VISA-GPIB object.
- **•** Exclude the semicolon when configuring properties using the dot notation.

You can also display summary information via the Workspace browser by right-clicking an instrument object and selecting **Explore -> Display Summary** from the context menu.

The display summary for the VISA-GPIB object vg is given below.

VISA-GPIB Object Using NI Adaptor : VISA-GPIB0-1 Communication Address BoardIndex: 0 PrimaryAddress: 1 SecondaryAddress: 0 Communication State Status: closed RecordStatus: off Read/Write State TransferStatus: idle BytesAvailable: 0 ValuesReceived: 0 ValuesSent: 0

## <span id="page-112-0"></span>**The VISA-GPIB Address**

The VISA-GPIB address consists of

- **•** The board index of the GPIB controller installed in your computer.
- **•** The primary address and secondary address of the instrument. Valid primary addresses range from 0 to 30. Valid secondary addresses range from 0 to 30, where the value 0 indicates that the secondary address is not used.

You must specify the primary address value via the resource name during VISA-GPIB object creation. Additionally, you must include the board index and secondary address values as part of the resource name if they differ from the default value of 0.

The properties associated with the GPIB address are given below.

| <b>Property Name</b> | <b>Description</b>                                       |
|----------------------|----------------------------------------------------------|
| BoardIndex           | Specify the index number of the GPIB board.              |
| PrimaryAddress       | Specify the primary address of the GPIB instrument.      |
| SecondaryAddress     | Specify the secondary address of the GPIB<br>instrument. |

**Table 4-2: VISA-GPIB Address Properties**

The BoardIndex, PrimaryAddress, and SecondaryAddress properties are automatically updated with the specified resource name values when you create the VISA-GPIB object.

You can display the address property values for the VISA-GPIB object vg created in ["Creating a VISA-GPIB Object" on page 4-5](#page-110-0) with the get function.

```
get(vg,{'BoardIndex','PrimaryAddress','SecondaryAddress'})
ans =
```
[0] [1] [0]

## **The VXI Interface**

The VXI interface is associated with a VXI controller that you install in slot 0 of a VXI chassis. This interface, along with the other relevant hardware, is shown below.

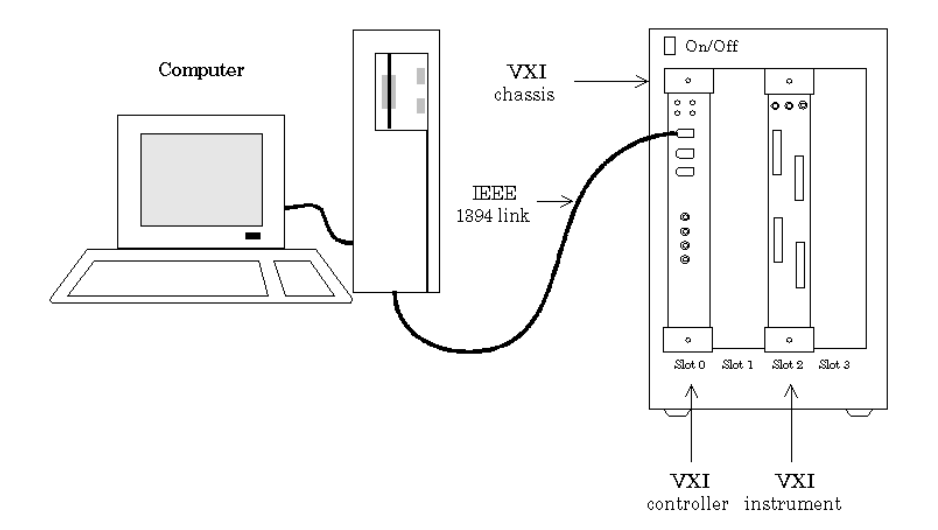

The VXI interface is supported through a VISA-VXI object. Many of the features associated with a VISA-VXI object are similar to the features associated with other instrument objects. Therefore, only functions and properties that are unique to VISA's VXI interface are discussed in this section. These unique features are associated with

- **•** [Creating a VISA-VXI object](#page-115-0)
- **•** [The VISA-VXI address](#page-117-0)
- **•** [Register-based communication](#page-118-0)

Refer to [Chapter 3, "Controlling GPIB Instruments"](#page-64-0) to learn about general toolbox capabilities such as writing and reading text and binary data, using events and callbacks, and so on.

## <span id="page-115-0"></span>**Creating a VISA-VXI Object**

You create a VISA-VXI object with the visa function. Each object is associated with

- **•** A VXI chassis
- **•** A VXI controller in slot 0 of the VXI chassis
- **•** An instrument installed in the VXI chassis

visa requires the vendor name and the resource name as input arguments. The vendor name is either agilent or ni. The resource name consists of the VXI chassis index and the instrument logical address. You can find the VISA-VXI resource name for a given instrument with the [configuration tool](#page-108-0) provided by your vendor, or with the instrhwinfo function. As described in ["Configuring](#page-40-0)  [Properties During Object Creation" on page 2-3](#page-40-0), you can also configure property values during object creation.

For example, to create a VISA-VXI object associated with a VXI chassis with index 0 and an Agilent E1432A 16-channel digitizer with logical address 32:

vv = visa('agilent','VXI0::32::INSTR');

The VISA-VXI object vv now exists in the MATLAB workspace. You can display the class of vv with the whos command.

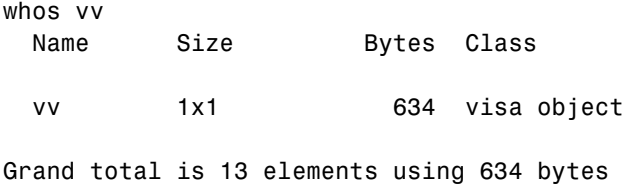

After you create the VISA-VXI object, the properties listed below are automatically assigned values. These properties provide descriptive information about the object based on its class type and address information.

**Table 4-3: VISA-VXI Descriptive Properties**

| <b>Property Name</b> | Description                                         |
|----------------------|-----------------------------------------------------|
| Name                 | Specify a descriptive name for the VISA-VXI object. |

| <b>Property Name</b> | <b>Description</b>                                |
|----------------------|---------------------------------------------------|
| RsrcName             | Indicate the resource name for a VISA instrument. |
| Type                 | Indicate the object type.                         |

**Table 4-3: VISA-VXI Descriptive Properties (Continued)**

You can display the values of these properties for vv with the get function.

```
get(vv,{'Name','RsrcName','Type'})
ans = 'VISA-VXI0-32' 'VXI0::32::INSTR' 'visa-vxi'
```
#### **The VISA-VXI Object Display**

The VISA-VXI object provides you with a convenient display that summarizes important address and state information. You can invoke the display summary these three ways:

- **•** Type the VISA-VXI object at the command line.
- **•** Exclude the semicolon when creating a VISA-VXI object.
- **•** Exclude the semicolon when configuring properties using the dot notation.

The display summary for the VISA-VXI object vv is given below.

VISA-VXI Object Using AGILENT Adaptor : VISA-VXI0-32

```
Communication Address 
  ChassisIndex: 0
  LogicalAddress: 32
Communication State 
  Status: closed
  RecordStatus: off
Read/Write State 
  TransferStatus: idle
  BytesAvailable: 0
  ValuesReceived: 0
  ValuesSent: 0
```
## <span id="page-117-0"></span>**The VISA-VXI Address**

The VISA-VXI address consists of

- **•** The chassis index of the VXI chassis
- **•** The logical address of the instrument installed in the VXI chassis

You must specify the logical address value via the resource name during VISA-VXI object creation. Additionally, you must include the chassis index value as part of the resource name if it differs from the default value of 0. The properties associated with the chassis and instrument address are given below.

| <b>Property Name</b> | <b>Description</b>                                 |
|----------------------|----------------------------------------------------|
| ChassisIndex         | Indicate the index number of the VXI chassis.      |
| LogicalAddress       | Specify the logical address of the VXI instrument. |
| Slot                 | Indicate the slot location of the VXI instrument.  |

**Table 4-4: VISA-VXI Address Properties**

The ChassisIndex and LogicalAddress properties are automatically updated with the specified resource name values when you create the VISA-VXI object. The Slot property is automatically updated after the object is connected to the instrument with the fopen function.

You can display the address property values for the VISA-VXI object vv created in ["Creating a VISA-VXI Object" on page 4-10](#page-115-0) with the get function.

```
fopen(vv)
get(vv,{'ChassisIndex','LogicalAddress','Slot'})
ans = [0] [32] [2]
```
## <span id="page-118-0"></span>**Register-Based Communication**

VXI instruments are either message-based or register-based. Generally, it is assumed that message-based instruments are easier to use, while register-based instruments are faster. A message-based instrument has its own processor that allows it to interpret high-level commands such as a SCPI command. Therefore, to communicate with a message-based instrument, you can use the read and write functions fscanf, fread, fprintf, and fwrite. For detailed information about these functions, refer to ["Writing and Reading](#page-49-0)  [Data" on page 2-12.](#page-49-0)

If the message-based instrument also contains shared memory, then you can access the shared memory through register-based read and write operations. A register-based instrument usually does not have its own processor to interpret high-level commands. Therefore, to communicate with a register-based instrument, you need to use read and write functions that access the register.

There are two types of register-based write and read functions: *low-level* and *high-level*. The main advantage of the high-level functions is ease of use. Refer to ["Example: Using High-Level Memory Functions" on page 4-16](#page-121-0) for more information. The main advantage of the low-level functions is speed. Refer to ["Example: Using Low-Level Memory Functions" on page 4-18](#page-123-0) for more information.

The functions associated with register-based write and read operations are given below.

| <b>Function Name</b> | <b>Description</b>                                              |
|----------------------|-----------------------------------------------------------------|
| memmap               | Map memory for low-level memory read and write<br>operations.   |
| mempeek              | Low-level memory read from VXI register.                        |
| mempoke              | Low-level memory write to VXI register.                         |
| memread              | High-level memory read from VXI register.                       |
| memunmap             | Unmap memory for low-level memory read and write<br>operations. |
| memwrite             | High-level memory write to VXI register.                        |

**Table 4-5: VISA-VXI Register-Based Write and Read Functions**

The properties associated with register-based write and read operations are given below.

| <b>Property Name</b> | <b>Description</b>                                                                 |
|----------------------|------------------------------------------------------------------------------------|
| MappedMemoryBase     | Indicate the base memory address of the mapped<br>memory.                          |
| MappedMemorySize     | Indicate the size of the mapped memory for low-level<br>read and write operations. |
| MemoryBase           | Indicate the base address of the A24 or A32 space.                                 |
| MemoryIncrement      | Specify if the VXI register offset increments after<br>data is transferred.        |
| MemorySize           | Indicate the size of the memory requested in the A24<br>or A32 address space.      |
| MemorySpace          | Define the address space used by the instrument.                                   |

**Table 4-6: VISA-VXI Register-Based Write and Read Properties**

#### **Example: Understanding Your Instrument's Register Characteristics**

This example explores the register characteristics for an Agilent E1432A 16-channel 51.2 kSa/s digitizer with a DSP module.

All VXI instruments have an A16 memory space consisting of 64 bytes. It is known as an A16 space because the addresses are 16 bits wide. Register-based instruments provide a memory map of the address space that describes the information contained within the A16 space. Some VXI instruments also have an A24 or A32 space if the 64 bytes provided by the A16 space are not enough to perform the necessary tasks. A VXI instrument cannot use both the A24 and A32 space.

**1 Create an instrument object —** Create the VISA-VXI object vv associated with a VXI chassis with index 0, and an Agilent E1432A digitizer with logical address 130.

vv = visa('agilent','VXI0::130::INSTR');

**2 Connect to the instrument —** Connect vv to the instrument. fopen(vv)

The MemorySpace property indicates the type of memory space the instrument supports. By default, all instruments support A16 memory space. However, this property can be A16/A24 or A16/A32 if the instrument also supports A24 or A32 memory space, respectively.

```
get(vv,'MemorySpace')
ans =A16/A24
```
If the VISA-VXI object is not connected to the instrument, MemorySpace always returns the default value of A16.

The MemoryBase property indicates the base address of the A24 or A32 space, and is defined as a hexadecimal string. The MemorySize property indicates the size of the A24 or A32 space. If the VXI instrument supports only the A16 memory space, MemoryBase defaults to 0H and MemorySize defaults to 0.

```
get(vv,{'MemoryBase','MemorySize'})
ans = '200000H' [262144]
```
**3 Disconnect and clean up —** When you no longer need vv, you should disconnect it from the instrument, and remove it from memory and from the MATLAB workspace.

```
fclose(vv)
delete(vv)
clear vv
```
#### <span id="page-121-0"></span>**Example: Using High-Level Memory Functions**

This example uses the high-level memory functions, memread and memwrite, to access register information for an Agilent E1432A 16-channel 51.2 kSa/s digitizer with a DSP module. The main advantage of these high-level functions is ease of use — you can access multiple registers with one function call, and the memory that is to be accessed is automatically mapped for you. The main disadvantage is the lack of speed — they are slower than the low-level memory functions.

Each register contains 16 bits, and is associated with an offset value that you supply to memread or memwrite. The first four registers of the digitizer are accessed in this example, and are described below.

| <b>Register</b> | <b>Offset</b>  | <b>Description</b>                                                                                                    |
|-----------------|----------------|----------------------------------------------------------------------------------------------------|
| ID.             | 0              | This register provides instrument configuration<br>information and is always defined as CFFF. Bits 15<br>and 14 are 1, indicating that the instrument is<br>register-based. Bits 13 and 12 are 0, indicating that<br>the instrument supports the A24 memory space. The<br>remaining bits are all 1, indicating the device ID. |
| Device<br>Type  | $\overline{2}$ | This register provides instrument configuration<br>information. Bits 15-12 indicate the memory required<br>by the A24 space. The remaining bits indicate the<br>model code for the instrument.                                                                                                    |
| Status          | 4              | This register provides instrument status information.<br>For example, bit 15 indicates whether you can access<br>the A24 registers, and bit 6 indicates whether a DSP<br>communication error occurred.                                                                                                    |
| Offset          | 6              | This register defines the base address of the<br>instrument's A24 registers. Bits 15-12 map the VME<br>Bus address lines A23-A20 for A24 register access.<br>The remaining bits are all 0.                                                                                                    |

**Table 4-7: Agilent E1432A Register Information** 

For more detailed information about these registers, refer to the *HP E1432A User's Guide*.

**1 Create an instrument object —** Create the VISA-VXI object vv associated with a VXI chassis with index 0, and an Agilent E1432A digitizer with logical address is 130.

```
vv = visa('agilent','VXI0::130::INSTR');
```
**2 Connect to the instrument —** Connect vv to the instrument.

fopen(vv)

**3 Write and read data —** The following command performs a high-level read of the ID Register, which has an offset of 0.

```
reg1 = memread(vv, 0, 'uint16', 'A16')reg1 = 53247
```
Convert reg1 to a hexadecimal value and a binary string. Note that the hex value is CFFF and the least significant 12 bits are all 1, as expected.

```
dec2hex(reg1)
ans =CFFF
dec2bin(reg1)
ans =1100111111111111
```
You can read multiple registers with memread. The following command reads the next three registers. An offset of 2 indicates that the read operation begins with the Device Type Register.

```
reg24 = memread(vv, 2, 'uint16', 'A16', 3)reg24 = 20993
        50012
        40960
```
The following commands write to the Offset Register and then read the value back. Note that if you change the value of this register, you will not be able to access the A24 space.

```
memwrite(vv,45056,6,'uint16','A16');
```

```
reg4 = memread(vv, 6, 'uint16', 'A16')reg4 =45056
```
Note that the least significant 12 bits are all 0, as expected.

dec2bin(reg4,16) ans  $=$ 1011000000000000

Restore the original register value, which is stored in the reg24 variable.

memwrite(vv,reg24(3),6,'uint16','A16');

**4 Disconnect and clean up —** When you no longer need vv, you should disconnect it from the instrument, and remove it from memory and from the MATLAB workspace.

```
fclose(vv)
delete(vv)
clear vv
```
#### <span id="page-123-0"></span>**Example: Using Low-Level Memory Functions**

This example uses the low-level memory functions, mempeek and mempoke, to access register information for an Agilent E1432A 16-channel 51.2 kSa/s digitizer with a DSP module. The main advantage of these low-level functions is speed — they are faster than the high-level memory functions. The main disadvantages include the inability to access multiple registers with one function call, errors are not reported, and you must map the memory that is to be accessed.

For information about the digitizer registers accessed in this example, refer to ["Example: Using High-Level Memory Functions" on page 4-16](#page-121-0).

**1 Create an instrument object —** Create the VISA-VXI object vv associated with a VXI chassis with index 0, and an Agilent E1432A digitizer with logical address 130.

```
vv = visa('agilent','VXI0::130::INSTR');
```
- **2 Connect to the instrument —** Connect vv to the instrument. fopen(vv)
- **3 Write and read data —** Before you can use the low-level memory functions, you must first map the memory space with the memmap function. If the memory requested by memmap does not exist, an error is returned. The following command maps the first 16 registers of the A16 memory space.

```
memmap(vv, 'A16', 0, 16);
```
The MappedMemoryBase and MappedMemorySize properties indicate if memory has been mapped. MappedMemoryBase is the base address of the mapped memory and is defined as a hexadecimal string. MappedMemorySize is the size of the mapped memory. These properties are similar to the MemoryBase and MemorySize properties that describe the A24 or A32 memory space.

```
get(vv,{'MappedMemoryBase','MappedMemorySize'})
ans = '16737610H' [16]
```
The following command performs a low-level read of the ID Register, which has an offset of 0.

```
reg1 = mempeek(vv, 0, 'uint16')reg1 = 53247
```
The following command performs a low-level read of the Offset Register, which has an offset of 6.

```
reg4 = mempeek(vv, 6, 'uint16')reg4 = 40960
```
The following commands write to the Offset Register and then read the value back. Note that if you change the value of this register, you will not be able to access the A24 space.

```
mempoke(vv,45056,6,'uint16');
```

```
mempeek(vv,6,'uint16')
ans = 45056
```
Restore the original register value.

mempoke(vv,reg4,6,'uint16');

When you have finished accessing the registers, you should unmap the memory with the memunmap function.

```
memunmap(vv)
get(vv,{'MappedMemoryBase','MappedMemorySize'})
ans = '0H' [0]
```
If memory is still mapped when the object is disconnected from the instrument, the memory is automatically unmapped for you.

**4 Disconnect and clean up —** When you no longer need vv, you should disconnect it from the instrument, and remove it from memory and from the MATLAB workspace.

fclose(vv) delete(vv) clear vv

## **The GPIB-VXI Interface**

The GPIB-VXI interface is associated with a GPIB-VXI command module that you install in slot 0 of a VXI chassis. This interface, along with the other relevant hardware, is shown below.

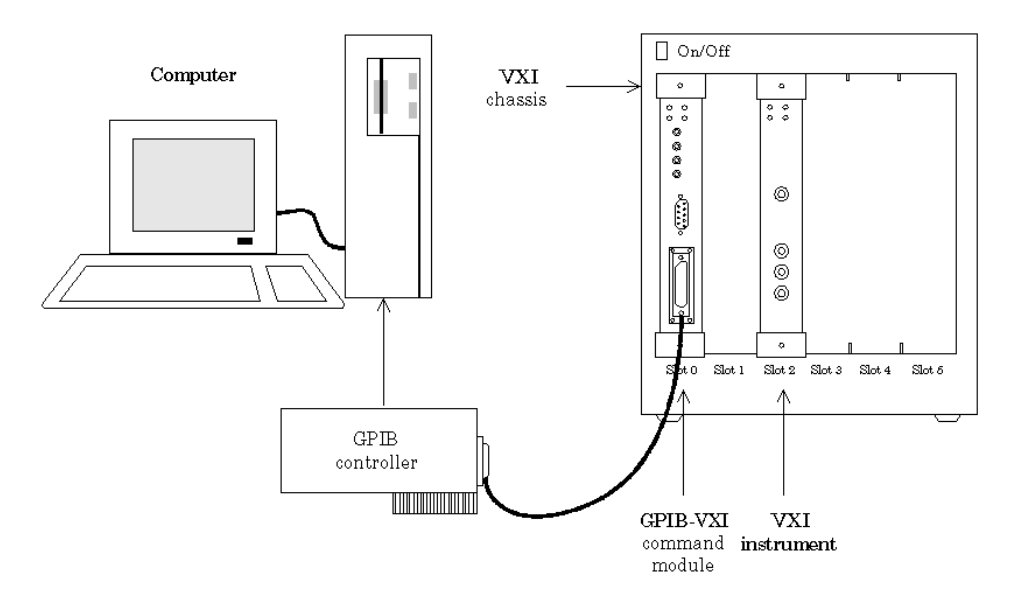

The GPIB-VXI interface is supported through a VISA-GPIB-VXI object. The features associated with a VISA-GPIB-VXI object are similar to the features associated with GPIB and VISA-VXI objects. Therefore, only functions and properties that are unique to VISA's GPIB-VXI interface are discussed in this section. These unique features are associated with

- **•** [Creating a VISA-GPIB-VXI object](#page-127-0)
- **•** [The VISA-GPIB-VXI address](#page-129-0)

Refer to [Chapter 3, "Controlling GPIB Instruments"](#page-64-0) to learn about writing and reading text and binary data, using events and callbacks, using triggers, and so on. Refer to ["Register-Based Communication" on page 4-13](#page-118-0) to learn about accessing VXI registers.

**Note** The VISA-GPIB-VXI object does not support the spoll and trigger functions, or the BusManagementStatus, HandshakeStatus, InterruptFcn, TriggerFcn, TriggerLine, and TriggerType properties.

#### <span id="page-127-0"></span>**Creating a VISA-GPIB-VXI Object**

You create a VISA-GPIB-VXI object with the visa function. As shown in the preceding figure, each object is associated with

- **•** A GPIB controller installed in your computer
- **•** A VXI chassis
- **•** A GPIB-VXI command module in slot 0 of the VXI chassis
- **•** An instrument installed in the VXI chassis

visa requires the vendor name and the resource name as input arguments. The vendor name is either agilent or ni. The resource name consists of the VXI chassis index and the instrument logical address. You can find the VISA-GPIB-VXI resource name for a given instrument with the [configuration](#page-108-0)  [tool](#page-108-0) provided by your vendor, or with the instrhwinfo function. As described in ["Configuring Properties During Object Creation" on page 2-3](#page-40-0), you can also configure property values during object creation.

For example, to create a VISA-GPIB-VXI object associated with a VXI chassis with index 0, an Agilent E1406A Command Module in slot 0, and an Agilent E1441A Arbitrary Waveform Generator in slot 2 with logical address 80:

```
vgv = visa('agilent','GPIB-VXI0::80::INSTR');
```
The VISA-GPIB-VXI object vgv now exists in the MATLAB workspace. You can display the class of vgv with the whos command.

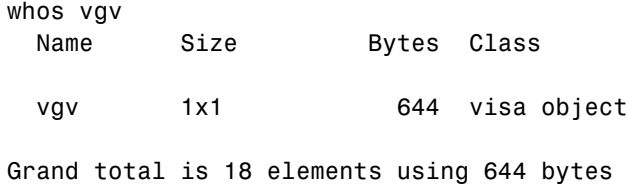

After you create the VISA-GPIB-VXI object, the properties listed below are automatically assigned values. These properties provide descriptive information about the object based on its class type and address information.

**Table 4-8: VISA-GPIB-VXI Descriptive Properties**

| <b>Property Name</b> | <b>Description</b>                                          |
|----------------------|-------------------------------------------------------------|
| Name                 | Specify a descriptive name for the VISA-GPIB-VXI<br>object. |
| <b>RsrcName</b>      | Indicate the resource name for a VISA instrument.           |
| Tvpe                 | Indicate the object type.                                   |

You can display the values of these properties for vgv with the get function.

```
get(vgv,{'Name','RsrcName','Type'})
ans ='VISA-GPIB-VXI0-80' 'GPIB-VXI0::80::INSTR' 'visa-gpib-vxi'
```
**Note** The GPIB-VXI communication interface is a combination of the GPIB and VXI interfaces. Therefore, you can also use a VISA-GPIB object to communicate with instruments installed in the VXI chassis, or to communicate with non-VXI instruments connected to the slot 0 controller.

#### **The VISA-GPIB-VXI Object Display**

The VISA-GPIB-VXI object provides you with a convenient display that summarizes important address and state information. You can invoke the display summary these three ways:

- **•** Type the VISA-GPIB-VXI object at the command line.
- **•** Exclude the semicolon when creating a VISA-GPIB-VXI object.
- **•** Exclude the semicolon when configuring properties using the dot notation.

The display summary for the VISA-GPIB-VXI object vgv is given below.

VISA-GPIB-VXI Object Using AGILENT Adaptor : VISA-GPIB-VXI0-80

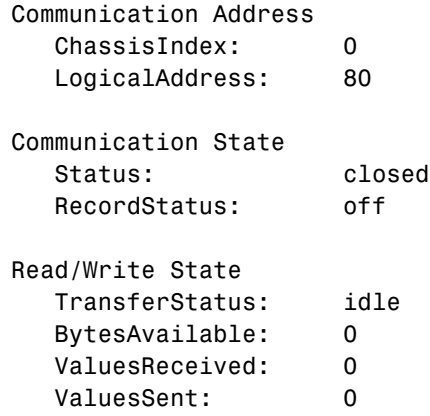

#### <span id="page-129-0"></span>**The VISA-GPIB-VXI Address**

The VISA-GPIB-VXI address consists of a VXI component and a GPIB component. The VXI component includes

- **•** The chassis index of the VXI chassis
- **•** The logical address of the VXI instrument; the logical address must be 0, or it must be divisible by 8
- **•** The slot of the VXI instrument

The GPIB component includes

- **•** The board index of the GPIB controller installed in your computer
- **•** The primary address of the GPIB-VXI command module in slot 0
- **•** The secondary address of the VXI instrument

You must specify the logical address value via the resource name during VISA-GPIB-VXI object creation. Additionally, you must include the chassis index value as part of the resource name if it differs from the default value of 0. The properties associated with the VISA-GPIB-VXI address are given below.

| <b>Property Name</b> | <b>Description</b>                                              |
|----------------------|-----------------------------------------------------------------|
| BoardIndex           | Indicate the index number of the GPIB board.                    |
| ChassisIndex         | Specify the index number of the VXI chassis.                    |
| LogicalAddress       | Specify the logical address of the VXI instrument.              |
| PrimaryAddress       | Indicate the primary address of the GPIB-VXI<br>command module. |
| SecondaryAddress     | Indicate the secondary address of the VXI<br>instrument.        |
| Slot                 | Indicate the slot location of the VXI instrument.               |

**Table 4-9: VISA-GPIB-VXI Address Properties**

The ChassisIndex and LogicalAddress properties are automatically updated with the specified resource name values when you create the VISA-GPIB-VXI object. The BoardIndex, PrimaryAddress, SecondaryAddress, and Slot properties are automatically updated after the object is connected to the instrument with the fopen function.

You can display the address property values for the VISA-GPIB-VXI object vgv created in ["Creating a VISA-GPIB-VXI Object" on page 4-22](#page-127-0) with the get function.

```
fopen(vgv)
get(vgv,{'BoardIndex','ChassisIndex','LogicalAddress',...
'PrimaryAddress','SecondaryAddress','Slot'})
ans = [0] [0] [80] [9] [10] [2]
```
## **The Serial Port Interface**

The serial port interface is supported through a VISA-serial object. The features associated with a VISA-serial object are similar to the features associated with a serial port object. Therefore, only functions and properties that are unique to VISA's serial port interface are discussed in this section. These unique features are associated with

- **•** [Creating a VISA-serial object](#page-131-0)
- **•** [Configuring communication settings](#page-133-0)

Refer to [Chapter 5, "Controlling Serial Port Instruments,"](#page-136-0) to learn about writing and reading text and binary data, using events and callbacks, using serial port control lines, and so on.

**Note** The VISA-serial object does not support the serialbreak function, the BreakInterruptFcn property, and the PinStatusFcn property.

#### <span id="page-131-0"></span>**Creating a VISA-Serial Object**

You create a VISA-serial object with the visa function. Each VISA-serial object is associated with an instrument connected to a serial port on your computer.

visa requires the vendor name and the resource name as input arguments. The vendor name can be agilent, ni, or tek. The resource name consists of the name of the serial port connected to your instrument. You can find the VISA-serial resource name for a given instrument with the [configuration tool](#page-108-0)  provided by your vendor, or with the instrhwinfo function. As described in ["Configuring Properties During Object Creation" on page 2-3](#page-40-0), you can also configure property values during object creation.

For example, to create a VISA-serial object that is associated with the COM1 port, and that uses National Instruments VISA:

vs = visa('ni','ASRL1::INSTR');

The VISA-serial object vs now exists in the MATLAB workspace. You can display the class of vs with the whos command.

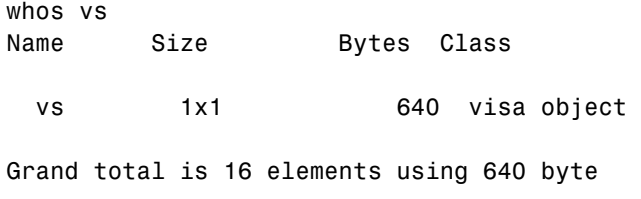

After you create the VISA-serial object, the properties listed below are automatically assigned values. These properties provide descriptive information about the object based on its class type and address information.

**Table 4-10: VISA-Serial Descriptive Properties**

| <b>Property Name</b> | <b>Description</b>                                     |
|----------------------|--------------------------------------------------------|
| Name                 | Specify a descriptive name for the VISA-serial object. |
| Port                 | Indicate the serial port name.                         |
| <b>RsrcName</b>      | Indicate the resource name for a VISA instrument.      |
| Type                 | Indicate the object type.                              |

You can display the values of these properties for vs with the get function.

```
get(vs,{'Name','Port','RsrcName','Type'})
ans ='VISA-Serial-ASRL1' 'ASRL1' 'ASRL1::INSTR' 'visa-serial'
```
#### **The VISA-Serial Object Display**

The VISA-serial object provides you with a convenient display that summarizes important address and state information. You can invoke the display summary these three ways:

- **•** Type the VISA-serial object at the command line.
- **•** Exclude the semicolon when creating a VISA-serial object.
- **•** Exclude the semicolon when configuring properties using the dot notation.

The display summary for the VISA-serial object vs is given below.

VISA-Serial Object Using NI Adaptor : VISA-Serial-ASRL1

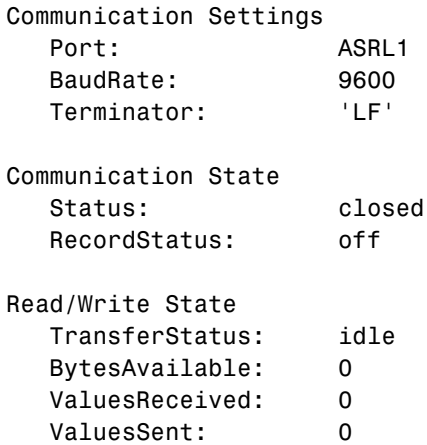

#### <span id="page-133-0"></span>**Configuring Communication Settings**

Before you can write or read data, both the VISA-serial object and the instrument must have identical communication settings. Configuring serial port communications involves specifying values for properties that control the baud rate and the serial data format. These properties are given below.

| <b>Property Name</b> | <b>Description</b>                                                             |
|----------------------|--------------------------------------------------------------------------------|
| BaudRate             | Specify the rate at which bits are transmitted.                                |
| DataBits             | Specify the number of data bits to transmit.                                   |
| Parity               | Specify the type of parity checking.                                           |
| StopBits             | Specify the number of bits used to indicate the end of a<br>byte.              |
| Terminator           | Specify the character used to terminate commands<br>written to the instrument. |

**Table 4-11: VISA-Serial Communication Properties**

Refer to your instrument documentation for an explanation of its supported communication settings. Note that the valid values for StopBits are 1 and 2 and the valid values for Terminator do not include CR/LF and LF/CR. These property values differ from the values supported for the serial port object.

You can display the default communication property values for the VISA-serial object vs created in ["Creating a VISA-Serial Object" on page 4-26](#page-131-0) with the get function.

```
get(vs,{'BaudRate','DataBits','Parity','StopBits','Terminator'})
ans =[9600] [8] 'none' [1] 'LF'
```
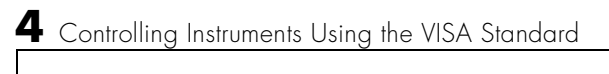

# **5**

## <span id="page-136-0"></span>Controlling Serial Port Instruments

This chapter describes specific issues related to controlling instruments that use the serial port. The sections are as follows.

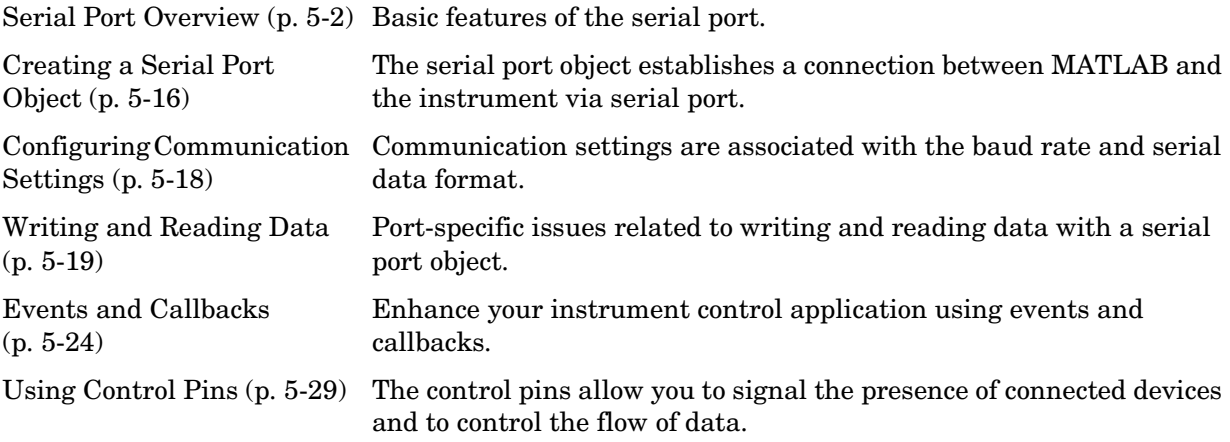

## <span id="page-137-0"></span>**Serial Port Overview**

This section provides an overview of the serial port. Topics include

- **•** [What is Serial Communication?](#page-137-1)
- **•** [The Serial Port Interface Standard](#page-137-2)
- **•** [Connecting Two Devices with a Serial Cable](#page-138-0)
- **•** [Serial Port Signals and Pin Assignments](#page-140-0)
- **•** [Serial Data Format](#page-144-0)
- **•** [Finding Serial Port Information for Your Platform](#page-148-0)

For many serial port applications, you can communicate with your instrument without detailed knowledge of how the serial port works. Communication is established through a serial port object, which you create in the MATLAB workspace.

If your application is straightforward, or if you are already familiar with the topics mentioned above, you might want to begin with ["Creating a Serial Port](#page-151-0)  [Object" on page 5-16](#page-151-0). If you want a high-level description of all the steps you are likely to take when communicating with your instrument, refer to [Chapter](#page-38-0)  [2, "The Instrument Control Session."](#page-38-0)

## <span id="page-137-1"></span>**What Is Serial Communication?**

Serial communication is the most common low-level protocol for communicating between two or more devices. Normally, one device is a computer, while the other device can be a modem, a printer, another computer, or a scientific instrument such as an oscilloscope or a function generator.

As the name suggests, the serial port sends and receives bytes of information in a serial fashion — one bit at a time. These bytes are transmitted using either a binary format or a text (ASCII) format.

## <span id="page-137-2"></span>**The Serial Port Interface Standard**

Over the years, several serial port interface standards for connecting computers to peripheral devices have been developed. These standards include RS-232, RS-422, and RS-485 — all of which are supported by the serial port object. Of these, the most widely used standard is RS-232, which stands for Recommended Standard number 232.

The current version of this standard is designated as TIA/EIA-232C, which is published by the Telecommunications Industry Association. However, the term "RS-232" is still in popular use, and is used in this guide when referring to a serial communication port that follows the TIA/EIA-232 standard. RS-232 defines these serial port characteristics:

- **•** The maximum bit transfer rate and cable length
- **•** The names, electrical characteristics, and functions of signals
- The mechanical connections and pin assignments

Primary communication is accomplished using three pins: the Transmit Data pin, the Receive Data pin, and the Ground pin. Other pins are available for data flow control, but are not required.

**Note** In this guide, it is assumed you are using the RS-232 standard. Refer to your device documentation to see which interface standard you can use.

## <span id="page-138-0"></span>**Connecting Two Devices with a Serial Cable**

The RS-232 standard defines the two devices connected with a serial cable as the Data Terminal Equipment (DTE) and Data Circuit-Terminating Equipment (DCE). This terminology reflects the RS-232 origin as a standard for communication between a computer terminal and a modem.

Throughout this guide, your computer is considered a DTE, while peripheral devices such as modems and printers are considered DCEs. Note that many scientific instruments function as DTEs.

Because RS-232 mainly involves connecting a DTE to a DCE, the pin assignments are defined such that straight-through cabling is used, where pin 1 is connected to pin 1, pin 2 is connected to pin 2, and so on. A DTE to DCE serial connection using the transmit data (TD) pin and the receive data (RD)

pin is shown below. Refer to ["Serial Port Signals and Pin Assignments" on](#page-140-0)  [page 5-5](#page-140-0) for more information about serial port pins.

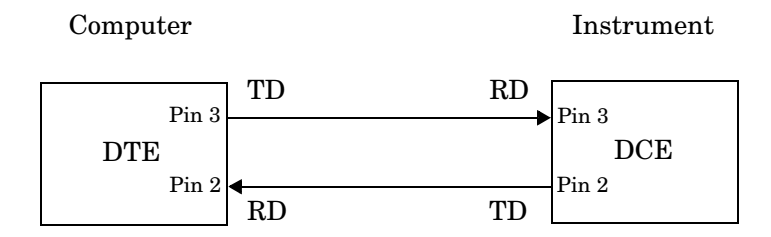

If you connect two DTEs or two DCEs using a straight serial cable, then the TD pin on each device is connected to the other, and the RD pin on each device is connected to the other. Therefore, to connect two like devices, you must use a *null modem* cable. As shown below, null modem cables cross the transmit and receive lines in the cable.

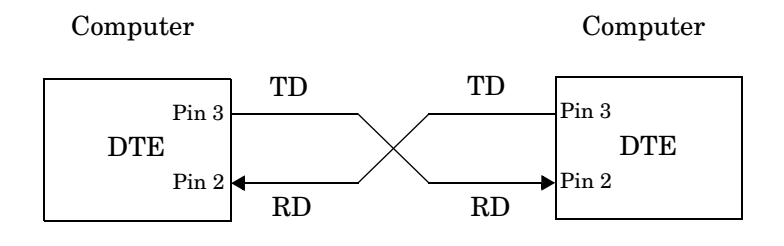

**Note** You can connect multiple RS-422 or RS-485 devices to a serial port. If you have an RS-232/RS-485 adaptor, then you can use the serial port object with these devices.

#### <span id="page-140-0"></span>**Serial Port Signals and Pin Assignments**

Serial ports consist of two signal types: *data signals* and *control signals*. To support these signal types, as well as the signal ground, the RS-232 standard defines a 25-pin connection. However, most PC's and UNIX platforms use a 9-pin connection. In fact, only three pins are required for serial port communications: one for receiving data, one for transmitting data, and one for the signal ground.

The pin assignment scheme for a 9-pin male connector on a DTE is given below.

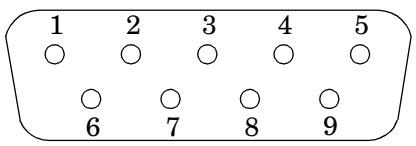

The pins and signals associated with the 9-pin connector are described below. Refer to the RS-232 standard for a description of the signals and pin assignments used for a 25-pin connector.

| <b>Pin</b>   | Label      | <b>Signal Name</b>      | <b>Signal Type</b> |
|--------------|------------|-------------------------|--------------------|
| $\mathbf{1}$ | CD         | Carrier Detect          | Control            |
| $\mathbf{2}$ | RD         | Received Data           | Data               |
| 3            | TD.        | <b>Transmitted Data</b> | Data               |
| 4            | <b>DTR</b> | Data Terminal Ready     | Control            |
| 5            | <b>GND</b> | Signal Ground           | Ground             |
| 6            | <b>DSR</b> | Data Set Ready          | Control            |
| 7            | <b>RTS</b> | Request to Send         | Control            |
| 8            | <b>CTS</b> | Clear to Send           | Control            |
| 9            | RI         | Ring Indicator          | Control            |

**Table 5-1: Serial Port Pin and Signal Assignments**

The term "data set" is synonymous with "modem" or "device," while the term "data terminal" is synonymous with "computer."

**Note** The serial port pin and signal assignments are with respect to the DTE. For example, data is transmitted from the TD pin of the DTE to the RD pin of the DCE.

#### **Signal States**

Signals can be in either an *active state* or an *inactive state*. An active state corresponds to the binary value 1, while an inactive state corresponds to the binary value 0. An active signal state is often described as *logic 1*, *on*, *true*, or a *mark*. An inactive signal state is often described as *logic 0*, *off*, *false*, or a *space*.

For data signals, the "on" state occurs when the received signal voltage is more negative than -3 volts, while the "off" state occurs for voltages more positive than 3 volts. For control signals, the "on" state occurs when the received signal voltage is more positive than 3 volts, while the "off" state occurs for voltages more negative than -3 volts. The voltage between -3 volts and +3 volts is considered a transition region, and the signal state is undefined.

To bring the signal to the "on" state, the controlling device *unasserts* (or *lowers*) the value for data pins and *asserts* (or *raises*) the value for control pins. Conversely, to bring the signal to the "off" state, the controlling device asserts the value for data pins and unasserts the value for control pins.

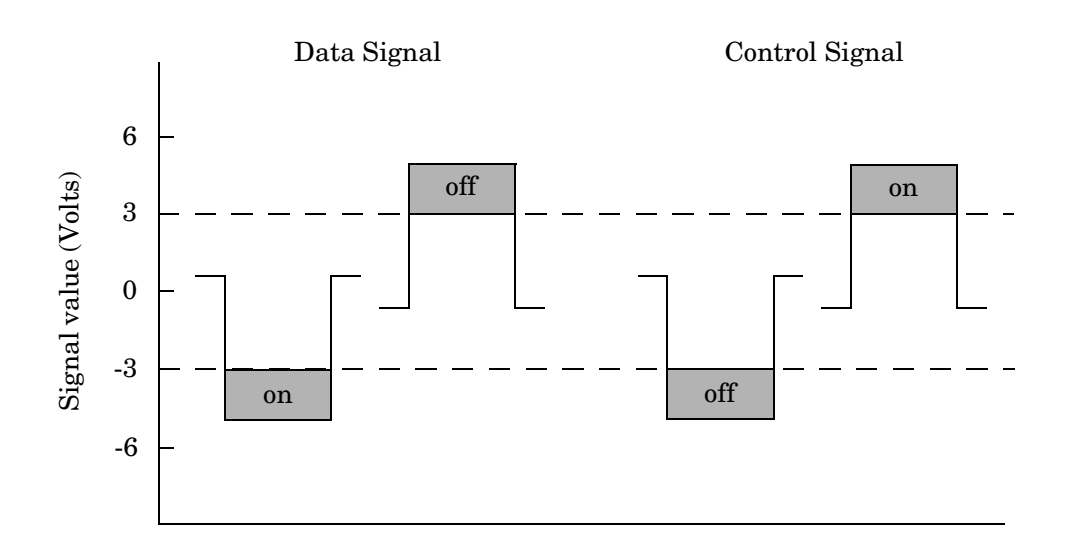

The "on" and "off" states for a data signal and for a control signal are shown below.

#### **The Data Pins**

Most serial port devices support *full-duplex* communication meaning that they can send and receive data at the same time. Therefore, separate pins are used for transmitting and receiving data. For these devices, the TD, RD, and GND pins are used. However, some types of serial port devices support only one-way or *half-duplex* communications. For these devices, only the TD and GND pins are used. In this guide, it is assumed that a full-duplex serial port is connected to your device.

The TD pin carries data transmitted by a DTE to a DCE. The RD pin carries data that is received by a DTE from a DCE.

#### **The Control Pins**

9-pin serial ports provide several control pins that

- **•** Signal the presence of connected devices
- **•** Control the flow of data

The control pins include RTS and CTS, DTR and DSR, CD, and RI.

**The RTS and CTS Pins.** The RTS and CTS pins are used to signal whether the devices are ready to send or receive data. This type of data flow control — called hardware handshaking — is used to prevent data loss during transmission. When enabled for both the DTE and DCE, hardware handshaking using RTS and CTS follows these steps:

- **1** The DTE asserts the RTS pin to instruct the DCE that it is ready to receive data.
- **2** The DCE asserts the CTS pin indicating that it is clear to send data over the TD pin. If data can no longer be sent, the CTS pin is unasserted.
- **3** The data is transmitted to the DTE over the TD pin. If data can no longer be accepted, the RTS pin is unasserted by the DTE and the data transmission is stopped.

To enable hardware handshaking, refer to ["Controlling the Flow of Data:](#page-167-0)  [Handshaking" on page 5-32](#page-167-0).

**The DTR and DSR Pins.** Many devices use the DSR and DTR pins to signal if they are connected and powered. Signaling the presence of connected devices using DTR and DSR follows these steps:

- **1** The DTE asserts the DTR pin to request that the DCE connect to the communication line.
- **2** The DCE asserts the DSR pin to indicate that it is connected.
- **3** DCE unasserts the DSR pin when it is disconnected from the communication line.
The DTR and DSR pins were originally designed to provide an alternative method of hardware handshaking. However, the RTS and CTS pins are usually used in this way, and not the DSR and DTR pins. However, you should refer to your device documentation to determine its specific pin behavior.

**The CD and RI Pins.** The CD and RI pins are typically used to indicate the presence of certain signals during modem-modem connections.

CD is used by a modem to signal that it has made a connection with another modem, or has detected a carrier tone. CD is asserted when the DCE is receiving a signal of a suitable frequency. CD is unasserted if the DCE is not receiving a suitable signal.

RI is used to indicate the presence of an audible ringing signal. RI is asserted when the DCE is receiving a ringing signal. RI is unasserted when the DCE is not receiving a ringing signal (for example, it's between rings).

## <span id="page-144-0"></span>**Serial Data Format**

The serial data format includes one start bit, between five and eight data bits, and one stop bit. A parity bit and an additional stop bit might be included in the format as well. The diagram below illustrates the serial data format.

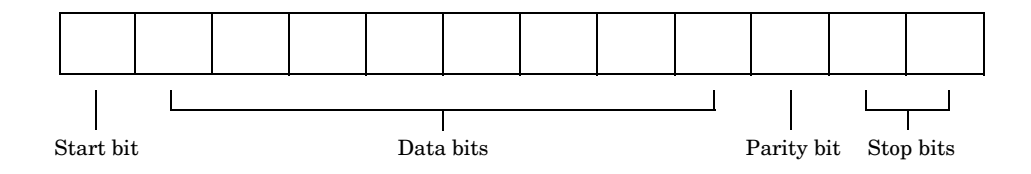

The format for serial port data is often expressed using the following notation:

number of data bits - parity type - number of stop bits

For example, 8-N-1 is interpreted as eight data bits, no parity bit, and one stop bit, while 7-E-2 is interpreted as seven data bits, even parity, and two stop bits.

The data bits are often referred to as a *character* because these bits usually represent an ASCII character. The remaining bits are called *framing bits* because they frame the data bits.

#### **Bytes Versus Values**

The collection of bits that comprise the serial data format is called a *byte*. At first, this term might seem inaccurate because a byte is 8 bits and the serial data format can range between 7 bits and 12 bits. However, when serial data is stored on your computer, the framing bits are stripped away, and only the data bits are retained. Moreover, eight data bits are always used regardless of the number of data bits specified for transmission, with the unused bits assigned a value of 0.

When reading or writing data, you might need to specify a *value*, which can consist of one or more bytes. For example, if you read one value from a device using the int32 format, then that value consists of four bytes. For more information about reading and writing values, refer to ["Writing and Reading](#page-154-0)  [Data" on page 5-19](#page-154-0).

#### <span id="page-145-0"></span>**Synchronous and Asynchronous Communication**

The RS-232 standard supports two types of communication protocols: synchronous and asynchronous.

Using the synchronous protocol, all transmitted bits are synchronized to a common clock signal. The two devices initially synchronize themselves to each other, and then continually send characters to stay synchronized. Even when actual data is not really being sent, a constant flow of bits allows each device to know where the other is at any given time. That is, each bit that is sent is either actual data or an idle character. Synchronous communications allows faster data transfer rates than asynchronous methods, because additional bits to mark the beginning and end of each data byte are not required.

Using the asynchronous protocol, each device uses its own internal clock resulting in bytes that are transferred at arbitrary times. So, instead of using time as a way to synchronize the bits, the data format is used.

In particular, the data transmission is synchronized using the start bit of the word, while one or more stop bits indicate the end of the word. The requirement to send these additional bits causes asynchronous communications to be slightly slower than synchronous. However, it has the advantage that the processor does not have to deal with the additional idle characters. Most serial ports operate asynchronously.

**Note** When used in this guide, the terms "synchronous" and "asynchronous" refer to whether read or write operations block access to the MATLAB command line.

#### **How Are the Bits Transmitted?**

By definition, serial data is transmitted one bit at a time. The order in which the bits are transmitted follows these steps:

- **1** The start bit is transmitted with a value of 0.
- **2** The data bits are transmitted. The first data bit corresponds to the least significant bit (LSB), while the last data bit corresponds to the most significant bit (MSB).
- **3** The parity bit (if defined) is transmitted.
- **4** One or two stop bits are transmitted, each with a value of 1.

The number of bits transferred per second is given by the *baud rate*. The transferred bits include the start bit, the data bits, the parity bit (if defined), and the stop bits.

#### **Start and Stop Bits**

As described in ["Synchronous and Asynchronous Communication" on](#page-145-0)  [page 5-10,](#page-145-0) most serial ports operate asynchronously. This means that the transmitted byte must be identified by start and stop bits. The start bit indicates when the data byte is about to begin and the stop bit(s) indicates when the data byte has been transferred. The process of identifying bytes with the serial data format follows these steps:

**1** When a serial port pin is idle (not transmitting data), then it is in an "on" state.

- **2** When data is about to be transmitted, the serial port pin switches to an "off" state due to the start bit.
- **3** The serial port pin switches back to an "on" state due to the stop bit(s). This indicates the end of the byte.

#### **Data Bits**

The data bits transferred through a serial port might represent device commands, sensor readings, error messages, and so on. The data can be transferred as either binary data or as text (ASCII) data.

Most serial ports use between five and eight data bits. Binary data is typically transmitted as eight bits. Text-based data is transmitted as either seven bits or eight bits. If the data is based on the ASCII character set, then a minimum of seven bits is required because there are  $2<sup>7</sup>$  or 128 distinct characters. If an eighth bit is used, it must have a value of 0. If the data is based on the extended ASCII character set, then eight bits must be used because there are  $2^8$  or 256 distinct characters.

#### **The Parity Bit**

The parity bit provides simple error (parity) checking for the transmitted data. The types of parity checking are given below.

| <b>Parity Type</b> | <b>Description</b>                                                  |
|--------------------|---------------------------------------------------------------------|
| Even               | The data bits plus the parity bit produce an even<br>number of 1's. |
| Mark               | The parity bit is always 1.                                         |
| Odd                | The data bits plus the parity bit produce an odd<br>number of 1's.  |
| Space              | The parity bit is always 0.                                         |

**Table 5-2: Parity Types**

Mark and space parity checking are seldom used because they offer minimal error detection. You might choose not to use parity checking at all.

The parity checking process follows these steps:

- **1** The transmitting device sets the parity bit to 0 or to 1 depending on the data bit values and the type of parity checking selected.
- **2** The receiving device checks if the parity bit is consistent with the transmitted data. If it is, then the data bits are accepted. If it is not, then an error is returned.

**Note** Parity checking can detect only 1 bit errors. Multiple-bit errors can appear as valid data.

For example, suppose the data bits 01110001 are transmitted to your computer. If even parity is selected, then the parity bit is set to 0 by the transmitting device to produce an even number of 1s. If odd parity is selected, then the parity bit is set to 1 by the transmitting device to produce an odd number of 1s.

#### **Finding Serial Port Information for Your Platform**

This section describes how to find serial port information using the resources provided by Windows and UNIX platforms.

**Note** Your operating system provides default values for all serial port settings. However, these settings are overridden by your MATLAB code, and will have no effect on your serial port application.

You can also use the instrhwinfo function to return the available serial ports programmatically.

#### **Windows Platform**

You can easily access serial port information through the Windows Control Panel. You can invoke the Control Panel with the **Start** button (**Start** -> **Settings** -> **Control Panel**).

For Windows NT, you access the serial ports by selecting the Ports icon within the Control Panel. The resulting **Ports** dialog box is shown below.

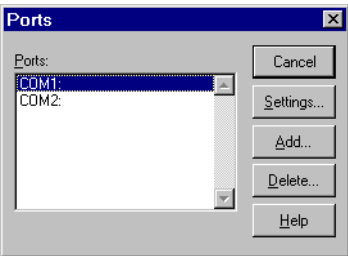

To obtain information on the possible settings for COM1, select this port under the **Ports** list box and then select **Settings**.

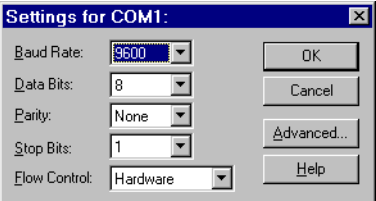

You can access serial port information for the Windows 98 and Windows 2000 operating systems with the **System Properties** dialog box, which is available through the Control Panel.

#### **UNIX Platform**

To find serial port information for UNIX platforms, you need to know the serial port names. These names might vary between different operating systems.

On Linux, serial port devices are typically named ttyS0, ttyS1, and so on. You can use the setserial command to display or configure serial port information. For example, to display which serial ports are available:

```
setserial -bg /dev/ttyS*
/dev/ttyS0 at 0x03f8 (irq = 4) is a 16550A
/dev/ttyS1 at 0x02f8 (irq = 3) is a 16550A
```
To display detailed information about ttyS0:

```
setserial -ag /dev/ttyS0
/dev/ttyS0, Line 0, UART: 16550A, Port: 0x03f8, IRQ: 4
       Baud base: 115200, close delay: 50, divisor: 0
       closing wait: 3000, closing wait2: infinte
       Flags: spd normal skip test session lockout
```
**Note** If the setserial -ag command does not work, make sure that you have read and write permission for the port.

For all supported UNIX platforms, you can use the stty command to display or configure serial port information. For example, to display serial port properties for ttyS0:

stty -a < /dev/ttyS0

To configure the baud rate to 4800 bits per second:

```
stty speed 4800 < /dev/ttyS0 > /dev/ttyS0
```
## <span id="page-151-0"></span>**Creating a Serial Port Object**

You create a serial port object with the serial function. serial requires the name of the serial port connected to your device as an input argument. As described in ["Configuring Property Values" on page 2-9](#page-46-0), you can also configure property values during object creation.

Each serial port object is associated with one serial port. For example, to create a serial port object associated with the COM1 port:

```
s = serial('COM1');
```
The serial port object s now exists in the MATLAB workspace. You can display the class of s with the whos command.

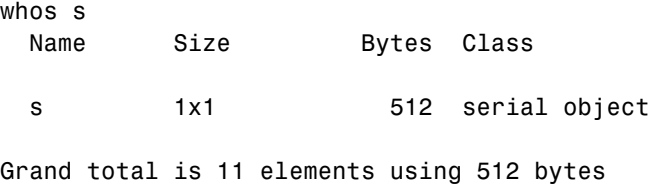

Once the serial port object is created, the properties listed below are automatically assigned values. These general purpose properties provide descriptive information about the serial port object based on the object type and the serial port.

**Property Name Description** Name Specify a descriptive name for the serial port object. Port Indicate the platform-specific serial port name. Type Indicate the object type.

**Table 5-3: Serial Port Descriptive Properties**

You can display the values of these properties for s with the get function.

```
get(s,{'Name','Port','Type'})
ans = 'Serial-COM1' 'COM1' 'serial'
```
## **The Serial Port Object Display**

The serial port object provides you with a convenient display that summarizes important configuration and state information. You can invoke the display summary these three ways:

- **•** Type the serial port object variable name at the command line.
- **•** Exclude the semicolon when creating a serial port object.
- **•** Exclude the semicolon when configuring properties using the dot notation.

You can also display summary information via the Workspace browser by right-clicking an instrument object and selecting **Explore -> Display Summary** from the context menu.

The display summary for the serial port object s is given below.

Serial Port Object : Serial-COM1

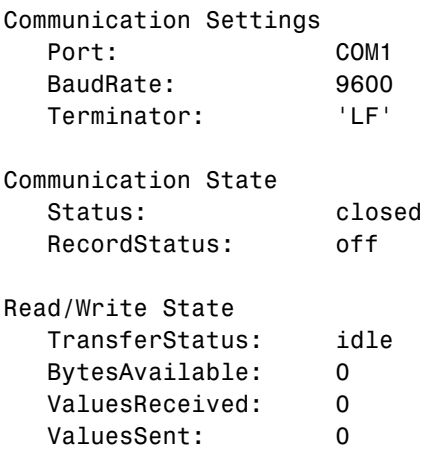

## **Configuring Communication Settings**

Before you can write or read data, both the serial port object and the instrument must have identical communication settings. Configuring serial port communications involves specifying values for properties that control the baud rate and the [serial data format](#page-144-0). These properties are given below.

| <b>Property Name</b> | <b>Description</b>                                                |
|----------------------|-------------------------------------------------------------------|
| BaudRate             | Specify the rate at which bits are transmitted.                   |
| DataBits             | Specify the number of data bits to transmit.                      |
| Parity               | Specify the type of parity checking.                              |
| StopBits             | Specify the number of bits used to indicate the end of a<br>byte. |
| Terminator           | Specify the terminator character.                                 |

**Table 5-4: Serial Port Communication Properties**

**Note** If the serial port object and the instrument communication settings are not identical, then you cannot successfully read or write data.

Refer to your instrument documentation for an explanation of its supported communication settings.

You can display the communication property values for the serial port object s created in ["Creating a Serial Port Object" on page 5-16](#page-151-0) with the get function.

```
get(s,{'BaudRate','DataBits','Parity','StopBits','Terminator'})
ans =[9600] [8] 'none' [1] 'LF'
```
## <span id="page-154-0"></span>**Writing and Reading Data**

This section describes interface-specific issues related to writing and reading data with a serial port object. Topics include

- **•** Asynchronous write and read operations
- **•** Rules for completing write and read operations
- **•** An example that illustrates writing and reading text data

For a general overview about writing and reading data, as well as a list of all associated functions and properties, refer to ["Writing and Reading Data" on](#page-49-0)  [page 2-12.](#page-49-0)

## **Asynchronous Write and Read Operations**

Asynchronous write and read operations do not block access to the MATLAB command line. Additionally, while an asynchronous operation is in progress you can

- **•** Execute a read (write) operation while an asynchronous write (read) operation is in progress. This is because serial ports have separate pins for reading and writing.
- **•** Make use of all supported callback properties. Refer to ["Events and](#page-159-0)  [Callbacks" on page 5-24](#page-159-0) for more information about the callback properties supported by serial port objects.

The process of writing data asynchronously is given in ["Synchronous Versus](#page-54-0)  [Asynchronous Write Operations" on page 2-17](#page-54-0). The process of reading data asynchronously is described in the next section.

#### **Asynchronous Read Operations**

For serial port objects, you specify whether read operations are synchronous or asynchronous with the ReadAsyncMode property. You can configure ReadAsyncMode to continuous or manual.

If ReadAsyncMode is continuous (the default value), the serial port object continuously queries the instrument to determine if data is available to be read. If data is available, it is asynchronously stored in the input buffer. To transfer the data from the input buffer to MATLAB, you use one of the

synchronous (blocking) read functions such as fgetl, fgets, fscanf, or fread. If data is available in the input buffer, these functions will return quickly.

```
s = serial('COM1');fopen(s)
s.ReadAsyncMode = 'continuous';
fprintf(s,'*IDN?')
s.BytesAvailable
ans = 56
out = fscanf(s);
```
If ReadAsyncMode is manual, the serial port object does not continuously query the instrument to determine if data is available to be read. To read data asynchronously, you use the readasync function. You then use one of the synchronous read functions to transfer data from the input buffer to MATLAB.

```
s.ReadAsyncMode = 'manual';
fprintf(s,'*IDN?')
s.BytesAvailable
ans = 0
readasync(s)
s.BytesAvailable
ans = 56
out = fscanf(s);
```
#### **Rules for Completing Write and Read Operations**

The rules for completing synchronous and asynchronous read and write operations are described below.

#### **Completing Write Operations**

A write operation using fprintf or fwrite completes when one of these conditions is satisfied:

- **•** The specified data is written.
- **•** The time specified by the Timeout property passes.

In addition to these rules, you can stop an asynchronous write operation at any time with the stopasync function.

A text command is processed by the instrument only when it receives the required terminator. For serial port objects, each occurrence of \n in the ASCII command is replaced with the Terminator property value. Because the default format for fprintf is %s\n, all commands written to the instrument will end with the Terminator value. The default value of Terminator is the line feed character. The terminator required by your instrument will be described in its documentation.

#### **Completing Read Operations**

A read operation with fgetl, fgets, fscanf, or readasync completes when one of these conditions is satisfied:

- **•** The terminator specified by the Terminator property is read.
- **•** The time specified by the Timeout property passes.
- **•** The input buffer is filled.
- **•** The specified number of values is read (fscanf and readasync only).

A read operation with fread completes when one of these conditions is satisfied:

- **•** The time specified by the Timeout property passes.
- **•** The specified number of values is read.

In addition to these rules, you can stop an asynchronous read operation at any time with the stopasync function.

## **Example: Writing and Reading Text Data**

This example illustrates how to communicate with a serial port instrument by writing and reading text data.

The instrument is a Tektronix TDS 210 two-channel oscilloscope connected to the serial port COM1. Therefore, many of the commands given below are specific to this instrument. A sine wave is input into channel 2 of the oscilloscope, and your job is to measure the peak-to-peak voltage of the input signal.

**1 Create a serial port object —** Create the serial port object s associated with serial port COM1.

```
s = serial('COM1');
```
**2 Connect to the instrument —** Connect s to the oscilloscope. Because the default value for the ReadAsyncMode property is continuous, data is asynchronously returned to the input buffer as soon as it is available from the instrument.

fopen(s)

**3 Write and read data —** Write the \*IDN? command to the instrument using fprintf, and then read back the result of the command using fscanf.

```
fprintf(s,'*IDN?')
s.BytesAvailable
ans = 56
idn = fscan f(s)idn =
TEKTRONIX,TDS 210,0,CF:91.1CT FV:v1.16 TDS2CM:CMV:v1.04
```
You need to determine the measurement source. Possible measurement sources include channel 1 and channel 2 of the oscilloscope.

```
fprintf(s,'MEASUREMENT:IMMED:SOURCE?')
source = fscan f(s)source =CH<sub>1</sub>
```
The scope is configured to return a measurement from channel 1. Because the input signal is connected to channel 2, you must configure the instrument to return a measurement from this channel.

```
fprintf(s,'MEASUREMENT:IMMED:SOURCE CH2')
fprintf(s,'MEASUREMENT:IMMED:SOURCE?')
source = fscan f(s)source =CH2
```
You can now configure the scope to return the peak-to-peak voltage, and then request the value of this measurement.

```
fprintf(s,'MEASUREMENT:MEAS1:TYPE PK2PK')
fprintf(s,'MEASUREMENT:MEAS1:VALUE?')
```
Transfer data from the input buffer to MATLAB using fscanf.

ptop =  $fscan f(s)$ ptop = 2.0199999809E0

**4 Disconnect and clean up —** When you no longer need s, you should disconnect it from the instrument, and remove it from memory and from the MATLAB workspace.

```
fclose(s)
delete(s)
clear s
```
## <span id="page-159-0"></span>**Events and Callbacks**

This section describes interface-specific issues related to using events and callbacks with a serial port object. Topics include

- **•** Event types and callback properties
- **•** Storing event information
- **•** An example that uses the bytes-available event, the output-empty event, and the instrcallback function

For a general overview of events and callbacks, including how to create and execute callback functions, refer to ["Events and Callbacks" on page 3-30.](#page-93-0)

## **Event Types and Callback Properties**

The event types and associated callback properties supported by serial port objects are listed below.

| <b>Event Type</b> | <b>Associated Properties</b> |
|-------------------|------------------------------|
| Break interrupt   | BreakInterruptFcn            |
| Bytes available   | BytesAvailableFcn            |
|                   | BytesAvailableFcnCount       |
|                   | BytesAvailableFcnMode        |
| Error             | ErrorFcn                     |
| Output empty      | OutputEmptyFcn               |
| Pin status        | PinStatusFcn                 |
| Timer             | TimerFcn                     |
|                   | TimerPeriod                  |

**Table 5-5: Serial Port Event Types and Callback Properties** 

The break-interrupt and pin-status events are described below. For a description of the other event types, refer to ["Event Types and Callback](#page-94-0)  [Properties" on page 3-31](#page-94-0).

**Break-Interrupt Event.** A break-interrupt event is generated immediately after a break interrupt is generated by the serial port. The serial port generates a break interrupt when the received data has been in an inactive state longer than the transmission time for one character.

This event executes the callback function specified for the BreakInterruptFcn property. It can be generated for both synchronous and asynchronous read and write operations.

**Pin-Status Event.** A pin-status event is generated immediately after the state (pin value) changes for the CD, CTS, DSR, or RI pins. Refer to ["Serial Port Signals](#page-140-0)  [and Pin Assignments" on page 5-5](#page-140-0) for a description of these pins.

This event executes the callback function specified for the PinStatusFcn property. It can be generated for both synchronous and asynchronous read and write operations.

## **Storing Event Information**

You can store event information in a callback function or in a record file. Event information stored in a callback function uses two fields: Type and Data. The Type field contains the event type, while the Data field contains event-specific information. As described in ["Creating and Executing Callback Functions" on](#page-96-0)  [page 3-33,](#page-96-0) these two fields are associated with a structure that you define in the callback function header. Refer to ["Debugging: Recording Information to](#page-196-0)  [Disk" on page 7-5](#page-196-0) to learn about storing event information in a record file.

The event types and the values for the Type and Data fields are given below.

| <b>Event Type</b> | Field        | <b>Field Value</b>                |
|-------------------|--------------|-----------------------------------|
| Break interrupt   | Tvpe         | BreakInterrupt                    |
|                   | Data.AbsTime | day-month-year hour:minute:second |
| Bytes available   | Type         | BytesAvailable                    |
|                   | Data.AbsTime | day-month-year hour:minute:second |

**Table 5-6: Serial Port Event Information**

| <b>Event Type</b> | <b>Field</b>  | <b>Field Value</b>                                            |
|-------------------|---------------|---------------------------------------------------------------|
| Error             | Type          | Error                                                         |
|                   | Data.AbsTime  | day-month-year hour:minute:second                             |
|                   | Data.Message  | An error string                                               |
| Output empty      | Type          | OutputEmpty                                                   |
|                   | Data.AbsTime  | day-month-year hour:minute:second                             |
| Pin status        | Type          | PinStatus                                                     |
|                   | Data.AbsTime  | day-month-year hour:minute:second                             |
|                   | Data.Pin      | CarrierDetect, ClearToSend,<br>DataSetReady, or RingIndicator |
|                   | Data.PinValue | on or off                                                     |
| Timer             | Type          | Timer                                                         |
|                   | Data.AbsTime  | day-month-year hour:minute:second                             |

**Table 5-6: Serial Port Event Information (Continued)**

The Data field values are described below.

**The AbsTime Field.** AbsTime is defined for all events, and indicates the absolute time the event occurred. The absolute time is returned using the MATLAB clock format.

day-month-year hour:minute:second

**The Pin Field.** Pin is used by the pin status event to indicate if the CD, CTS, DSR, or RI pins changed state. Refer to ["Serial Port Signals and Pin Assignments"](#page-140-0) [on page 5-5](#page-140-0) for a description of these pins.

**The PinValue Field.** PinValue is used by the pin status event to indicate the state of the CD, CTS, DSR, or RI pins. Possible values are on or off.

**The Message Field.** Message is used by the error event to store the descriptive message that is generated when an error occurs.

#### **Example: Using Events and Callbacks**

This example uses the M-file callback function instrcallback to display event-related information to the command line when a bytes-available event or an output-empty event occurs.

**1 Create an instrument object —** Create the serial port object s associated with serial port COM1.

```
s = \text{serial('COM1')};
```
**2 Connect to the instrument —** Connect s to the Tektronix TDS 210 oscilloscope. Because the default value for the ReadAsyncMode property is continuous, data is asynchronously returned to the input buffer as soon as it is available from the instrument.

fopen(s)

**3 Configure properties —** Configure s to execute the callback function instrcallback when a bytes-available event or an output-empty event occurs.

s.BytesAvailableFcnMode = 'terminator'; s.BytesAvailableFcn = @instrcallback; s.OutputEmptyFcn = @instrcallback;

**4 Write and read data —** Write the RS232? command asynchronously to the oscilloscope. This command queries the RS-232 settings and returns the baud rate, the software flow control setting, the hardware flow control setting, the parity type, and the terminator.

fprintf(s,'RS232?','async')

instrcallback is called after the RS232? command is sent, and when the terminator is read. The resulting displays are shown below.

```
OutputEmpty event occurred at 17:37:21 for the object: 
Serial-COM1.
```
BytesAvailable event occurred at 17:37:21 for the object: Serial-COM1.

Read the data from the input buffer.

```
out = fscanf(s)out =9600;0;0;NONE;LF
```
**5 Disconnect and clean up —** When you no longer need s, you should disconnect it from the instrument, and remove it from memory and from the MATLAB workspace.

```
fclose(s)
delete(s)
clear s
```
## **Using Control Pins**

As described in ["Serial Port Signals and Pin Assignments" on page 5-5](#page-140-0), 9-pin serial ports include six control pins. These control pins allow you to

- **•** [Signal the presence of connected devices](#page-164-0)
- **•** [Control the flow of data](#page-167-0)

The properties associated with the serial port control pins are given below.

| <b>Property Name</b> | <b>Description</b>                                      |
|----------------------|---------------------------------------------------------|
| DataTerminalReady    | Specify the state of the DTR pin.                       |
| FlowControl          | Specify the data flow control method to use.            |
| PinStatus            | Indicate the state of the CD, CTS, DSR, and RI<br>pins. |
| RequestToSend        | Specify the state of the RTS pin.                       |

**Table 5-7: Serial Port Control Pin Properties**

## <span id="page-164-0"></span>**Signaling the Presence of Connected Devices**

DTE's and DCE's often use the CD, DSR, RI, and DTR pins to indicate whether a connection is established between serial port devices. Once the connection is established, you can begin to write or read data.

You can monitor the state of the CD, DSR, and RI pins with the PinStatus property. You can specify or monitor the state of the DTR pin with the DataTerminalReady property.

The following example illustrates how these pins are used when two modems are connected to each other.

#### **Example: Connecting Two Modems**

This example connects two modems to each other via the same computer, and illustrates how you can monitor the communication status for the computer-modem connections, and for the modem-modem connection. The first modem is connected to COM1, while the second modem is connected to COM2. **1 Create the instrument objects —** After the modems are powered on, the serial port object s1 is created for the first modem, and the serial port object s2 is created for the second modem.

```
s1 = \text{serial('COM1')};s2 = serial('COM2');
```
**2 Connect to the instruments —** s1 and s2 are connected to the modems. Because the default value for the ReadAsyncMode property is continuous, data is asynchronously returned to the input buffers as soon as it is available from the modems.

```
fopen(s1)
fopen(s2)
```
Because the default value of the DataTerminalReady property is on, the computer (data terminal) is now ready to exchange data with the modems. You can verify that the modems (data sets) are ready to communicate with the computer by examining the value of the Data Set Ready pin using the PinStatus property.

```
s1.Pinstatus
ans = CarrierDetect: 'off'
       ClearToSend: 'on'
      DataSetReady: 'on'
     RingIndicator: 'off'
```
The value of the DataSetReady field is on because both modems were powered on before they were connected to the objects.

**3 Configure properties —** Both modems are configured for a baud rate of 2400 bits per second and a carriage return (CR) terminator.

```
s1.BaudRate = 2400;
s1.Terminator = 'CR';
s2.BaudRate = 2400;s2.Terminator = 'CR';
```
**4 Write and read data —** Write the atd command to the first modem. This command puts the modem "off the hook," which is equivalent to manually lifting a phone receiver.

```
fprintf(s1,'atd')
```
Write the ata command to the second modem. This command puts the modem in "answer mode," which forces it to connect to the first modem.

```
fprintf(s2,'ata')
```
After the two modems negotiate their connection, you can verify the connection status by examining the value of the Carrier Detect pin using the PinStatus property.

```
s1.PinStatus
ans = CarrierDetect: 'on'
       ClearToSend: 'on'
      DataSetReady: 'on'
     RingIndicator: 'off'
```
You can also verify the modem-modem connection by reading the descriptive message returned by the second modem.

```
s2.BytesAvailable
ans = 25
out = \nfrac{1}{2}char(out)'
ans =ata
CONNECT 2400/NONE
```
Now break the connection between the two modems by configuring the DataTerminalReady property to off. You can verify that the modems are disconnected by examining the Carrier Detect pin value.

```
s1.DataTerminalReady = 'off';
s1.PinStatus
ans = CarrierDetect: 'off'
       ClearToSend: 'on'
      DataSetReady: 'on'
     RingIndicator: 'off'
```
**5 Disconnect and clean up —** Disconnect the objects from the modems, and remove the objects from memory and from the MATLAB workspace.

```
fclose([s1 s2])
delete([s1 s2])
clear s1 s2
```
## <span id="page-167-0"></span>**Controlling the Flow of Data: Handshaking**

Data flow control or *handshaking* is a method used for communicating between a DCE and a DTE to prevent data loss during transmission. For example, suppose your computer can receive only a limited amount of data before it must be processed. As this limit is reached, a handshaking signal is transmitted to the DCE to stop sending data. When the computer can accept more data, another handshaking signal is transmitted to the DCE to resume sending data.

If supported by your device, you can control data flow using one of these methods:

- **•** [Hardware handshaking](#page-167-1)
- **•** [Software handshaking](#page-168-0)

**Note** Although you might be able to configure your device for both hardware handshaking and software handshaking at the same time, the Instrument Control Toolbox does not support this behavior.

You can specify the data flow control method with the FlowControl property. If FlowControl is hardware, then hardware handshaking is used to control data flow. If FlowControl is software, then software handshaking is used to control data flow. If FlowControl is none, then no handshaking is used.

#### <span id="page-167-1"></span>**Hardware Handshaking**

Hardware handshaking uses specific serial port pins to control data flow. In most cases, these are the RTS and CTS pins. Hardware handshaking using these pins is described in ["The RTS and CTS Pins" on page 5-8.](#page-143-0)

If FlowControl is hardware, then the RTS and CTS pins are automatically managed by the DTE and DCE. You can return the CTS pin value with the PinStatus property. You can configure or return the RTS pin value with the RequestToSend property.

**Note** Some devices also use the DTR and DSR pins for handshaking. However, these pins are typically used to indicate that the system is ready for communication, and are not used to control data transmission. For the Instrument Control Toolbox, hardware handshaking always uses the RTS and CTS pins.

If your device does not use hardware handshaking in the standard way, then you might need to manually configure the RequestToSend property. In this case, you should configure FlowControl to none. If FlowControl is hardware, then the RequestToSend value that you specify might not be honored. Refer to the device documentation to determine its specific pin behavior.

#### <span id="page-168-0"></span>**Software Handshaking**

Software handshaking uses specific ASCII characters to control data flow. These characters, known as Xon and Xoff (or XON and XOFF), are described below.

| Character | Integer<br>Value | <b>Description</b>        |
|-----------|------------------|---------------------------|
| Xon       | 17               | Resume data transmission. |
| Xoff      | 19               | Pause data transmission.  |

**Table 5-8: Software Handshaking Characters**

When using software handshaking, the control characters are sent over the transmission line the same way as regular data. Therefore you need only the TD, RD, and GND pins.

The main disadvantage of software handshaking is that you cannot write the Xon or Xoff characters while numerical data is being written to the instrument. This is because numerical data might contain a 17 or 19, which makes it impossible to distinguish between the control characters and the data. However, you can write Xon or Xoff while data is being asynchronously read from the instrument because you are using both the TD and RD pins.

#### **Example: Using Software Handshaking**

Suppose you want to use software flow control in conjunction with your serial port application. To do this, you must configure the instrument and the serial port object for software flow control. For a serial port object s connected to a Tektronix TDS 210 oscilloscope, this configuration is accomplished with the following commands.

```
fprintf(s,'RS232:SOFTF ON')
s.FlowControl = 'software';
```
To pause data transfer, you write the numerical value 19 (Xoff) to the instrument.

```
fwrite(s,19)
```
To resume data transfer, you write the numerical value 17 (Xon) to the instrument.

```
fwrite(s,17)
```
# **6**

## Controlling Instruments Using TCP/IP and UDP

This chapter describes specific issues related to controlling instruments that use the TCP/IP or UDP protocols. The sections are as follows.

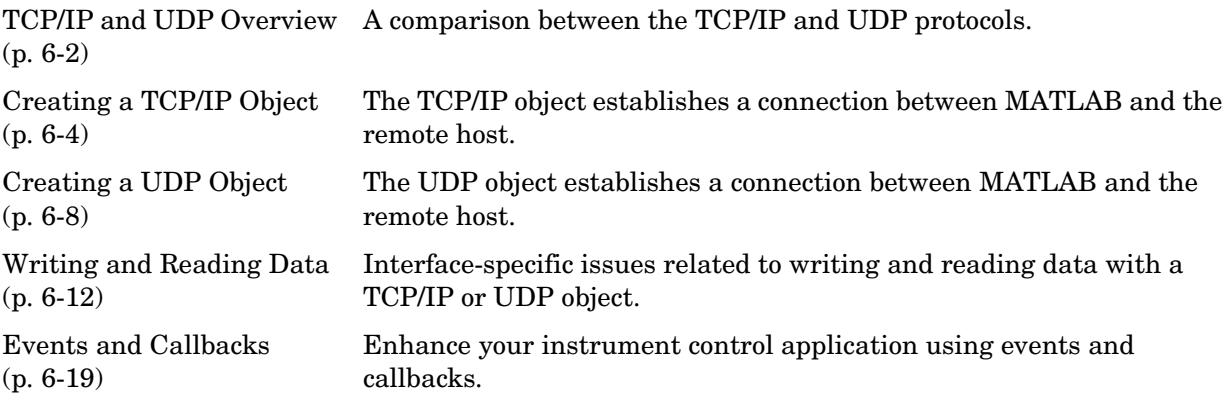

## <span id="page-171-0"></span>**TCP/IP and UDP Overview**

Transmission Control Protocol (TCP or TCP/IP) and User Datagram Protocol (UDP or UDP/IP) are both transport protocols layered on top of the Internet Protocol (IP). TCP/IP and UDP are compared below.

- **• Connection Versus Connectionless** TCP/IP is a connection-based protocol, while UDP is a connectionless protocol. In TCP/IP, the two ends of the communication link must be connected at all times during the communication. An application using UDP prepares a packet and sends it to the receiver's address without first checking to see if the receiver is ready to receive a packet. If the receiving end is not ready to receive a packet, the packet is lost.
- **• Stream Versus Packet** TCP/IP is a stream-oriented protocol, while UDP is a packet-oriented protocol. This means that TCP/IP is considered to be a long stream of data that is transmitted from one end of the connection to the other end, and another long stream of data flowing in the opposite direction. The TCP/IP stack is responsible for breaking the stream of data into packets and sending those packets while the stack at the other end is responsible for reassembling the packets into a data stream using information in the packet headers. UDP, on the other hand, is a packet-oriented protocol where the application itself divides the data into packets and sends them to the other end. The other end does not have to reassemble the data into a stream. Note, some applications might present the data as a stream when the underlying protocol is UDP. However, this is the layering of an additional protocol on top of UDP, and it is not something inherent in the UDP protocol itself.
- **• TCP/IP Is a Reliable Protocol, While UDP Is Unreliable** The packets that are sent by TCP/IP contain a unique sequence number. The starting sequence number is communicated to the other side at the beginning of communication. The receiver acknowledges each packet, and the acknowledgment contains the sequence number so that the sender knows which packet was acknowledged. This implies that any packets lost on the way can be retransmitted (the sender would know that they did not reach their destination because it had not received an acknowledgment). Also, packets that arrive out of sequence can be reassembled in the proper order by the receiver.

Further, timeouts can be established because the sender knows (from the first few packets) how long it takes on average for a packet to be sent and its acknowledgment received. UDP, on the other hand, sends the packets and does not keep track of them. Thus, if packets arrive out of sequence, or are lost in transmission, the receiving end (or the sending end) has no way of knowing.

Note that "unreliable" is used in the sense of "not guaranteed to succeed" as opposed to "will fail a lot of the time." In practice, UDP is quite reliable as long as the receiving socket is active and is processing data as quickly as it arrives.

## <span id="page-173-0"></span>**Creating a TCP/IP Object**

You create a TCP/IP object with the tcpip function. tcpip requires the name of the remote host as an input argument. In most cases, you need to specify the remote port value. If you do not specify the remote port, then 80 is used. As described in ["Configuring Property Values" on page 2-9](#page-46-0), you can also configure property values during object creation.

Each TCP/IP object is associated with one instrument. For example, to create a TCP/IP object for a Sony/Tektronix AWG520 Arbitrary Waveform Generator:

```
t = tcpip('sonytekawg.mathworks.com',4000);
```
Note that the port number is fixed and is found in the instrument's documentation.

The TCP/IP object t now exists in the MATLAB workspace. You can display the class of t with the whos command.

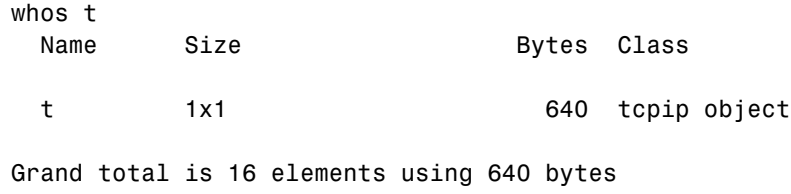

Once the TCP/IP object is created, the properties listed below are automatically assigned values. These general purpose properties provide descriptive information about the TCP/IP object based on the object type, the remote host, and the remote port.

| <b>Property Name</b> | <b>Description</b>                                |
|----------------------|---------------------------------------------------|
| Name                 | Specify a descriptive name for the TCP/IP object. |
| RemoteHost           | Specify the remote host.                          |
| RemotePort           | Specify the remote host port for the connection.  |
| Tvpe                 | Indicate the object type.                         |

**Table 6-1: TCP/IP Descriptive Properties**

You can display the values of these properties for t with the get function.

```
get(t,{'Name','RemoteHost','RemotePort','Type'})
ans =[1x31 char] [1x24 char] [4000] 'tcpip'
```
## **The TCP/IP Object Display**

The TCP/IP object provides you with a convenient display that summarizes important configuration and state information. You can invoke the display summary these three ways:

- **•** Type the TCP/IP object variable name at the command line.
- **•** Exclude the semicolon when creating a TCP/IP object.
- **•** Exclude the semicolon when configuring properties using the dot notation.

You can also display summary information via the Workspace browser by right-clicking an instrument object and selecting **Explore -> Display Summary** from the context menu.

The display summary for the TCP/IP object t is given below.

TCP/IP Object : TCP/IP-sonytekawg.mathworks.com

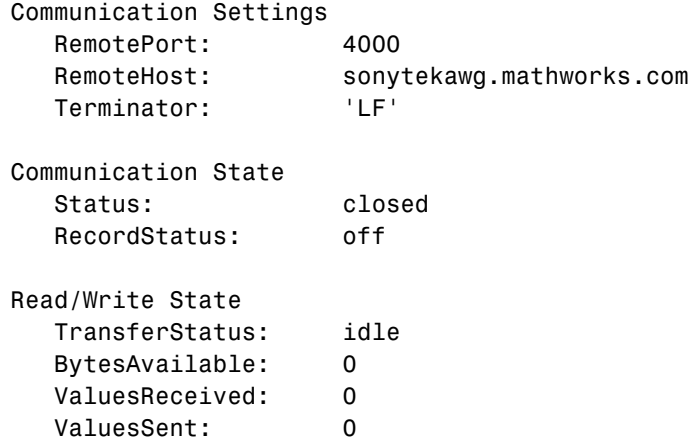

#### **Example: Server Drops the Connection**

This example shows what happens when a TCP/IP object loses its connection with a remote server. The server is a Sony/Tektronix AWG520 Arbitrary Waveform Generator (AWG). Its address is sonytekawg.mathworks.com and its port is 4000. The AWG's host IP address is 192.168.1.10 and is user configurable in the instrument. The associated host name is given by your network administrator. The port number is fixed and is found in the instrument's documentation.

The AWG can drop the connection because it is taken off line, it is powered down, and so on.

**1 Create an instrument object** — Create a TCP/IP object for the AWG.

```
t = tcpip('sonytekawg.mathworks.com', 4000);
```
**2 Connect to the instrument** — Connect to the remote instrument.

fopen(t)

**3 Write and read data** — Write a command to the instrument and read back the result.

```
fprintf(t,'*IDN?')
fscanf(t)
ans =SONY/TEK,AWG520,0,SCPI:95.0 OS:2.0 USR:2.0
```
Assume that the server drops the connection. If you attempt to read from the instrument, a timeout occurs and a warning is displayed.

```
fprintf(t,'*IDN?')
fscanf(t)
```

```
Warning: A timeout occurred before the Terminator was reached.
(Type "warning off instrument:fscanf:unsuccessfulRead" to 
suppress this warning.)
ans = ''
```
At this point, the object and the instrument are still connected.

```
get(t,'Status')
ans =open
```
If you attempt to write to the instrument again, an error message is returned and the connection is automatically closed.

```
fprintf(t,'*IDN?')
??? Error using ==> fprintf
Connection closed by RemoteHost. Use FOPEN to connect to 
RemoteHost.
```
Note that if the TCP/IP object is connected to the local host, the warning message is not displayed. Instead, the error message is displayed following the next read operation after the connection is dropped.

**4 Disconnect and clean up —** When you no longer need t, you should disconnect it from the host, and remove it from memory and from the MATLAB workspace.

```
fclose(t)
delete(t)
clear t
```
## <span id="page-177-0"></span>**Creating a UDP Object**

You create a UDP object with the udp function. udp does not require the name of the remote host as an input argument. However, if you are using the object to communicate with a specific instrument, you should specify the remote host and the port number. As described in ["Configuring Property Values" on](#page-46-0)  [page 2-9](#page-46-0), you can also configure property values during object creation.

For example, to create a UDP object associated with the remote host 127.0.0.1and the remote port 4012

 $u = udp('127.0.0.1', 4012);$ 

The UDP object u now exists in the MATLAB workspace. You can display the class of u with the whos command.

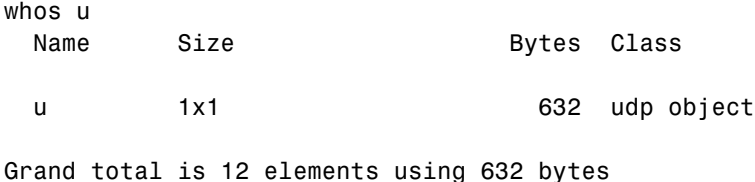

Once the UDP object is created, the properties listed below are automatically assigned values. These general purpose properties provide descriptive information about the UDP object based on the object type, the remote host, and the remote port.

| <b>Property Name</b> | <b>Description</b>                               |
|----------------------|--------------------------------------------------|
| Name                 | Specify a descriptive name for the UDP object.   |
| RemoteHost           | Specify the remote host.                         |
| RemotePort           | Specify the remote host port for the connection. |
| Type                 | Indicate the object type.                        |

**Table 6-2: UDP Descriptive Properties**

You can display the values of these properties for t with the get function.

```
get(u,{'Name','RemoteHost','RemotePort','Type'})
ans = 'UDP-127.0.0.1' '127.0.0.1' [4012] 'udp'
```
#### **The UDP Object Display**

The UDP object provides you with a convenient display that summarizes important configuration and state information. You can invoke the display summary these three ways:

- **•** Type the UDP object variable name at the command line.
- **•** Exclude the semicolon when creating a UDP object.
- **•** Exclude the semicolon when configuring properties using the dot notation.

You can also display summary information via the Workspace browser by right-clicking an instrument object and selecting **Explore -> Display Summary** from the context menu.

The display summary for the UDP object u is given below.

```
UDP Object : UDP-127.0.0.1
Communication Settings 
  RemotePort: 4012
  RemoteHost: 127.0.0.1
  Terminator: 'LF'
Communication State 
  Status: closed
  RecordStatus: off
Read/Write State 
  TransferStatus: idle
  BytesAvailable: 0
  ValuesReceived: 0
  ValuesSent: 0
```
#### **Example: Communicating Between Two Hosts**

This example illustrates how you can use UDP objects to communicate between two hosts. Your platform is considered the local host with name doejohn.dhcp, while the other platform is considered the remote host with address 192.168.1.12. To run this example on your platform, you can use the name of your machine as the local host.

**1 Create an instrument object** — Create a UDP object for the local host.

 $u1 = udp('', 'LocalPort', 4114);$ 

A UDP object is also created for the remote host. Note that the remote host must specify the local host name and port number.

 $u2 = udp('doejohn.dhop', 4114);$ 

**2 Connect to the host** — Connect u1 to the remote host. The warning occurs because you created u1 as a listener with no knowledge of u2's address.

fopen(u1) Warning: Unknown RemoteHost: ' '.

Connect u2 to the host associated with u1.

fopen(u2)

**3 Write and read data** — Communicate with u1 by writing a message.

fprintf(u2,'Is anybody home?')

Before reading data with u1, you must configure its datagram address and datagram port. This information is available to u1 after communication is established by u2.

```
get(u1,{'DatagramAddress','DatagramPort'})
ans = '192.168.1.12' [2194]
u1.RemoteHost = u1.DatagramAddress;
u1.RemotePort = u1.DatagramPort;
```
You can now read the message.

fscanf(u1) ans  $=$ Is anybody home?

You can also write a message to u2.

fprintf(u2,'I''m here!')

**4 Disconnect and clean up —** When you no longer need u1, you should disconnect it from the host, and remove it from memory and from the MATLAB workspace.

```
fclose(u1)
delete(u1)
clear u1
```
# **Writing and Reading Data**

This section describes interface-specific issues related to writing and reading data with TCP/IP and UDP objects. Topics include

- **•** The rules for completing write and read operations
- **•** Examples that illustrate writing and reading text data and binary data

For a general overview about writing and reading data, as well as a list of all associated functions and properties, refer to ["Writing and Reading Data" on](#page-49-0)  [page 2-12.](#page-49-0)

# **Rules for Completing Write and Read Operations**

The rules for completing synchronous and asynchronous read and write operations are described below.

#### **Completing Write Operations**

A write operation using fprintf or fwrite completes when one of these conditions is satisfied:

- **•** The specified data is written.
- **•** The time specified by the Timeout property passes.

In addition to these rules, you can stop an asynchronous write operation at any time with the stopasync function.

A text command is processed by the instrument only when it receives the required terminator. For TCP/IP and UDP objects, each occurrence of \n in the ASCII command is replaced with the Terminator property value. Because the default format for fprintf is %s\n, all commands written to the instrument will end with the Terminator value. The default value of Terminator is the line feed character. The terminator required by your instrument will be described in its documentation.

#### **Completing Read Operations**

A read operation with fgetl, fgets, fscanf, or readasync completes when one of these conditions is satisfied:

- **•** The terminator specified by the Terminator property is read. For UDP objects, DatagramTerminateMode must be off.
- **•** The time specified by the Timeout property passes.
- **•** The input buffer is filled.
- **•** The specified number of values is read (fscanf and readasync only). For UDP objects, DatagramTerminateMode must be off.
- **•** A datagram is received (for UDP objects, only when DatagramTerminateMode is on).

A read operation with fread completes when one of these conditions is satisfied:

- **•** The time specified by the Timeout property passes.
- **•** The input buffer is filled.
- **•** The specified number of values is read. For UDP objects, DatagramTerminateMode must be off.
- **•** A datagram is received (for UDP objects, only when DatagramTerminateMode is on).

In addition to these rules, you can stop an asynchronous read operation at any time with the stopasync function.

#### **Example: Writing and Reading Data with a TCP/IP Object**

This example illustrates how to use text and binary read and write operations with a TCP/IP object connected to a remote instrument. In this example, you create a vector of waveform data in MATLAB, upload the data to the instrument, and then read back the waveform.

The instrument is a Sony/Tektronix AWG520 Arbitrary Waveform Generator (AWG). Its address is sonytekawg.mathworks.com and its port is 4000. The AWG's host IP address is 192.168.1.10 and is user configurable in the instrument. The associated host name is given by your network administrator. The port number is fixed and is found in the instrument's documentation.

- **1 Create an instrument object** Create a TCP/IP object associated with the AWG.
	- t = tcpip('sonytekawg.mathworks.com',4000);
- **2 Connect to the instrument**  Before establishing a connection, the OutputBufferSize must be large enough to hold the data being written. In this example, 2577 bytes are written to the instrument. Therefore, the OutputBufferSize is set to 3000.

set(t,'OutputBufferSize',3000)

You can now connect t to the instrument.

fopen(t)

**3 Write and read data** — Since the instrument's byte order is little-endian, configure the ByteOrder property to littleEndian.

set(t,'ByteOrder','littleEndian')

Create the sine wave data.

```
x = (0:499) \cdot *8 * pi / 500;data = sin(x);marker = zeros(length(data),1);
marker(1) = 3;
```
Instruct the instrument to write the file sin.wfm with Waveform File format, a total length of 2544 bytes, and a combined data and marker length of 2500 bytes.

```
fprintf(t,'%s',['MMEMORY:DATA "sin.wfm",#42544MAGIC 1000' 13 10])
fprintf(t,'%s','#42500')
```
Write the sine wave to the instrument.

```
for (i = 1:length(data),
   fwrite(t,data(i),'float32');
   fwrite(t,marker(i));
end
```
Instruct the instrument to use a clock frequency of 100 MS/s for the waveform.

```
fprintf(t,'%s',['CLOCK 1.0000000000e+008' 13 10 10])
```
Read the waveform stored in the function generator's hard drive. The waveform contains 2000 bytes plus markers, header, and clock information. To store this data, close the connection and configure the input buffer to hold 3000 bytes.

```
fclose(t)
set(t,'InputBufferSize',3000)
```
Reopen the connection to the instrument.

fopen(t)

Read the file sin.wfm from the function generator.

```
fprintf(t,'MMEMORY:DATA? "sin.wfm" ')
data = fread(t,t.BytesAvailable);
```
The next set of commands reads the same waveform as a float32 array. To begin, write the waveform to the AWG.

```
fprintf(t,'MMEMORY:DATA? "sin.wfm" ')
```
Read the file header as ASCII characters.

```
header1 = fscanf(t)
header1 =#42544MAGIC 1000
```
Read the next six bytes, which specify the length of data.

```
header2 = fscan f(t, '%s', 6)
header2 =#42500
```
Read the waveform using float32 precision and read the markers using uint8 precision. Note that one float32 value consists of four bytes. Therefore, the following commands read 2500 bytes.

```
data = zeros(500, 1);marker = zeros(500, 1);
for i = 1:500,
   data(i) = freq(t,1,'float32');marker(i) = freq(f,1,'uint8');end
```
Read the remaining data, which consists of clock information and termination characters.

```
clock = fscanf(t);cleanup = freq(t,2);
```
**4 Disconnect and clean up —** When you no longer need t, you should disconnect it from the host, and remove it from memory and from the MATLAB workspace.

fclose(t) delete(t) clear t

#### **Example: Writing and Reading Data with a UDP Object**

This example illustrates how to use text read and write operations with a UDP object connected to a remote instrument.

The instrument used is an echo server on a Linux-based PC. An echo server is a service available from the operating system that returns (echoes) received data to the sender. The host name is daqlab11 and the port number is 7. The host name is assigned by your network administrator.

**1 Create an instrument object** — Create a UDP object associated with daqlab11.

 $u = udp('daqlab11',7);$ 

**2 Connect to the instrument** — Connect u to the echo server.

fopen(u)

**3 Write and read data** — You use the fprintf function to write text data to the instrument. For example, write the following string to the echo server.

```
fprintf(u,'Request Time')
```
UDP sends and receives data in blocks that are called datagrams. Each time you write or read data with a UDP object, you are writing or reading a datagram. For example, the string sent to the echo server constitutes a datagram with 13 bytes — 12 ASCII bytes plus the line feed terminator.

You use the fscanf function to read text data from the echo server.

```
fscanf(u)
ans =Request Time
```
The DatagramTerminateMode property indicates whether a read operation terminates when a datagram is received. By default,

DatagramTerminateMode is on and a read operation terminates when a datagram is received. To return multiple datagrams in one read operation, set DatagramTerminateMode to off.

The following commands write two datagrams. Note that only the second datagram sends the terminator character.

```
fprintf(u,'%s','Request Time')
fprintf(u,'%s\n','Request Time')
```
Since DatagramTerminateMode is off, fscanf reads across datagram boundaries until the terminator character is received.

```
set(u,'DatagramTerminateMode','off')
data = fscanf(u)data =
Request TimeRequest Time
```
**4 Disconnect and clean up —** When you no longer need u, you should disconnect it from the host, and remove it from memory and from the MATLAB workspace.

```
fclose(u)
delete(u)
clear u
```
# **Events and Callbacks**

This section describes interface-specific issues related to using events and callbacks with a TCP/IP or UDP object. Topics include

- **•** Event types and callback properties
- **•** Storing event information
- **•** An example that uses the datagram-received event and the instrcallback function

For a general overview of events and callbacks, including how to create and execute callback functions, refer to ["Events and Callbacks" on page 3-30](#page-93-0).

# **Event Types and Callback Properties**

The event types and associated callback properties supported by TCP/IP and UDP objects are listed below.

| <b>Event Type</b> | <b>Associated Properties</b>           |  |
|-------------------|----------------------------------------|--|
| Bytes available   | BytesAvailableFcn                      |  |
|                   | BytesAvailableFcnCount                 |  |
|                   | BytesAvailableFcnMode                  |  |
| Datagram received | DatagramReceivedFcn (UDP objects only) |  |
| Error             | ErrorFcn                               |  |
| Output empty      | OutputEmptyFcn                         |  |
| Timer             | TimerFcn                               |  |
|                   | TimerPeriod                            |  |

**Table 6-3: TCP/IP and UDP Event Types and Callback Properties** 

The datagram-received event is described below. For a description of the other event types, refer to ["Event Types and Callback Properties" on page 3-31.](#page-94-0)

**Datagram-received Event.** A datagram-received event is generated immediately after a complete datagram is received in the input buffer.

This event executes the callback function specified for the DatagramReceivedFcn property. It can be generated for both synchronous and asynchronous read operations.

# **Storing Event Information**

You can store event information in a callback function or in a record file. Event information stored in a callback function uses two fields: Type and Data. The Type field contains the event type, while the Data field contains event-specific information. As described in ["Creating and Executing Callback Functions" on](#page-96-0)  [page 3-33](#page-96-0), these two fields are associated with a structure that you define in the callback function header. Refer to ["Debugging: Recording Information to](#page-196-0)  [Disk" on page 7-5](#page-196-0) to learn about storing event information in a record file.

The event types and the values for the Type and Data fields are given below.

| <b>Event Type</b>    | <b>Field</b> | <b>Field Value</b>                |
|----------------------|--------------|-----------------------------------|
| Bytes available      | Type         | BytesAvailable                    |
|                      | Data.AbsTime | day-month-year hour:minute:second |
| Datagram<br>received | Type         | DatagramReceived                  |
|                      | Data.AbsTime | day-month-year hour:minute:second |
| Error                | Type         | Error                             |
|                      | Data.AbsTime | day-month-year hour:minute:second |
|                      | Data.Message | An error string                   |
| Output empty         | Type         | OutputEmpty                       |
|                      | Data.AbsTime | day-month-year hour:minute:second |
| Timer                | Type         | Timer                             |
|                      | Data.AbsTime | day-month-year hour:minute:second |

**Table 6-4: TCP/IP and UDP Event Information**

The Data field values are described below.

**The AbsTime Field.** AbsTime is defined for all events, and indicates the absolute time the event occurred. The absolute time is returned using the MATLAB clock format.

day-month-year hour:minute:second

**The Message Field.** Message is used by the error event to store the descriptive message that is generated when an error occurs.

## **Example: Using Events and Callbacks**

This example extends ["Example: Communicating Between Two Hosts" on](#page-179-0)  [page 6-10](#page-179-0) to include a datagram received callback. The callback function is instrcallback, which displays information to the command line indicating that a datagram has been received.

The following command configures the callback for the UDP object u1.

```
u1.DatagramReceivedFcn = @instrcallback;
```
When a datagram is received, the following message is displayed.

```
DatagramReceived event occurred at 10:26:20 for the object: 
UDP-192.168.1.12.
17 bytes were received from address 192.168.1.12, port 2194.
```
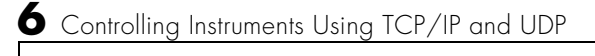

# **7**

# Saving and Loading the Session

This chapter describes how to save and load information associated with an instrument control session. The sections are as follows.

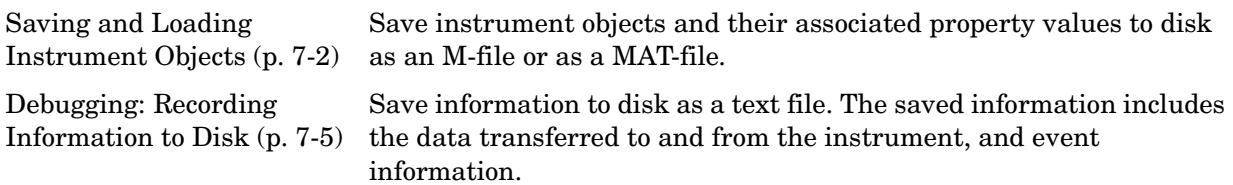

# <span id="page-193-0"></span>**Saving and Loading Instrument Objects**

You can save an instrument object to disk using two possible formats:

- **•** As an M-file using the obj2mfile function
- **•** As a MAT-file using the save command

You can also save data transferred between the object and the instrument using these two functions. However, it is easier to use the record function for this purpose as described in ["Debugging: Recording Information to Disk" on](#page-196-1)  [page 7-5](#page-196-1).

#### **Saving Instrument Objects to an M-File**

You can save an instrument object to an M-file using the obj2mfile function. obj2mfile provides you with these options:

**•** Save all property values or save only those property values that differ from their default values.

Read-only property values are not saved. Therefore, read-only properties use their default values when you load the instrument object into the MATLAB workspace. To determine if a property is read-only, use the propinfo function or examine the property reference pages.

**•** Save property values using the set syntax or the dot notation.

If the UserData property is not empty, or if a callback property is set to a cell array of values or a function handle, then the data stored in these properties is written to a MAT-file when the instrument object is saved. The MAT-file has the same name as the M-file containing the instrument object code.

<span id="page-193-1"></span>For example, suppose you create the GPIB object g, return instrument identification information to the variable out, and store out in the UserData property.

```
g = gpi b('ni', 0, 1);g.Tag = 'My GPIB object';
fopen(g)
cmd = '\timesIDN?'\divfprintf(g,cmd)
out = fscanf(g);
g.UserData = out;
```
The following command saves g and the modified property values to the M-file mygpib.m. Because the UserData property is not empty, its value is automatically written to the MAT-file mygpib.mat.

```
obj2mfile(g,'mygpib.m');
```
Use the type command to display mygpib.m at the command line.

#### **Loading the Instrument Object**

To load an instrument object that was saved as an M-file into the MATLAB workspace, type the name of the M-file at the command line. For example, to load g from the M-file mygpib.m:

 $g = myqpi b$ 

The display summary for g is shown below. Note that the read-only properties such as Status, BytesAvailable, ValuesReceived, and ValuesSent are restored to their default values.

```
GPIB Object Using NI Adaptor : GPIB0-1
Communication Address 
  BoardIndex: 0
  PrimaryAddress: 1
  SecondaryAddress: 0
Communication State 
  Status: closed
  RecordStatus: off
Read/Write State 
  TransferStatus: idle
  BytesAvailable: 0
  ValuesReceived: 0
```
ValuesSent: 0

When loading g into the workspace, the MAT-file mygpib.mat is automatically loaded and the UserData property value is restored.

```
g.UserData
ans =TEKTRONIX,TDS 210,0,CF:91.1CT FV:v1.16 TDS2CM:CMV:v1.04
```
# **Saving Objects to a MAT-File**

You can save an instrument object to a MAT-file just as you would any workspace variable — using the save command. For example, to save the GPIB object g, and the variables cmd and out defined in the [preceding section](#page-193-1) to the MAT-file mygpib1.mat:

save mygpib1 g cmd out

Read-only property values are not saved. Therefore, read-only properties use their default values when you load the instrument object into the MATLAB workspace. To determine if a property is read-only, use the propinfo function or examine the property reference pages.

#### **Loading the Instrument Object**

To load an instrument object that was saved to a MAT-file into the MATLAB workspace, use the load command. For example, to load g, cmd, and out from MAT-file mygpib1.mat:

load mygpib1

The display summary for g is shown below. Note that the read-only properties such as Status, BytesAvailable, ValuesReceived, and ValuesSent are restored to their default values.

GPIB Object Using NI Adaptor : GPIB0-1 Communication Address BoardIndex: 0 PrimaryAddress: 1 SecondaryAddress: 0 Communication State Status: closed RecordStatus: off Read/Write State TransferStatus: idle BytesAvailable: 0 ValuesReceived: 0 ValuesSent: 0

# <span id="page-196-1"></span>**Debugging: Recording Information to Disk**

<span id="page-196-0"></span>Recording information to disk provides a permanent record of your instrument control session, and is an easy way to debug your application. While the instrument object is connected to the instrument, you can record this information to a disk file:

- **•** The number of values written to the instrument, the number of values read from the instrument, and the data type of the values
- **•** Data written to the instrument, and data read from the instrument
- **•** Event information

You record information to a disk file with the record function. The properties associated with recording information to disk are given below.

| <b>Property Name</b> | <b>Description</b>                                                                                      |
|----------------------|----------------------------------------------------------------------------------------------------|
| RecordDetail         | Specify the amount of information saved to a record file.                                               |
| RecordMode           | Specify whether data and event information are saved<br>to one record file or to multiple record files. |
| RecordName           | Specify the name of the record file.                                                                    |
| RecordStatus         | Indicate if data and event information are saved to a<br>record file.                                   |

**Table 7-1: Recording Properties**

#### **Example: Introduction to Recording Information**

This example creates the GPIB object g, records the number of values transferred between g and the instrument, and stores the information to the file text myfile.txt.

```
g = gpi b('ni', 0, 1);g.RecordName = 'myfile.txt';
fopen(g)
record(g)
fprintf(g,'*IDN?')
out = fscanf(g);
```
End the instrument control session.

```
fclose(a)delete(g)
clear g
```
Use the type command to display myfile.txt at the command line.

## **Creating Multiple Record Files**

When you initiate recording with the record function, the RecordMode property determines if a new record file is created or if new information is appended to an existing record file.

You can configure RecordMode to overwrite, append, or index. If RecordMode is overwrite, then the record file is overwritten each time recording is initiated. If RecordMode is append, then the new information is appended to the file specified by RecordName. If RecordMode is index, a different disk file is created each time recording is initiated. The rules for specifying a record filename are discussed in the next section.

# **Specifying a Filename**

You specify the name of the record file with the RecordName property. You can specify any value for RecordName, including a directory path, provided the filename is supported by your operating system. Additionally, if RecordMode is index, then the filename follows these rules:

- **•** Indexed filenames are identified by a number. This number precedes the filename extension and is increased by 1 for successive record files.
- **•** If no number is specified as part of the initial filename, then the first record file does not have a number associated with it. For example, if RecordName is myfile.txt, then myfile.txt is the name of the first record file, myfile01.txt is the name of the second record file, and so on.
- **•** RecordName is updated after the record file is closed.
- **•** If the specified filename already exists, then the existing file is overwritten.

# **The Record File Format**

The record file is an ASCII file that contains a record of one or more instrument control sessions. You specify the amount of information saved to a record file with the RecordDetail property.

RecordDetail can be compact or verbose. A compact record file contains the number of values written to the instrument, the number of values read from the instrument, the data type of the values, and event information. A verbose record file contains the preceding information as well as the data transferred to and from the instrument.

Binary data with precision given by uchar, schar,  $(u)$ int8,  $(u)$ int16, or (u)int32 is recorded as hexadecimal values. For example, if the integer value 255 is read from the instrument as a 16-bit integer, the hexadecimal value 00FF is saved in the record file. Single- and double-precision floating-point numbers are recorded as decimal values using the %g format, and as hexadecimal values using the format specified by the IEEE Standard 754-1985 for Binary Floating-Point Arithmetic.

The IEEE floating-point format includes three components — the sign bit, the exponent field, and the significand field. Single-precision floating-point values consist of 32 bits, and the value is given by

value = 
$$
(-1)^{\text{sign}}(2^{\text{exp}-127})(1.\text{significant})
$$

Double-precision floating-point values consist of 64 bits, and the value is given by

value = 
$$
(-1)^{\text{sign}}(2^{\text{exp}-1023})(1.\text{significant})
$$

The floating-point format component, and the associated single-precision and double-precision bits are given below.

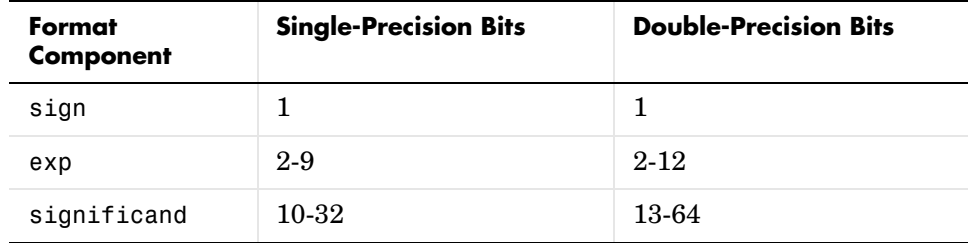

For example, suppose you record the decimal value 4.25 using the single-precision format. The record file stores 4.25 as the hex value 40880000, which is calculated from the IEEE single-precision floating-point format. To reconstruct the original value, convert the hex value to a decimal value using hex2dec:

```
dval = hex2dec('40880000')
dval = 1.082654720000000e+009
```
Convert the decimal value to a binary value using dec2bin:

```
bval = dec2bin(dval, 32)bval =01000000100010000000000000000000
```
The interpretation of bval is given by the preceding table. The left most bit indicates the value is positive because  $(-1)^0 = 1$ . The next 8 bits correspond to the exponent, which is given by

```
exp = bval(2:9)exp =10000001
```
The decimal value of  $\exp is 2^7 + 2^0 = 129$ . The remaining bits correspond to the significand, which is given by

```
significand = bval(10:32)sionification =00010000000000000000000
```
The decimal value of significand is  $2^{-4} = 0.0625$ . You reconstruct the original value by plugging the decimal values of exp and significand into the formula for IEEE singles:

value =  $(-1)^{0}(2^{129} - 127)$  (1.0625) value =  $4.25$ 

#### **Example: Recording Information to Disk**

This example extends ["Example: Reading Binary Data" on page 3-24](#page-87-0) by recording the associated information to a record file. Additionally, the structure of the resulting record file is presented.

**1 Create an instrument object —** Create the GPIB object g associated with a National Instruments GPIB controller with board index 0, and an instrument with primary address 1.

 $g = gpi b('ni', 0, 1);$ 

**2 Configure properties —** Configure the input buffer to accept a reasonably large number of bytes, and configure the timeout value to two minutes to account for slow data transfer.

g.InputBufferSize = 50000;  $g.\text{Timeout} = 120;$ 

Configure g to execute the callback function instrcallback every time 5000 bytes are stored in the input buffer.

```
g.BytesAvailableFcnMode = 'byte';
g.BytesAvailableFcnCount = 5000;
g.BytesAvailableFcn = @instrcallback;
```
Configure g to record information to multiple disk files using the verbose format. The first disk file is defined as WaveForm1.txt.

```
g.RecordMode = 'index';
g.RecordDetail = 'verbose';
g.RecordName = 'WaveForm1.txt';
```
**3 Connect to the instrument —** Connect g to the oscilloscope.

fopen(g)

**4 Write and read data —** Initiate recording.

record(g)

Configure the scope to transfer the screen display as a bitmap.

```
fprintf(g,'HARDCOPY:PORT GPIB')
fprintf(g,'HARDCOPY:FORMAT BMP')
fprintf(g,'HARDCOPY START')
```
Initiate the asynchronous read operation, and begin generating events.

readasync(g)

instrcallback is called every time 5000 bytes are stored in the input buffer. The resulting displays are shown below.

```
BytesAvailable event occurred at 09:04:33 for the object: GPIB0-1.
BytesAvailable event occurred at 09:04:42 for the object: GPIB0-1.
BytesAvailable event occurred at 09:04:51 for the object: GPIB0-1.
BytesAvailable event occurred at 09:05:00 for the object: GPIB0-1.
BytesAvailable event occurred at 09:05:10 for the object: GPIB0-1.
BytesAvailable event occurred at 09:05:19 for the object: GPIB0-1.
BytesAvailable event occurred at 09:05:28 for the object: GPIB0-1.
```
Wait until all the data is stored in the input buffer, and then transfer the data to MATLAB as unsigned 8 bit integers.

out = fread(g,g.BytesAvailable,'uint8');

Toggle the recording state from on to off. Because the RecordMode value is index, the record filename is automatically updated.

```
record(g)
g.RecordStatus
ans =off
g.RecordName
ans =WaveForm2.txt
```
**5 Disconnect and clean up —** When you no longer need g, you should disconnect it from the instrument, and remove it from memory and from the MATLAB workspace.

```
fclose(g)
delete(g)
clear g
```
#### **The Record File Contents**

To display the contents of the WaveForm1.txt record file:

type WaveForm1.txt

The record file contents are shown below. Note that data returned by the fread function is in hex format (most of the bitmap data is not shown).

#### Legend:

- \* An event occurred.
- > A write operation occurred.
- < A read operation occurred.
- 1 Recording on 18-Jun-2000 at 09:03:53.529. Binary data in little endian format.
- 2 > 18 ascii values. HARDCOPY:PORT GPIB
- 3 > 19 ascii values. HARDCOPY:FORMAT BMP
- 4 > 14 ascii values. HARDCOPY START
- 5 \* BytesAvailable event occurred at 18-Jun-2000 at 09:04:33.334 6 \* BytesAvailable event occurred at 18-Jun-2000 at 09:04:41.775
- 7 \* BytesAvailable event occurred at 18-Jun-2000 at 09:04:50.805
- 8 \* BytesAvailable event occurred at 18-Jun-2000 at 09:04:00.266
- 9 \* BytesAvailable event occurred at 18-Jun-2000 at 09:05:10.306
- 10 \* BytesAvailable event occurred at 18-Jun-2000 at 09:05:18.777
- 11 \* BytesAvailable event occurred at 18-Jun-2000 at 09:05:27.778

12 < 38462 uint8 values. 42 4d cf 03 00 00 00 00 00 00 3e 00 00 00 28 00 00 00 80 02 00 00 e0 01 00 00 01 00 01 00 00 00 00 00 00 96 00 00 00 00 00 00 00 00 00 00 00 00 . . . ff ff ff ff ff ff ff ff ff ff ff ff ff ff ff ff ff ff ff ff ff ff ff ff ff ff ff ff ff ff ff ff ff ff ff ff ff ff ff ff ff ff ff ff ff ff

13 Recording off.

# Function Reference

This chapter describes the toolbox M-file functions that you use directly. A number of other M-file helper functions are provided with this toolbox to support the functions listed below. These helper functions are not documented because they are not intended for direct use.

[Functions – By Category](#page-205-0)  [\(p. 8-2\)](#page-205-0) Contains a series of tables that group functions by category [Functions – Alphabetical](#page-210-0)  [List \(p. 8-7\)](#page-210-0) Lists all the functions alphabetically

# <span id="page-205-0"></span>**Functions – By Category**

This section contains brief descriptions of all toolbox functions. The functions are divided into these two groups:

- **•** [Base functions](#page-205-1)
- **•** [Object-specific functions](#page-207-0)

#### <span id="page-205-1"></span>**Base Functions**

Base functions apply to all supported instrument objects (GPIB, VISA-VXI, and so on). For example, the fscanf function is supported for all instrument objects. The base functions are organized into the following categories.

#### **Creating Instrument Objects**

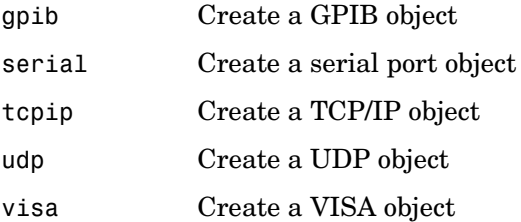

#### **State Change**

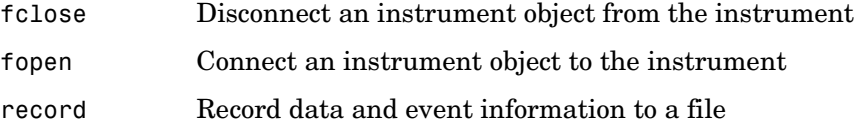

#### **Reading and Writing Data**

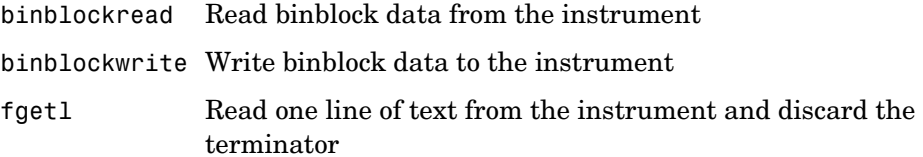

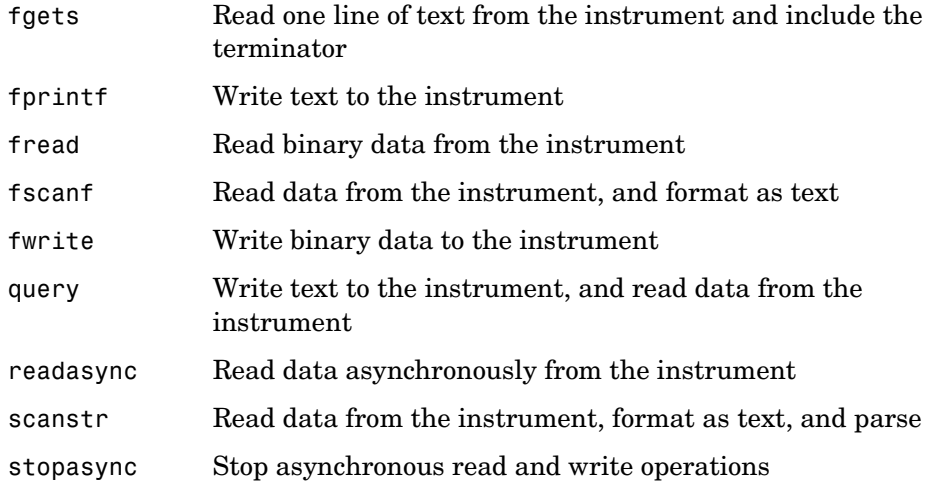

#### **Getting and Setting Properties**

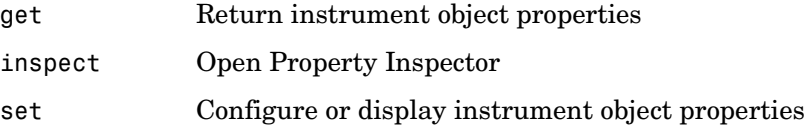

#### **Getting Information and Help**

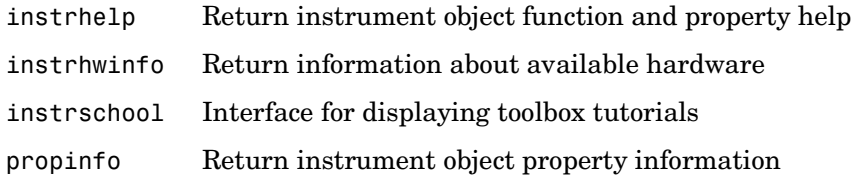

# **Graphical Tools**

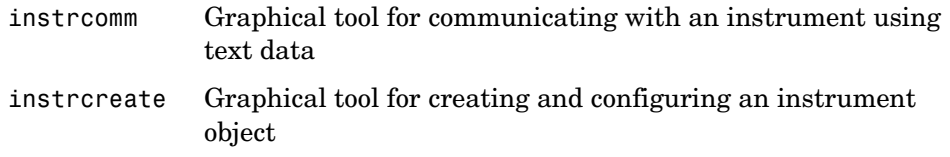

#### **General Purpose Functions**

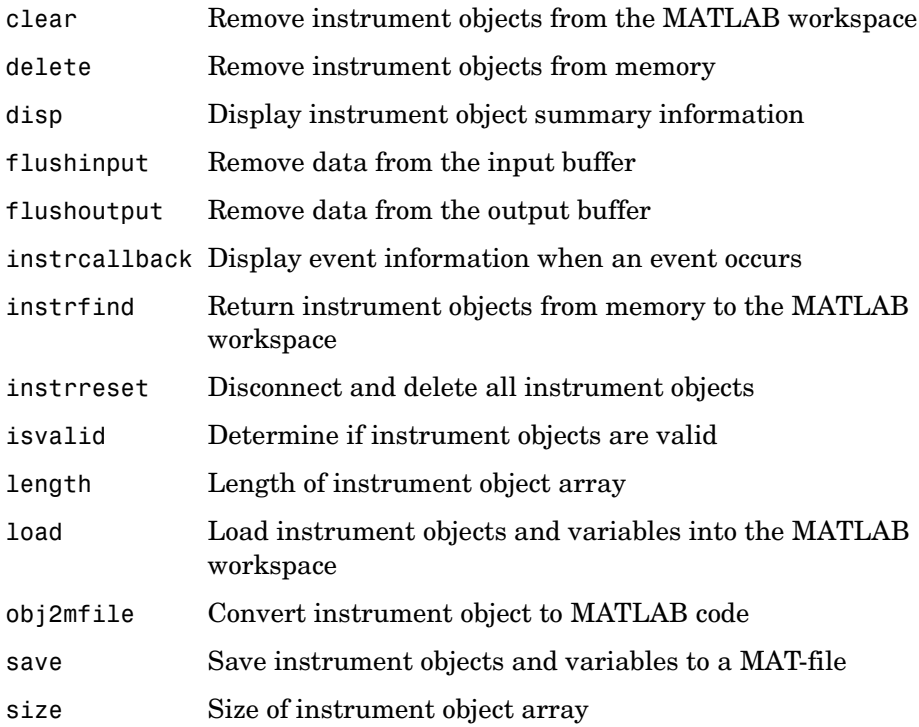

## <span id="page-207-0"></span>**Object-Specific Functions**

Object-specific functions apply only to instrument objects of a given type (GPIB, VISA-VXI, and so on). For example, the serialbreak function is supported only for serial port objects. The object-specific functions are organized into the following categories based on instrument object type.

#### **GPIB Functions**

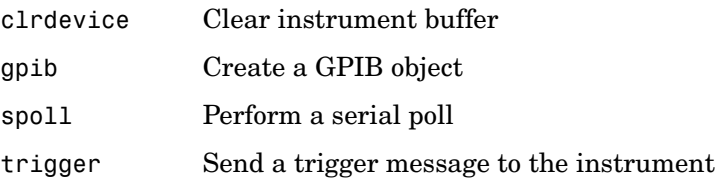

#### **Serial Port Functions**

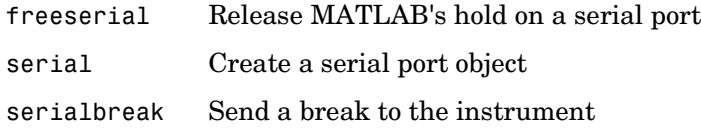

#### **TCP/IP Functions**

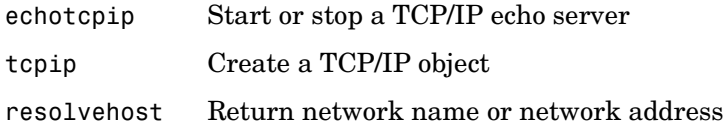

#### **UDP Functions**

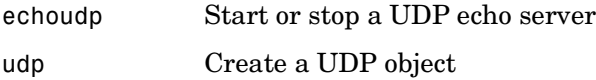

#### **VISA-GPIB Functions**

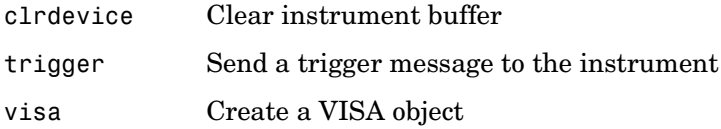

#### **VISA-VXI Functions**

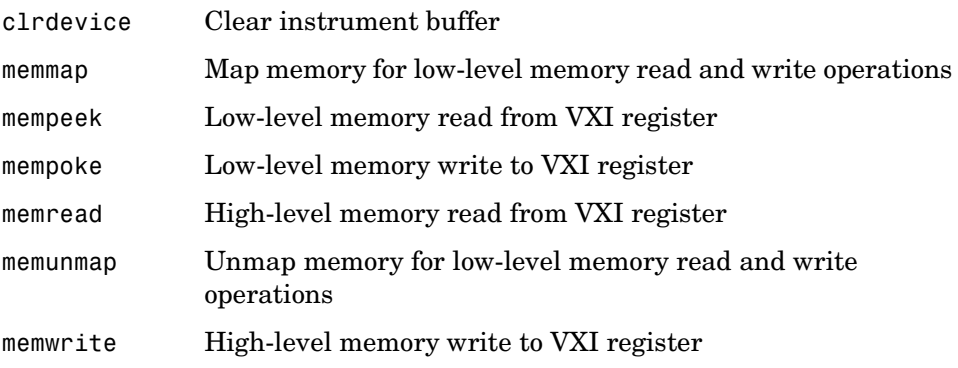

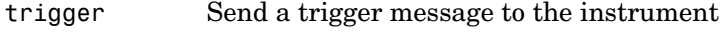

visa Create a VISA object

#### **VISA-GPIB-VXI Functions**

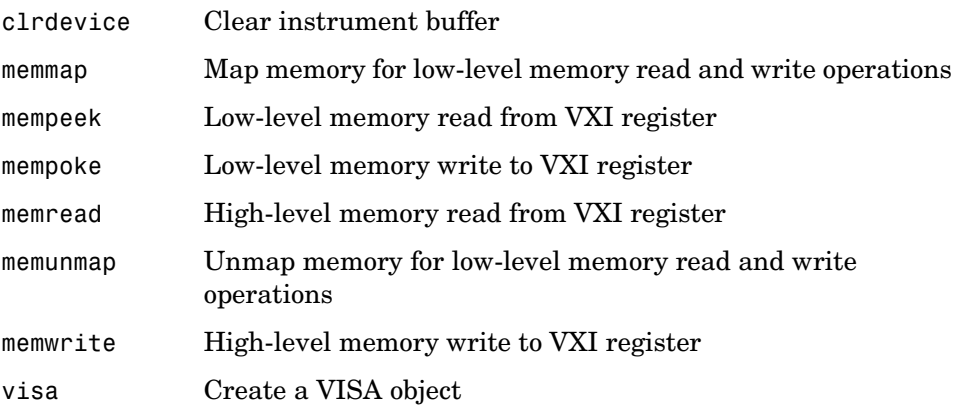

#### **VISA-Serial Functions**

visa Create a VISA object

# <span id="page-210-0"></span>**Functions – Alphabetical List**

This section contains detailed descriptions of all toolbox functions. Each function reference page contains some or all of this information:

- **•** The function name
- **•** The function purpose
- **•** The function syntax

All valid input argument and output argument combinations are shown. In some cases, an ellipsis (. . .) is used for the input arguments. This means that all preceding input argument combinations are valid for the specified output argument(s).

- **•** A description of each argument
- **•** A description of each function syntax
- **•** Additional remarks about usage
- **•** An example of usage
- **•** Related functions and properties

# **binblockread**

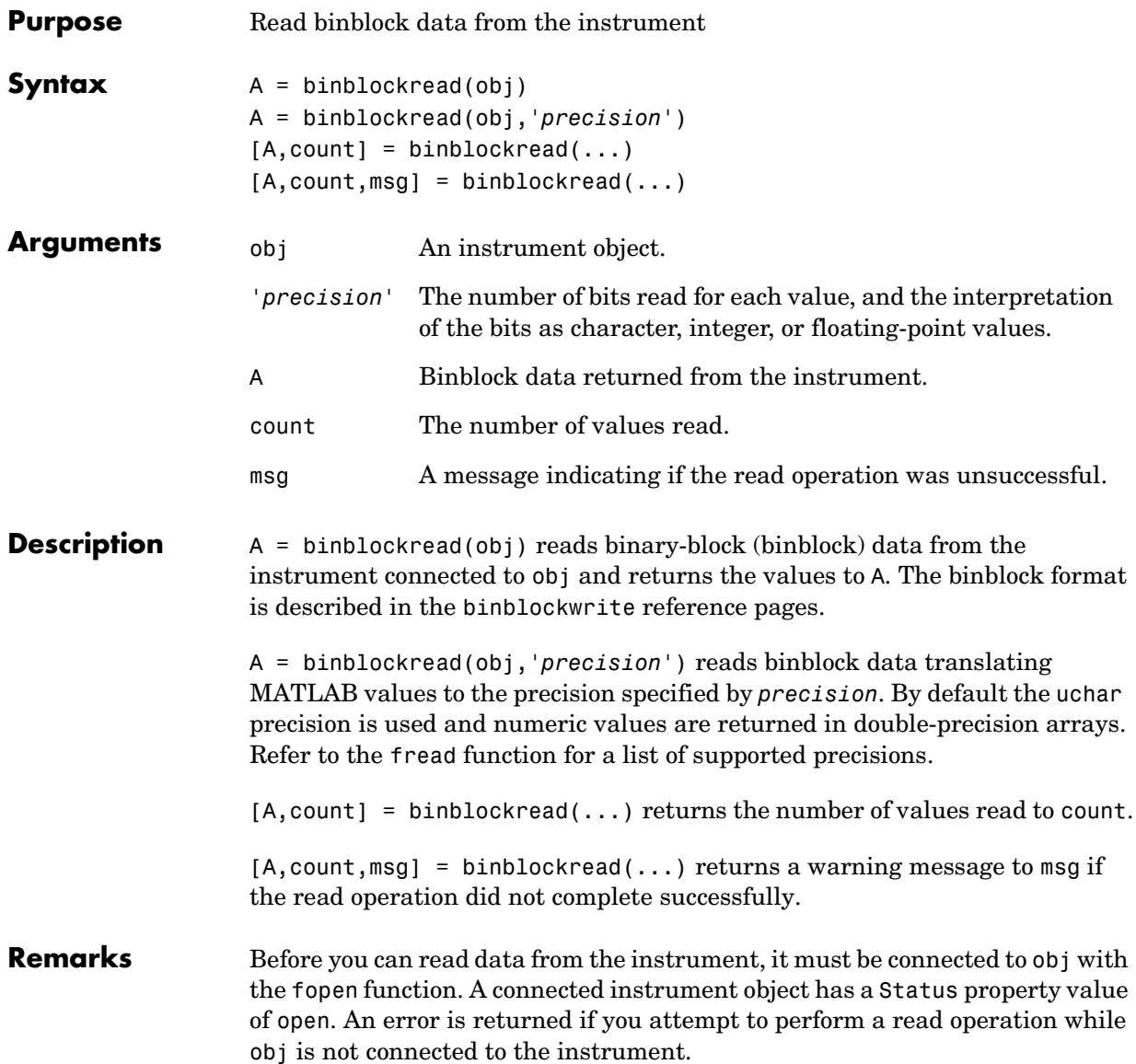

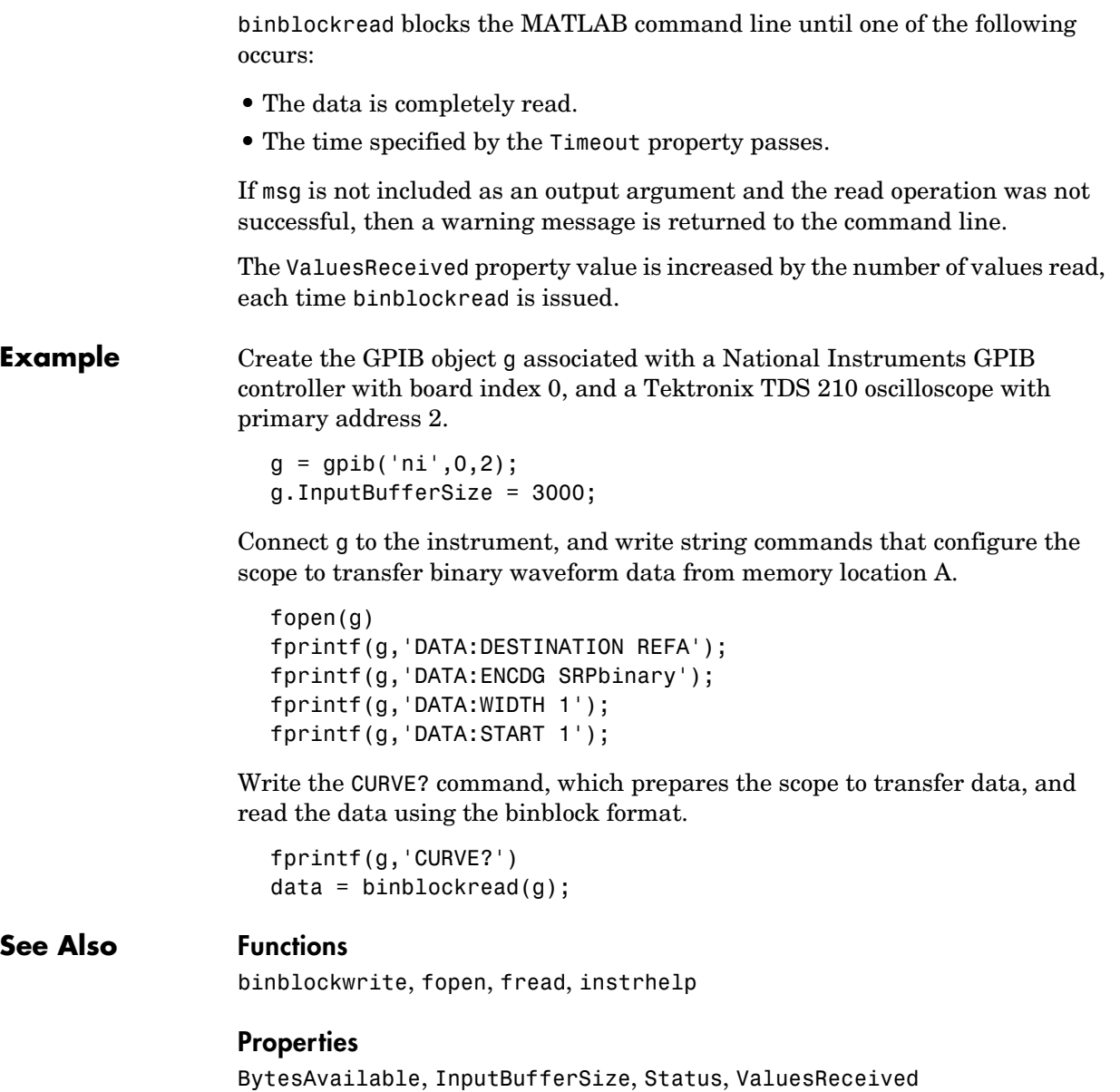

# **binblockwrite**

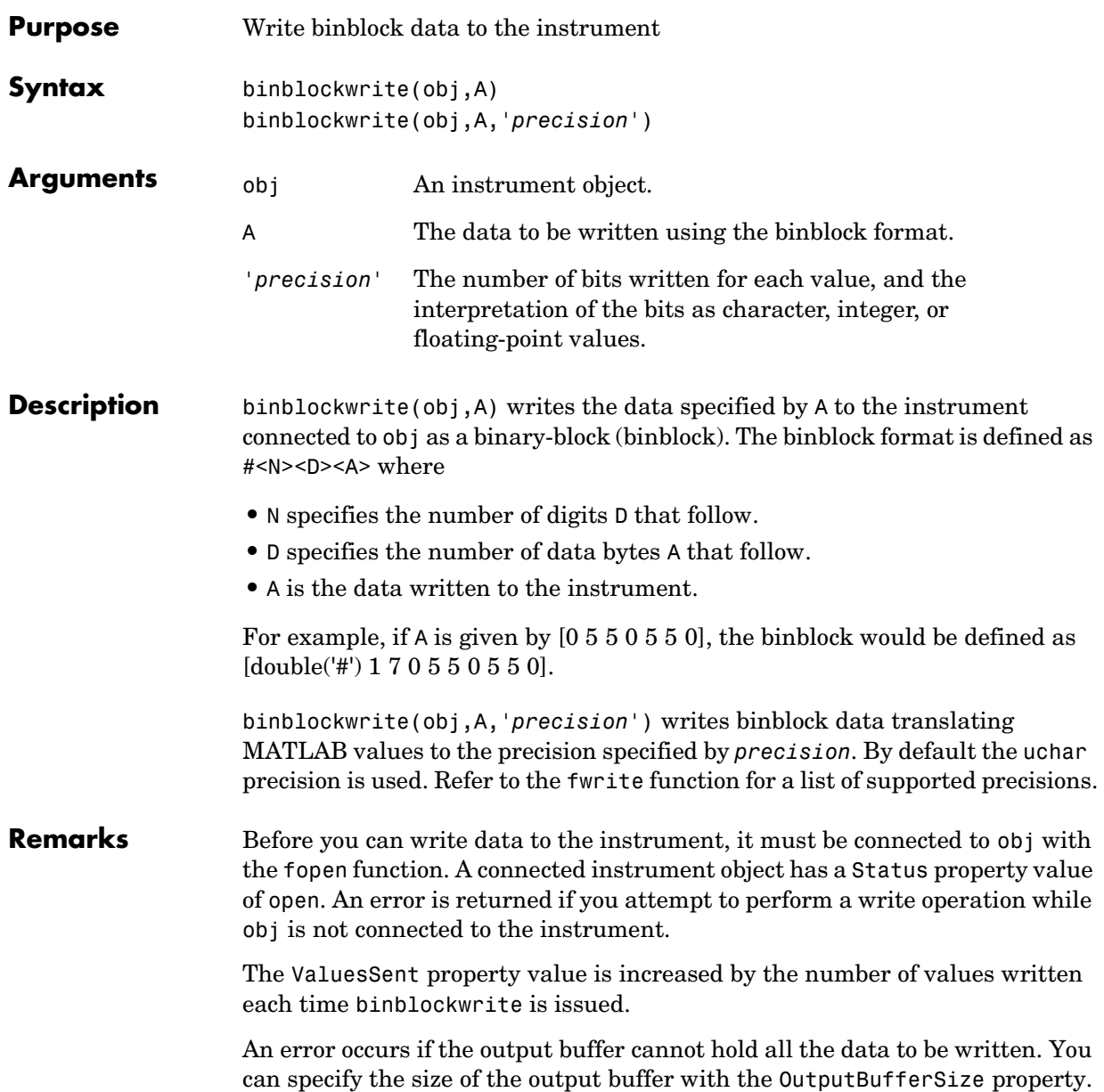

**Example** Create the GPIB object g associated with a National Instruments GPIB controller with board index 0, and a Tektronix TDS 210 oscilloscope with primary address 2.

```
g = gpi b('ni', 0, 2);g.OutputBufferSize = 3000;
```
Connect g to the instrument, and write string commands that configure the scope to transfer binary waveform data to memory location A.

```
fopen(g)
fprintf(g,'DATA:DESTINATION REFA');
fprintf(g,'DATA:ENCDG SRPbinary');
fprintf(g,'DATA:WIDTH 1');
fprintf(g,'DATA:START 1');
```
Create the waveform data.

 $t = 1$ inspace(0,25,2500);  $data = round(sin(t)*90 + 127);$ 

Write the binblock data to the scope.

cmd = double('CURVE #42500'); binblockwrite(g,[cmd data])

#### **See Also Functions**

binblockread, fopen, fwrite, instrhelp

#### **Properties**

OutputBufferSize, OutputEmptyFcn, Status, Timeout, TransferStatus, ValuesSent

# **clear**

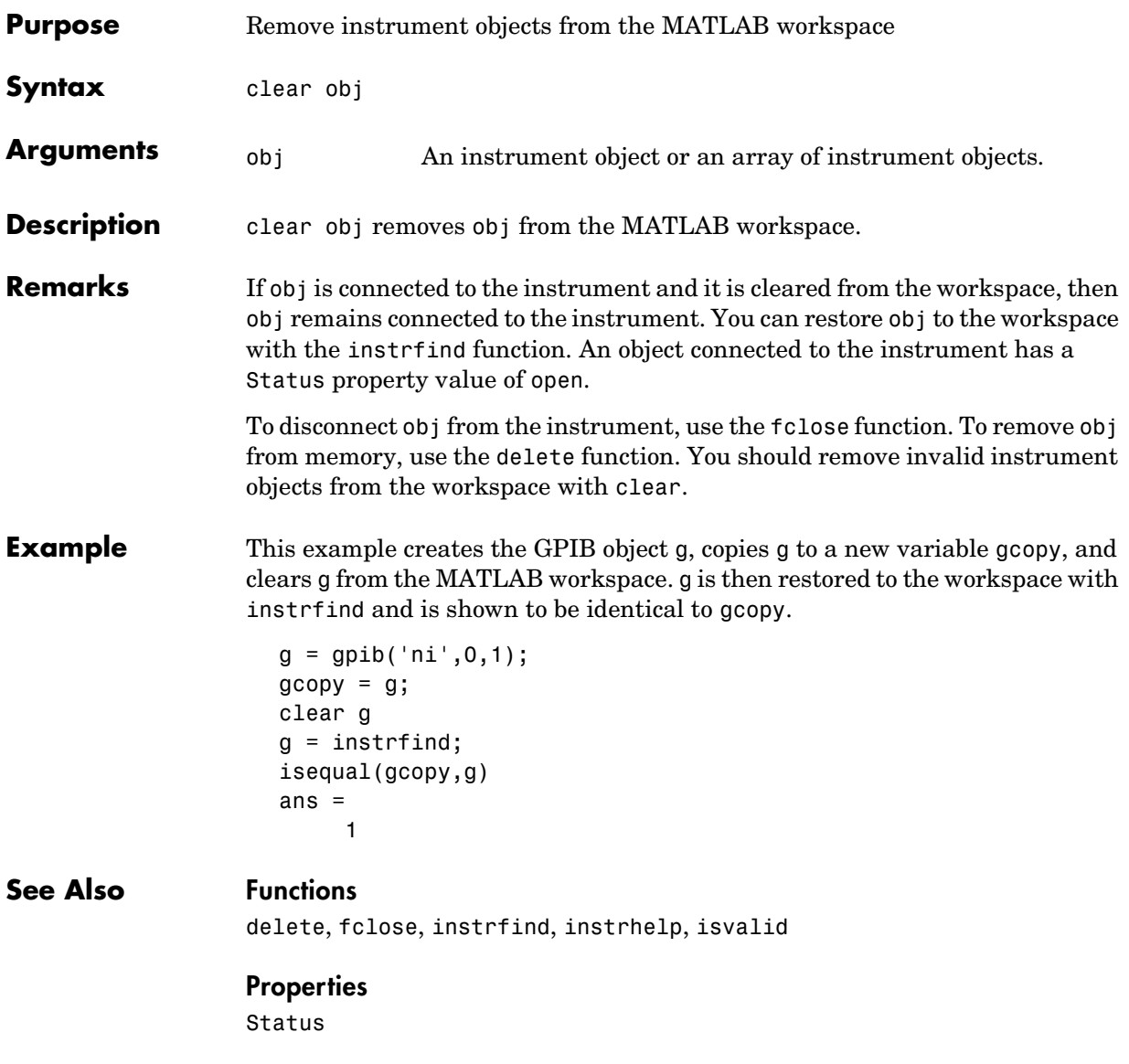
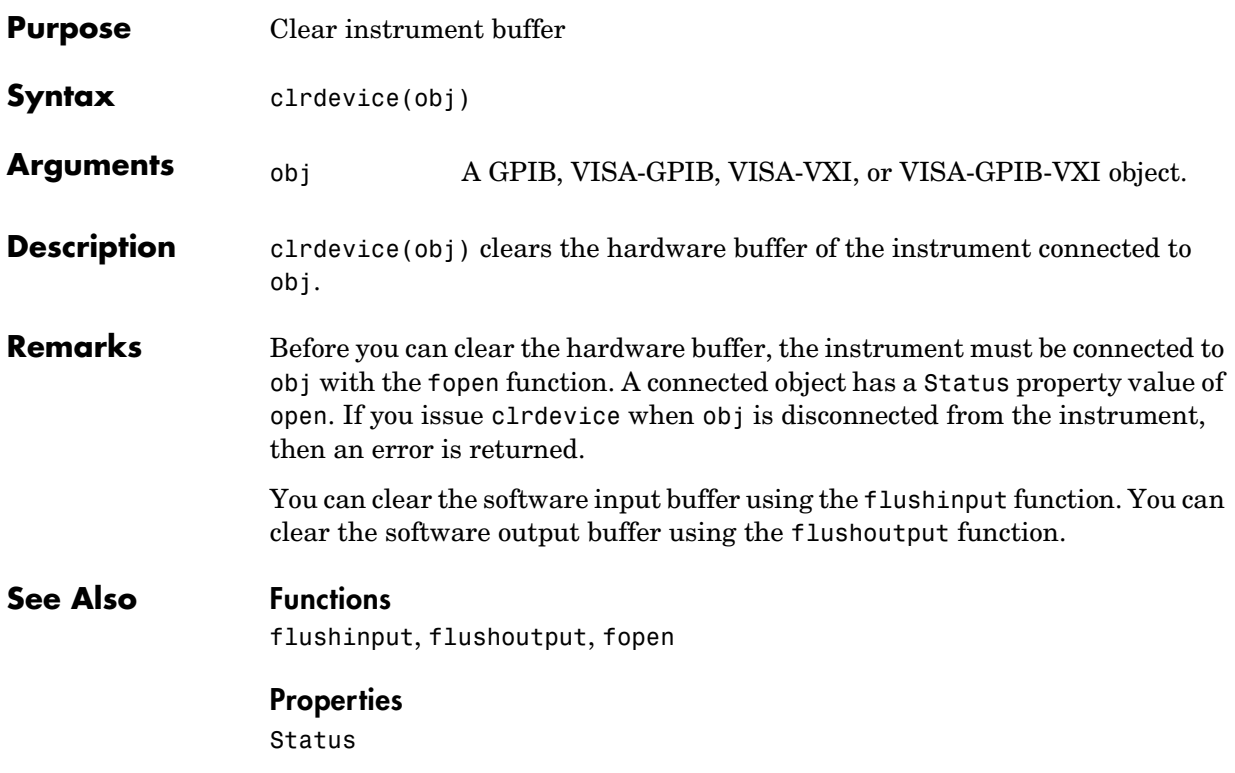

# **delete**

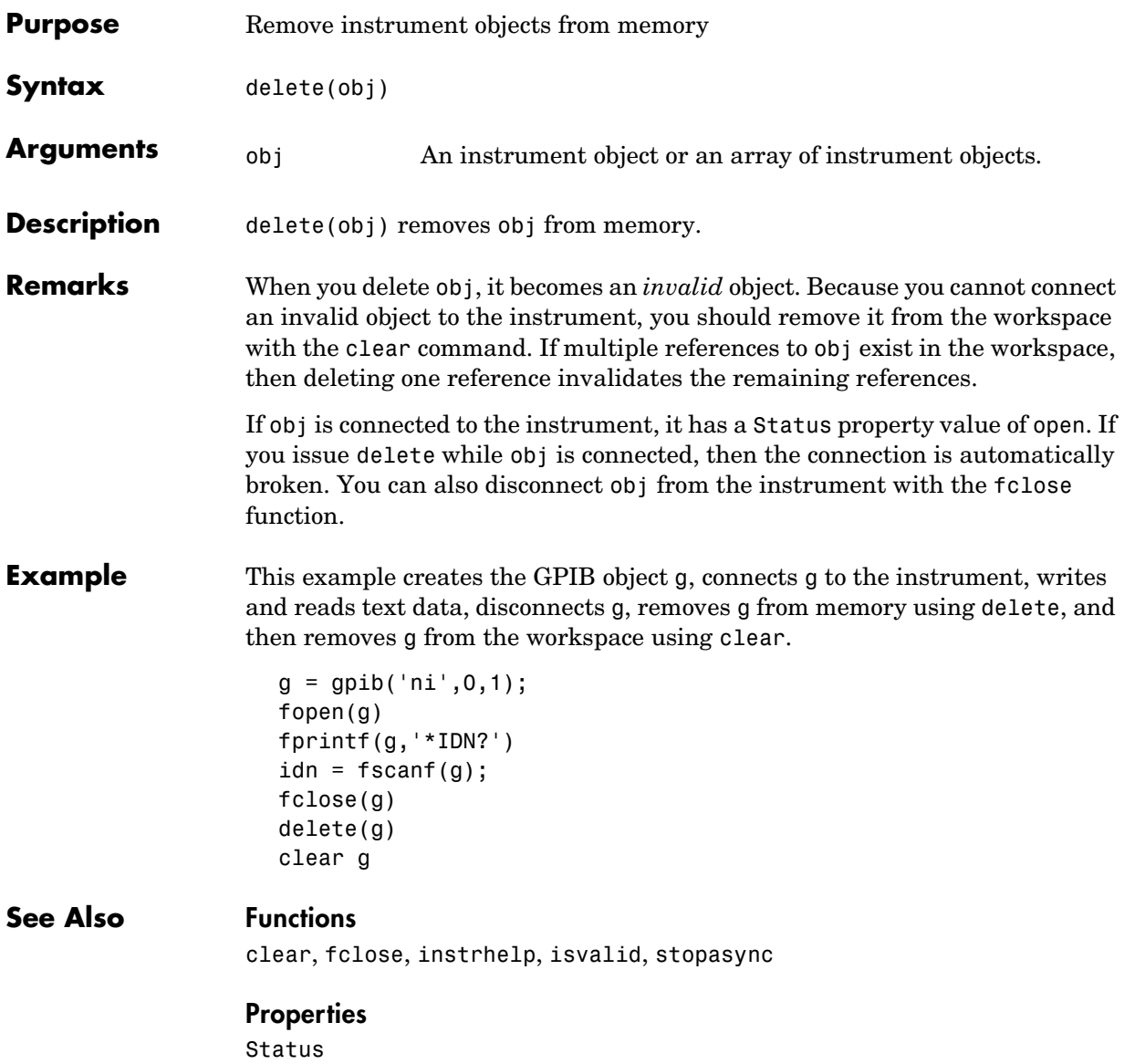

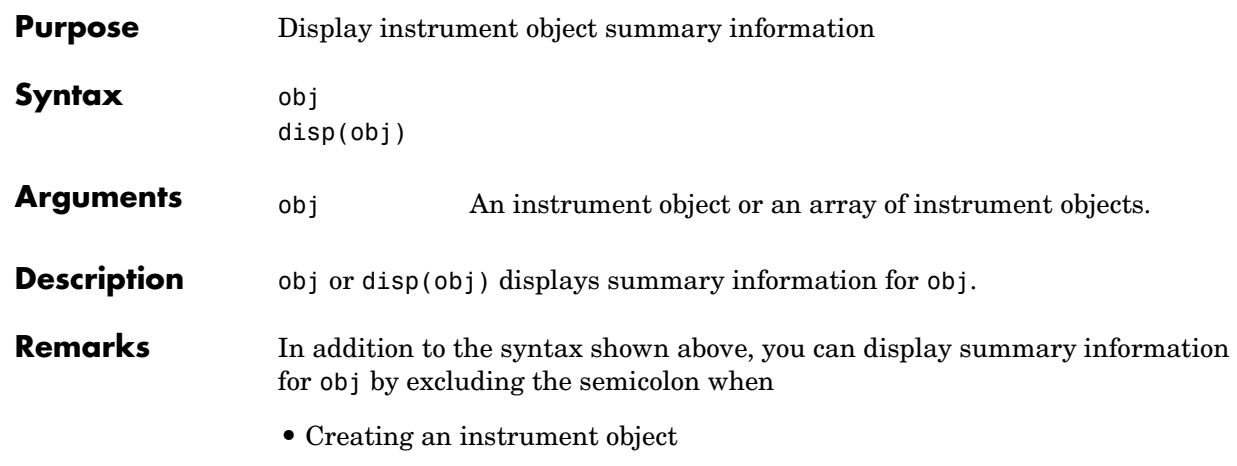

**•** Configuring property values using the dot notation

As shown below, you can also display summary information via the Workspace browser by right-clicking an instrument object, and selecting **Explore -> Display Summary** from the context menu.

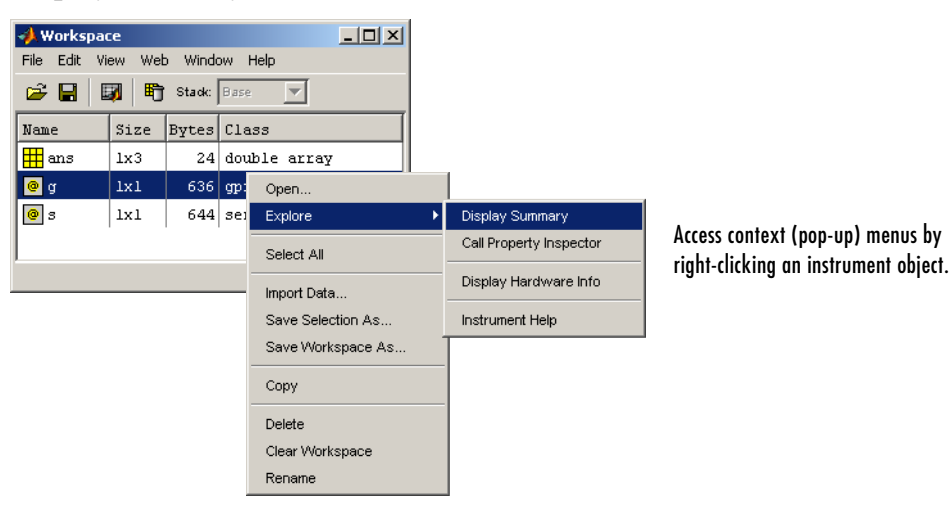

**Example** The following commands display summary information for the GPIB object g.

 $g = gpi b('ni', 0, 1)$ g.EOSMode = 'read' g

# **echotcpip**

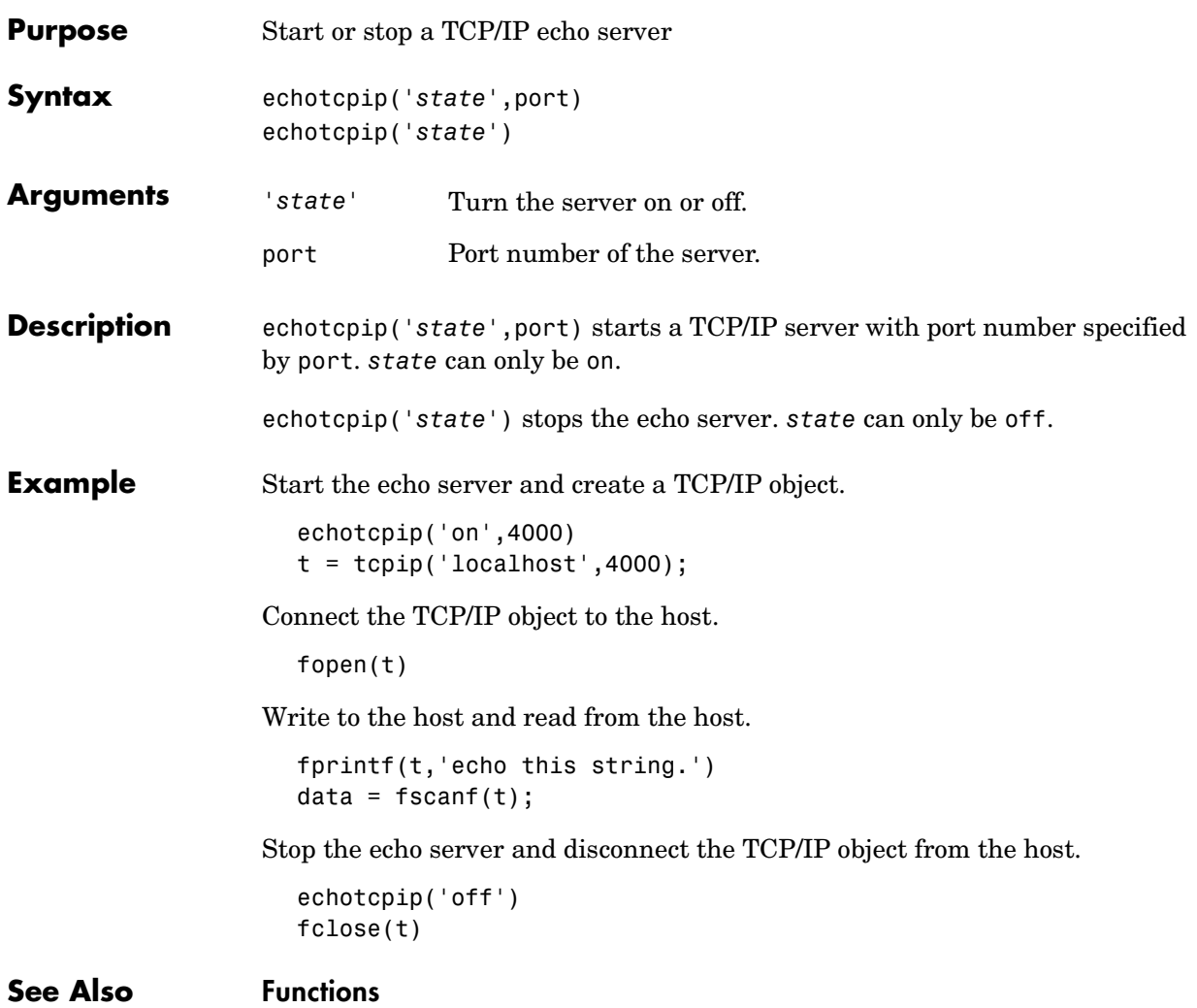

echoudp, tcpip, udp

# **echoudp**

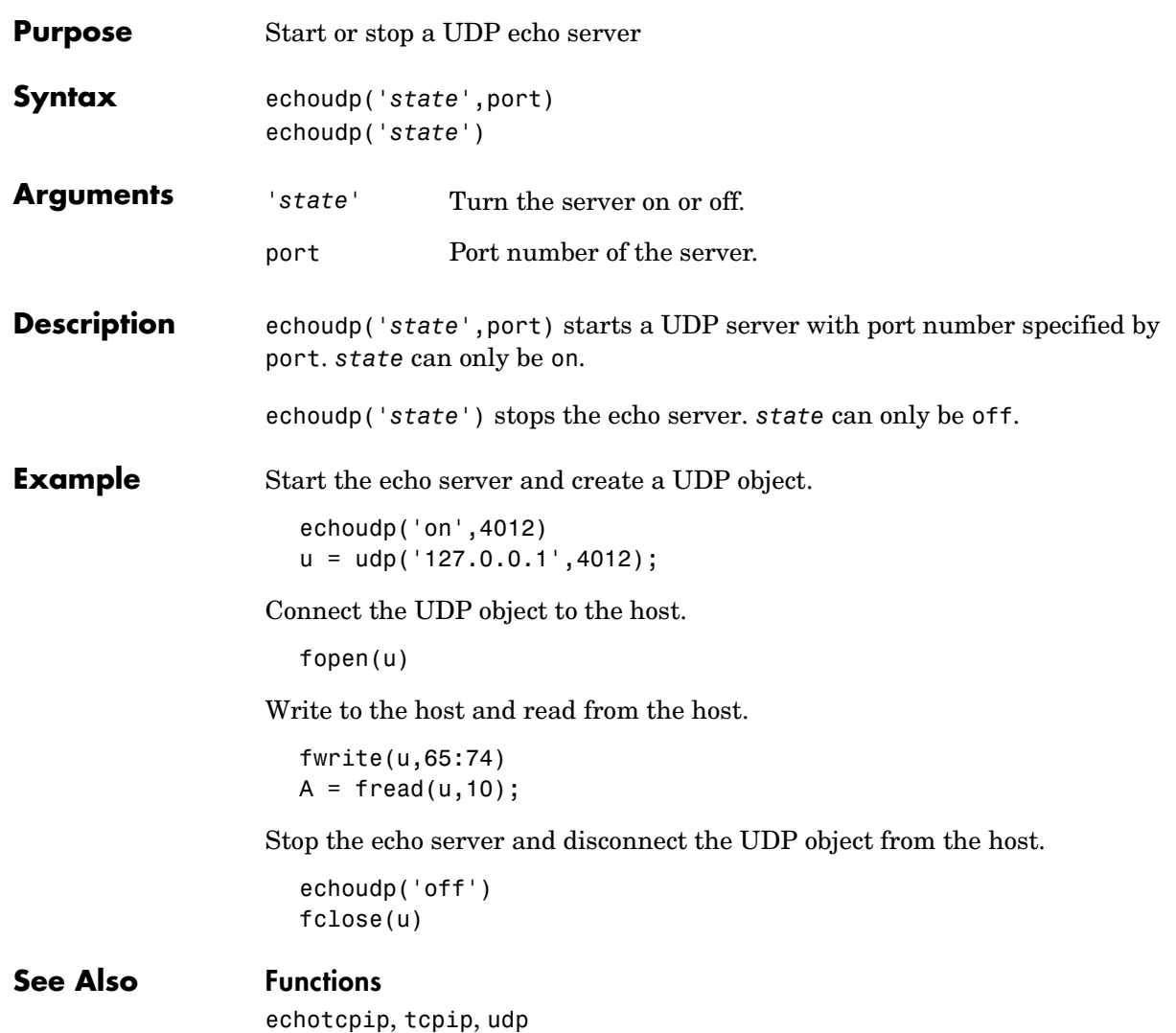

# **fclose**

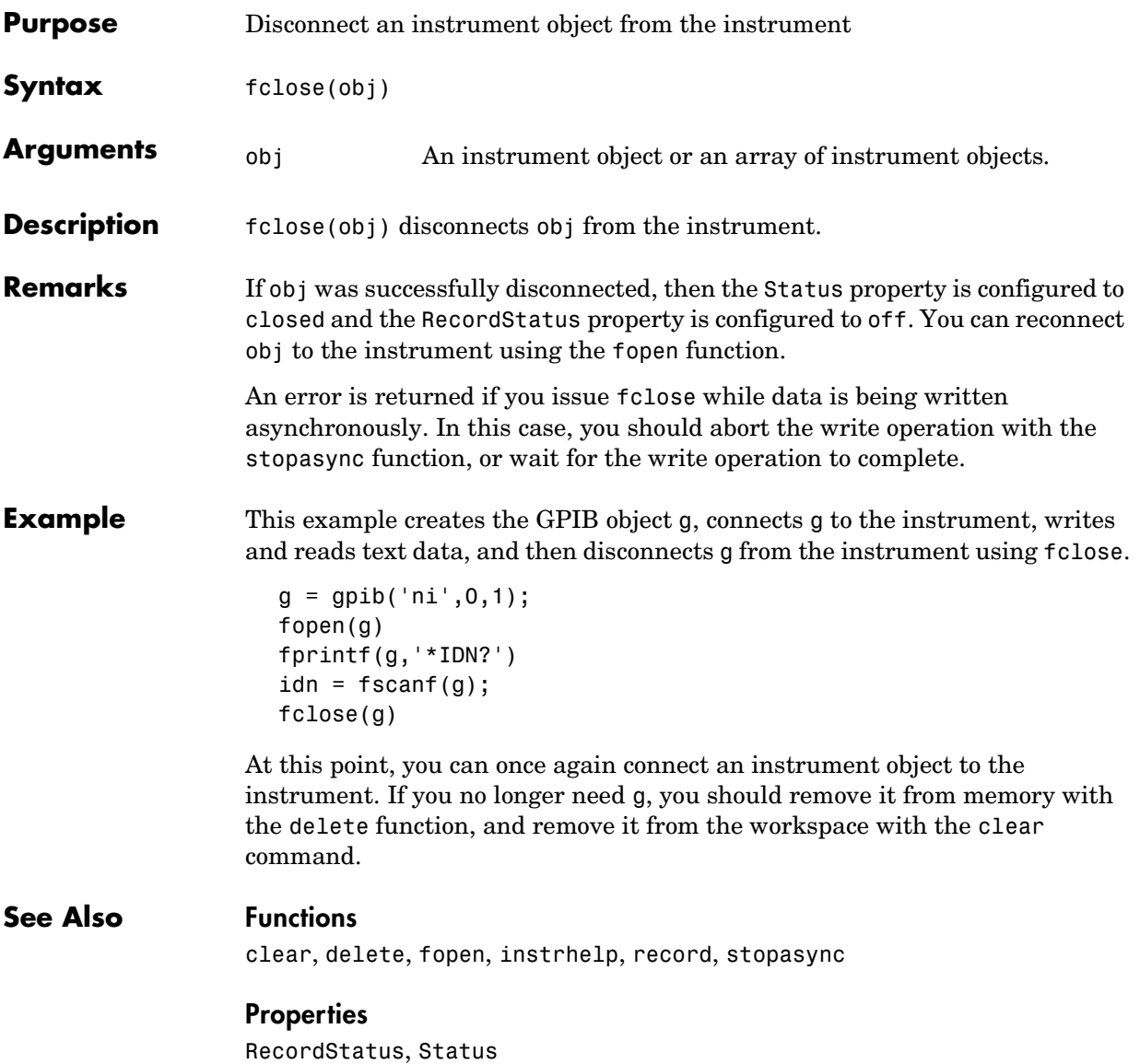

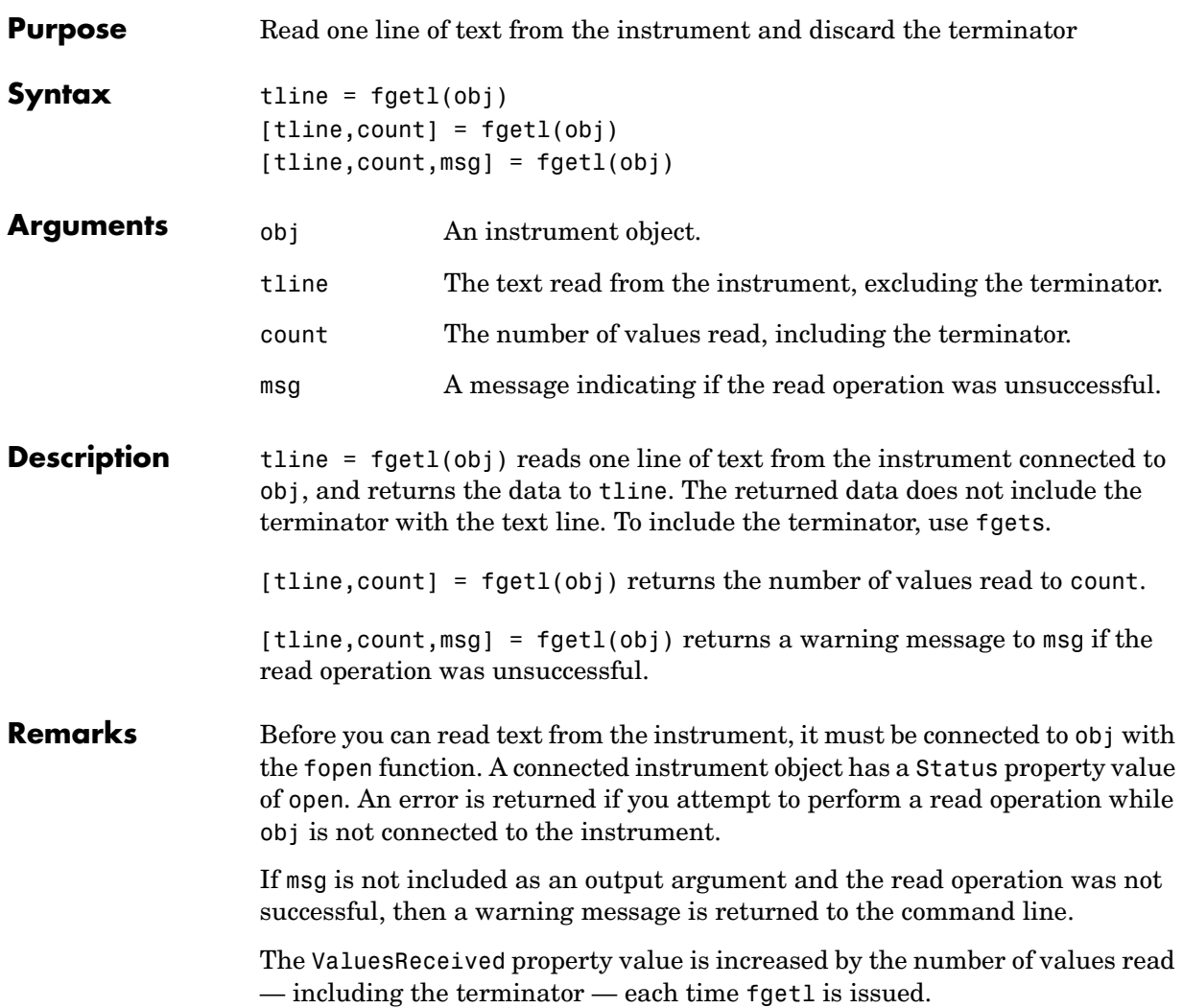

# **Rules for Completing a Read Operation with fgetl**

A read operation with fgetl blocks access to the MATLAB command line until

**•** The terminator is read. For serial port, TCP/IP, UDP, and VISA-serial objects, the terminator is given by the Terminator property. Note that for UDP objects, DatagramTerminateMode must be off.

For all other instrument objects except VISA-RSIB, the terminator is given by the EOSCharCode property.

- **•** The EOI line is asserted (GPIB and VXI instruments only).
- **•** A datagram has been received (UDP objects only if DatagramTerminateMode is on).
- **•** The time specified by the Timeout property passes.
- **•** The input buffer is filled.

#### **More About the GPIB and VXI Terminator**

The EOSCharCode property value is recognized only when the EOSMode property is configured to read or read&write. For example, if EOSMode is configured to read and EOSCharCode is configured to LF, then one of the ways that the read operation terminates is when the line feed character is received.

If EOSMode is none or write, then there is no terminator defined for read operations. In this case, fgetl will complete execution and return control to the command line when another criterion, such as a timeout, is met.

**Example** Create the GPIB object g, connect g to a Tektronix TDS 210 oscilloscope, configure g to complete read operations when the End-Of-String character is read, and write the \*IDN? command with the fprintf function. \*IDN? instructs the scope to return identification information.

```
g = gpi b('ni', 0, 1);fopen(g)
g.EOSMode = 'read';
fprintf(g,'*IDN?')
```
Asynchronously read the identification information from the instrument.

```
readasync(g)
g.BytesAvailable
ans = 56
```
Use fgetl to transfer the data from the input buffer to the MATLAB workspace, and discard the terminator.

```
idn = fgetl(g)idn =
TEKTRONIX,TDS 210,0,CF:91.1CT FV:v1.16 TDS2CM:CMV:v1.04
length(idn)
ans = 55
```
Disconnect g from the scope, and remove g from memory and the workspace.

```
fclose(g)
delete(g)
clear g
```
### **See Also Functions**

fgets, fopen, instrhelp

## **Properties**

BytesAvailable, EOSCharCode, EOSMode, InputBufferSize, Status, Terminator, Timeout, ValuesReceived

# **fgets**

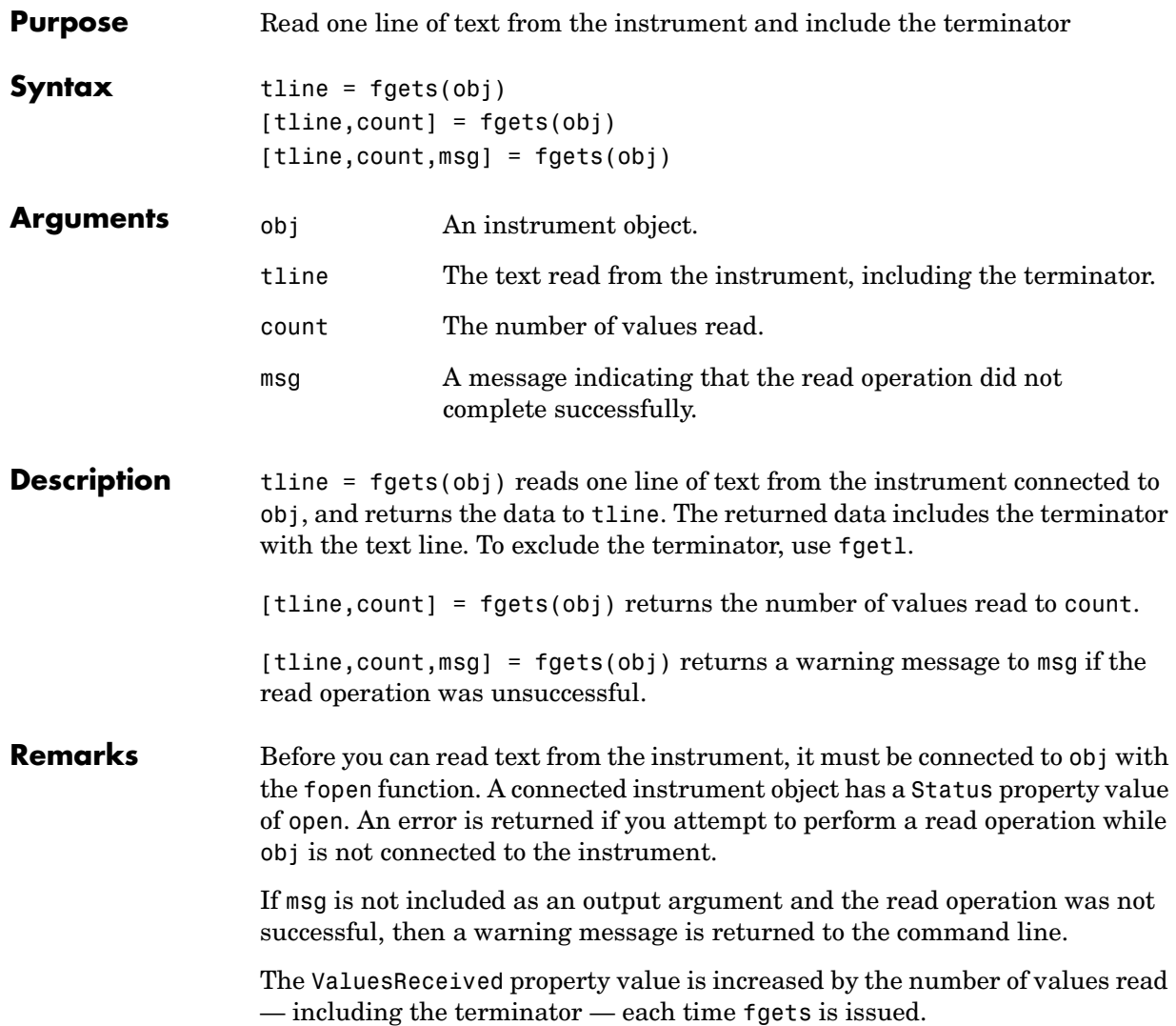

## **Rules for Completing a Read Operation with fgets**

A read operation with fgets blocks access to the MATLAB command line until

• The terminator is read. For serial port, TCP/IP, UDP, and VISA-serial objects, the terminator is given by the Terminator property. Note that for UDP objects, DatagramTerminateMode must be off.

For all other instrument objects except VISA-RSIB, the terminator is given by the EOSCharCode property.

- **•** The EOI line is asserted (GPIB and VXI instruments only).
- **•** A datagram has been received (UDP objects only if DatagramTerminateMode is on).
- **•** The time specified by the Timeout property passes.
- **•** The input buffer is filled.

#### **More About the GPIB and VXI Terminator**

The EOSCharCode property value is recognized only when the EOSMode property is configured to read or read&write. For example, if EOSMode is configured to read and EOSCharCode is configured to LF, then one of the ways that the read operation terminates is when the line feed character is received.

If EOSMode is none or write, then there is no terminator defined for read operations. In this case, fgets will complete execution and return control to the command line when another criterion, such as a timeout, is met.

#### **Example** Create the GPIB object g, connect g to a Tektronix TDS 210 oscilloscope, configure g to complete read operations when the End-Of-String character is read, and write the \*IDN? command with the fprintf function. \*IDN? instructs the scope to return identification information.

```
g = gpi b('ni', 0, 1);fopen(g)
g.EOSMode = 'read';
fprintf(g,'*IDN?')
```
Asynchronously read the identification information from the instrument.

```
readasync(g)
g.BytesAvailable
ans = 56
```
Use fgets to transfer the data from the input buffer to the MATLAB workspace, and include the terminator.

```
idn = fgets(g)idn =TEKTRONIX,TDS 210,0,CF:91.1CT FV:v1.16 TDS2CM:CMV:v1.04
length(idn)
ans = 56
```
Disconnect g from the scope, and remove g from memory and the workspace.

```
fclose(g)
delete(g)
clear g
```
## **See Also Functions**

fgetl, fopen, instrhelp, query

### **Properties**

BytesAvailable, EOSCharCode, EOSMode, InputBufferSize, Status, Terminator, Timeout, ValuesReceived

# **flushinput**

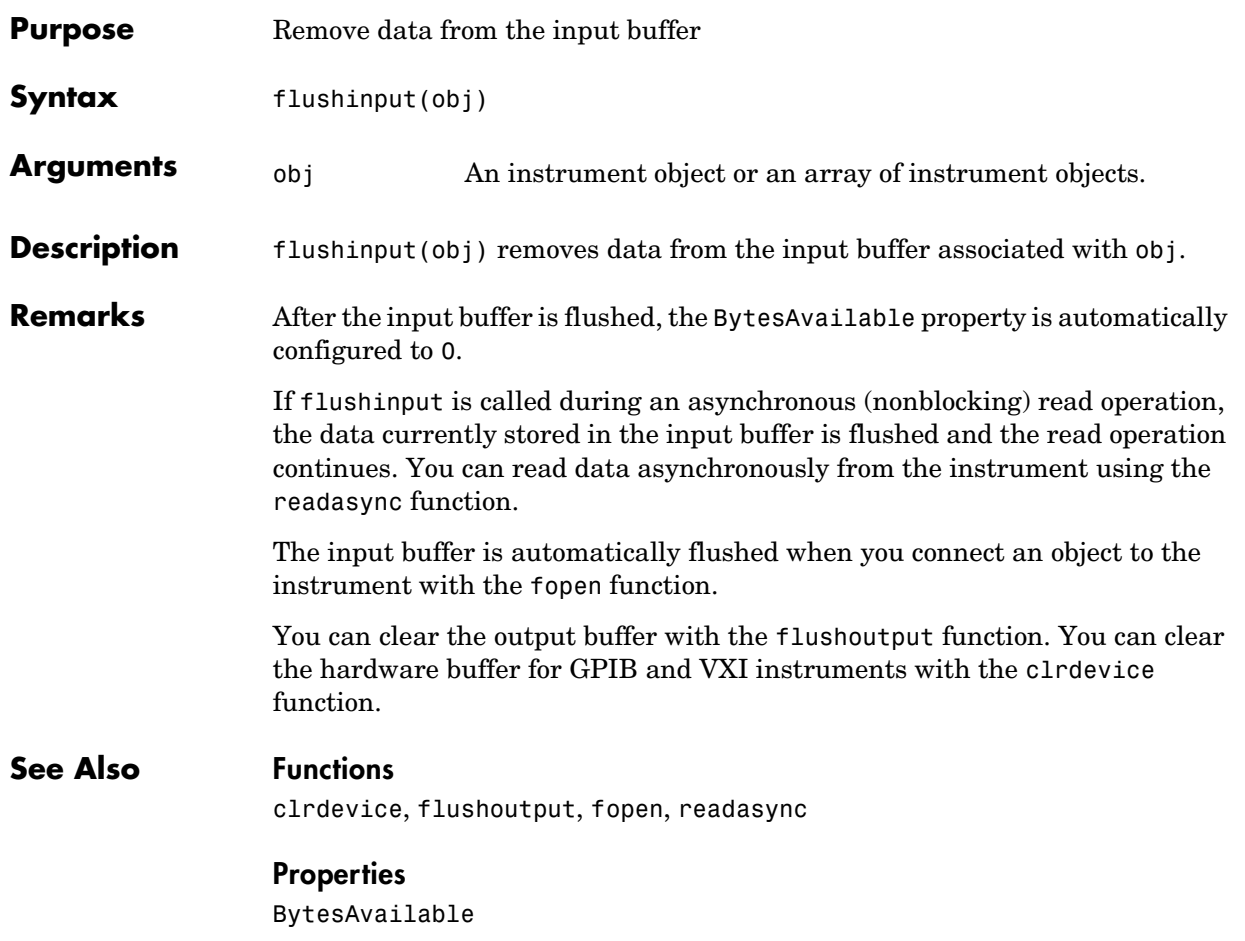

# **flushoutput**

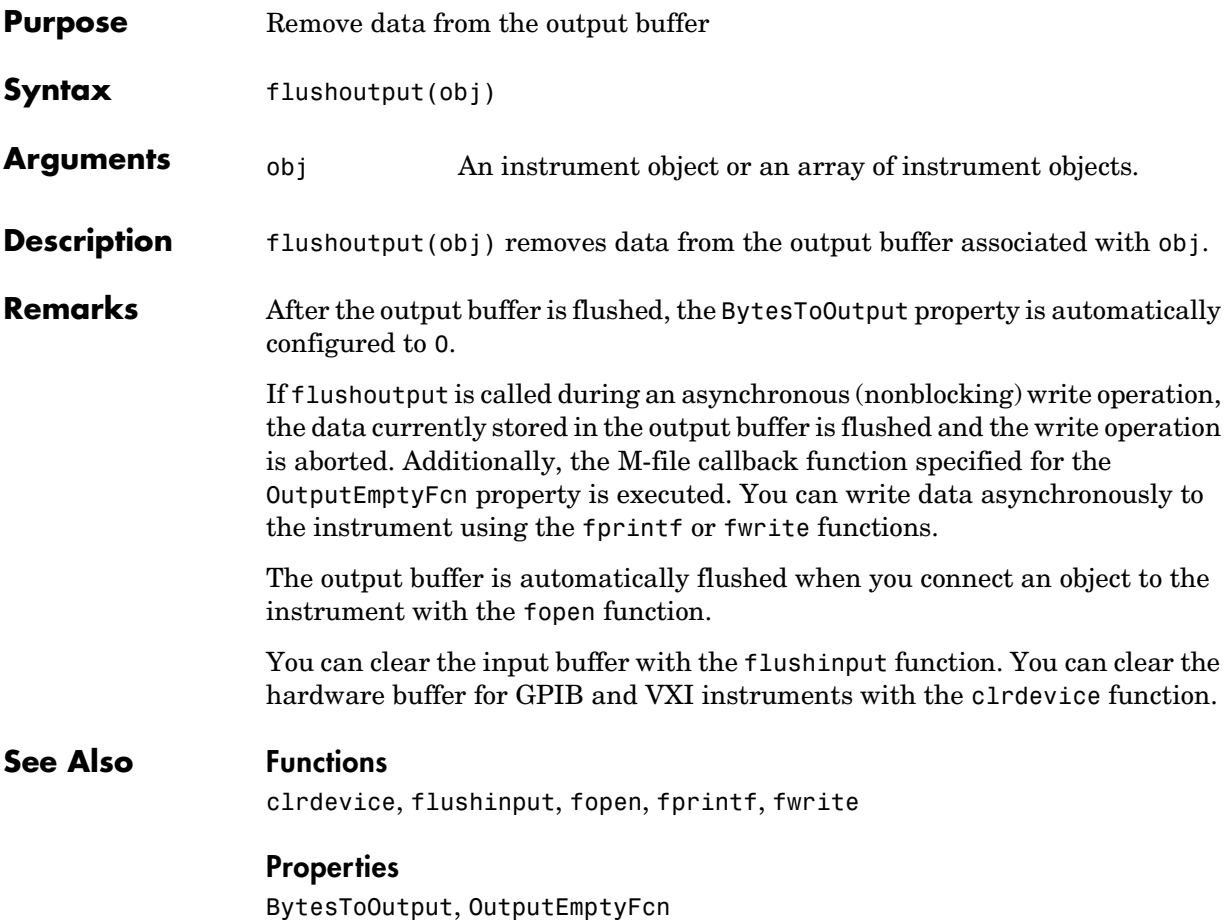

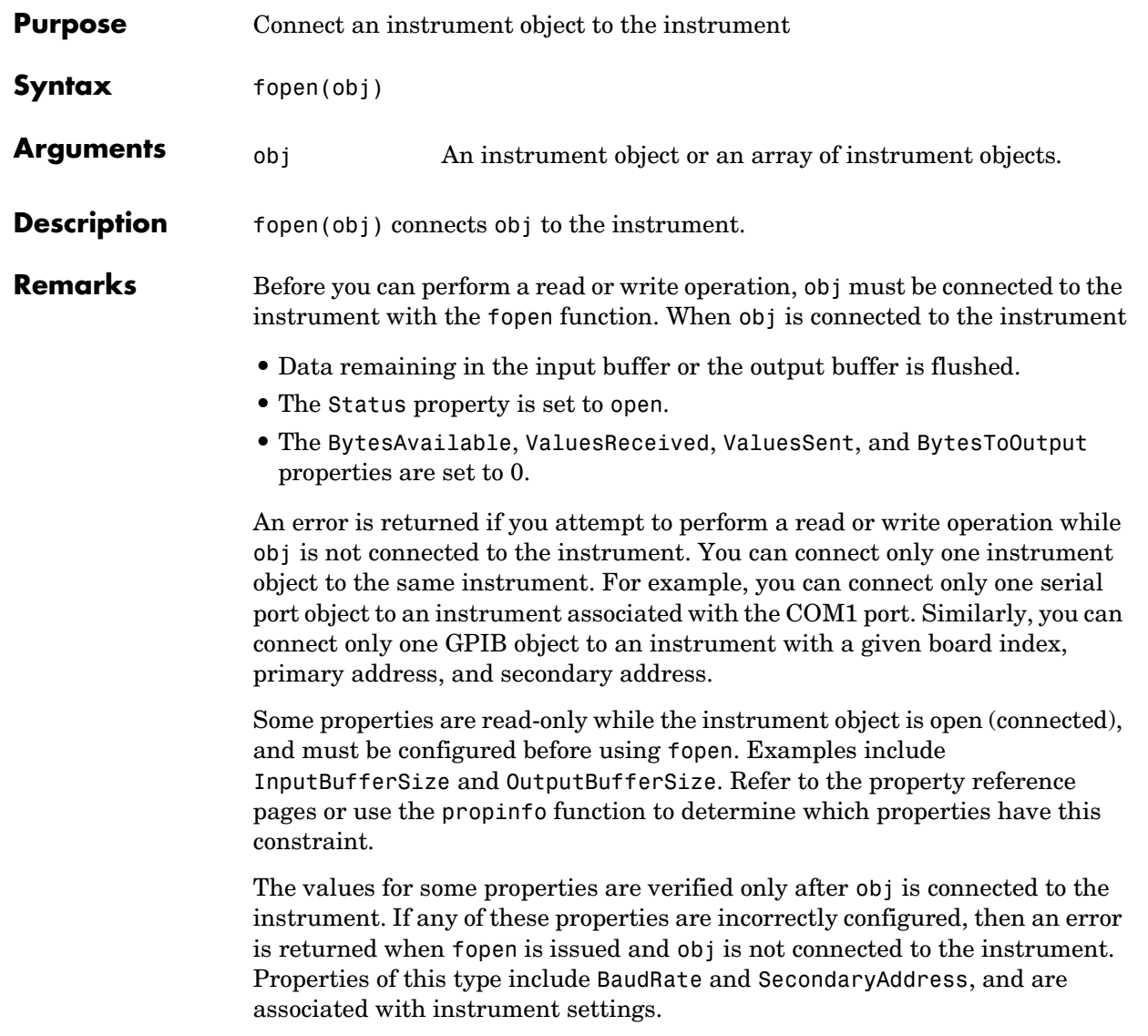

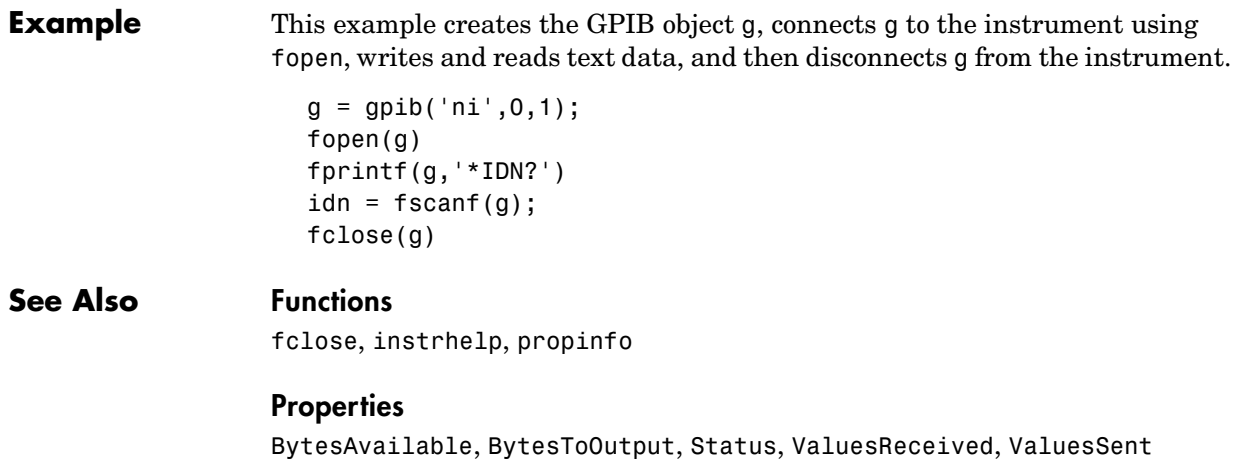

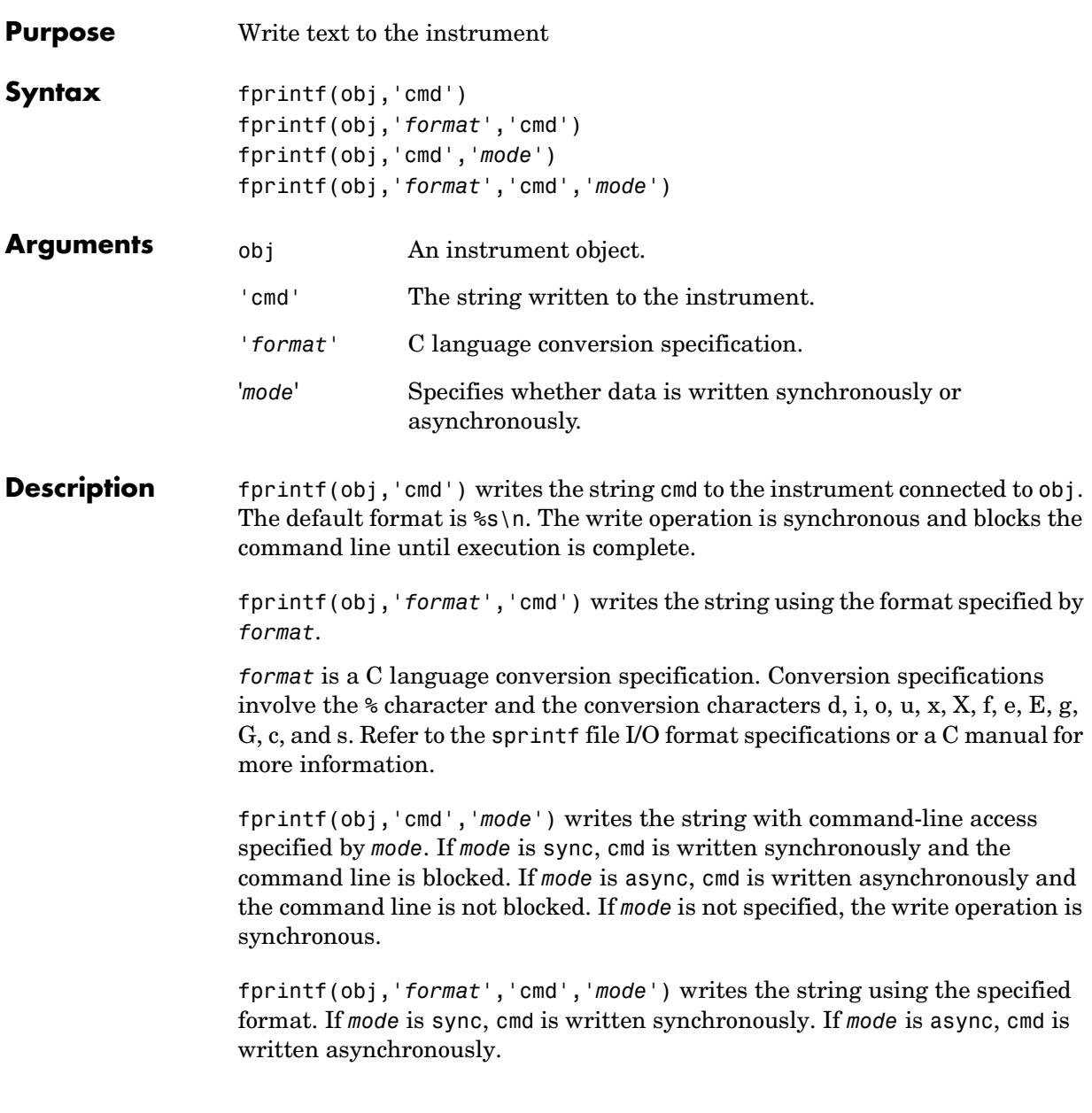

**Remarks** Before you can write text to the instrument, it must be connected to obj with the fopen function. A connected instrument object has a Status property value of open. An error is returned if you attempt to perform a write operation while obj is not connected to the instrument.

> The ValuesSent property value is increased by the number of values written each time fprintf is issued.

An error occurs if the output buffer cannot hold all the data to be written. You can specify the size of the output buffer with the OutputBufferSize property.

### **Synchronous Versus Asynchronous Write Operations**

By default, text is written to the instrument synchronously and the command line is blocked until the operation completes. You can perform an asynchronous write by configuring the *mode* input argument to be async. For asynchronous writes,

- **•** The BytesToOutput property value is continuously updated to reflect the number of bytes in the output buffer.
- **•** The M-file callback function specified for the OutputEmptyFcn property is executed when the output buffer is empty.

You can determine whether an asynchronous write operation is in progress with the TransferStatus property.

Synchronous and asynchronous write operations are discussed in more detail in ["Synchronous Versus Asynchronous Write Operations" on page 2-17.](#page-54-0)

## **Rules for Completing a Write Operation with fprintf**

A write operation using fprintf completes when

- **•** The specified data is written.
- **•** The time specified by the Timeout property passes.

### **Rules for Writing the Terminator**

For serial port, TCP/IP, UDP, and VISA-serial objects, all occurrences of  $\ln$  in cmd are replaced with the Terminator property value. Therefore, when using the default format  $s\$  \n|, all commands written to the instrument will end with this property value.

For GPIB, VISA-GPIB, VISA-VXI, and VISA-GPIB-VXI objects, all occurrences of \n in cmd are replaced with the EOSCharCode property value if the EOSMode property is set to write or read&write. For example, if EOSMode is set to write and EOSCharCode is set to LF, then all occurrences of \n are replaced with a line feed character. Additionally, for GPIB objects, the End Or Identify (EOI) line is asserted when the terminator is written out.

**Note** The terminator required by your instrument will be described in its documentation.

**Example** Create the serial port object s, connect s to a Tektronix TDS 210 oscilloscope, and write the RS232? command with the fprintf function. RS232? instructs the scope to return serial port communications settings.

```
s = serial('COM1');fopen(s)
fprintf(s,'RS232?')
settings = fscanf(s)settings =
9600;1;0;NONE;LF
```
Because the default format for fprintf is %s\n, the terminator specified by the Terminator property was automatically written. However, in some cases you might want to suppress writing the terminator. To do so, you must explicitly specify a format for the data that does not include the terminator, or configure the terminator to empty.

```
fprintf(s,'%s','RS232?')
```
# **See Also Functions**

fopen, fwrite, instrhelp, query, sprintf

#### **Properties**

BytesToOutput, EOSCharCode, EOSMode, OutputBufferSize, OutputEmptyFcn, Status, TransferStatus, ValuesSent

# **fread**

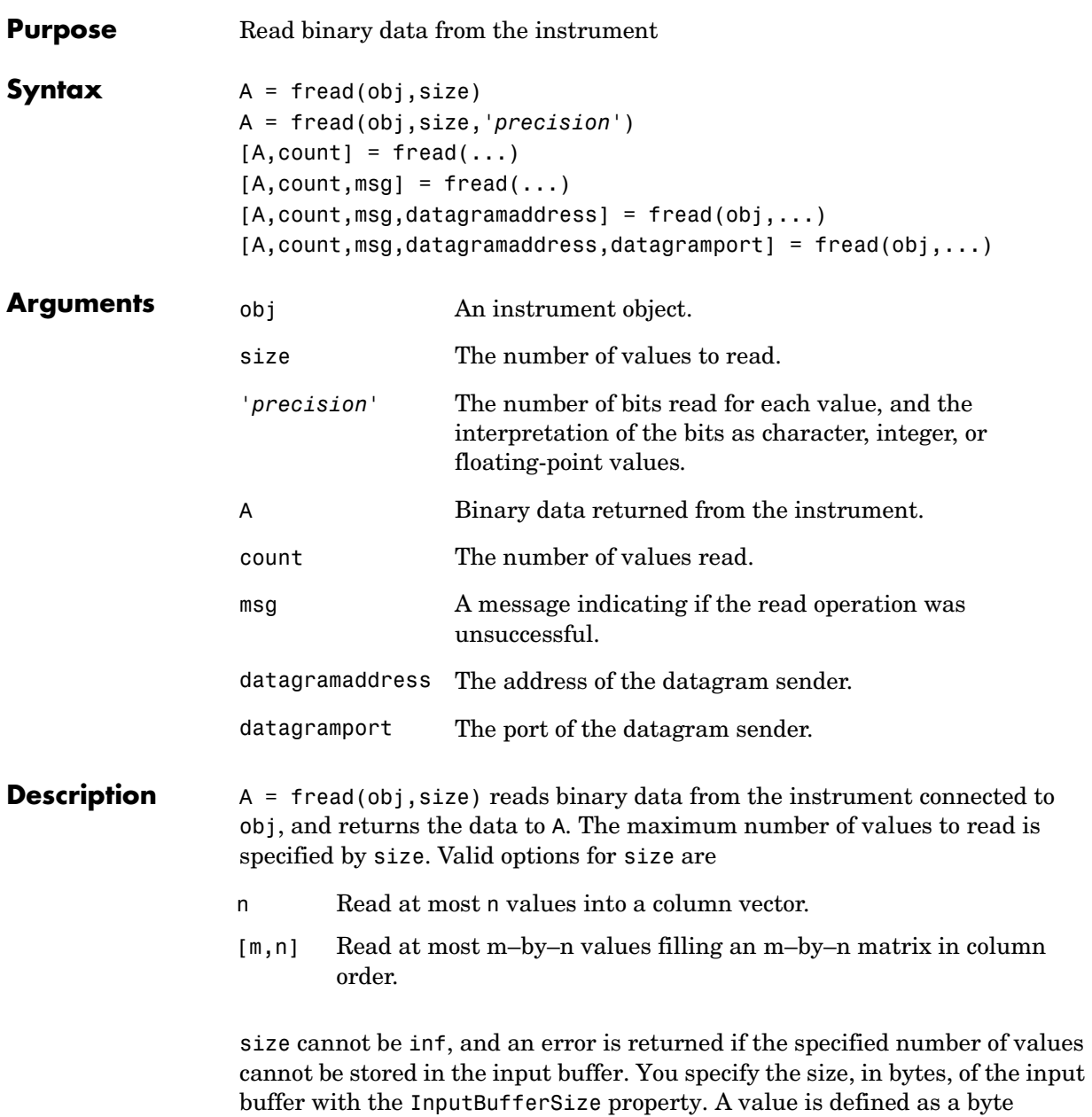

multiplied by the *precision* (see below).

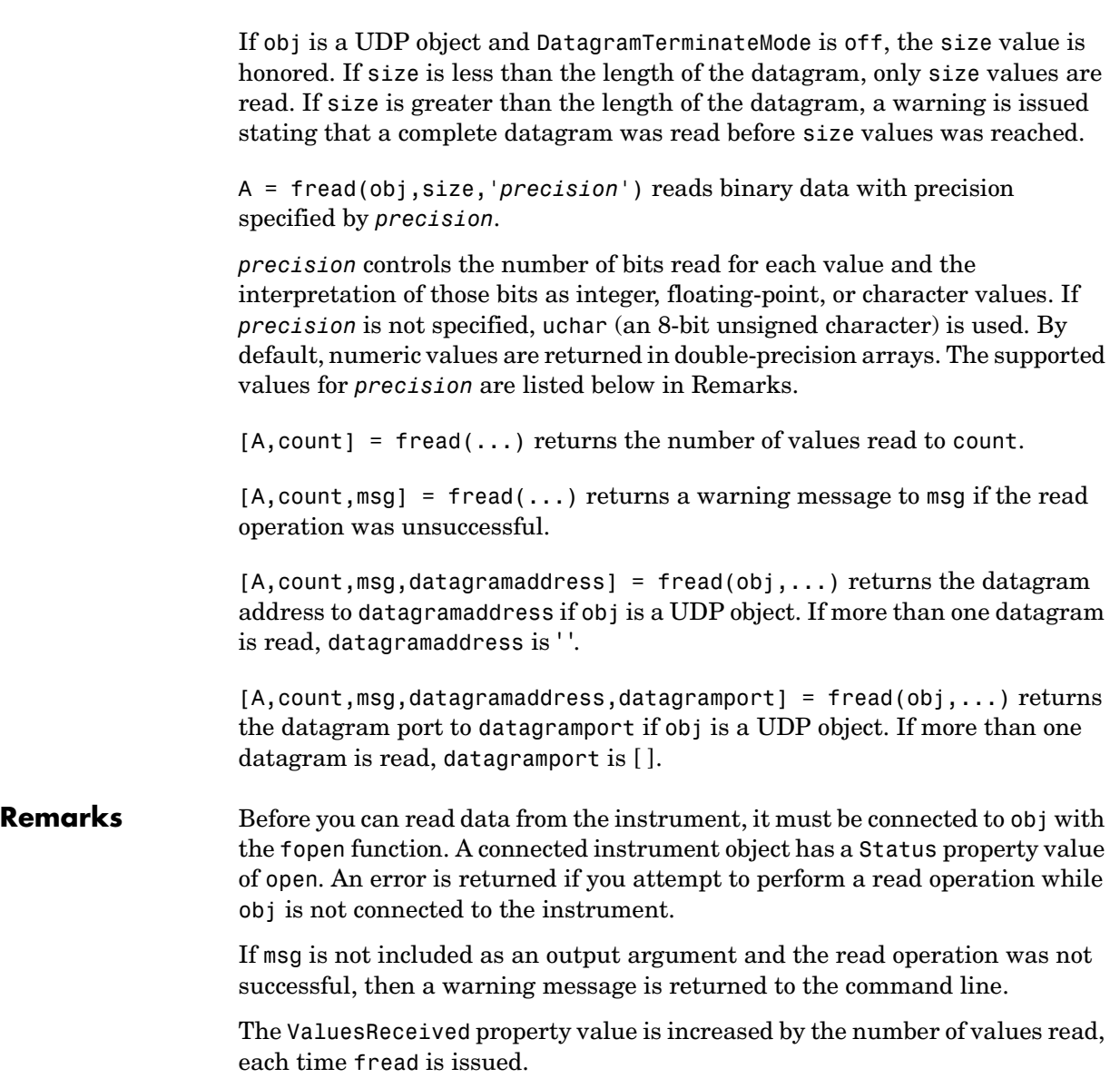

# **Rules for Completing a Binary Read Operation**

A read operation with fread blocks access to the MATLAB command line until

- **•** The specified number of values is read. For UDP objects, DatagramTerminateMode must be off.
- **•** The time specified by the Timeout property passes.
- **•** A datagram is received (for UDP objects only when DatagramTerminateMode is on).
- **•** The input buffer is filled.
- **•** The EOI line is asserted (GPIB and VXI instruments only).
- **•** The EOSCharCode is received (GPIB and VXI instruments only).

## **More About the GPIB and VXI Terminator**

The EOSCharCode property value is recognized only when the EOSMode property is configured to read or read&write. For example, if EOSMode is configured to read and EOSCharCode is configured to LF, then one of the ways that the read operation terminates is when the line feed character is received.

If EOSMode is none or write, then there is no terminator defined for read operations. In this case, fread will complete execution and return control to the command when another criterion, such as a timeout, is met.

### <span id="page-237-0"></span>**Supported Precisions**

The supported values for *precision* are listed below.

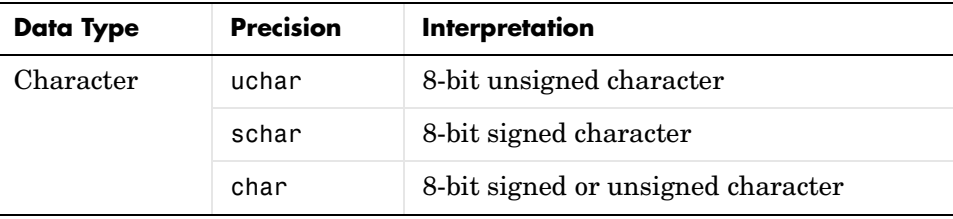

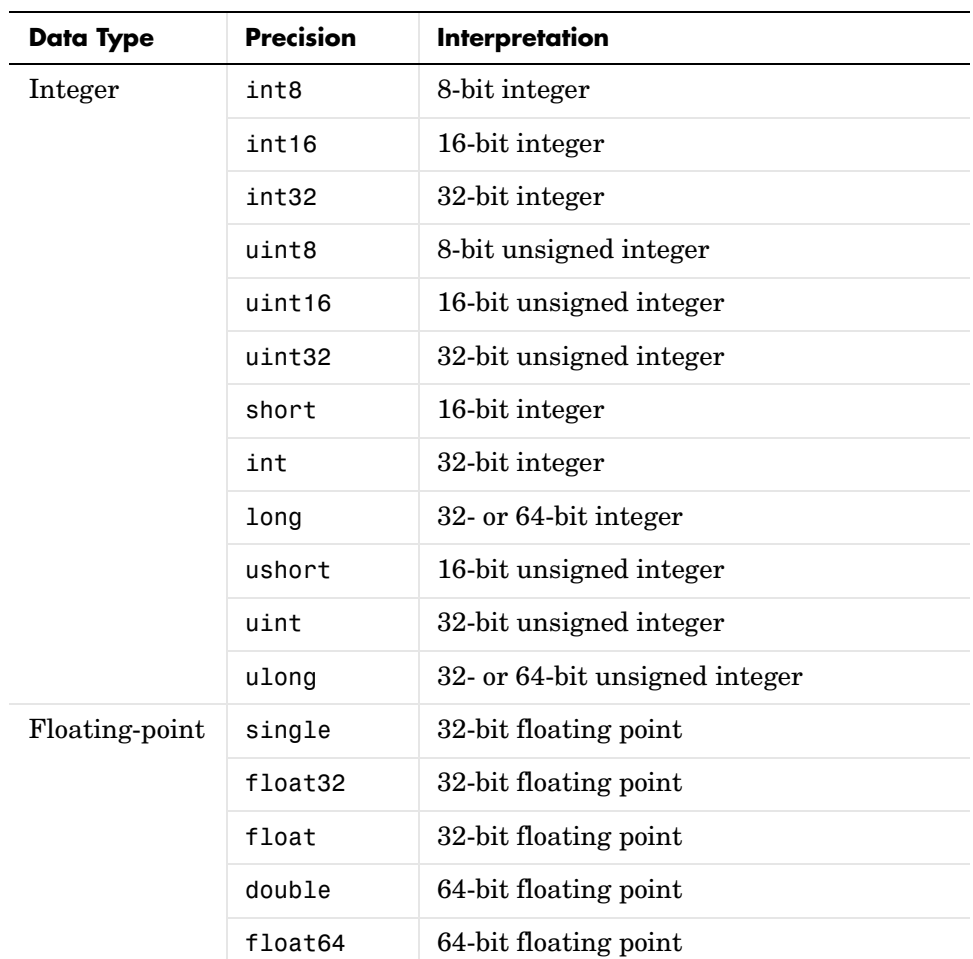

# **See Also Functions**

fgetl, fgets, fopen, fscanf, instrhelp

# **Properties**

BytesAvailable, InputBufferSize, Status, ValuesReceived

# **freeserial**

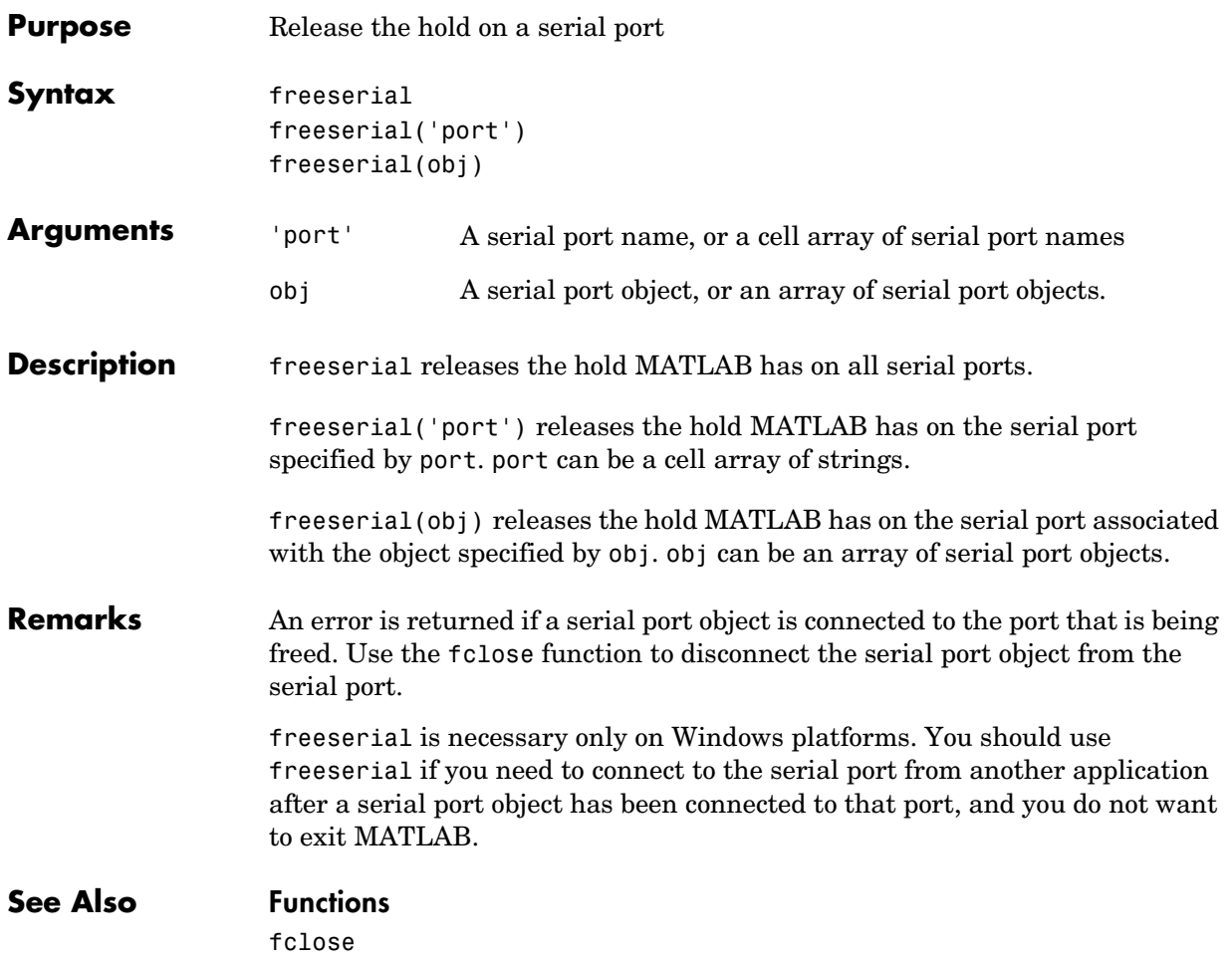

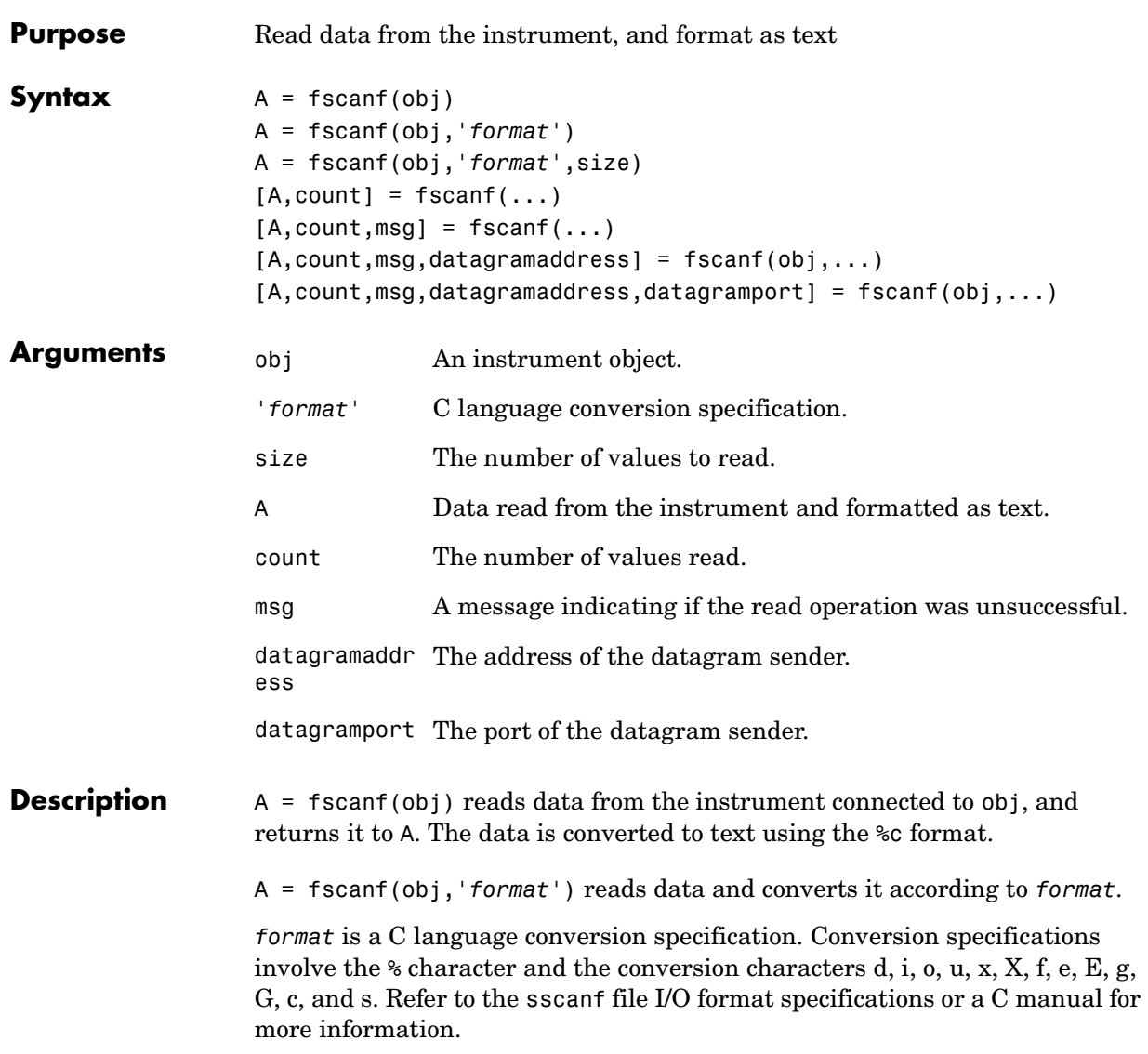

A = fscanf(obj,'*format*',size) reads the number of values specified by size. Valid options for size are

- n Read at most n values into a column vector.
- [m,n] Read at most m–by–n values filling an m–by–n matrix in column order.

size cannot be inf, and an error is returned if the specified number of values cannot be stored in the input buffer. If size is not of the form  $[m,n]$ , and a character conversion is specified, then A is returned as a row vector. You specify the size, in bytes, of the input buffer with the InputBufferSize property. An ASCII value is one byte.

If obj is a UDP object and DatagramTerminateMode is off, the size value is honored. If size is less than the length of the datagram, only size values are read. If size is greater than the length of the datagram, a warning is issued stating that a complete datagram was read before size values was reached.

 $[A, count] = fscanf(...) returns the number of values read to count.$ 

 $[A, count, msg] = fscan(f, ...)$  returns a warning message to msg if the read operation did not complete successfully.

 $[A, count, msg, datagram address] = fscanf(obj, ...) returns the datagram$ address to datagramaddress if obj is a UDP object. If more than one datagram is read, datagramaddress is ' '.

[A,count,msg,datagramaddress,datagramport] = fscanf(obj,...) returns the datagram port to datagramport if obj is a UDP object. If more than one datagram is read, datagramport is [ ].

**Remarks** Before you can read data from the instrument, it must be connected to obj with the fopen function. A connected instrument object has a Status property value of open. An error is returned if you attempt to perform a read operation while obj is not connected to the instrument.

> If msg is not included as an output argument and the read operation was not successful, then a warning message is returned to the command line.

The ValuesReceived property value is increased by the number of values read — including the terminator — each time fscanf is issued.

## **Rules for Completing a Read Operation with fscanf**

A read operation with fscanf blocks access to the MATLAB command line until

**•** The terminator is read. For serial port, TCP/IP, UDP, and VISA-serial objects, the terminator is given by the Terminator property. If Terminator is empty, fscanf will complete execution and return control when another criterion is met. For UDP objects, DatagramTerminateMode must be off.

For all other instrument objects, the terminator is given by the EOSCharCode property.

- **•** The time specified by the Timeout property passes.
- **•** The number of values specified by size is read. For UDP objects, DatagramTerminateMode must be off.
- **•** A datagram is received (for UDP objects only when DatagramTerminateMode is on).
- **•** The input buffer is filled.
- **•** The EOI line is asserted (GPIB and VXI instruments only).

## **More About the GPIB and VXI Terminator**

The EOSCharCode property value is recognized only when the EOSMode property is configured to read or read&write. For example, if EOSMode is configured to read and EOSCharCode is configured to LF, then one of the ways that the read operation terminates is when the line feed character is received.

If EOSMode is none or write, then there is no terminator defined for read operations. In this case, fscanf will complete execution and return control to the command when another criterion, such as a timeout, is met.

**Example** Create the serial port object s and connect s to a Tektronix TDS 210 oscilloscope, which is displaying a sine wave.

```
s = serial('COM1');fopen(s)
```
Use the fprintf function to configure the scope to measure the peak-to-peak voltage of the sine wave, return the measurement type, and return the peak-to-peak voltage.

```
fprintf(s,'MEASUREMENT:IMMED:TYPE PK2PK')
fprintf(s,'MEASUREMENT:IMMED:TYPE?')
fprintf(s,'MEASUREMENT:IMMED:VAL?')
```
Because the default value for the ReadAsyncMode property is continuous, data associated with the two query commands is automatically returned to the input buffer.

```
s.BytesAvailable
ans = 13
```
Use fscanf to read the measurement type. The operation will complete when the first terminator is read.

```
meas = fscanf(s)meas =PK2PK
```
Use fscanf to read the peak-to-peak voltage as a floating-point number, and exclude the terminator.

```
pk2pk = fscanf(s, '%e', 6)pk2pk = 2.0200
```
Disconnect s from the scope, and remove s from memory and the workspace.

```
fclose(s)
delete(s)
clear s
```
### **See Also Functions**

fgetl, fgets, fopen, fread, instrhelp, scanstr, sscanf

### **Properties**

BytesAvailable, BytesAvailableFcn, EOSCharCode, EOSMode, InputBufferSize, Status, Terminator, Timeout, TransferStatus

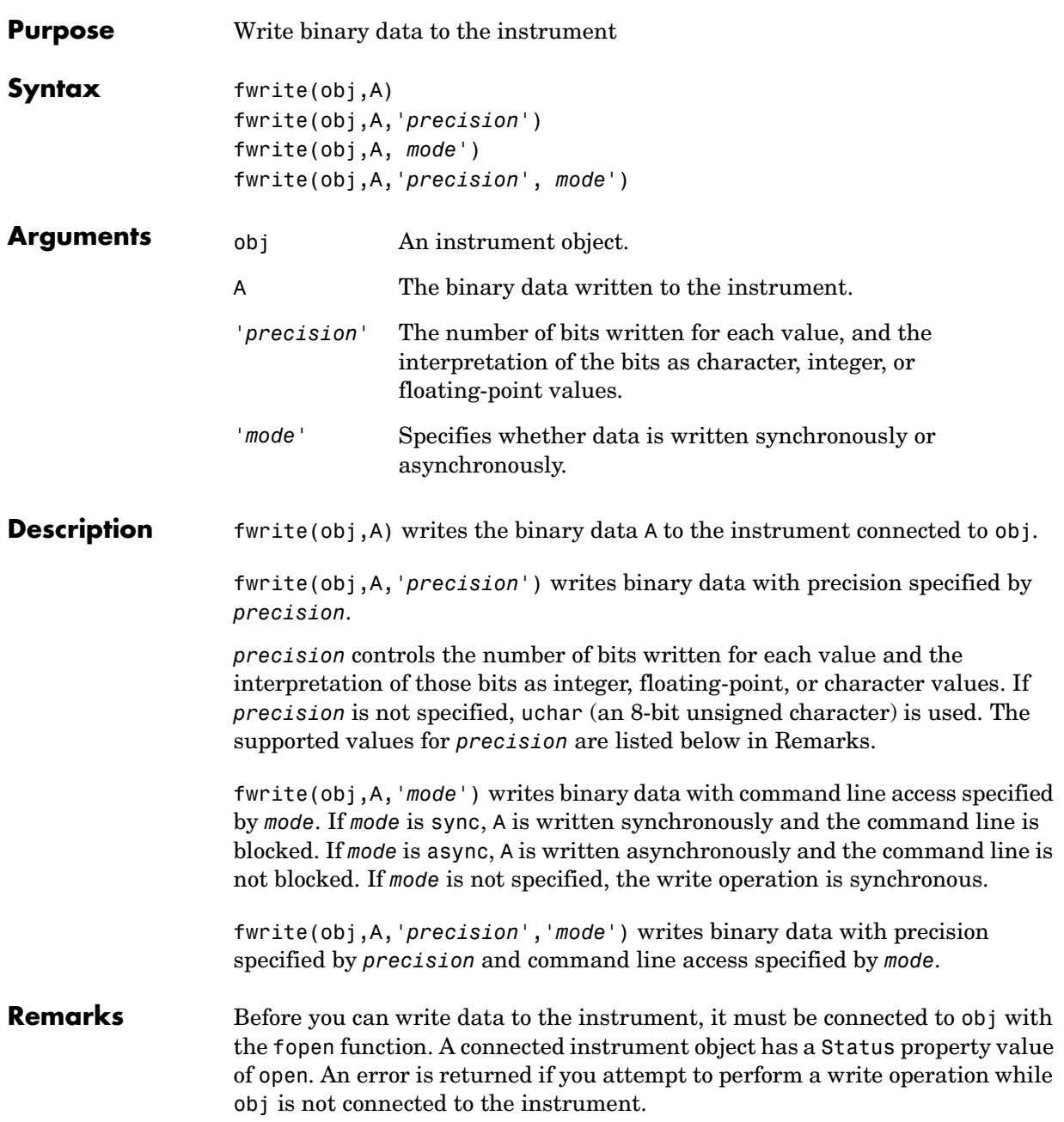

The ValuesSent property value is increased by the number of values written each time fwrite is issued.

An error occurs if the output buffer cannot hold all the data to be written. You can specify the size of the output buffer with the OutputBufferSize property.

### **Synchronous Versus Asynchronous Write Operations**

By default, data is written to the instrument synchronously and the command line is blocked until the operation completes. You can perform an asynchronous write by configuring the *mode* input argument to be async. For asynchronous writes,

- **•** The BytesToOutput property value is continuously updated to reflect the number of bytes in the output buffer.
- **•** The M-file callback function specified for the OutputEmptyFcn property is executed when the output buffer is empty.

You can determine whether an asynchronous write operation is in progress with the TransferStatus property.

Synchronous and asynchronous write operations are discussed in more detail in ["Synchronous Versus Asynchronous Write Operations" on page 2-17.](#page-54-0)

## **Rules for Completing a Write Operation with fwrite**

A binary write operation using fwrite completes when

- **•** The specified data is written.
- **•** The time specified by the Timeout property passes.

**Note** The Terminator and EOSCharCode properties are not used with binary write operations.

# <span id="page-246-0"></span>**Supported Precisions**

The supported values for *precision* are listed below.

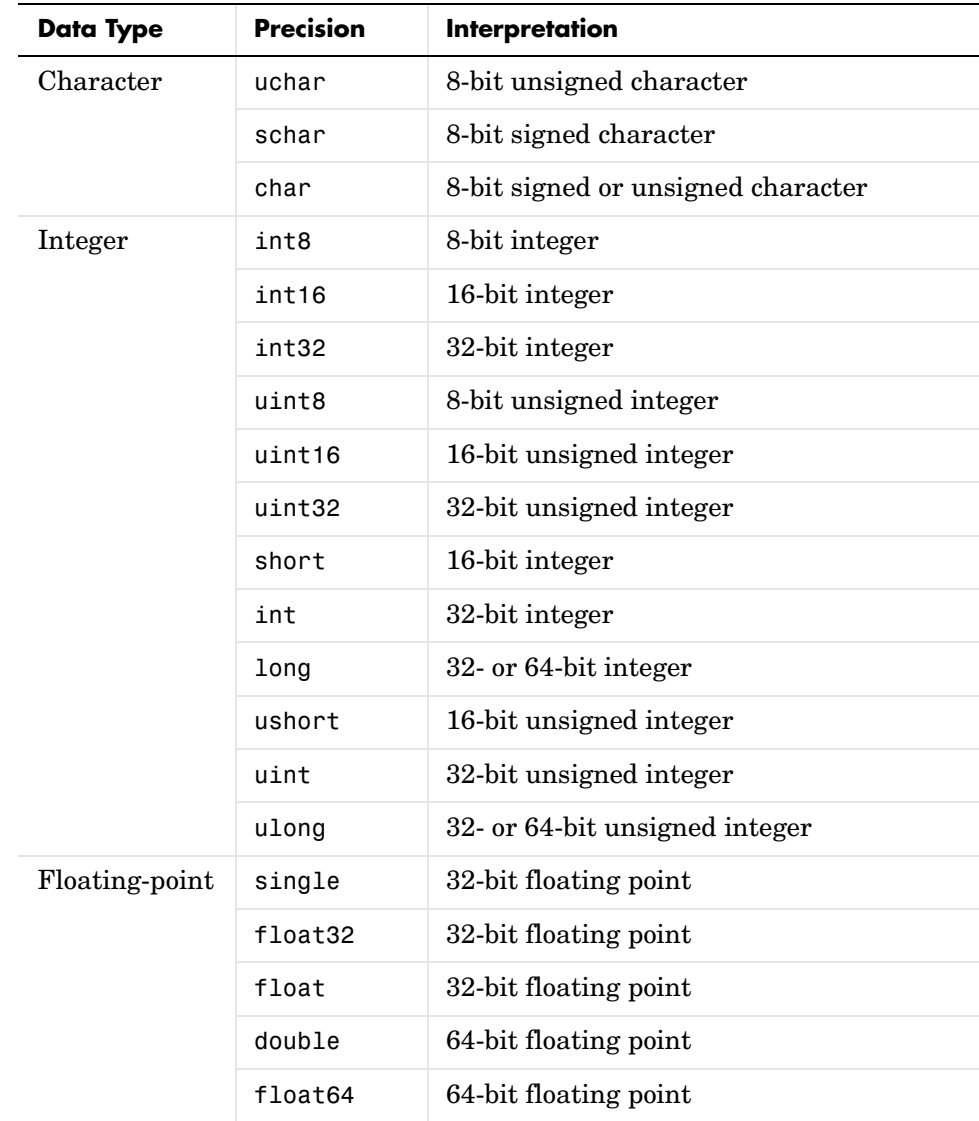

# **fwrite**

# **See Also Functions**

fopen, fprintf, instrhelp

# **Properties**

OutputBufferSize, OutputEmptyFcn, Status, Timeout, TransferStatus, ValuesSent

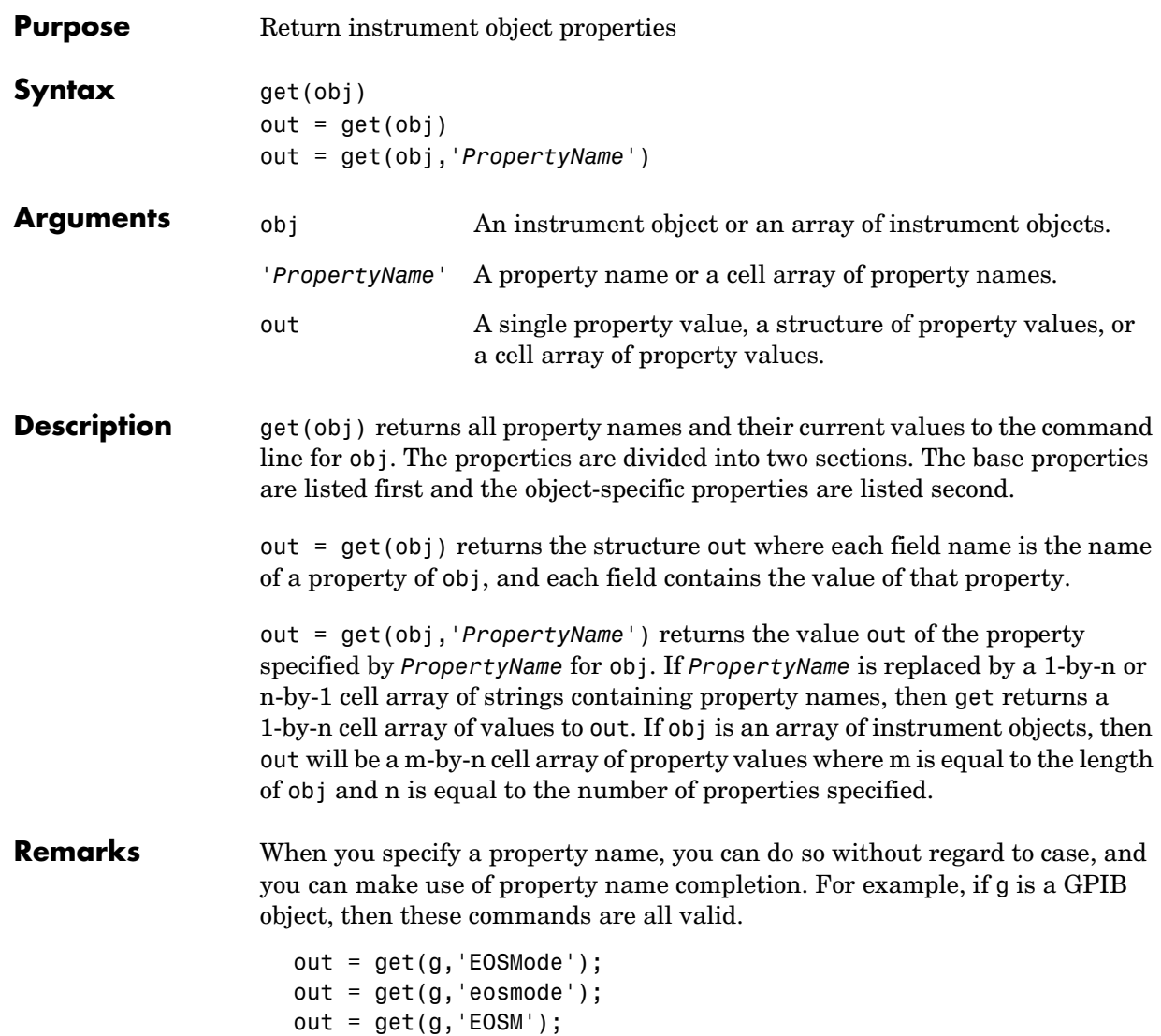

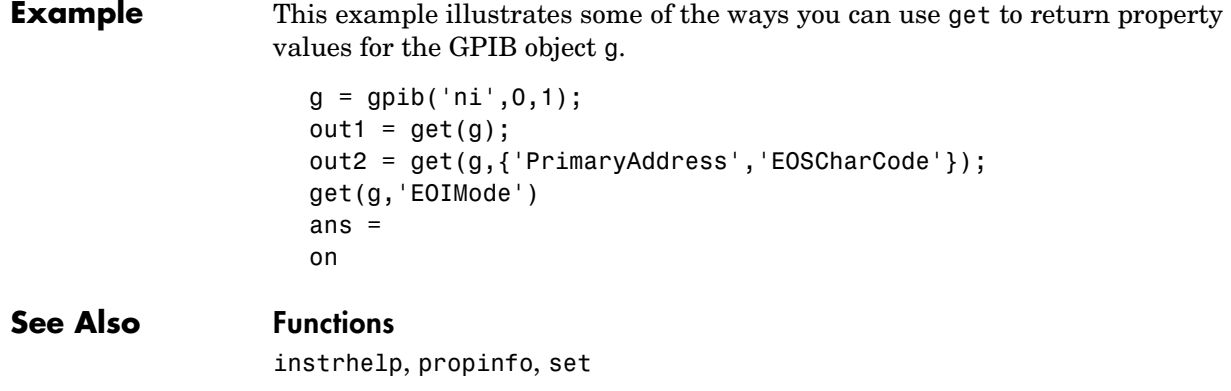

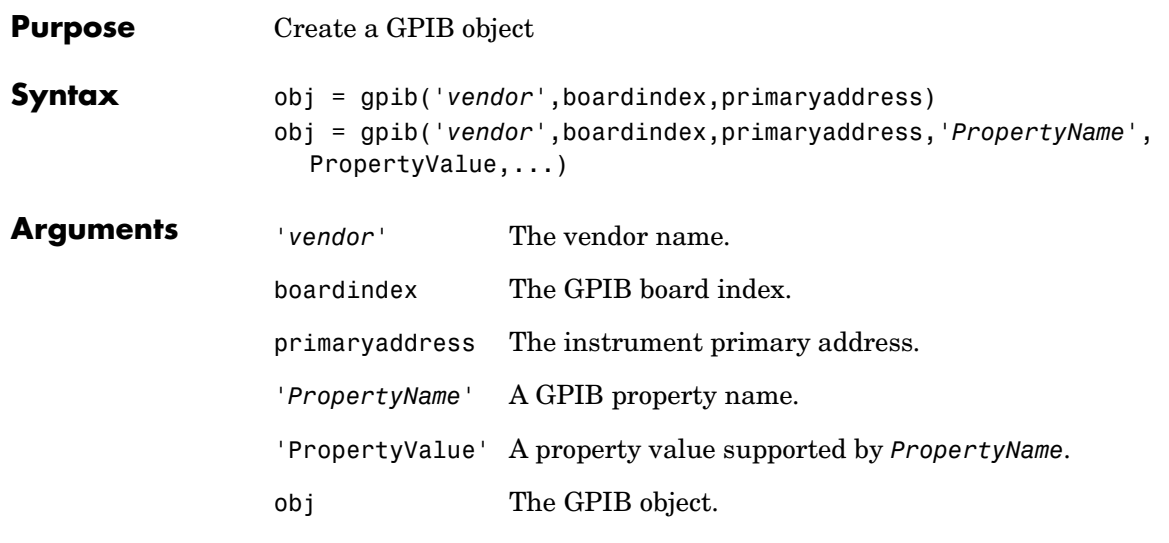

### **Description** obj = gpib('vendor',boardindex,primaryaddress) creates the GPIB object obj associated with the board specified by boardindex, and the instrument specified by primaryaddress. The GPIB hardware is supplied by *vendor*. Supported vendors are given below.

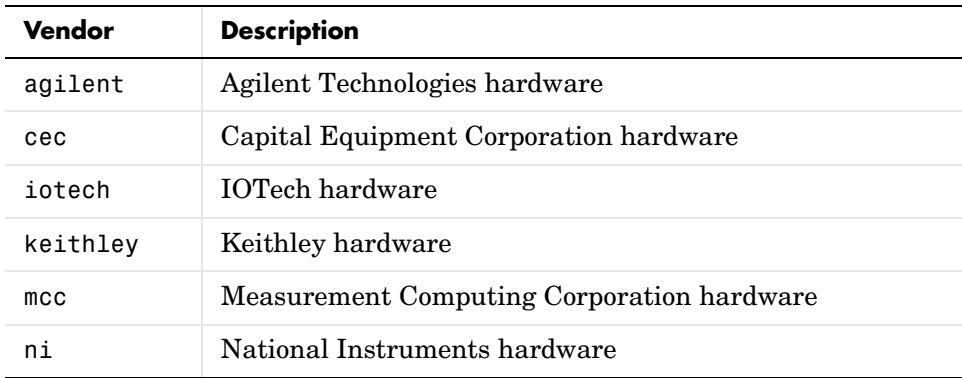

obj = gpib('*vendor*',boardindex,primaryaddress,'*PropertyName*', PropertyValue,...) creates the GPIB object with the specified property names and property values. If an invalid property name or property value is specified, an error is returned and obj is not created.

### **Remarks** At any time, you can use the instrhelp function to view a complete listing of properties and functions associated with GPIB objects.

instrhelp gpib

When you create a GPIB object, these property value are automatically configured:

- **•** The Type property is given by gpib.
- **•** The Name property is given by concatenating GPIB with the board index and the primary address specified in the gpib function. If the secondary address is specified, then this value is also used in Name.
- **•** The BoardIndex and PrimaryAddress property values are given by the values supplied to gpib.

You can specify the property names and property values using any format supported by the set function. For example, you can use property name/ property value cell array pairs. Additionally, you can specify property names without regard to case, and you can make use of property name completion. For example, these commands are all valid:

```
g = gpi b(ni, 0, 1, 'SecondaryAddress', 96)g = gpi b(ni, 0, 1, 'secondary address', 96)g = gpi b(ni, 0, 1, 'SECOND', 96)
```
Before you can communicate with the instrument, it must be connected to obj with the fopen function. A connected instrument object has a Status property value of open. An error is returned if you attempt to perform a read or write operation while obj is not connected to the instrument.

You cannot connect multiple GPIB objects to the same instrument. A GPIB instrument is uniquely identified by its board index, primary address, and secondary address.

**Example** This example creates the GPIB object g1 associated with a National Instruments board at index 0 with primary address 1, and then connects g1 to the instrument.

> $q1 = qpib('ni', 0, 1);$ fopen(g1)
The Type, Name, BoardIndex, and PrimaryAddress properties are automatically configured.

```
get(g1, {'Type','Name','BoardIndex','PrimaryAddress'})
ans = 'gpib' 'GPIB0-1' [0] [1]
```
To specify the secondary address during object creation:

g2 = gpib('ni',0,1,'SecondaryAddress',96);

## **See Also Functions**

fopen, instrhelp, instrhwinfo

### **Properties**

BoardIndex, Name, PrimaryAddress, SecondaryAddress, Status, Type

## **inspect**

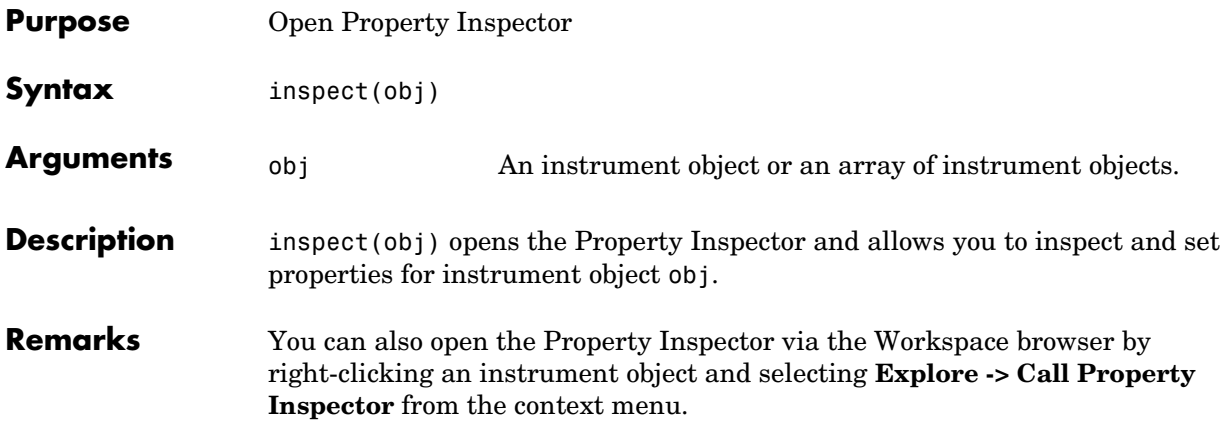

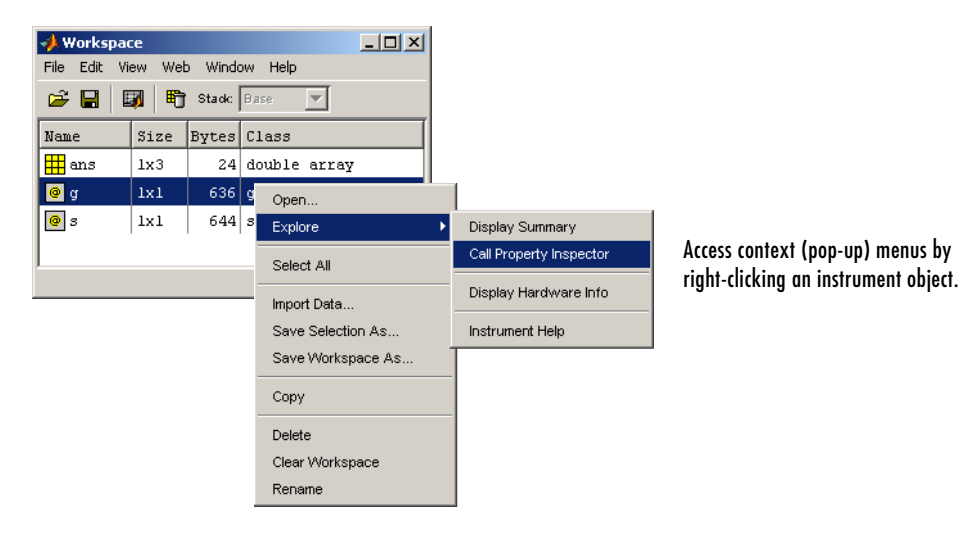

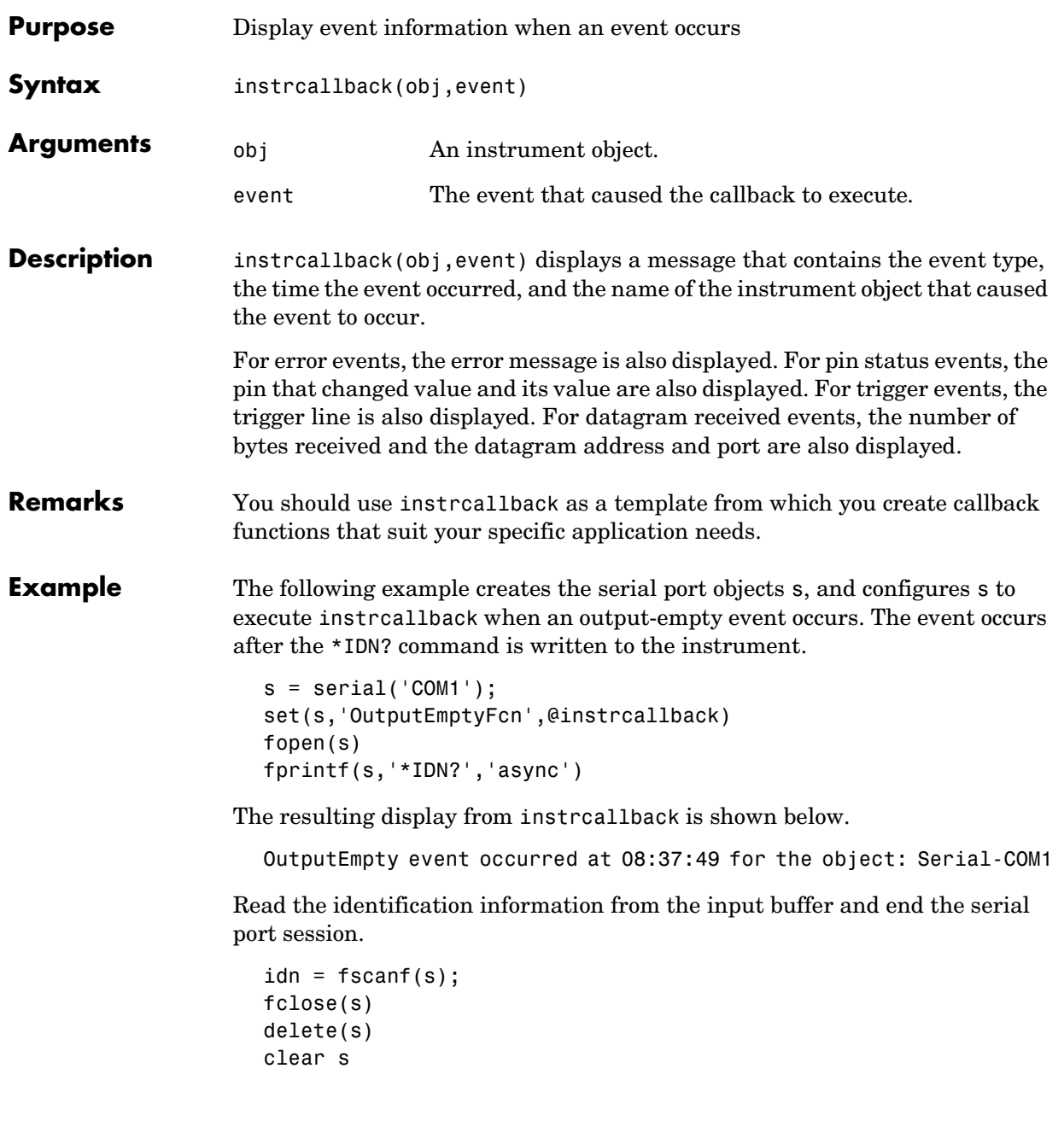

## **instrcomm**

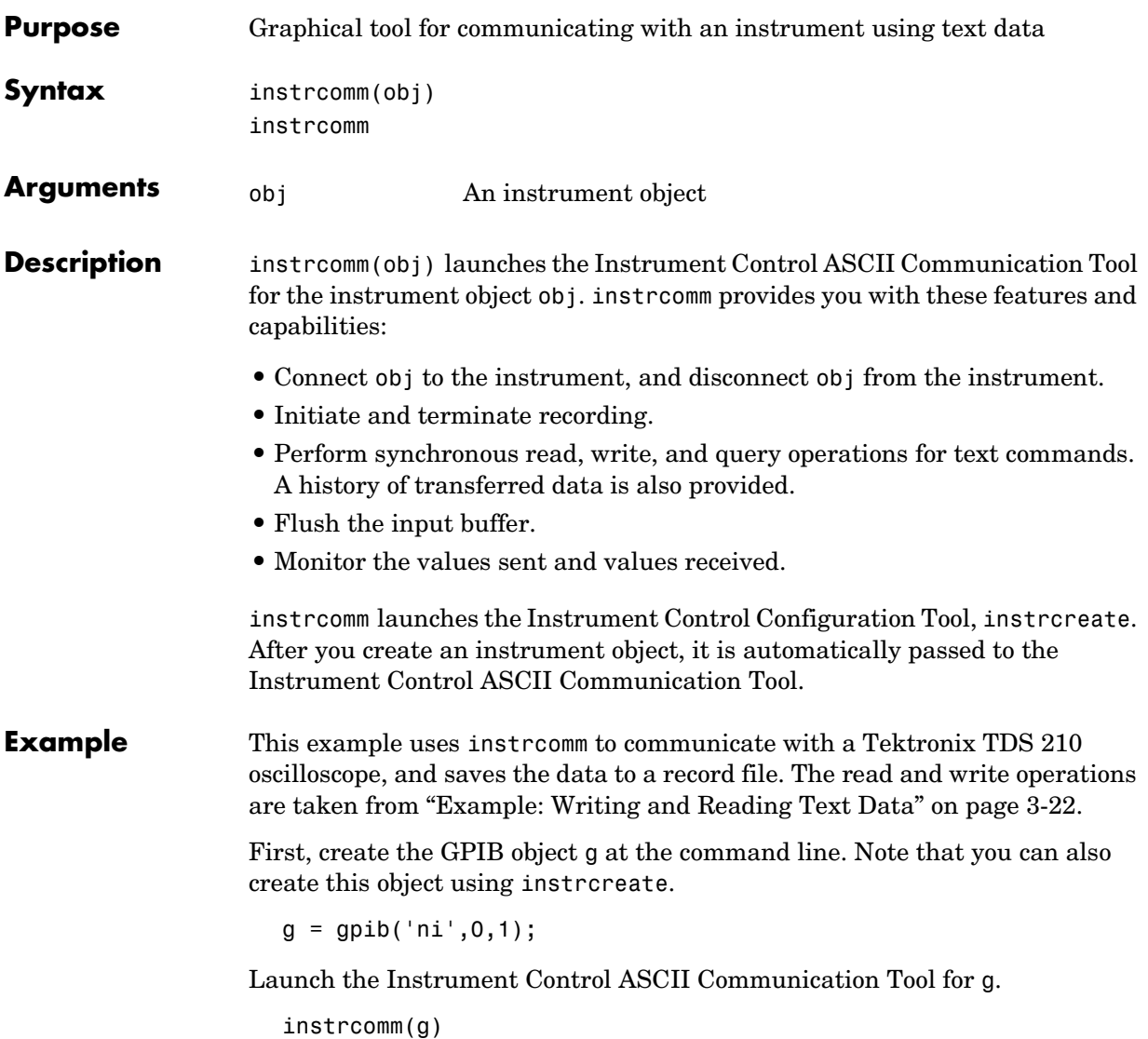

The initial instrcomm window is shown below. Note that the object name is displayed in the figure title.

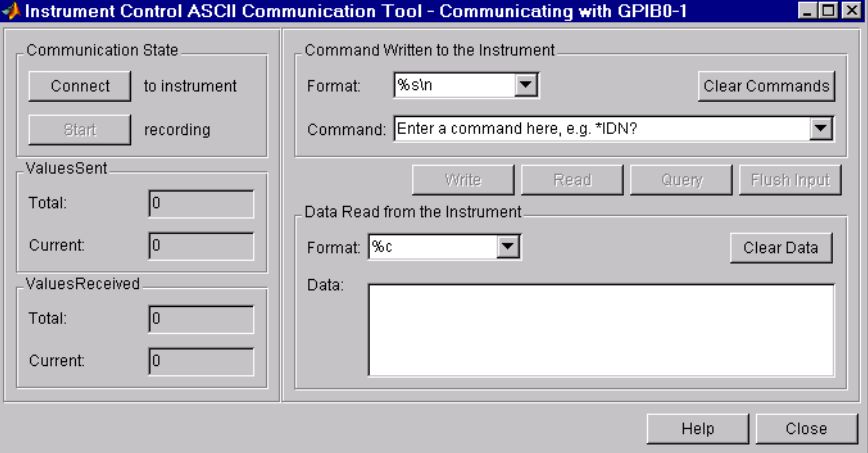

The communication session follows these steps:

- **1** In the **Communication State** panel, select the **Connect** button to connect g to the instrument, and select the **Start** button to initiate recording.
- **2** Input the instrument commands one at a time, and select the **Write**, **Read**, or **Query** button as needed for each command.

You can specify the command and data format using the **Format** parameters, and you can clear the commands and data from the interface tool using the **Clear Commands** and **Clear Data** buttons, respectively.

The complete communication session is shown below. The most recent command written to the instrument is at the top of the **Command** list, while the most recent command response read from the instrument is at the bottom of the **Data** list.

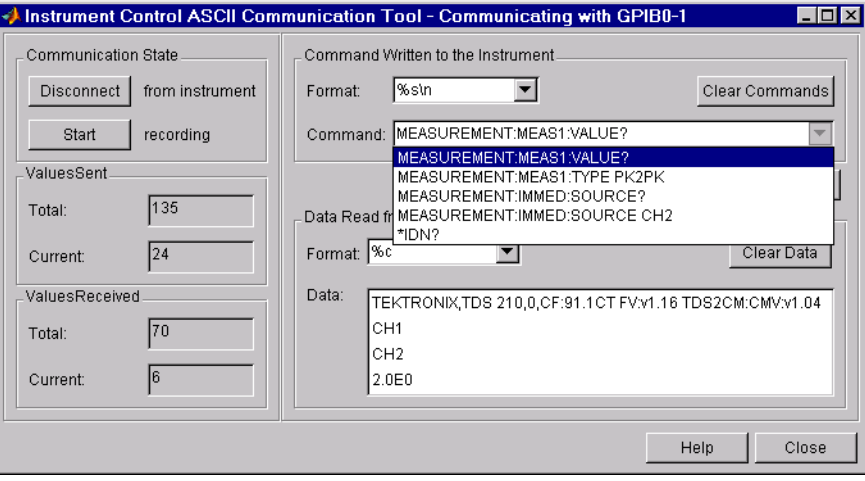

**See Also Functions**

instrcreate

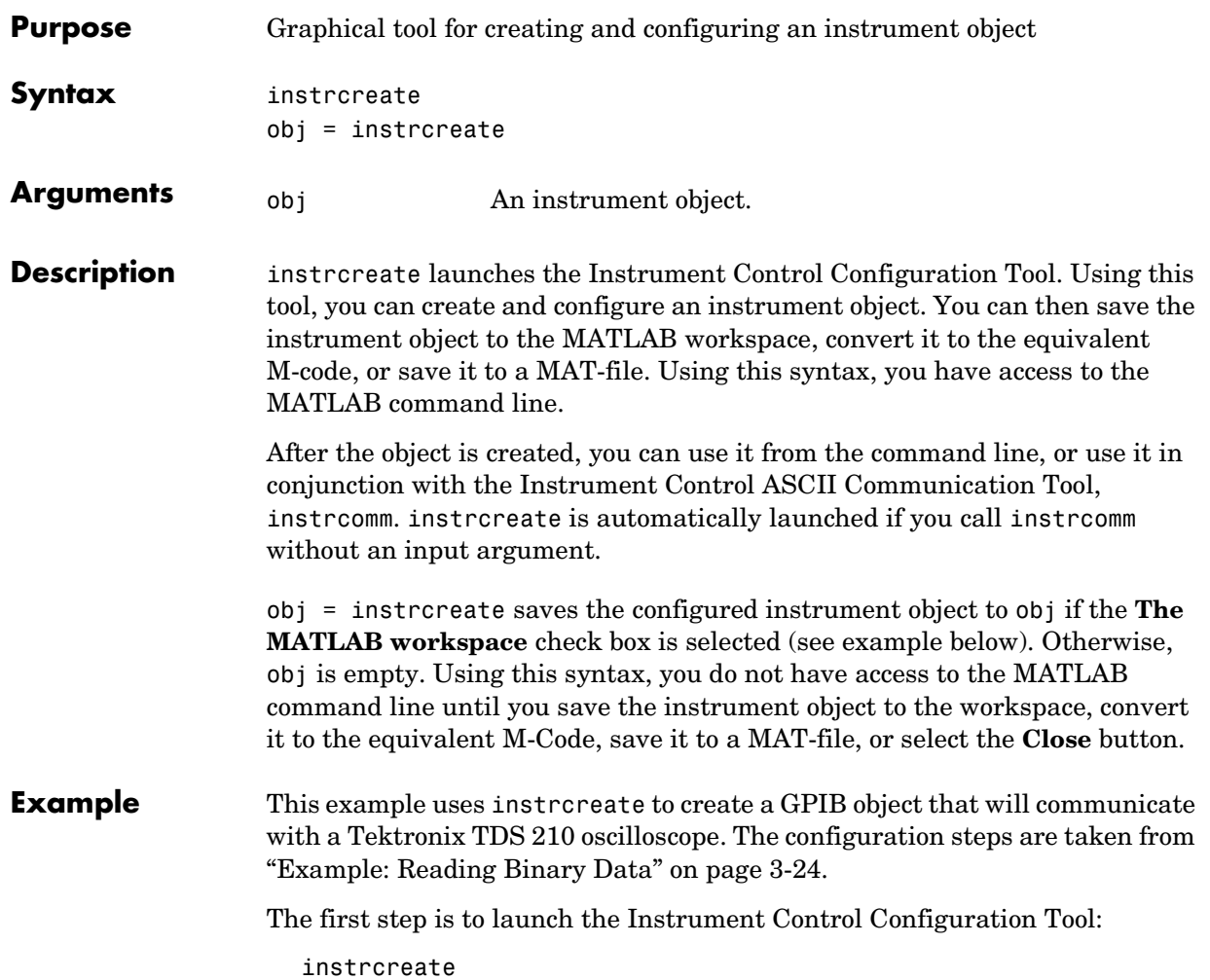

## **instrcreate**

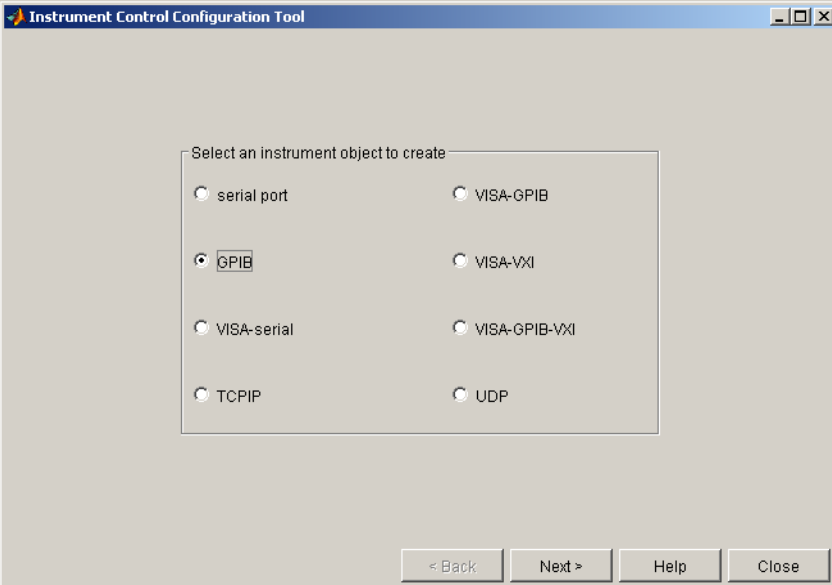

The initial instrcreate window is shown below. Select The **GPIB** radio button to configure and create a GPIB object.

Select the **Next** button to display the property configuration window. This window consists of two parts, which are accessible with the **GPIB** and **General** tabs. Each tabbed window contains dialog box parameters that are directly associated with instrument object properties. By selecting the **GPIB** tab, you can select an adaptor, configure the communication address, and configure the conditions under which a read or write operation completes.

For this example, the GPIB object is created for a National Instruments GPIB controller with board index 0, and an oscilloscope with primary address 1.

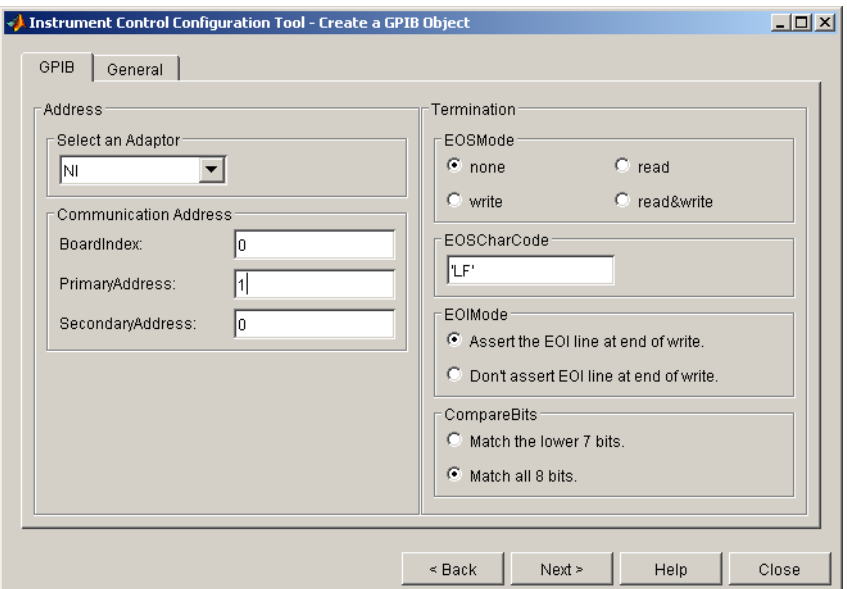

The **GPIB** property configuration window is shown below.

Select the **General** tab to display the parameters associated with recording, buffering, the timeout, and callbacks. For this example, the GPIB object is configured in this way:

- **•** The **InputBufferSize** parameter is configured to 50000.
- **•** The **Timeout** parameter is configured to 120.
- **•** The **BytesAvailableFcn** parameter is configured to @instrcallback, the **BytesAvailableFcnMode** parameter is configured to byte, and the **BytesAvailableFcnCount** parameter is configured to 5000.

These parameters are configured so that the M-file callback function instrcallback executes every time 5,000 bytes are stored in the input buffer.

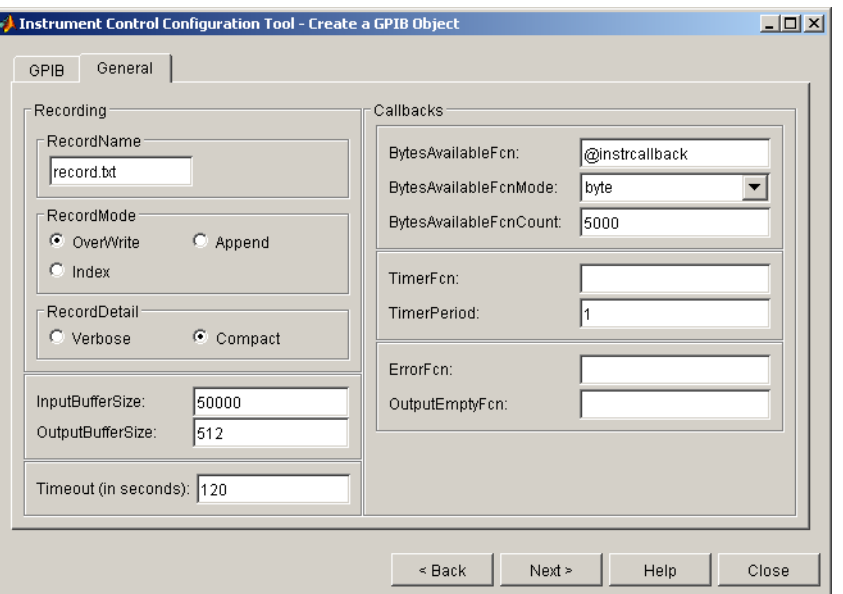

The **General** property configuration window is shown below.

Select the **Next** button to display the object creation window. This window allows you to save the GPIB object to the MATLAB workspace, convert it to the equivalent M-code, and save it to a MAT-file. For this example, the GPIB object is saved to the workspace using the variable g, and saved as M-code to the file myGPIB1.m.

The instrument object and M-file are created when you select the **Create** button. Note that you can select the **Back** button and modify parameters for g, or create a new instrument object.

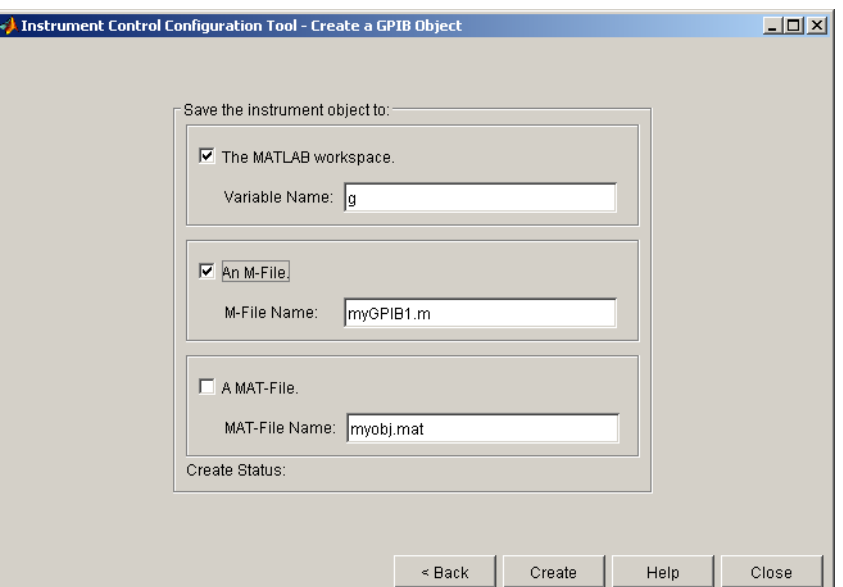

The object creation window is shown below.

After the GPIB object is configured and created, you can use it to communicate with your instrument via the command line or via the Instrument Control ASCII Communication Tool, instrcomm. Note that instrcomm does not support asynchronous read and write operations. Therefore, the bytes-available events will not be generated.

**See Also Functions**

instrcomm

# **instrfind**

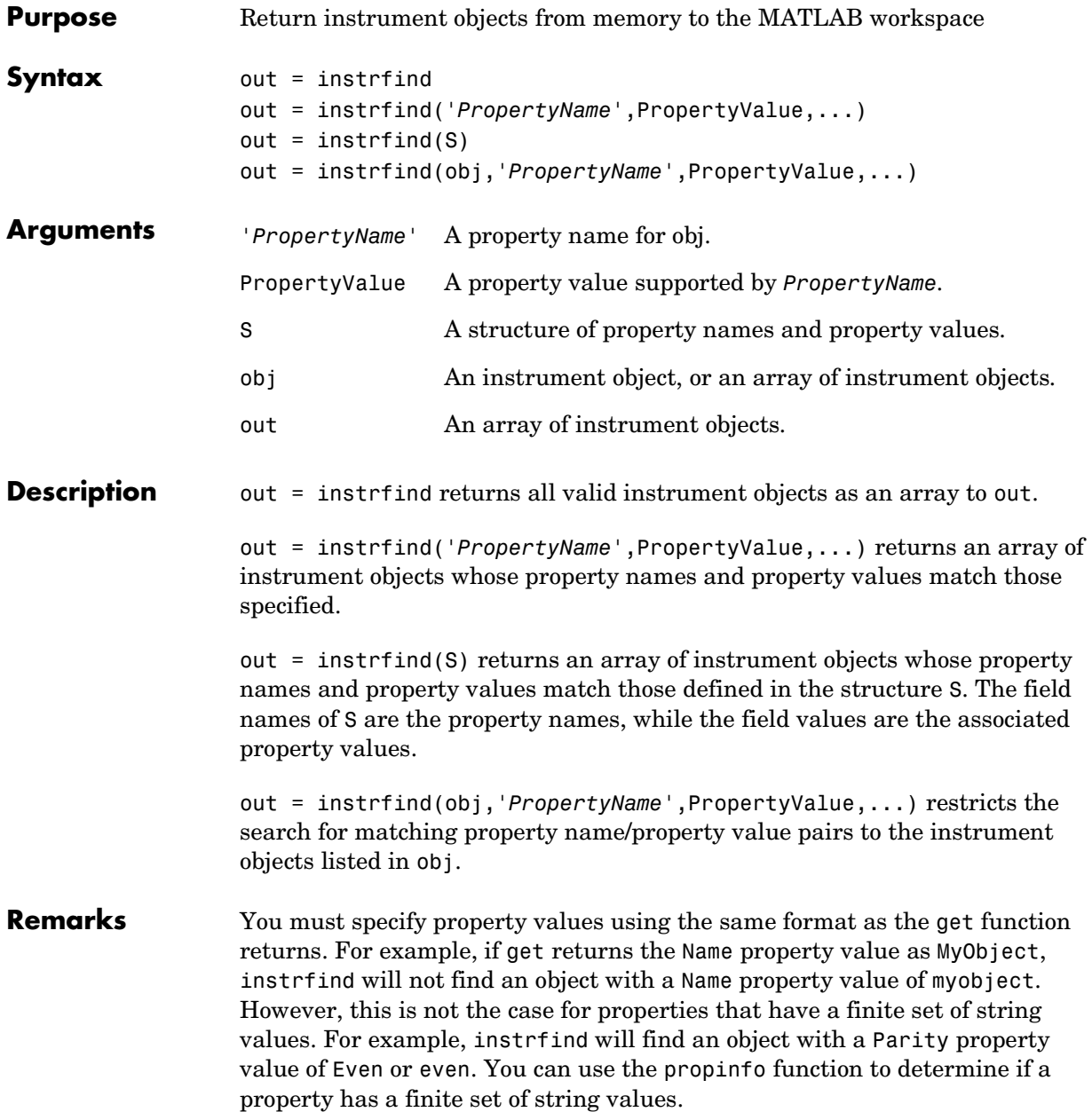

You can use property name/property value string pairs, structures, and cell array pairs in the same call to instrfind.

**Example** Suppose you create the following two GPIB objects.

 $g1 = gpib('ni', 0, 1);$  $g2 = gpi b('ni', 0, 2);$ g2.EOSCharCode = 'CR'; fopen([g1 g2])

You can use instrfind to return instrument objects based on property values.

```
out1 = instrfind('Type','gpib');
out2 = instrfind({'Type','EOSCharCode'},{'gpib','CR'});
```
You can also use instrfind to return cleared instrument objects to the MATLAB workspace.

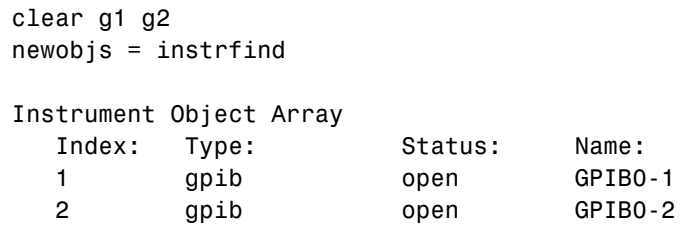

Assign the instrument objects their original names.

```
g1 = newobjs(1);
g2 = newobjs(2);
```
Close both g1 and g2.

fclose(newobjs)

### **See Also Functions**

clear, get, propinfo

# **instrhelp**

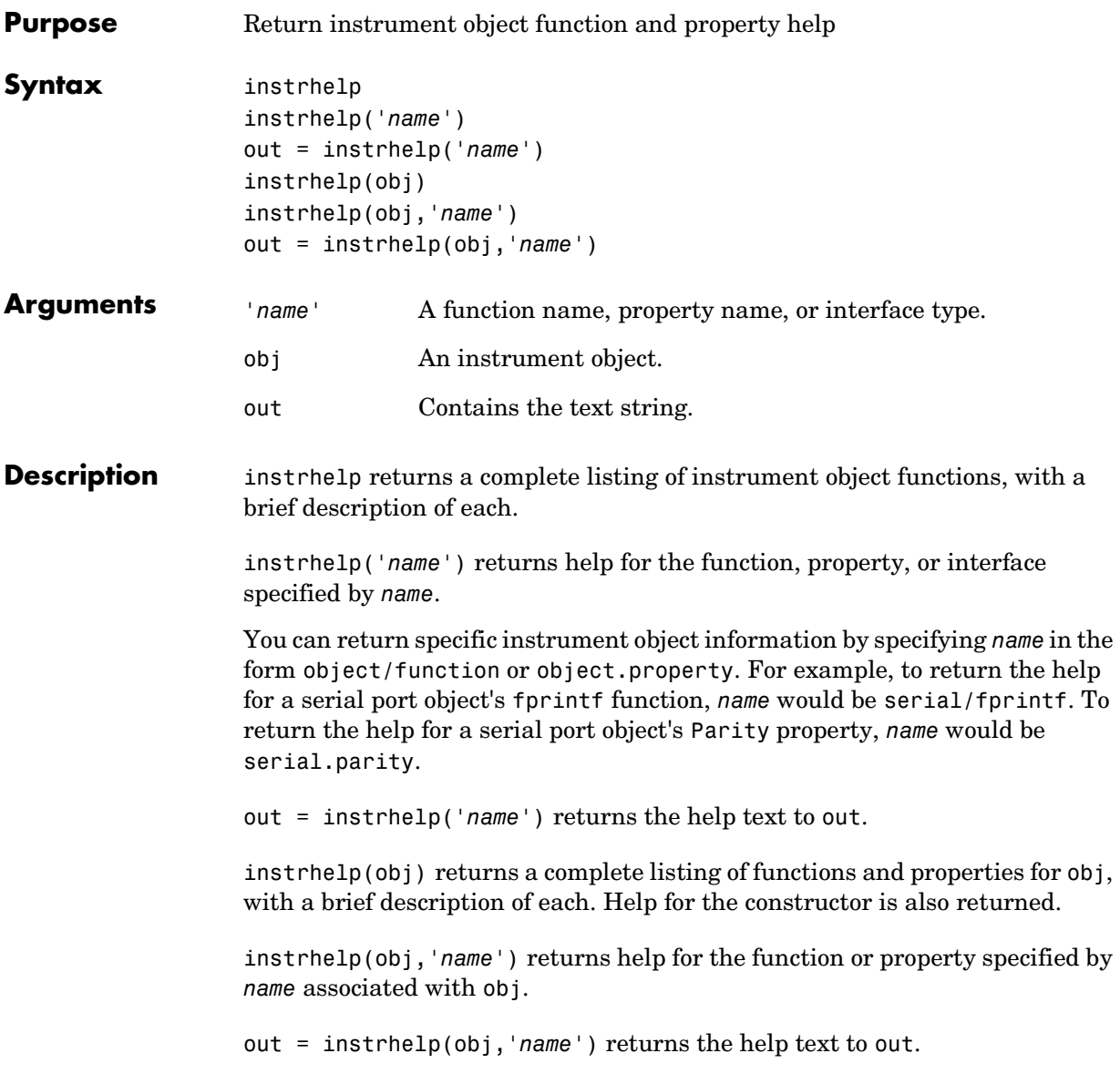

**Remarks** When returning property help, the names in the See Also section that contain all uppercase letters are function names. The names that contain a mixture of upper and lowercase letters are property names. When returning function help, the See Also section contains only function names.

> As shown below, you can also display help via the Workspace browser by right-clicking an instrument object, and selecting **Explore -> Instrument Help** from the context menu.

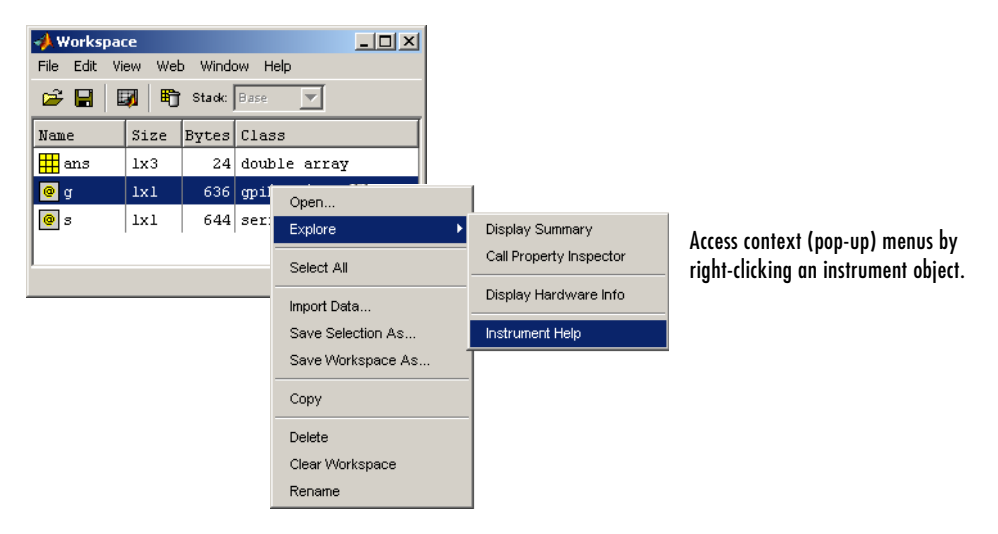

**Example** The following commands illustrate some of the ways you can get function and property help without creating an instrument object.

```
instrhelp gpib
out = instrhelp('gpib.m');
instrhelp set
instrhelp('gpib/set')
instrhelp EOSCharCode
instrhelp('gpib.eoscharcode')
```
## **instrhelp**

The following commands illustrate some of the ways you can get function and property help for an existing instrument object.

```
g = gpi b('ni', 0, 1);instrhelp(g)
instrhelp(g,'EOSMode');
out = instrhelp(g,'trigger');
```

```
See Also Functions
```
propinfo

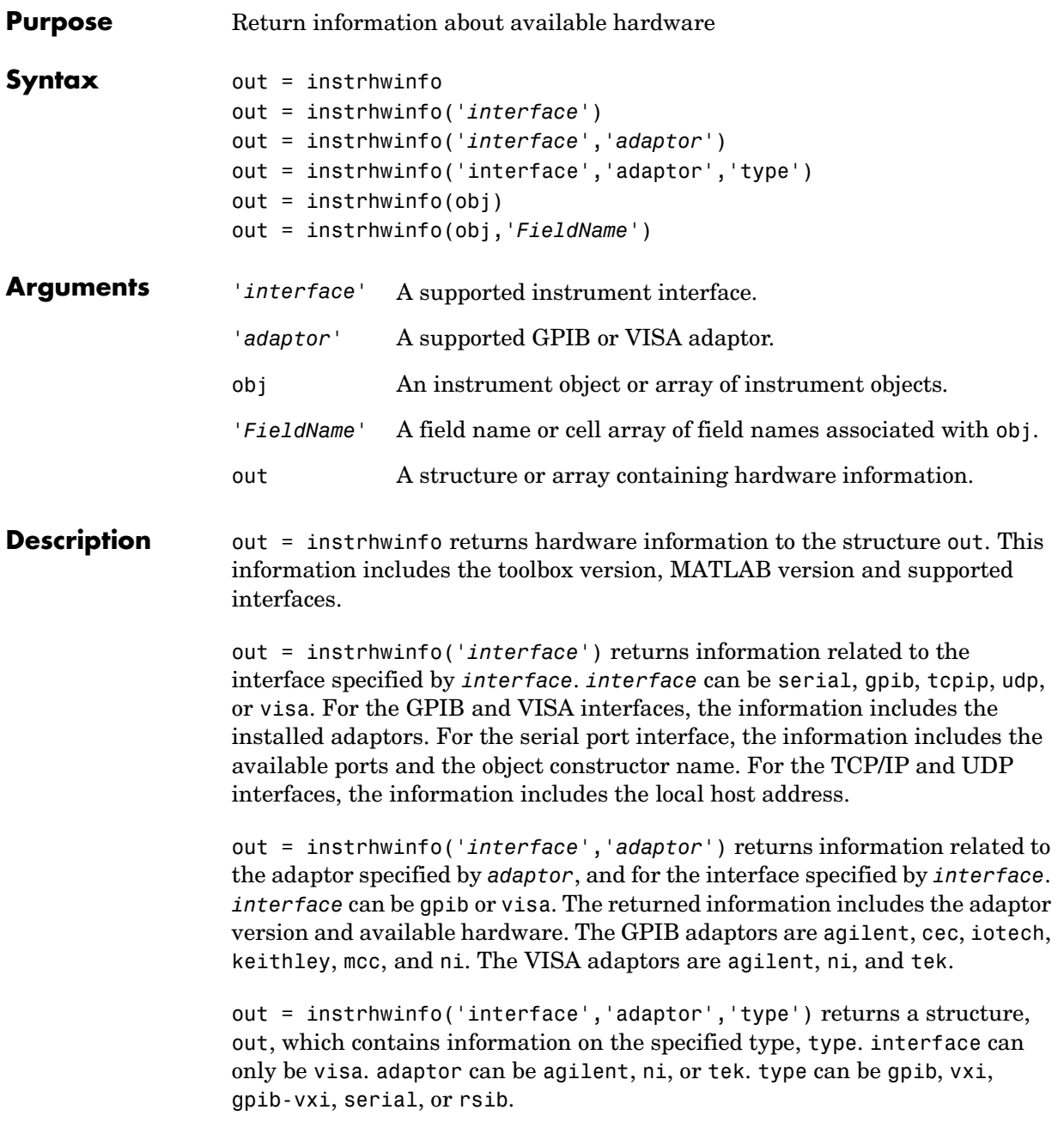

out = instrhwinfo(obj) returns information on the adaptor and vendor-supplied DLL associated with the VISA or GPIB object obj. If obj is a serial port, TCP/IP, or UDP object, then JAR file information is returned. If obj is an array of instrument objects, then out is a 1-by-n cell array of structures where n is the length of obj.

out = instrhwinfo(obj,'*FieldName*') returns hardware information for the field name specified by *FieldName*. *FieldName* can be a single string or a cell array of strings. out is a m-by-n cell array where m is the length of obj and n is the length of *FieldName*. You can return the supported values for *FieldName* using the instrhwinfo(obj) syntax.

**Remarks** As shown below, you can also display hardware information via the Workspace browser by right-clicking an instrument object, and selecting **Explore -> Display Hardware Info** from the context menu.

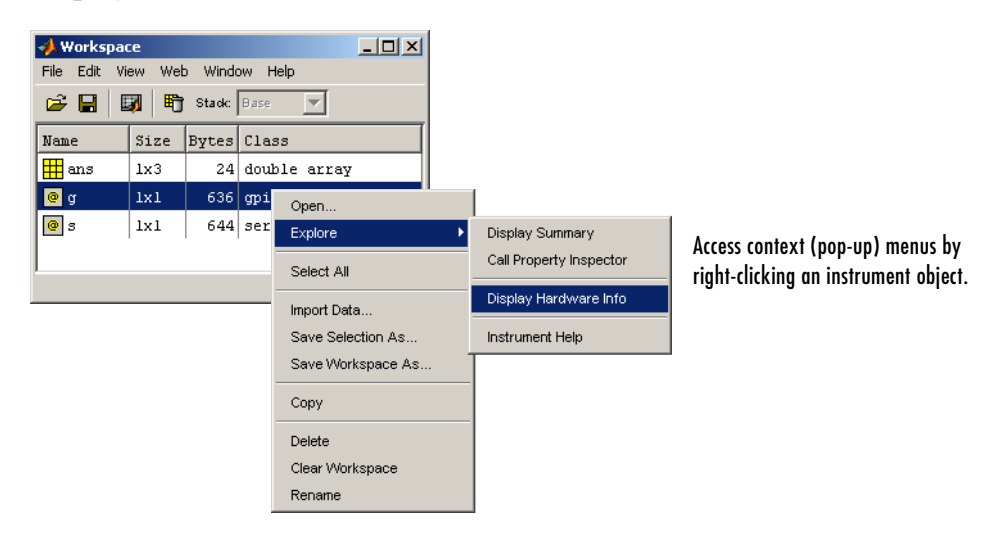

**Example** The following commands illustrate some of the ways you can get hardware-related information without creating an instrument object.

```
out1 = instrhwinfo;
out2 = instrhwinfo('serial');
out3 = instrhwinfo('gpib','ni');
out4 = instrhwinfo('visa','agilent');
```
The following commands illustrate some of the ways you can get hardware-related information for an existing instrument object.

```
vs = visa('agilent','ASRL1::INSTR');
out5 = instrhwinfo(vs)out5 = AdaptorDllName: [1x67 char]
           AdaptorDllVersion: 'Version 1.2 (R13)'
                 AdaptorName: 'AGILENT'
     VendorDriverDescription: 'Agilent Technologies VISA Driver'
         VendorDriverVersion: '1.1000'
vsdll = instrhwinfo(vs,'AdaptorDllName')
vsdll = D:\V6\toolbox\instrument\instrumentadaptors\win32\ 
mwagilentvisa.dll
```
## **instrreset**

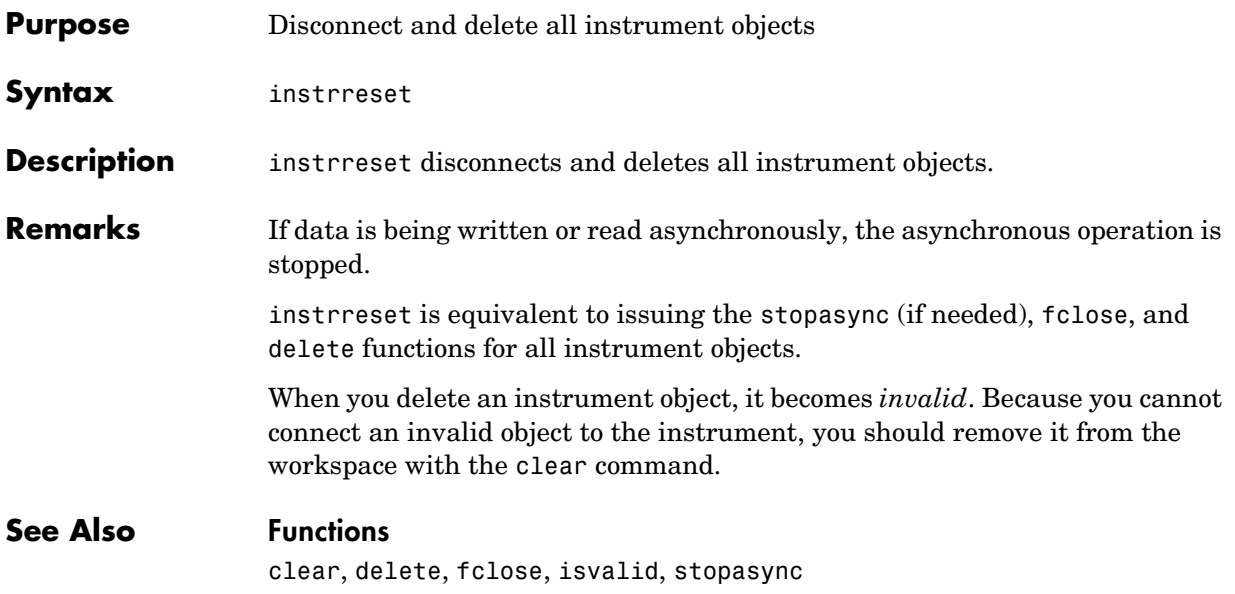

### **Purpose** Interface for displaying toolbox tutorials

### **Syntax** instrschool

**Description** instrschool launches the Instrument Control Toolbox Tutorials interface, which is shown below.

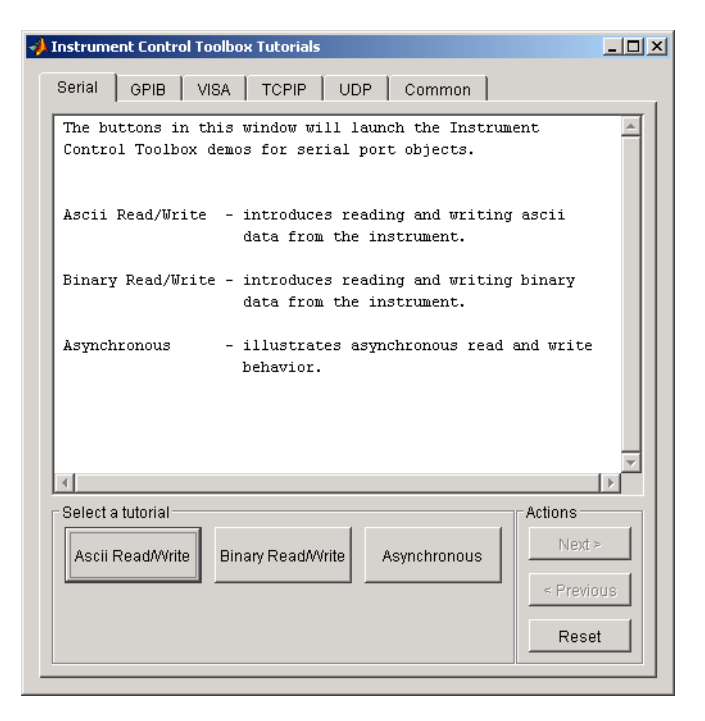

Refer to ["Demos" on page 1-9](#page-26-0) for a list of demos included with instrschool.

## **isvalid**

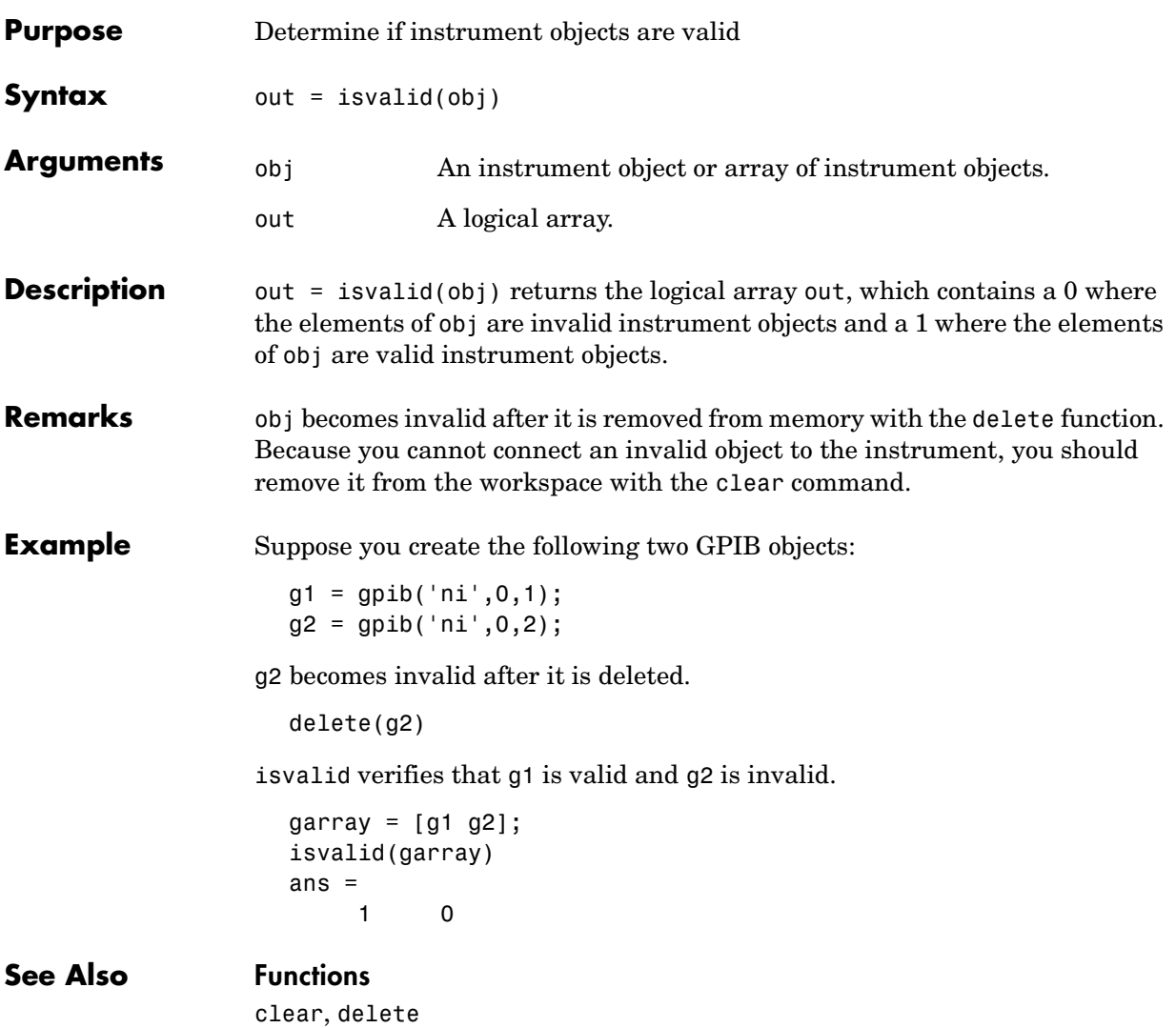

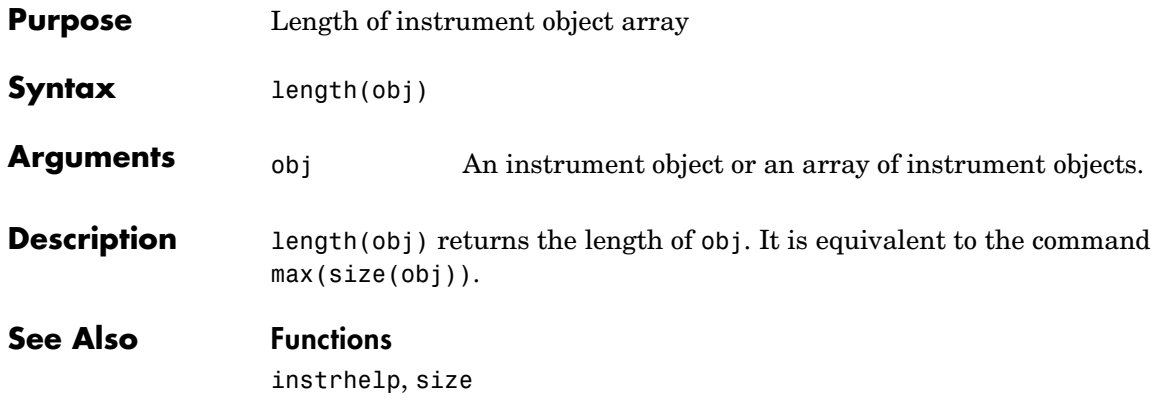

## **load**

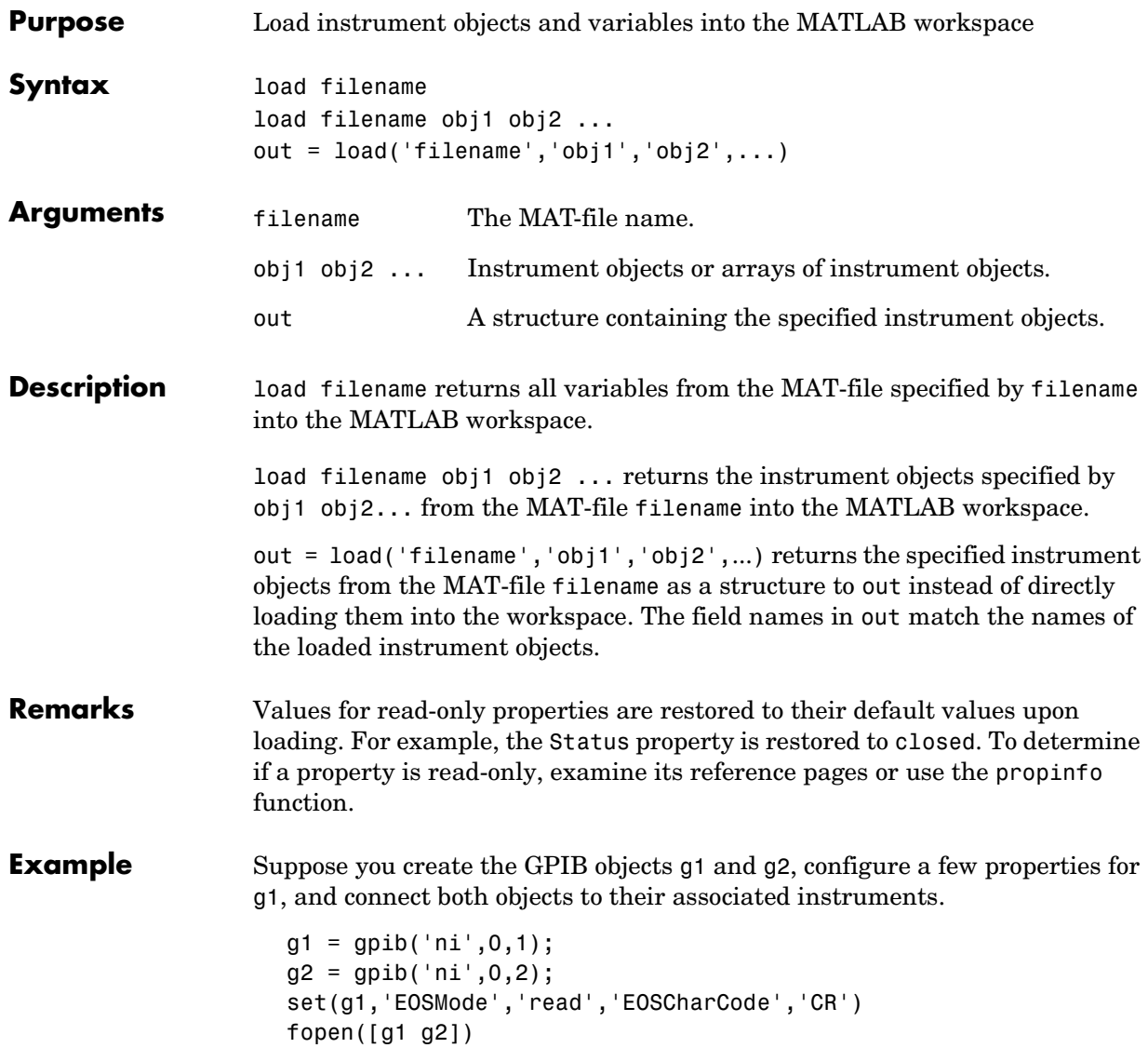

The read-only Status property is automatically configured to open.

```
get([g1 g2],'Status')
ans = 'open'
     'open'
```
Save g1 and g2 to the file MyObject.mat, and then load the objects into the MATLAB workspace.

save MyObject g1 g2 load MyObject g1 g2

Values for read-only properties are restored to their default values upon loading, while all other property values are honored.

```
get([g1 g2],{'EOSMode','EOSCharCode','Status'})
ans = 'read' 'CR' 'closed'
             'LF' 'closed'
```
### **See Also Functions**

instrhelp, propinfo, save

## **memmap**

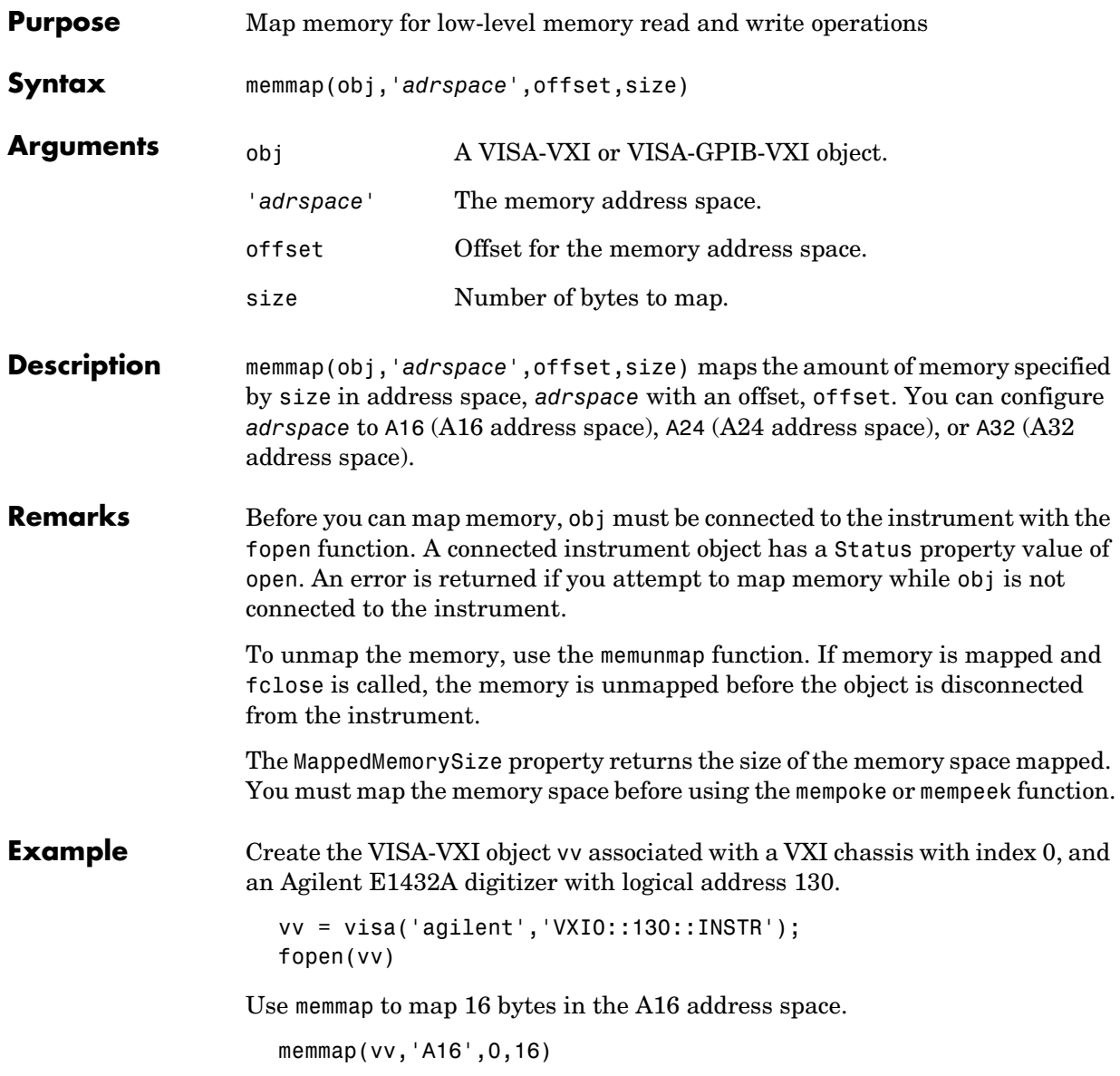

Read the first and second instrument registers.

 $reg1 = mempeek(vv, 0, 'uint16')$ ;  $reg2 = mempeek(vv, 2, 'uint16')$ ;

Unmap the memory and disconnect vv from the instrument.

memunmap(vv) fclose(vv)

**See Also Functions**

fopen, fclose, mempeek, mempoke, memunmap

### **Properties**

MappedMemorySize, Status

# **mempeek**

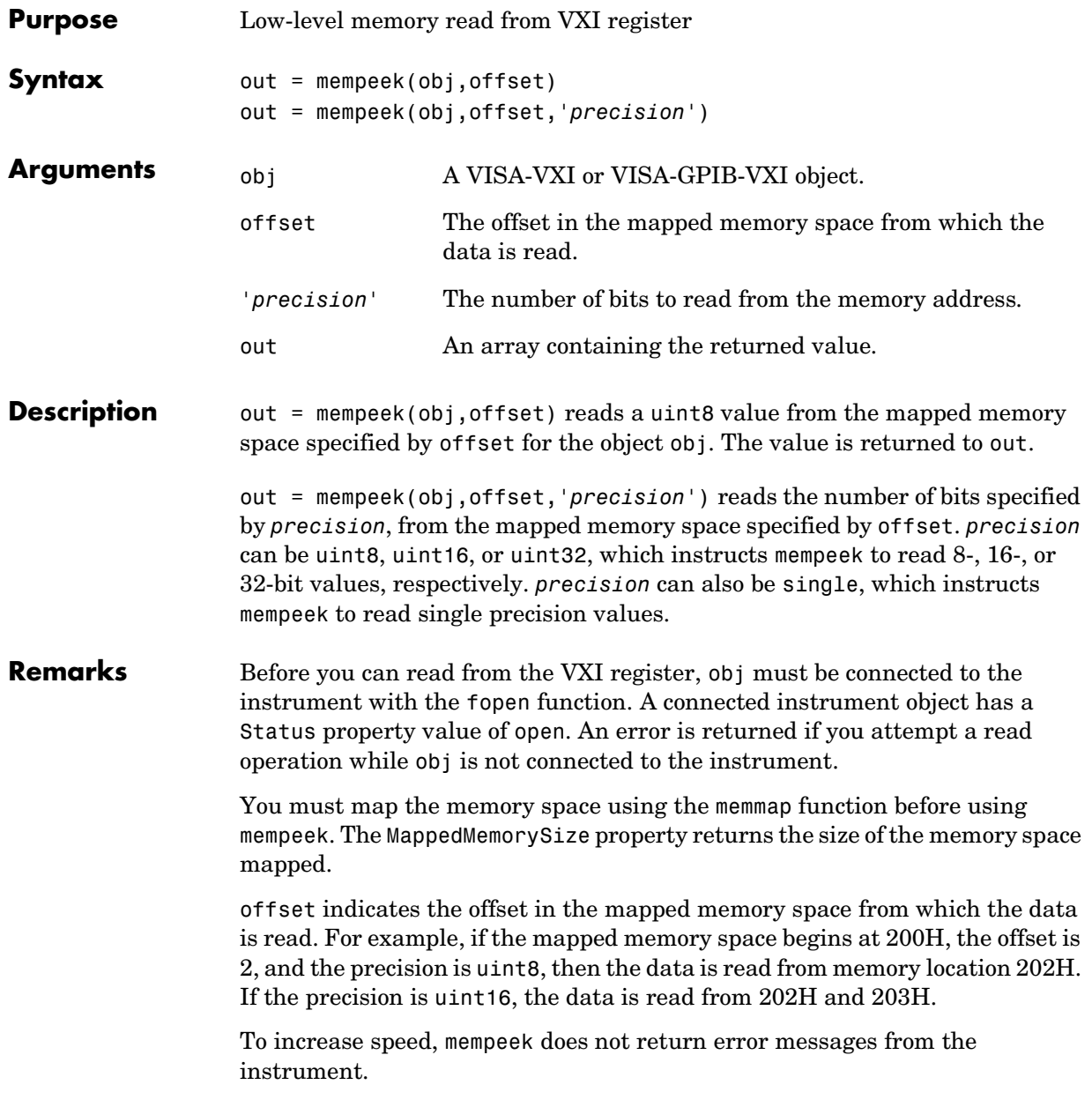

**Example** Create the VISA-VXI object vv associated with a VXI chassis with index 0, and an Agilent E1432A digitizer with logical address 130.

```
vv = visa('agilent','VXI0::130::INSTR');
fopen(vv)
```
Use memmap to map 16 bytes in the A16 address space.

memmap(vv,'A16',0,16)

Perform a low-level read the first and second instrument registers.

```
reg1 = member(vv, 0, 'uint16')reg1 = 53247
reg2 = mempeek(vv, 2, 'uint16')reg2 = 20993
```
Unmap the memory and disconnect vv from the instrument.

memunmap(vv) fclose(vv)

Refer to ["Example: Using High-Level Memory Functions" on page 4-16](#page-121-0) for a description of the first four registers of the E1432A digitizer.

### **See Also Functions**

fopen, memmap, mempoke, memunmap

### **Properties**

MappedMemorySize, MemoryIncrement, Status

# **mempoke**

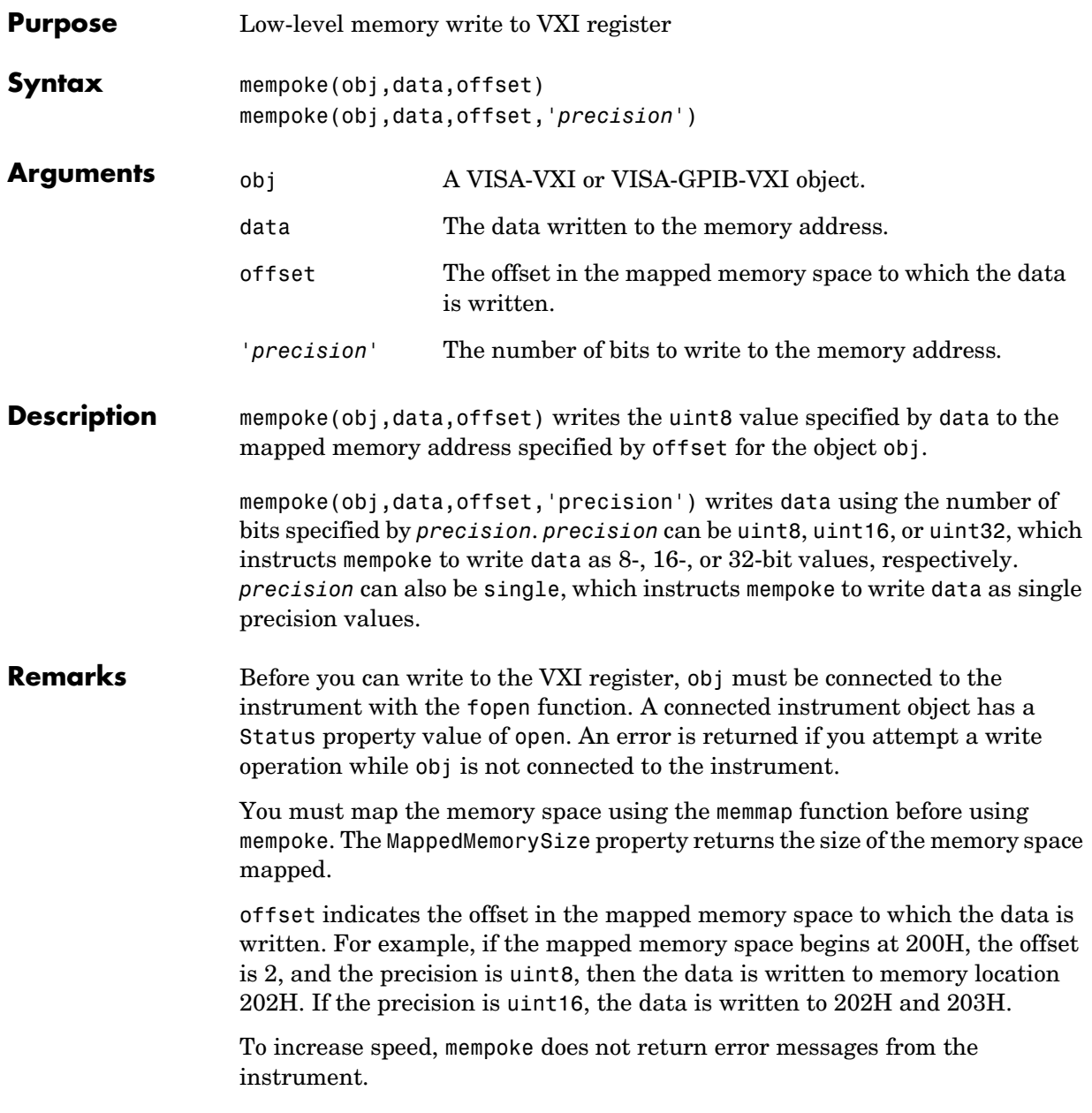

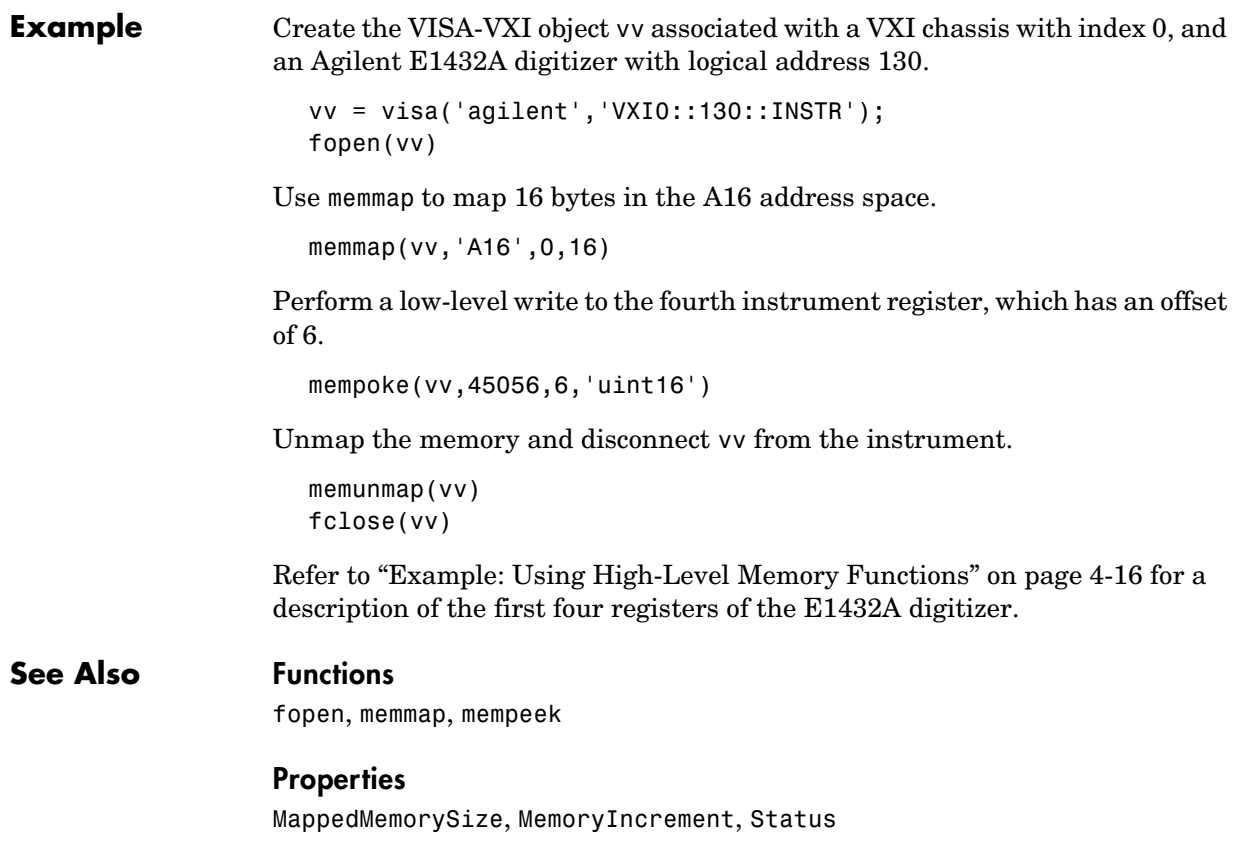

## **memread**

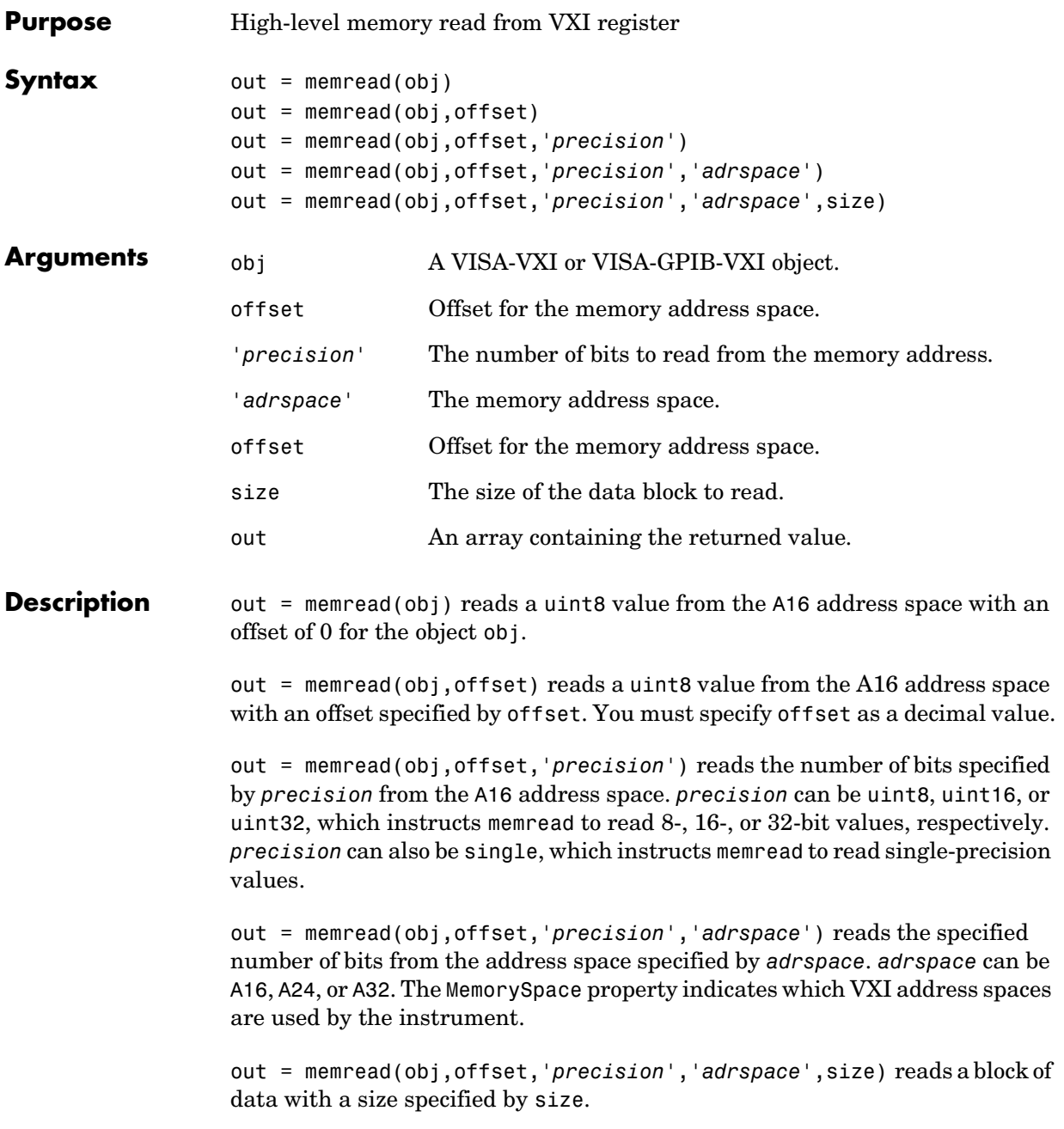

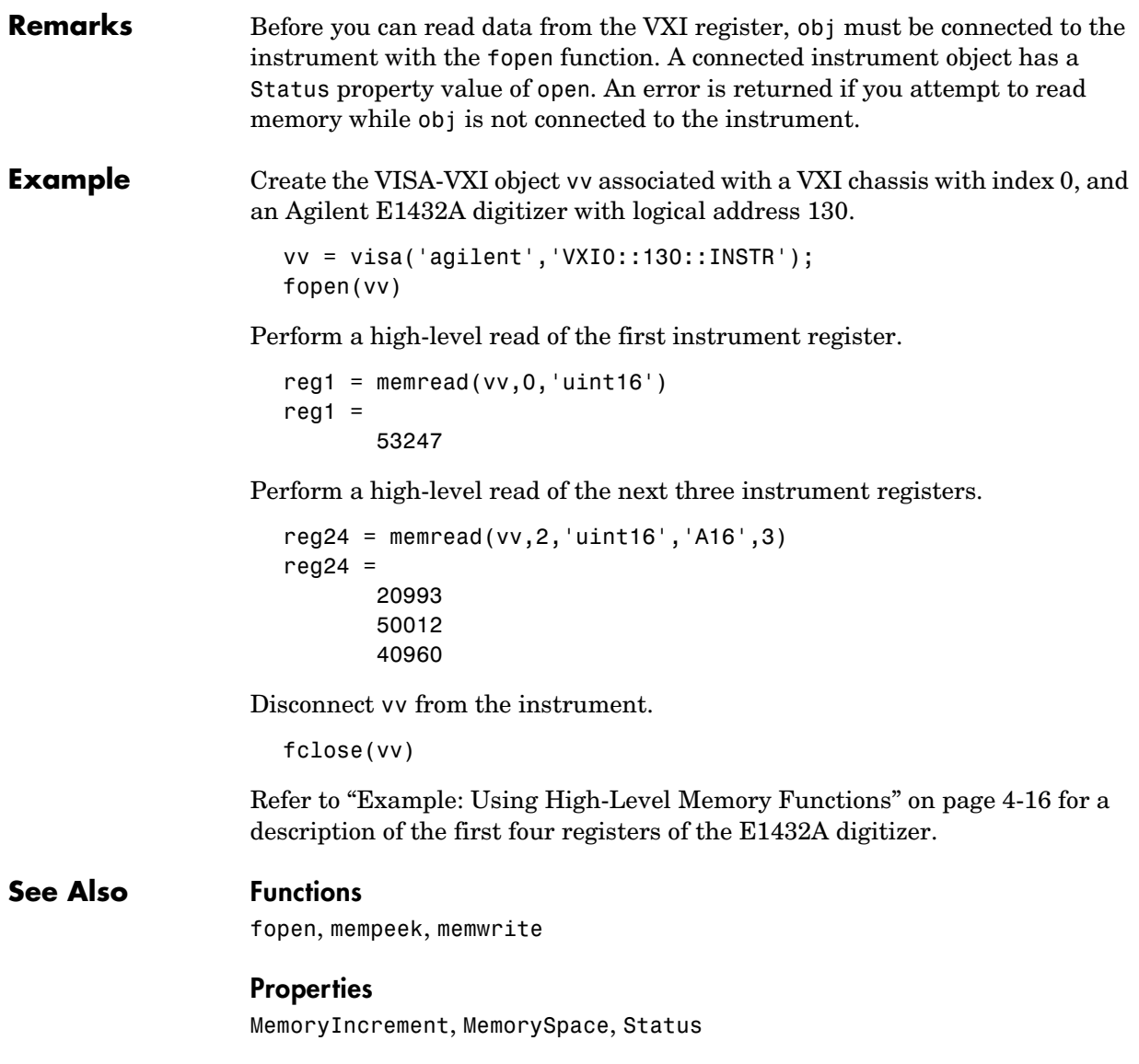

## **memunmap**

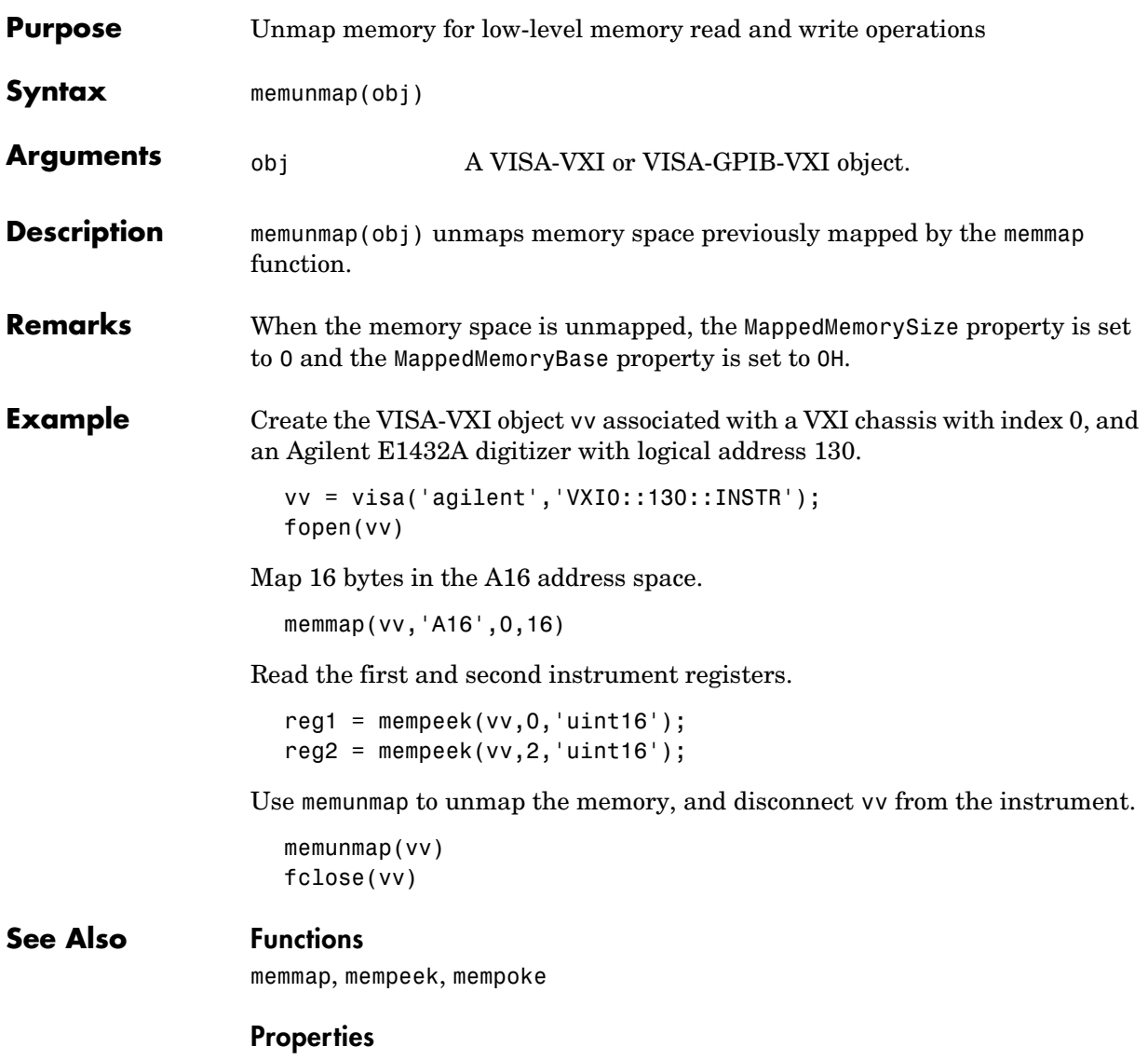

MappedMemoryBase, MappedMemorySize

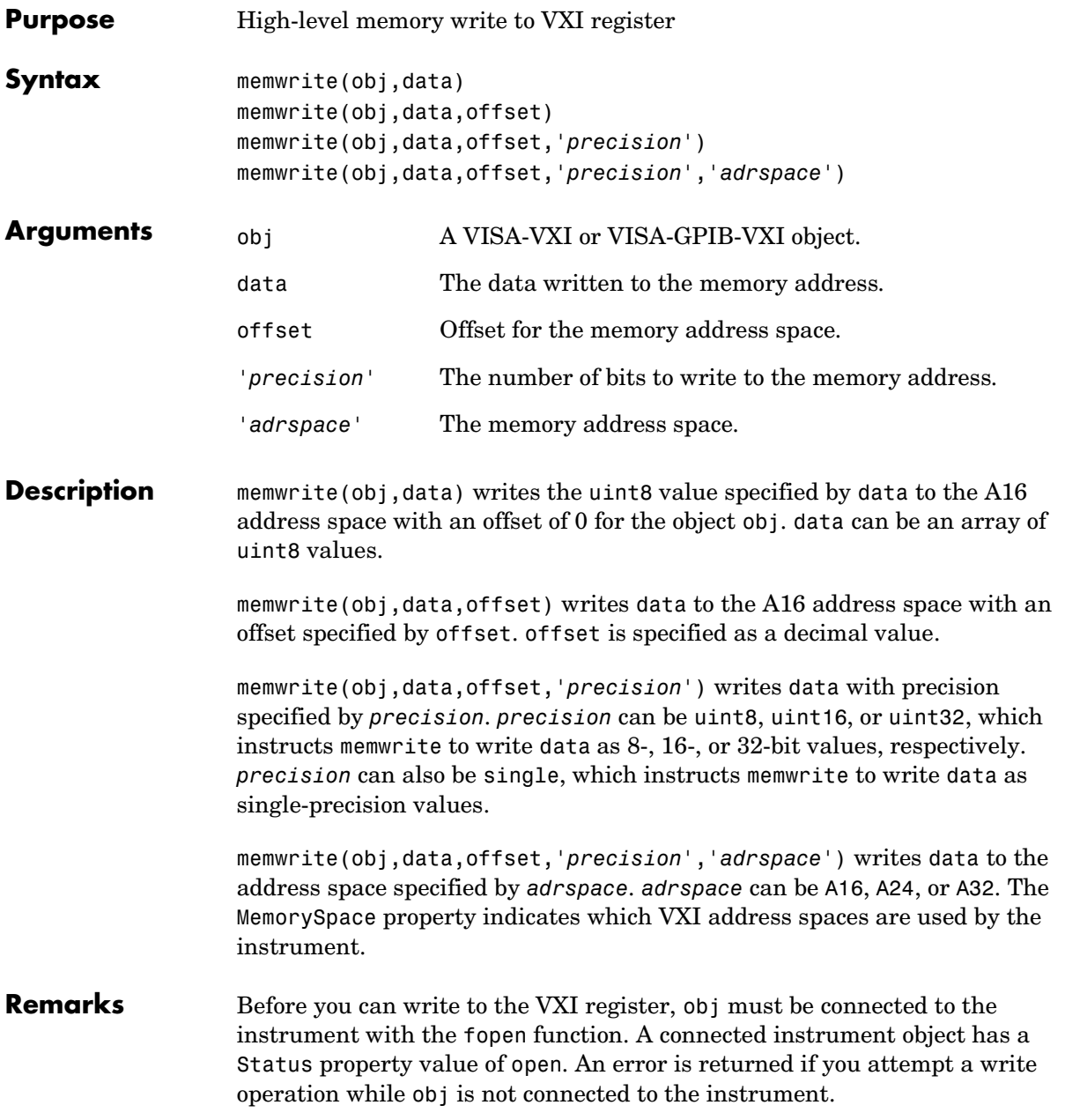

## **memwrite**

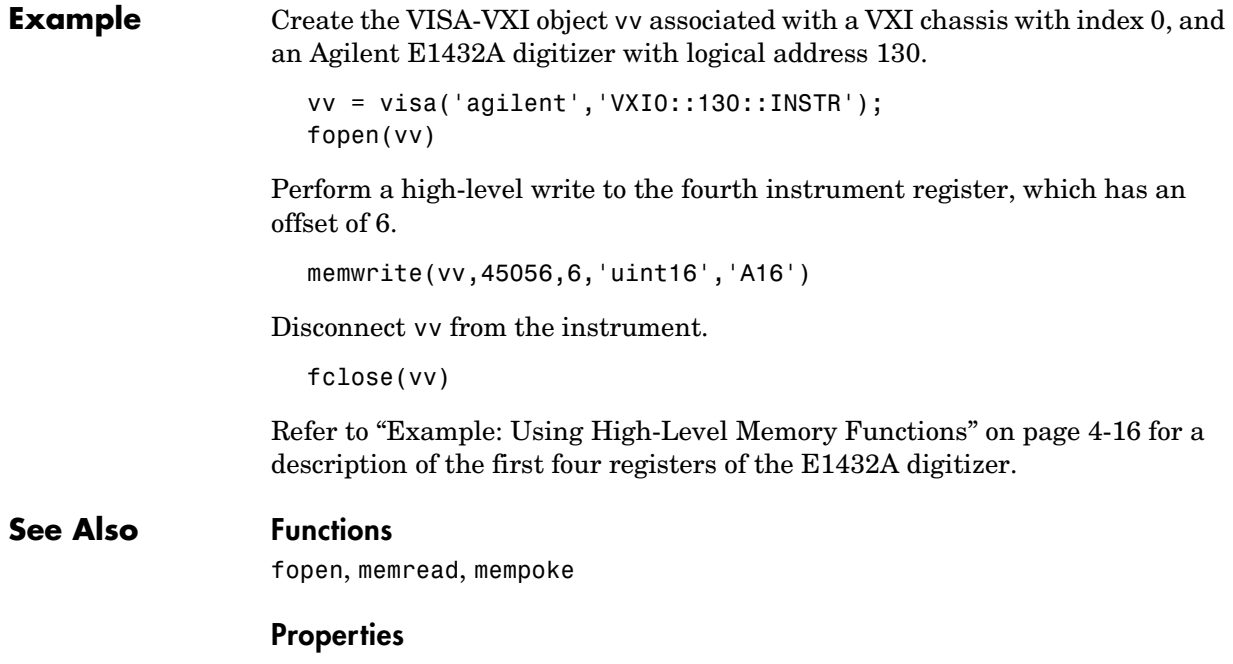

MemoryIncrement, MemorySpace, Status
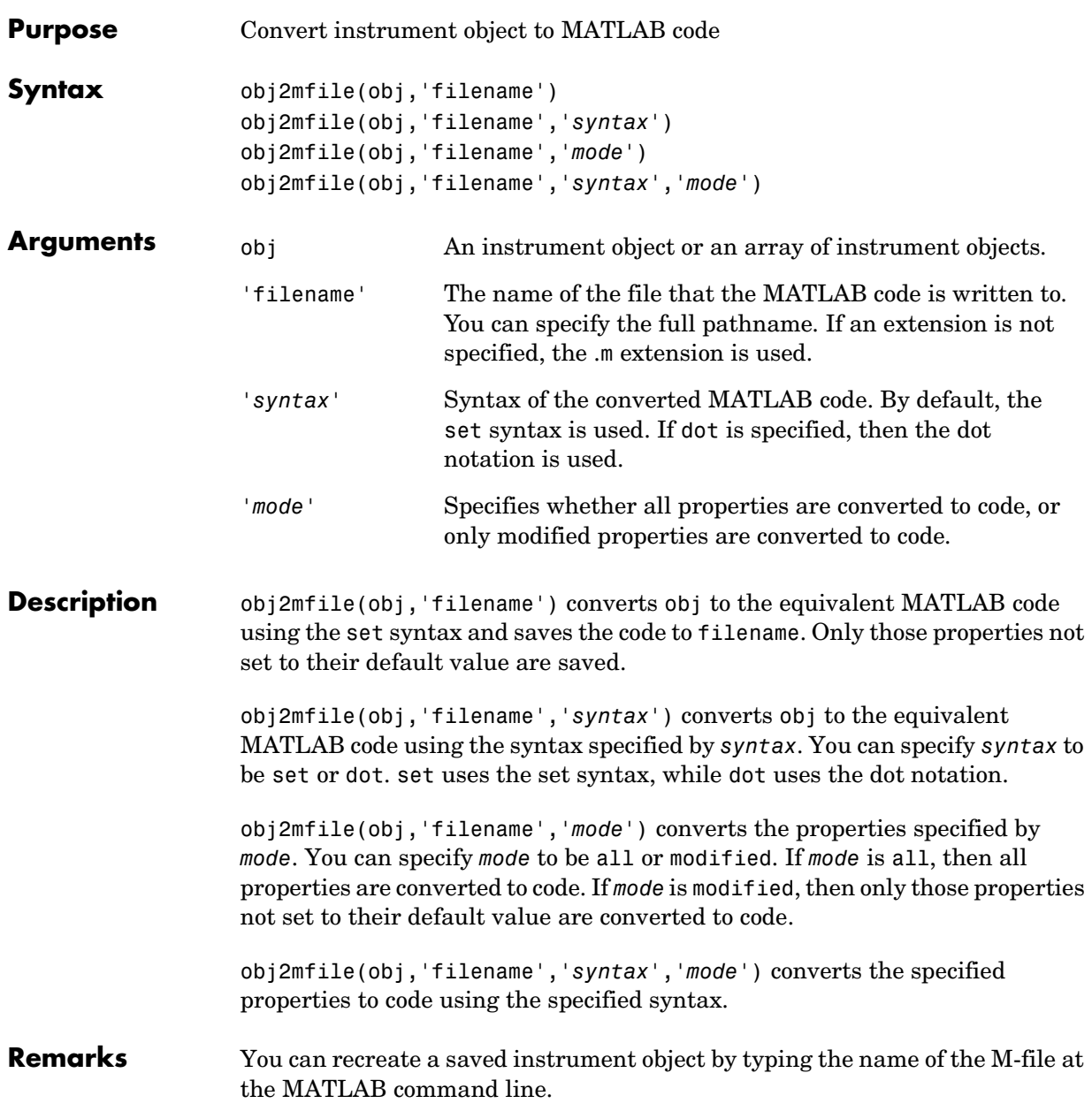

# **obj2mfile**

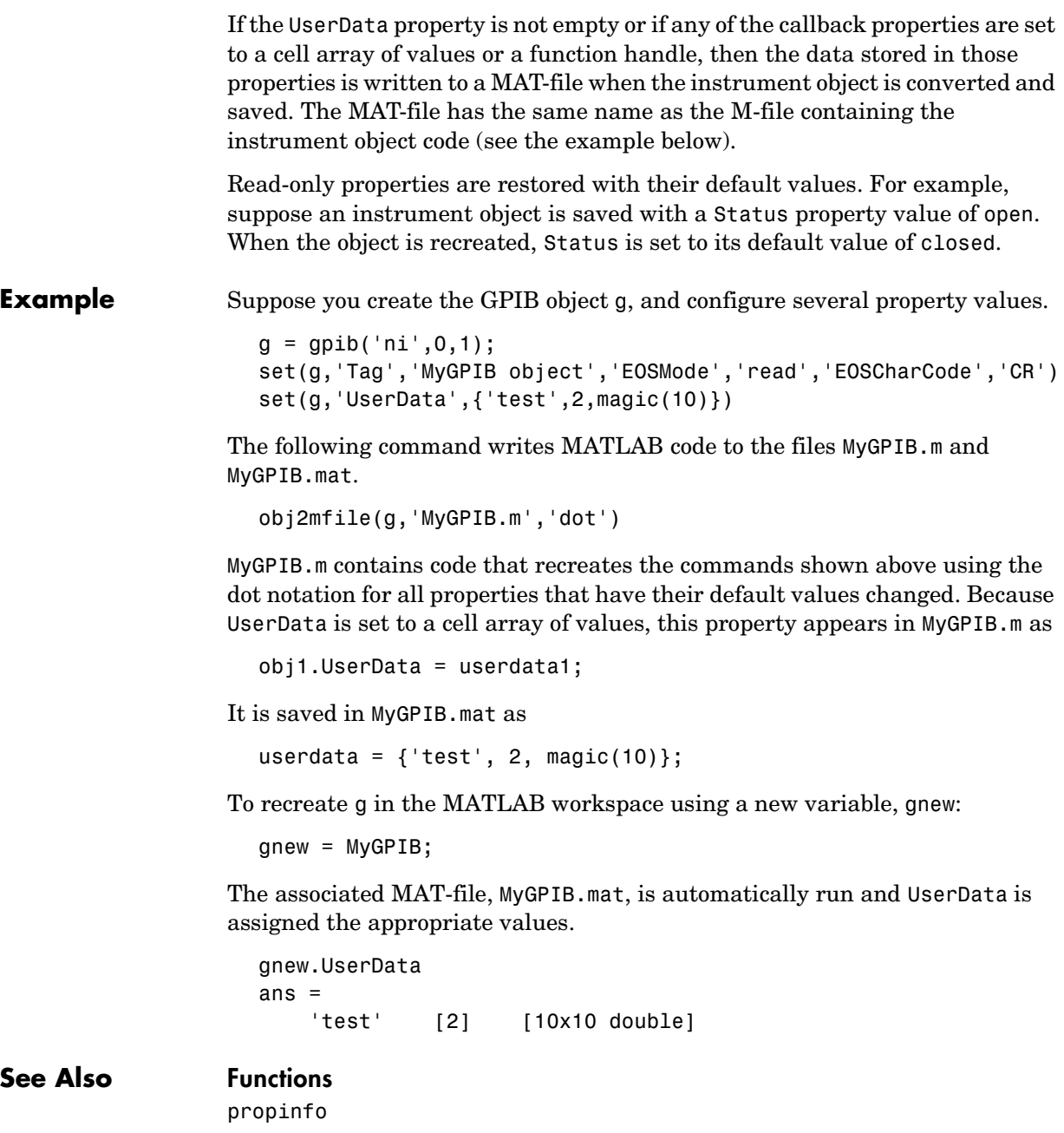

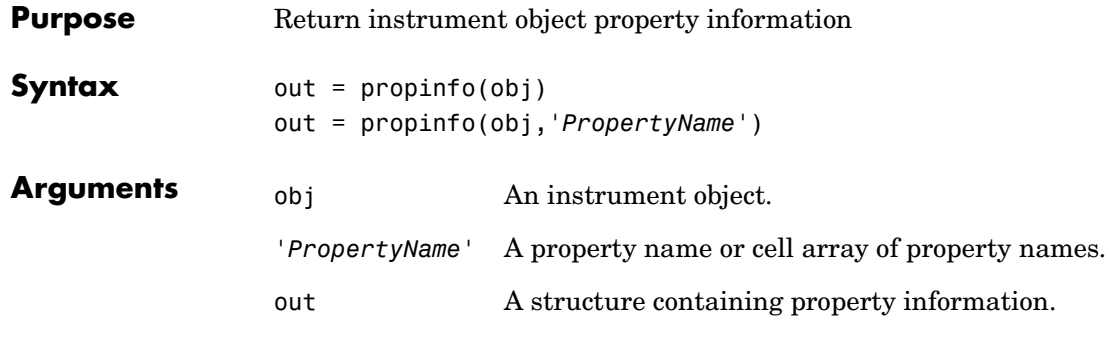

**Description** out = propinfo(obj) returns the structure out with field names given by the property names for obj. Each property name in out contains the fields shown below.

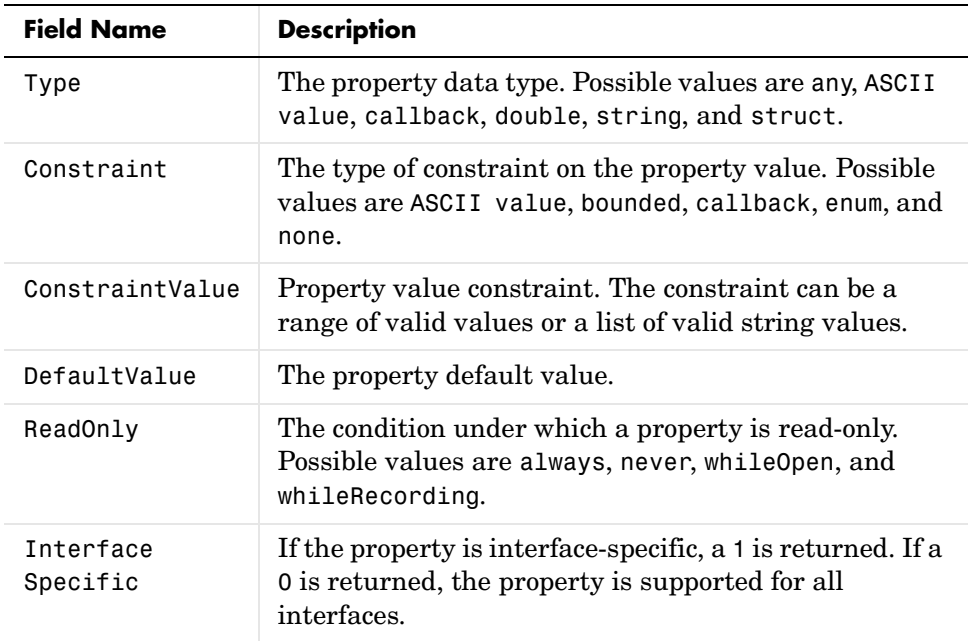

out = propinfo(obj,'*PropertyName*') returns the structure out for the property specified by *PropertyName*. The field names of out are given in the

# **propinfo**

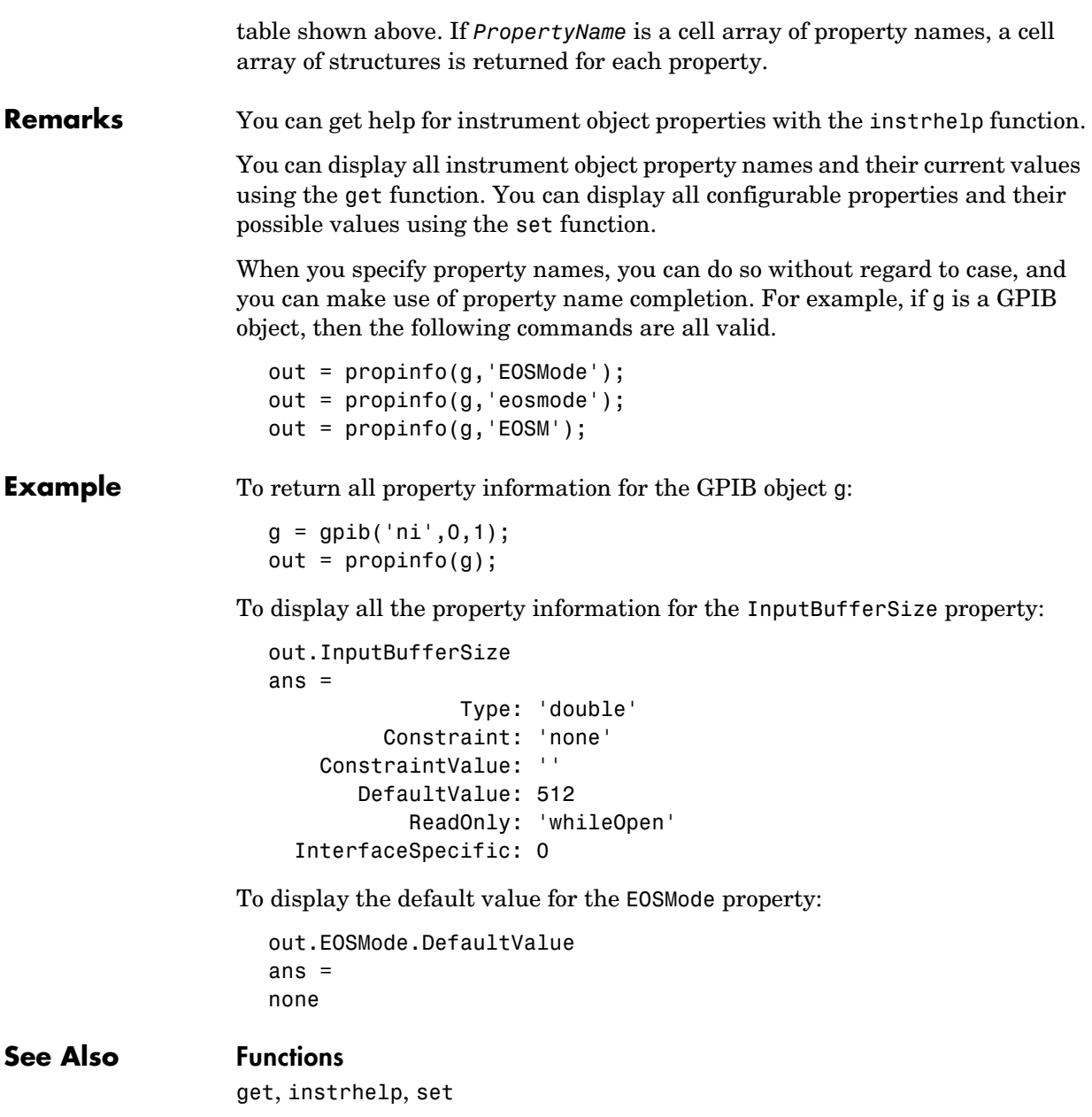

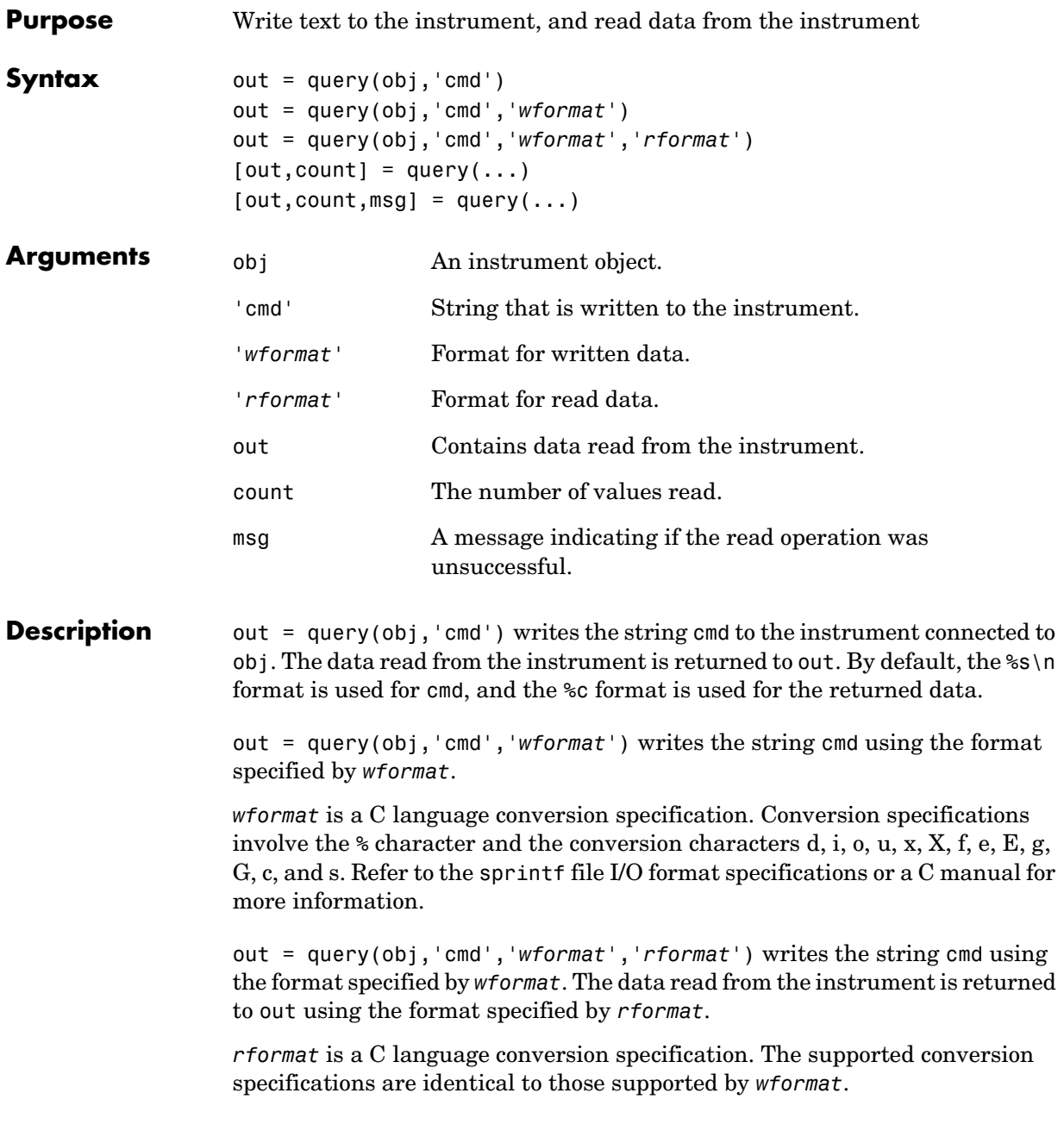

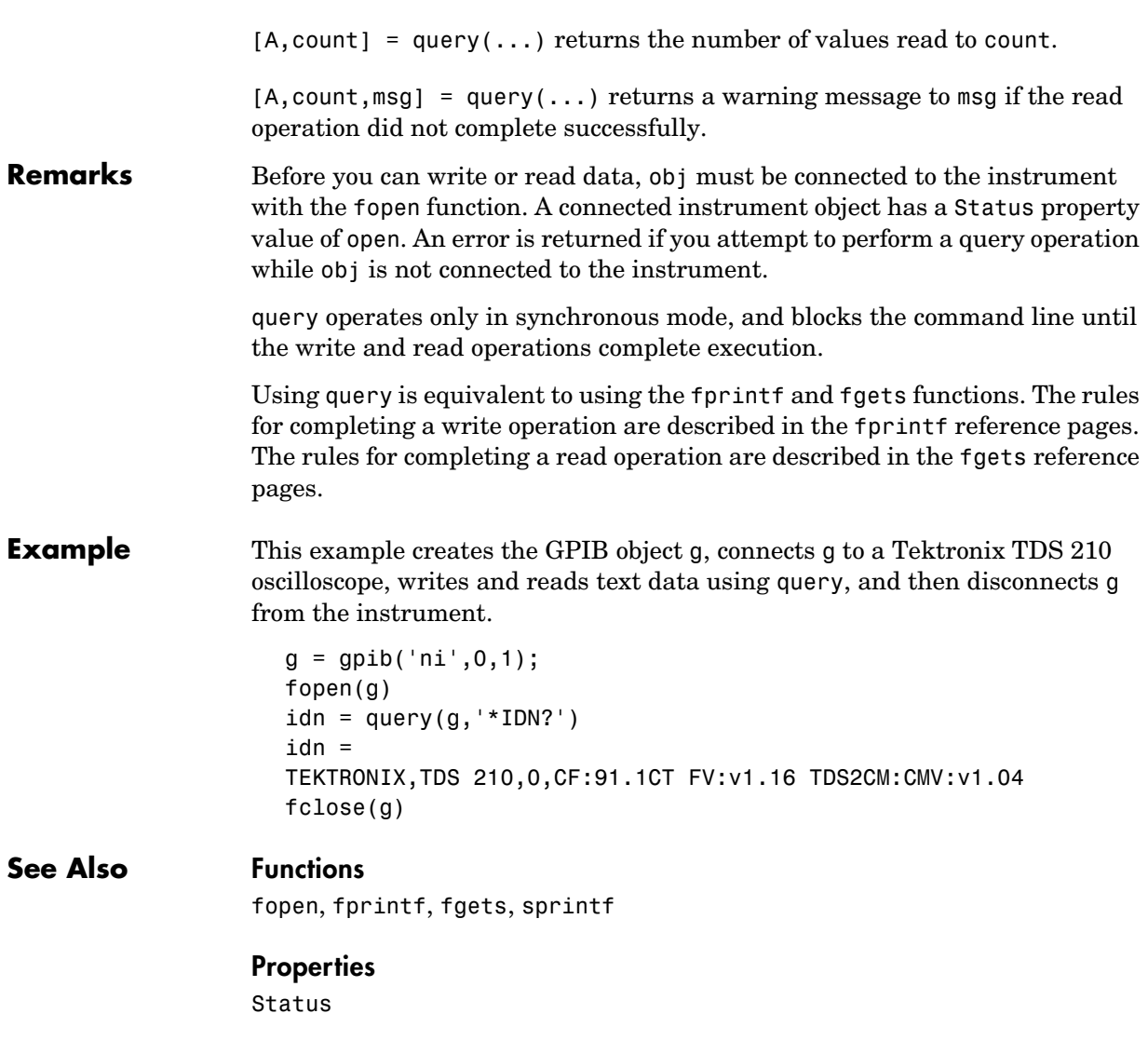

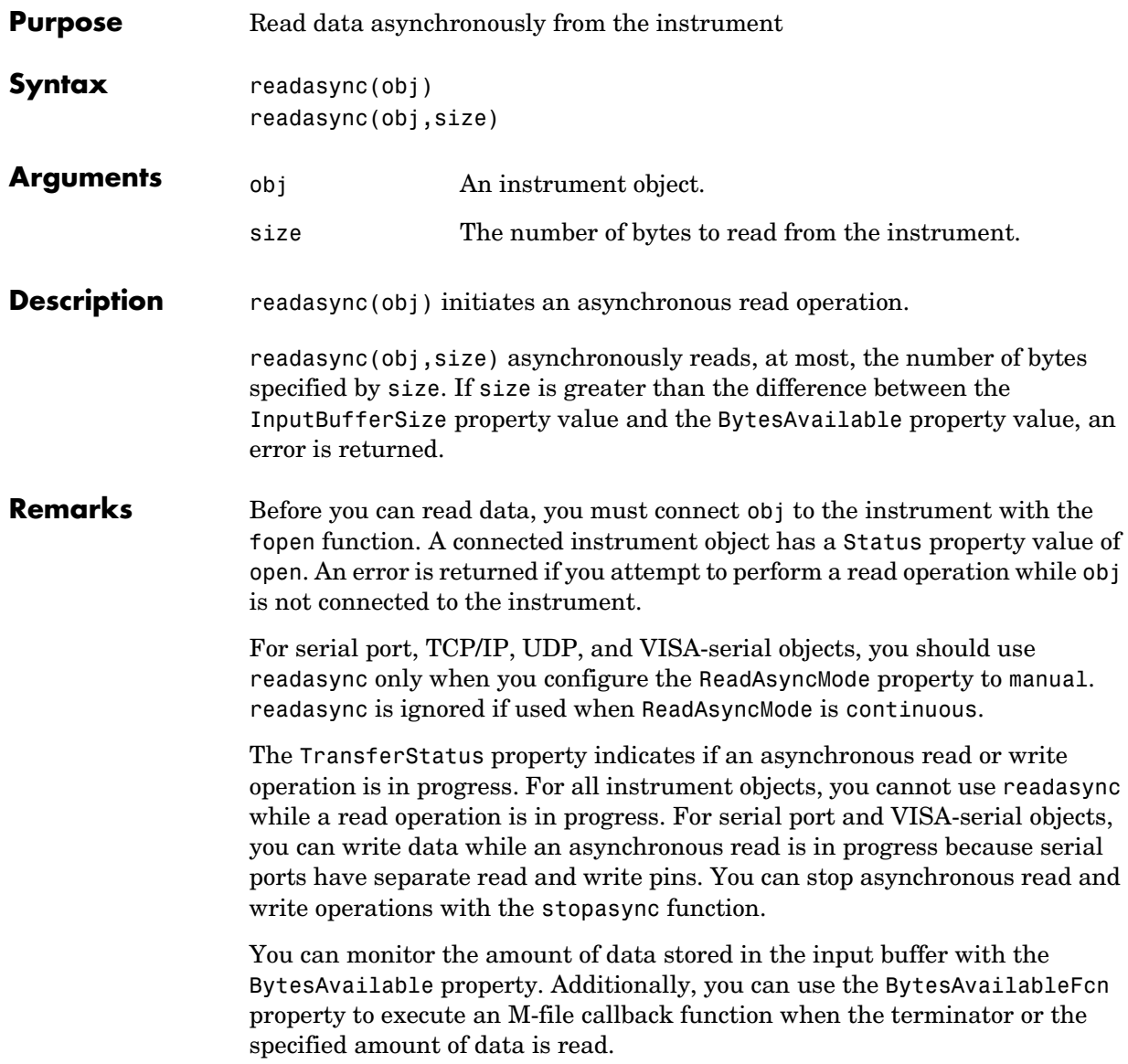

### **Rules for Completing an Asynchronous Read Operation**

An asynchronous read operation with readasync completes when one of these conditions is met:

**•** The terminator is read. For serial port, TCP/IP, UDP, and VISA-serial objects, the terminator is given by the Terminator property. Note that for UDP objects, DatagramTerminateMode must be off.

For all other instrument objects except VISA-RSIB, the terminator is given by the EOSCharCode property.

- **•** The time specified by the Timeout property passes.
- **•** The specified number of bytes is read.
- **•** The input buffer is filled.
- **•** A datagram has been received (UDP objects only if DatagramTerminateMode is on)
- **•** The EOI line is asserted (GPIB and VXI instruments only).

For serial port, TCP/IP, UDP, and VISA-serial objects, readasync can be slow because it checks for the terminator. To increase speed, you might want to configure ReadAsyncMode to continuous and continuously return data to the input buffer as soon as it is available from the instrument.

**Example** This example creates the serial port object s, connects s to a Tektronix TDS 210 oscilloscope, configures s to read data asynchronously only if readasync is issued, and configures the instrument to return the peak-to-peak value of the signal on channel 1.

```
s = \text{serial}('COM1');
fopen(s)
s.ReadAsyncMode = 'manual';
fprintf(s,'Measurement:Meas1:Source CH1')
fprintf(s,'Measurement:Meas1:Type Pk2Pk')
fprintf(s,'Measurement:Meas1:Value?')
```
Initially, there is no data in the input buffer.

```
s.BytesAvailable
ans = 0
```
Begin reading data asynchronously from the instrument using readasync. When the read operation is complete, return the data to the MATLAB workspace using fscanf.

```
readasync(s)
s.BytesAvailable
ans = 15
out = fscanf(s)out =2.0399999619E0
fclose(s)
```

```
See Also Functions
```
fopen, stopasync

### **Properties**

BytesAvailable, BytesAvailableFcn, ReadAsyncMode, Status, **TransferStatus** 

# **record**

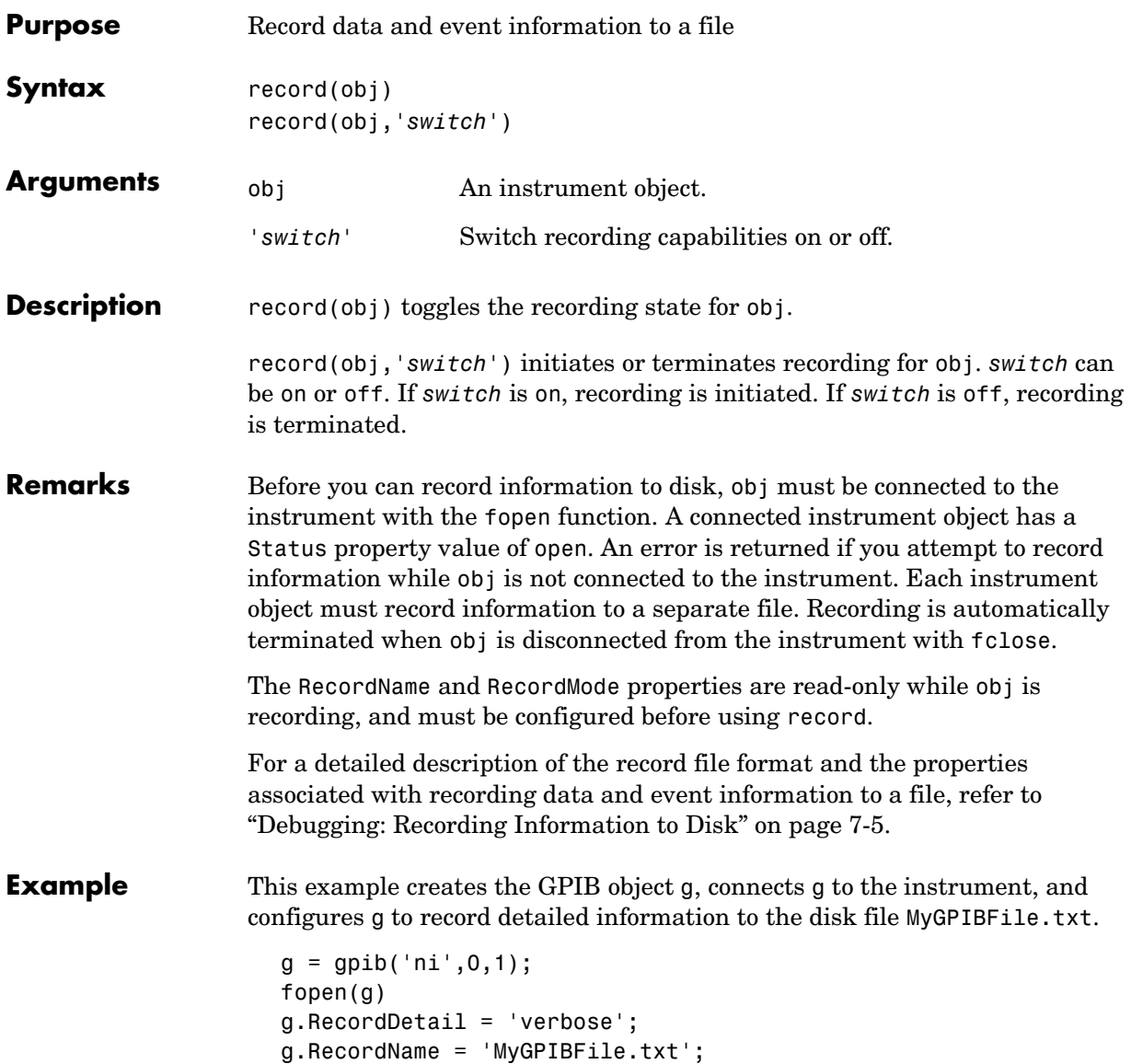

Initiate recording, write the \*IDN? command to the instrument, and read back the identification information.

```
record(g,'on')
fprintf(g,'*IDN?')
out = fscanf(g);
```
Terminate recording and disconnect g from the instrument.

```
record(g,'off')
fclose(g)
```
### **See Also Functions**

fclose, fopen, propinfo

#### **Properties**

RecordMode, RecordName, RecordStatus, Status

# **resolvehost**

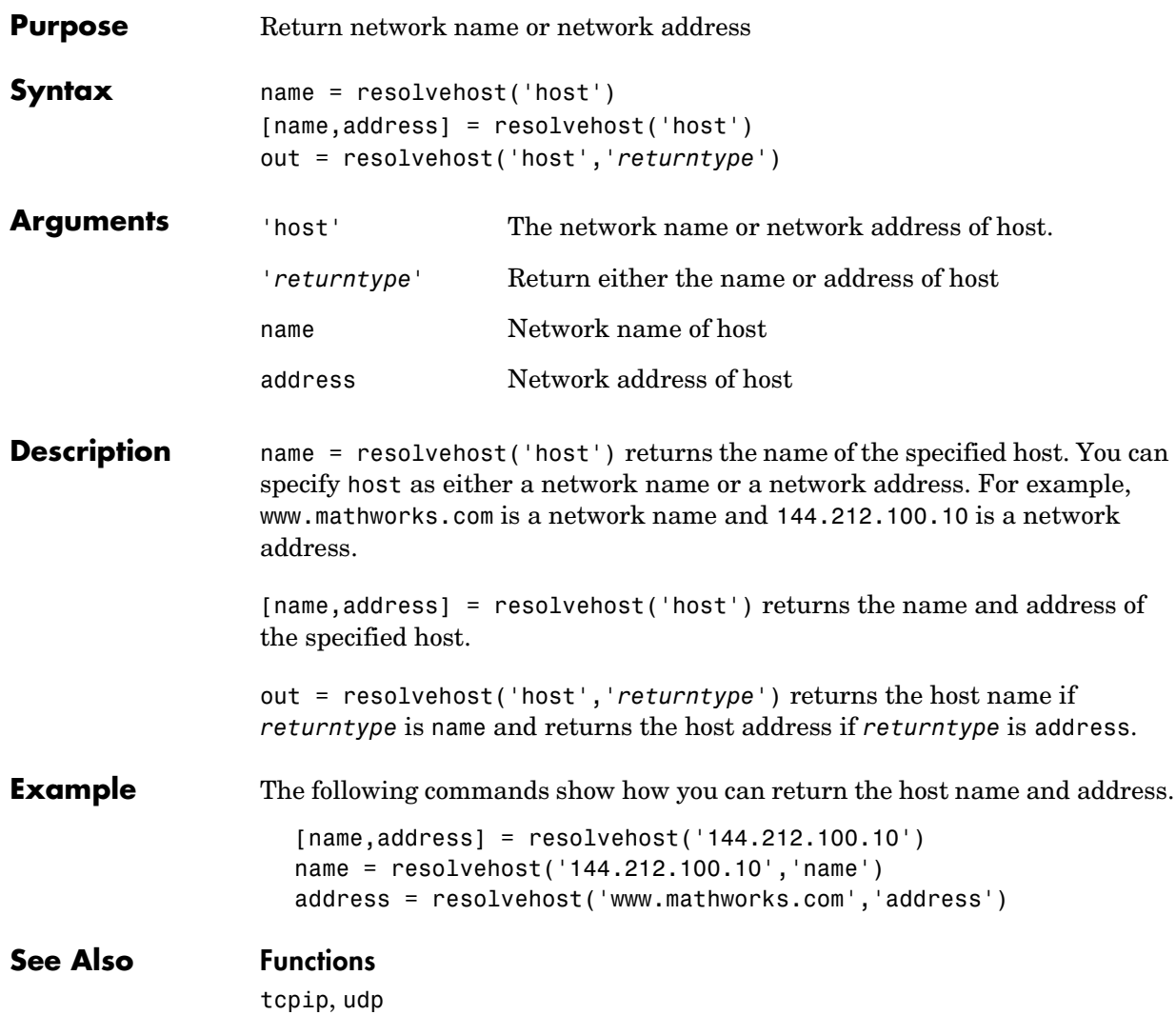

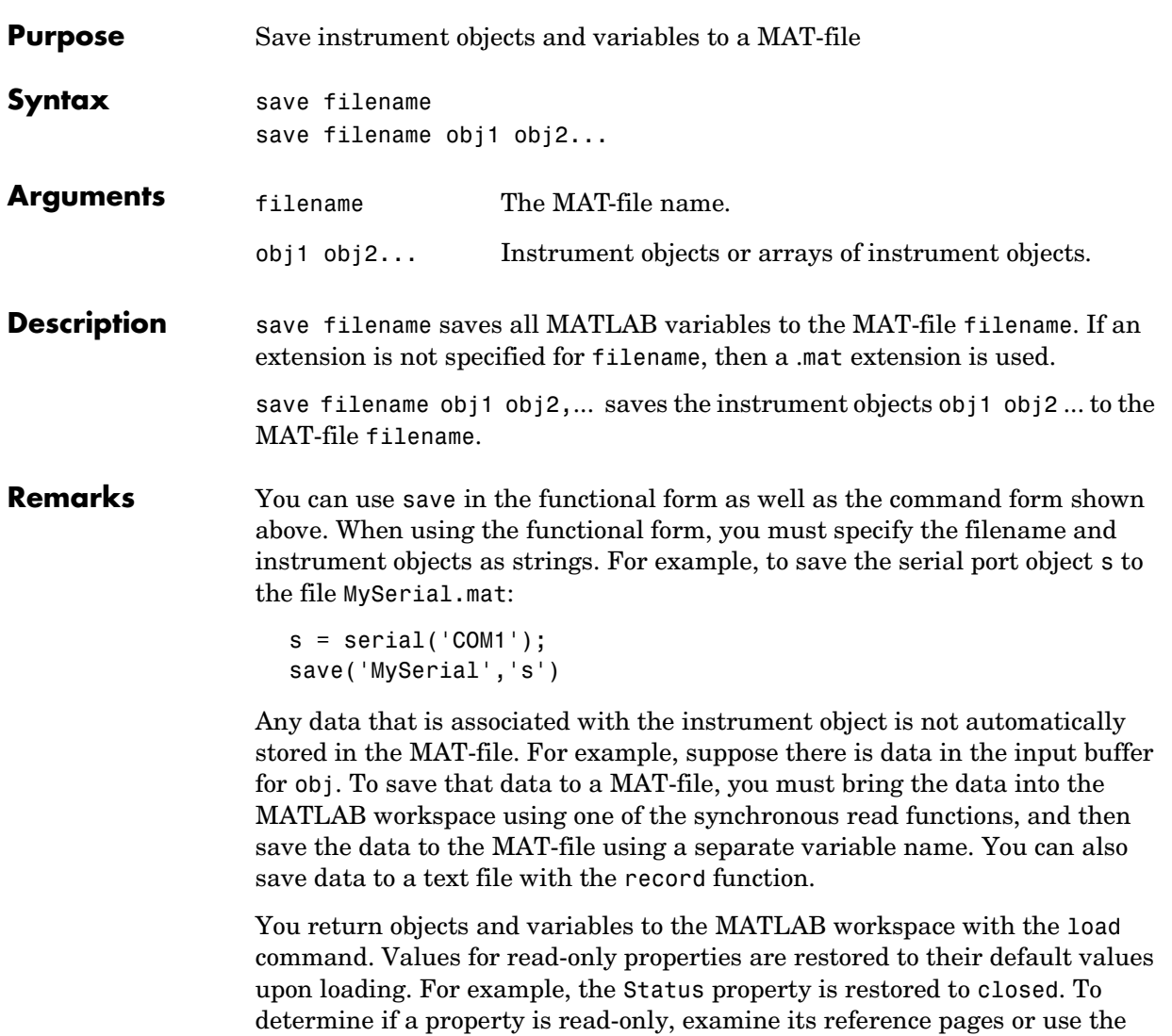

propinfo function.

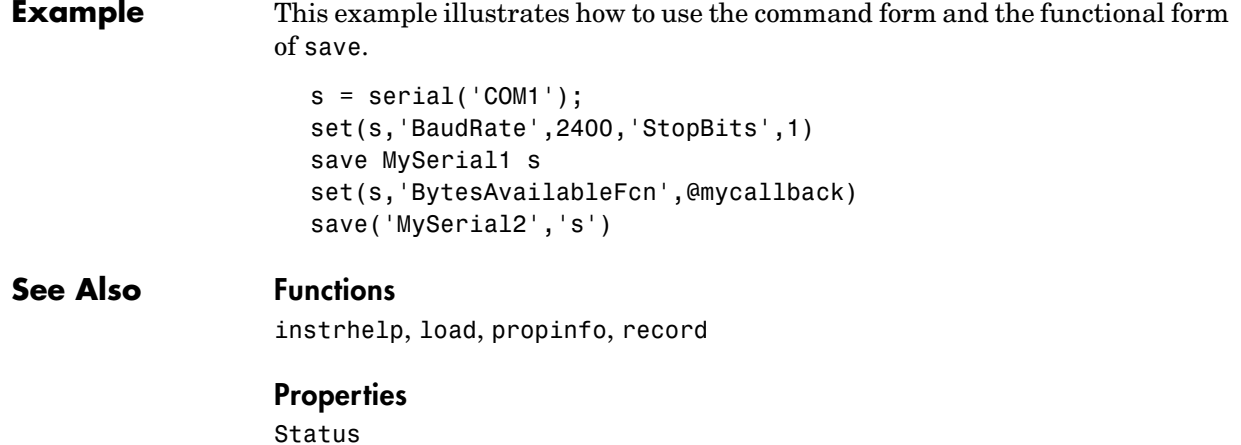

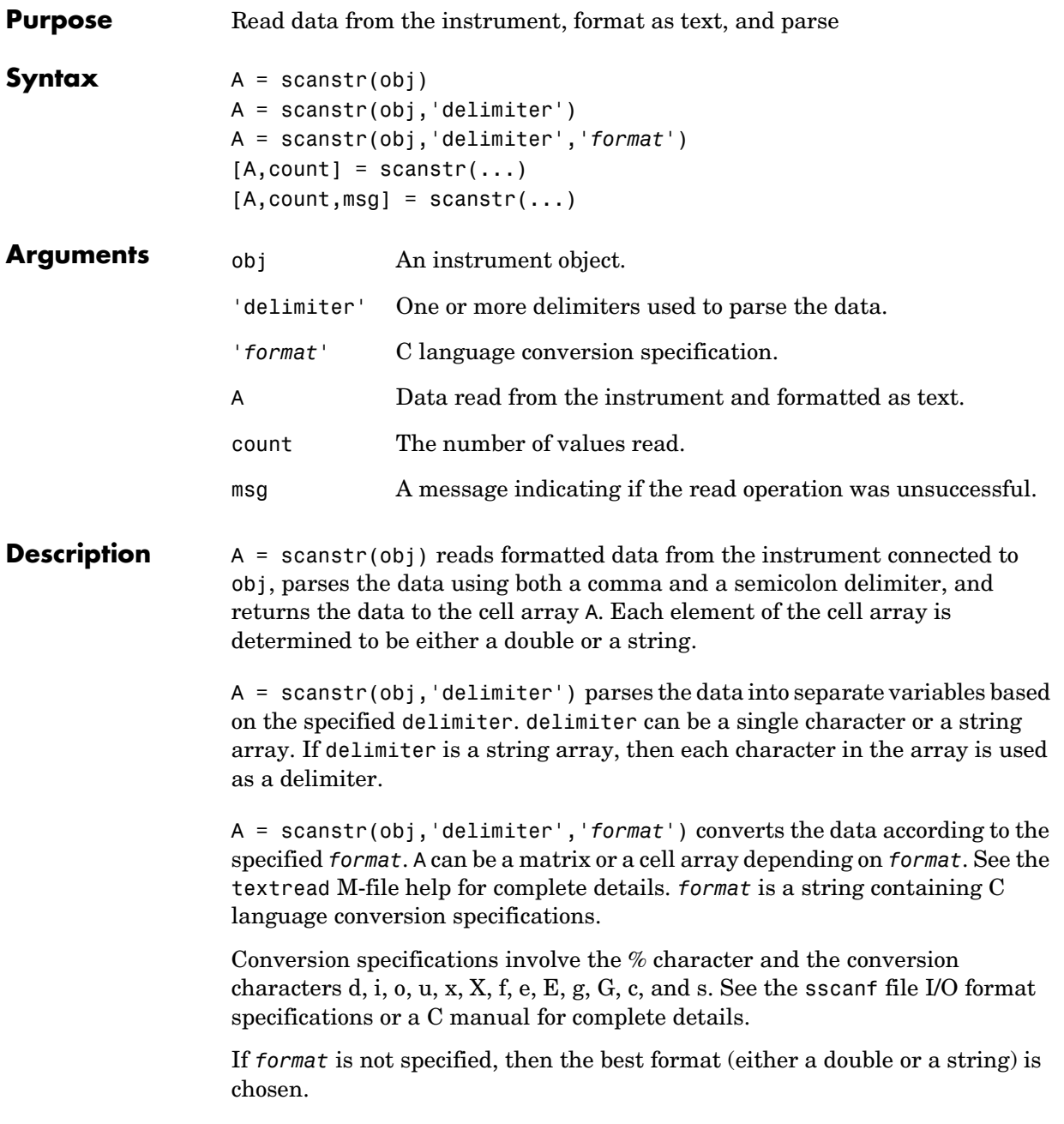

## **scanstr**

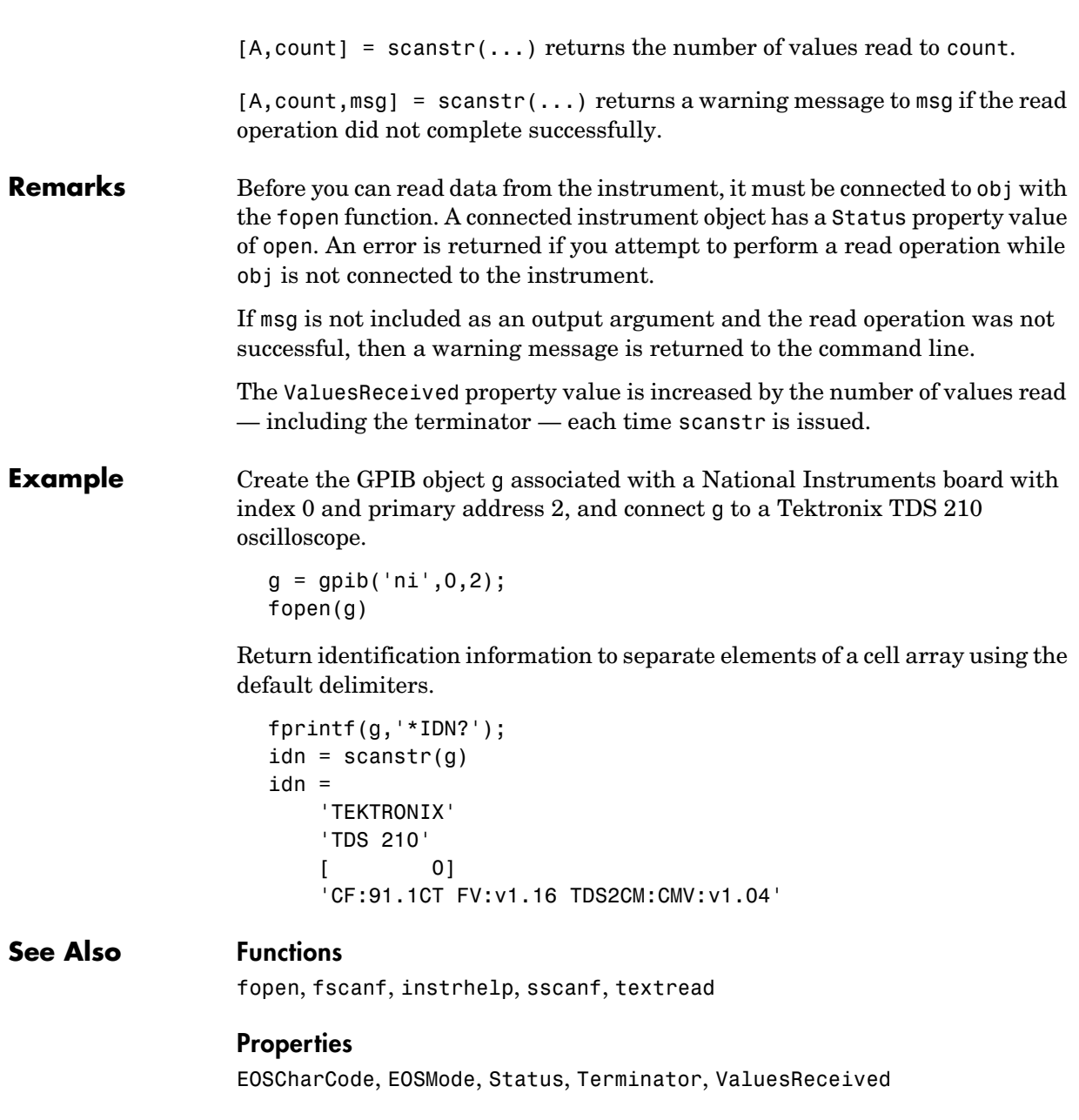

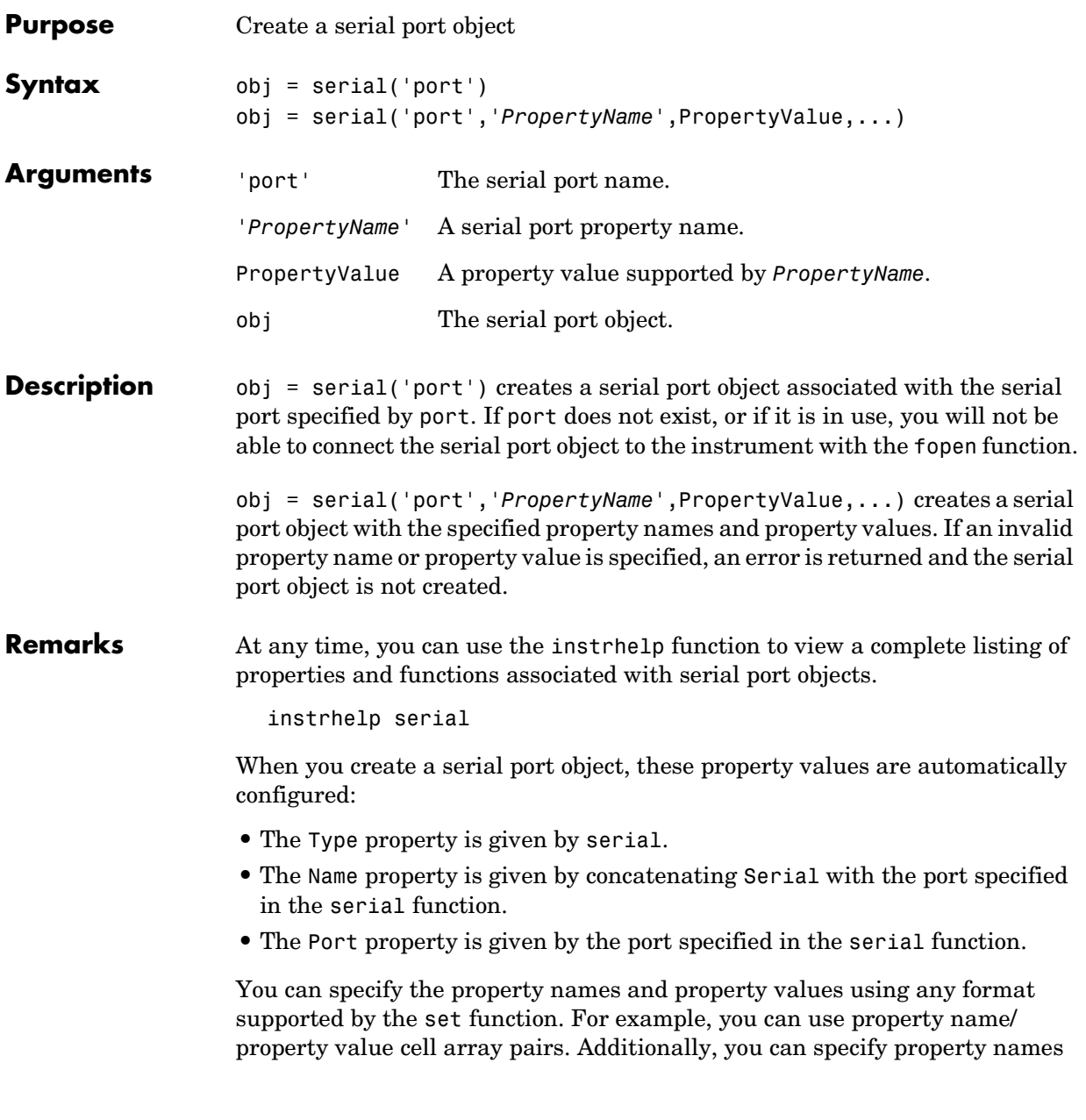

without regard to case, and you can make use of property name completion. For example, the following commands are all valid.

```
s = serial('COM1', 'BaudRate', 4800)s = serial('COM1', 'baudrate', 4800)
s = serial('COM1','BAUD',4800)
```
Before you can communicate with the instrument, it must be connected to obj with the fopen function. A connected serial port object has a Status property value of open. An error is returned if you attempt a read or write operation while  $obj$  is not connected to the instrument. You can connect only one serial port object to a given serial port.

**Example** This example creates the serial port object s1 associated with the serial port COM1.

 $s1 = \text{serial('COM1')};$ 

The Type, Name, and Port properties are automatically configured.

```
get(s1,{'Type','Name','Port'})
ans = 'serial' 'Serial-COM1' 'COM1'
```
To specify properties during object creation:

s2 = serial('COM2','BaudRate',1200,'DataBits',7);

#### **See Also Functions**

fclose, fopen, propinfo

#### **Properties**

Name, Port, Status, Type

# **serialbreak**

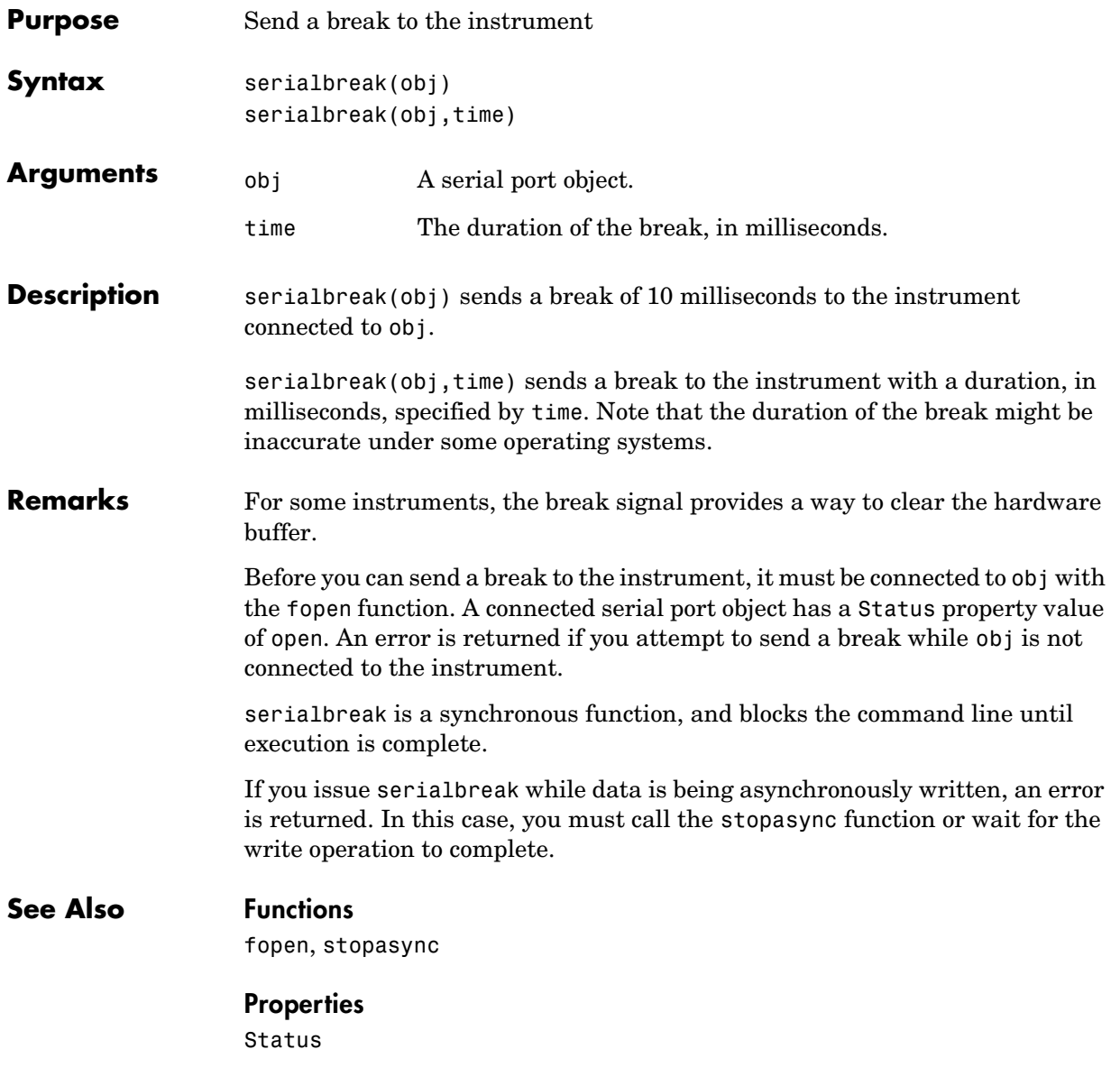

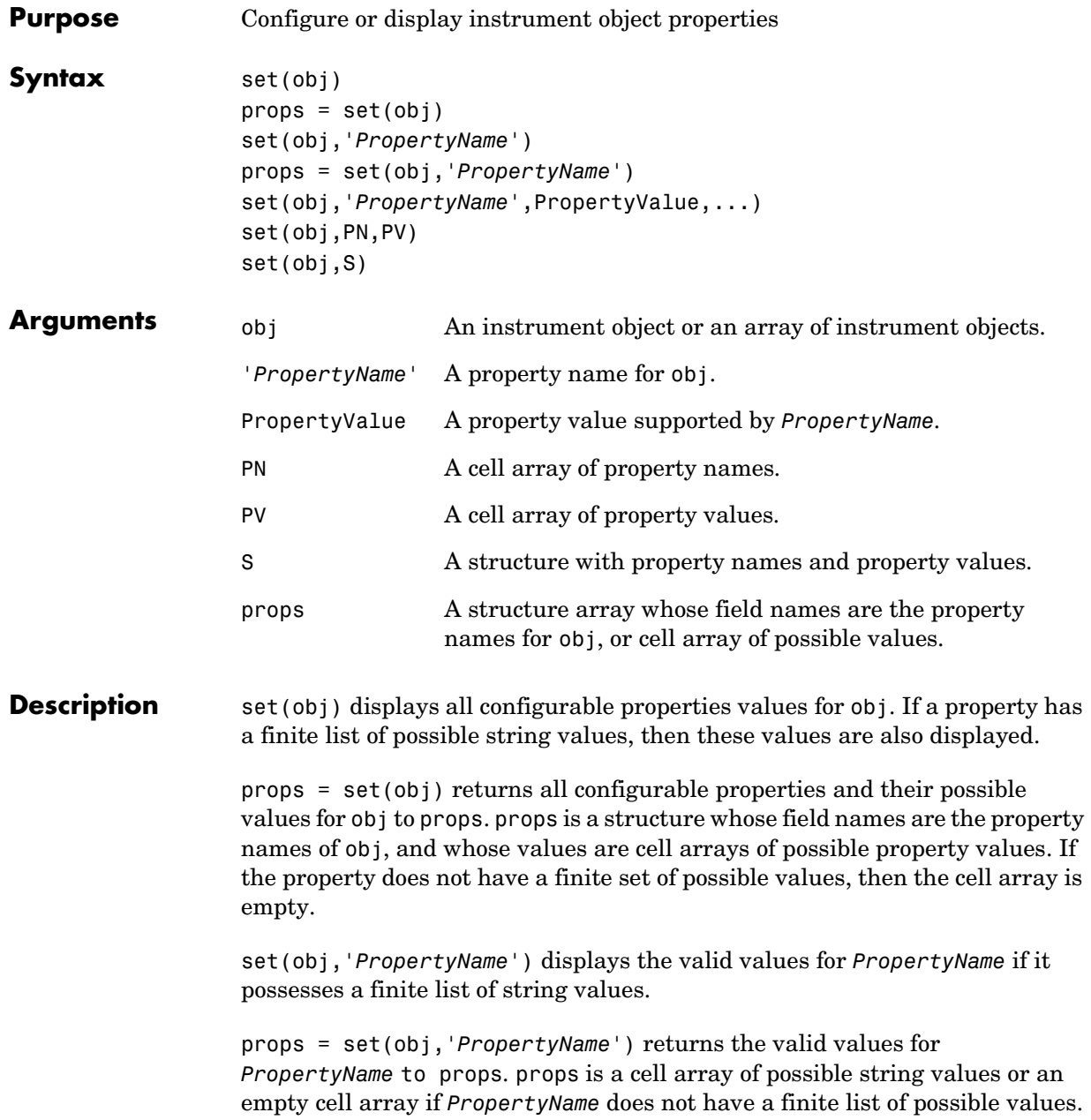

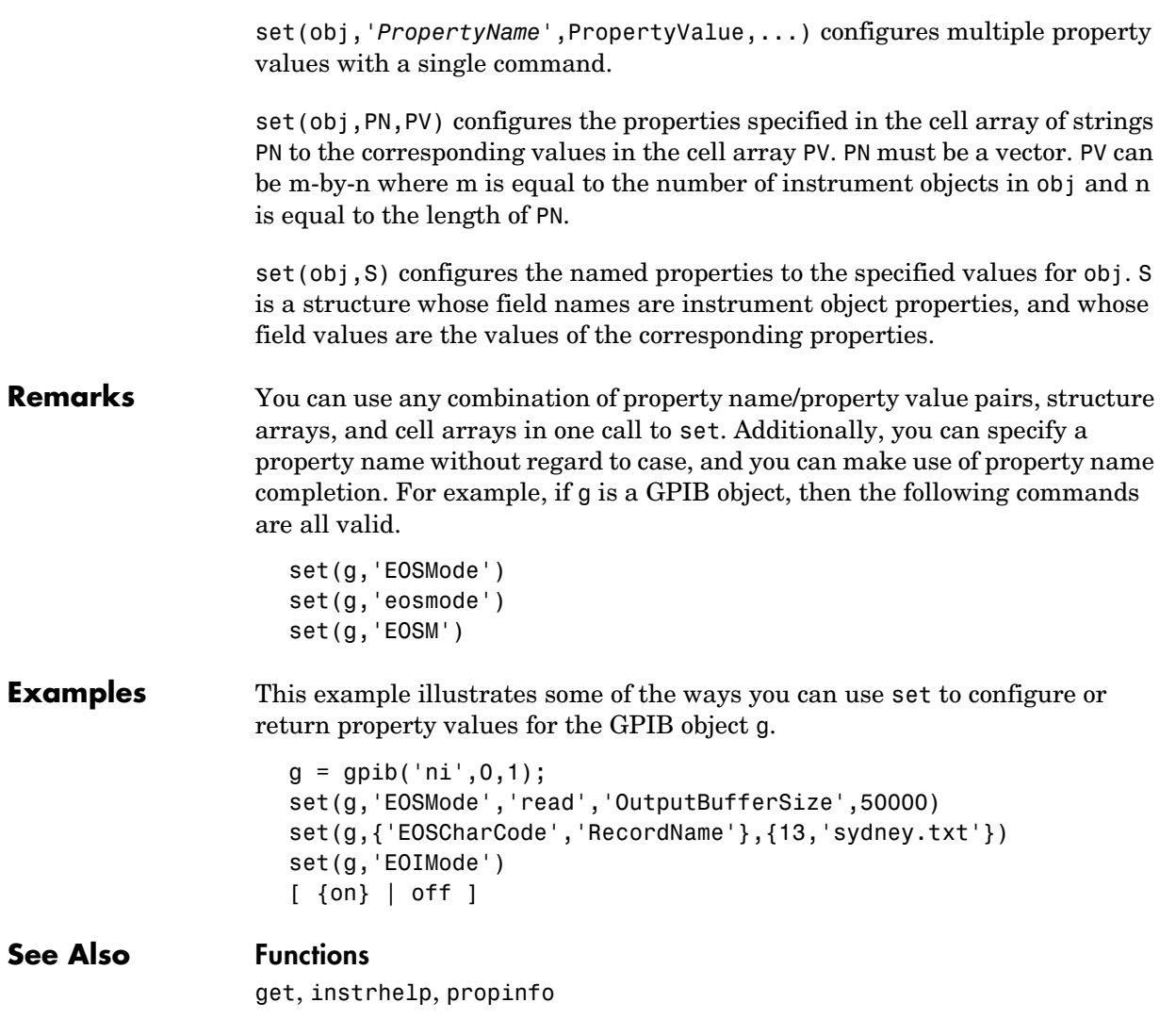

# **size**

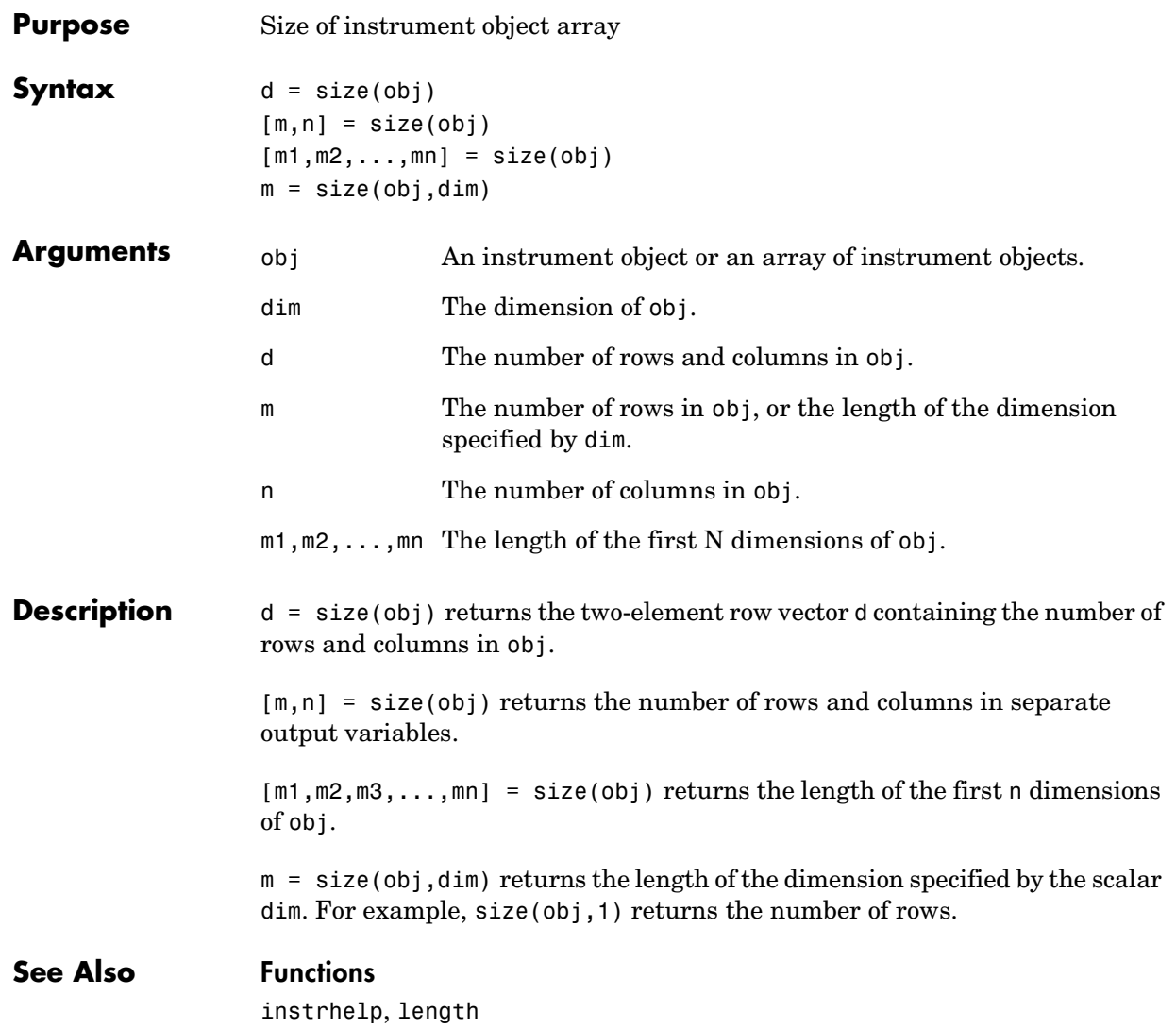

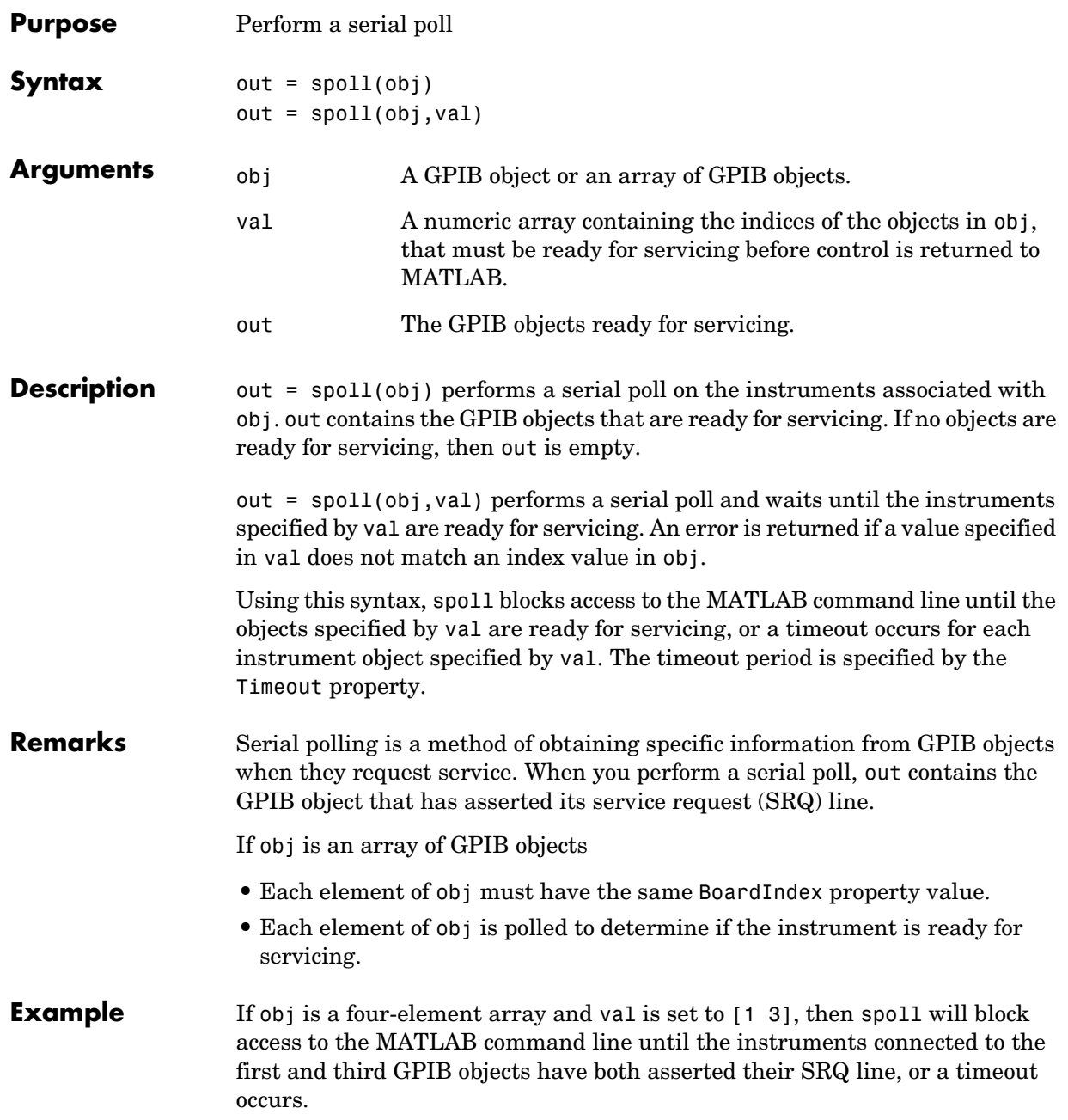

# **See Also Functions**

gpib, length

### **Properties**

BoardIndex, Timeout

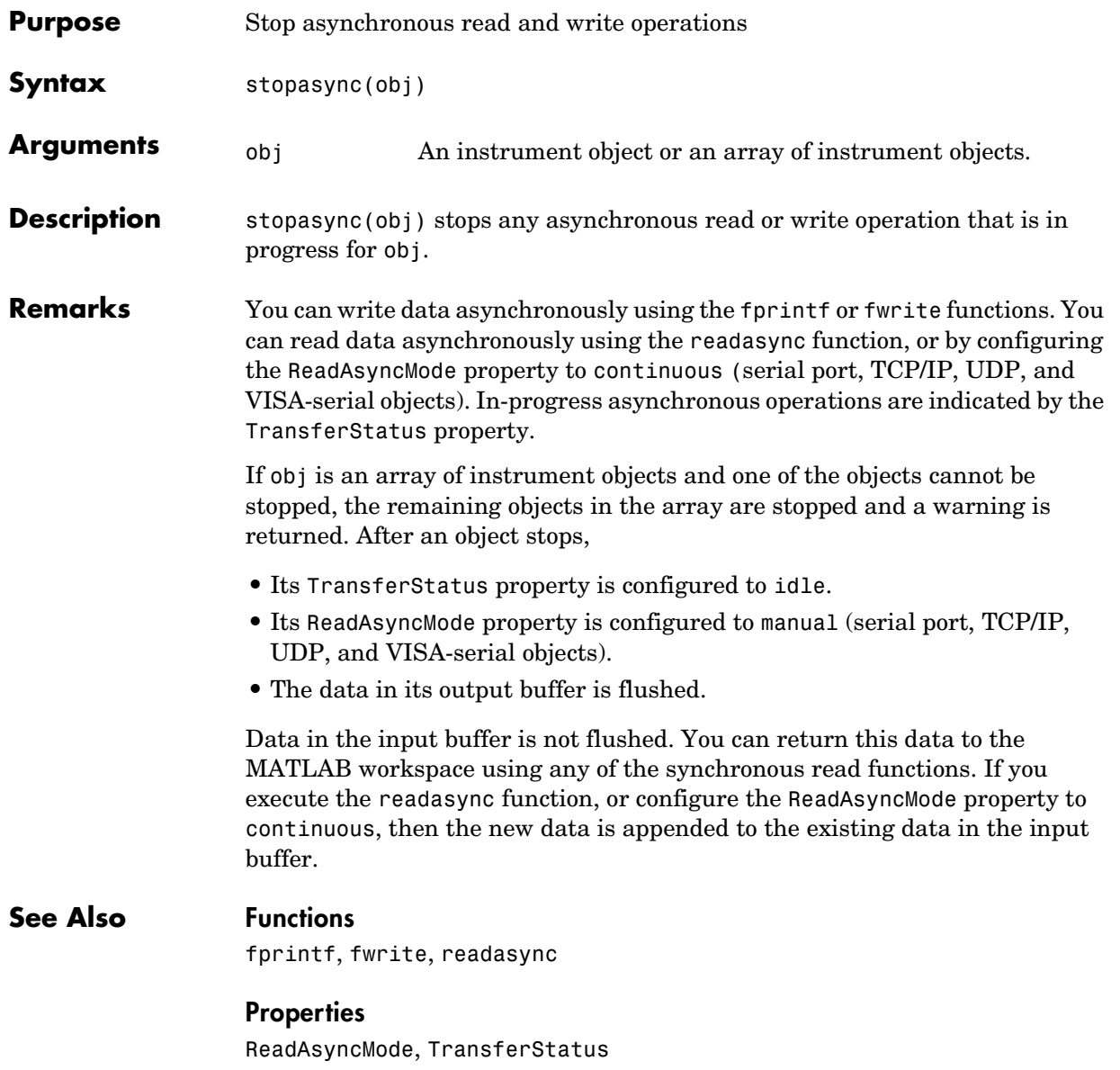

# **tcpip**

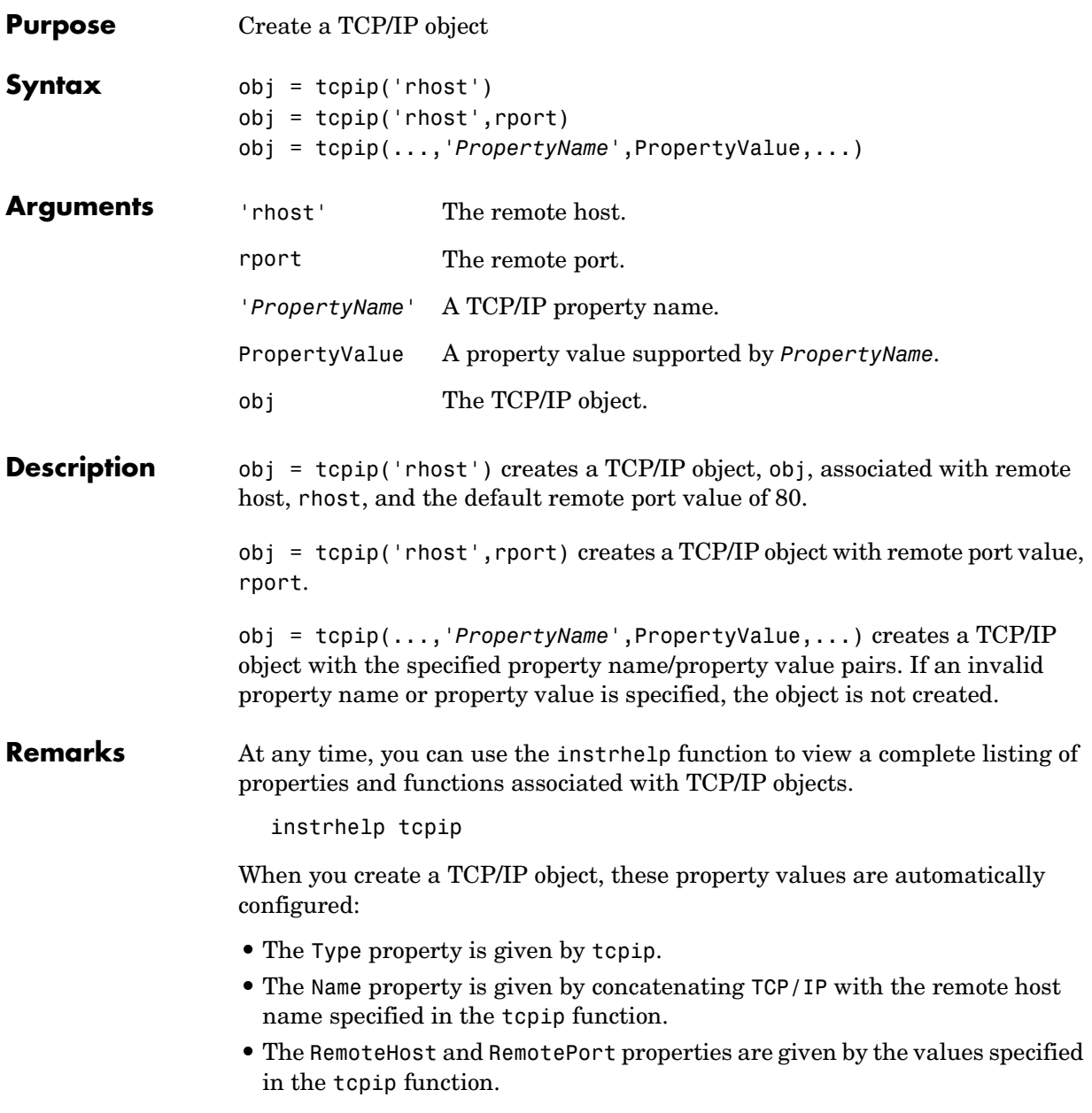

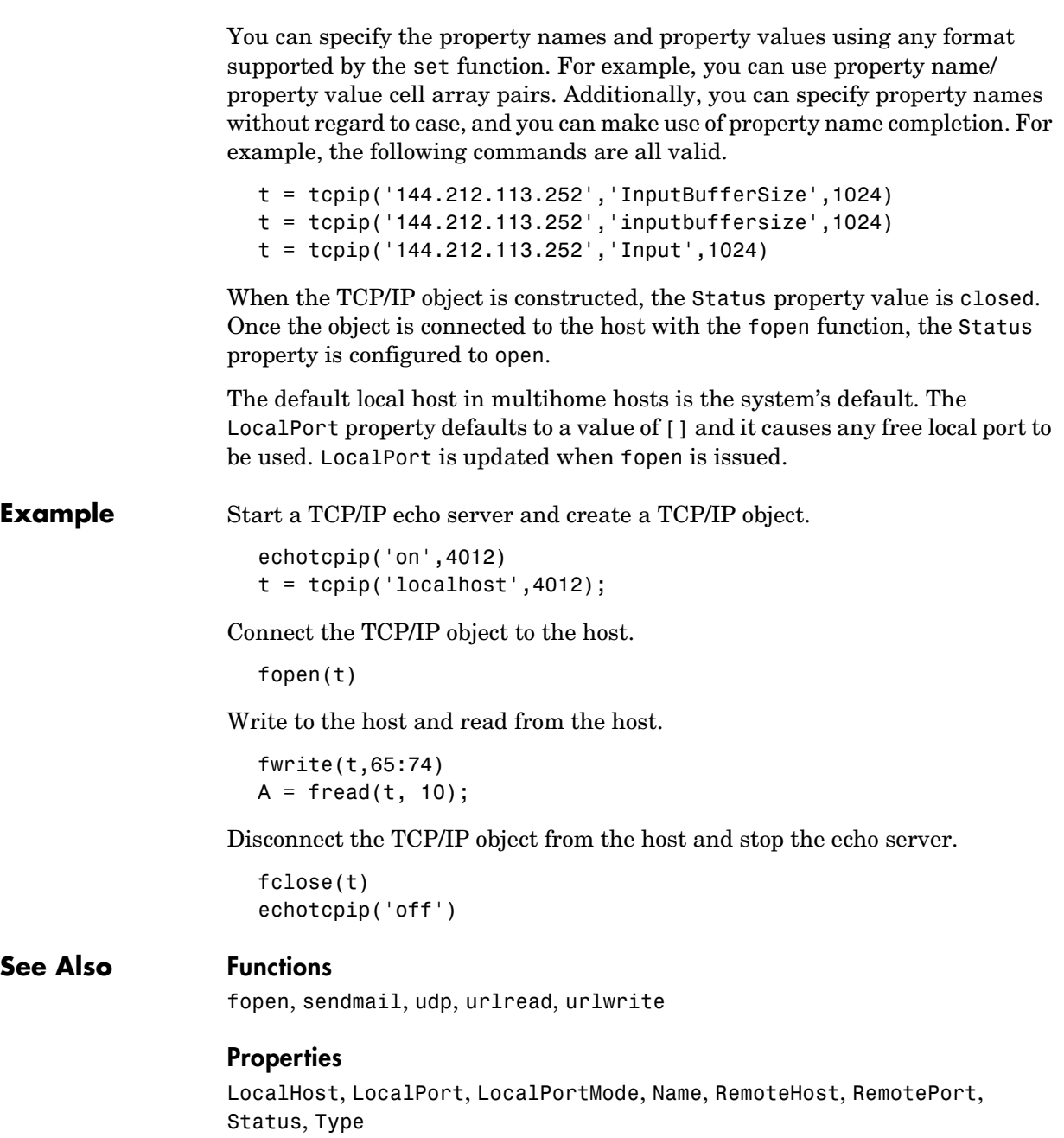

# **trigger**

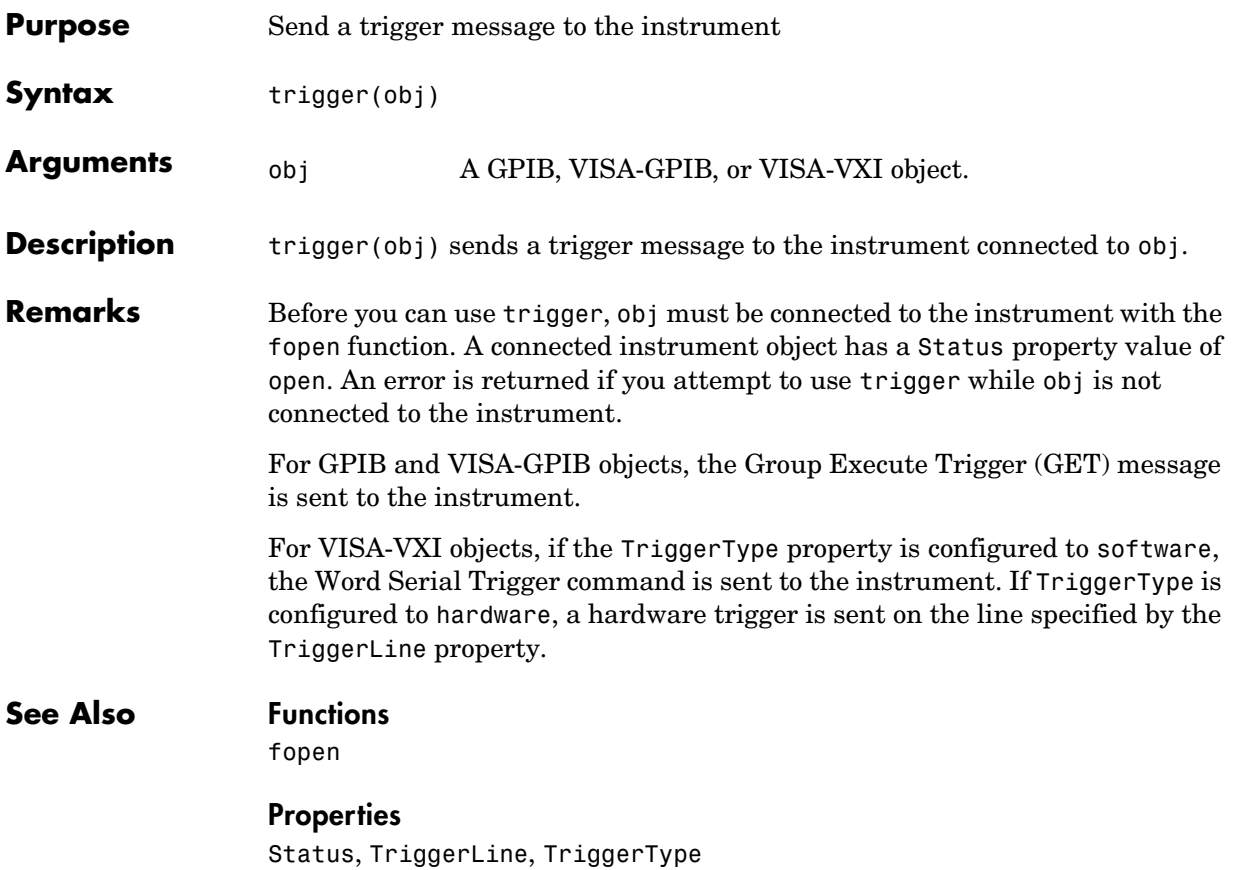

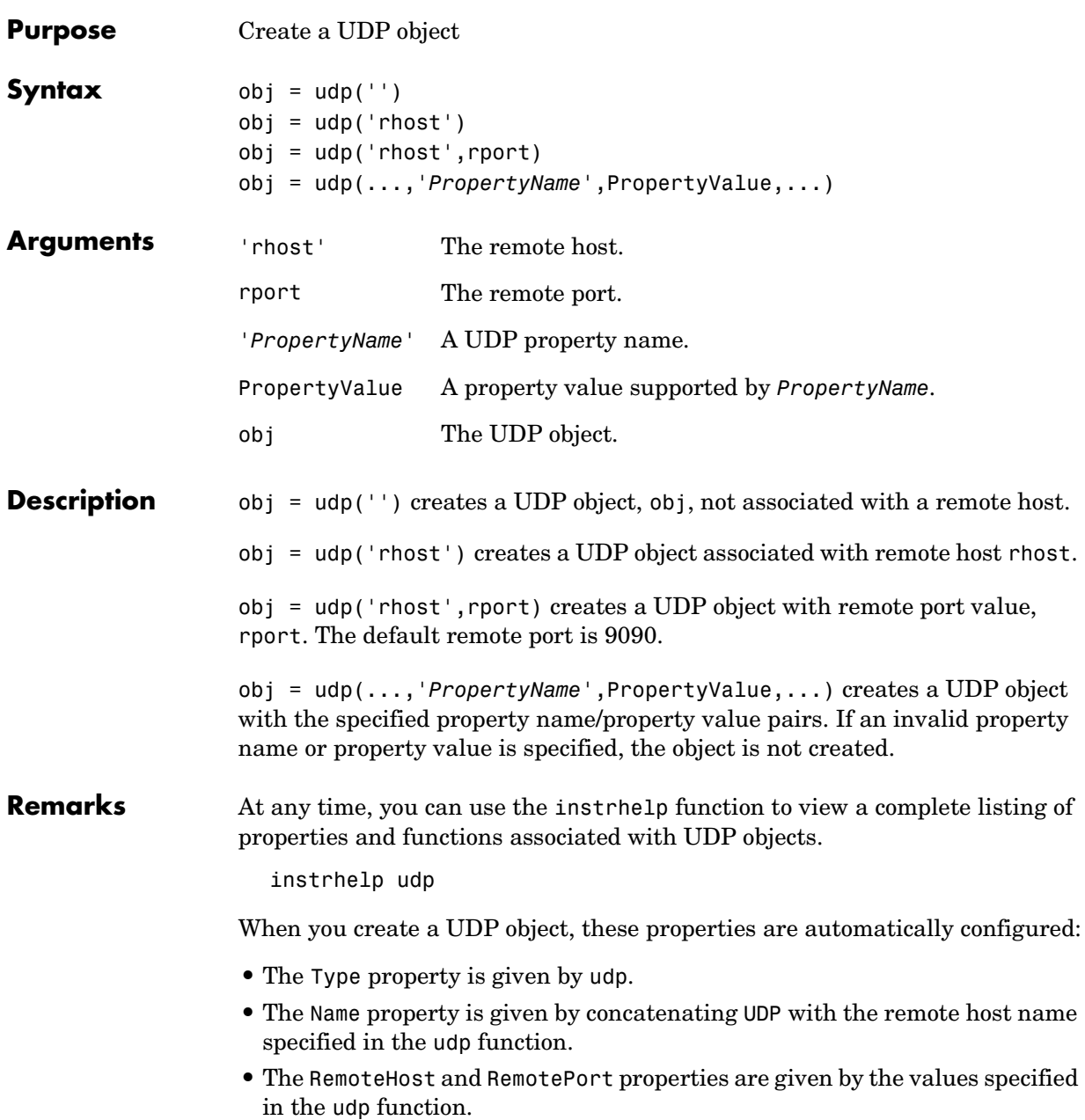

You can specify the property names and property values using any format supported by the set function. For example, you can use property name/ property value cell array pairs. Additionally, you can specify property names without regard to case, and you can make use of property name completion. For example, the following commands are all valid.

```
u = udp('144.212.113.252','InputBufferSize',1024)
u = udp('144.212.113.252', 'inputbuffersize', 1024)u = udp('144.212.113.252','Input',1024)
```
The UDP object must be bound to the local socket with the fopen function. The default remote port is 9090. The default local host in multihome hosts is the system's default. The LocalPort property defaults to a value of [] and it causes any free local port to be used. LocalPort is updated when fopen is issued. When the UDP object is constructed, the Status property value is closed. Once the object is bound to the local socket with fopen, Status is configured to open.

The maximum packet size for reading is 8192 bytes. The input buffer can hold as many packets as defined by the InputBufferSize property value. You can write any data size to the output buffer. The data will be sent in packets of at most 4096 bytes.

**Example** Start the echo server and create a UDP object.

echoudp('on',4012)  $u = udp('127.0.0.1', 4012);$ 

Connect the UDP object to the host.

fopen(u)

Write to the host and read from the host.

fwrite(u,65:74)  $A = \text{freq}(u, 10)$ ;

Stop the echo server and disconnect the UDP object from the host.

echoudp('off') fclose(u)

### **See Also Functions**

fopen

### **Properties**

LocalHost, LocalPort, LocalPortMode, Name, RemoteHost, RemotePort, Status, Type

# **visa**

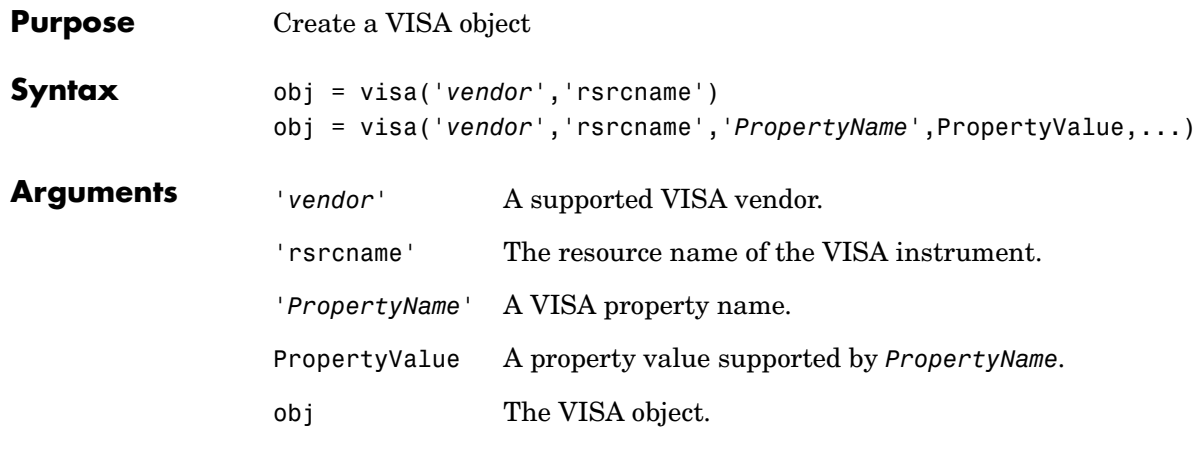

**Description** obj = visa('vendor', 'rsrcname') creates the VISA object obj with a resource name given by rsrcname for the vendor specified by *vendor*. If an invalid vendor or resource name is specified, an error is returned and the VISA object is not created. The supported values for *vendor* are given below.

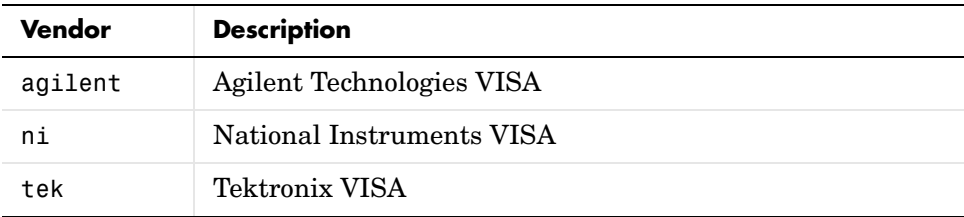

The format for rsrcname is given below for the supported VISA interfaces. The values indicated by brackets are optional.

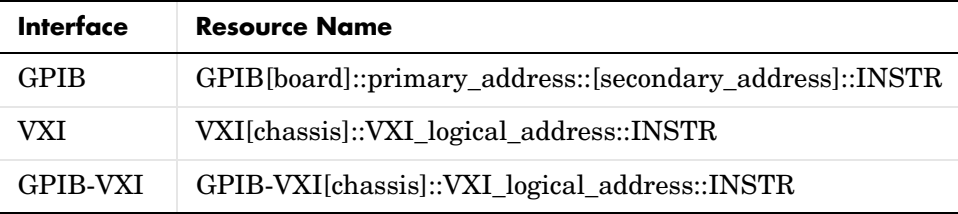

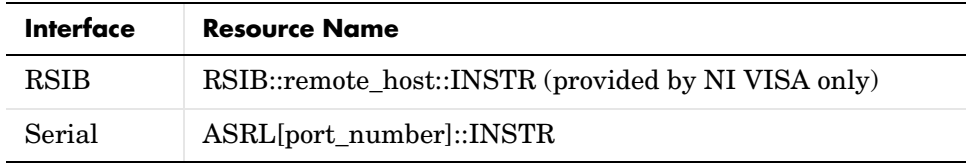

The rsrcname parameters are described below.

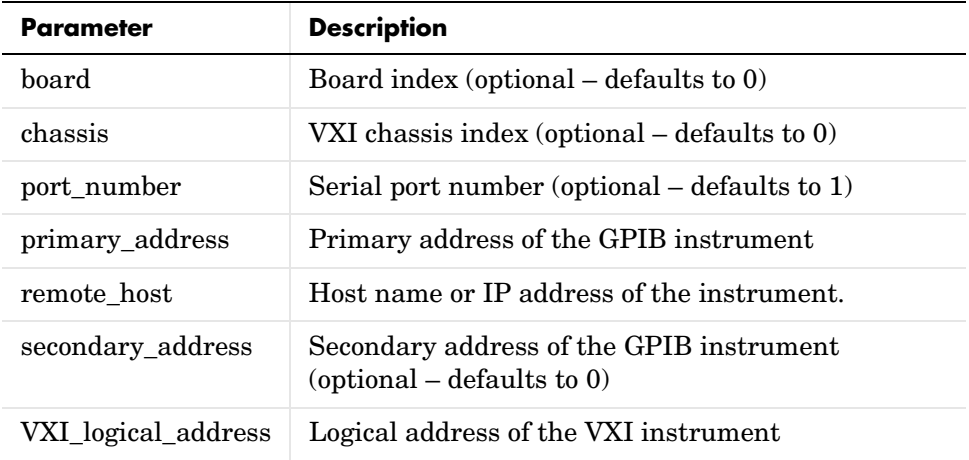

obj = visa('*vendor*','rsrcname','*PropertyName*',PropertyValue,...) creates the VISA object with the specified property names and property values. If an invalid property name or property value is specified, an error is returned and the VISA object is not created.

**Remarks** At any time, you can use the instrhelp function to view a complete listing of properties and functions associated with VISA objects.

instrhelp visa

You can specify the property names and property values using any format supported by the set function. For example, you can use property name/ property value cell array pairs. Additionally, you can specify property names without regard to case, and you can make use of property name completion. For example, the following commands are all valid.

v = visa('ni','GPIB0::1::INSTR','SecondaryAddress', 96);

```
v = visa('ni','GPIB0::1::INSTR','secondaryaddress', 96);
v = visa('ni','GPIB0::1::INSTR','SECOND', 96);
```
Before you can communicate with the instrument, it must be connected to obj with the fopen function. A connected instrument object has a Status property value of open. An error is returned if you attempt a read or write operation while obj is not connected to the instrument. You cannot connect multiple VISA objects to the same instrument.

#### **Creating a VISA-GPIB Object**

When you create a VISA-GPIB object, these properties are automatically configured:

- **•** Type is given by visa-gpib.
- **•** Name is given by concatenating VISA-GPIB with the board index, the primary address, and the secondary address.
- **•** The BoardIndex, PrimaryAddress, SecondaryAddress, and RsrcName values are given by the values specified during object creation.

### **Creating a VISA-VXI Object**

When you create a VISA-VXI object, these properties are automatically configured:

- **•** Type is given by visa-vxi.
- **•** Name is given by concatenating VISA-VXI with the chassis index and the logical address specified in the visa function.
- **•** The ChassisIndex, LogicalAddress, and RsrcName values are given by the values specified during object creation.

### **Creating a VISA-GPIB-VXI Object**

When you create a VISA-GPIB-VXI object, these properties are automatically configured:

- **•** Type is given by visa-gpib-vxi.
- **•** Name is given by concatenating VISA-GPIB-VXI with the chassis index and the logical address specified in the visa function.
- **•** The ChassisIndex, LogicalAddress, and RsrcName values are given by the values specified during object creation.

**•** The BoardIndex, PrimaryAddress, and SecondaryAddress values are given by the visa driver after the object is connected to the instrument with fopen.

### **Creating a VISA-Serial Object**

When you create a VISA-serial object, these properties are automatically configured:

- **•** Type is given by visa-serial.
- **•** Name is given by concatenating VISA-Serial with the port specified in the visa function.
- **•** The Port and RsrcName values are given by the values specified during object creation.

#### **Example** Create a VISA-serial object connected to serial port COM1 using National Instruments VISA interface.

vs = visa('ni','ASRL1::INSTR');

Create a VISA-GPIB object connected to board 0 with primary address 1 and secondary address 30 using Agilent Technologies VISA interface.

vg = visa('agilent','GPIB0::1::30::INSTR');

Create a VISA-VXI object connected to a VXI instrument located at logical address 8 in the first VXI chassis.

vv = visa('agilent','VXI0::8::INSTR');

Create a VISA-GPIB-VXI object connected to a GPIB-VXI instrument located at logical address 72 in the second VXI chassis.

vgv = visa('agilent','GPIB-VXI1::72::INSTR');

### **See Also Functions**

fclose, fopen, instrhelp, instrhwinfo

### **Properties**

BoardIndex, ChassisIndex, LogicalAddress, Name, Port, PrimaryAddress, RsrcName, SecondaryAddress, Status, Type
# **9**

## Property Reference

This section describes the instrument object properties in detail.

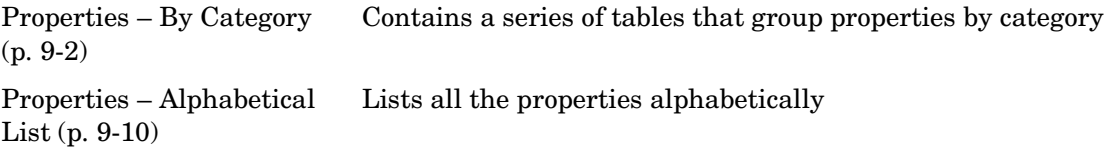

### <span id="page-325-0"></span>**Properties – By Category**

This section contains brief descriptions of all toolbox properties. The properties are divided into these two groups:

- **•** [Base properties](#page-325-1)
- **•** [Object-specific properties](#page-327-0)

### <span id="page-325-1"></span>**Base Properties**

Base properties apply to all supported instrument objects (GPIB, VISA-VXI, and so on). For example, the Timeout property is supported for all instrument objects. The base properties are organized into the following categories.

#### **Write Properties**

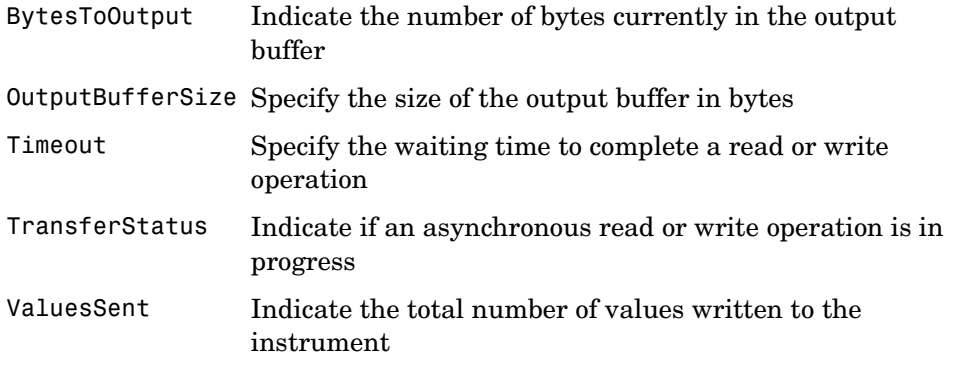

#### **Read Properties**

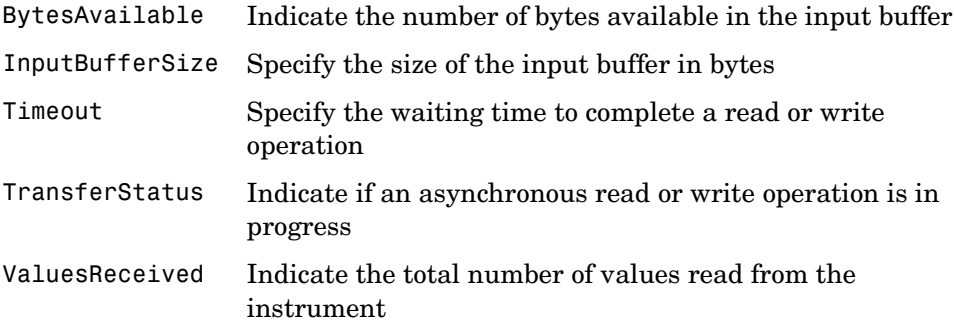

### **Callback Properties**

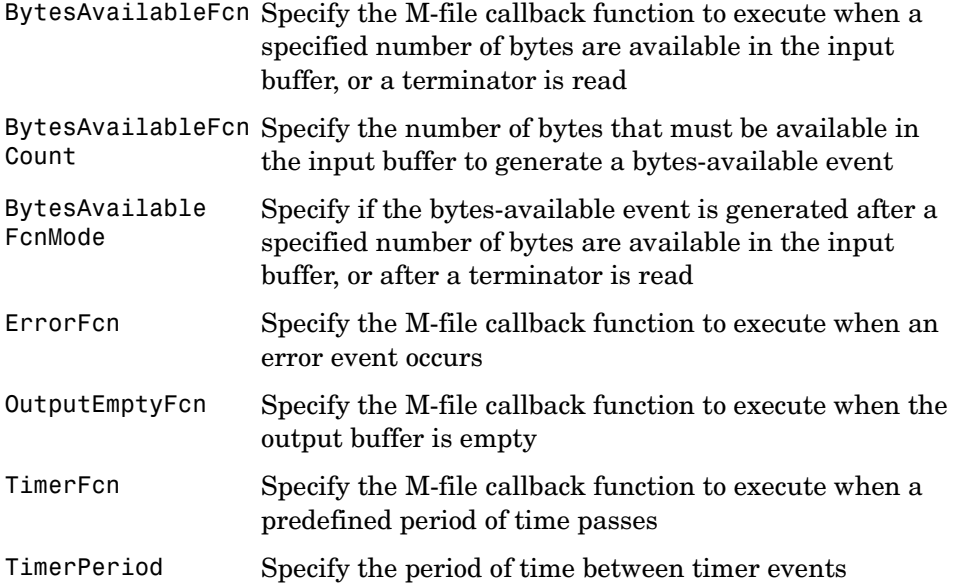

### **Recording Properties**

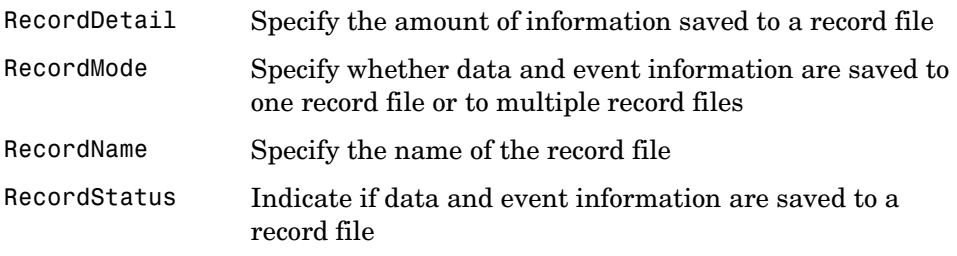

#### **General Purpose Properties**

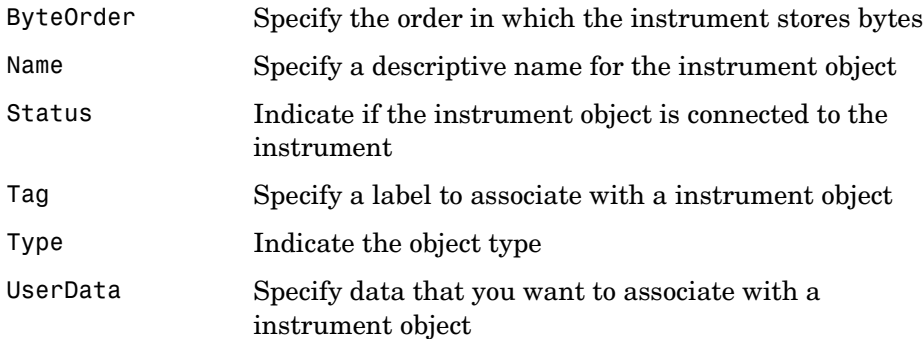

### <span id="page-327-0"></span>**Object-Specific Properties**

Object-specific properties apply only to instrument objects of a given type (GPIB, VISA-VXI, and so on). For example, the BreakInterruptFcn property is supported only for serial port objects. The object-specific properties are organized into the following categories based on instrument object type.

#### **GPIB Properties**

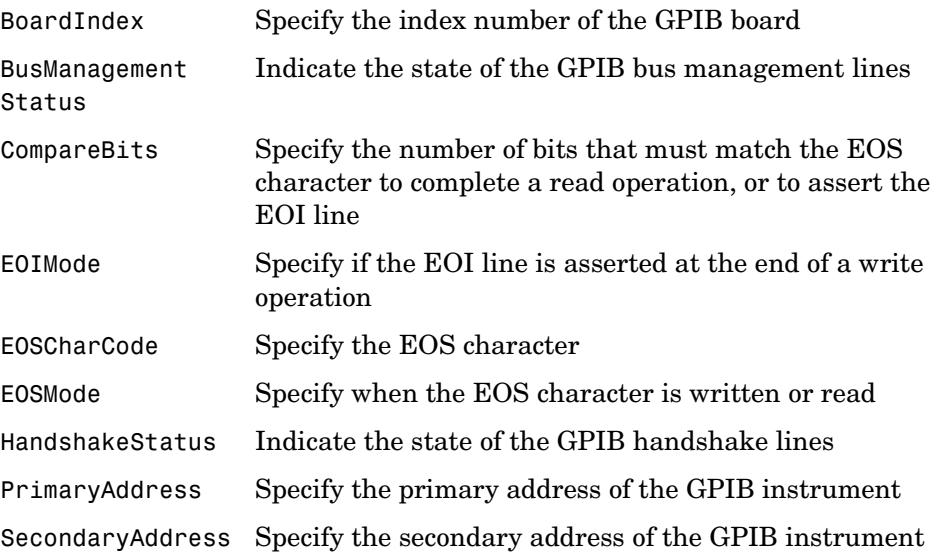

### **Serial Port Properties**

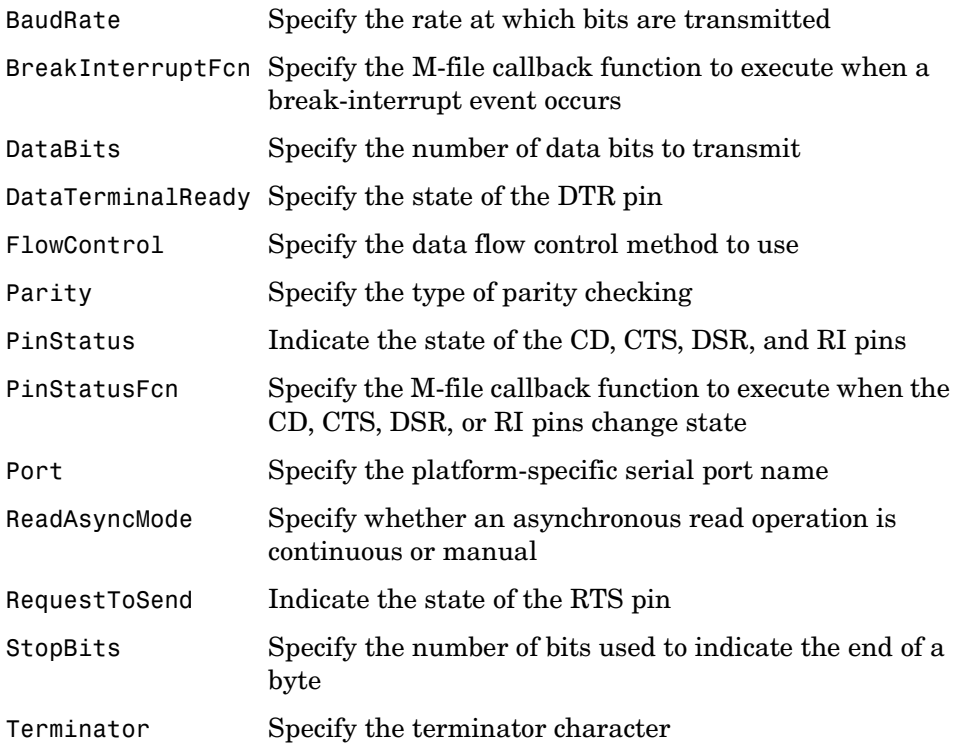

### **TCP/IP Properties**

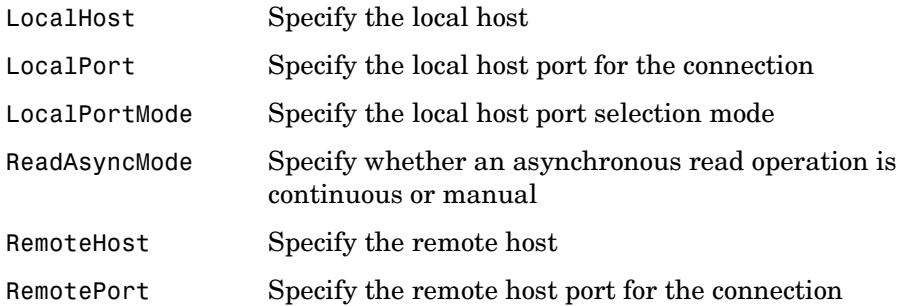

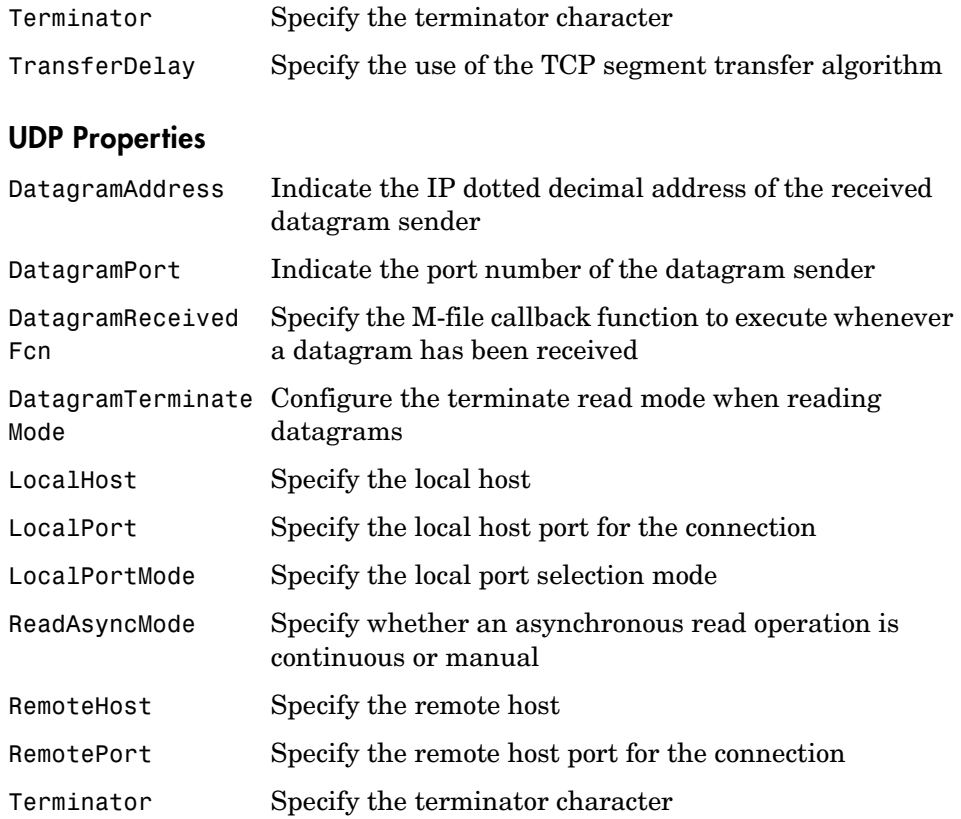

### **VISA-GPIB Properties**

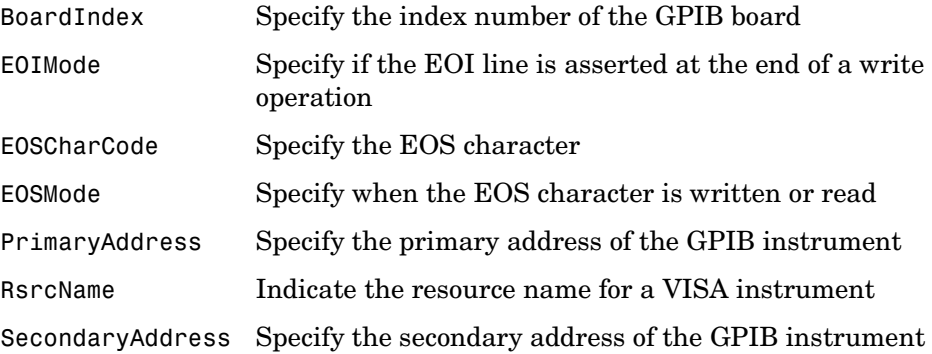

### **VISA-VXI Properties**

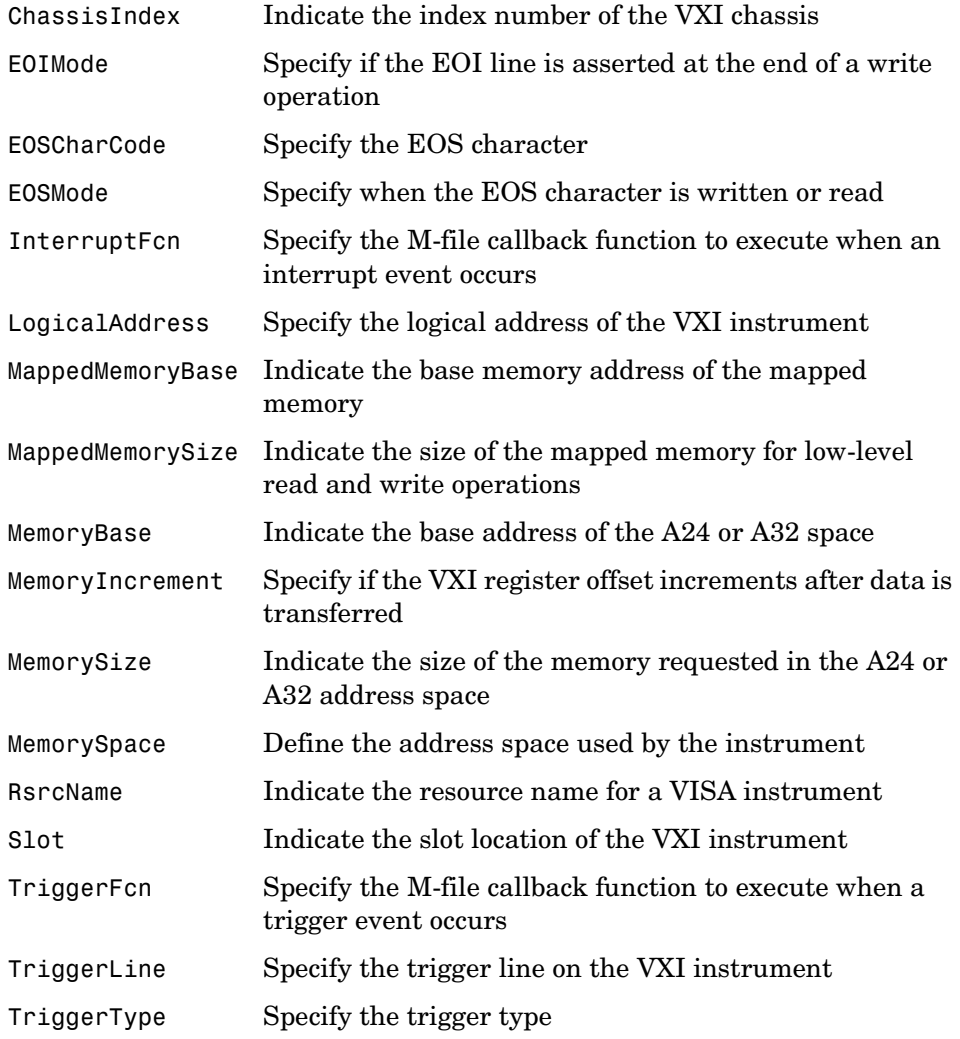

### **VISA-GPIB-VXI Properties**

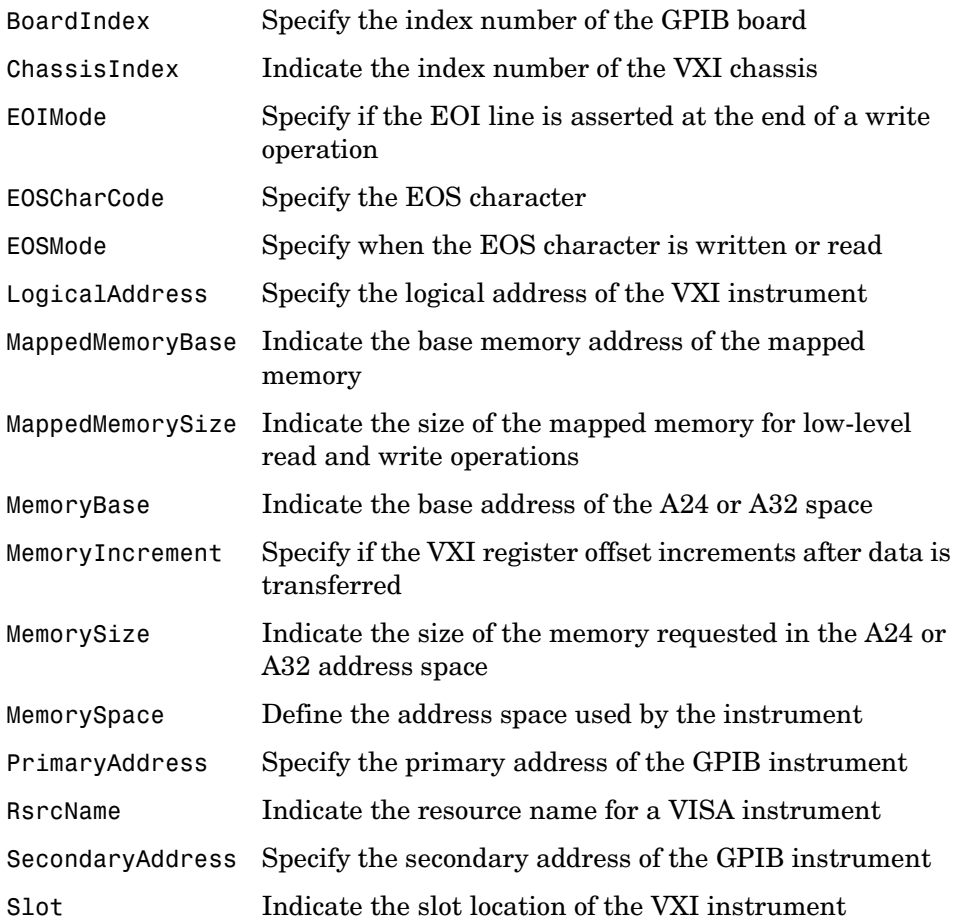

**9** 

### **VISA-Serial Properties**

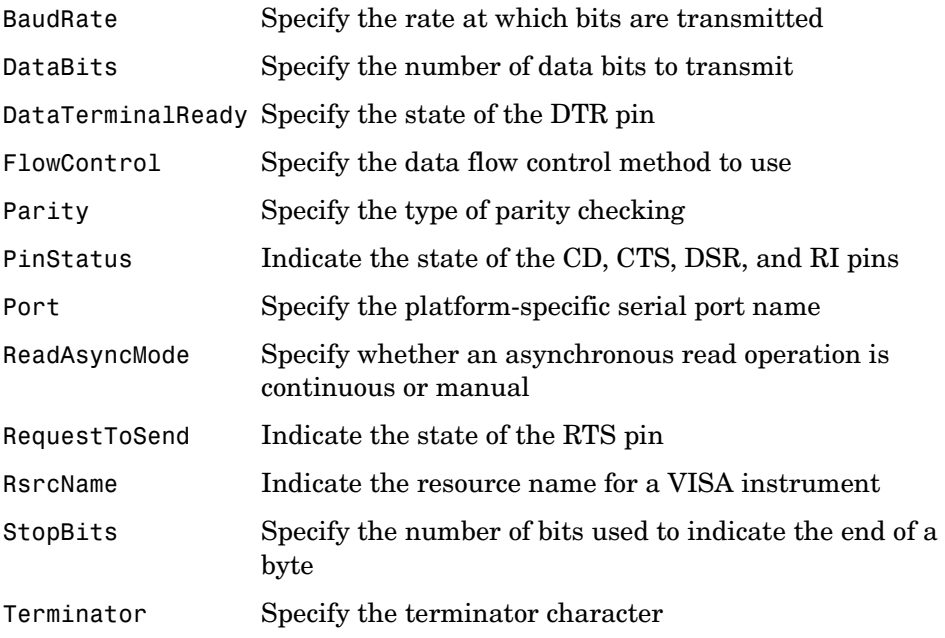

### <span id="page-333-0"></span>**Properties – Alphabetical List**

This section contains detailed descriptions of all toolbox properties. Each property reference page contains some or all of this information:

- **•** The property name
- **•** A description of the property
- **•** The property characteristics, including:
	- **-** Usage the instrument object(s) the property is associated with
	- **-** Read only the condition under which the property is read-only

A property can be read-only always, never, while the instrument object is open, or while the instrument object is recording. You can configure a property value using the set command or dot notation. You can return the current property value using the get command or dot notation.

**-** Data type — the property data type

This is the data type you use when specifying a property value

**•** Valid property values including the default value

When property values are given by a predefined list, the default value is usually indicated by {} (curly braces).

- **•** An example using the property
- **•** Related properties and functions

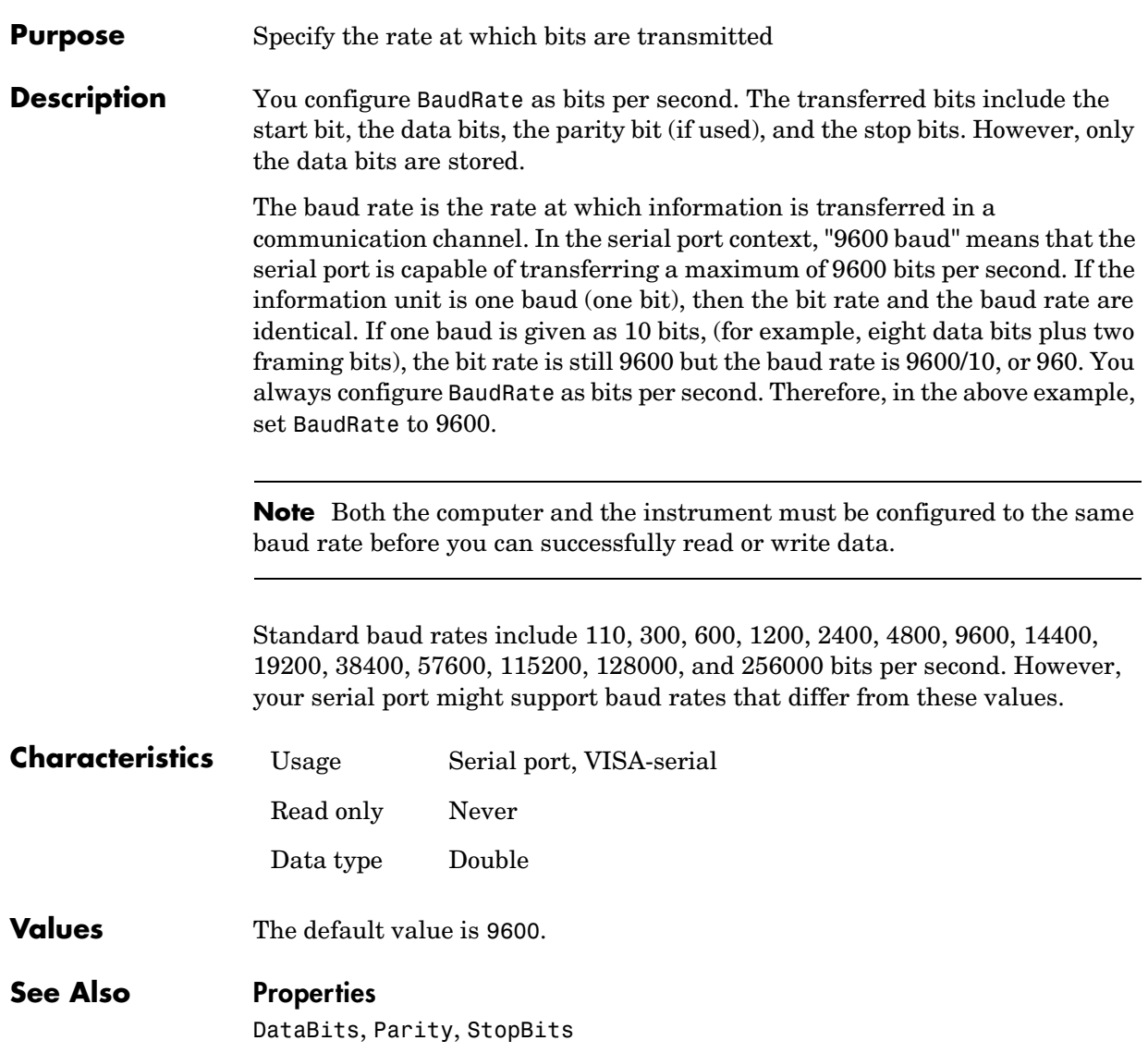

### **BoardIndex**

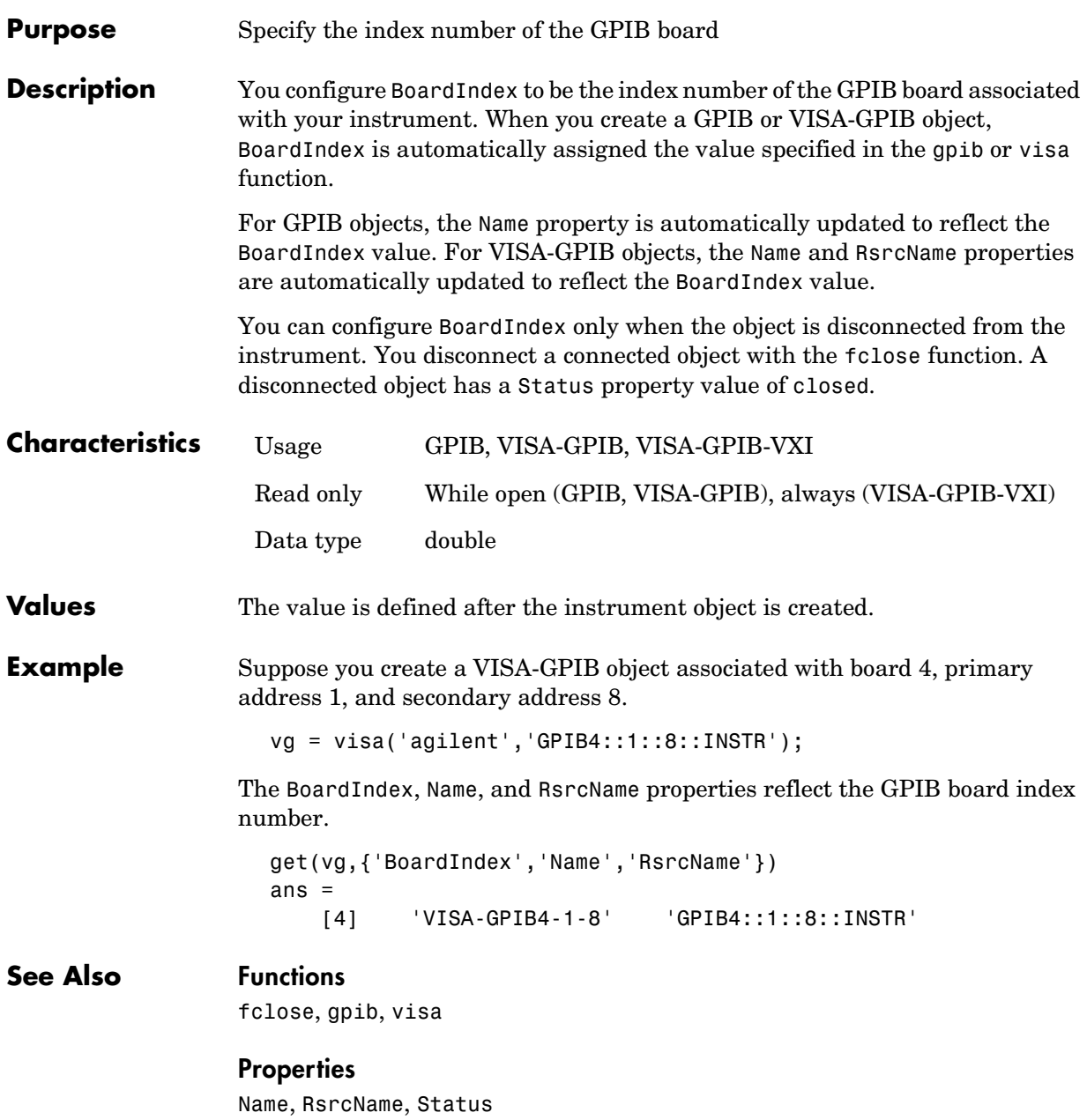

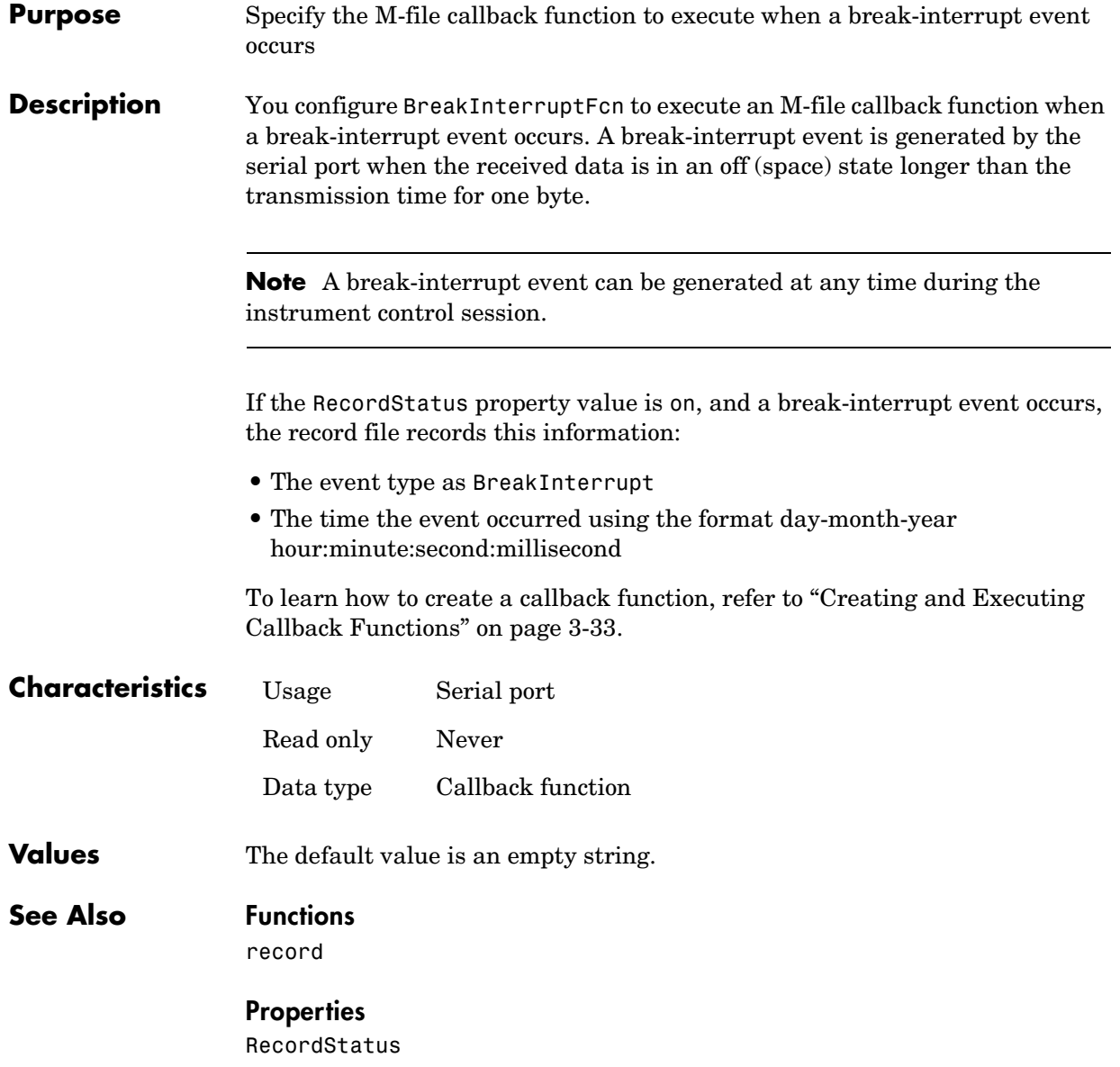

### **BusManagementStatus**

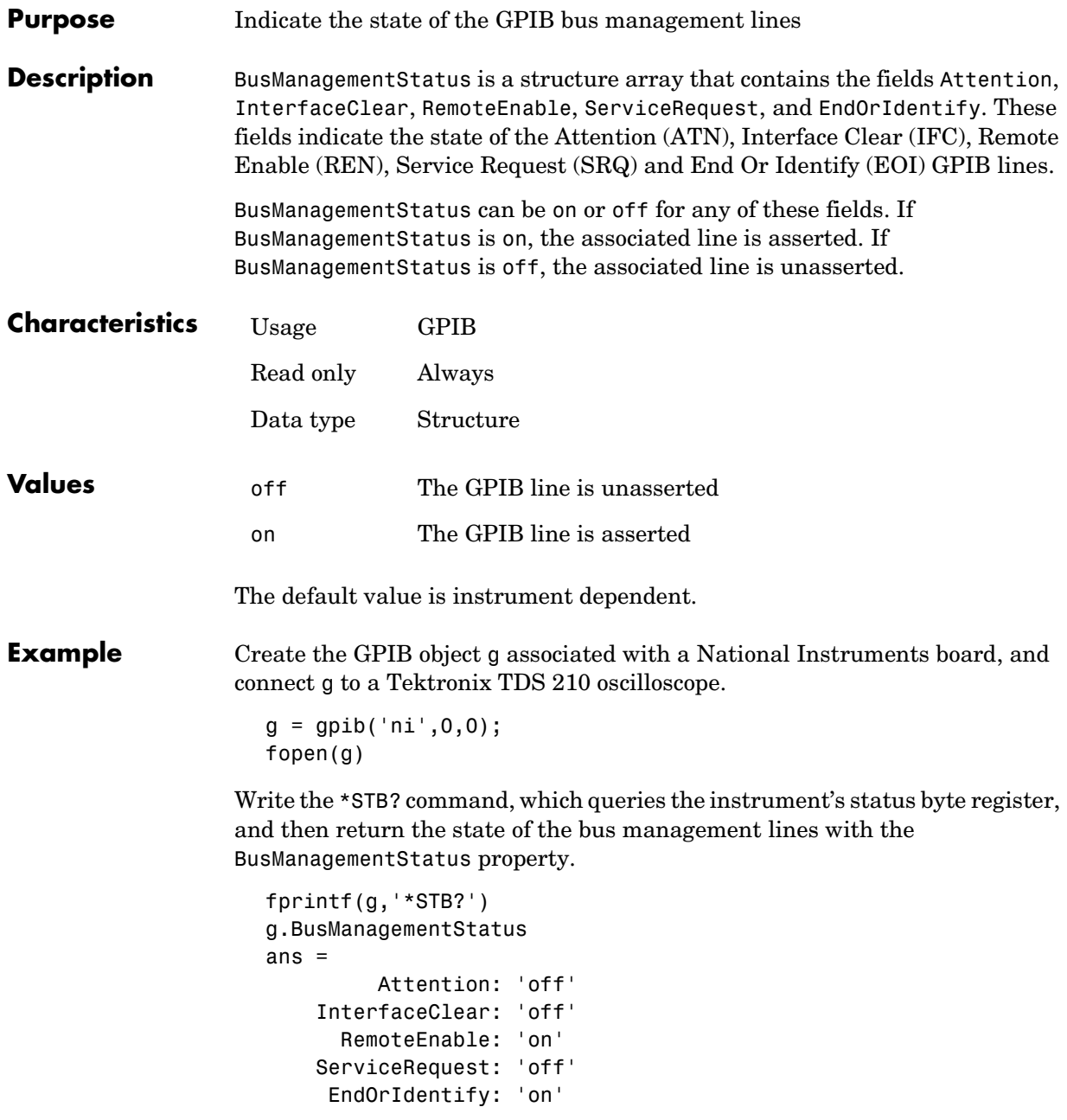

REN is asserted because the system controller placed the scope in the remote enable mode, while EOI is asserted to mark the end of the command.

Now read the result of the \*STB? command, and return the state of the bus management lines.

```
out = fscanf(g)out =0
g.busmanagementstatus
ans = 
          Attention: 'on'
     InterfaceClear: 'off'
       RemoteEnable: 'on'
     ServiceRequest: 'off'
      EndOrIdentify: 'off'
```
ATN is asserted because a multiline response was read from the scope.

fclose(g) delete(g) clear g

### **ByteOrder**

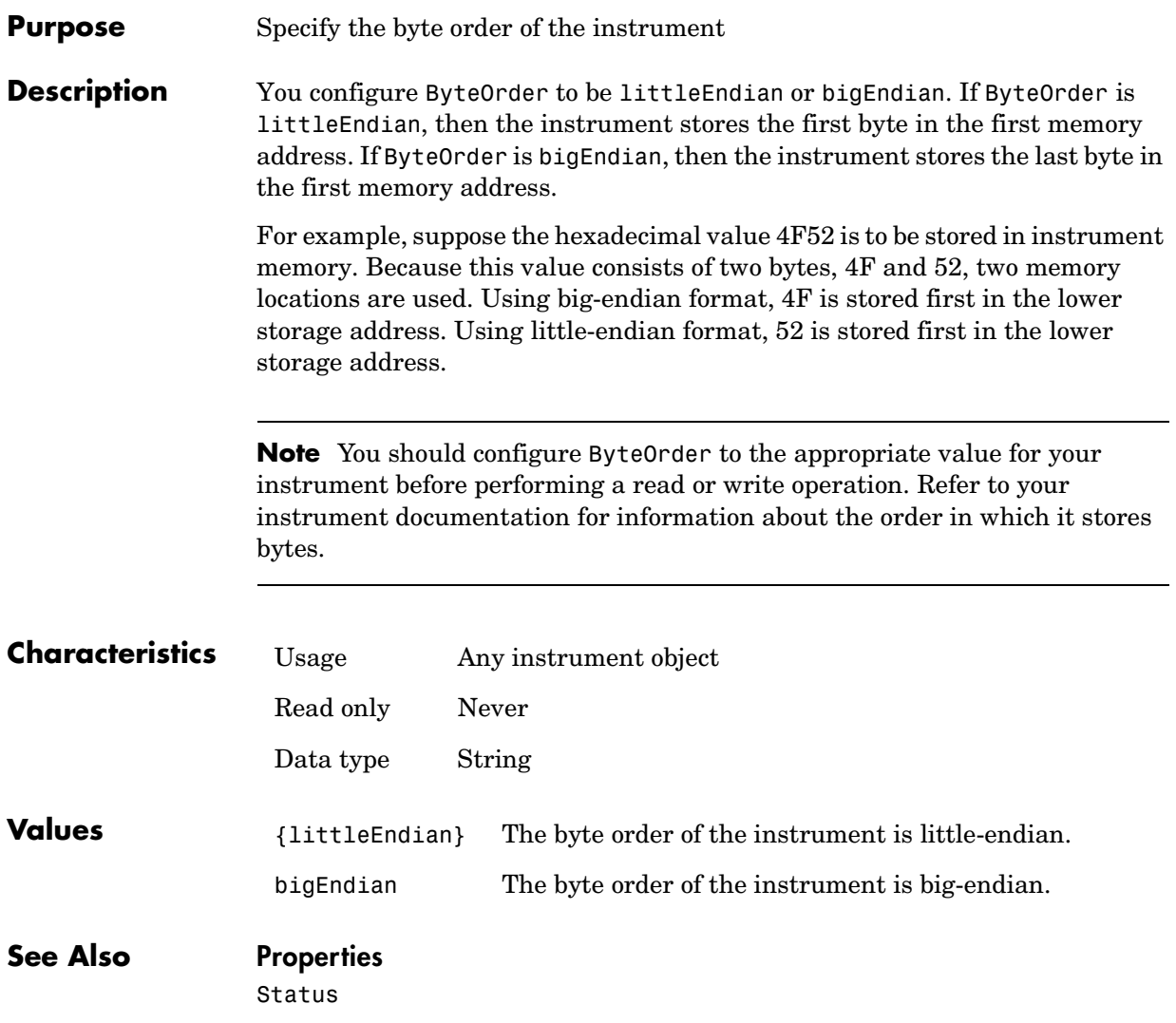

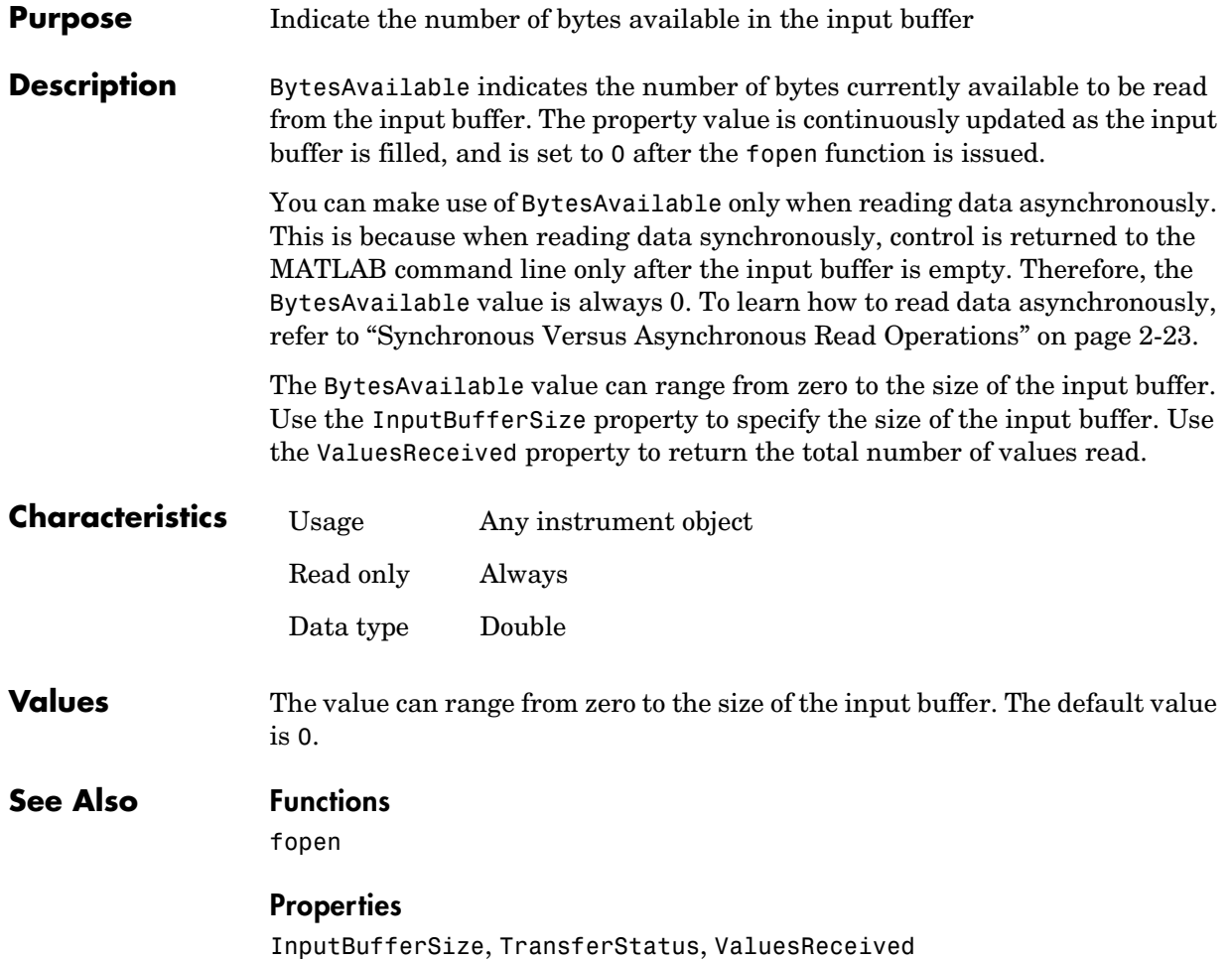

### **BytesAvailableFcn**

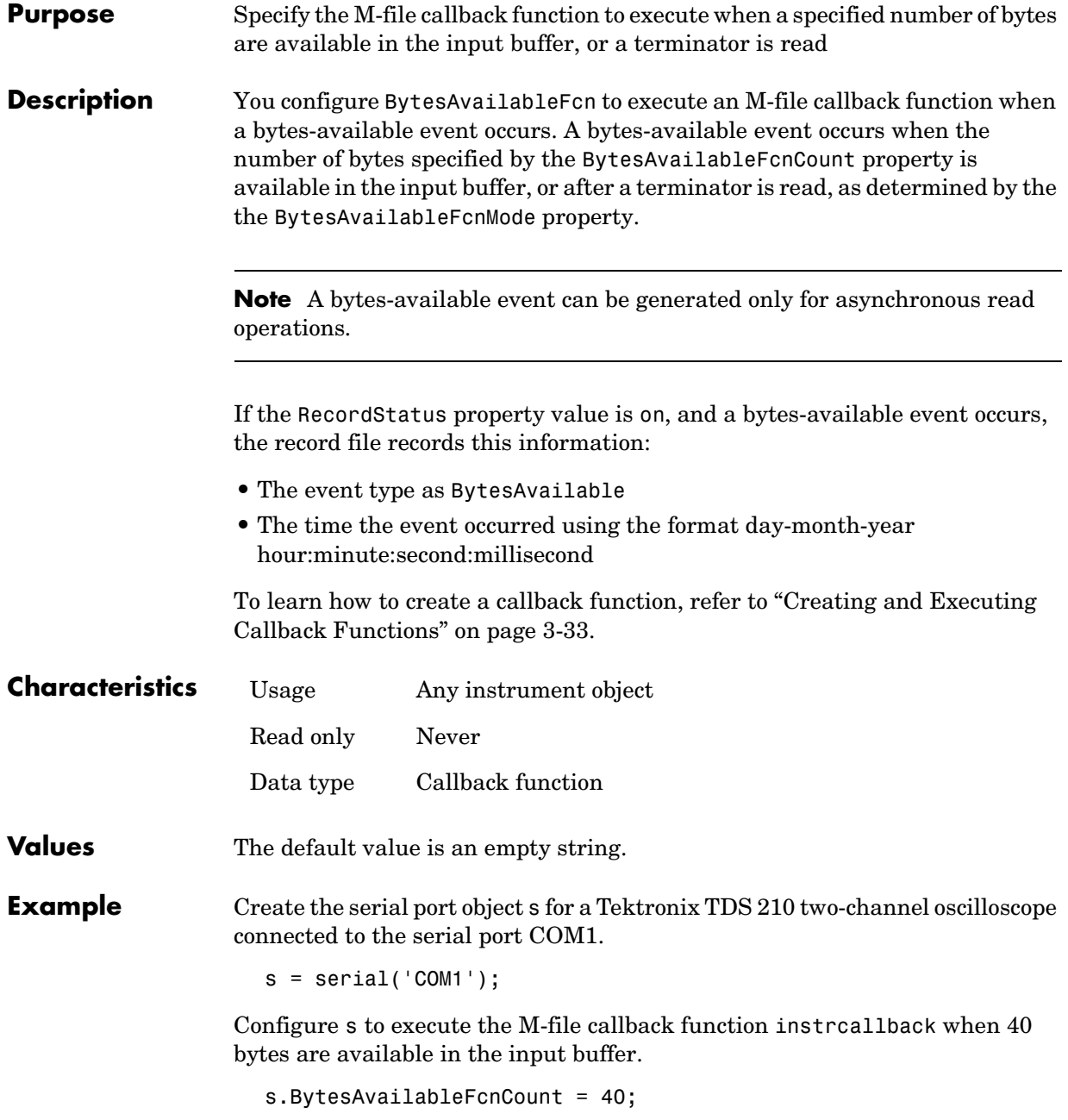

```
s.BytesAvailableFcnMode = 'byte';
s.BytesAvailableFcn = @instrcallback;
```
Connect s to the oscilloscope.

fopen(s)

Write the \*IDN? command, which instructs the scope to return identification information. Because the default value for the ReadAsyncMode property is continuous, data is read as soon as it is available from the instrument.

```
fprintf(s,'*IDN?')
```
The resulting output from instrcallback is shown below.

```
BytesAvailable event occurred at 18:33:35 for the object: 
Serial-COM1.
```
56 bytes are read and instrcallback is called once. The resulting display is shown above.

```
s.BytesAvailable
ans = 56
```
Suppose you remove 25 bytes from the input buffer and issue the MEASUREMENT? command, which instructs the scope to return its measurement settings.

```
out = fscanf(s, '<sub>6</sub>c', 25);
fprintf(s,'MEASUREMENT?')
```
The resulting output from instrcallback is shown below.

```
BytesAvailable event occurred at 18:33:48 for the object: 
Serial-COM1.
```

```
BytesAvailable event occurred at 18:33:48 for the object: 
Serial-COM1.
```
There are now 102 bytes in the input buffer, 31 of which are left over from the \*IDN? command. instrcallback is called twice; once when 40 bytes are available and once when 80 bytes are available.

```
s.BytesAvailable
ans = 102
```
#### **See Also Functions**

record

#### **Properties**

BytesAvailableFcnCount, BytesAvailableFcnMode, EOSCharCode, RecordStatus, Terminator, TransferStatus

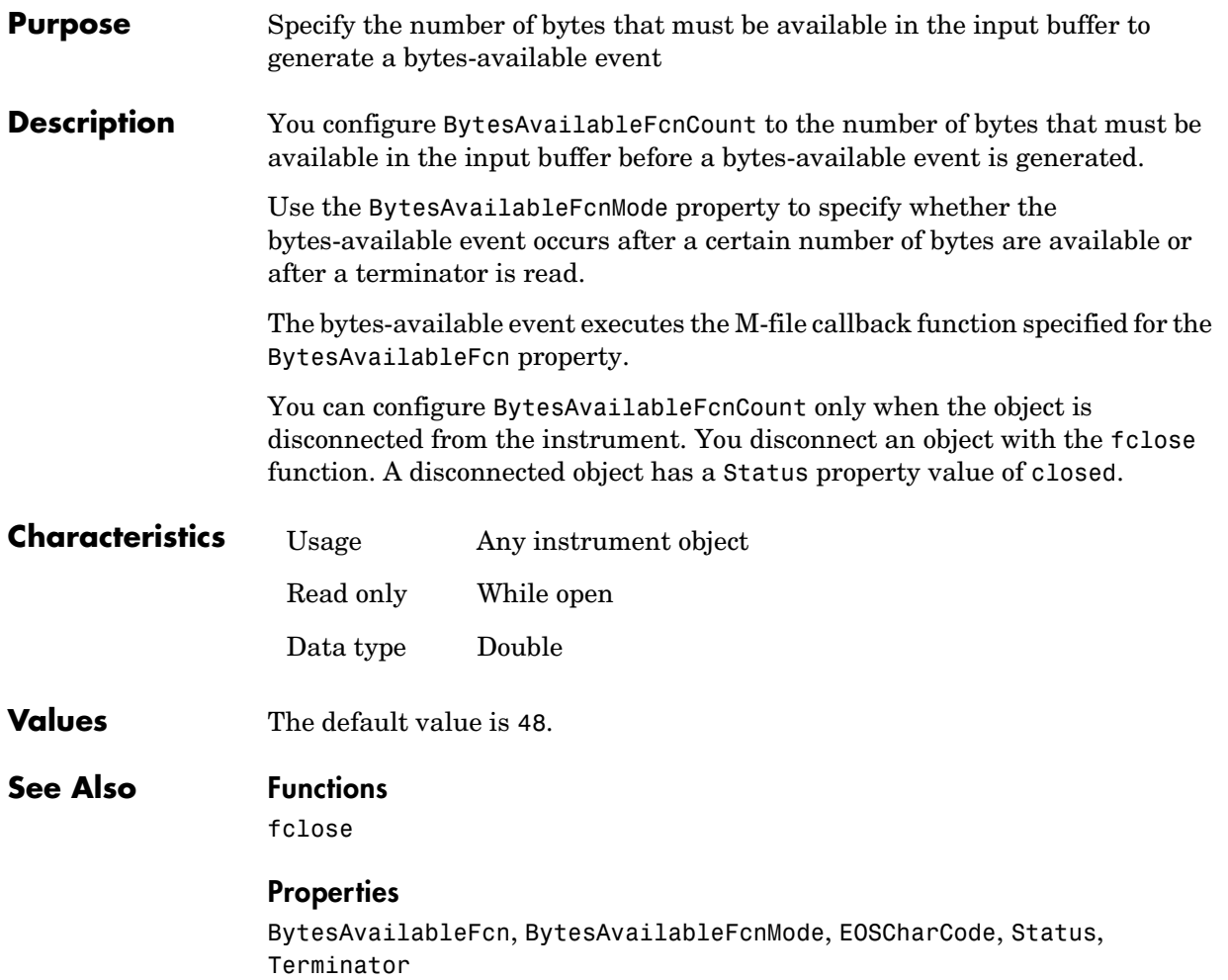

### **BytesAvailableFcnMode**

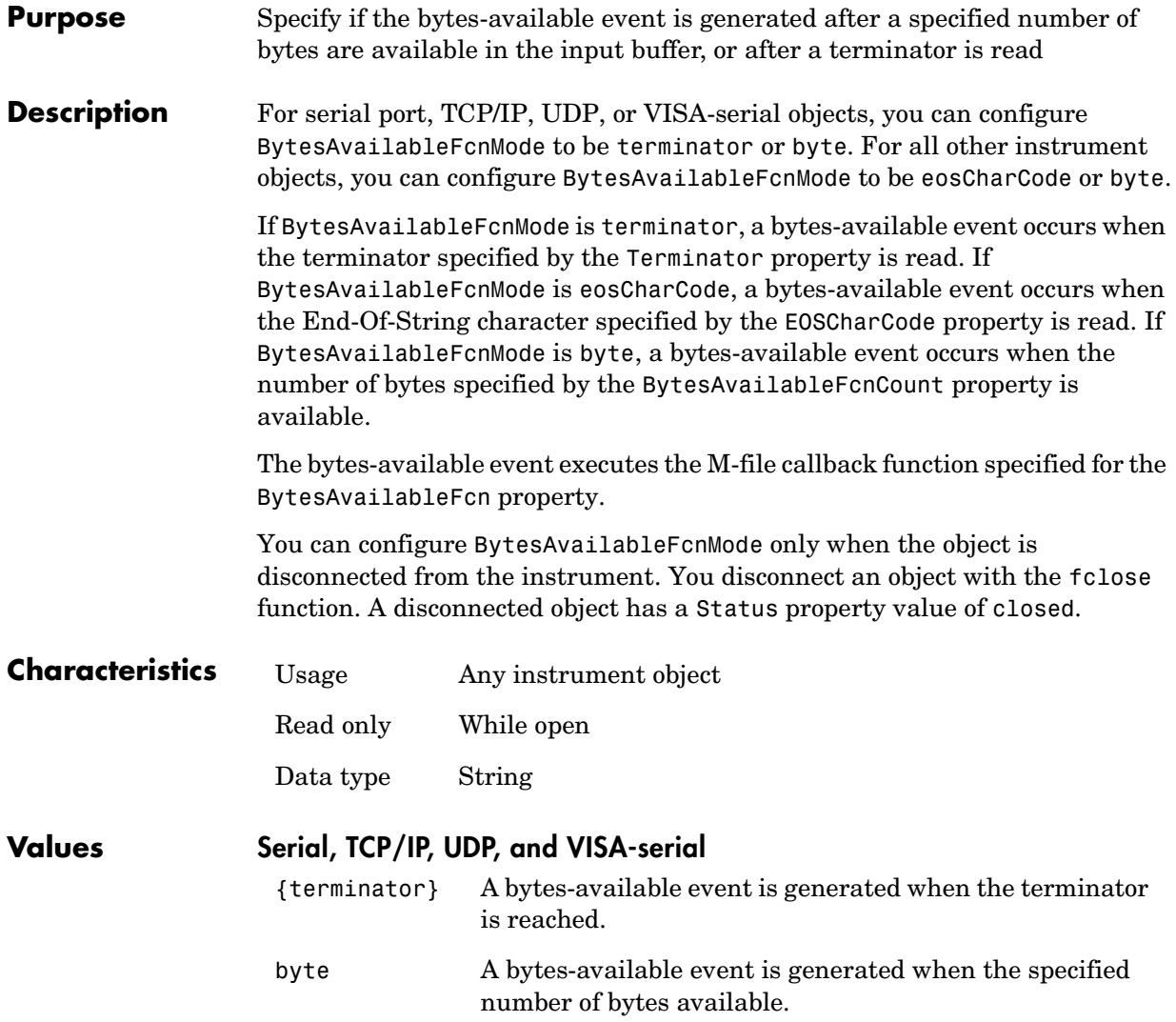

#### **GPIB, VISA-GPIB, VISA-VXI, and VISA-GPIB-VXI**

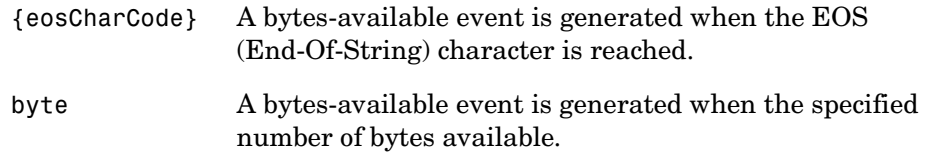

#### **See Also Functions**

fclose

#### **Properties**

BytesAvailableFcn, BytesAvailableFcnCount, EOSCharCode, Status, Terminator

### **BytesToOutput**

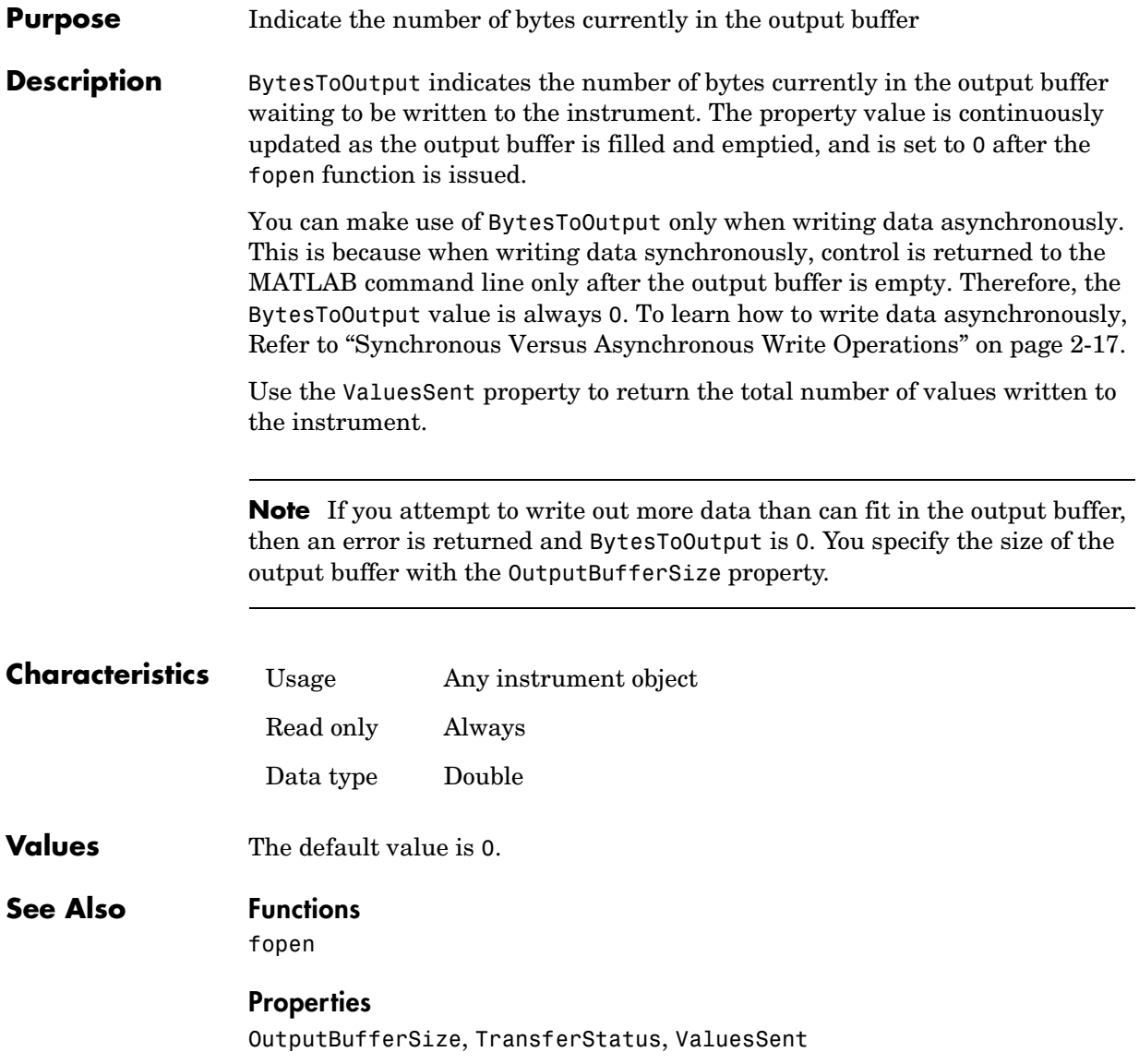

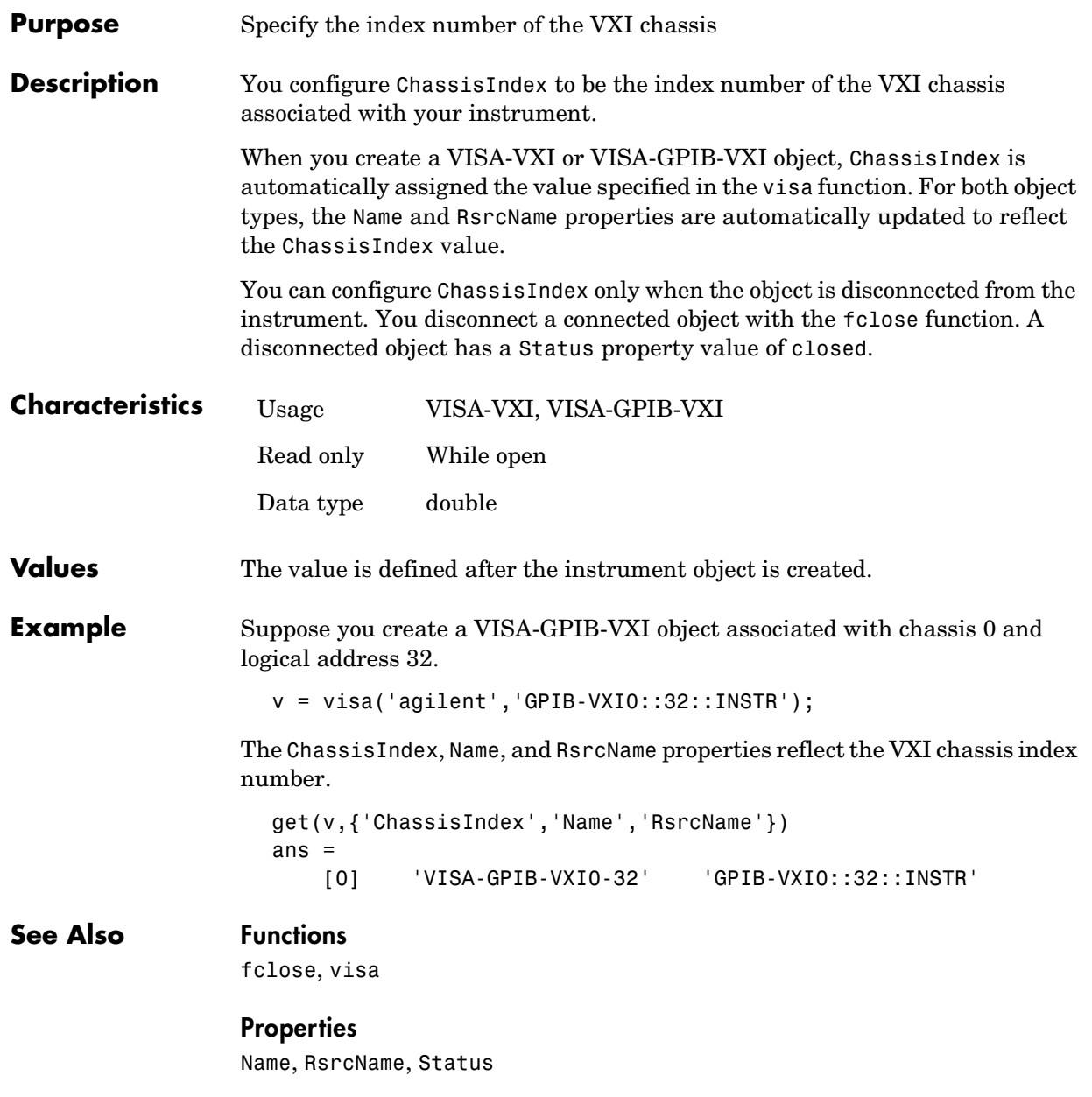

### **CompareBits**

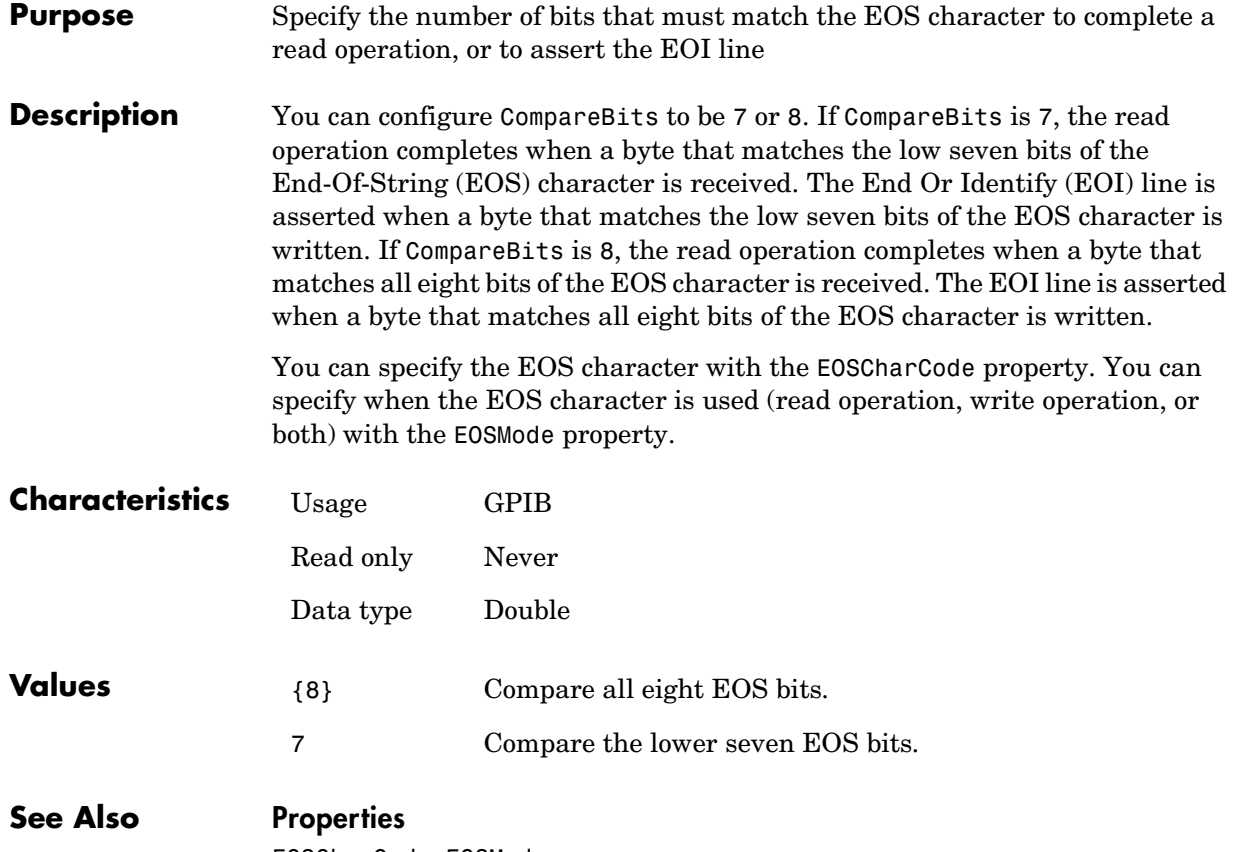

EOSCharCode, EOSMode

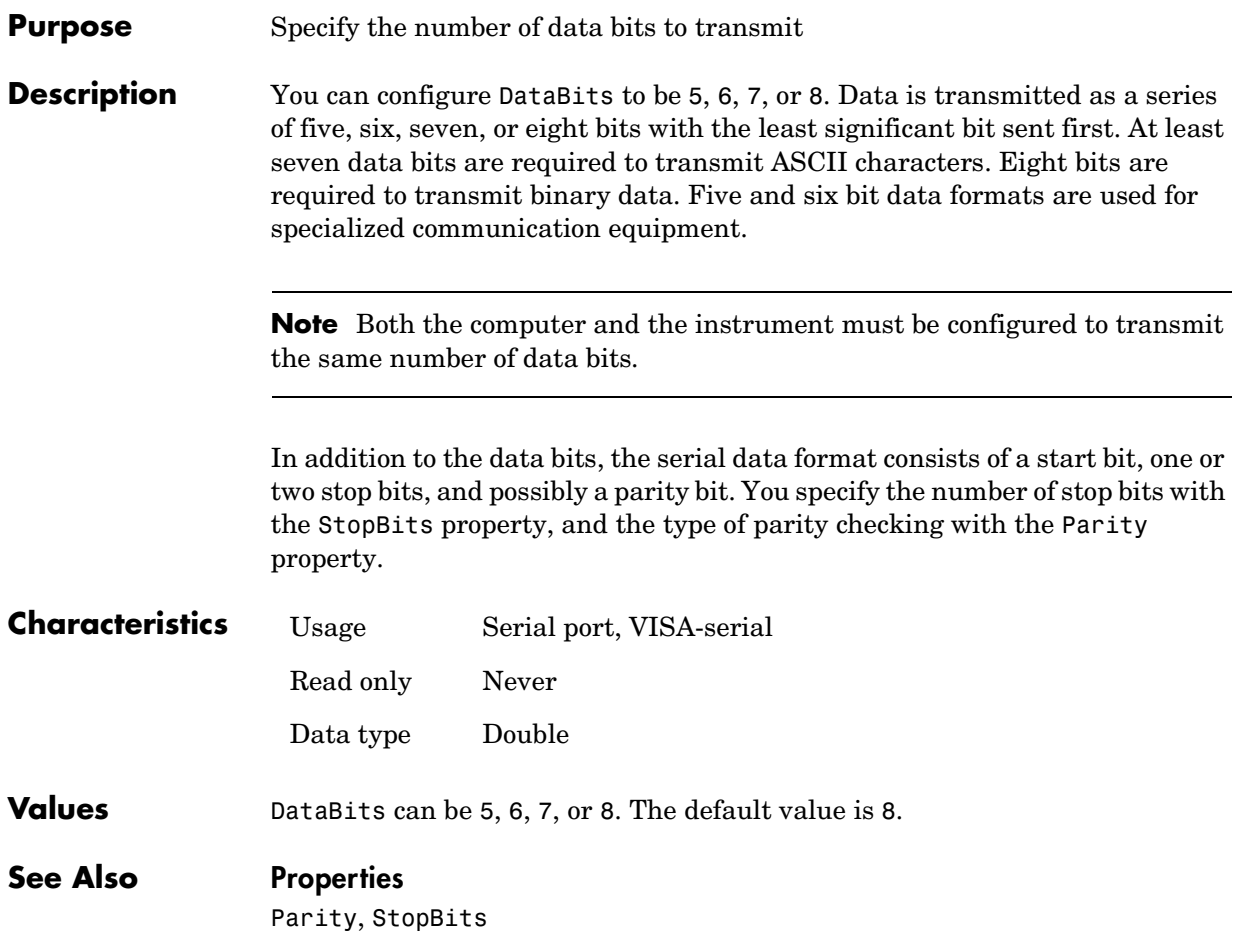

### **DatagramAddress**

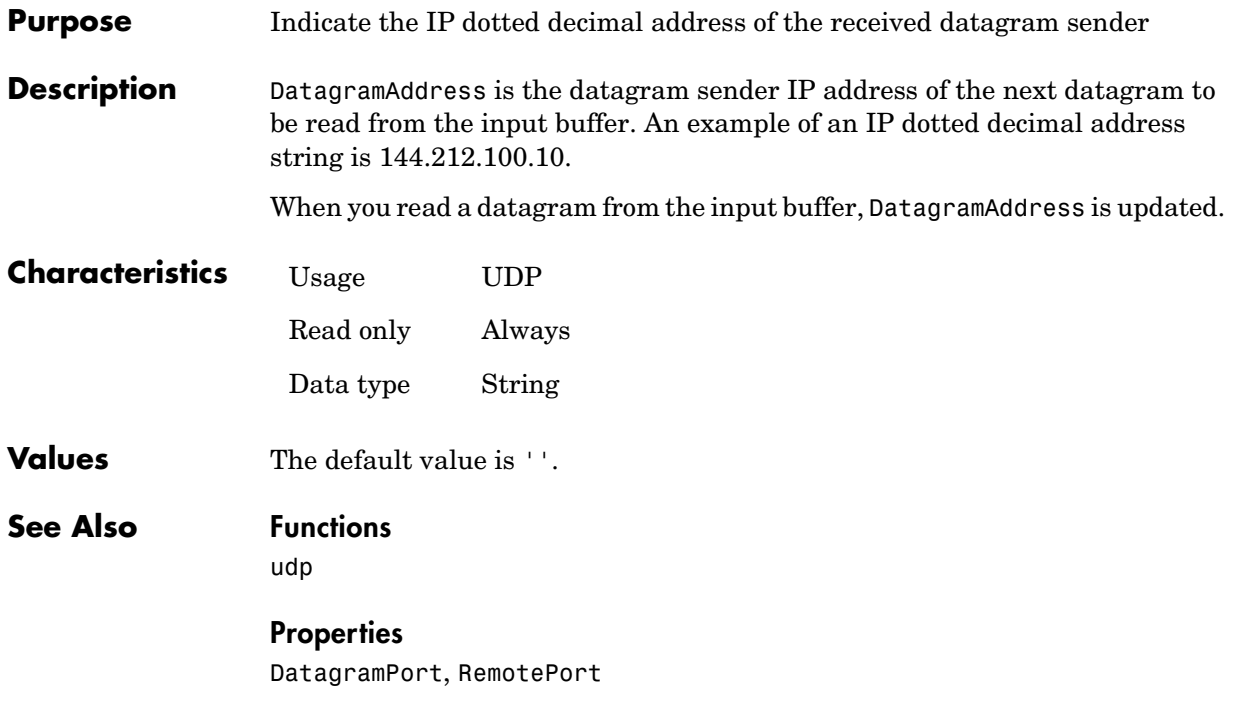

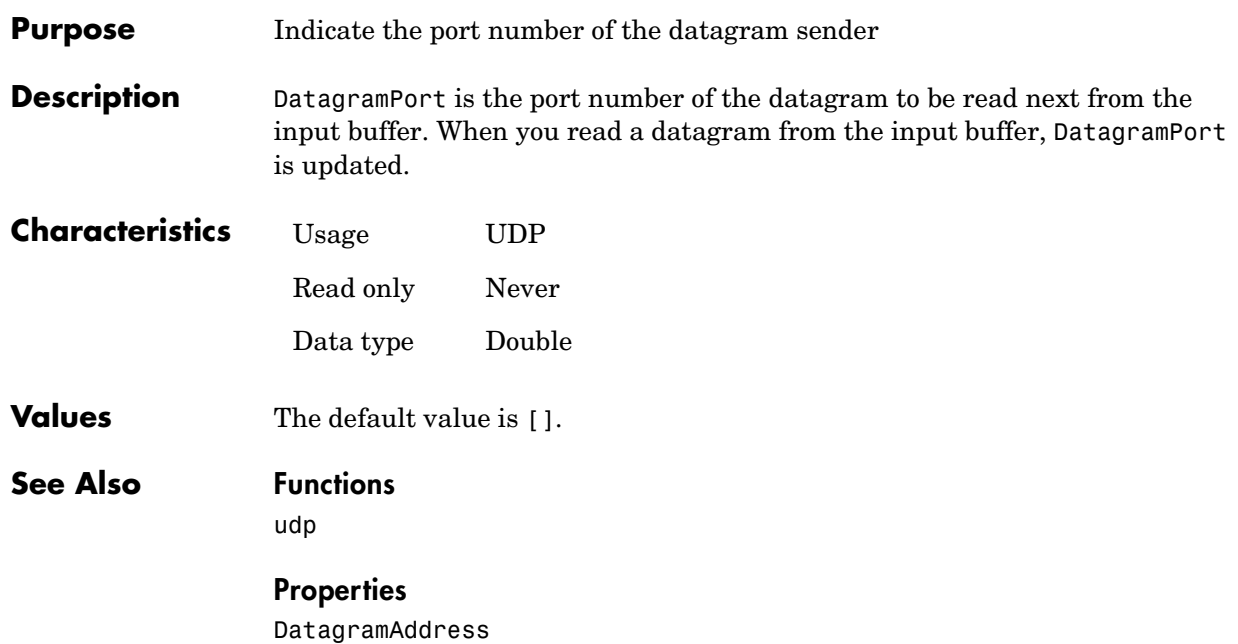

### **DatagramReceivedFcn**

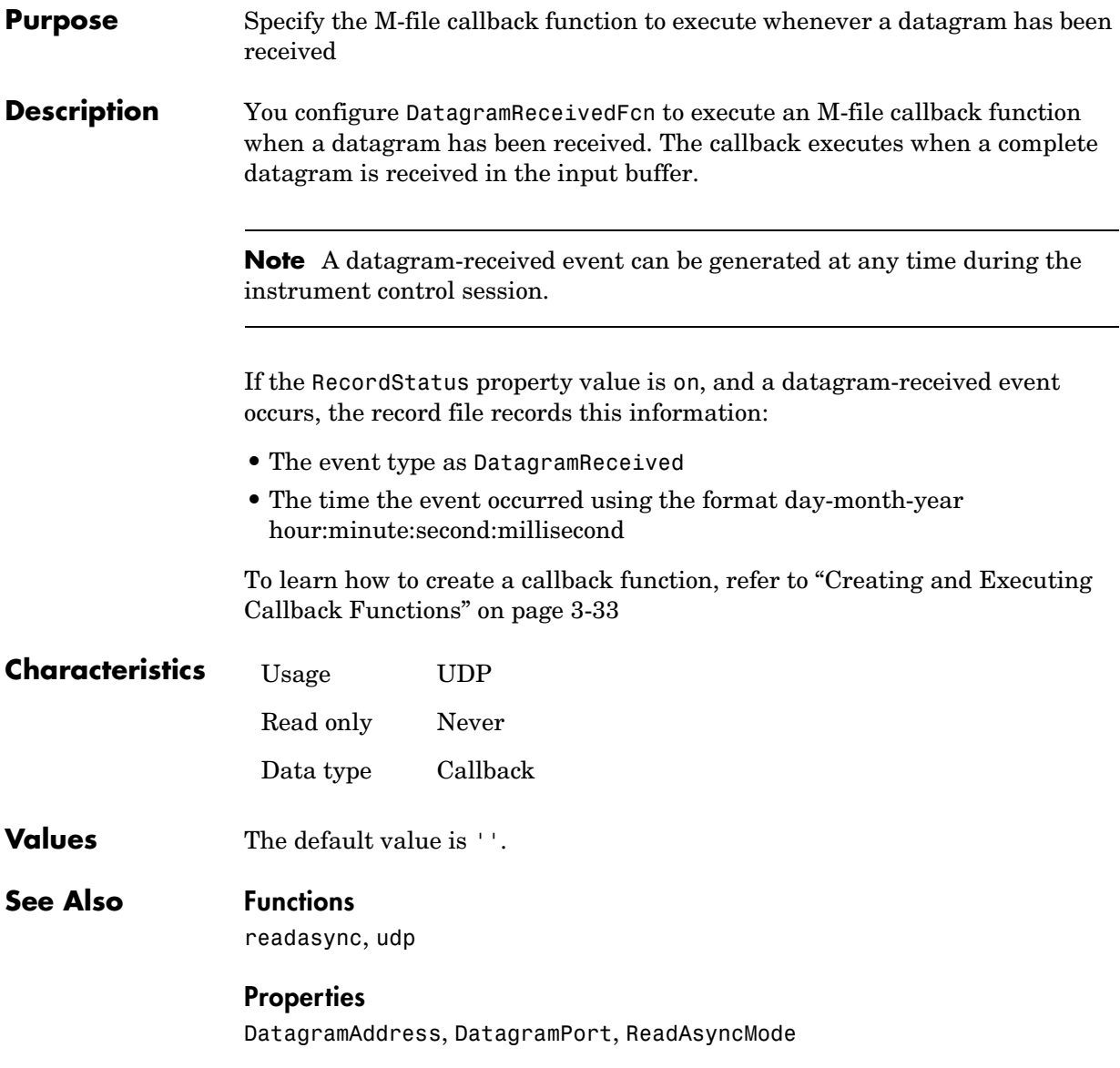

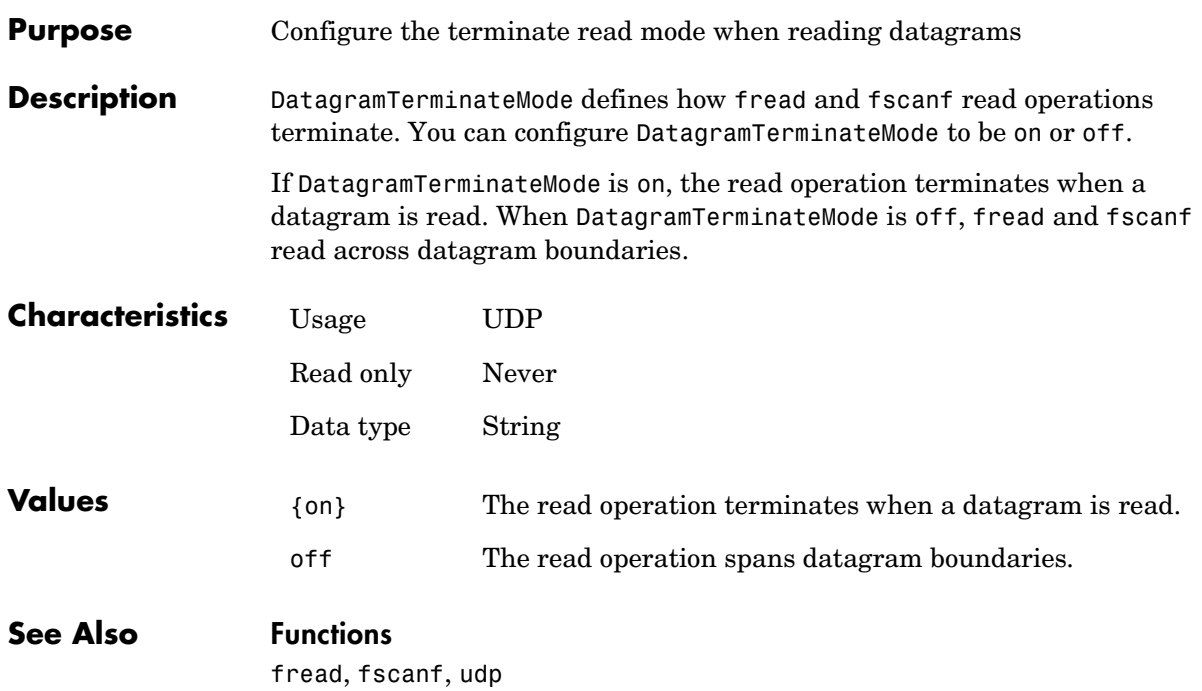

### **DataTerminalReady**

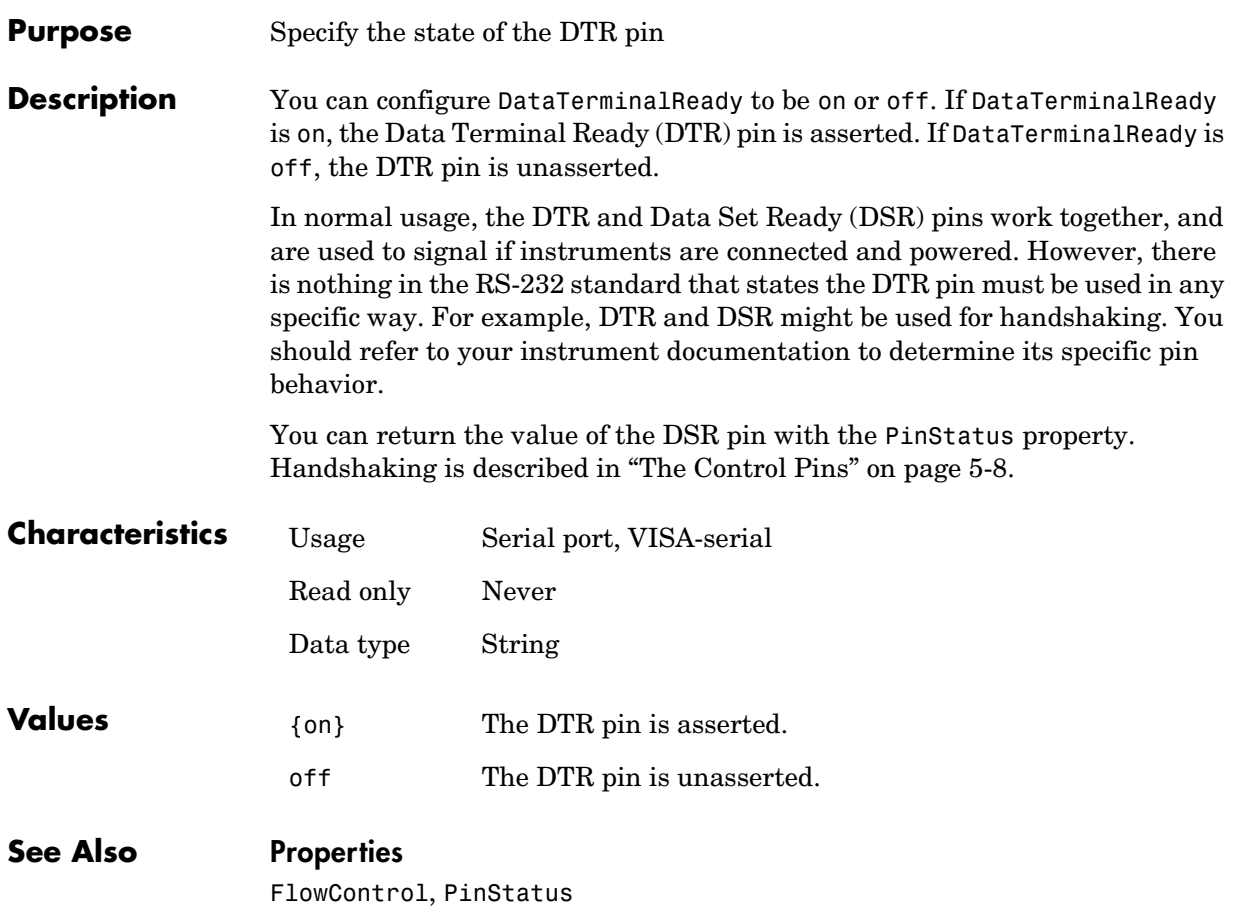

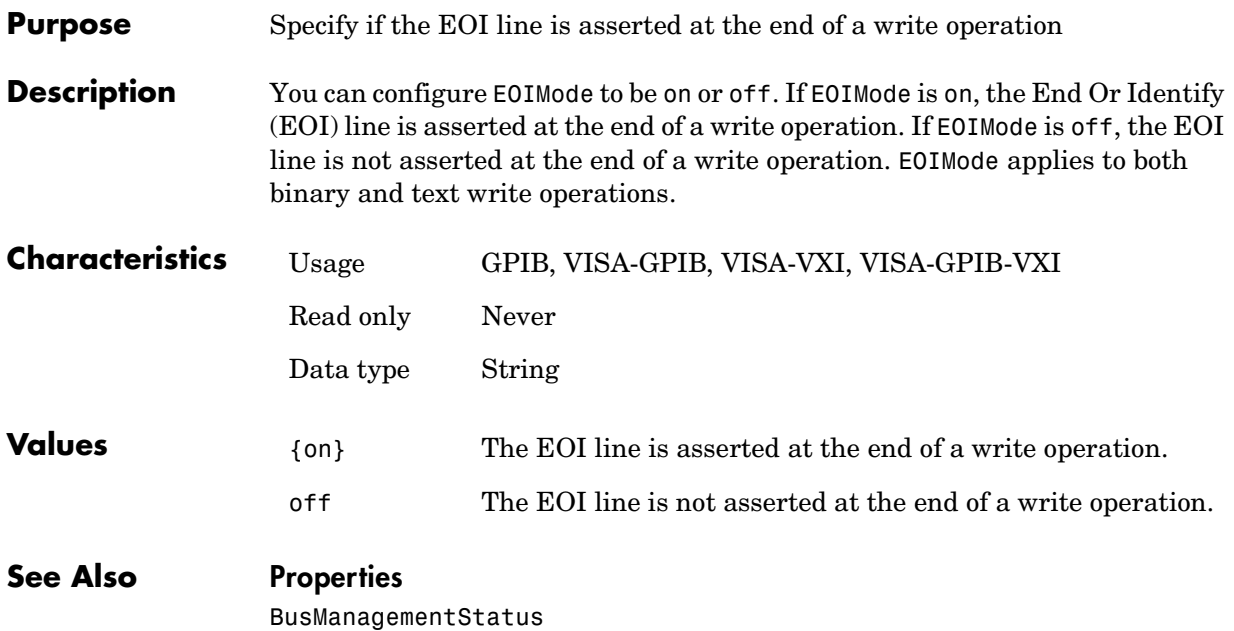

### **EOSCharCode**

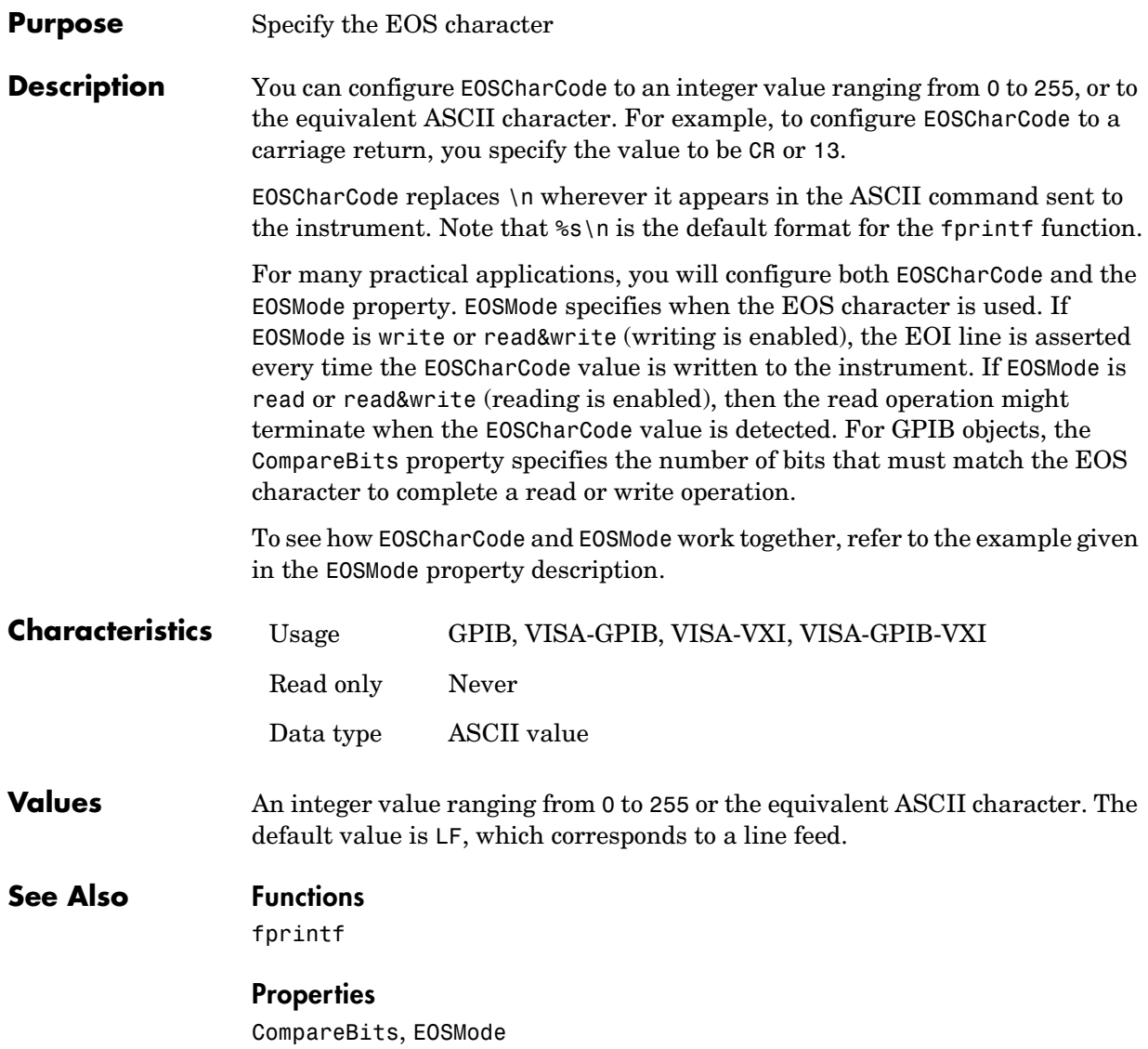

#### **Purpose** Specify when the EOS character is written or read

**Description** For GPIB, VISA-GPIB, VISA-VXI, and VISA-GPIB-VXI objects, you can configure EOSMode to be none, read, write, or read&write.

> If EOSMode is none, the End-Of-String (EOS) character is ignored. If EOSMode is read, the EOS character is used to terminate a read operation. If EOSMode is write, the EOS character is appended to the ASCII command being written whenever \n is encountered. When the EOS character is written to the instrument, the End Or Identify (EOI) line is asserted. If EOSMode is read&write, the EOS character is used in both read and write operations.

> The EOS character is specified by the EOSCharCode property. For GPIB objects, the CompareBits property specifies the number of bits that must match the EOS character to complete a read operation, or to assert the EOI line.

#### **Rules for Completing a Read Operation**

For any EOSMode value, the read operation completes when

- **•** The EOI line is asserted.
- **•** Specified number of values is read.
- **•** A timeout occurs.

Additionally, if EOSMode is read or read&write (reading is enabled), then the read operation can complete when the EOSCharCode property value is detected.

#### **Rules for Completing a Write Operation**

Regardless of the EOSMode value, a write operation completes when

- **•** The specified number of values is written.
- **•** A timeout occurs.

Additionally, if EOSMode is write or read&write, the EOI line is asserted each time the EOSCharCode property value is written to the instrument.

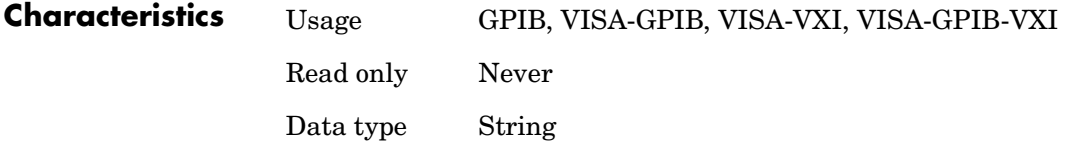

### **EOSMode**

<span id="page-359-0"></span>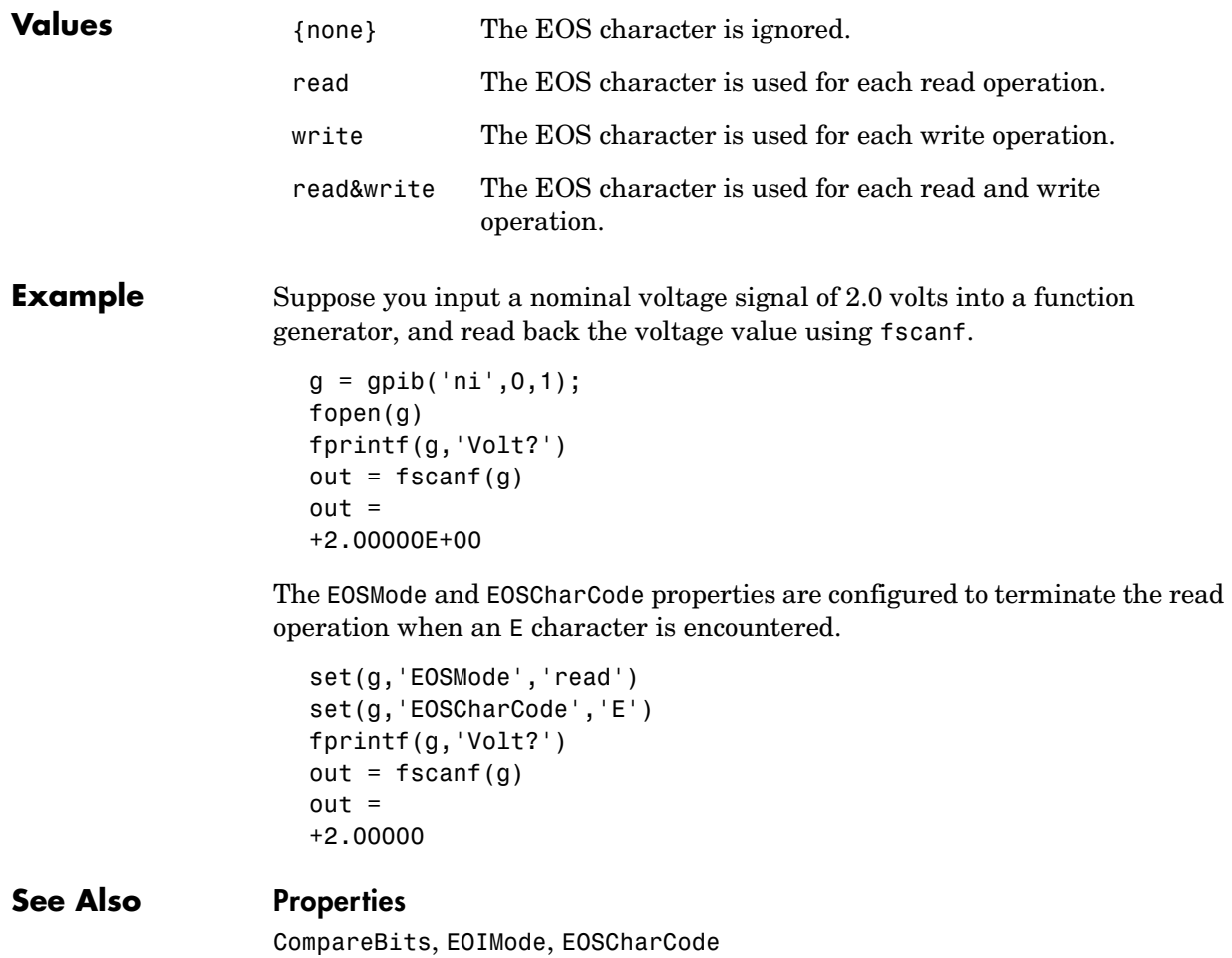
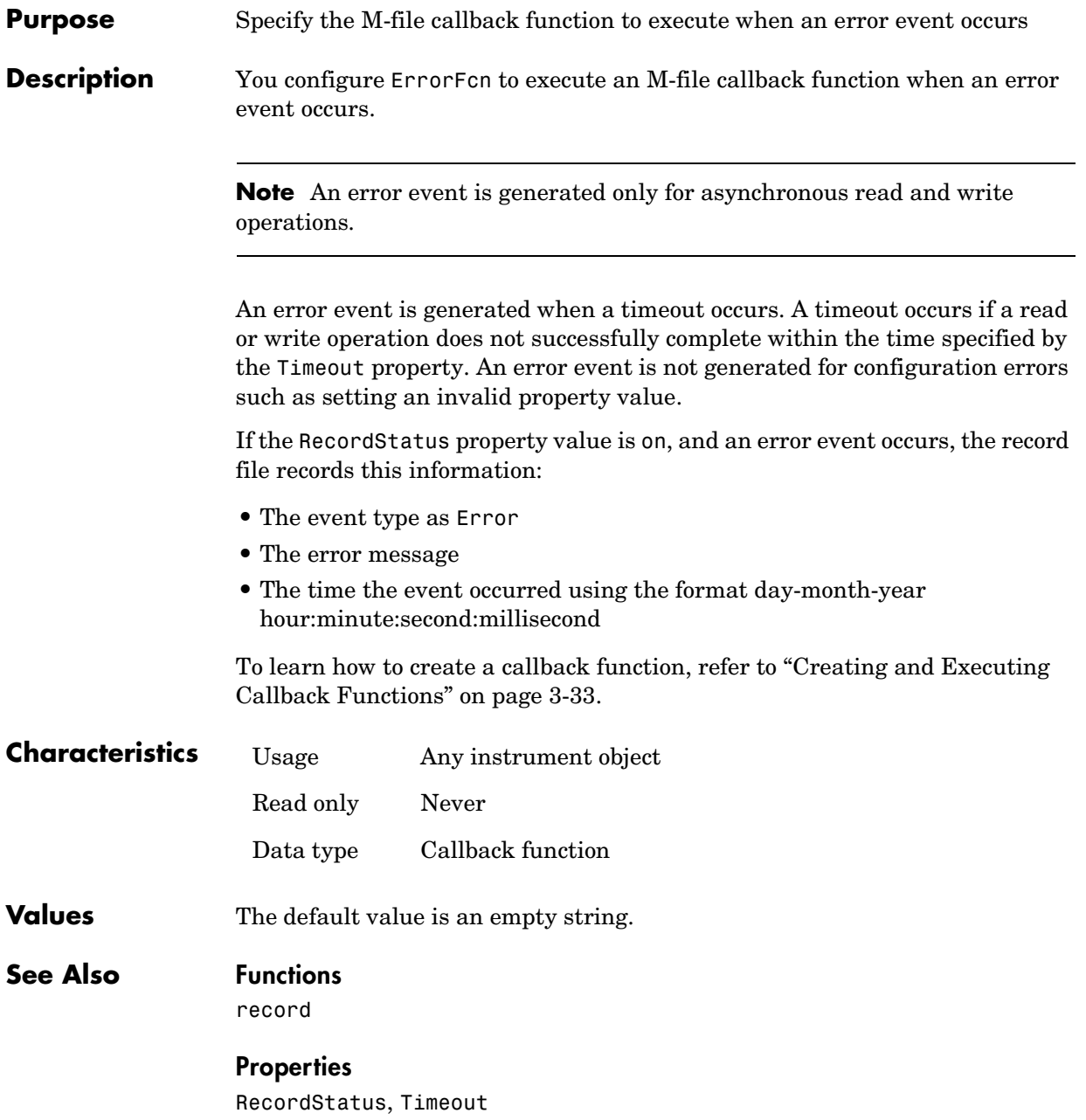

# **FlowControl**

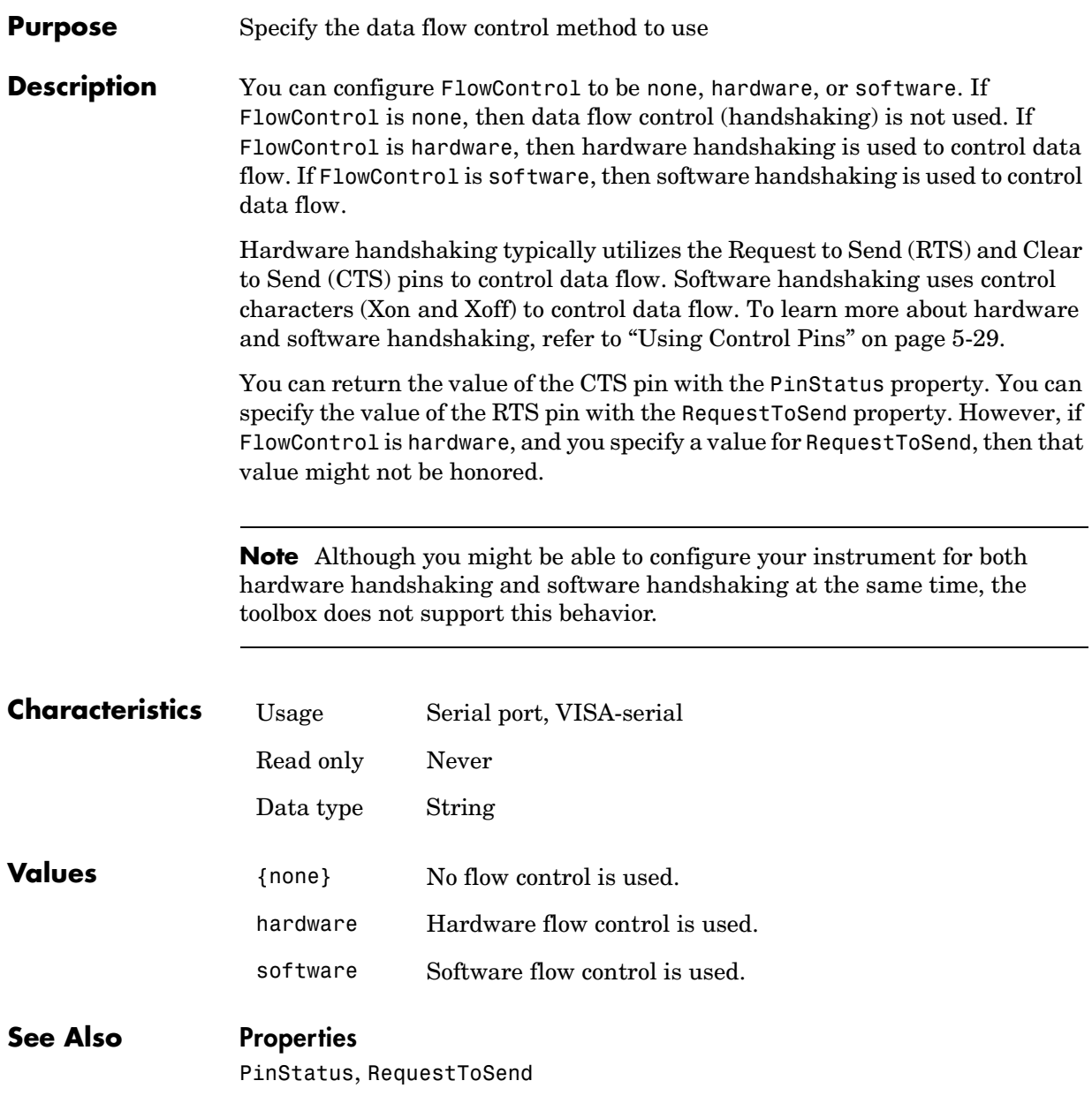

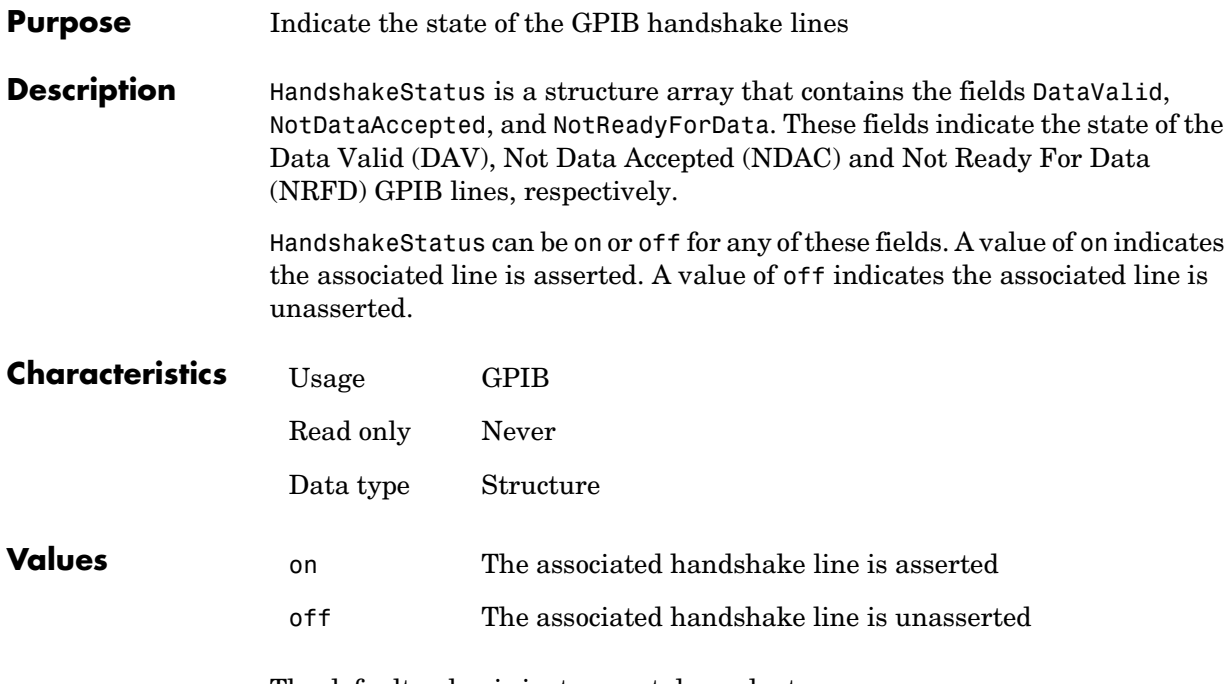

The default value is instrument dependent.

# **InputBufferSize**

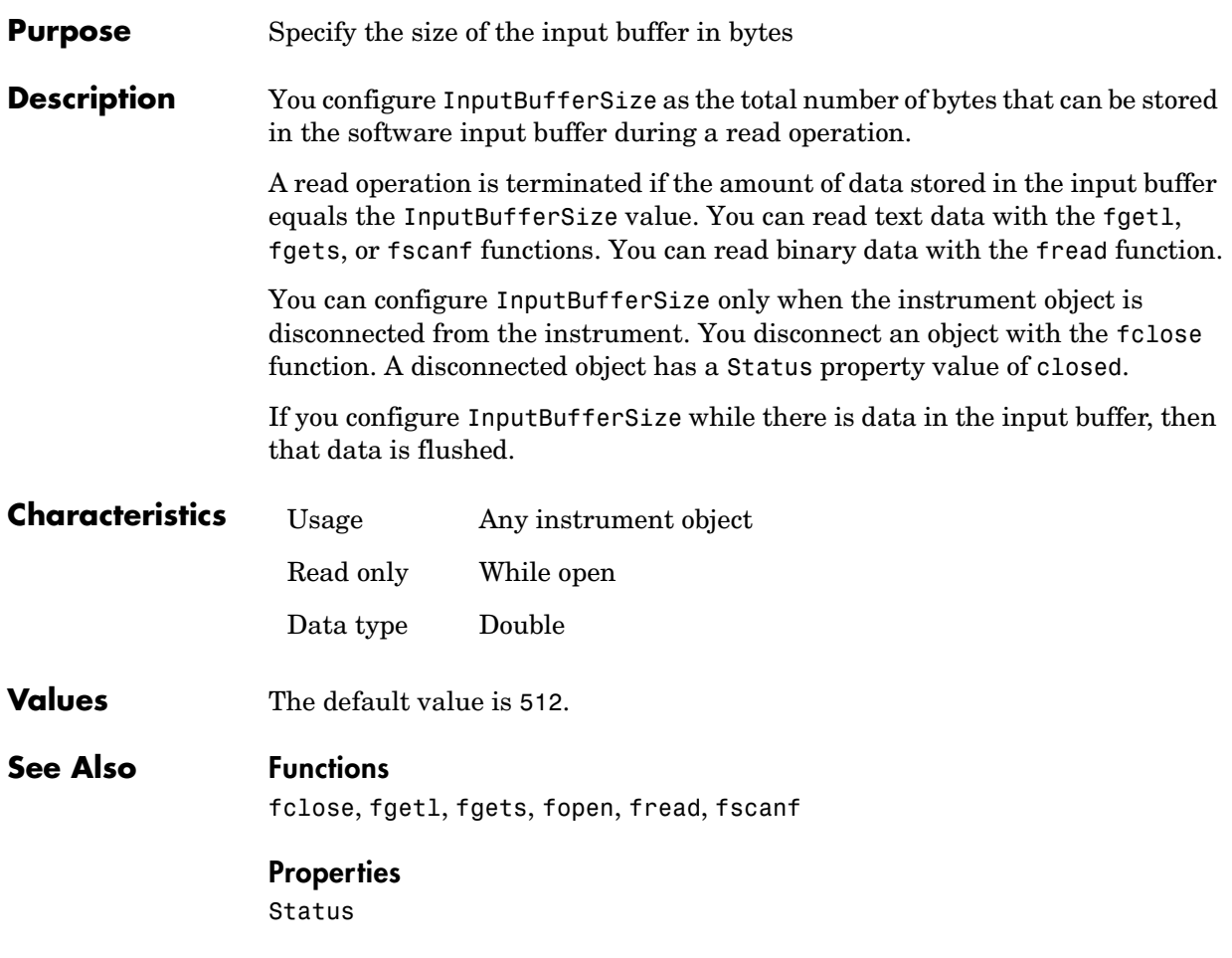

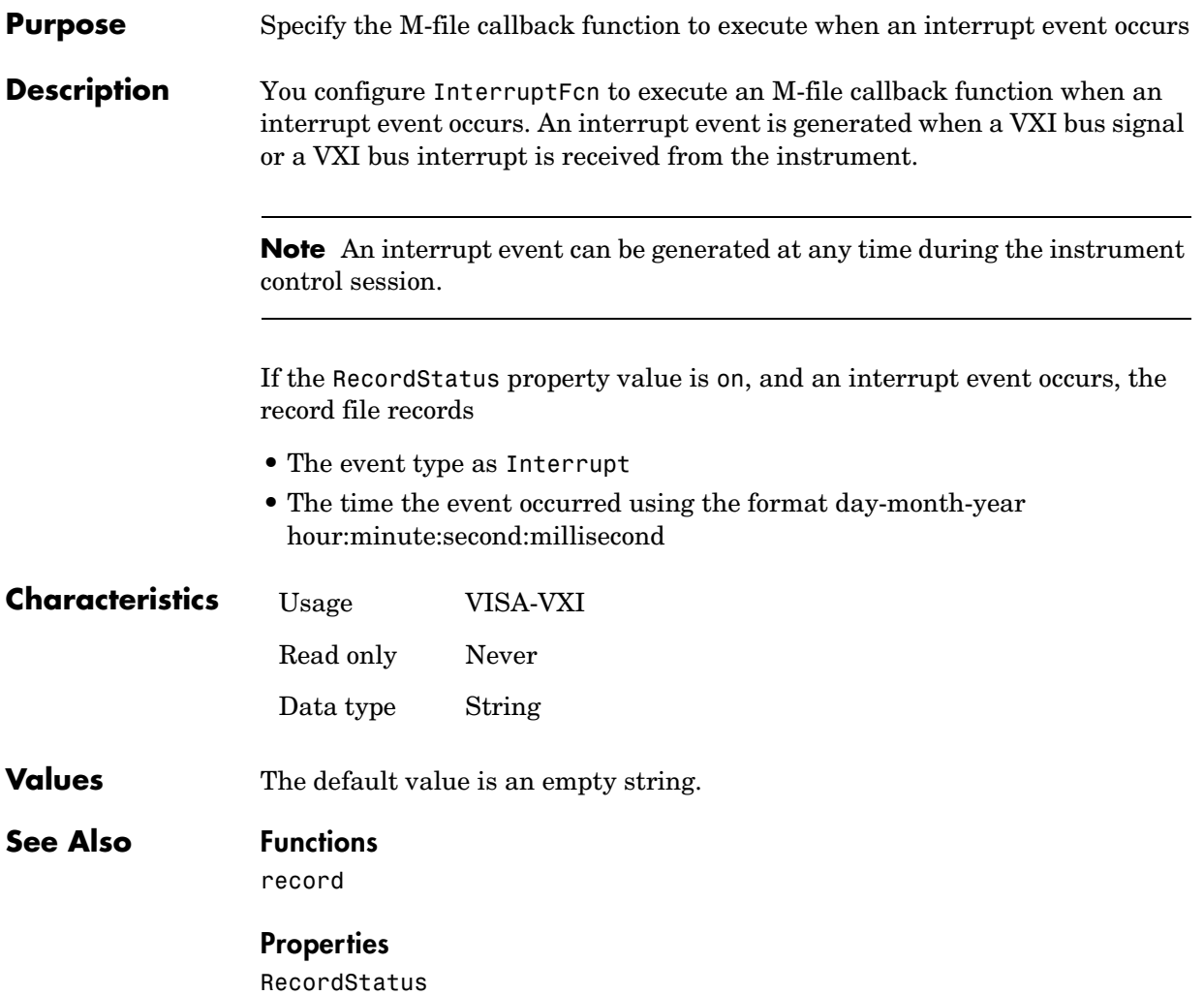

# **LocalHost**

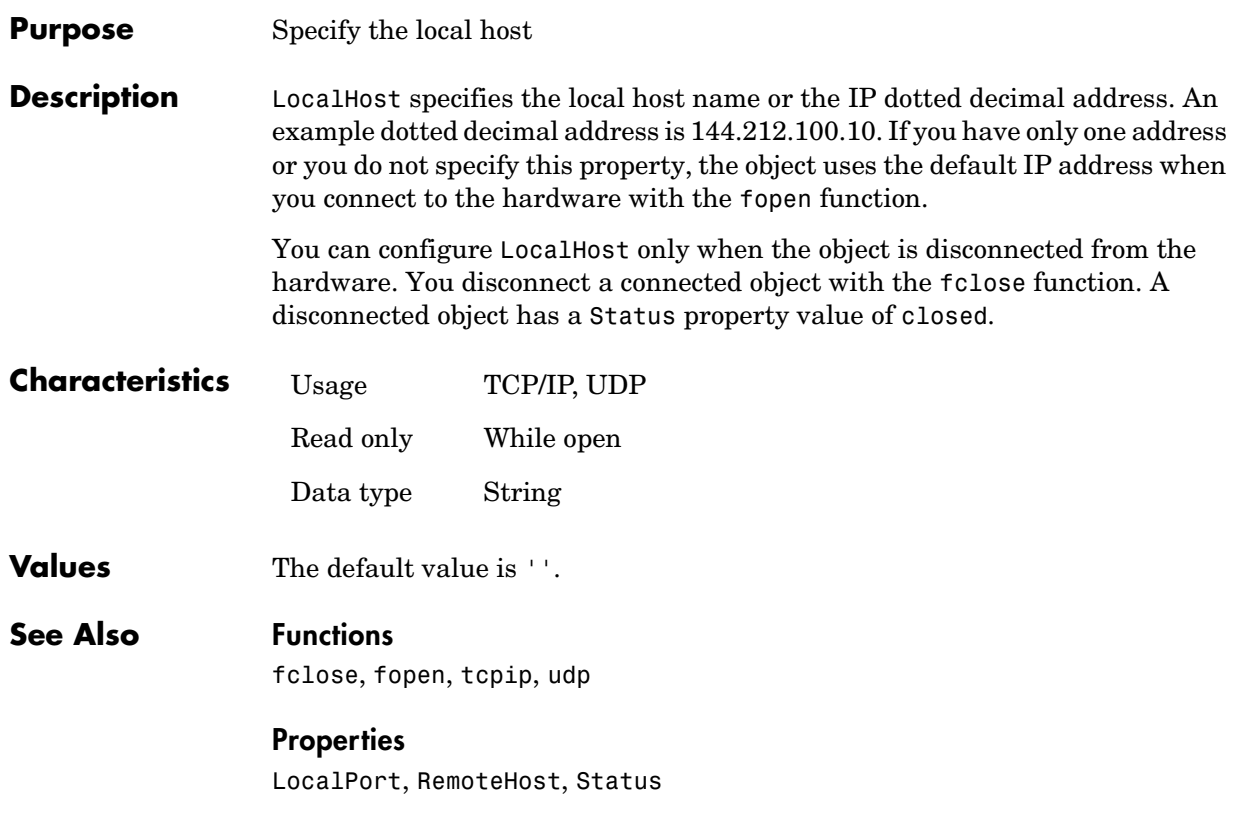

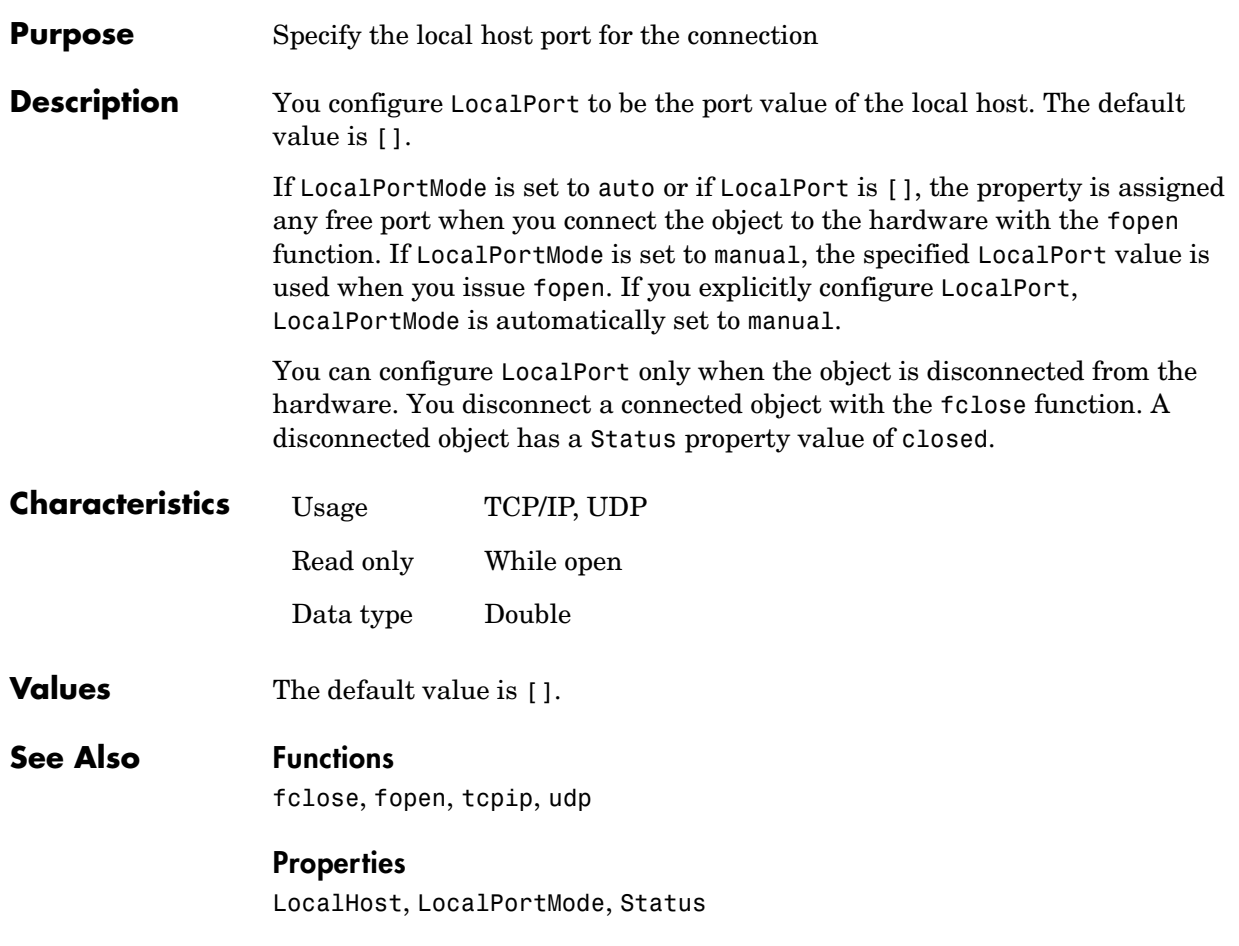

# **LocalPortMode**

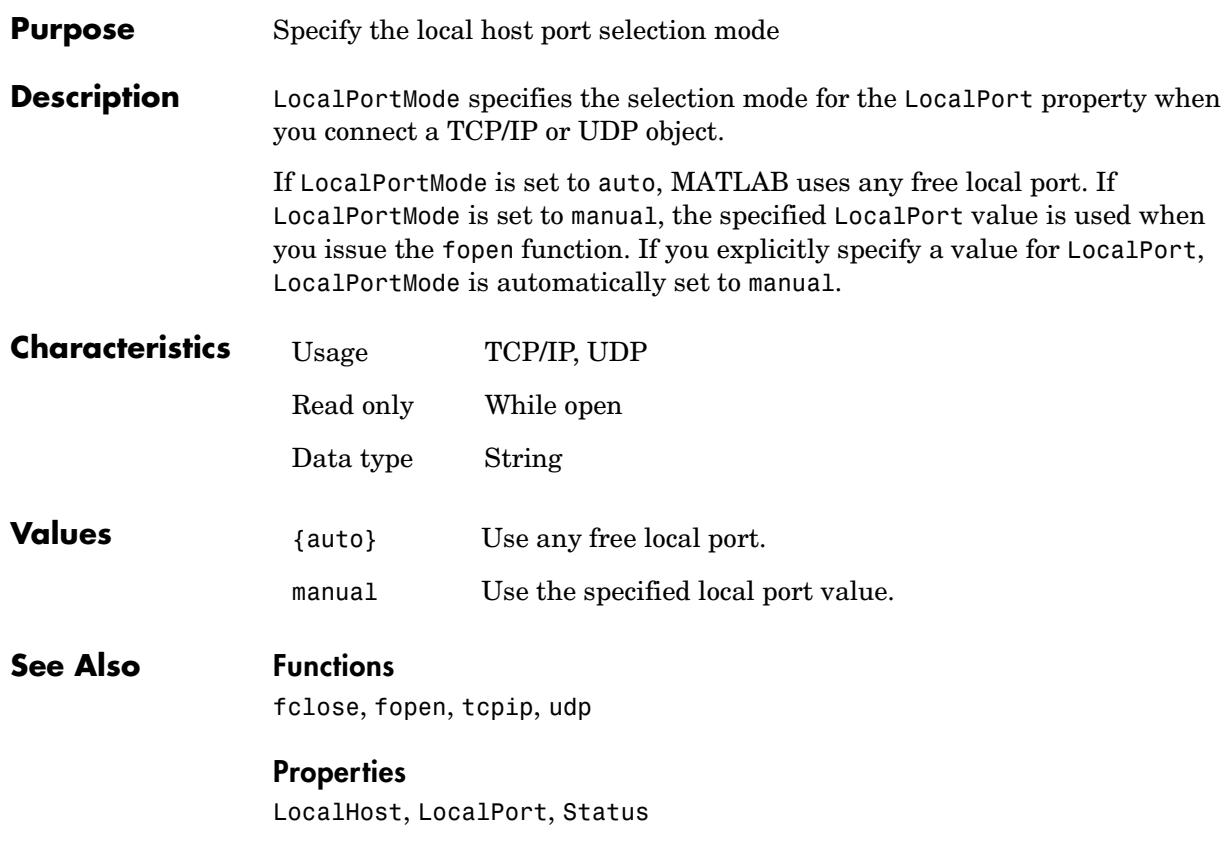

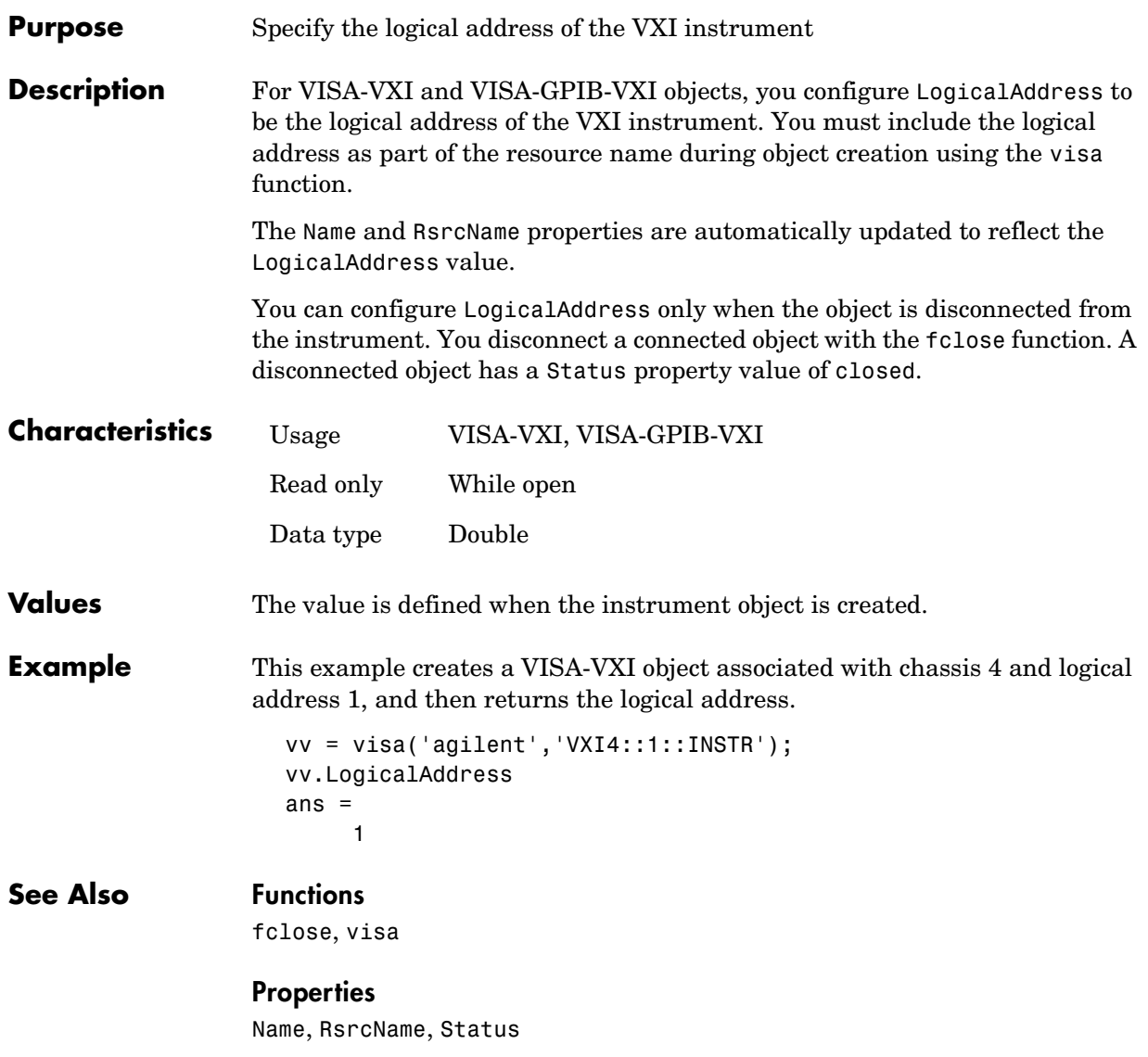

# **MappedMemoryBase**

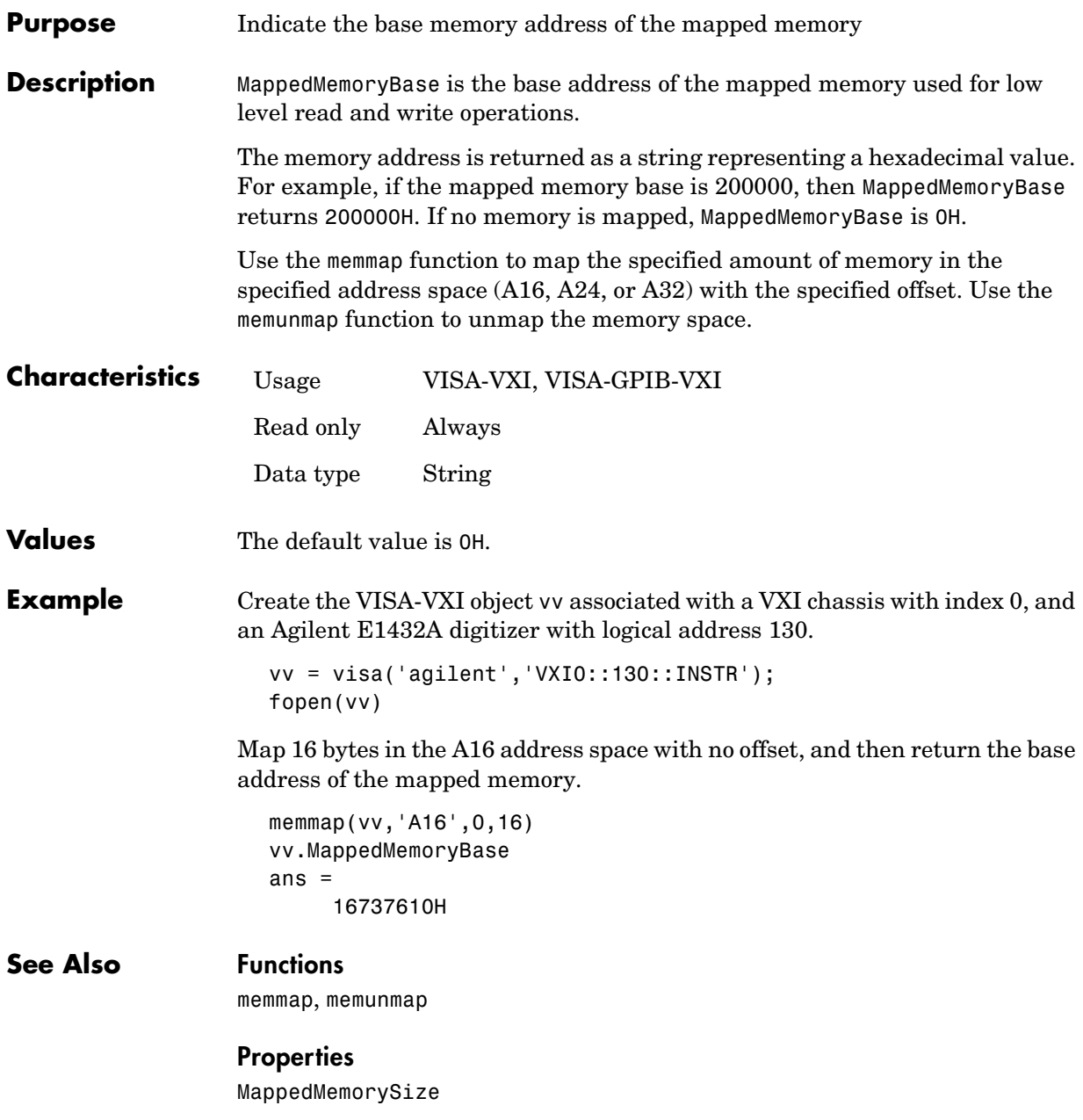

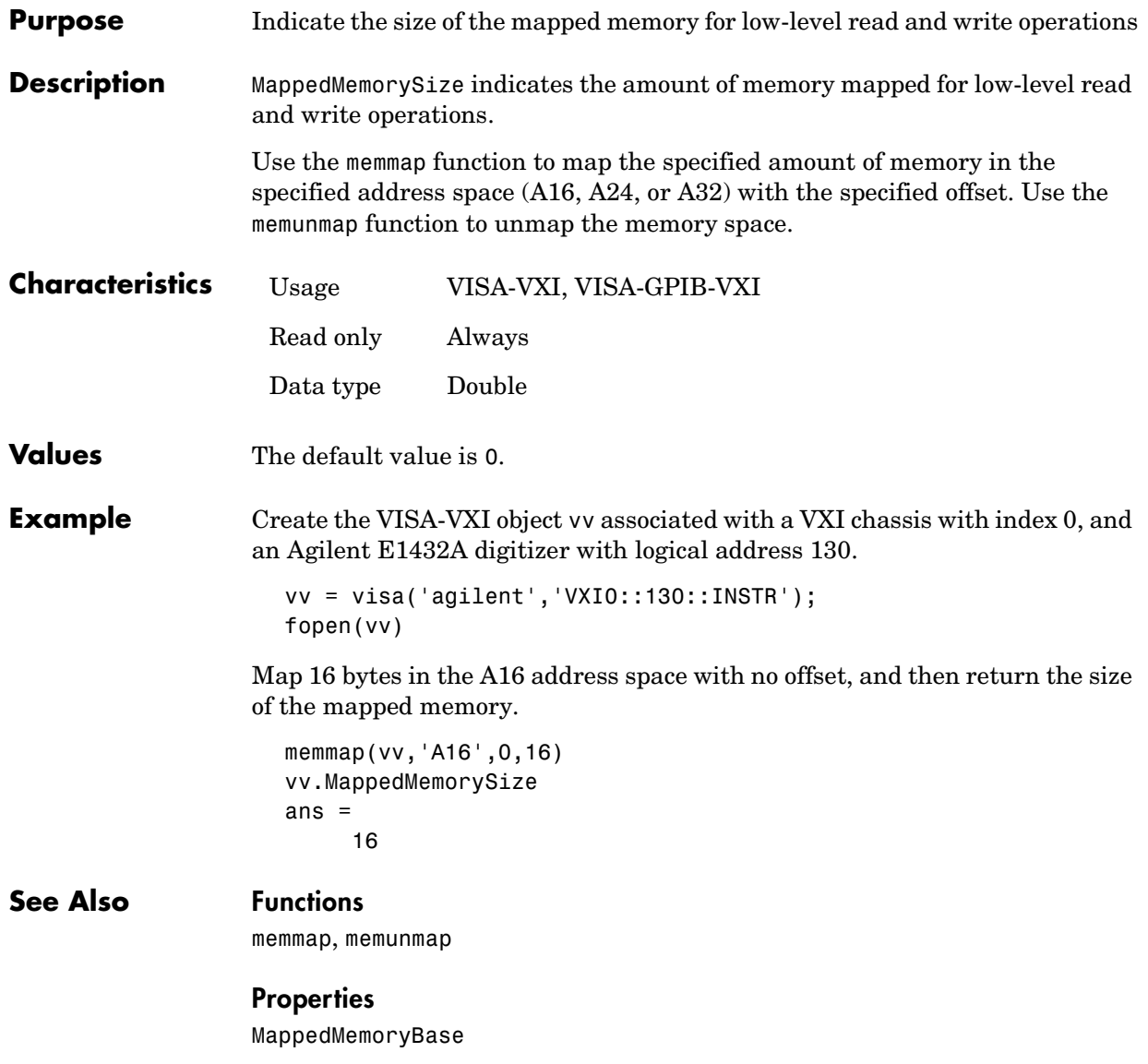

## **MemoryBase**

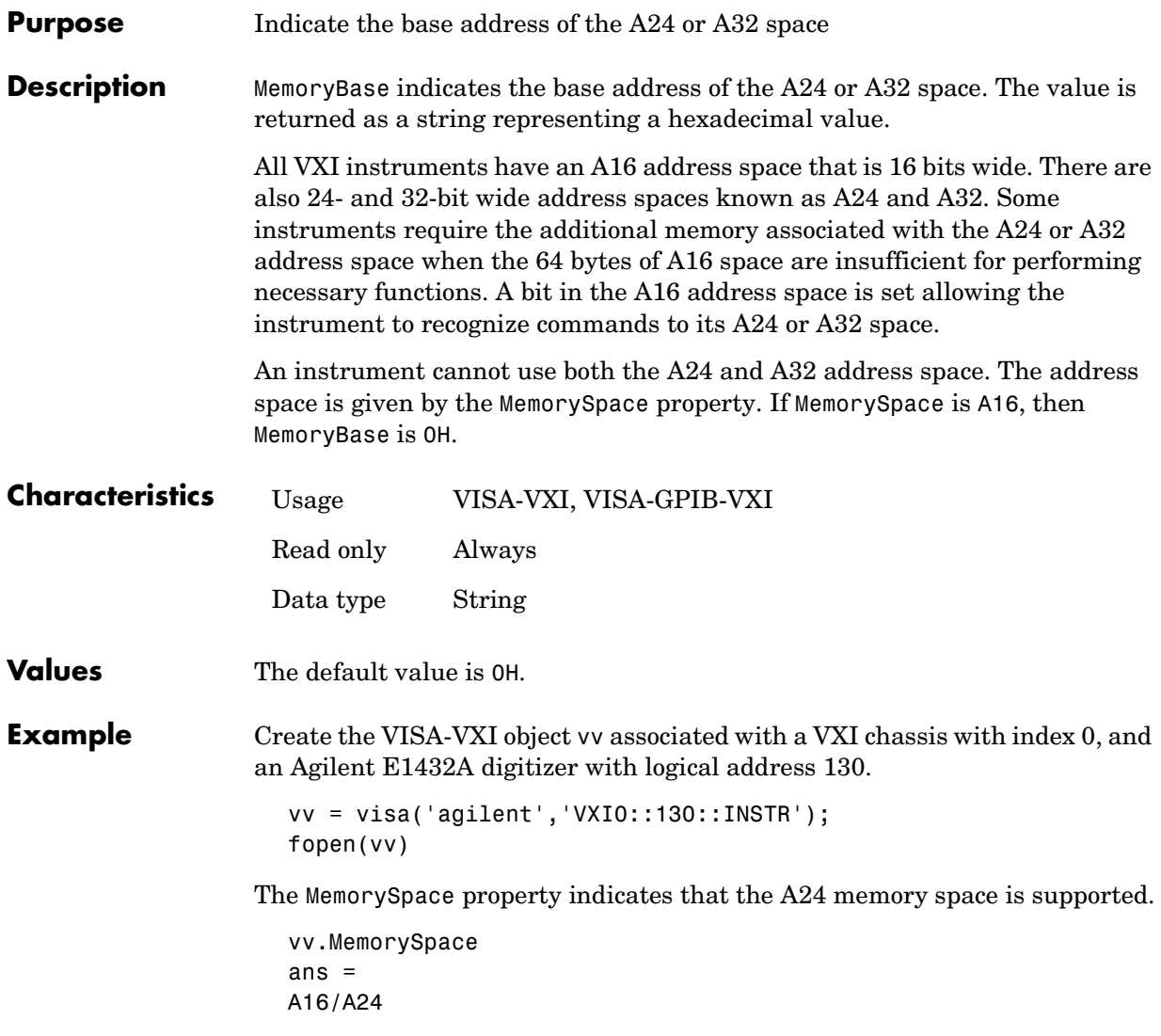

The base address of the A24 space is

vv.MemoryBase ans = '200000H'

#### **See Also Properties**

MemorySpace

## **MemoryIncrement**

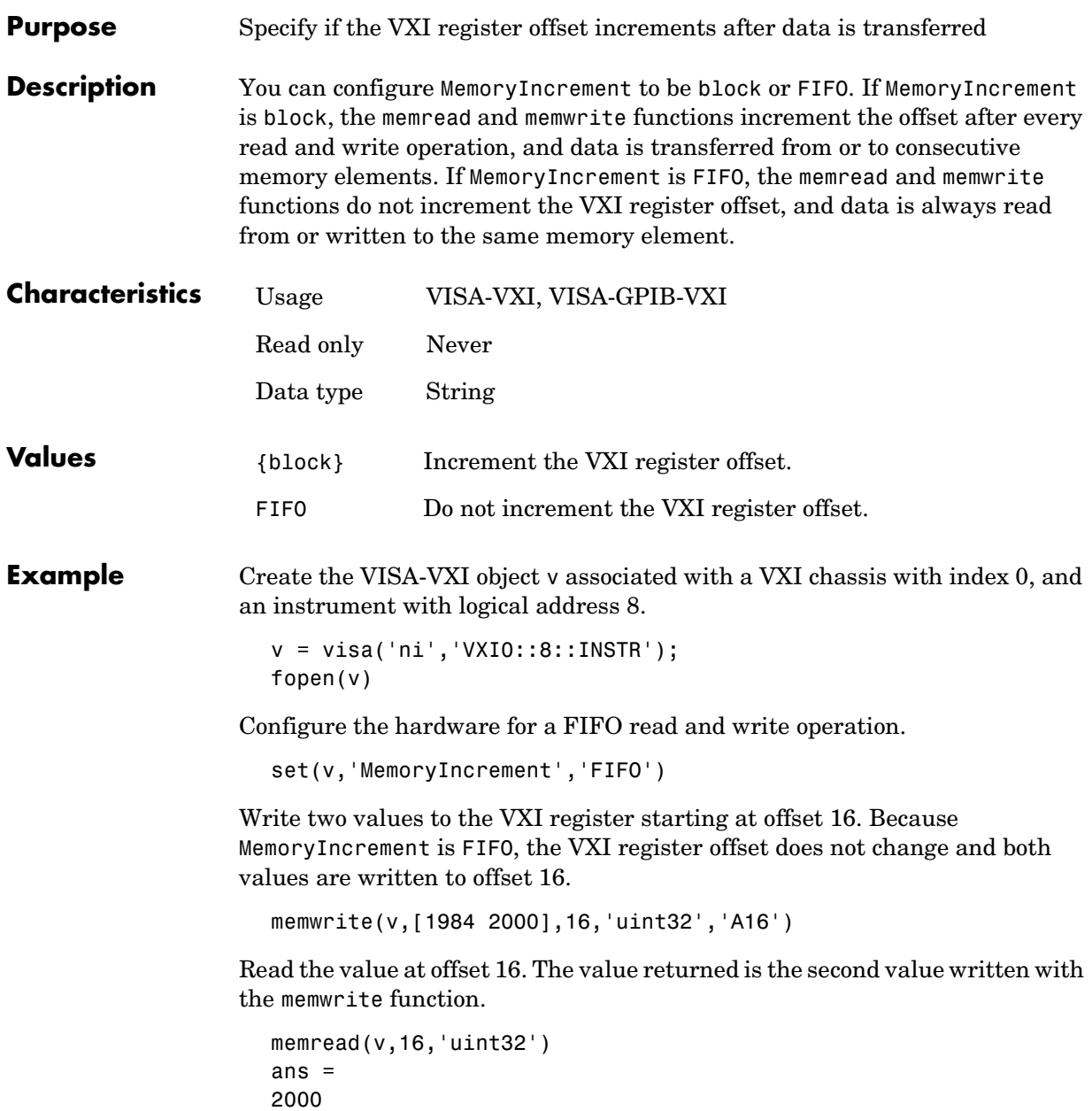

Read two values starting at offset 16. Note that both values are read at offset 16.

```
memread(v,16,'uint32','A16',2);
ans =2000
2000
```
Configure the hardware for a block read and write operation.

set(v,'MemoryIncrement','block')

Write two values to the VXI register starting at offset 16. The first value is written to offset 16 and the second value is written to offset 20 because a uint32 value consists of four bytes.

memwrite(v,[1984 2000],16,'uint32','A16')

Read the value at offset 16. The value returned is the first value written with the memwrite function.

```
memread(v,16,'uint32')
ans =1984
```
Read two values starting at offset 16. The first value is read at offset 16 and the second value is read at offset 20.

```
memread(v,16,'uint32','A16',2);
ans =1984
2000
```
#### **See Also Functions**

mempeek, mempoke, memread, memwrite

# **MemorySize**

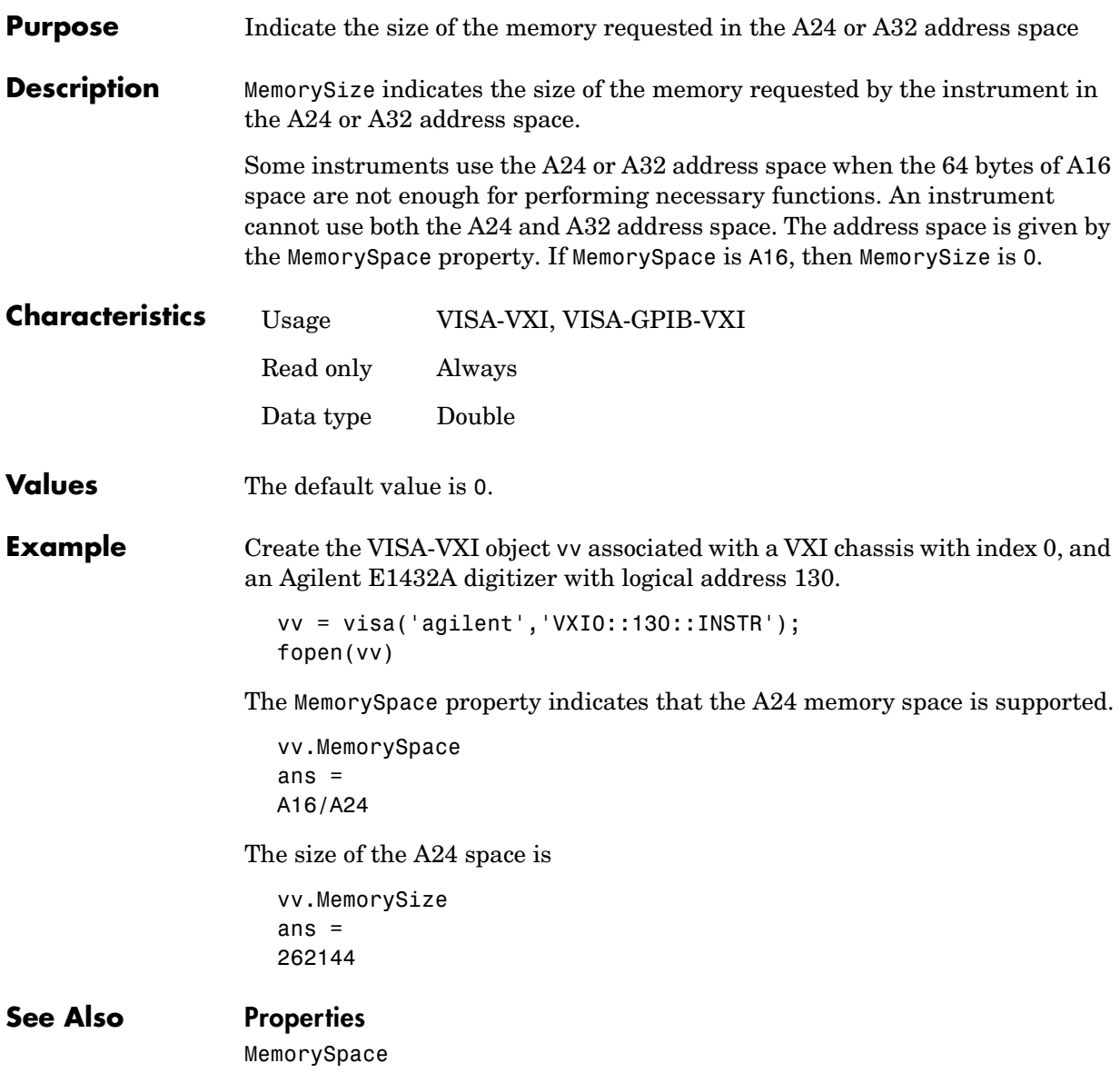

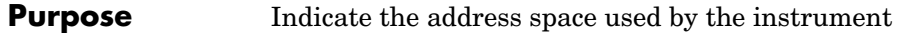

**Description** MemorySpace indicates the address space requested by the instrument. MemorySpace can be A16, A16/A24, or A16/A32. If MemorySpace is A16, the instrument uses only the A16 address space. If MemorySpace is A16/A24, the instrument uses the A16 and A24 address space. If MemorySpace is A16/A32, the instrument uses the A16 and A32 address space.

> All VXI instruments have an A16 address space that is 16 bits wide. There are also 24- and 32-bit wide address spaces known as A24 and A32, respectively. Some instruments use this memory when the 64 bytes of A16 space are not enough for performing necessary functions. An instrument cannot use both the A24 and A32 address space.

> The size of the memory is given by the MemorySize property. The base address of the memory is given by the MemoryBase property.

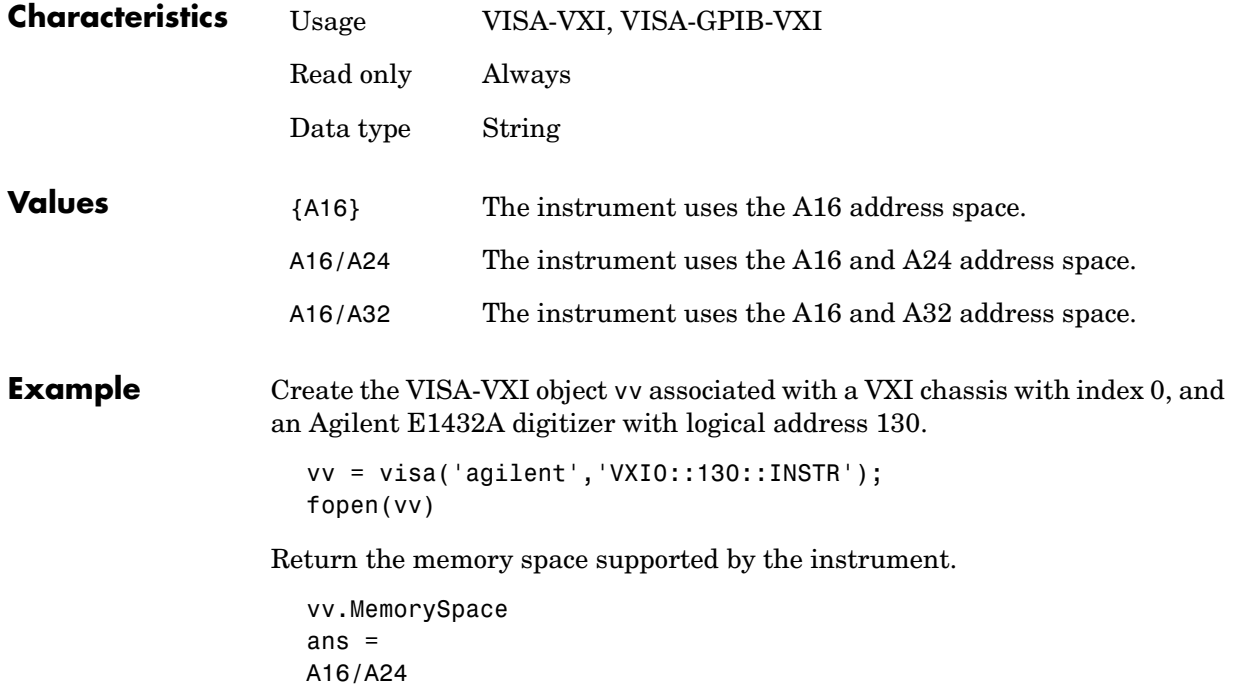

## **MemorySpace**

This value indicates that the instrument supports A24 memory space in addition to the A16 memory space.

#### **See Also Properties**

MemoryBase, MemorySize

#### **Purpose** Specify a descriptive name for the instrument object

**Description** You configure Name to be a descriptive name for an instrument object.

When you create an instrument object, a descriptive name is automatically generated and stored in Name. However, you can change this value at any time. As shown below, the components of Name reflect the instrument object type and the input arguments you supply to the creation function.

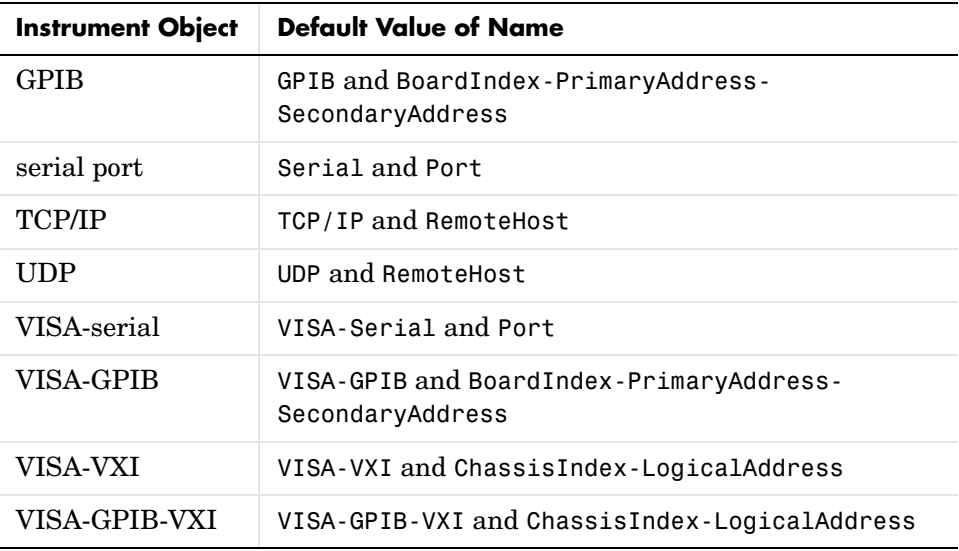

If the secondary address is not specified when a GPIB or VISA-GPIB object is created, then Name will not include this component.

If you change the value of any property that is a component of Name (for example, Port or PrimaryAddress), then Name is automatically updated to reflect those changes.

### **Name**

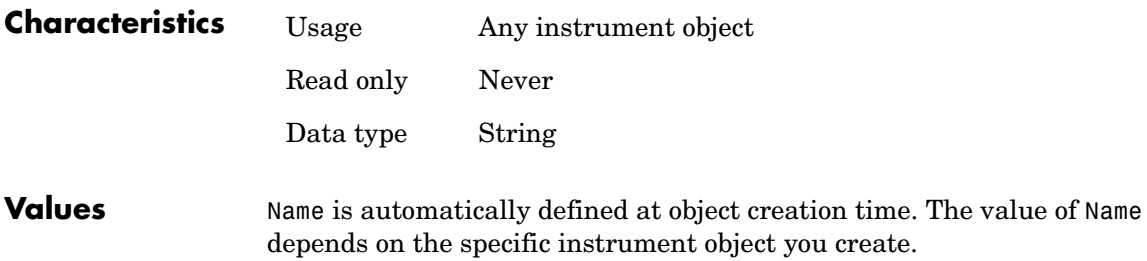

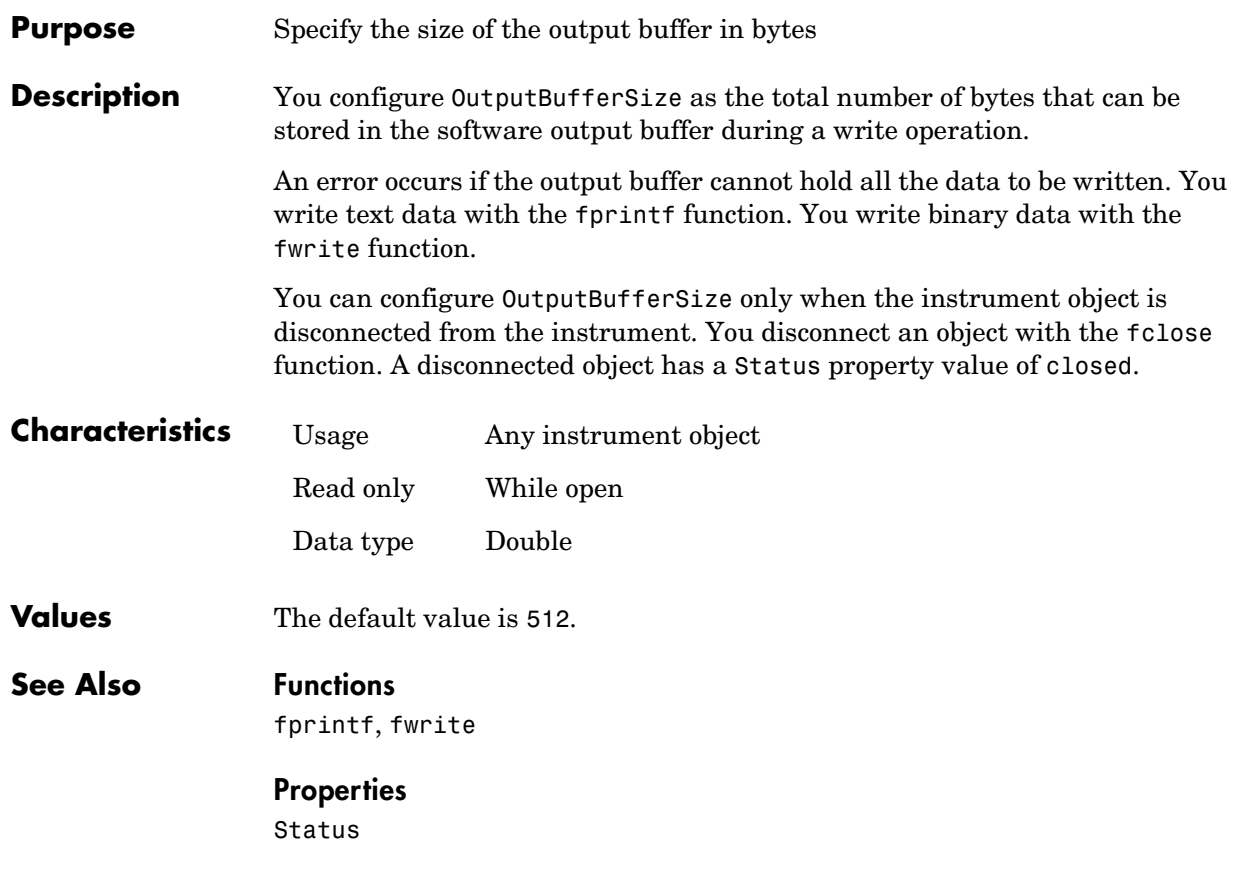

# **OutputEmptyFcn**

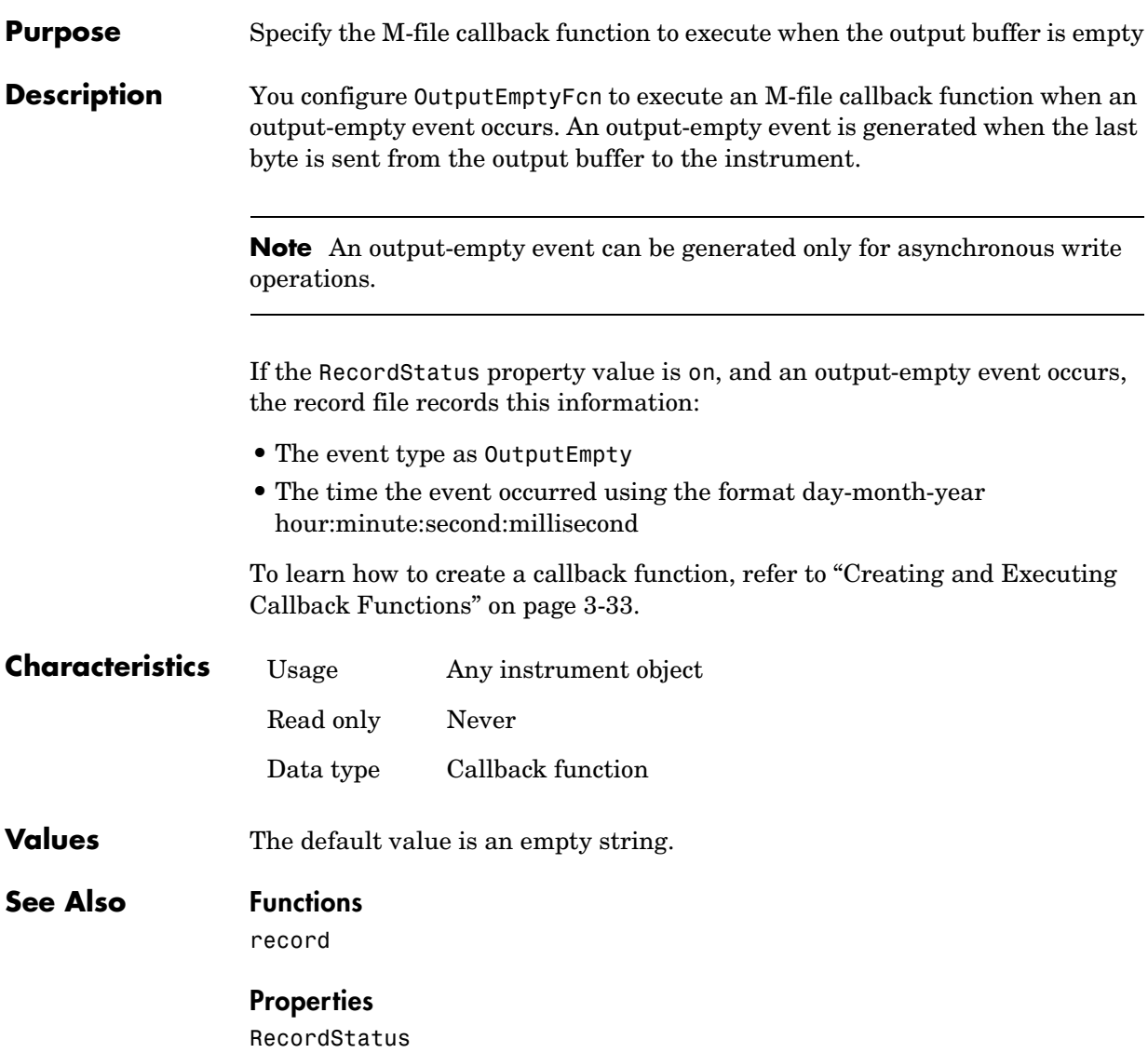

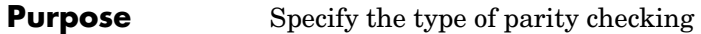

**Description** You can configure Parity to be none, odd, even, mark, or space. If Parity is none, parity checking is not performed and the parity bit is not transmitted. If Parity is odd, the number of mark bits (1's) in the data is counted, and the parity bit is asserted or unasserted to obtain an odd number of mark bits. If Parity is even, the number of mark bits in the data is counted, and the parity bit is asserted or unasserted to obtain an even number of mark bits. If Parity is mark, the parity bit is asserted. If Parity is space, the parity bit is unasserted.

> Parity checking can detect errors of one bit only. An error in two bits might cause the data to have a seemingly valid parity, when in fact it is incorrect. To learn more about parity checking, refer to ["The Parity Bit" on page 5-12](#page-147-0).

In addition to the parity bit, the serial data format consists of a start bit, between five and eight data bits, and one or two stop bits. You specify the number of data bits with the DataBits property, and the number of stop bits with the StopBits property.

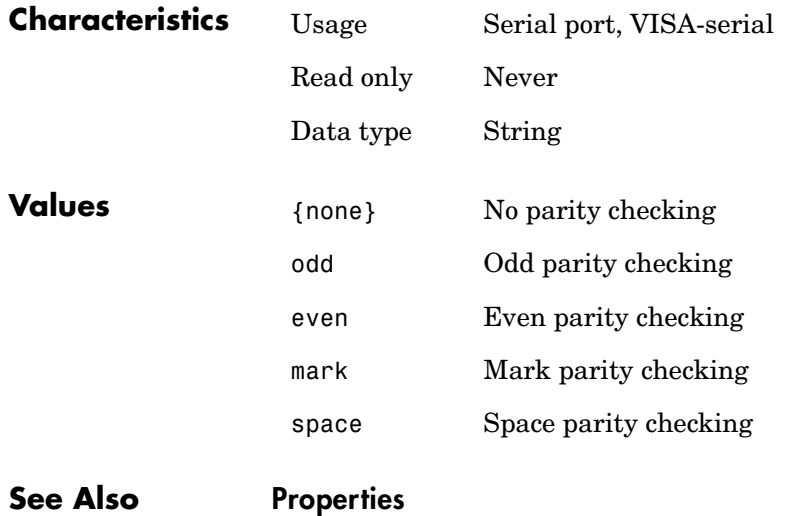

DataBits, StopBits

## **PinStatus**

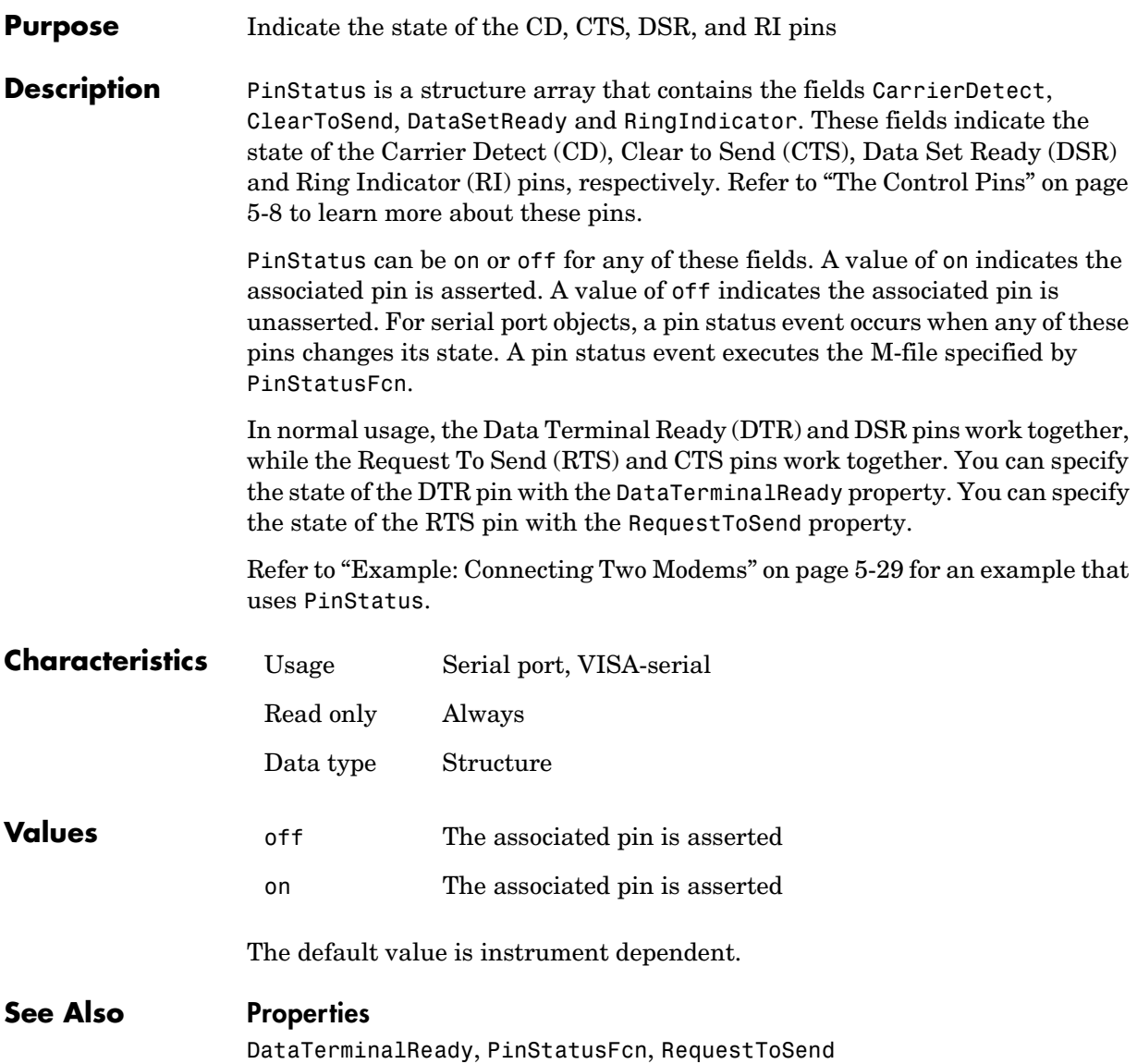

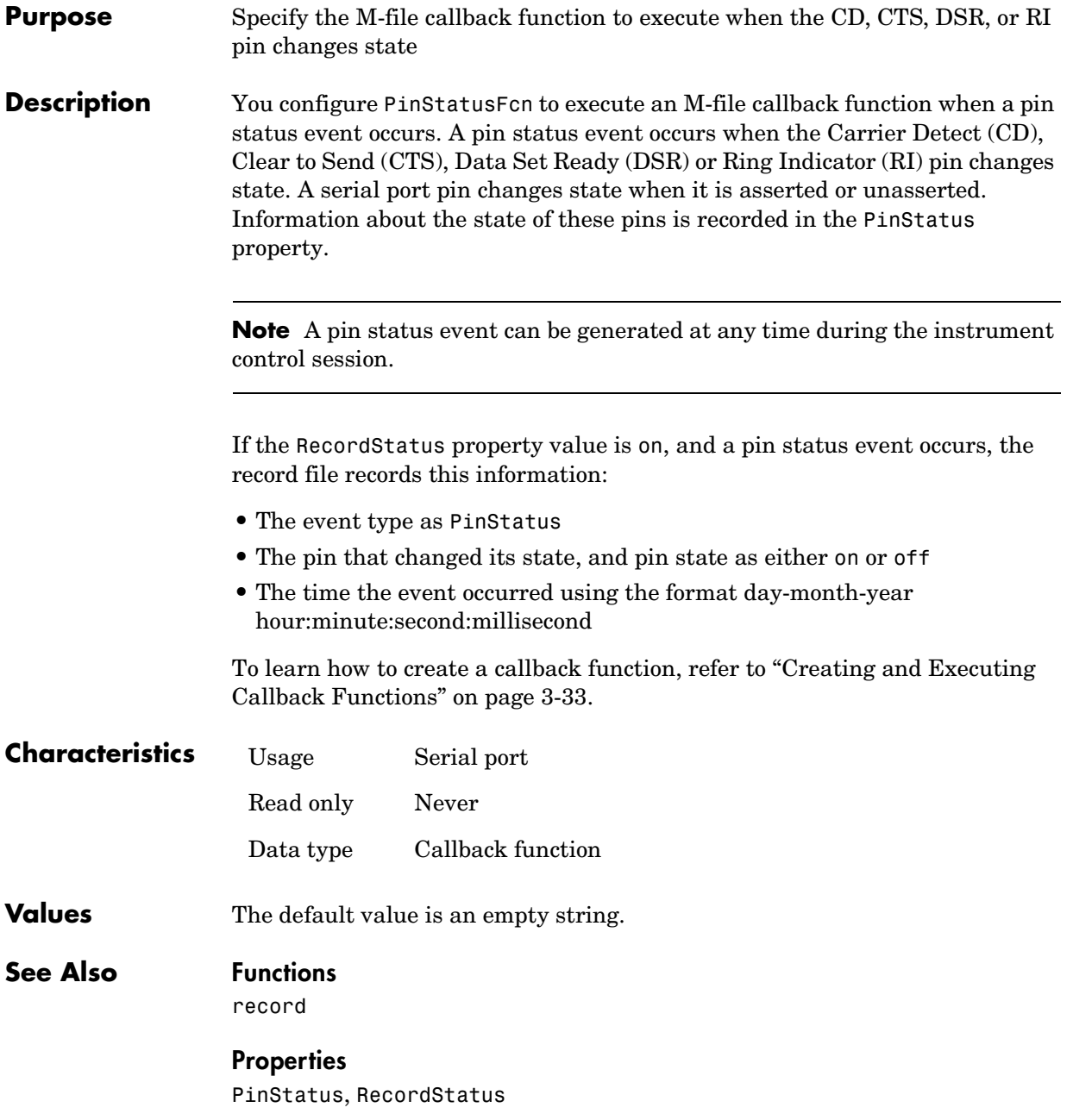

### **Port**

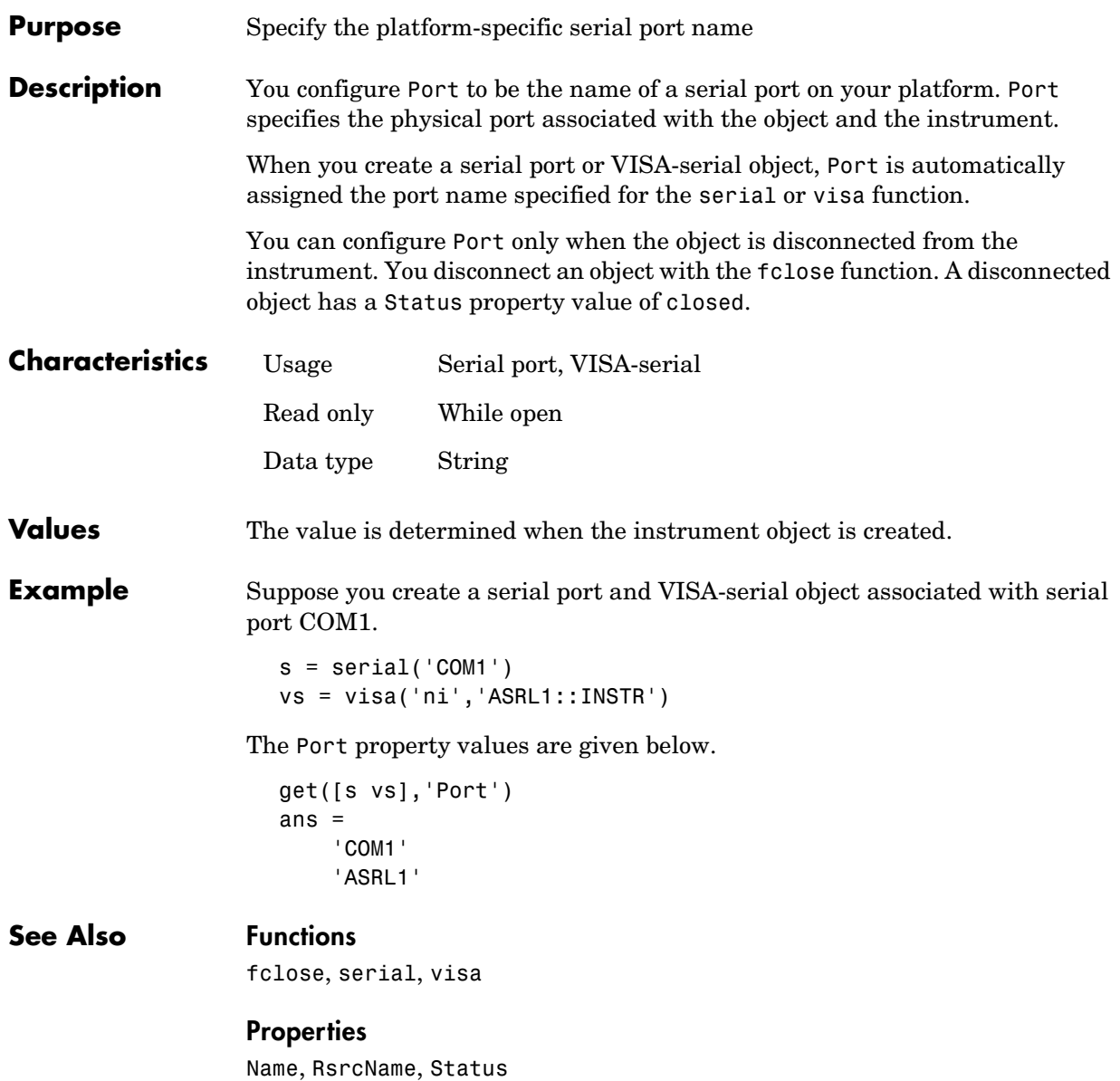

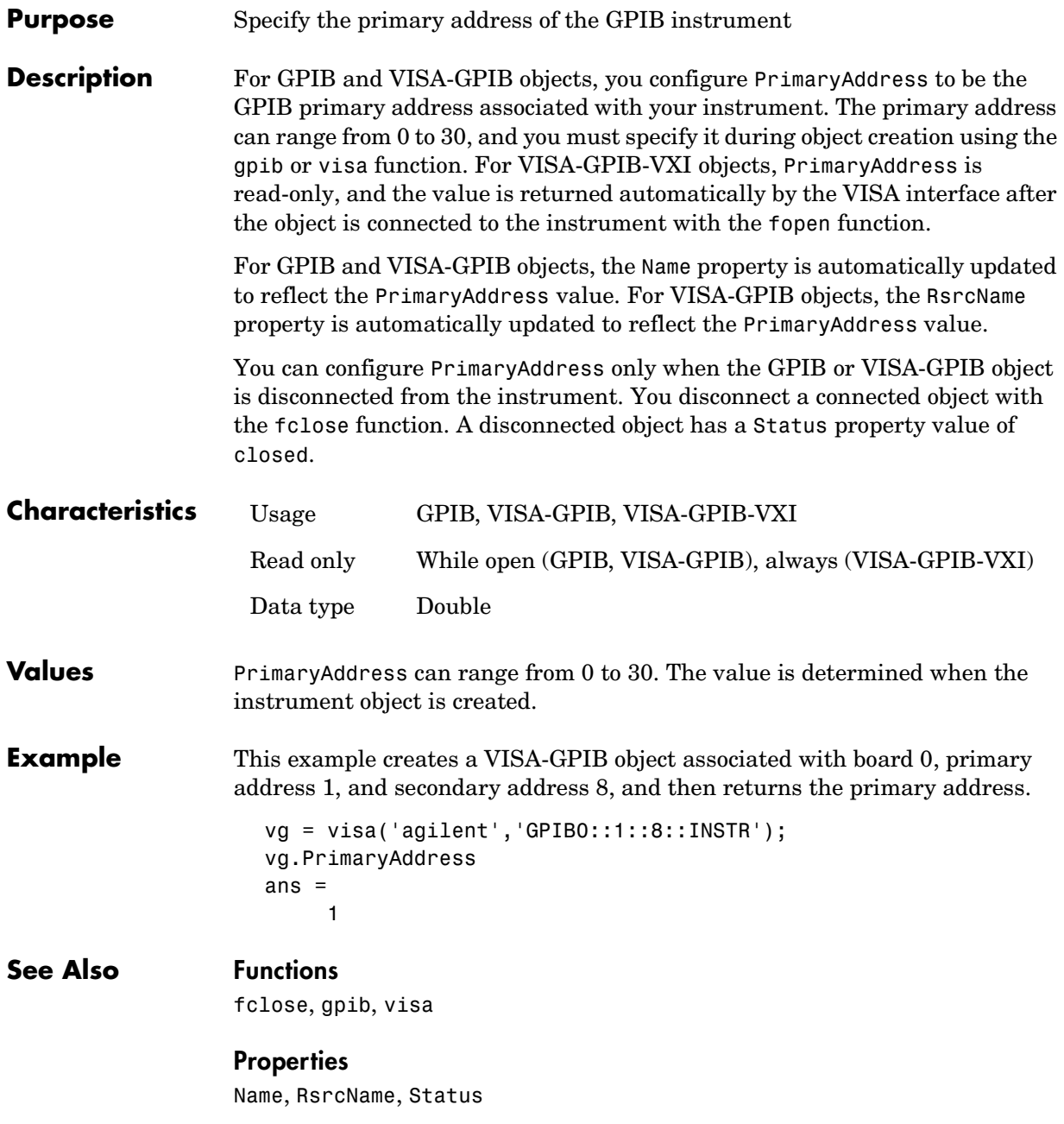

# **ReadAsyncMode**

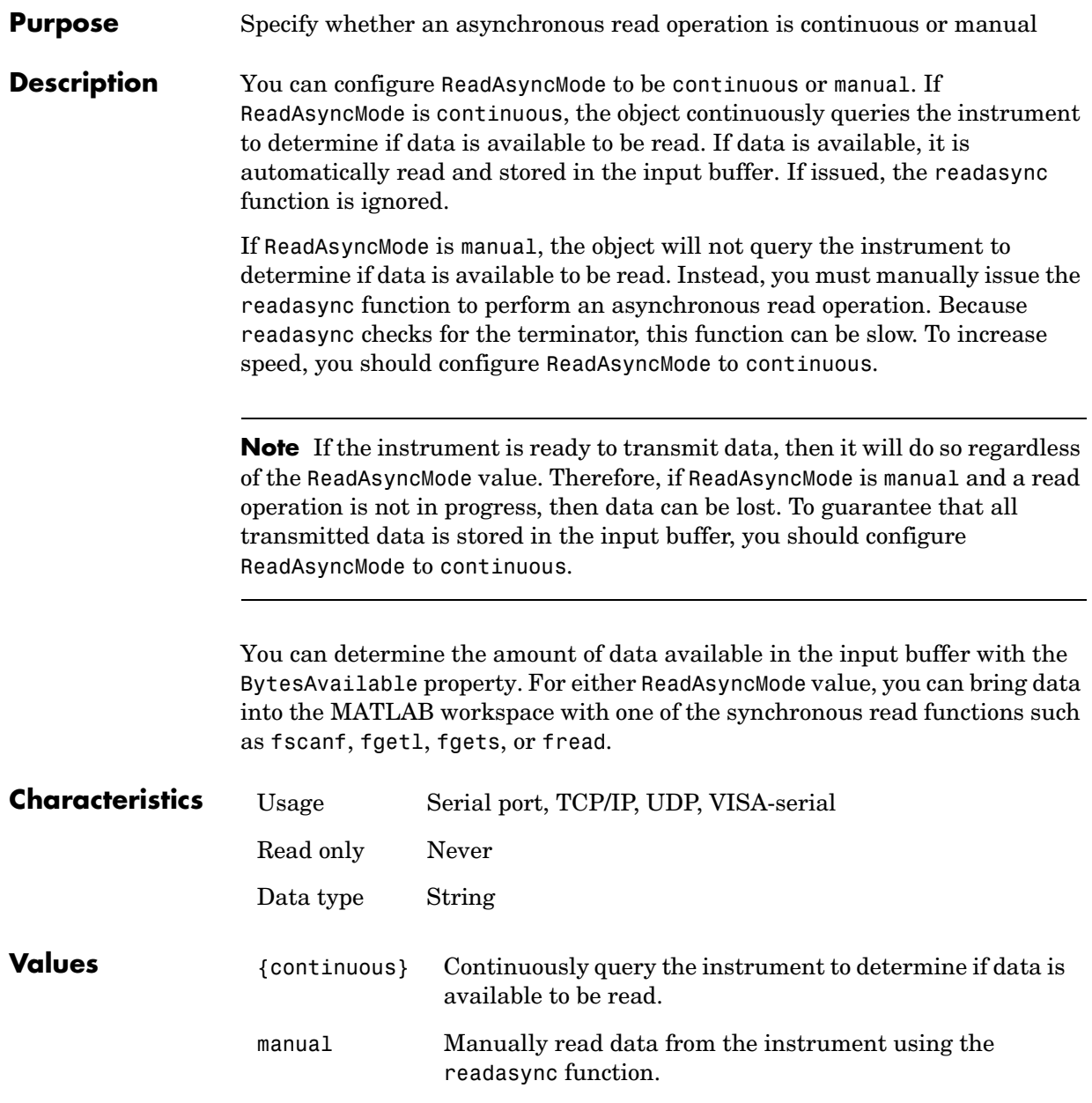

**See Also Functions** fgetl, fgets, fread, fscanf, readasync

#### **Properties**

BytesAvailable, InputBufferSize

# **RecordDetail**

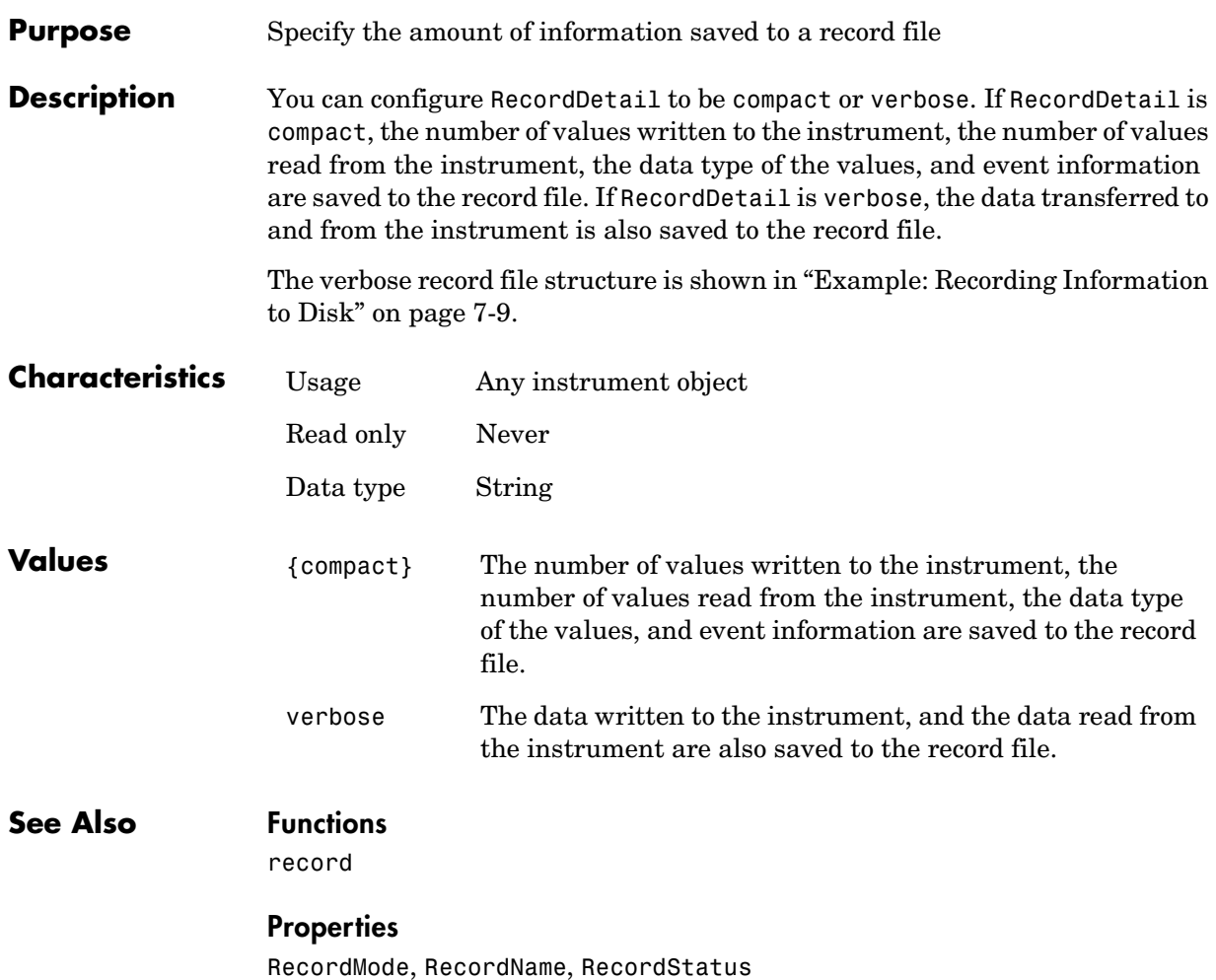

#### **Purpose** Specify whether data and event information are saved to one record file or to multiple record files **Description** You can configure RecordMode to be overwrite, append, or index. If RecordMode is overwrite, then the record file is overwritten each time recording is initiated. If RecordMode is append, then data is appended to the record file each time recording is initiated. If RecordMode is index, a different record file is created each time recording is initiated, each with an indexed filename. You can configure RecordMode only when the object is not recording. You terminate recording with the record function. A object that is not recording has a RecordStatus property value of off. You specify the record filename with the RecordName property. The indexed filename follows a prescribed set of rules. Refer to ["Specifying a Filename" on](#page-197-0)  [page 7-6](#page-197-0) for a description of these rules. **Characteristics Values Example** Suppose you create the serial port object s associated with the serial port COM1.  $s =$  serial('COM1'); fopen(s) Specify the record filename with the RecordName property, configure RecordMode to index, and initiate recording. s.RecordName = 'myrecord.txt'; Usage Any instrument object Read only While recording Data type String {overwrite} The record file is overwritten. append Data is appended to the record file. index Multiple record files are written, each with an indexed filename.

```
s.RecordMode = 'index';
record(s)
```
The record filename is automatically updated with an indexed filename after recording is turned off.

```
record(s,'off')
s.RecordName
ans =myrecord01.txt
```
Disconnect s from the instrument, and remove s from memory and from the MATLAB workspace.

```
fclose(s)
delete(s)
clear s
```
#### **See Also Functions**

record

#### **Properties**

RecordDetail, RecordName, RecordStatus

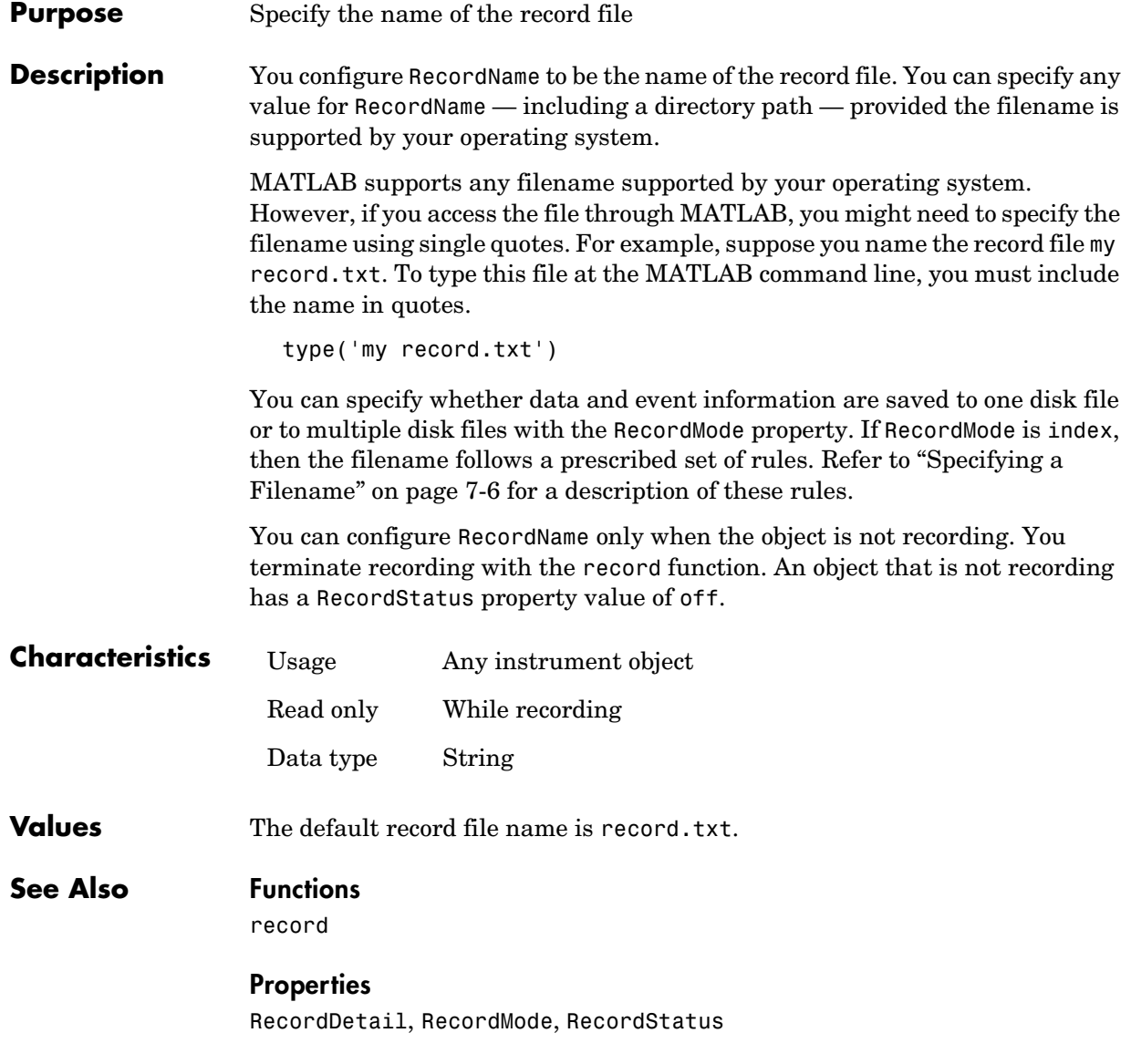

# **RecordStatus**

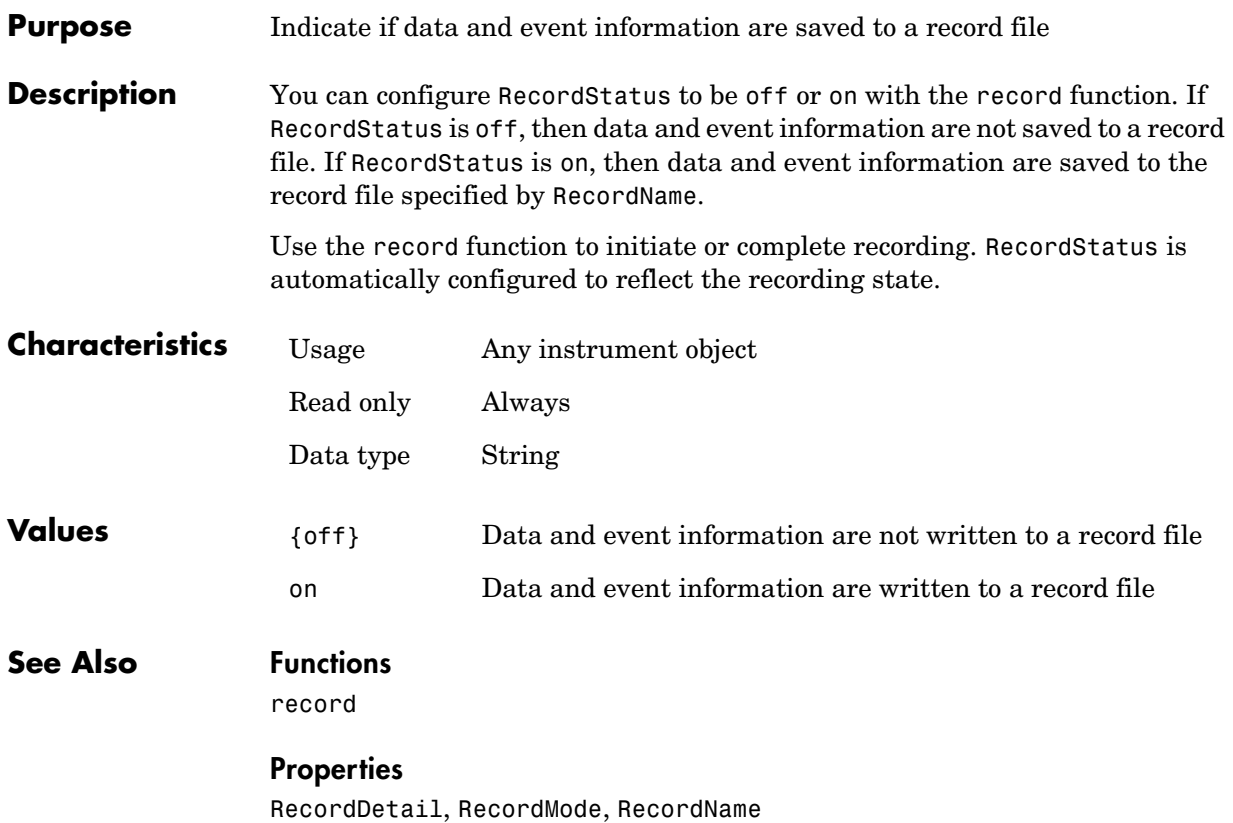

## **RemoteHost**

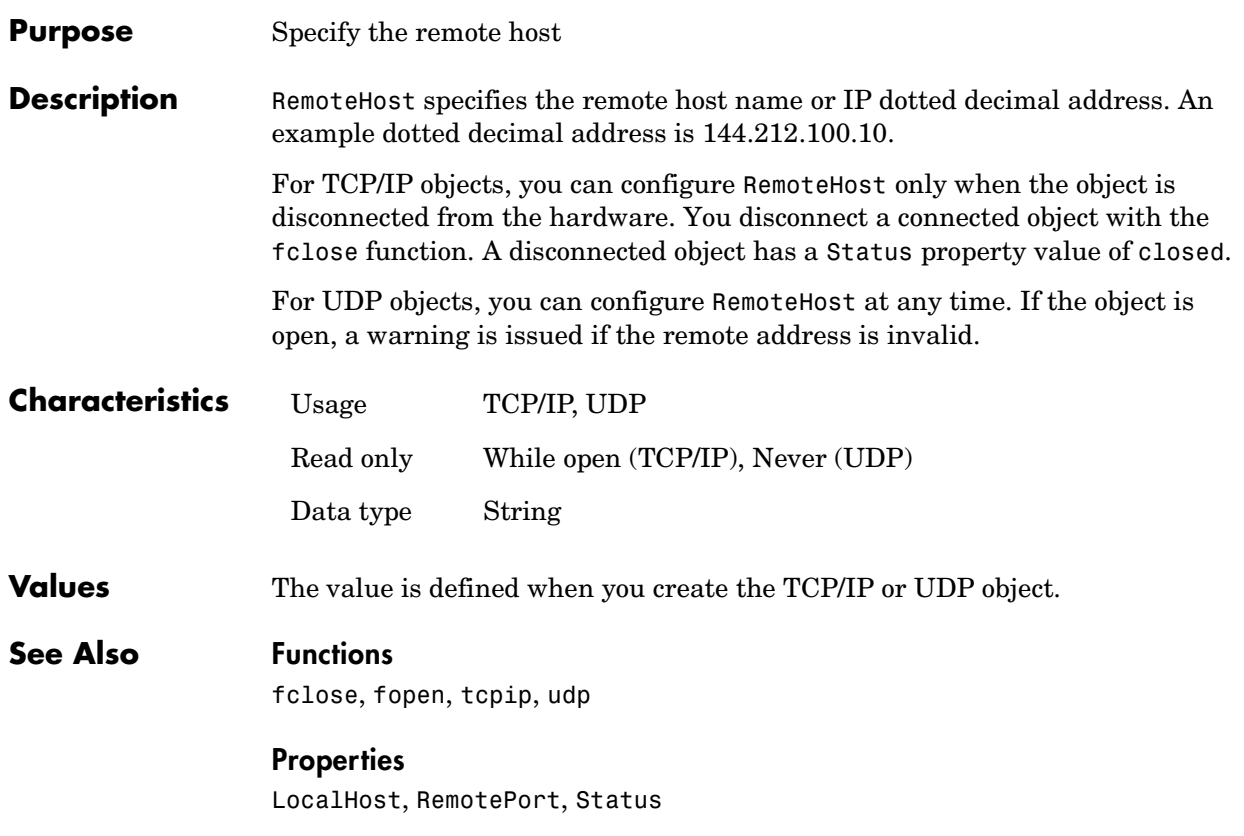

## **RemotePort**

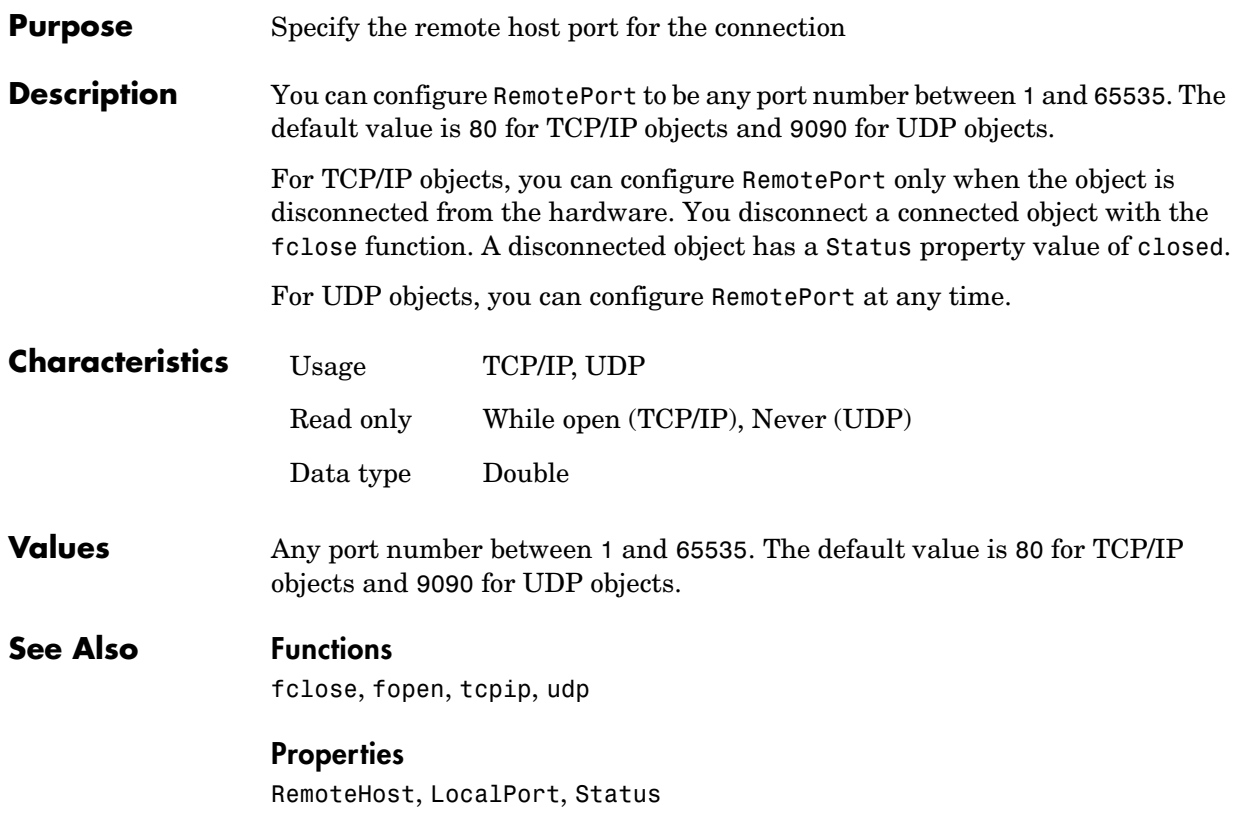
<span id="page-396-0"></span>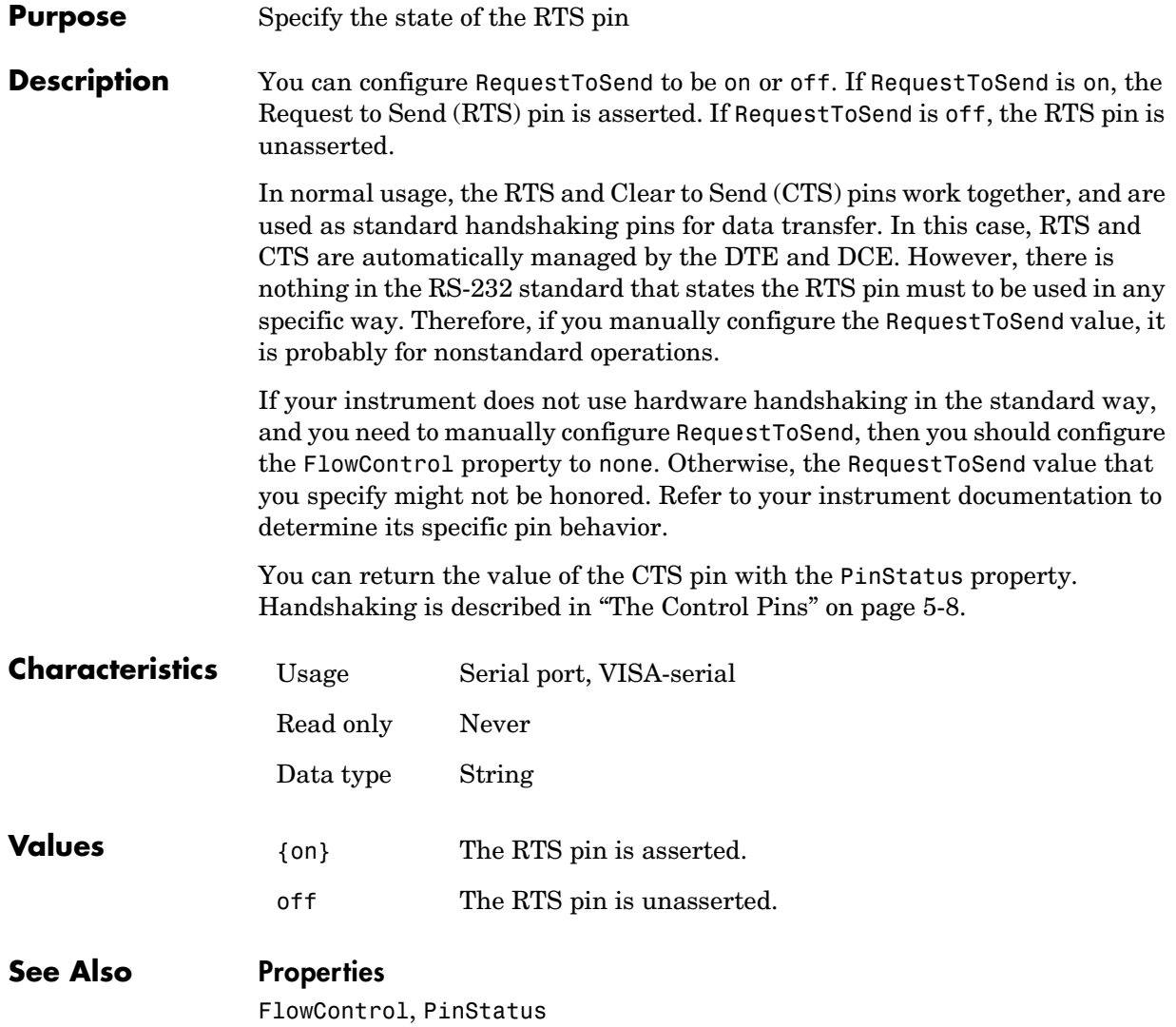

# **RsrcName**

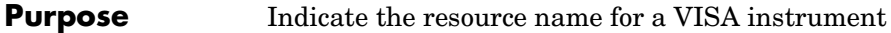

**Description** RsrcName indicates the resource name for a VISA instrument. When you create a VISA object, RsrcName is automatically assigned the value specified in the visa function.

> <span id="page-397-0"></span>The resource name is a symbolic name for the instrument. The resource name you supply to visa depends on the interface and has the format shown below. The components in brackets are optional and have a default value of 0 except port number, which has a default value of 1.

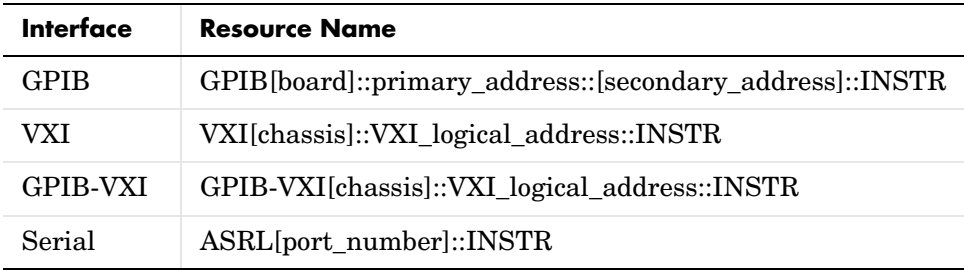

If you change the BoardIndex, PrimaryAddress, SecondaryAddress, ChassisIndex, LogicalAddress, or Port property values, RsrcName is automatically updated to reflect these changes.

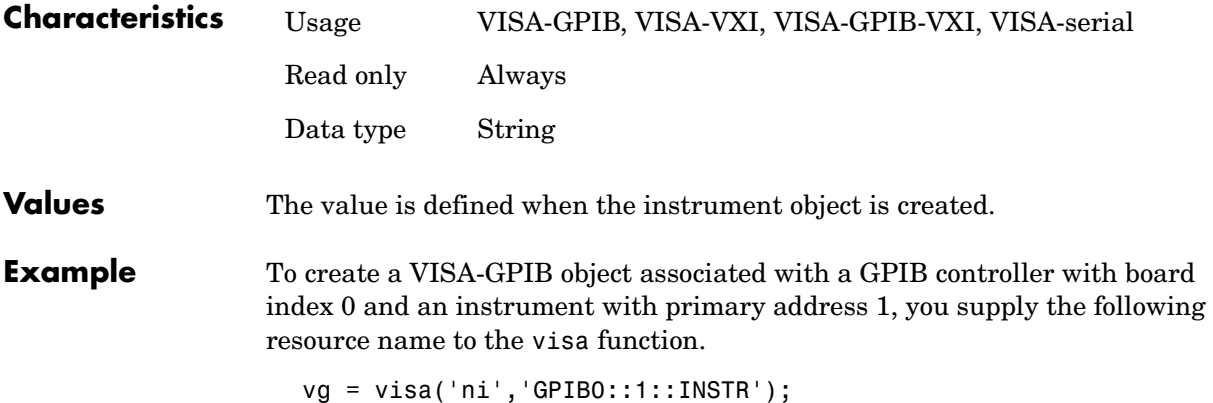

To create a VISA-VXI object associated with a VXI chassis with index 0 and an instrument with logical address 130, you supply the following resource name to the visa function.

```
vv = visa('agilent','VXI0::130::INSTR');
```
To create a VISA-GPIB-VXI object associated with a VXI chassis with index 0 and an instrument with logical address 80, you supply the following resource name to the visa function.

vgv = visa('agilent','GPIB-VXI0::80::INSTR');

To create a VISA-serial object associated with the COM1 serial port, you supply the following resource name to the visa function.

vs = visa('ni','ASRL1::INSTR');

#### **See Also Functions**

visa

#### **Properties**

BoardIndex, ChassisIndex, LogicalAddress, Port, PrimaryAddress, SecondaryAddress

# **SecondaryAddress**

<span id="page-399-0"></span>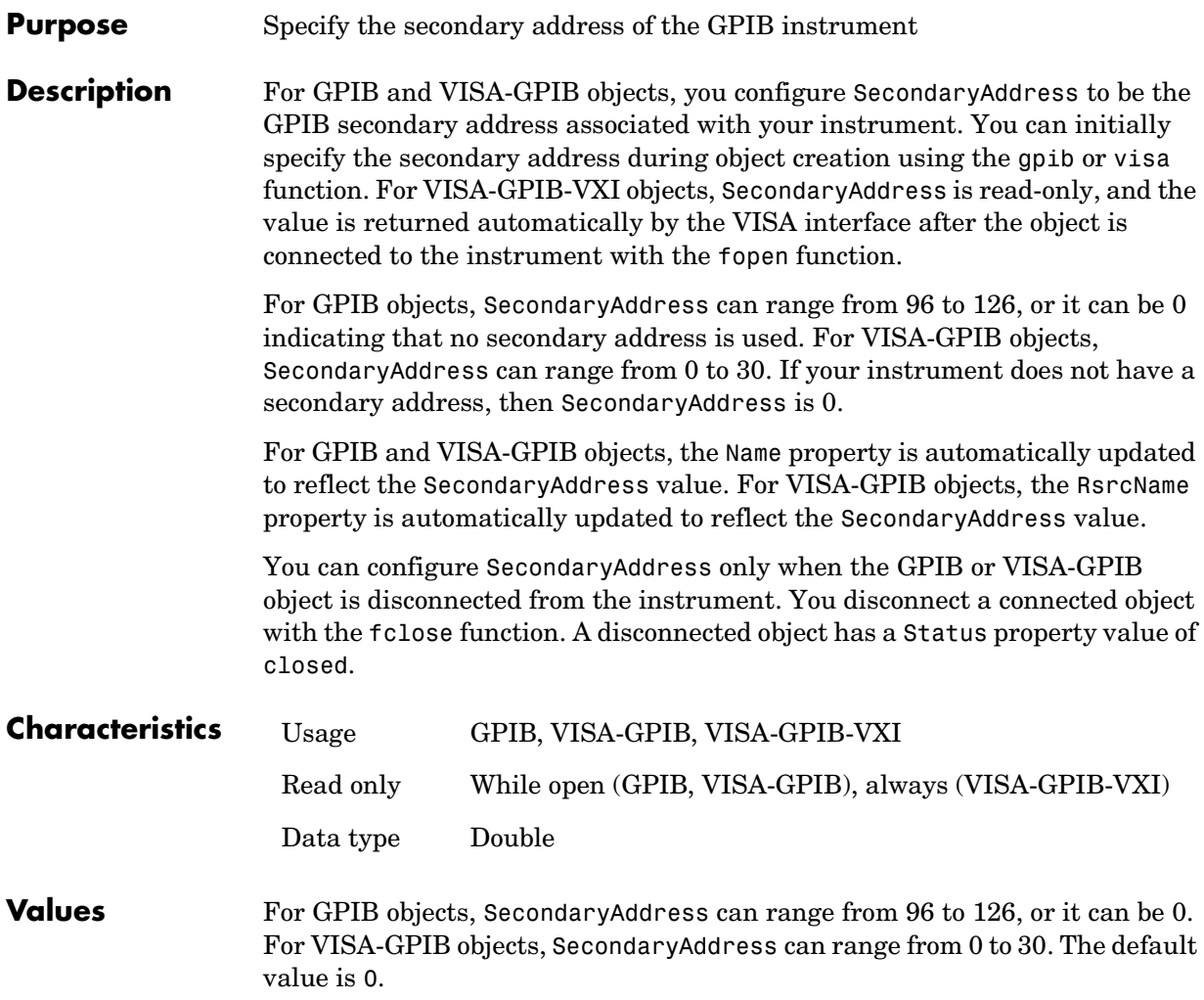

**Example** This example creates a VISA-GPIB object associated with board 0, primary address 1, and secondary address 8, and then returns the secondary address.

```
vg = visa('agilent','GPIB0::1::8::INSTR');
vg.SecondaryAddress
ans = 8
```
#### **See Also Functions**

fclose, gpib, visa

#### **Properties**

Name, RsrcName, Status

# **Slot**

<span id="page-401-0"></span>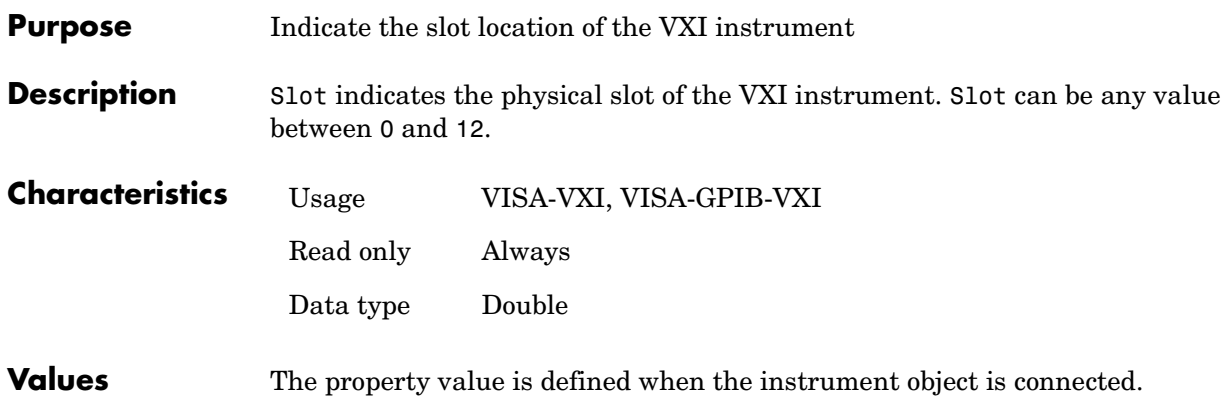

<span id="page-402-0"></span>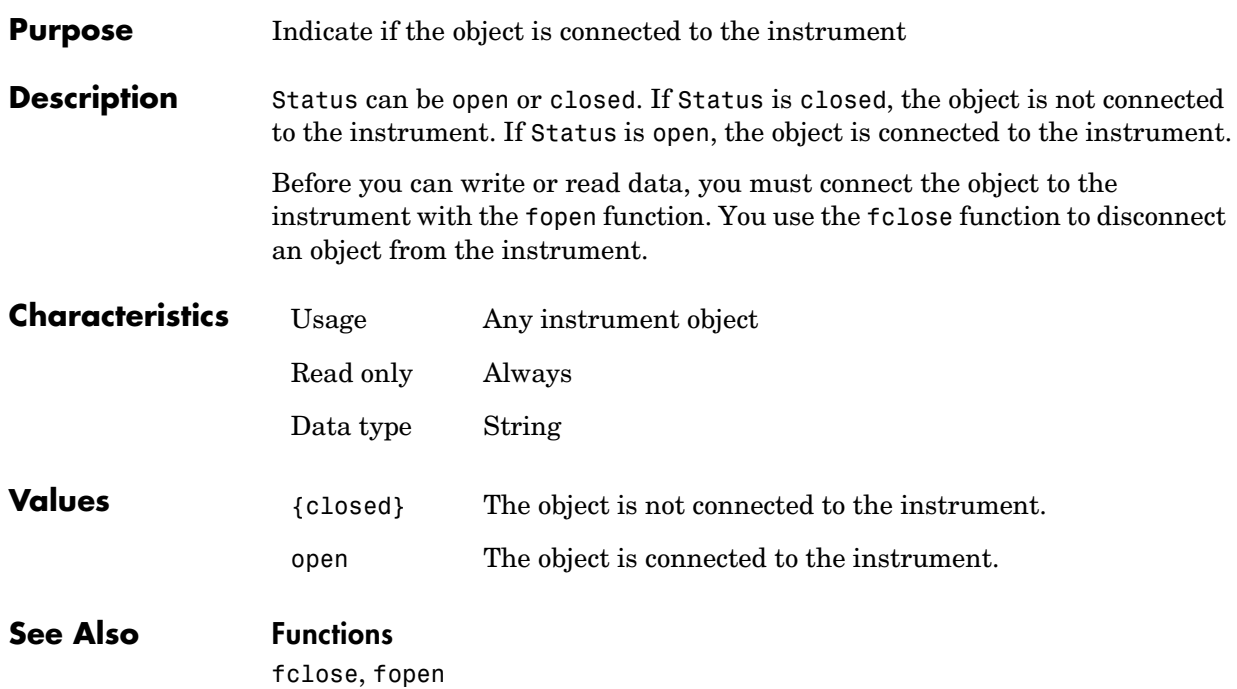

# **StopBits**

<span id="page-403-0"></span>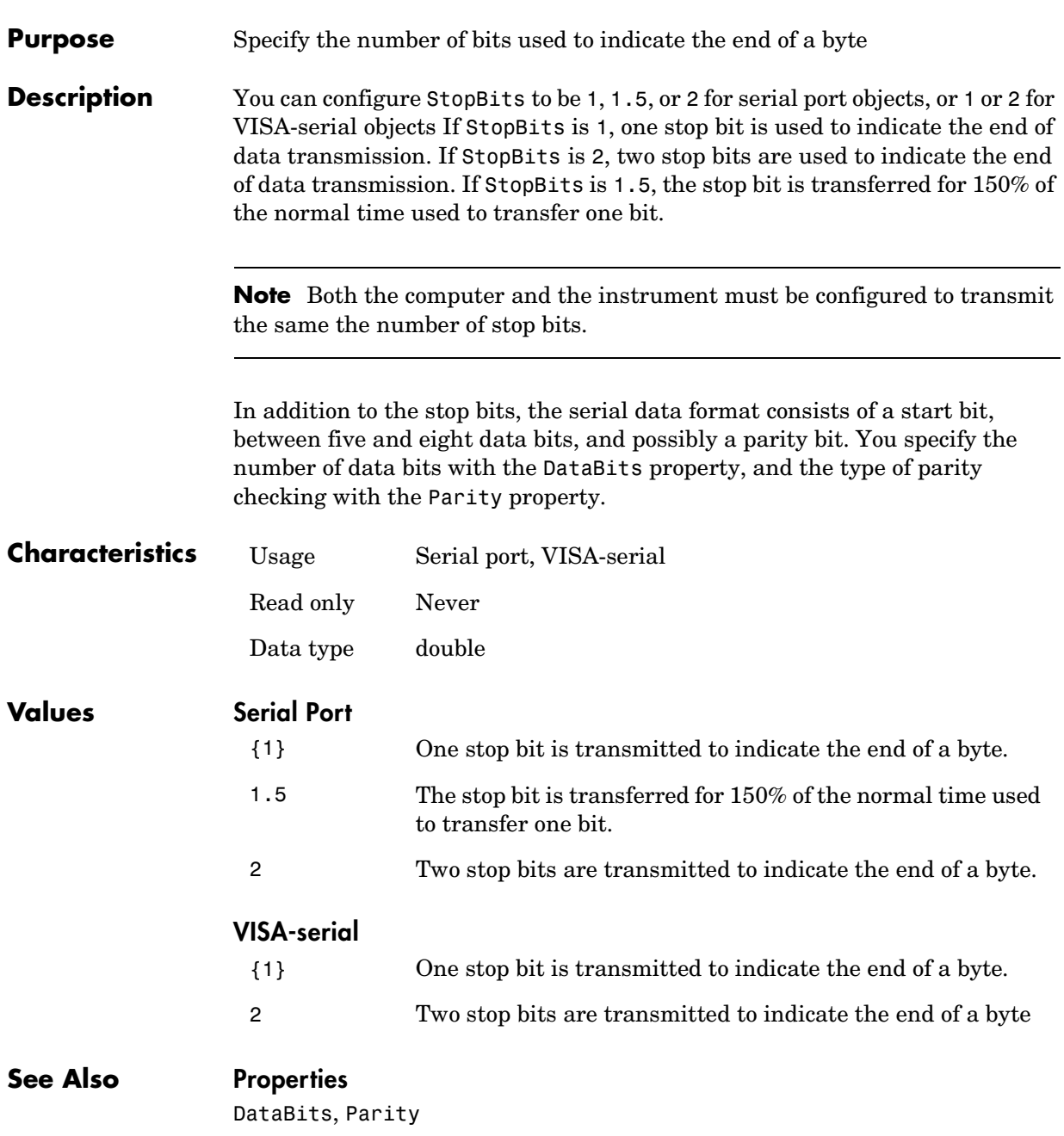

<span id="page-404-0"></span>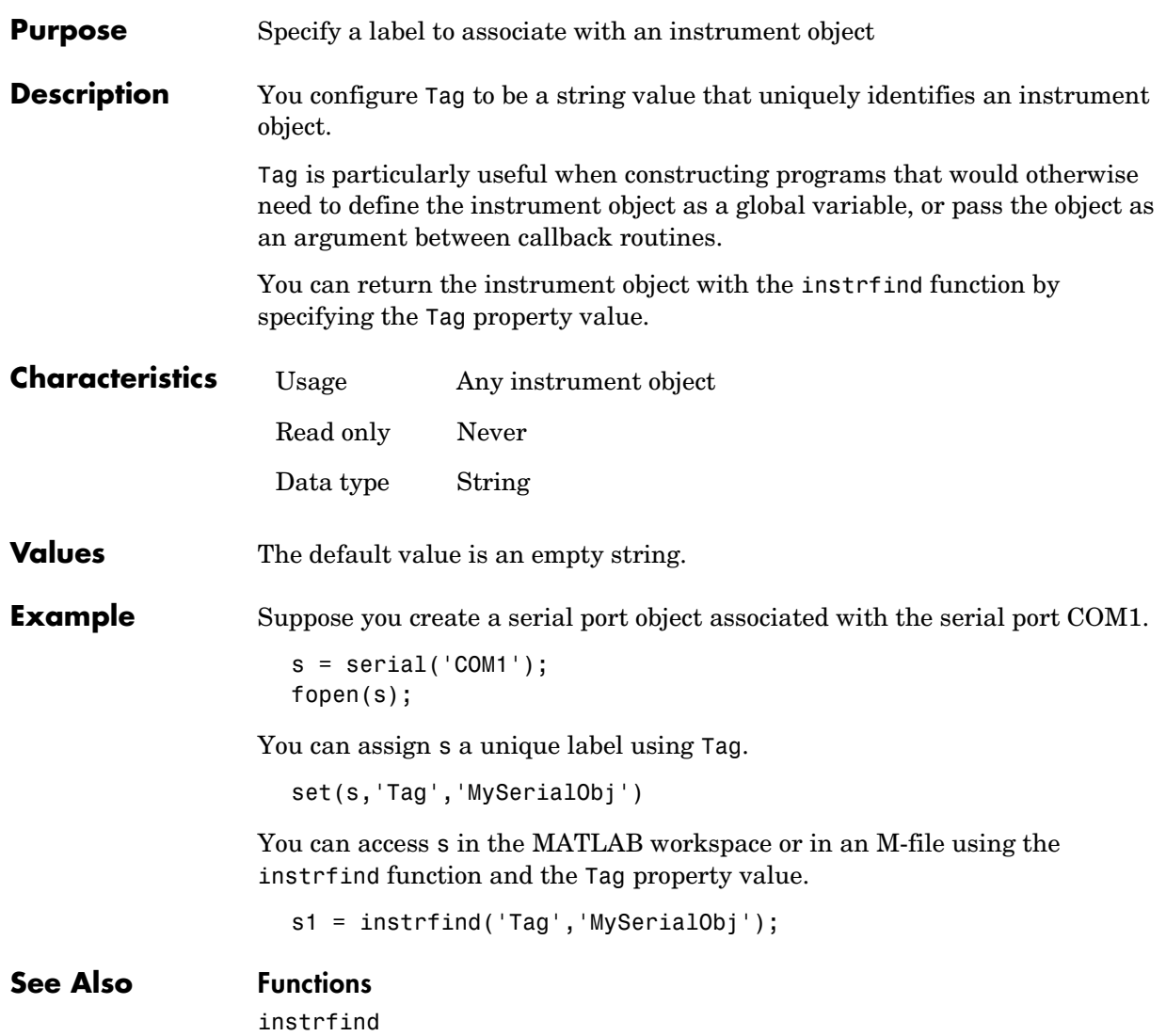

# **Terminator**

<span id="page-405-0"></span>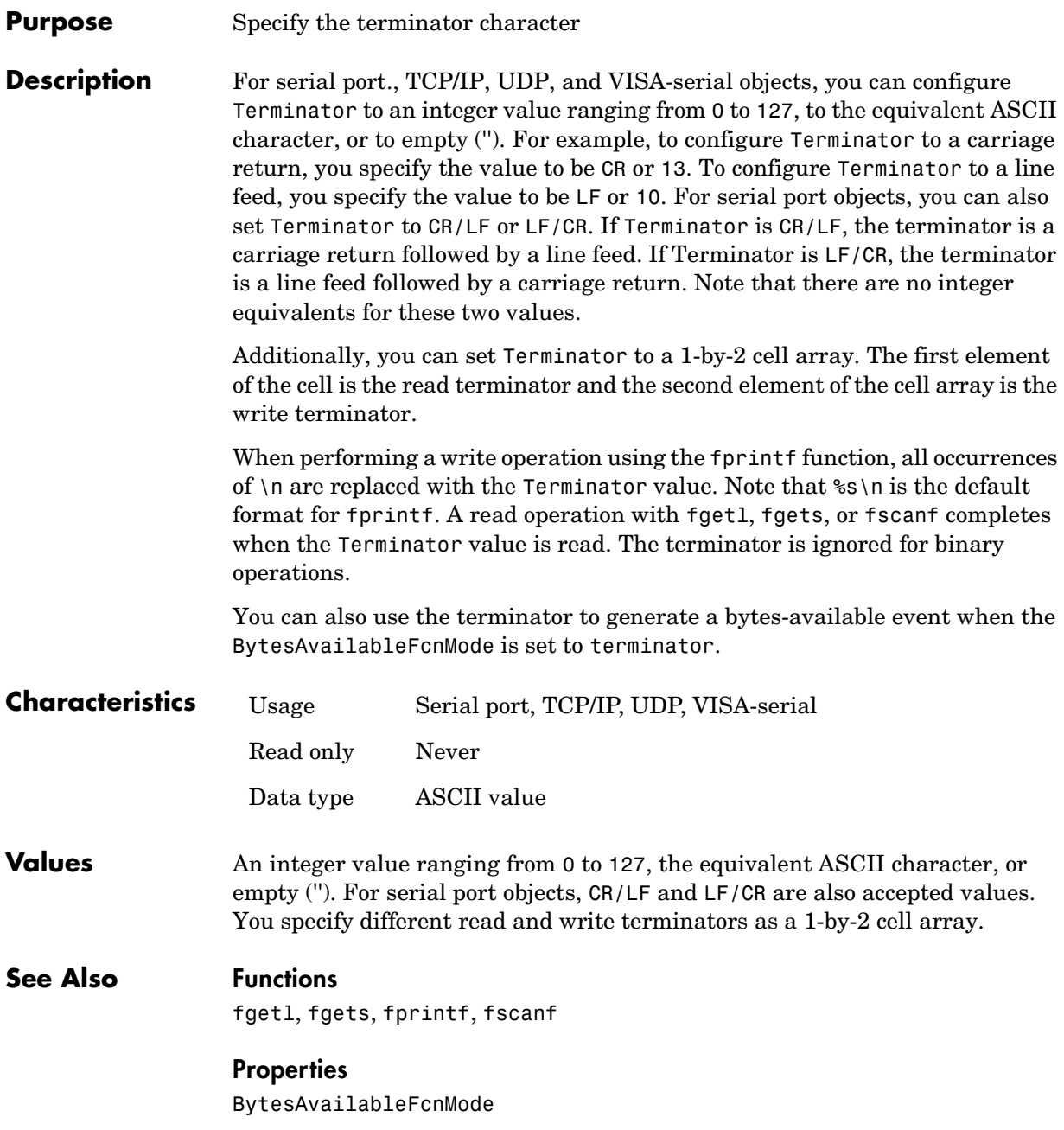

# **Timeout**

<span id="page-406-0"></span>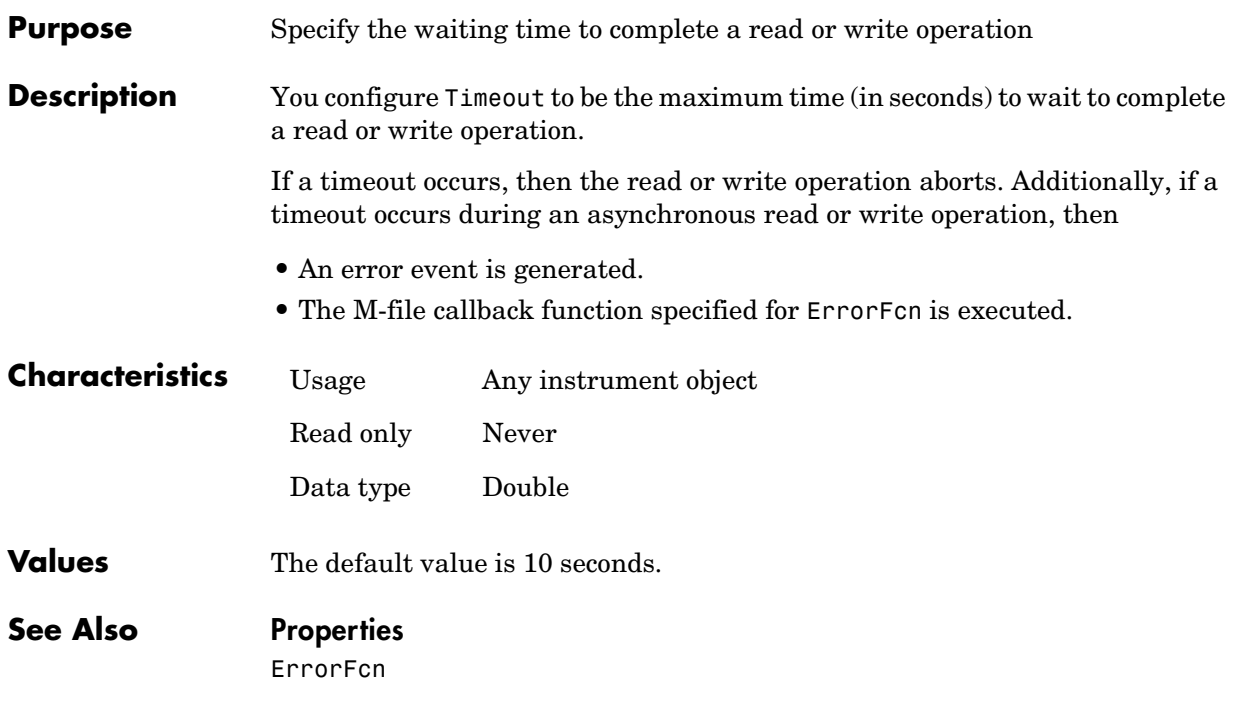

# **TimerFcn**

<span id="page-407-0"></span>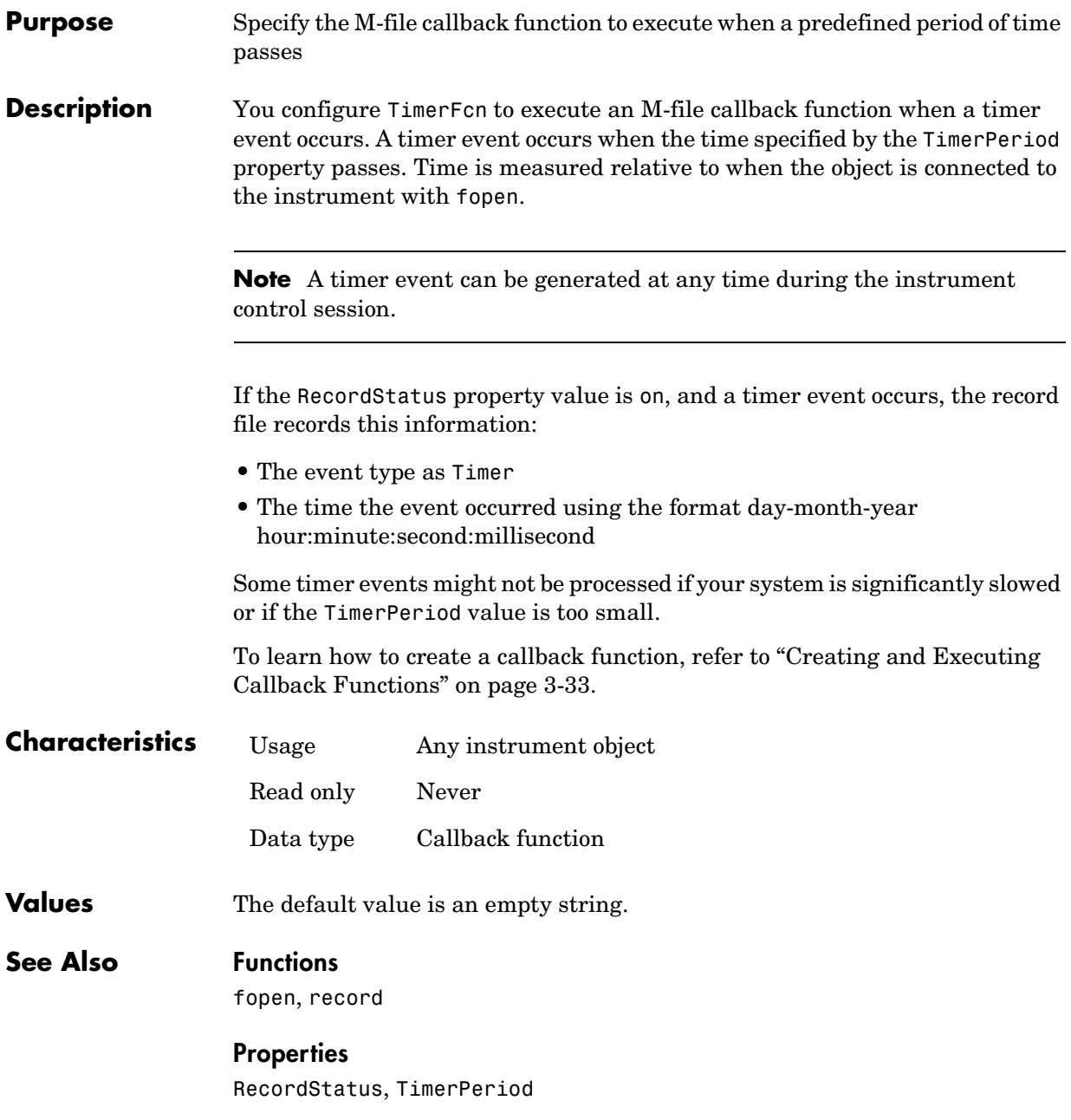

<span id="page-408-0"></span>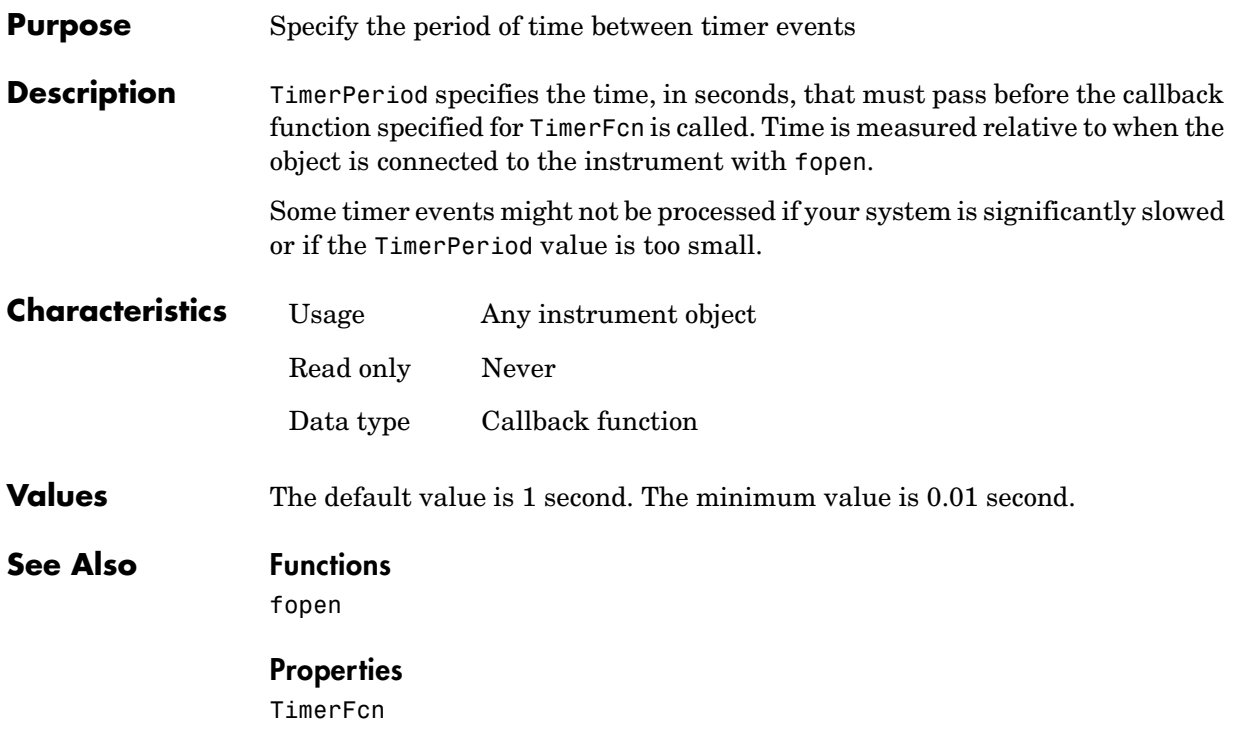

# **TransferDelay**

<span id="page-409-1"></span><span id="page-409-0"></span>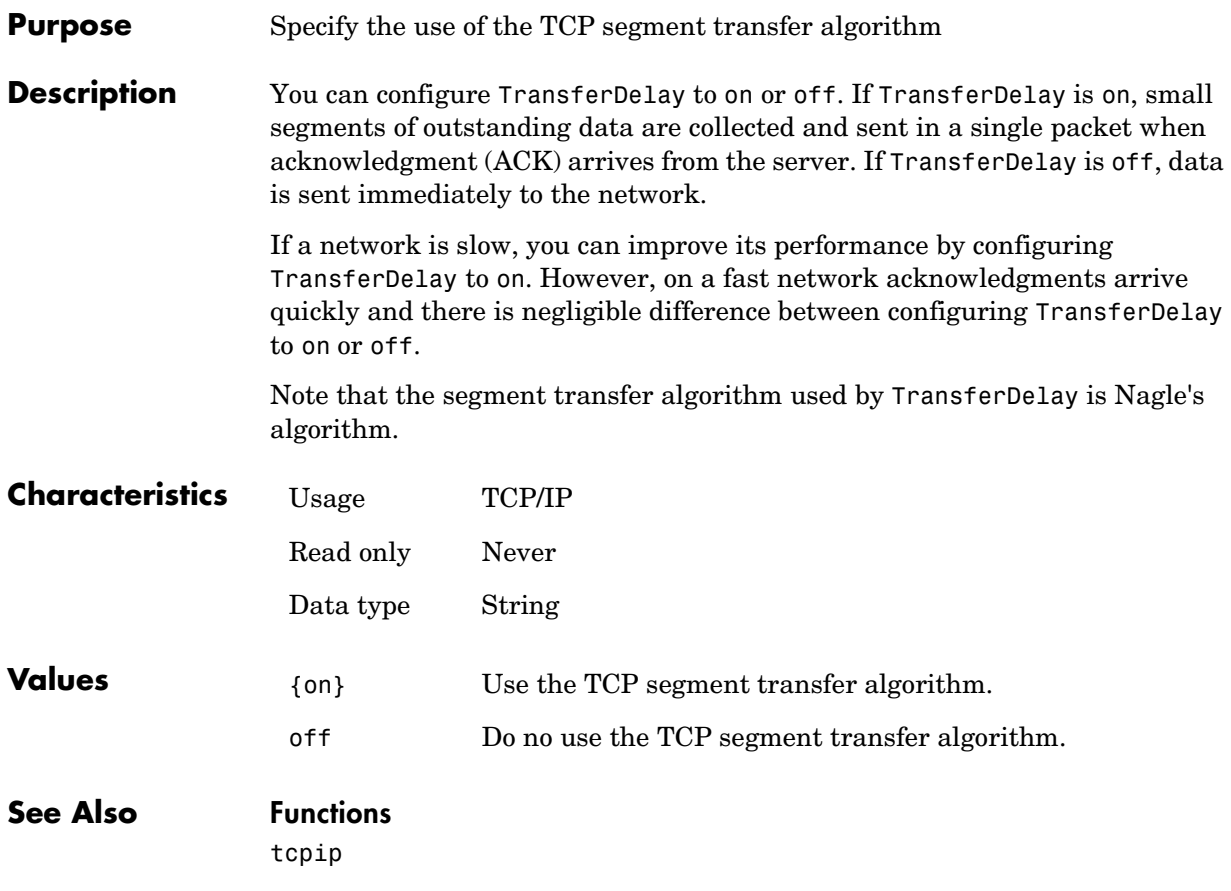

<span id="page-410-0"></span>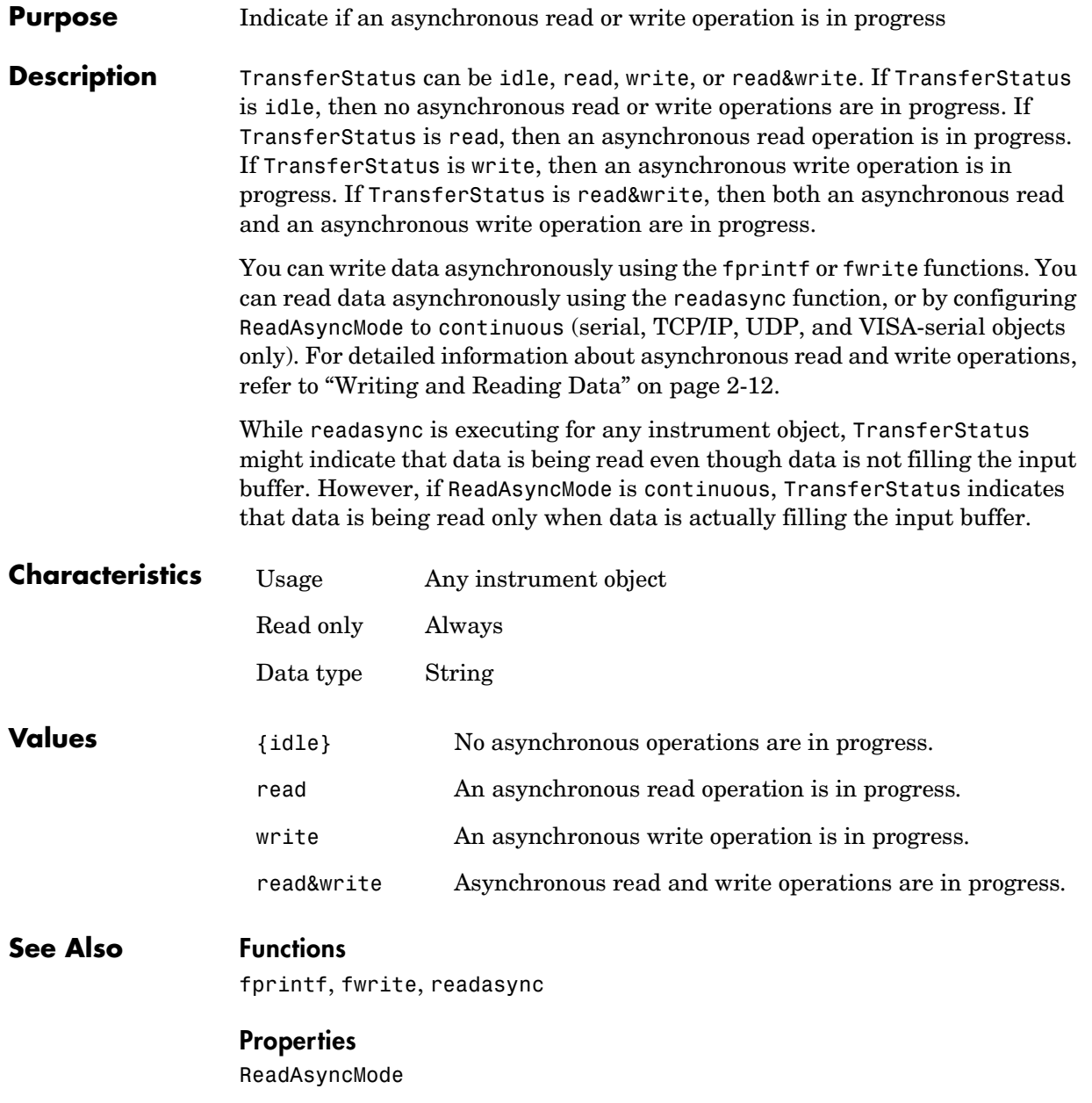

# **TriggerFcn**

<span id="page-411-0"></span>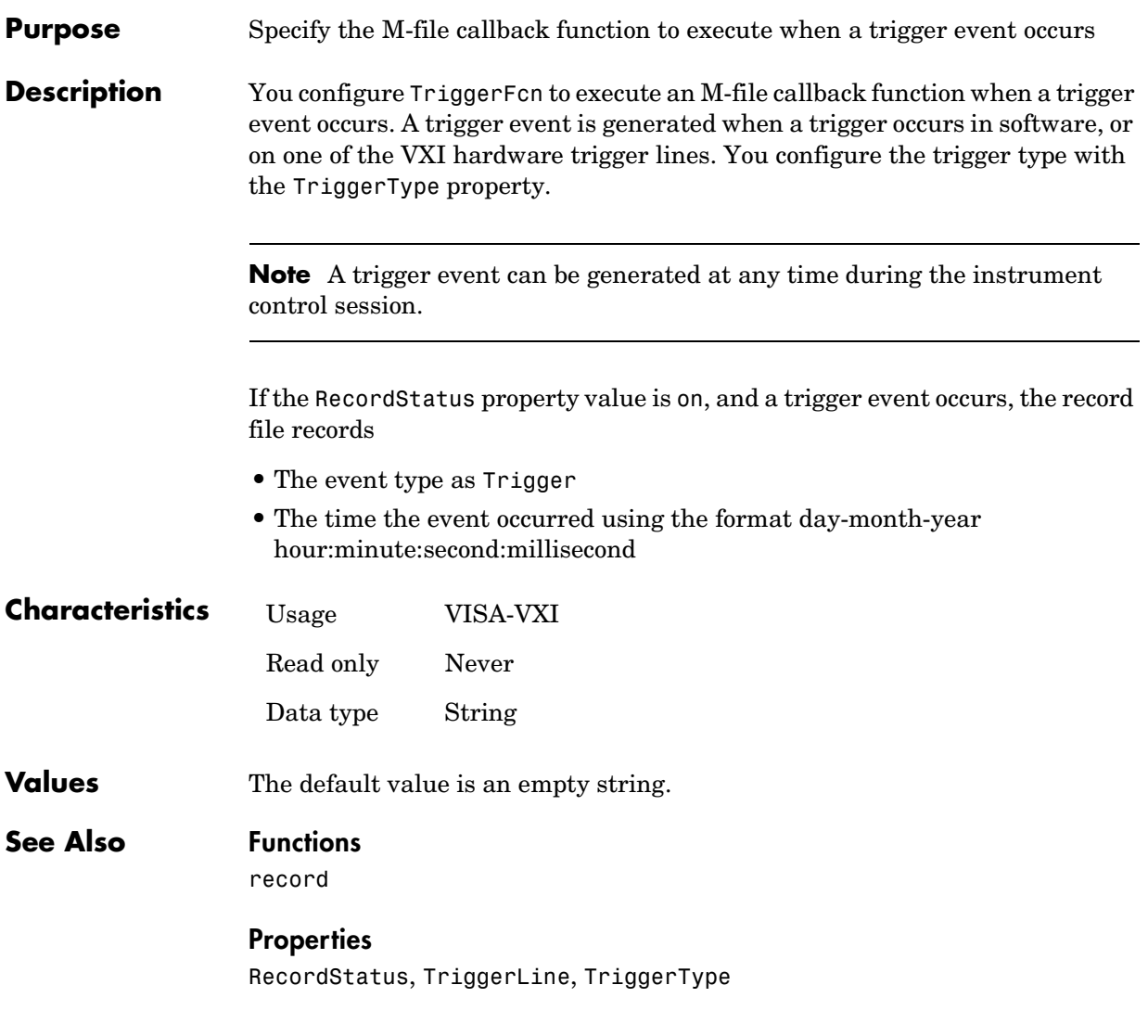

<span id="page-412-0"></span>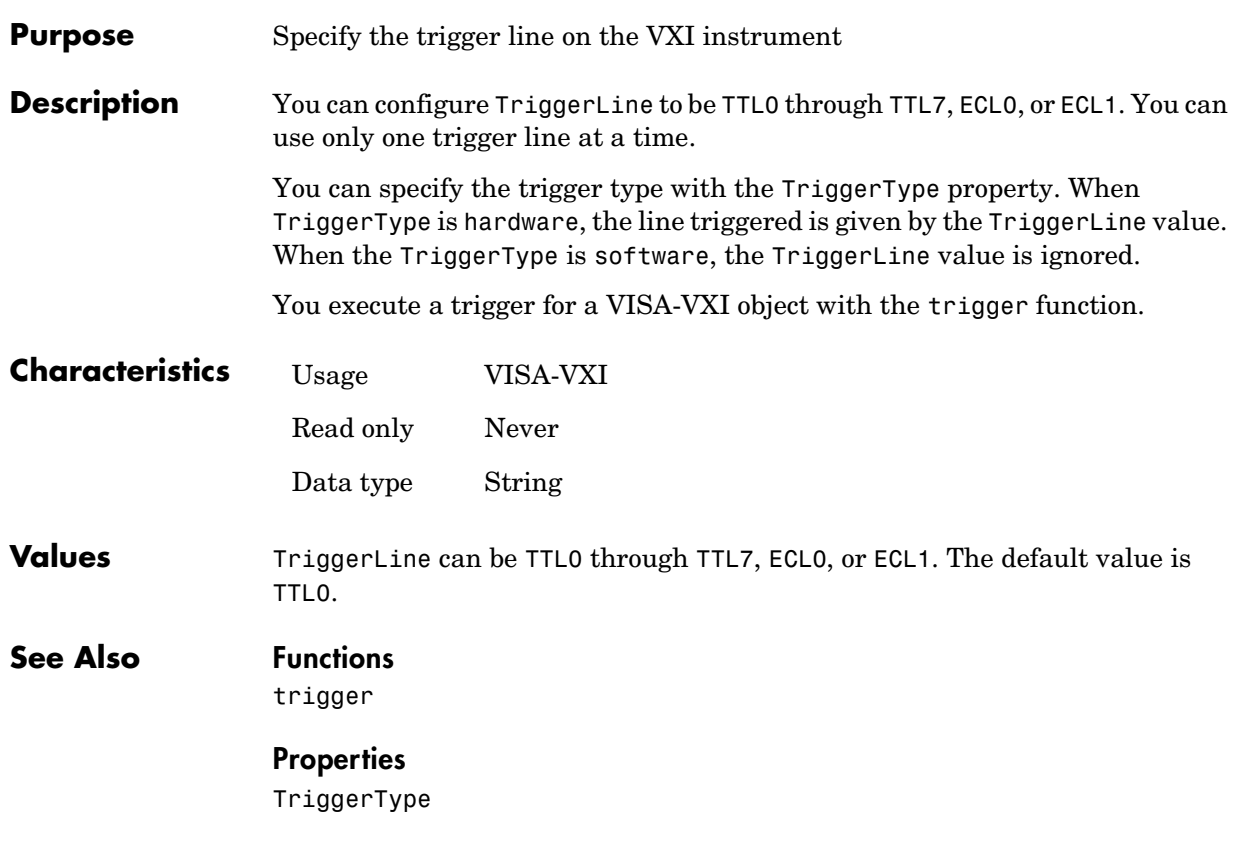

# **TriggerType**

<span id="page-413-0"></span>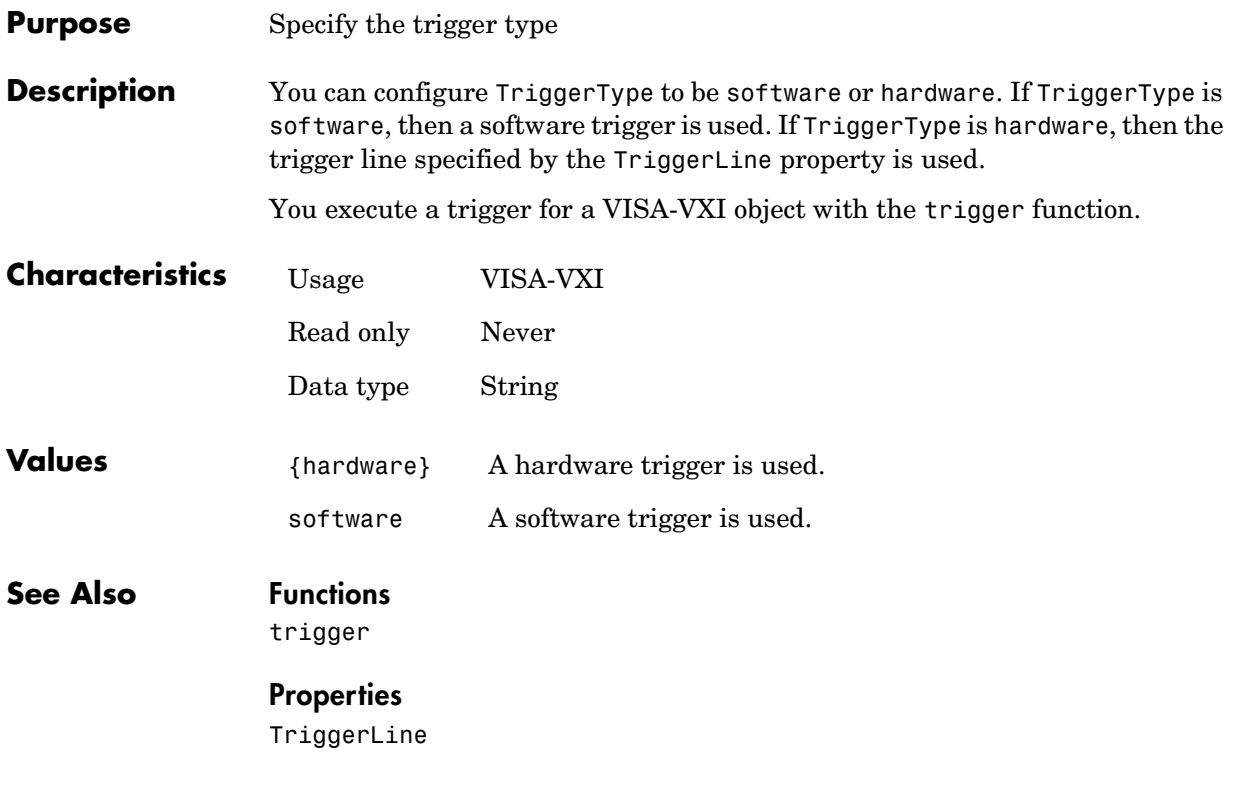

<span id="page-414-0"></span>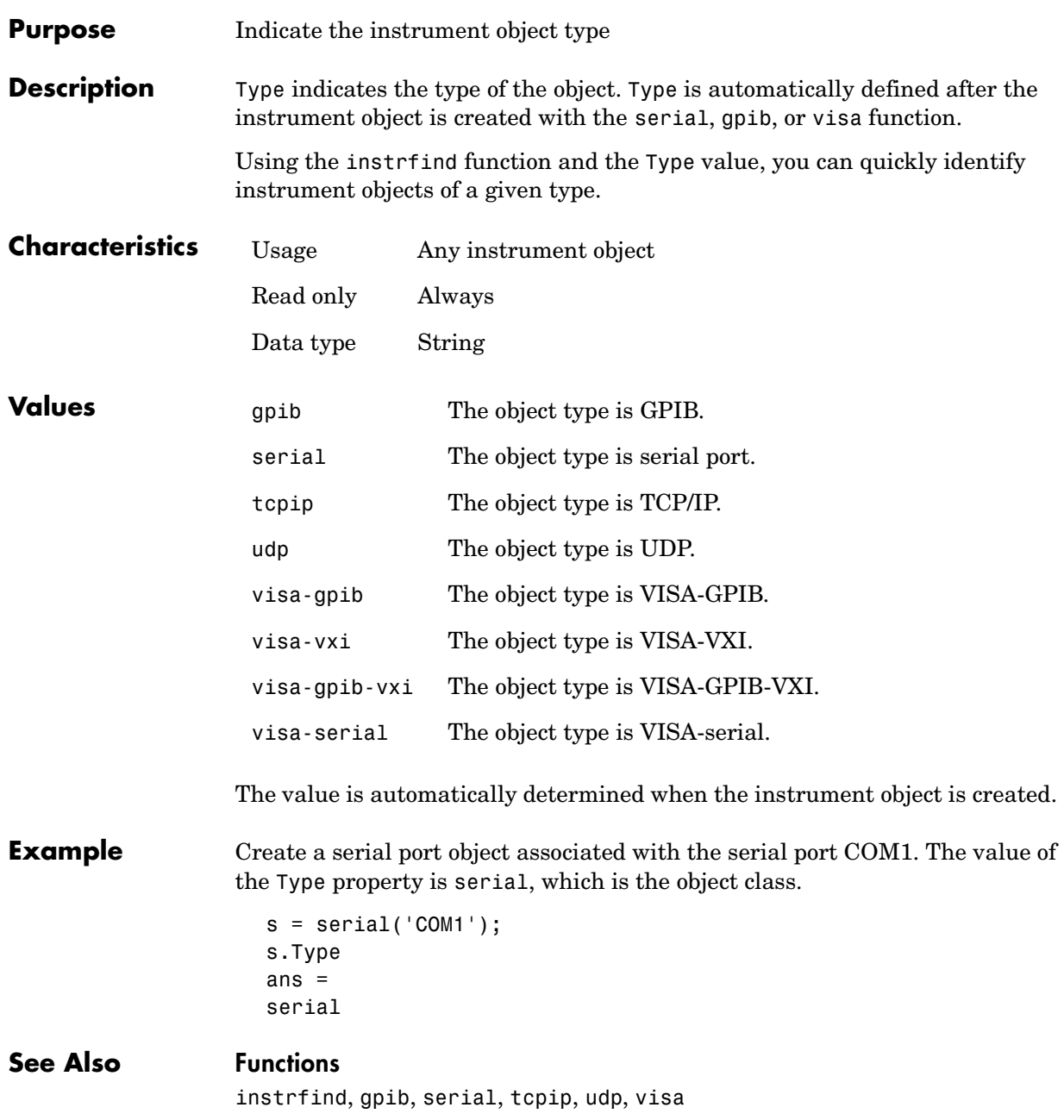

# **UserData**

<span id="page-415-0"></span>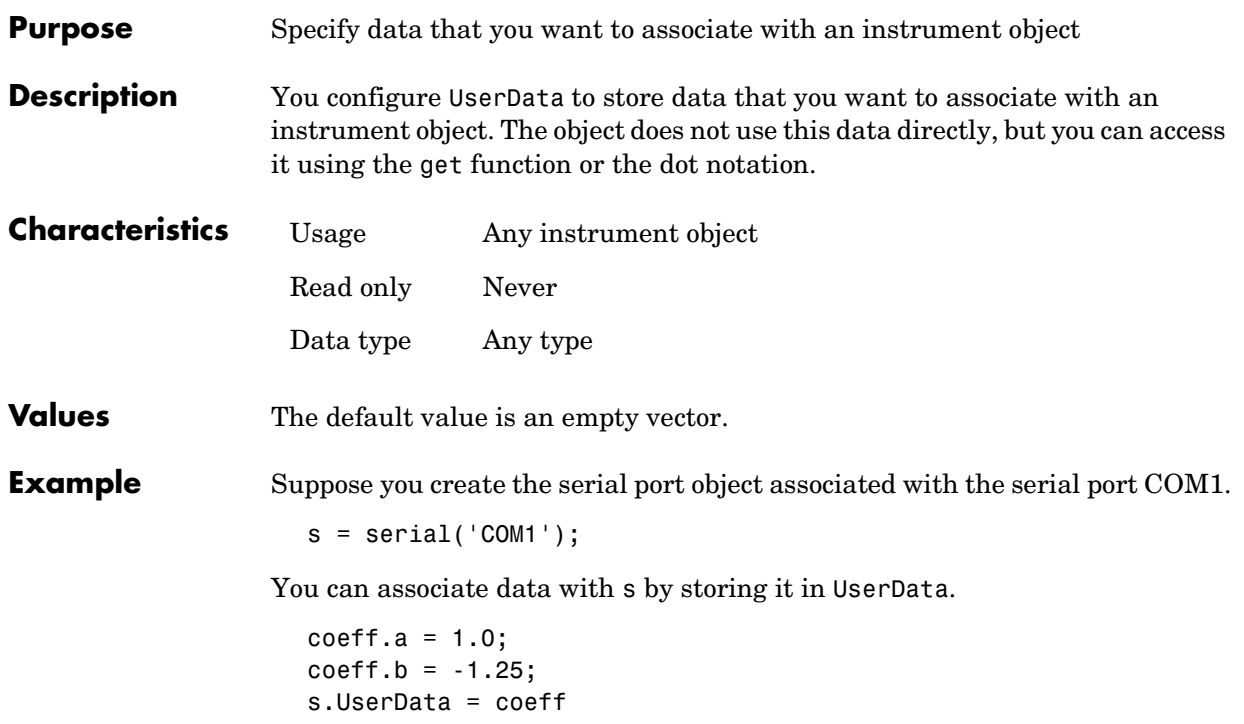

<span id="page-416-0"></span>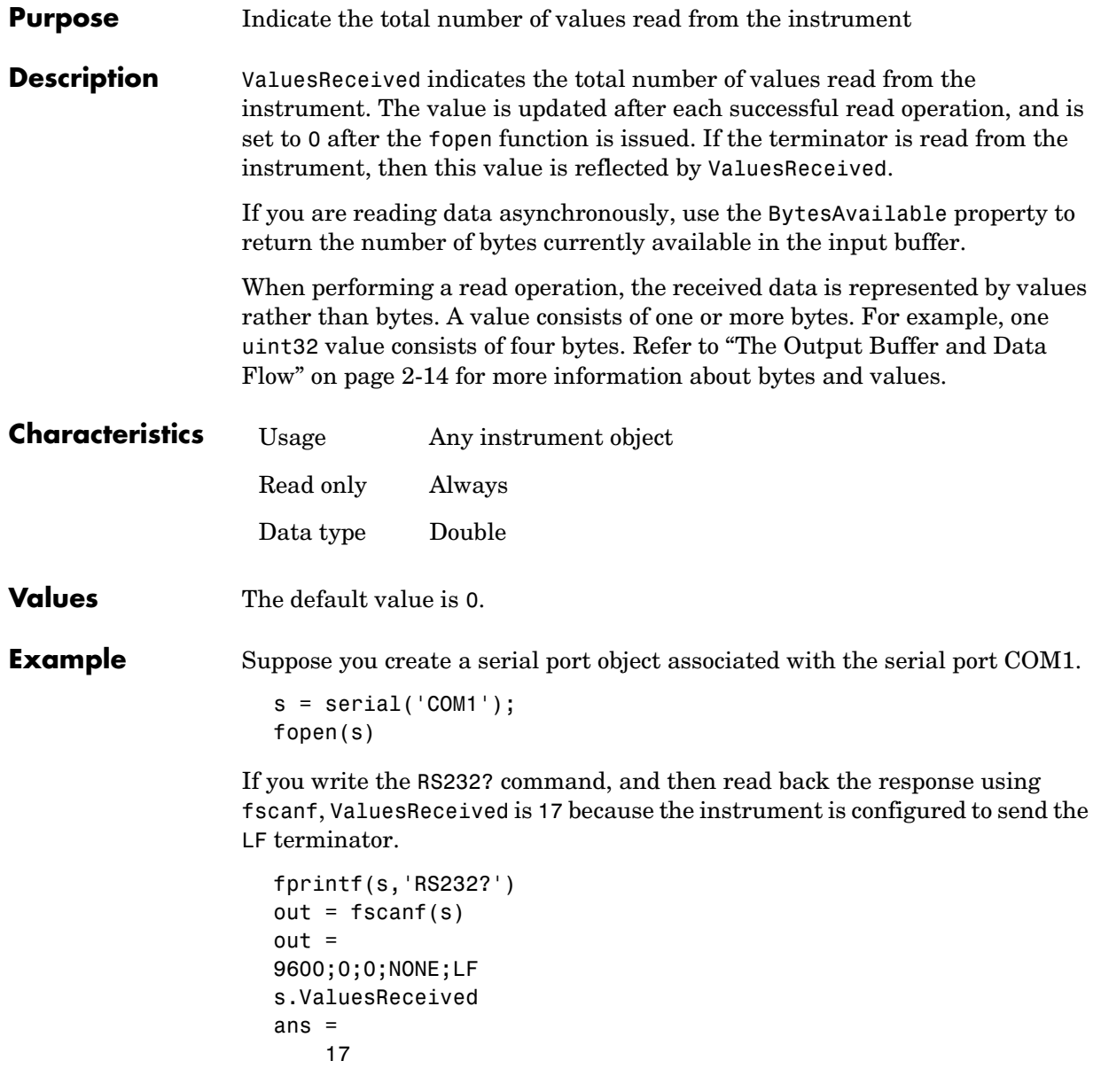

# **ValuesReceived**

**See Also Functions**

fopen

**Properties** BytesAvailable

<span id="page-418-0"></span>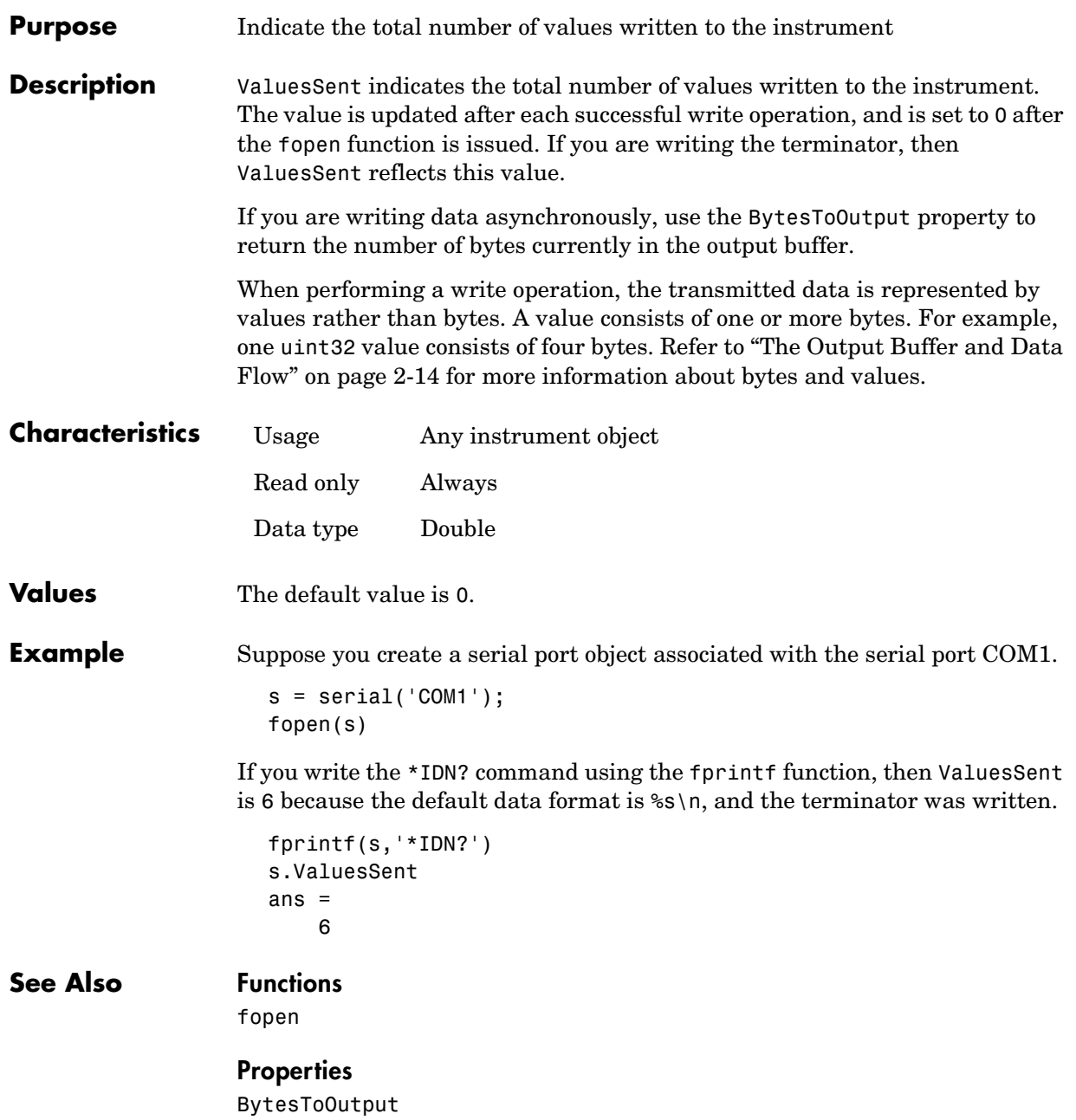

# **ValuesSent**

# **A**

# Selected Bibliography

[1] Axelson, Jan, *Serial Port Complete*, Lakeview Research, Madison, WI, 1998.

[2] *Courier High Speed Modems User's Manua*l, U.S. Robotics, Inc., Skokie, IL, 1994.

[3] TIA/EIA-232-F, *Interface Between Data Terminal Equipment and Data Circuit-Terminating Equipment Employing Serial Binary Data Interchange*.

[4] *Getting Started with Your AT Serial Hardware and Software for Windows 98/95*, National Instruments, Inc., Austin, TX, 1998.

[5] *HP E1432A User's Guide*, Hewlett-Packard Company, Palo Alto, CA, 1997.

[6] *HP 33120A Function Generator/Arbitrary Waveform Generator User's Guide*, Hewlett-Packard Company, Palo Alto, CA, 1997.

[7] *HP VISA User's Guide*, Hewlett-Packard Company, Palo Alto, CA, 1998.

[8] *NI-488.2MTM User Manual for Windows 95 and Windows NT*, National Instruments, Inc., Austin, TX, 1996.

[9] *NI-VISATM User Manual*, National Instruments, Inc., Austin, TX, 1998.

[10] IEEE Std 488.2-1992, *IEEE Standard Codes, Formats, Protocols, and Common Commands for Use with IEEE Std 4881.-1987, IEEE Standard Digital Interface for Programmable Instrumentation*, Institute of Electrical and Electronics Engineers, New York, NY, 1992.

[11] *Instrument Communication Handbook*, IOTech, Inc., Cleveland, OH, 1991.

[12] *TDS 200-Series Two Channel Digital Oscilloscope Programmer Manual,* Tektronix, Inc., Wilsonville, OR.

[13] Stevens, W. Richard. *TCP/IP Illustrated, Volume 1*, Addison-Wesley, Boston, MA, 1994.

**A** 

# **Index**

# **A**

[A16/A24/A32 memory space 4-14](#page-119-0) [active state, serial port 5-6](#page-141-0) [adaptors 1-4](#page-21-0) finding with instrhwinfo [1-13](#page-30-0) address configuration [GPIB object 3-20](#page-83-0) [VISA-GPIB object 4-7](#page-112-0) [VISA-GPIB-VXI object 4-24](#page-129-0) [VISA-VXI object 4-12](#page-117-0) Agilent Technologies [adaptors 1-4](#page-21-1) [E1432A registers, example of 4-16](#page-121-0) [VISA Assistant tool 4-3](#page-108-0) array, instrument object [creating 2-3](#page-40-0) [example of 3-39](#page-102-0) ASCII [control characters 5-33](#page-168-0) [read operations 2-22,](#page-59-0) [3-22](#page-85-0) [serial data 5-9](#page-144-0) [write operations 2-16,](#page-53-0) [3-22](#page-85-0) [ASCII Communication Tool 8-52](#page-255-0) asynchronous [read operations 2-23](#page-60-0) readasync, example o[f 3-24,](#page-87-0) [3-35](#page-98-0) ReadAsyncMode, example of [5-20](#page-155-0) [serial port 5-10](#page-145-0) [write operations 2-17](#page-54-0) [ATN line 3-6](#page-69-0) [serial poll 3-1,](#page-64-0) [3-39](#page-102-1)

#### **B**

[base properties 2-6](#page-43-0) [list of all 9-2](#page-325-0) BaudRate property [9-11](#page-334-0) binary [floating-point arithmetic standard 7-7](#page-198-0) [read operations 2-22,](#page-59-0) [3-24](#page-87-1) [write operations 2-16](#page-53-0) binblockread function [8-8](#page-211-0) binblockwrite function [8-10](#page-213-0) BoardIndex [GPIB object 3-20](#page-83-1) [VISA-GPIB object 4-8](#page-113-0) [VISA-GPIB-VXI object 4-25](#page-130-0) BoardIndex property [9-12](#page-335-0) [break-interrupt event 5-25,](#page-160-0) [6-20](#page-189-0) BreakInterruptFcn property [9-13](#page-336-0) buffer [clearing hardware 3-29](#page-92-0) [input 2-20](#page-57-0) [output 2-14](#page-51-1) [values versus bytes 2-14](#page-51-2) [bus and connector, GPIB 3-3](#page-66-0) BusManagementStatus [GPIB interface management lines 3-7](#page-70-0) BusManagementStatus property [9-14](#page-337-0) [example of 9-14](#page-337-1) ByteOrder property [9-16](#page-339-0) [bytes versus values 2-14](#page-51-2) BytesAvailable [example of 2-24](#page-61-0) [input buffer 2-20](#page-57-1) [bytes-available event 3-31](#page-94-0) [example of 3-35](#page-98-1) BytesAvailable propert[y 9-17](#page-340-0) BytesAvailableFcn property [9-18](#page-341-0) BytesAvailableFcnCount propert[y 9-21](#page-344-0) BytesAvailableFcnMode propert[y 9-22](#page-345-0) BytesToOutput [output buffer 2-14](#page-51-3)

BytesToOutput property [9-24](#page-347-0)

# **C**

callback functions [creating 3-33](#page-96-1) [enabling after they error 3-34](#page-97-0) [executing 3-33](#page-96-1) instrcallback, example o[f 3-30](#page-93-0) callback properties [GPIB object 3-31](#page-94-1) [saving property values to a MAT-file 7-2](#page-193-0) [serial port object 5-24,](#page-159-0) [6-19](#page-188-0) [CD pin 5-9](#page-144-1) ChassisIndex property [9-25](#page-348-0) clear [cleaning up the MATLAB environment 2-25](#page-62-0) clear functio[n 8-12](#page-215-0) clrdevice [example of 3-29](#page-92-0) clrdevice function [8-13](#page-216-0) CompareBits property [9-26](#page-349-0) [Configuration Tool 8-55](#page-258-0) [configuring property values 2-9](#page-46-0) [connecting to the instrument 2-5](#page-42-0) [constructor 2-2](#page-39-0) finding with instrhwinfo [1-14](#page-31-0) Contents [1-9](#page-26-0) [control characters 5-33](#page-168-0) [control pins 5-8,](#page-143-1) [5-29](#page-164-0) [controllers, GPIB 3-3](#page-66-1) [creation function 2-2](#page-39-0) [CTS pin 5-8](#page-143-2)

#### **D**

[data bits 5-12](#page-147-0)

data format [serial port 5-9](#page-144-2) [data lines 3-6](#page-69-1) DataBits property [9-27](#page-350-0) DatagramAddress propert[y 9-28](#page-351-0) DatagramPort propert[y 9-29](#page-352-0) DatagramReceivedFcn property [9-30](#page-353-0) DatagramTerminateMode property [9-31](#page-354-0) DataTerminalReady property [9-32](#page-355-0) [DAV line 3-7](#page-70-1) [DCE 5-3](#page-138-0) dec2bin [7-8](#page-199-0) [default property values 2-10](#page-47-0) delete [cleaning up the MATLAB environment 2-25](#page-62-1) delete function [8-14](#page-217-0) [demos 1-9](#page-26-1) [DIO lines 3-6](#page-69-1) [disconnecting from the instrument 2-25](#page-62-2) disp function [8-15](#page-218-0) display summary [GPIB object 3-19](#page-82-0) [serial port object 5-17](#page-152-0) [TCP/IP object 6-5](#page-174-0) [UDP object 6-9](#page-178-0) [VISA-GPIB object 4-6](#page-111-0) [VISA-GPIB-VXI object 4-23](#page-128-0) [VISA-serial object 4-27](#page-132-0) [VISA-VXI object 4-11](#page-116-0) [documentation examples 1-9](#page-26-2) dot notation [configuring property values 2-9](#page-46-1) [returning property values 2-8](#page-45-0) [saving property values to an M-file 7-2](#page-193-1) [DSR pin 5-8](#page-143-3) [DTE 5-3](#page-138-0) [DTR pin 5-8](#page-51-3)

#### **E**

echotcpip functio[n 8-16](#page-219-0) echoudp functio[n 8-17](#page-220-0) [enable registers 3-9](#page-72-0) [EOI line 3-6](#page-69-0) [example of 3-27](#page-90-0) EOIMode [example of 3-27](#page-90-0) EOIMode property [9-33](#page-356-0) [EOS character 3-27](#page-90-0) EOSCharCode [9-34](#page-357-0) EOSCharCode [example of 3-27](#page-90-0) EOSCharCode property [9-34](#page-357-0) EOSMode [example of 3-27](#page-90-0) EOSMode property [9-35](#page-358-0) [error event 3-31](#page-94-2) ErrorFcn property [9-37](#page-360-0) [ESER 3-12](#page-75-0) [even parity 5-12](#page-147-1) [event reporting 3-9](#page-72-0) event types [GPIB object 3-31](#page-94-1) [serial port object 5-24,](#page-159-0) [6-19](#page-188-0) [events 1-3](#page-20-0) [example index 1-9](#page-26-3) examples [communicating with a GPIB instrument 1-5](#page-22-0) [communicating with a GPIB-VXI instrument](#page-23-0)  1-6 [communicating with a serial port instrument](#page-24-0)  1-7 [connecting two modems 5-29](#page-164-1) [executing a serial poll 3-39](#page-102-2) [executing a trigger, GPIB 3-37](#page-100-0) parsing input data using scanstr [3-26](#page-89-0)

[reading binary data, GPIB 3-24](#page-87-1) [reading text data versus reading binary data](#page-59-0)  2-22 [recording information to disk 7-9](#page-200-0) [understanding EOI and EOS 3-27](#page-90-1) [using events and callbacks, GPIB 3-35](#page-98-2) [using events and callbacks, serial port 5-27](#page-162-0) [using software handshaking 5-34](#page-169-0) [writing and reading text data, GPIB 3-22](#page-85-0) [writing and reading text data, serial port 5-21](#page-156-0) [writing text data versus writing binary data](#page-53-0)  2-16

# **F**

fclose [disconnecting from the instrument 2-25](#page-62-2) fclose function [8-18](#page-221-0) faetl [reading text data 2-22](#page-59-1) fgetl function [8-19](#page-222-0) [example of 8-20](#page-223-0) fgets [reading text data 2-22](#page-59-1) fgets function [8-22](#page-225-0) [example of 8-23](#page-226-0) FlowControl [example of 5-34](#page-169-1) FlowControl property [9-38](#page-361-0) flushinput functio[n 8-25](#page-228-0) flushoutput function [8-26](#page-229-0) fopen [connecting to the instrument 2-5](#page-42-1) fopen function [8-27](#page-230-0) format [record file 7-7](#page-198-1) [serial data 5-9](#page-144-2)

fprintf [example of 3-23](#page-86-0) [writing text data 2-16](#page-53-1) fprintf function [8-29](#page-232-0) fread [example of 3-24](#page-87-2) [reading binary data 2-22](#page-59-2) fread functio[n 8-32](#page-235-0) [free serial port from MATLAB 8-36](#page-239-0) freeserial function [8-36](#page-239-1) fscanf [example of 3-23](#page-86-1) [reading text data 2-22](#page-59-1) fscanf function [8-37](#page-240-0) [full-duplex 5-7](#page-142-0) [function handles 3-33](#page-96-2) functions binblockread [8-8](#page-211-0) binblockwrite [8-10](#page-213-0) clear [2-25](#page-62-0), [8-12](#page-215-0) clrdevice [3-29,](#page-92-0) [8-13](#page-216-0) delete [2-25](#page-62-1), [8-14](#page-217-0) disp [8-15](#page-218-0) echotcpip [8-16](#page-219-0) echoudp [8-17](#page-220-0) fclose [2-25](#page-62-2), [8-18](#page-221-0) fgetl [2-22](#page-59-1), [8-19](#page-222-0) fgets [2-22](#page-59-1), [8-22](#page-225-0) flushinput [8-25](#page-228-0) flushoutput [8-26](#page-229-0) fopen [2-5,](#page-42-1) [8-27](#page-230-0) fprintf [2-16,](#page-53-1) [3-23,](#page-86-0) [8-29](#page-232-0) fread [2-22](#page-59-2), [3-24,](#page-87-2) [8-32](#page-235-0) freeserial [8-36](#page-239-1) fscanf [2-22](#page-59-1), [3-23,](#page-86-1) [8-37](#page-240-0) fwrite [2-16](#page-53-2), [8-41](#page-244-0) get [2-7,](#page-44-0) [8-45](#page-248-0)

gpib [3-18](#page-81-0), [8-47](#page-250-0) inspect [8-50](#page-253-0) instrbreak [8-103](#page-306-0) instrcallback [3-30,](#page-93-0) [3-35,](#page-98-1) [8-51](#page-254-0) instrcomm [8-52](#page-255-0) instrcreate [8-55](#page-258-0) instrfind [8-60](#page-263-0) instrhelp [1-17](#page-34-0), [8-62](#page-265-0) instrhwinfo [1-13](#page-30-1), [8-65](#page-268-0) instrreset [8-68](#page-271-0) instrschool [1-9](#page-26-1), [8-69](#page-272-0) isvalid [8-70](#page-273-0) length [8-71](#page-274-0) load [7-4](#page-195-0), [8-72](#page-275-0) memmap [8-74](#page-277-0) mempeek [8-76](#page-279-0) mempoke [8-78](#page-281-0) memread [8-80](#page-283-0) memunmap [8-82](#page-285-0) memwrite [8-83](#page-286-0) obj2mfile [7-2,](#page-193-2) [8-85](#page-288-0) propinfo [1-18,](#page-35-0) [8-87](#page-290-0) query [8-89](#page-292-0) readasync [2-23](#page-60-1), [3-24](#page-87-0), [3-35,](#page-98-0) [8-91](#page-294-0) record [7-9](#page-200-1), [8-94](#page-297-0) resolvehost [8-96](#page-299-0) save [8-97](#page-300-0) scanstr [8-99](#page-302-0) serial [5-16,](#page-151-0) [8-101](#page-304-0) set [2-6](#page-43-1), [2-9](#page-46-2), [8-104](#page-307-0) size [8-106](#page-309-0) spoll [3-40,](#page-103-0) [8-107](#page-310-0) stopasync [8-109](#page-312-0) tcpip [6-4](#page-173-0), [8-110](#page-313-0) trigger [3-37,](#page-100-1) [8-112](#page-315-0) udp [6-8](#page-177-0), [8-113](#page-316-0) visa[8-116](#page-319-0)

fwrite [example of 2-17](#page-54-1) [writing binary data 2-16](#page-53-2) fwrite function [8-41](#page-244-0)

# **G**

get [GPIB object properties 2-7](#page-44-0) get function [8-45](#page-248-0) gpib [creating a GPIB object 3-18](#page-81-0) gpib function [8-47](#page-250-0) GPIB object [address configuration 3-20](#page-83-0) [base properties 9-2](#page-325-1) [callback properties 3-31](#page-94-1) [creation 3-18](#page-81-1) [display summary 3-19](#page-82-0) [event types 3-31](#page-94-1) [events and callbacks 3-30](#page-93-1) [object-specific properties 9-4](#page-327-0) [GPIB standard 3-2](#page-65-0) [bus and connector 3-3](#page-66-0) [controllers 3-3](#page-66-1) [data 3-4](#page-67-0) [data lines 3-6](#page-69-1) [enable registers 3-9](#page-72-0) [event reporting 3-9](#page-72-0) [handshake lines 3-7](#page-70-1) [interface management lines 3-6](#page-69-0) [listeners 3-3](#page-66-1) [status registers 3-9](#page-72-0) [talkers 3-3](#page-66-1) [GPIB-VXI interface 4-21](#page-126-0) graphical tools instrcomm [8-52](#page-255-0)

instrcreate [8-55](#page-258-0) [Measurement & Automation tool, NI 3-14](#page-77-0) [VISA Assistant tool, Agilent 4-3](#page-108-0) [VISA Interactive Control tool, NI 4-4](#page-109-0) [Group Execute Trigger 3-37](#page-100-2) **GUI** instrcomm [8-52](#page-255-1) instrcreate [8-55](#page-258-1) [Property Inspector 2-11](#page-48-0)

#### **H**

[half-duplex 5-7](#page-142-1) [handshake lines 3-7](#page-70-1) HandshakeStatus [GPIB handshake lines 3-9](#page-72-1) HandshakeStatus propert[y 9-39](#page-362-0) handshaking [hardware 5-32](#page-167-0) [serial port object 5-32](#page-167-1) [software 5-33](#page-168-1) [hardware handshaking 5-32](#page-167-0) [hardware resources 1-13](#page-30-1) [help 1-17](#page-34-1) hex2dec [7-8](#page-199-1) hexadecimal values [converting to decimal values 7-8](#page-199-1) [saved to record file 7-11](#page-202-0) [high-level memory functions, VXI 4-16](#page-121-1) [HP-IB 3-2](#page-65-1)

#### **I**

**IEEE** [488 standard 3-2](#page-65-0) [754 standard 7-7](#page-198-0) [format saved to record file 7-7](#page-198-2) [IFC line 3-6](#page-69-0) [inactive state, serial port 5-6](#page-141-0) [input buffer 2-20](#page-57-0) InputBufferSize [input buffer 2-20](#page-57-2) InputBufferSize propert[y 9-40](#page-363-0) inspect function [8-50](#page-253-0) instrbreak function [8-103](#page-306-0) instrcallback [example of 3-30,](#page-93-0) [3-35](#page-98-1) instrcallback functio[n 8-51](#page-254-0) instrcomm function [8-52](#page-255-0) instrcreate functio[n 8-55](#page-258-0) instrfind [example of 8-61](#page-264-0) instrfind function [8-60](#page-263-0) instrhelp [example of 1-17](#page-34-0) instrhelp function [8-62](#page-265-0) instrhwinfo [adaptors, finding 1-13](#page-30-0) [example of 1-13](#page-30-1) [object constructors, finding 1-14](#page-31-0) instrhwinfo functio[n 8-65](#page-268-0) instrreset function [8-68](#page-271-0) instrschool [example of 1-9](#page-26-1) instrschool functio[n 8-69](#page-272-0) [instrument control session 2-1](#page-38-0) [loading 7-2](#page-193-3) [saving 7-2](#page-193-3) [instrument object 2-2](#page-39-1) array [creating 2-3](#page-40-0) [example of 3-39](#page-102-0) [base properties 9-2](#page-325-0) [configuring property values 2-9](#page-46-0)

[during object creation 2-3](#page-40-1) [connecting to instrument 2-5](#page-42-0) [creating 2-2](#page-39-1) [disconnecting from instrument 2-25](#page-62-3) [input buffer 2-20](#page-57-0) [invalid 2-25](#page-62-4) [loading 7-2](#page-193-3) [object-specific properties 9-4](#page-327-1) [output buffer 2-14](#page-51-1) [reading data 2-19](#page-56-0) [returning from memory 8-60](#page-263-0) [returning property values 2-6](#page-43-2) [saving 7-2](#page-193-3) [specifying property names 2-9](#page-46-3) [writing data 2-13](#page-50-0) interface [driver adaptor 1-4](#page-21-0) [GPIB object 3-18](#page-81-0) [serial port object 5-16](#page-151-0) [TCP/IP object 6-4](#page-173-0) [UDP object 6-8](#page-177-0) [VISA-GPIB object 4-5](#page-110-0) [VISA-GPIB-VXI object 4-22](#page-127-0) [VISA-serial object 4-26](#page-131-0) [VISA-VXI object 4-10](#page-115-0) [interface management lines 3-6](#page-69-0) InterruptFcn propert[y 9-41](#page-364-0) [invalid instrument object 2-25](#page-62-4) isvalid functio[n 8-70](#page-273-0)

#### **L**

length function [8-71](#page-274-0) [listeners 3-3](#page-66-1) load [7-4](#page-195-0) load [function](#page-198-2) [8-72](#page-275-0)

loading instrument objects [MAT-file, from 7-4](#page-195-0) [M-file, from 7-3](#page-194-0) LocalHost property [9-42](#page-365-0) LocalPort property [9-43](#page-366-0) LocalPortMode propert[y 9-44](#page-367-0) [logical unit 3-20](#page-83-2) LogicalAddress propert[y 9-45](#page-368-0) [low-level memory functions, VXI 4-18](#page-123-0)

#### **M**

MappedMemoryBase property [9-46](#page-369-0) MappedMemorySize property [9-47](#page-370-0) [mark parity 5-12](#page-147-1) MAT-file [instrument objects, saving to 7-4](#page-195-1) [properties, saving to 7-2](#page-193-4) [Measurement & Automation tool, NI 3-14](#page-77-0) memmap function [8-74](#page-277-0) [memory mapping, VXI 4-18](#page-123-0) MemoryBase property [9-48](#page-371-0) MemoryIncrement propert[y 9-50](#page-373-0) MemorySize property [9-52](#page-375-0) MemorySpace property [9-53](#page-376-0) mempeek functio[n 8-76](#page-279-0) mempoke functio[n 8-78](#page-281-0) memread functio[n 8-80](#page-283-0) memunmap functio[n 8-82](#page-285-0) memwrite functio[n 8-83](#page-286-0) [message-based communication, VXI 4-13](#page-118-0)

#### **N**

[Nagle's algorithm 9-86](#page-409-0) Name propert[y 9-55](#page-378-0) National Instruments

[adaptors 1-4](#page-21-1) [Measurement & Automation tool 3-14](#page-77-0) [VISA Interactive Control tool 4-4](#page-109-0) [NDAC line 3-7](#page-70-1) [NRFD line 3-7](#page-70-1) [null modem cable 5-4](#page-139-0)

# **O**

obj2mfile [example of 7-2](#page-193-2) obj2mfile functio[n 8-85](#page-288-0) [object constructor 2-2](#page-39-0) finding with instrhwinfo [1-14](#page-31-0) [object-specific properties 2-6](#page-43-0) [list by object type 9-4](#page-327-1) [odd parity 5-12](#page-147-1) [online help 1-17](#page-34-1) [output buffer 2-14](#page-51-1) OutputBufferSize [output buffer 2-14](#page-51-4) OutputBufferSize property [9-57](#page-380-0) [output-empty event 3-32](#page-95-0) OutputEmptyFcn propert[y 9-58](#page-381-0)

# **P**

[parity bit 5-12](#page-147-1) Parity propert[y 9-59](#page-382-0) [parsing input data 3-26](#page-89-0) PinStatus [example of 5-30](#page-165-0) [pin-status event 5-25](#page-160-1) PinStatus property [9-60](#page-383-0) PinStatusFcn propert[y 9-61](#page-384-0) Port propert[y 9-62](#page-385-0)

PrimaryAddress [GPIB object 3-20](#page-83-1) [VISA-GPIB object 4-8](#page-113-0) [VISA-GPIB-VXI object 4-25](#page-130-0) PrimaryAddress property [9-63](#page-386-0) properties BaudRate [9-11](#page-334-0) BoardIndex [3-20,](#page-83-1) [9-12](#page-335-0) BreakInterruptFcn [9-13](#page-336-0) BusManagementStatus [3-7,](#page-70-0) [9-14](#page-337-0) ByteOrder [9-16](#page-339-0) BytesAvailable [2-20](#page-57-1), [9-17](#page-340-0) BytesAvailableFcn [9-18](#page-341-0) BytesAvailableFcnCount [9-21](#page-344-0) BytesAvailableFcnMode [9-22](#page-345-0) BytesToOutput [2-14](#page-51-3), [9-24](#page-347-0) [characteristics 1-18](#page-35-0) ChassisIndex [9-25](#page-348-0) CompareBits [9-26](#page-349-0) DataBits [9-27](#page-350-0) DatagramAddress [9-28](#page-351-0) DatagramPort [9-29](#page-352-0) DatagramReceivedFcn [9-30](#page-353-0) DatagramTerminateMode [9-31](#page-354-0) DataTerminalReady [9-32](#page-355-0) EOIMode [3-27,](#page-90-0) [9-33](#page-356-0) EOSCharCode [3-27,](#page-90-0) [9-34](#page-357-0) EOSMode [3-27,](#page-90-0) [9-35](#page-358-0) ErrorFcn [9-37](#page-360-0) FlowControl [9-38](#page-361-0) HandshakeStatus [3-9](#page-72-1), [9-39](#page-362-0) InputBufferSize [2-20](#page-57-2), [9-40](#page-363-0) InterruptFcn [9-41](#page-364-0) LocalHost [9-42](#page-365-0) LocalPort [9-43](#page-366-0) LocalPortMode [9-44](#page-367-0) LogicalAddress [9-45](#page-368-0)

MappedMemoryBase [9-46](#page-369-0) MappedMemorySize [9-47](#page-370-0) MemoryBase [9-48](#page-371-0) MemoryIncrement [9-50](#page-373-0) MemorySize [9-52](#page-375-0) MemorySpace [9-53](#page-376-0) Name [3-18](#page-81-2), [9-55](#page-378-0) OutputBufferSize [2-14,](#page-51-4) [9-57](#page-380-0) OutputEmptyFcn [9-58](#page-381-0) Parity [9-59](#page-382-0) PinStatus [9-60](#page-383-0) PinStatusFcn [9-61](#page-384-0) Port [9-62](#page-385-0) PrimaryAddress [3-20,](#page-83-1) [9-63](#page-386-0) ReadAsyncMode [9-64](#page-387-0) RecordDetail [7-7](#page-198-3), [7-9](#page-200-2), [9-66](#page-389-0) RecordMode [7-6,](#page-197-0) [7-9,](#page-200-2) [9-67](#page-390-0) RecordName [7-6,](#page-197-1) [7-9,](#page-200-2) [9-69](#page-392-0) RecordStatus [9-70](#page-393-0) RemoteHost [9-71](#page-394-0) RemotePort [9-72](#page-395-0) RequestToSend [9-73](#page-396-0) RsrcName [9-74](#page-397-0) SecondaryAddress [3-20,](#page-83-1) [9-76](#page-399-0) Slot [9-78](#page-401-0) Status [2-5](#page-42-2), [9-79](#page-402-0) StopBits [9-80](#page-403-0) Tag [9-81](#page-404-0) Terminator [5-30](#page-165-1), [9-82](#page-405-0) Timeout [9-83](#page-406-0) TimerFcn property [9-84](#page-407-0) TimerPeriod property [9-85](#page-408-0) TransferDelay [9-86](#page-409-1) TransferStatus [9-87](#page-410-0) TriggerFcn [9-88](#page-411-0) TriggerLine [9-89](#page-412-0) TriggerType [9-90](#page-413-0)

Type [3-18,](#page-81-2) [9-91](#page-414-0) UserData [9-92](#page-415-0) ValuesReceived [9-93](#page-416-0) ValuesSent [9-95](#page-418-0) [Property Inspector 2-10](#page-47-1) property values [base 2-6,](#page-43-0) [9-2](#page-325-0) [configuring 2-9](#page-46-0) [during object creation 2-3](#page-40-1) [default 2-10](#page-47-0) [object-specific 2-6,](#page-43-0) [9-4](#page-327-1) [returning 2-6](#page-43-2) [saving 7-2](#page-193-5) [specifying names 2-9](#page-46-3) propinfo [example of 1-18](#page-35-0) propinfo functio[n 8-87](#page-290-0)

### **Q**

query functio[n 8-89](#page-292-0)

### **R**

read operations [asynchronous 2-23,](#page-60-0) [3-24,](#page-87-0) [3-35](#page-98-0) [binary 2-22,](#page-59-0) [3-24](#page-87-1) completing [GPIB object 3-22,](#page-85-1) [6-13](#page-182-0) [serial port object 5-21](#page-156-1) [GPIB registers 3-13](#page-76-0) [register-based, VXI 4-13](#page-118-1) [synchronous 2-23](#page-60-2) [text 2-22,](#page-59-0) [3-22](#page-85-0) readasync [asynchronous read operations 2-23](#page-60-1) [example of 3-24,](#page-87-0) [3-35](#page-98-0)

readasync functio[n 8-91](#page-294-0) ReadAsyncMode [asynchronous read operations 5-19](#page-154-0) [example of 5-20](#page-155-0) ReadAsyncMode propert[y 9-64](#page-387-0) record [example of 7-9](#page-200-1) record file [creating multiple files 7-6](#page-197-2) [filename 7-6](#page-197-3) [format 7-7](#page-198-1) record function [8-94](#page-297-0) RecordDetail [example of 7-9](#page-200-2) [format, record file 7-7](#page-198-3) RecordDetail propert[y 9-66](#page-389-0) RecordMode [example of 7-9](#page-200-2) [multiple record files, creating 7-6](#page-197-0) RecordMode property [9-67](#page-390-0) RecordName [example of 7-9](#page-200-2) [specifying a record file name 7-6](#page-197-1) RecordName property [9-69](#page-392-0) RecordStatus propert[y 9-70](#page-393-0) [register-based communication, VXI 4-13](#page-118-1) [high-level memory functions, example of 4-16](#page-121-1) [low-level memory functions, example of 4-18](#page-123-0) registers [Agilent E1432A, example of 4-16](#page-121-0) [reading and writing 3-13,](#page-76-0) [3-40](#page-103-1) [Service Request Enable 3-11](#page-74-0) [Standard Event Status 3-12](#page-75-0) [Standard Event Status Enable 3-12](#page-75-0) [Status Byte 3-11](#page-74-0) [release serial port from MATLAB 8-36](#page-239-0) RemoteHost property [9-71](#page-394-0)

RemotePort propert[y 9-72](#page-395-0) [REN line 3-6](#page-69-0) RequestToSend [9-73](#page-396-0) resolvehost functio[n 8-96](#page-299-0) resource name [finding with vendor tools 4-3](#page-108-0) visa input argument [8-116](#page-319-1) [returning objects from memory 8-60](#page-263-0) [returning property values 2-6](#page-43-2) [RI pin 5-9](#page-144-1) [RS-232 standard 5-2](#page-137-0) RsrcName propert[y 9-74](#page-397-0) [RTS pin 5-8](#page-143-2)

# **S**

save functio[n 8-97](#page-300-0) saving instrument objects [MAT-file, to 7-4](#page-195-1) [M-file, to 7-2](#page-193-6) [SBR 3-11](#page-74-0) scanstr [3-26](#page-89-0) scanstr function [8-99](#page-302-0) [SCPI 3-2](#page-65-2) SecondaryAddress [GPIB object 3-20](#page-83-1) [VISA-GPIB object 4-8](#page-113-0) [VISA-GPIB-VXI object 4-25](#page-130-0) SecondaryAddress propert[y 9-76](#page-399-0) serial [creating a serial port object 5-16](#page-151-0) serial function [8-101](#page-304-0) [serial poll 3-39](#page-102-3) serial port [configuring via operating system 5-13](#page-148-0) [connecting two devices 5-3](#page-138-0) [data format 5-9](#page-144-2)

[release from MATLAB 8-36](#page-239-0) [RS-232 standard 5-2](#page-137-0) [signal and pin assignments 5-5](#page-140-0) serial port object [base properties 9-2](#page-325-1) [callback properties 5-24,](#page-159-0) [6-19](#page-188-0) [configuring communications 5-18](#page-153-0) [control pins 5-8,](#page-143-1) [5-29](#page-164-0) [creation 5-16](#page-151-1) [display summary 5-17](#page-152-0) [event types 5-24,](#page-159-0) [6-19](#page-188-0) [events and callbacks 5-24](#page-159-1) [handshaking 5-32](#page-167-1) [object-specific properties 9-5](#page-328-0) [writing data 5-19,](#page-154-1) [6-12](#page-181-0) [Service Request Enable Register 3-11](#page-74-0) [SESR 3-12](#page-75-0) [session 2-1](#page-38-0) [loading 7-2](#page-193-3) [saving 7-2](#page-193-3) set [configuring property values 2-9](#page-46-2) [GPIB object properties 2-6](#page-43-1) [saving property values to an M-file 7-2](#page-193-1) set function [8-104](#page-307-0) setserial [5-15](#page-150-0) signal state [GPIB 3-5](#page-68-0) [serial port 5-6](#page-141-0) size function [8-106](#page-309-0) Slot propert[y 9-78](#page-401-0) [software handshaking 5-33](#page-168-1) [space parity 5-12](#page-147-1) spoll [3-40](#page-103-0) spoll function [8-107](#page-310-0) [SRER 3-11](#page-74-0)
[SRQ line 3-6](#page-69-0) [serial poll 3-1,](#page-64-0) [3-39](#page-102-0) [Standard Event Status Enable Register 3-12](#page-75-0) [Standard Event Status Register 3-12](#page-75-0) [start bit 5-11](#page-146-0) Status [2-5](#page-42-0) [Status Byte Register 3-11](#page-74-0) Status property [9-79](#page-402-0) [status registers 3-9](#page-72-0) [stop bit 5-11](#page-146-0) stopasync functio[n 8-109](#page-312-0) StopBits property [9-80](#page-403-0) stty [5-15](#page-150-0) synchronous [read operations 2-23](#page-60-0) [serial port 5-10](#page-145-0) [write operations 2-17](#page-54-0)

## **T**

Tag propert[y 9-81](#page-404-0) [talkers 3-3](#page-66-0) TCP/IP object [creation 6-4](#page-173-0) [display summary 6-5](#page-174-0) tcpip [creating a TCP/IP object 6-4](#page-173-1) tcpip functio[n 8-110](#page-313-0) tcpip object [object-specific properties 9-5,](#page-328-0) [9-6](#page-329-0) termination EOSCharCode, example o[f 3-28](#page-91-0) read operations [GPIB object 3-22,](#page-85-0) [6-13](#page-182-0) [serial port object 5-21](#page-156-0) Terminator, example o[f 5-30](#page-165-0) write operations

[GPIB object 3-21](#page-84-0) [serial port object 5-20,](#page-155-0) [6-12](#page-181-0) Terminator [example of 5-30](#page-165-0) Terminator property [9-82](#page-405-0) text [read operations 2-22,](#page-59-0) [3-22](#page-85-1) [write operations 2-16,](#page-53-0) [3-22](#page-85-1) Timeout property [9-83](#page-406-0) [timer event 3-32](#page-95-0) toolbox components [interface driver adaptor 1-4](#page-21-0) [M-files 1-3](#page-20-0) TransferDelay propert[y 9-86](#page-409-0) TransferStatus propert[y 9-87](#page-410-0) trigger [example of 3-37](#page-100-0) trigger functio[n 8-112](#page-315-0) TriggerFcn property [9-88](#page-411-0) TriggerLine property [9-89](#page-412-0) TriggerType property [9-90](#page-413-0) troubleshooting [GPIB instruments 3-14](#page-77-0) [serial ports 5-13](#page-148-0) [VISA instruments 4-3](#page-108-0) Type propert[y 9-91](#page-414-0)

## **U**

udp function [8-113](#page-316-0) UDP object [creation 6-8](#page-177-0) [display summary 6-9](#page-178-0) udpl [creating a UDP object 6-8](#page-177-1) UserData [saving values to a MAT-file 7-2](#page-193-0) UserData propert[y 9-92](#page-415-0)

## **V**

[values versus bytes 2-14](#page-51-0) ValuesReceived property [9-93](#page-416-0) ValuesSent propert[y 9-95](#page-418-0) vendor tools [Measurement & Automation tool, NI 3-14](#page-77-1) [VISA Assistant tool, Agilent 4-3](#page-108-1) [VISA Interactive Control tool, NI 4-4](#page-109-0) [VISA Assistant tool, Agilent 4-3](#page-108-1) visa functio[n 8-116](#page-319-0) [VISA Interactive Control tool, NI 4-4](#page-109-0) VISA-GPIB object [address configuration 4-7](#page-112-0) [base properties 9-2](#page-325-0) [creation 4-5](#page-110-0) [display summary 4-6](#page-111-0) [object-specific properties 9-6](#page-329-1) VISA-GPIB-VXI object [address configuration 4-24](#page-129-0) [base properties 9-2](#page-325-0) [creation 4-22](#page-127-0) [display summary 4-23](#page-128-0) [object-specific properties 9-8](#page-331-0) VISA-serial object [base properties 9-2](#page-325-0) [communication configuration 4-28](#page-133-0) [creation 4-26](#page-131-0) [display summary 4-27](#page-132-0) [object-specific properties 9-9](#page-332-0) VISA-VXI object [address configuration 4-12](#page-117-0) [base properties 9-2](#page-325-0) [creation 4-10](#page-115-0) [display summary 4-11](#page-116-0)

[object-specific properties 9-7](#page-330-0) [register-based communication 4-13](#page-118-0) [VXI interface 4-9](#page-114-0)

#### **W**

Workspace browser [Display Hardware Info 1-16](#page-33-0) [Display Summary 3-19](#page-82-0) [Instrument Help 1-17](#page-34-0) [Property Inspector 2-10](#page-47-0) write operations [asynchronous 2-17](#page-54-1) [binary 2-16](#page-53-0) completing [GPIB object 3-21](#page-84-0) [serial port object 5-20,](#page-155-0) [6-12](#page-181-0) [GPIB registers 3-13,](#page-76-0) [3-40](#page-103-0) [register-based, VXI 4-13](#page-118-0) [synchronous 2-17](#page-54-0) [text 2-16,](#page-53-0) [3-22](#page-85-1) [values versus bytes 2-14](#page-51-0)

# **X**

[Xoff 5-33](#page-168-0) [Xon 5-33](#page-168-0)